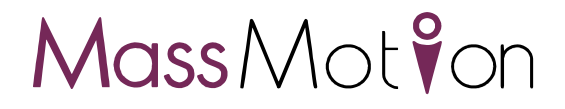

# MassMotion

Help Guide

# Oasys YOUR IDEAS BROUGHT TO LIFE

13 Fitzroy Street London W1T 4BQ T ele p h o n e: + 4 4 ( 0 ) 2 0 7 7 5 5 3 3 0 2 Facsimile: +44 (0) 20 7755 3720

Central Square Forth Street Newcastle Upon Tyne NE1 3PL Telephone: +44 (0) 191 238 7559 Facsimile: +44 (0) 191 238 7555

e-mail: oasys@arup.com Website: http://www.oasys-software.com/

# **MassMotion**

#### © 2021 Oasys Software Limited

All rights reserved. No parts of this work may be reproduced in any form or by any means - graphic, electronic, or mechanical, including photocopying, recording, taping, or information storage and retrieval systems - without the written permission of the publisher.

Products that are referred to in this document may be either trademarks and/or registered trademarks of the respective owners. The publisher and the author make no claim to these trademarks.

While every precaution has been taken in the preparation of this document, the publisher and the author assume no responsibility for errors or omissions, or for damages resulting from the use of information contained in this document or from the use of programs and source code that may accompany it. In no event shall the publisher and the author be liable for any loss of profit or any other commercial damage caused or alleged to have been caused directly or indirectly by this document.

Printed: November 2021

# **Table of Contents**

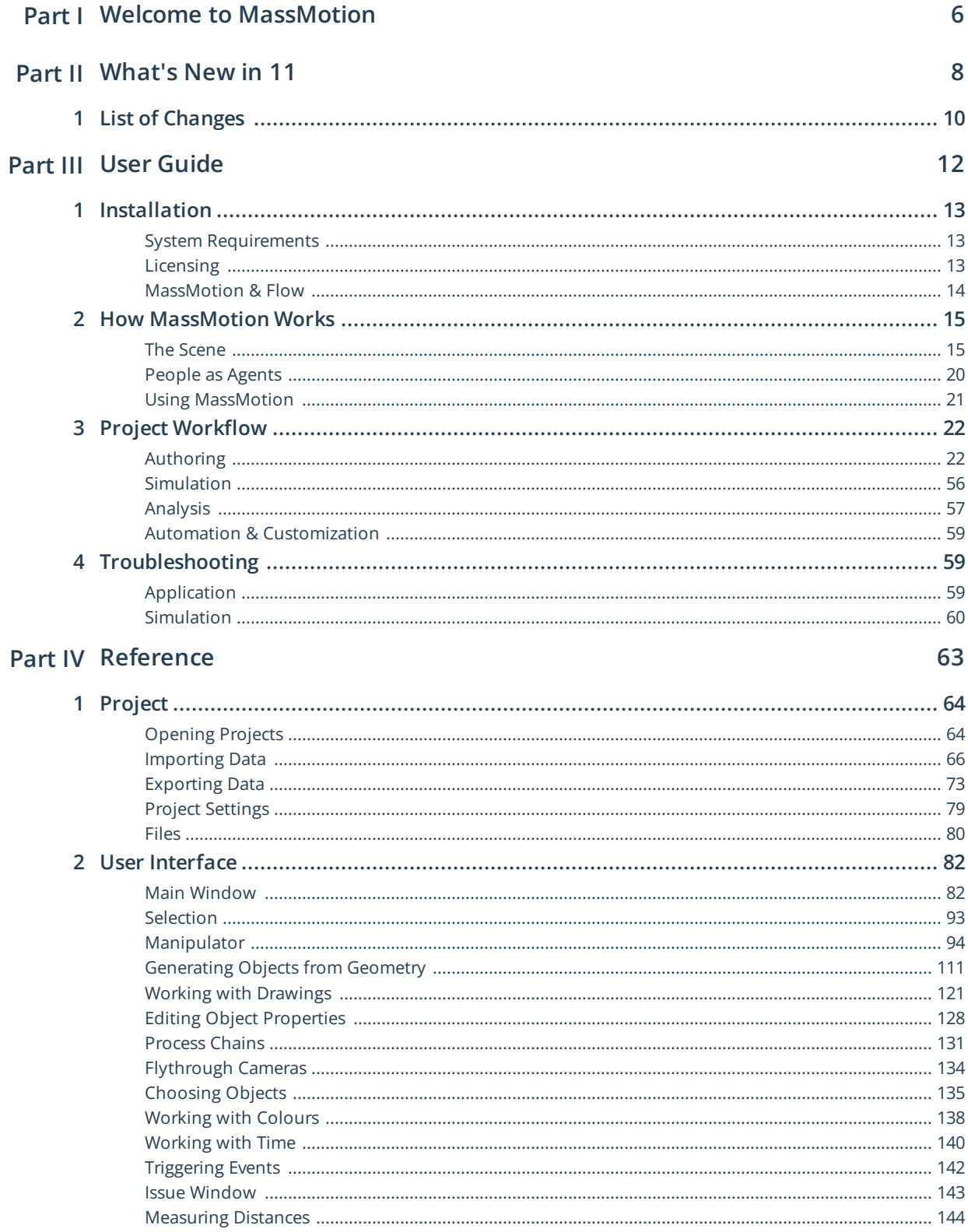

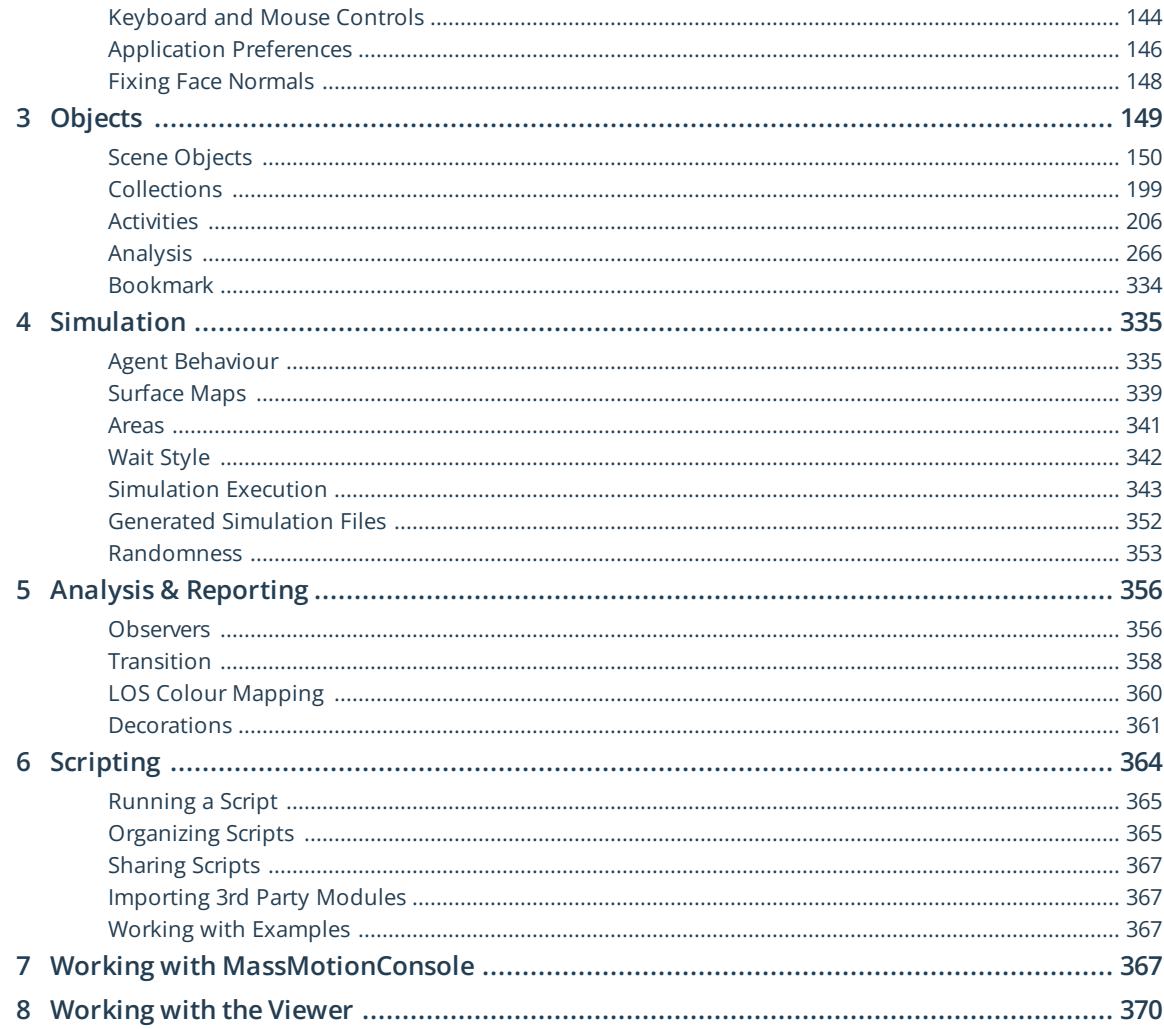

# <span id="page-5-0"></span>**Part I**

# **1 Welcome to MassMotion**

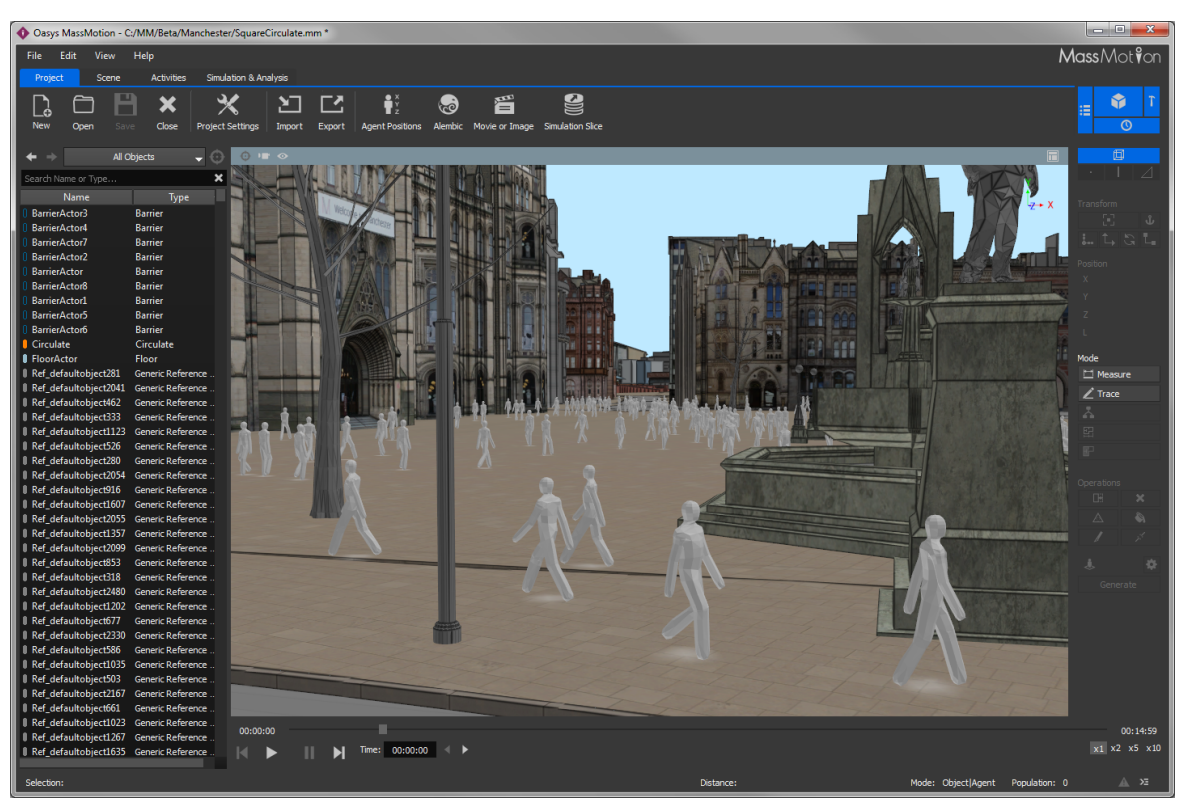

The field of pedestrian planning is rapidly growing as design professionals respond to a world where population density is increasing. This leads to greater emphasis on the efficiency and safety of commercial buildings, performance venues, schools, transit facilities and public areas. The process of understanding how people will move through and occupy a finished project is both challenging and fascinating.

MassMotion is developed to enable design and planning professionals to rapidly test and analyse the movement of people in many kinds of environments. To do this MassMotion provides users with a suite of tools for creating and modifying 3D environments, defining operational scenarios, executing dynamic simulations and developing powerful analyses.

A range of introductory videos are provided on the **Oasys [product](http://www.oasys-software.com/) page** to enable users to quickly begin modelling and simulating with MassMotion. To unlock the full potential of the MassMotion toolset users are encouraged to review the User [Guide](#page-12-3) and to consult the [Reference](#page-63-1) as necessary.

# <span id="page-7-0"></span>**Part II**

# **2 What's New in 11**

MassMotion version 11 adds embedded python scripting, animated cameras, new agent avatars, billboards for displaying text, performance improvements, new geometry editing tools, and much more.

#### **Scripting**

Automate or [customize](#page-58-0) tasks in MassMotion using Python and the MassMotion SDK via the new script [object](#page-263-0). Write a script to create portals in the centre of every floor, run multiple simulations and compare the results, switch between different scenarios by enabling/disabling objects, increase agent speed by 10% when a train is about to depart. Scripts can be [shared](#page-366-0) between projects using mmxml import/export. New Python native MassMotion SDK documentation has been added to the user guide available through the help menu.

#### **Playback**

MassMotion enhances playback with the ability to change agent height and the addition of new animated avatars. Heights can be changed in the [profile.](#page-206-0) The new avatars can be selectively imported into a project and then used via actions or the profile. The new avatars include the classic MassMotion avatar, a female version of the classic, a newly designed default, female/male versions of the default, default/female/male avatars with a bag, and the default with a cane. Agent height and the new avatars are intended for display only and do not impact the behaviour of agents.

[Simulation](#page-265-1) runs can be configured to override agent appearance during playback, replacing values in the database with a random distribution of heights and/or avatars. Simulation runs have also been enhanced to support the playback of older database files ranging from 8.5. Unused simulation runs in a project can now be disabled to improve performance.

#### **Moving Cameras**

A new [camera](#page-194-0) object can be used to bring life to recorded movies. Control the camera's path through the scene and coordinate timing to focus on a particular area at a particular time. Animated cameras can also be embedded in a **[bookmark](#page-333-0)** and used to enhance playback within the [Viewer.](#page-369-0)

#### **Billboards**

Post "signs" around the scene to identify buildings, display population counts on a floor, or show the number of agents queuing at a server. [Billboard](#page-191-0) objects display user supplied text and can be placed anywhere in the scene. Special tags in the text field can be used to insert [tally](#page-249-0) values or a clock.

#### **Geometry Import**

It is now possible to import pdf files as reference geometry for use in creating a MassMotion scene. Ifc files that use a site reference point are imported closer to the origin by automatically setting the new [project](#page-79-1) origin. Import libraries have been refreshed to support the latest versions of FBX and Sketchup.

#### **General**

- **[Links](#page-165-0)** can be configured to use rectangular geometry, with width/height as editable properties.
- The new 'Mirror' [transform](#page-94-0) tool will flip selected geometry about an axis.
- Multiple [maps](#page-285-0) can now be shown in the scene at the same time.
- Touchscreen controls can be used to navigate the 3D scene on a laptop.
- · Graphics performance has been improved for scenes with a large number of objects.

For full details on what has changed in version 11 see List of [Changes](#page-9-0).

# <span id="page-9-0"></span>**2.1 List of Changes**

The following is a list of the important changes in version 11.

#### **Scripting**

- Added a [script](#page-263-0) object for executing python scripts on a project.
- Added ability to call functions in one script object from another script object.
- Added support for importing 3rd party python packages through application [preferences.](#page-145-0)
- Added MassMotion SDK python native API documentation to the user guide.
- Added ability to execute one or more script objects from MassMotionConsole.exe.

#### **Playback**

- Added animated [cameras](#page-194-0) for generating flythrough [movies](#page-74-0) or for use in [bookmarks](#page-333-0).
- Added diverse set of animated **[avatars](#page-208-0)** to represent agents during playback.
- Added ability to display agents with different heights.
- Added ability to override agent heights and avatars during playback using the [simulation](#page-265-1) run.
- Enabled playback of previous MassMotion simulations back to version 8.5.
- Added ability to disable simulation runs when not in use.

#### **Billboards**

- Added [billboard](#page-191-0) object for displaying text in a scene.
- Added ability to show [tally](#page-249-0) values in a billboard
- Added ability to show a clock on a billboard

#### **Editing**

- Added 'rectangular' geometry type for [links](#page-165-0) with ability to modify height or width.

- Added ability to mirror objects and geometry using a new [transform](#page-94-0) tool.

- Added ability to snap to nearest (perpendicular) point on an edge when using knife, measure or trace tool.

- Added context menu entry for setting ball or box goal lines to the top of ramps, stairs, escalators, and paths.

- Added context menu entry for reversing the direction of a server.

- Added ability to focus more tightly on and rotate [around](#page-143-1) an object by pressing and holding the 'F' key.

- Changed [measuring](#page-143-0) tool to only measure in the current plane when in an orthographic view.
- Fixed bug in 'Fill' command when applied to very thin holes in a mesh
- Fixed bug which led to corrupt regions when finding regions in drawing layers.

#### **Geometry Import / Export**

- Added import of geometry and images from PDF files.

- Added project origin in project [settings](#page-78-0) to help keep imported geometry close to the origin while preserving global positions.

- Modified [geometry](#page-77-0) export, [alembic](#page-73-0) export, and agent [position](#page-72-0) export to respect project origin.
- Enabled use of IfcSite as project origin when importing ifc file.

- Removed IfcSpatialElements with no geometry (IfcSite, IfcBuilding, etc.) from list of importable ifc elements on IfcPlusPlus import.

- Added support for including frozen and hidden/off layers when importing .dgn files.
- Fixed bug where exported textures always had a PNG file extension, even if they weren't PNGs.
- Fixed bug where import/export of OBJ files introduced incorrect scaling.

- Updated FBX SDK to 2020.2.1 which includes small general performance improvements on reading FBX files.

- Updated SketchUp SDK to 9.0, users can now import up to SketchUp 2021 Model .skp files.

#### **Analysis / Reporting**

- Added ability to show multiple maps simultaneously in the 3D scene.

- Added ability to customize start time/offset when [exporting](#page-73-0) Alembic files.
- Added ability to change object visibility or strip bookmarks when exporting a simulation slice.

#### **MassMotionConsole**

- Fixed memory leaks in **[MassMotionConsole](#page-366-3)**
- Added ability to execute script objects (--scriptobject).
- Added ability to run python files (--scriptfile).
- Add --oss argument for displaying a list of the open source software used.
- Added support for DISABLED verbosity level.
- Removed obsolete --path argument (was a duplicate of --project).

#### **General**

- Added option to change installed language of application or user guide via application [preferences.](#page-145-0)
- Fixed bug preventing opening of mm project files larger than 2GB.

- Improved texture handling: textures should now stay applied when deleting faces or cutting or simplifying objects.

- Added an option to send simulation run databases to the Windows recycle bin instead of permanently deleting them.

- Improved 3D rendering speed, especially for models with many portals or links/stairs/ramps/escalators.

- Added ability to import objects/images/geometry by dragging a file onto the main window.
- Added touchscreen controls for manipulating the 3D scene on a laptop.
- Added ability to specify agent colour using hex strings in the schedule file of a [timetable](#page-225-0).

- Added information on the open source software used by the application in Help->About and through the --oss flag in console.

- Added option to cache [change](#page-248-0) event to control frequency at which tallies are reset.

- Added unicode support for action graphs.

- Added menu options for different types of import/export to the Import/Export buttons in the main window.

- Added watermarks for some movie, image, graph query, and histogram plot exports depending on license type/status.

- Fixed crash when closing the application with a "Choose Object" window open.

- Fixed bug in project merge where existing objects would always be overwritten by imported objects.

# <span id="page-11-0"></span>**Part III**

# <span id="page-12-3"></span>**3 User Guide**

The user guide provides a brief introduction to MassMotion. It describes some of the key concepts and outlines basic project workflow. It is intended to be used in combination with the video tutorials available at <http://www.oasys-software.com> and the comprehensive [Reference](#page-63-1) section.

# <span id="page-12-0"></span>**3.1 Installation**

The most up to date version of MassMotion may be downloaded at [http://www.oasys-software.com.](http://www.oasys-software.com)

### <span id="page-12-1"></span>**3.1.1 System Requirements**

MassMotion is a high performance 64bit multi-threaded application. Advanced hardware is recommended when running simulations with very high concurrent agent counts (25,000+). It is especially important to have a high CPU count with high processor speed and a fast solid state storage device for efficient database transactions. GPU performance is important for highly detailed 3D environments and for 3D playback of high agent count environments.

MassMotion uses Windows Media technology for generating videos and images. On some versions of Windows (N/KN) the Windows Media Feature Pack may need to be installed separately. The Windows Media Feature Pack is available for free and can be downloaded from the Microsoft support website.

#### **Recommended Minimum Specification:**

- · Windows 10 64-bit
- · 8-core Intel or AMD workstation/server class CPU
- · 16GB of RAM
- · OpenGL 4 workstation GPU from NVIDIA or AMD
- · 500GB Solid State Hard Drive
- · 2 1680x1050 display monitors
- · 3-button mouse

#### **Minimum Specification:**

- · Windows 10 64-bit
- · Dual-core Intel or AMD workstation/server class CPU
- · 4GB of RAM
- · OpenGL 3.0 compatible GPU
- · 500GB Hard Drive
- · 1280x1024 display monitor
- · 3-button mouse

### <span id="page-12-2"></span>**3.1.2 Licensing**

MassMotion licensing can be per machine, networked, or across an educational institution. For information on how to purchase MassMotion please visit [http://www.oasys-software.com.](http://www.oasys-software.com)

#### **Standalone Licenses**

Standalone licenses may only be installed on one computer at a time. Users may switch the license from one machine to another by deactivating it on the current machine and then activating it on the new one. This licensing scheme does not require an active internet connection during use but an internet connection is required for initial activation and transfer. Licenses can be managed through the "Help -> Licensing..." menu.

To activate or move your license see [https://www.oasys-software.com/support/licensing-of-oasys](https://www.oasys-software.com/support/licensing-of-oasys-software/)[software/.](https://www.oasys-software.com/support/licensing-of-oasys-software/)

#### **Shared & Virtual Licenses**

Shared licenses may be utilized by any machine within an organization, provided that the total number of concurrently active users does not exceed the number of shared licenses. This is the required licensing option for virtual machines.

To activate your license see [https://www.oasys-software.com/support/licensing-of-oasys-software/.](https://www.oasys-software.com/support/licensing-of-oasys-software/)

#### **University Licenses**

Site licenses are typically used by educational institutions and licensing is controlled by designated IP address. Any machine that connects to the internet using the IP address will be granted a 60-day license that will be automatically renewed each time MassMotion is launched while connected to the internet through the designated network.

To learn more about site licenses see [https://www.oasys-software.com/education/.](https://www.oasys-software.com/education/) To check the activation of an existing site license see [https://www.oasys](https://www.oasys-software.com/unipac_check/)[software.com/unipac\\_check/.](https://www.oasys-software.com/unipac_check/)

#### **Credits**

MassMotion leverages external and open source software packages, see [Credits](#page-13-1) for more information.

#### <span id="page-13-1"></span>**3.1.2.1 Credits**

MassMotion leverages a number of open source software packages, a full list can be found in the 'About MassMotion' menu.

This software contains Autodesk® FBX® code developed by Autodesk, Inc. Copyright 2019 Autodesk, Inc. All rights, reserved. Such code is provided "as is"and Autodesk, Inc. disclaims any and all warranties, whether express or implied, including without limitation the implied warranties of merchantability, fitness for a particular purpose or noninfringement of third party rights. In no event shall Autodesk, Inc. be liable for any direct, indirect, incidental, special, exemplary, or consequential damages (including, but not limited to, procurement of substitute goods or services; loss of use, data, or profits; or business interruption) however caused and on any theory of liability, whether in contract, strict liability, or tort (including negligence or otherwise) arising in any way out of such code.

#### <span id="page-13-0"></span>**3.1.3 MassMotion & Flow**

Oasys offers two crowd simulation products: MassMotion and Flow. The project files (.mm) and results databases (.mmdb) from each version may be opened and used in the other. The two versions are differentiated by the extent of the authoring and agent scheduling features available as per the diagram below. While Flow can run simulations or analyse projects with actions, complex events, and process modelling, only MassMotion can create or edit those components.

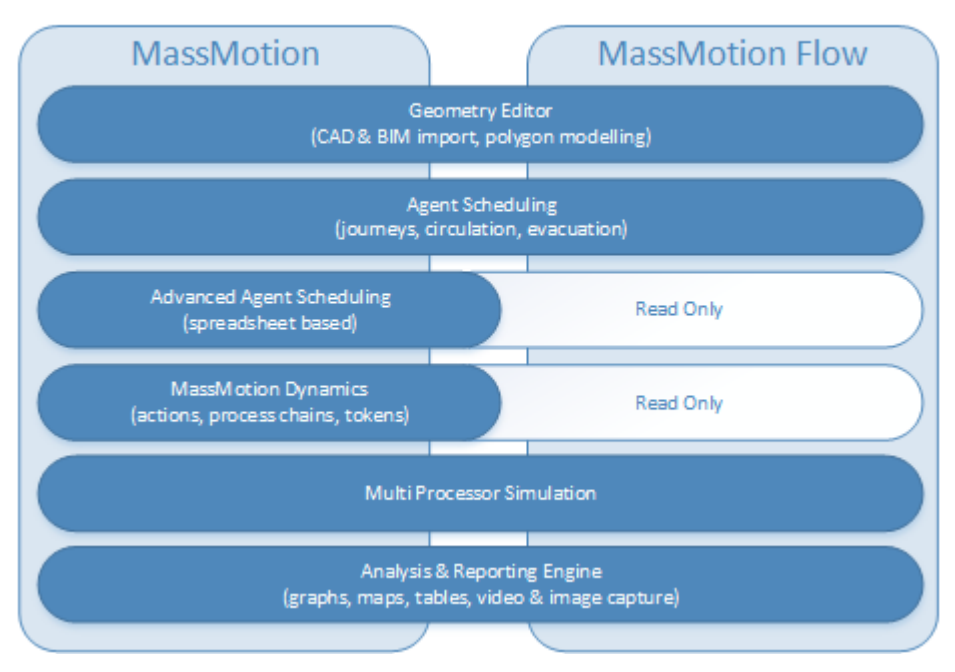

## **MassMotion Product Features Map**

# <span id="page-14-0"></span>**3.2 How MassMotion Works**

The following sections provides a brief introduction to some of the main concepts in MassMotion. [The](#page-14-1) [Scene](#page-14-1) covers topics related to the simulation environment and People as [Agents](#page-19-0) describes the representation of people.

## <span id="page-14-1"></span>**3.2.1 The Scene**

MassMotion models real world spaces by breaking those spaces into component parts and classifying the parts according to function. People in a MassMotion simulation know to walk around an obstruction because it has been marked as a barrier. Speed of movement is reduced when walking up a surface because that surface has been marked as a stair.

The way in which classified objects are arranged can have a large impact on how people navigate a space, affecting their speed, their movement patterns, and their route choices.

The basic elements of a scene are: [floor](#page-153-0), [link](#page-165-0), [stair,](#page-169-0) [ramp,](#page-177-0) [escalator](#page-173-0), [path](#page-181-0), [elevator](#page-186-0), [portal](#page-157-0), and [barrier.](#page-156-0)

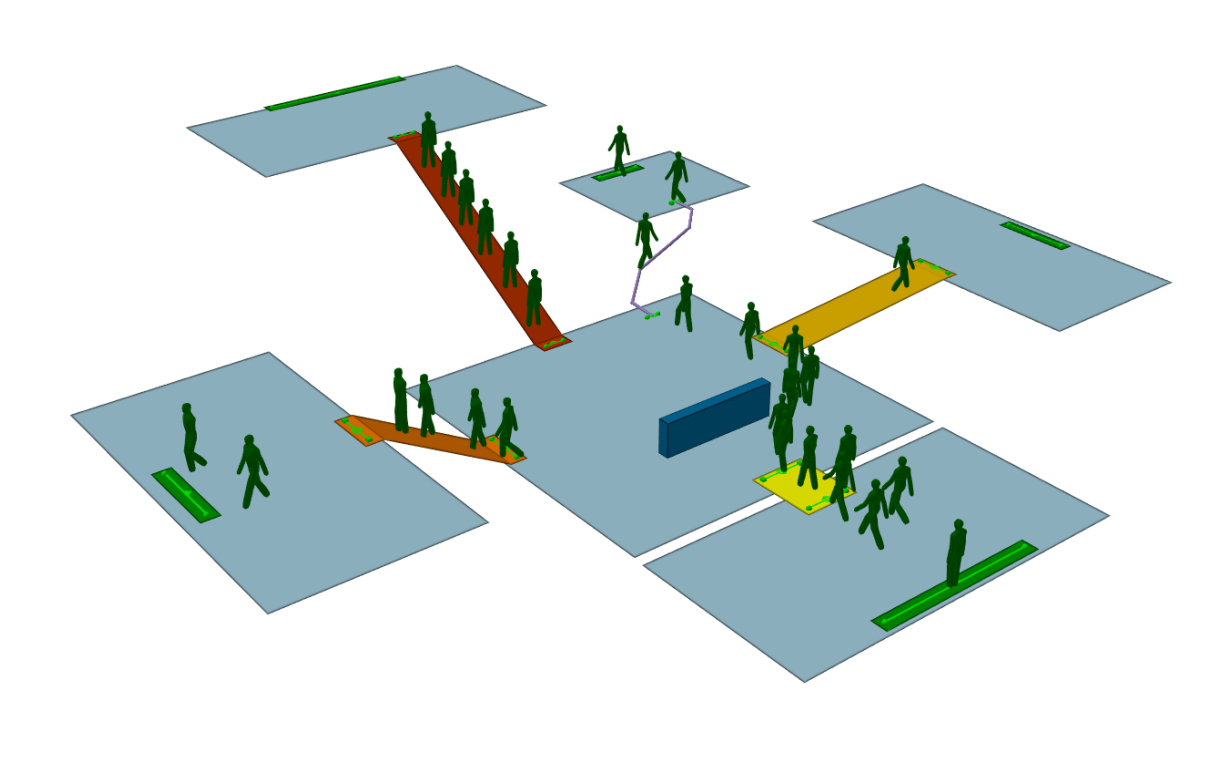

**MassMotion Scene**

#### **Floors**

[Floors](#page-153-0) are the most fundamental scene object. They represent the spaces (rooms, hallways, plazas, sidewalks, train platforms) which define the program areas of a design. Each floor defines a separate and distinct walkable area, with pedestrian movement constrained by the floor boundary.

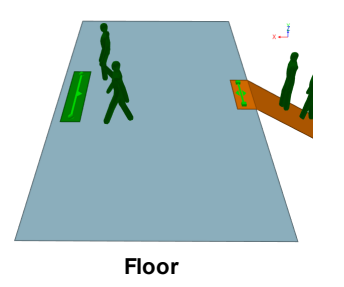

#### **Connections Between Floors**

People may only move between floors where they are connected by **[connection](#page-42-0) objects**. [Links](#page-165-0) represent simple flat doorways or turnstiles. [Stairs](#page-169-0), [ramps](#page-177-0), [escalators](#page-173-0), and [elevators](#page-186-0) connect floors at different elevations. [Paths](#page-181-0) connect floors at any elevation and restrict movement to single file.

 $\vec{z}$ 

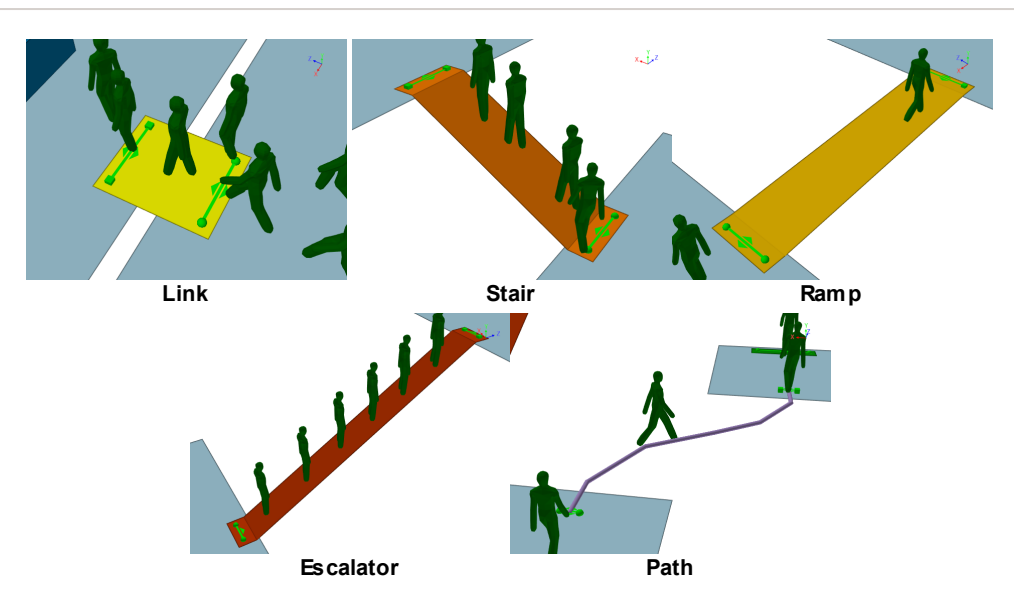

#### **Entrances and Exits**

[Portals](#page-157-0) serve two main functions: they mark areas where people can enter the simulation and they represent destinations to which people can be sent.

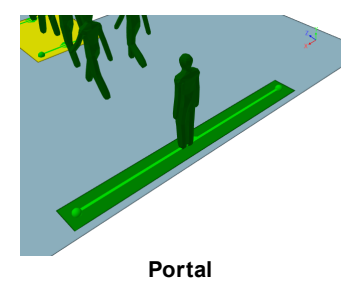

#### **Obstructions**

[Barriers](#page-156-0) represent walls, columns, tables, benches, and anything else that can constrain movement on a floor.

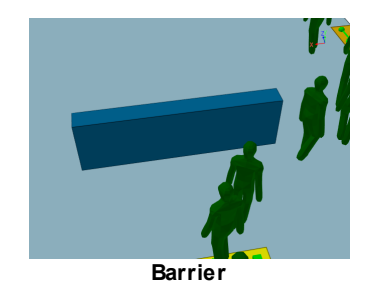

#### **3.2.1.1 Determining Walkable Space**

Floors, links, stairs, ramps, and escalators all define areas in which people can walk. People are constrained by the edges of an object and by any barriers placed on the object. MassMotion distinguishes between passable areas and obstructed areas using [surface](#page-338-0) maps. Each object will result in several different surface maps, all describing different aspects of the walkable space on the object.

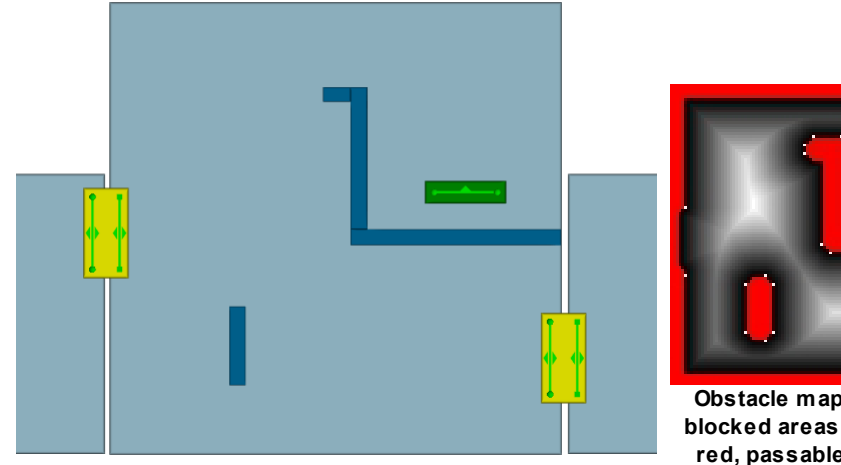

**A room with one portal and two links**

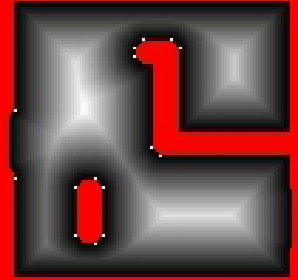

**Obstacle map of room: blocked areas shown in red, passable areas in black, white, and grey.**

#### **3.2.1.2 Connecting Spaces Together**

Different scene elements can be connected together by goal lines. Each [connection](#page-42-0) object (i.e. [link,](#page-165-0) [stair,](#page-169-0) [ramp](#page-177-0), [escalator](#page-173-0) or [path](#page-181-0)) has a box goal line at one end and a ball goal line at the other. [Portals](#page-157-0) have a single goal line. [Elevators](#page-186-0) have a goal line for each stop. An object will automatically connect to a floor when the goal line is just above the floor and not too close to the floor edge.

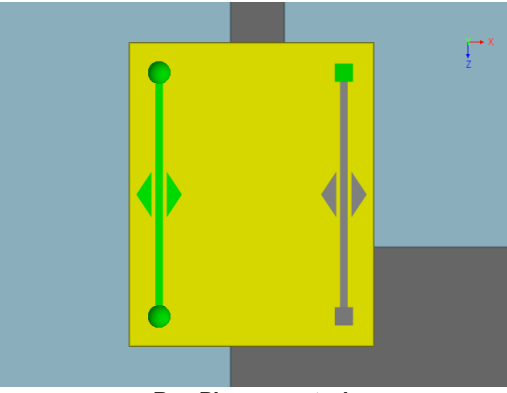

**Box Disconnected**

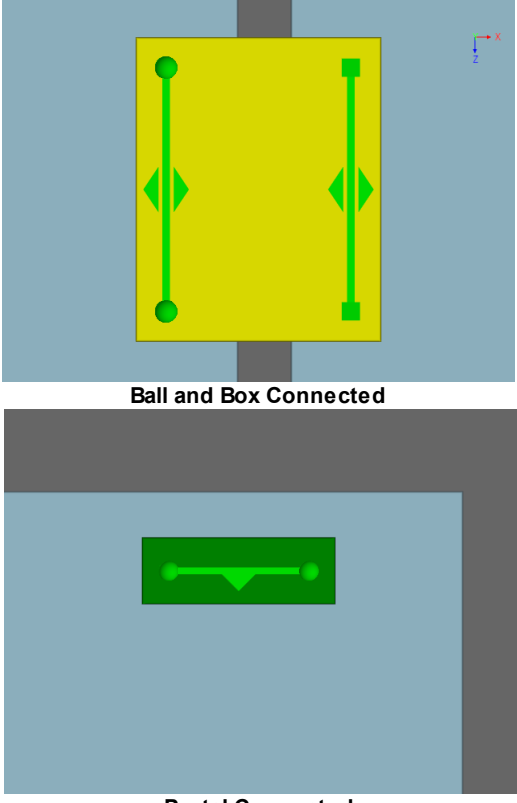

**Portal Connected**

#### **3.2.1.3 The Network**

The arrangement of connected [floors](#page-153-0), [connection](#page-42-0) objects and [portals](#page-157-0) is termed the network. The network describes all possible routes in the scene and remains fixed throughout the simulation.

The network is used by people when trying to find a particular goal. Each connection object attached to a floor is like a decision point. While standing on a floor, people will evaluate nearby connection objects and choose the one that provides the best route to their goal.

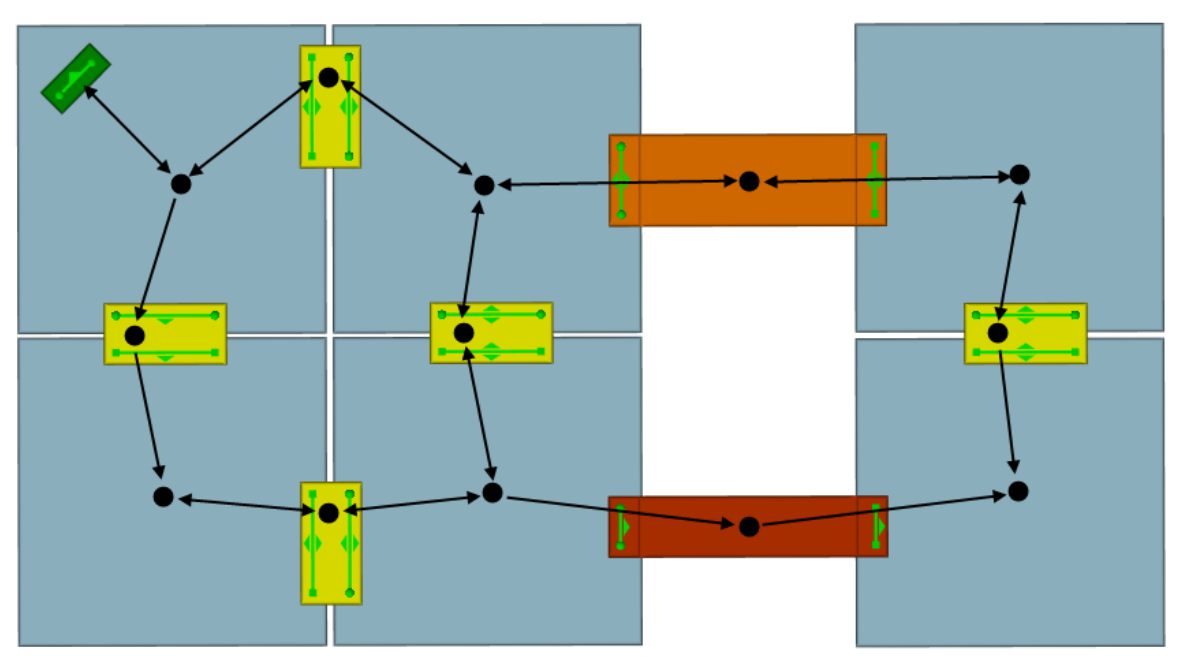

**A simple scene. The black circles and lines represent nodes and routes through the network.**

### <span id="page-19-0"></span>**3.2.2 People as Agents**

Every person in a MassMotion simulation is an autonomous agent. Each agent has the ability to monitor and react to its environment according to a unique set of characteristics and goals.

#### **Characteristics**

The physical characteristics and personality of an agent are defined by a [profile.](#page-206-0) The profile defines a distribution of values for properties such as size, speed, and route preferences.

#### **Scheduling**

Agents are placed in the scene through [events.](#page-38-0) All events will specify where an agent should start, at what time it should appear, and give the agent an initial goal or purpose.

#### **Behaviour**

Agent behaviour is determined by [task](#page-334-0). Agents are given one or more tasks when initially placed in the scene and will work through tasks one at a time in order. Different types of events will assign different goals or behaviours. A [journey](#page-210-0) will produce agents that move from A to B. [Circulate](#page-213-0) will create agents that move between a series of waypoints, waiting at each stop. [Evacuate](#page-222-0) will create agents that initially wait for a period and then seek the closest exit.

Agents execute tasks using two independent agent systems: the navigation system and the movement system.

#### **Navigation**

The [navigation](#page-335-0) system is responsible for determining how best to accomplish a task. When seeking a particular portal, the agent must evaluate its surroundings and determine the best route to that portal. This determination is based on an awareness of the environment, both in terms of the distances involved and a limited sense of congestion at some of the near decision points. Once a route has been chosen, that choice is periodically re-evaluated as the agent progresses along the route.

#### **Movement**

Once the agent has chosen where to go, its [movement](#page-336-0) system guides the agent across the floor towards its choice. This system relies on a modified version of the Social Forces<sup>1</sup> algorithm. A series of forces are generated based on the direction the agent wants to go, the location and movement of neighbouring agents, and the position of nearby obstacles. These forces are summed at every time step and used to determine the agent's heading and velocity.

[1] Dirk Helbing and Péter Molnár Social force model for pedestrian dynamics II. Institute of Theoretical Physics, University of Stuttgart, 70550 Stuttgart, Germany, January 1995

### <span id="page-20-0"></span>**3.2.3 Using MassMotion**

#### **Main Window**

Each area in the main [window](#page-81-0) provides access to different parts of the project.discussed in detail in the [reference](#page-63-1) section. In general the main components are:

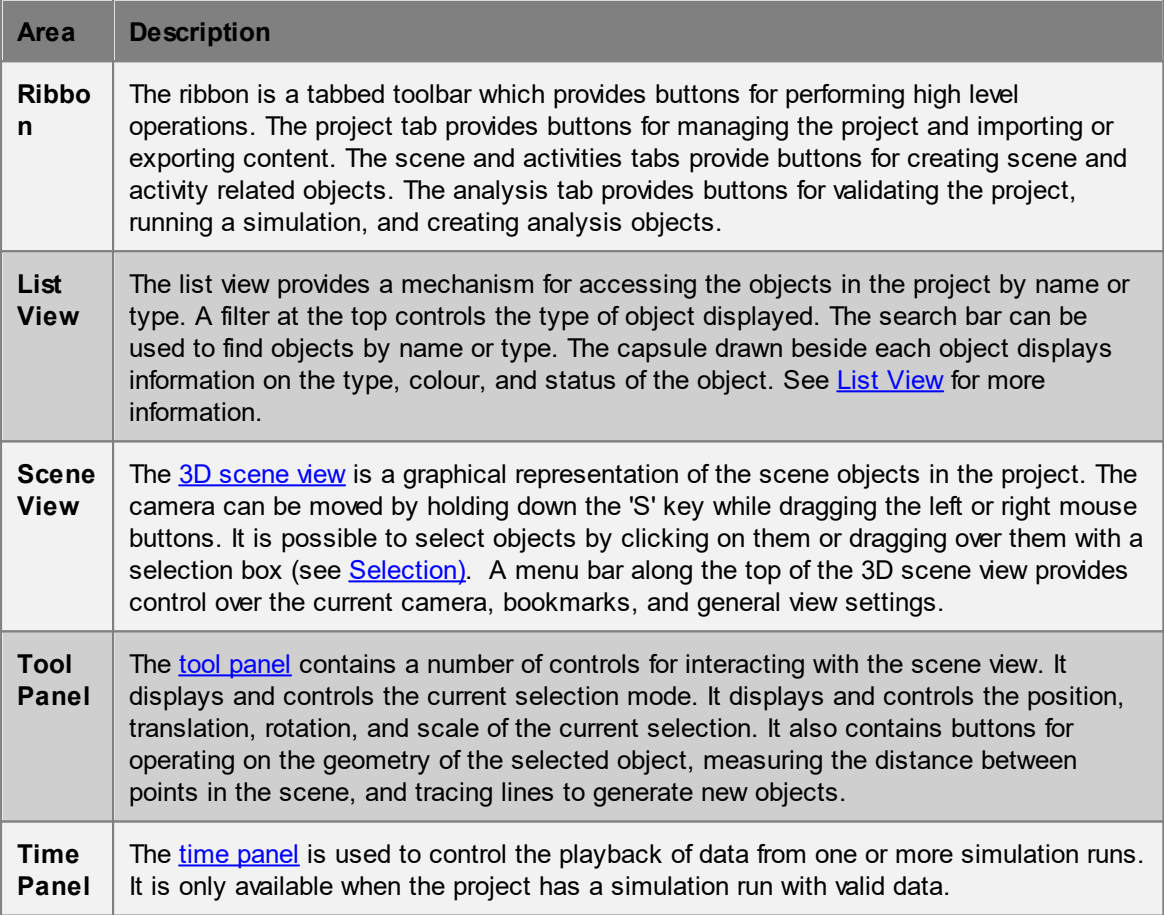

#### **Objects**

Much of the data in MassMotion is represented in the form of objects and most of the work in setting up, running, and analyzing a simulation involves viewing and managing these objects. Some objects have a physical presence in the simulation, some objects describes demand schedules, some objects control operations, while other objects analyze simulation results.

#### **Selection**

The selection is a list of objects or object components chosen by the user. Objects can be selected in the [scene](#page-82-0) [view,](#page-81-1) list view, or through individual choosers. The selection mode, which toggles between selecting objects, faces, edges, or vertices, can be changed through keyboard [shortcuts](#page-143-1) or

buttons in the tool [panel](#page-86-0). The selection status of an object or object component is a property of the object and so visible in all parts of the user interface. If an object is selected in the list [view](#page-81-1), it will also show as selected in the [scene.](#page-82-0)

# <span id="page-21-0"></span>**3.3 Project Workflow**

There are three main stages to working with a project: **[authoring](#page-21-1)**, [simulation](#page-55-0), and [analysis](#page-56-0). The evolution of a project is often iterative, with results from simulation or analysis leading back to authoring changes and additional simulation runs.

## <span id="page-21-1"></span>**3.3.1 Authoring**

Authoring involves creating a representation of a physical space in the simulation environment. This representation is referred to as the scene. Authoring also includes the construction of events for creating agents and controlling operations.

#### **3.3.1.1 Building the Scene**

The physical environment in a MassMotion project is defined by scene geometry contained in one or more scene objects. The objects each have a particular purpose in a simulation based on their type (see Modeling [Strategies\)](#page-41-0).

It is possible to create new default [objects](#page-21-2) with standard shapes and then edit the [geometry](#page-23-0) to create the desired scene. It is also possible to import [content](#page-22-0) from another application, and then convert the imported objects and/or [drawings](#page-22-1) into MassMotion objects of the appropriate type.

#### <span id="page-21-2"></span>3.3.1.1.1 Creating Default Objects

New MassMotion objects can be created through the ribbon buttons in the Scene tab at the top of the main [window,](#page-81-0) or through the right click menu in the 3D [scene](#page-82-0) view. Objects created through the ribbon can be given initial shapes depending on the type of object. All new objects can be [edited](#page-23-0) to match requirements.

#### 3.3.1.1.2 Selecting Object Components

To select an object for editing, click on the object with the left mouse button. To select components for editing, first select the object and then change the selection mode in the top right of the main window. This will display the components of the selected object which can themselves be selected using the left mouse button.

It is not possible to select a new object when in component selection mode. First return to object mode, add the new object to the selection, then return to the component selection mode.

The following lists show object types and their corresponding components.

#### **3D Mesh Objects**

- · Face
- · Edge
- · Vertex

#### **Line Objects**

- · Edge
- · Vertex

#### **Drawing Layers**

- -<br>• Line
- · Point

#### <span id="page-22-0"></span>3.3.1.1.3 Importing Geometry or Draw ings

Geometry, drawings, or images can be imported from files using the Import button in the 'Project' tab or the Import section of the 'File' menu. See [Import](#page-65-0) Files for information on supported file formats.

Imported [geometry](#page-150-0) is referred to as reference geometry and is primarily used to [generate](#page-22-1) [MassMotion](#page-22-1) objects. It can also be used as a visual aid during playback or for recorded videos. Imported geometry is not used during simulation or analysis.

#### **IFC Geometry**

The contents of IFC files are imported as IFC [geometry,](#page-153-1) where IFC type information is retained. This type information can be used to automatically [generate](#page-22-1) corresponding MassMotion objects.

#### **3D Geometry**

All non-IFC geometry is imported as generic [geometry.](#page-153-2) This can also be used to generate MassMotion objects but the user must specify the target object type.

#### **2D Points/Lines**

All 2D elements within a file are imported as [drawing](#page-151-0) layer objects. Drawing layers can be used separately or merged together. The lines and enclosed spaces/regions within a drawing can be used to [generate](#page-115-0) MassMotion objects.

#### **Images**

Image files can be imported as textures which are automatically placed on a 2D rectangle. These textured surfaces can then be used to trace new objects.

#### <span id="page-22-1"></span>3.3.1.1.4 Creating Objects from Geometry or Draw ings

MassMotion objects can be generated from traced lines or imported [geometry](#page-22-0) or drawings using the right-click 'Generate' menu commands or the 'Generate' button in the tool [panel](#page-86-0).

#### **Tracing new Objects**

Lines can be traced over existing drawings, imported images, or 3D objects. For information on using traced lines to generate objects see Tracing New [Objects](#page-113-0).

#### **Generating from Reference Geometry**

Imported reference geometry objects can be used to generate new scene objects. When working with Ifc geometry, the target type for a given source object can be determined automatically. See **IFC [Geometry](#page-153-1) for a mapping of source Ifc type to MassMotion type.** 

When a specific target type is chosen, a transformation is applied to the source object. The transformation is based on the source and target types. See [Generating](#page-116-0) From Generic Geometry for a list of the default transformations. It is also possible to customize the transformation operations through the [Generate](#page-111-0) Options.

When a new object is generated from reference geometry, the source object is deleted. This behaviour can be changed through the Application [Preferences.](#page-145-0)

#### **Generating from Drawing Lines/Regions**

The lines and empty spaces within drawing layer objects can be used to generate objects (see [Generating](#page-115-0) From Drawings). Drawing lines can be extruded out of the plane to form barriers, expanded in plane to form a link, or spanned (between two lines) to form stairs or escalators. Voids enclosed by drawing lines can also be used to generate floors or barriers. The voids are called regions, and once found can be selected and used to generate objects like any other component (see Finding [Regions](#page-126-0) for information on regions and Healing [Drawings](#page-126-1) for editing lines to ensure good region construction).

#### **Copying Reference Geometry, Faces, or Regions**

The 'Convert' context menu available when right-clicking on selected reference geometry will convert the selected objects into a new object of the specified target type. The source geometry will not be modified. The same operation can be applied to mesh faces or drawing regions through the 'Copy to' context menu.

#### **Projecting Objects onto Drawings**

Drawing layers can be used to create objects from the spaces between reference geometries (e.g. floors from surrounding walls). 3D geometry can be projected onto a new horizontal drawing layer through the 'Generate' right-click menu. The new drawing layer can then be used to generate other objects as required.

#### <span id="page-23-0"></span>3.3.1.1.5 Editing Geometry or Draw ings

Geometry or drawings can be edited either by moving the entire object, or by manipulating individual components of the object.

Many of the tools for editing geometry have [shortcuts](#page-143-1) for quick access.

#### 3.3.1.1.5.1 Setting Position and Length

#### **Setting Positions**

The position of objects or object components can be set to a specific location using the 'Position' section in the Main Window's tool [panel.](#page-86-0) This is useful when a number of vertices need to be along the same line or at the same height.

In the case of objects, the position of the object centroid is displayed. In the case of object components, the position of the vertices connected to the components is displayed.

#### **Setting Length**

The 'Positions' section of the Main Window's tool [panel](#page-86-0) can also be used to set the length of an edge. This is useful when a stair or door is required to be a certain width. Select the appropriate edges and enter the desired length in the L field.

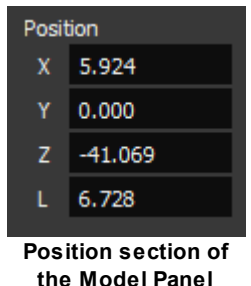

#### 3.3.1.1.5.2 Geometry Manipulation

#### **Translating, Rotating, Scaling**

Objects or components can be moved around the scene using the transform [manipulators.](#page-93-0) These manipulators are available under the 'Transform' section of the tool [panel](#page-86-0).

Select an object or component, select the transform, rotate, or scale manipulator, then either enter numbers directly or drag the manipulator to achieve the desired transform. In the case of the translate or rotate manipulator, the 'Shift' key can be held to snap movement to discrete increments.

In the case of translation, the axis arrows can be used to translate along a particular axis. Clicking between two axes will drag within the plane defined by the two axes (a yellow square indicates the plane of translation).

When scaling, the axis arrows can be used to scale only in a particular direction. Clicking between two axes will scale uniformly within that plane (both directions will scale equally). Clicking away from the manipulator (such that the entire manipulator is yellow) will scale equally in all directions.

#### **Snapping**

Objects or components can be moved in relation to each other using the [object](#page-94-0) snap manipulator. This manipulator is also available under the 'Transform' section of the tool [panel](#page-86-0).

Select an object or component, select the snap manipulator, then drag the manipulator to achieve the desired transform. The manipulator is comprised of the orange centre ball; the red, green and blue axis balls; and red, green and blue alignment barbells. The centre ball can be used to 'translate' to vertices, edges, edge midpoints or points on faces of other objects. The coloured axis balls perform the same operation, but 'constrained' to a specific axis direction. The alignment barbells are used to rotate the manipulator and selection so that the axis is parallel to a particular edge.

The vertex, edge or face being snapped to will be highlighted in yellow.

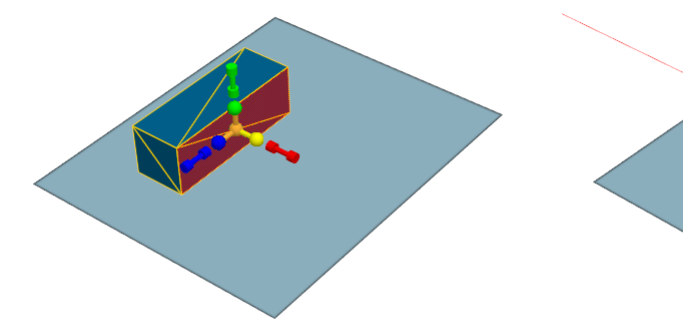

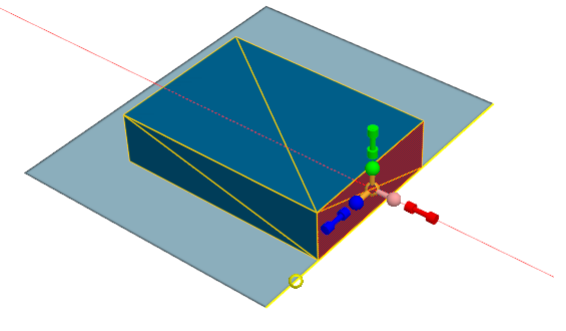

**Before X constrained position snap After X constrained position snap**

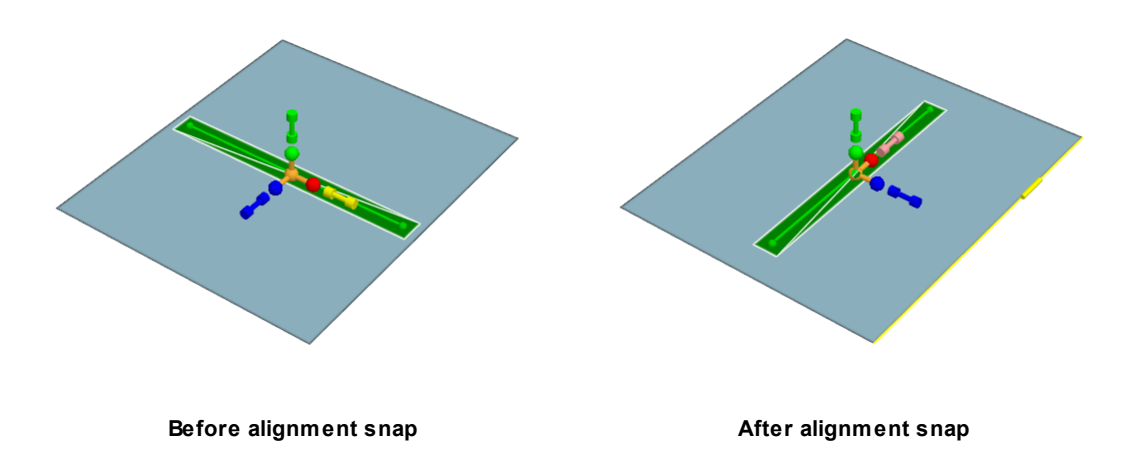

See **[Manipulator](#page-102-0) Tips and Tricks** for more uses of object snap.

#### **Off-axis Operations**

For off axis and uncentered operations, the manipulator snap sub-mode can be used to reposition or realign the manipulator with respect to the selected objects or components. Once repositioned the manipulator will retain its position and orientation for subsequent object transformations.

The following images show how to use manipulator snap to bring an off-axis barrier flush with a floor's edges. The first step is to use manipulator snap to re-orient the manipulator until it is aligned with the barrier, and then to move the manipulator to the barrier corner. Once the manipulator is positioned correctly, object snap can be used to position the barrier corner on the target floor corner and then to rotate the barrier until it is aligned with the floor.

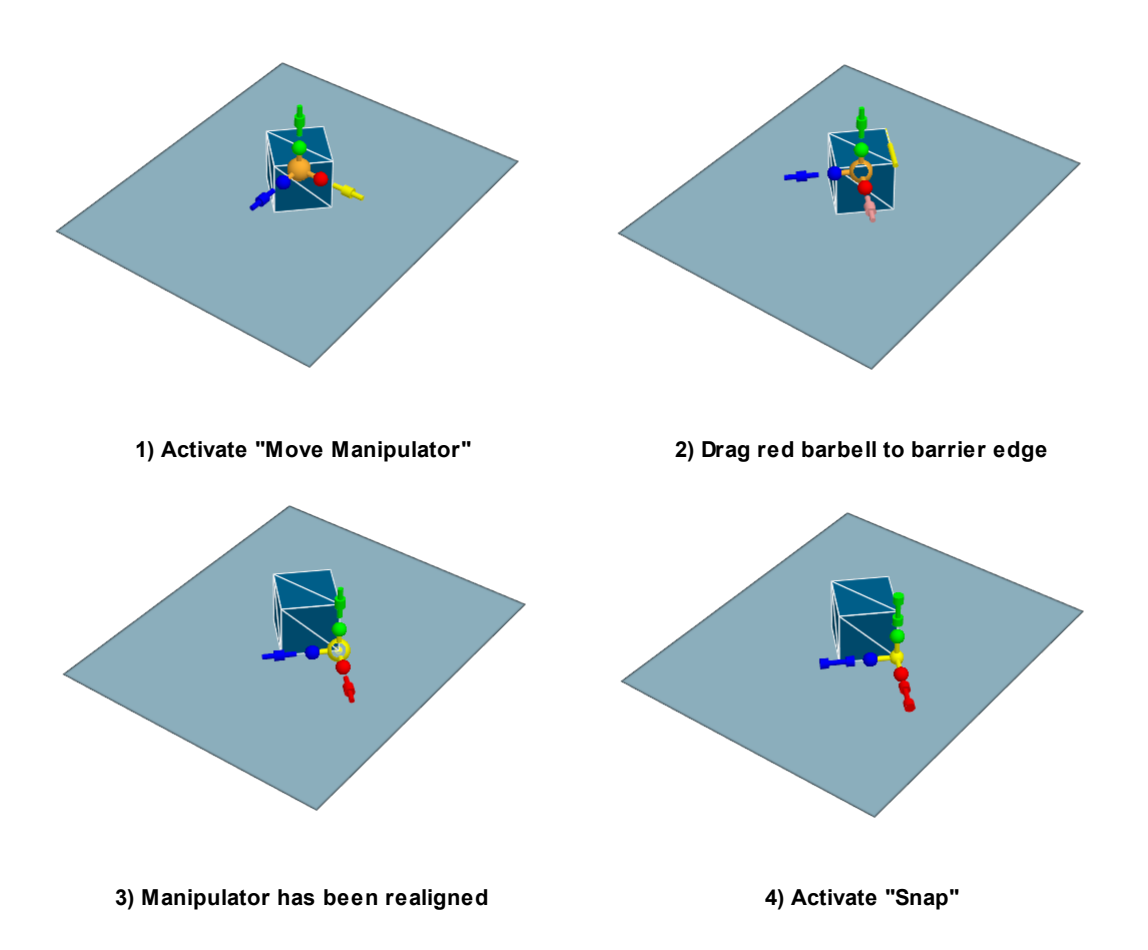

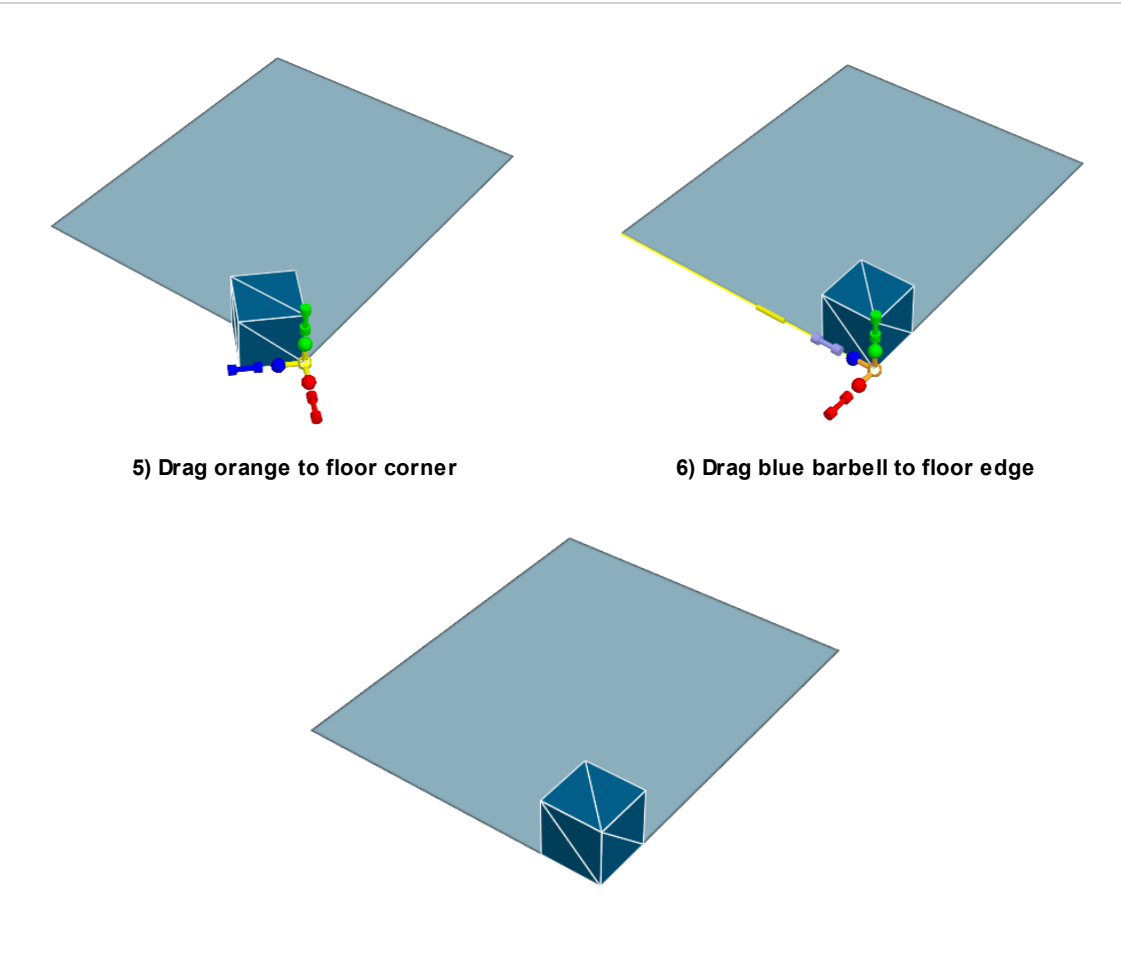

**7) Barrier now flush with floor edges**

See **[Manipulator](#page-102-0) Tips and Tricks** for more uses of manipulator snap.

#### 3.3.1.1.5.3 Common Operations

Select an object or component and hit the delete key or use the delete button in the tool [panel](#page-86-0) to delete the selection.

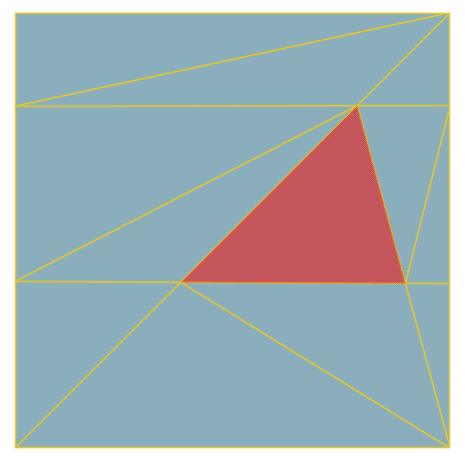

**Before delete face**

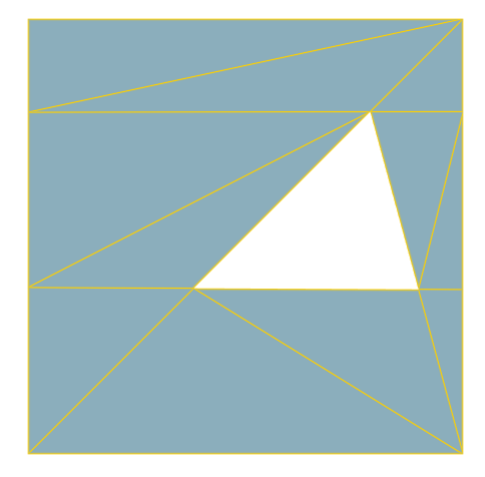

**After deletion of selected face**

<span id="page-28-0"></span>If an object has been sliced, split, or grown many times, there can sometimes be an excess of faces. Use the 'Simplify' command in the tool [panel](#page-86-0) or object right-click menu to reduce the object to its simplest form. The overall shape of the object will not be altered.

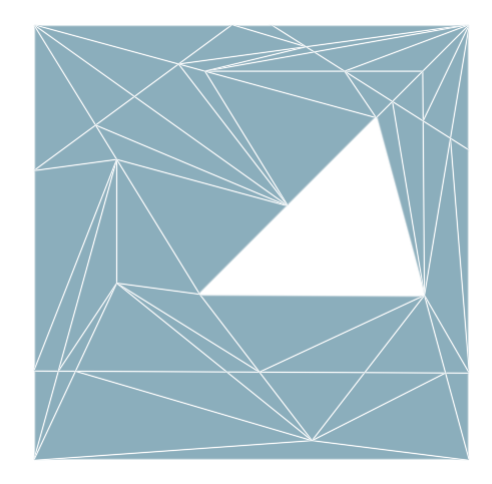

**Before simplify**

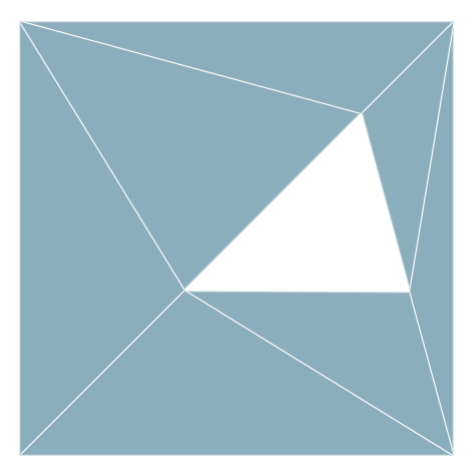

**After simplify operation on object**

Edges or faces can be split to provide additional edges or vertices for manipulation. Select one or more faces or edges and use the 'Split' button in the tool [panel](#page-86-0) or component right-click menu.

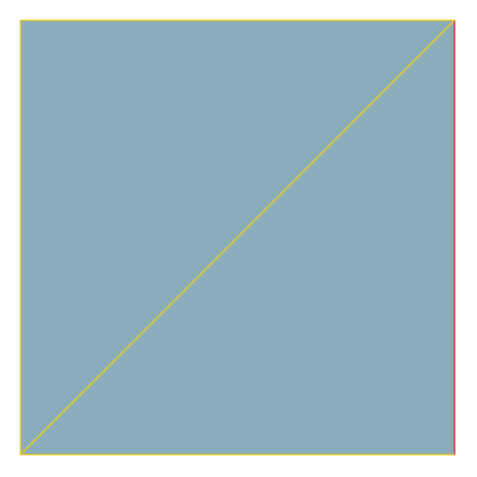

**Before split edge**

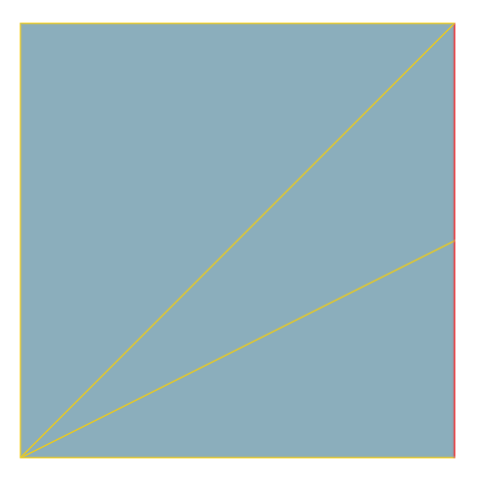

**After split operation on the selected edge**

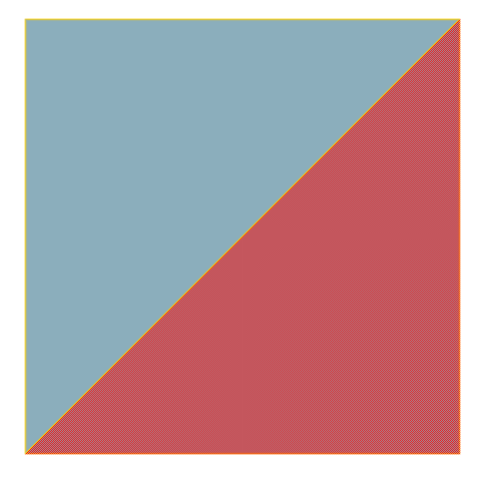

**Before split face**

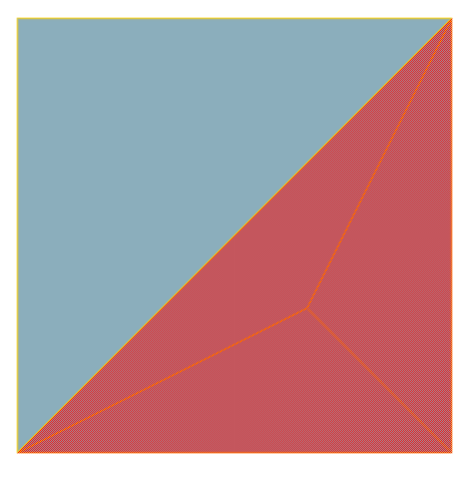

**After split operation on the selected face**

#### 3.3.1.1.5.4 Mesh Operations

Select the edges of a hole or gap in a 3D mesh object. Use the fill command, accessible from the right click menu, to repair the mesh. Fill can be performed on both edges and vertices.

It is useful to [simplify](#page-28-0) after this process.

#### **Fill by Edges**

To fill a mesh using edges, select a series of connected edges outlining the hole or gap to be filled. The selected edges must be on the same plane.

Note: Any two connected edges are on the same plane. This can be used to fill in complex, nonplanar gaps.

#### **Fill by Points**

Filling a mesh can also be done by selecting points on the outline of a hole or gap.

This is equivalent to selecting the edges which connect the vertices.

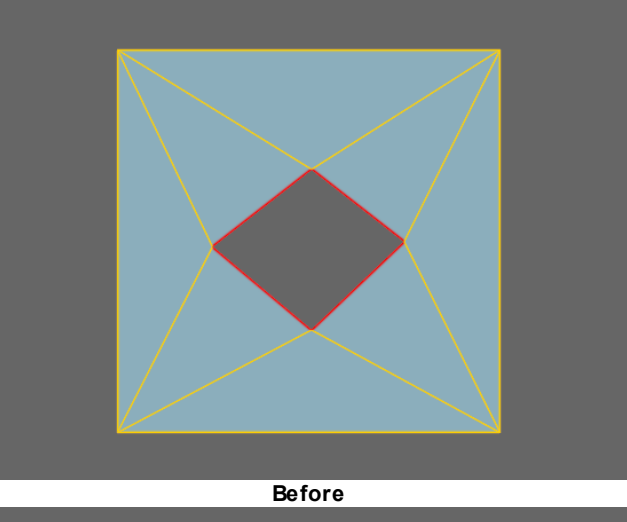

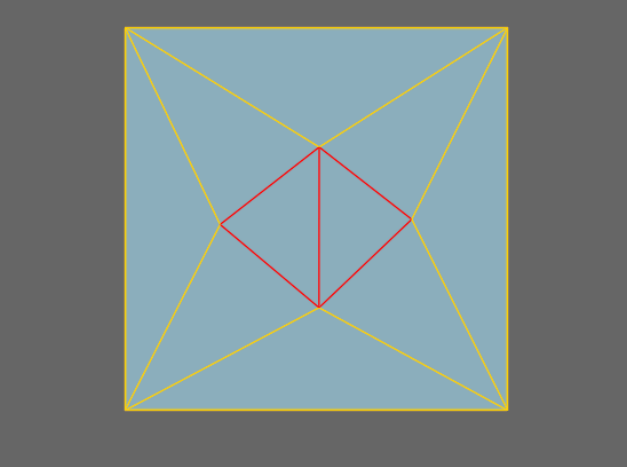

**After**

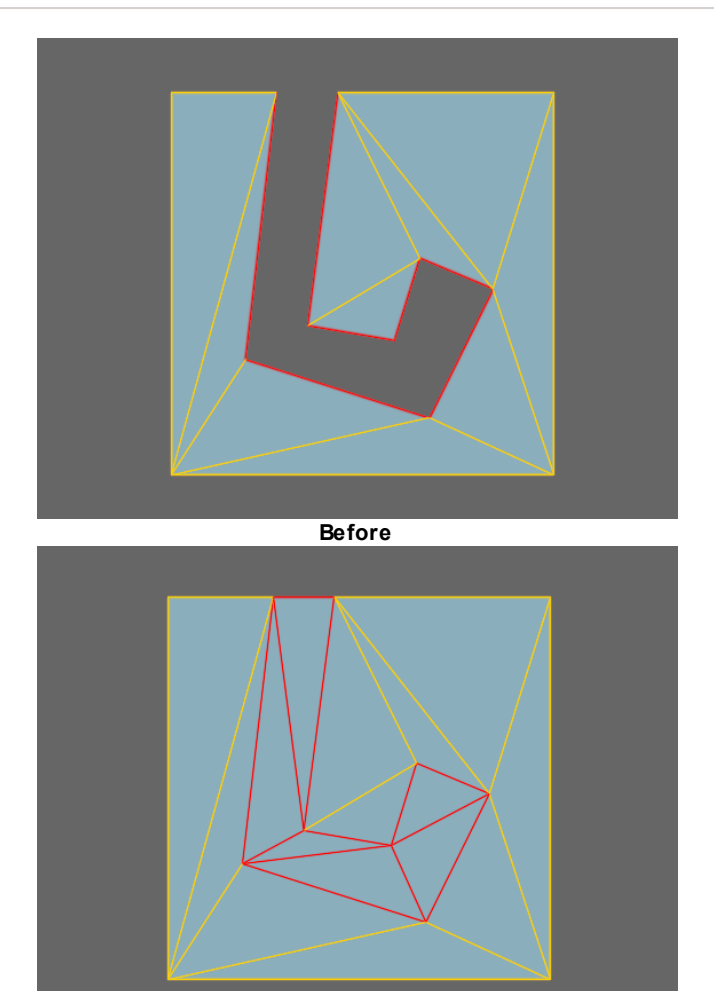

**After**

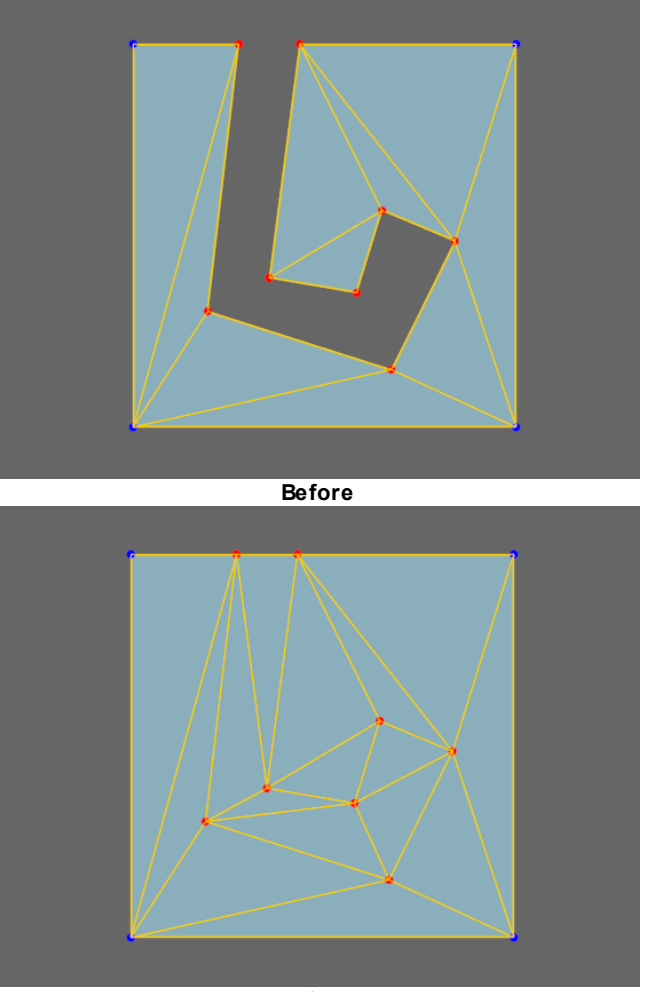

**After**

The grow manipulator can be used on mesh objects to extrude one or more edges or faces. In the case of line based [objects](#page-37-0) like paths, end vertices can be grown to extend the line.

Select an edge (mesh object), or face (mesh object) and use the 'Grow' button in the tool [panel](#page-86-0). The grow manipulator is shown similar to the translate manipulator. The first drag will create a duplicate of the selected component and begin a translation operation.

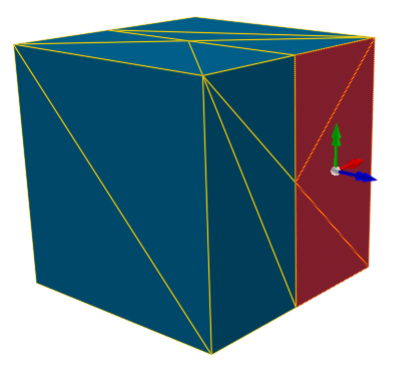

**Before grow faces**

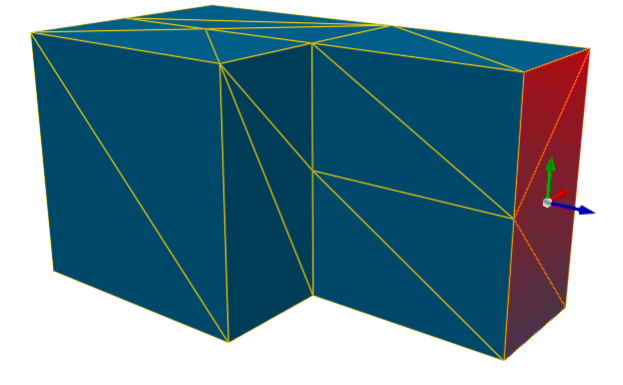

**After grow operation on the selected faces**
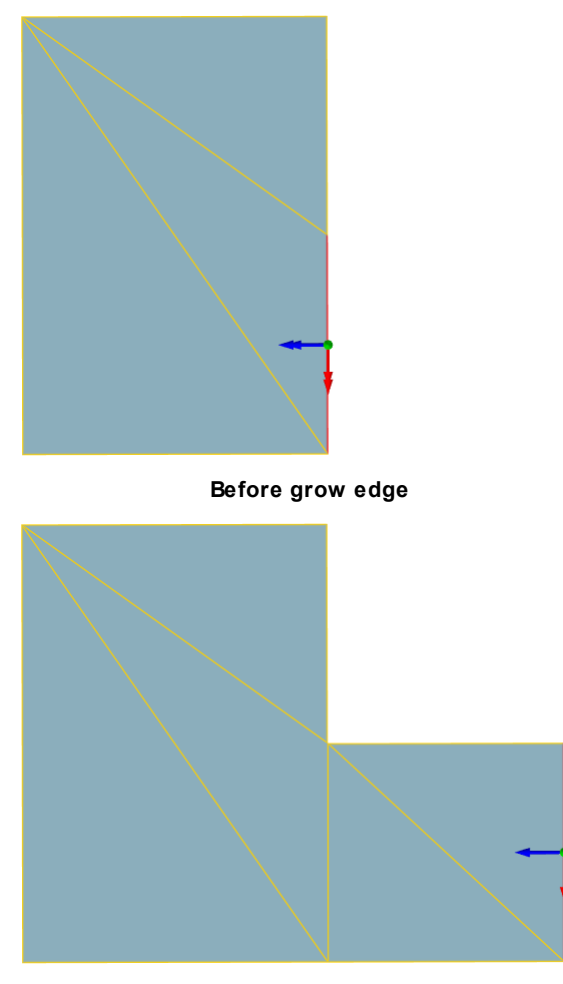

**After grow operation on the selected edge**

The slice tool is used to subdivide an object along a user defined line. The new edges can be useful for isolating a section of an object or can be deleted to create a hole or grown to produce an extrusion.

#### **Object Slice**

Select an object and enable the knife tool in the tool [panel](#page-86-0). Drag a line across the object where the slice is to be made. The resulting slice will cut the entire object in two, extending before and after the line drawn.

#### **Component Slice**

It is possible to restrict a slice to a portion of an object by slicing object components. Select the desired faces or edges, enable the knife tool, then drag a line across the selection. Only the selected edges or faces will be cut.

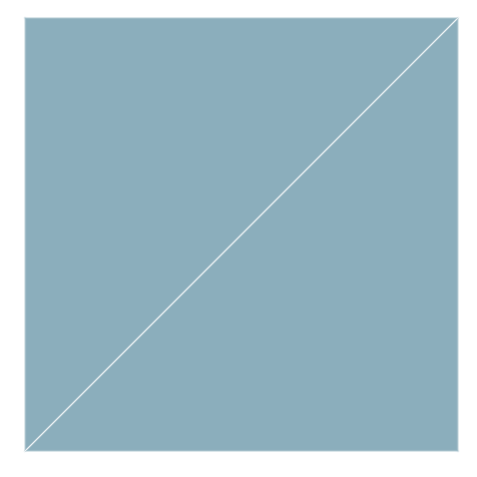

**Before slice**

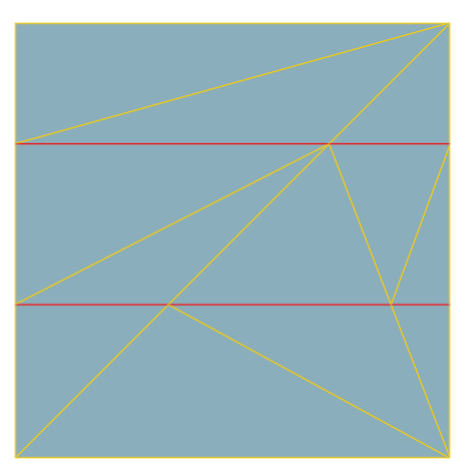

**After two horizontal knife operations on the object.**

3.3.1.1.5.5 Working w ith Lines

Some objects such as **[paths](#page-181-0)** and **[servers](#page-158-0)** are represented as a series of connected line segments. The points and line segments within a line can be edited just like the edges and vertices of a 3D mesh.

To add segments to the start or end of a line, select the end vertex and use the 'Grow' (hotkey G) command to extend the line.

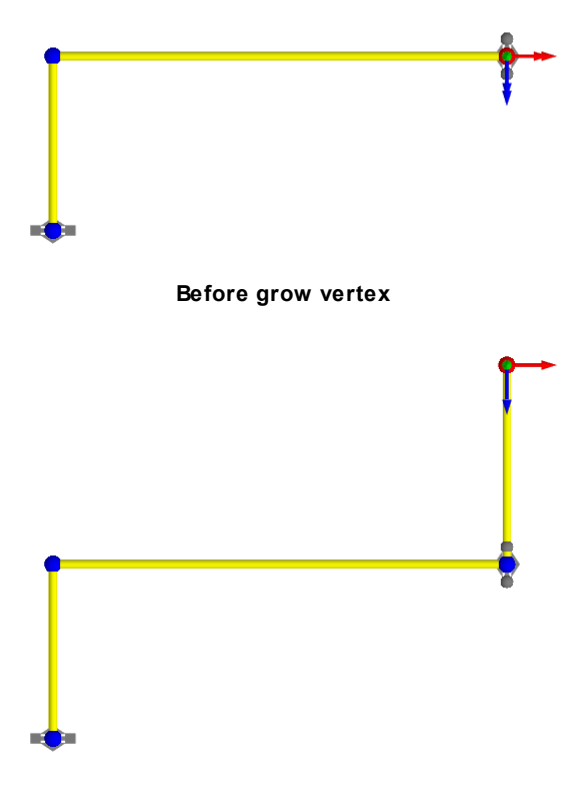

**After grow operation on the selected vertex**

#### <span id="page-38-0"></span>**3.3.1.2 Creating and Controlling Agents**

3.3.1.2.1 Scheduling & Events

[Events](#page-210-0) are objects which create agents or modify the scene during a simulation. Events can be set to turn on at a specified time, or in response to changing conditions in the scene through [triggers](#page-40-0).

#### **Creating Agents Using Events**

All agent related events will place agents in the scene at specified portal locations. Once placed in the scene, agents are given one or more tasks to accomplish. Many events give only a single task, usually to seek one portal. Some events will give a series of tasks that are to be executed in order.

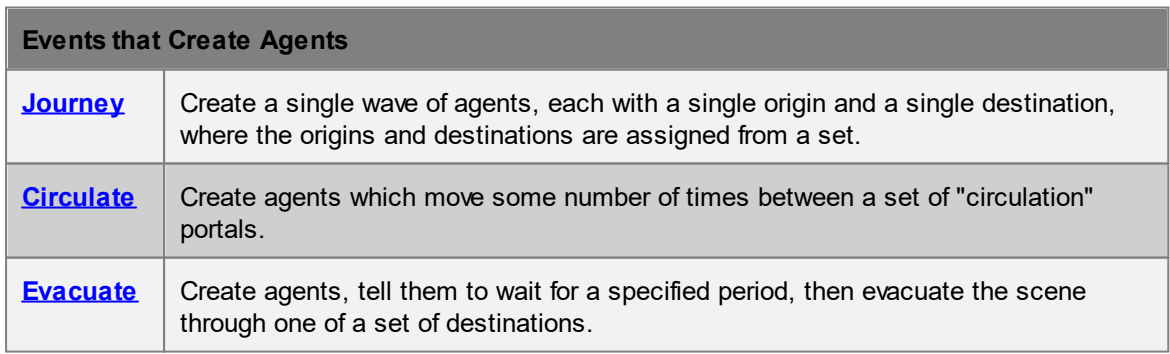

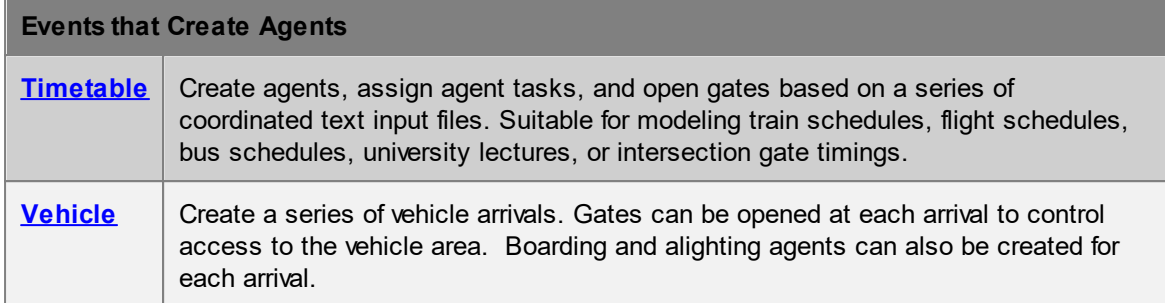

#### **General Events**

General events do not create agents. They modify the scene, modify existing agents, or provide information to other events.

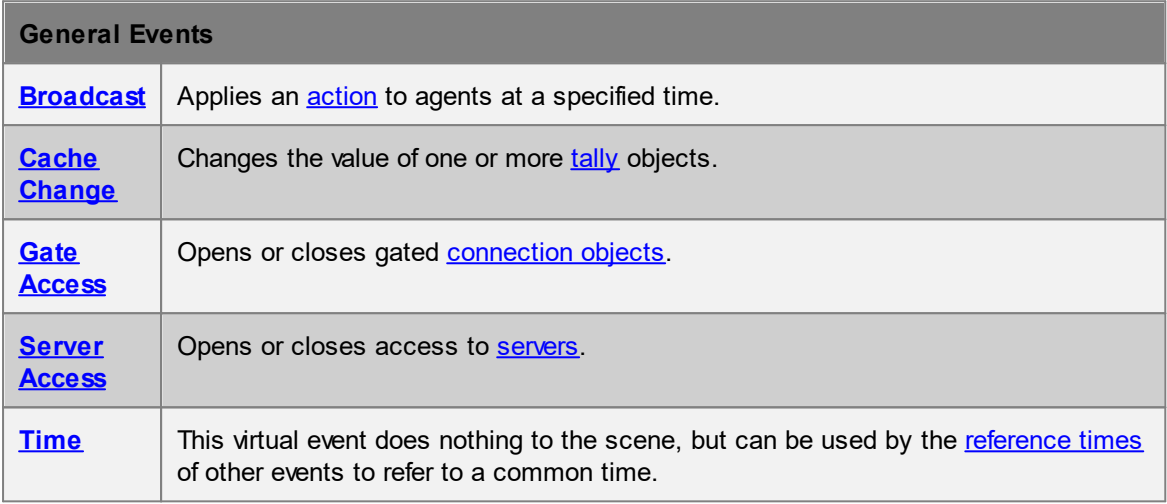

#### <span id="page-39-0"></span>3.3.1.2.2 Actions

While traditional origin-destination based pedestrian simulators model the flow of people from A to B, MassMotion can target a sub population mid-route and direct those individuals to accomplish any number of alternate [Tasks](#page-334-0).

Actions are operators that can be selectively applied to agents as they move through the scene. Actions can be applied as an agent enters the simulation, as it transitions between links and floors, as it enters or exits zones, as it reaches destination portals, as it finishes processing at a server, or through the use of triggered broadcast events. Possible operations include changing the agent colour, giving the agent a new goal, or instructing the agent to wait for a specific interval.

For a full list of available operations, see Agent [Actions.](#page-250-0) For information on how to apply actions to agents, see Where to Use [Actions.](#page-256-0) For details on the order in which actions are applied to an agent, see Order of Action [Execution](#page-257-0).

#### <span id="page-39-1"></span>3.3.1.2.3 Tests

[Tests](#page-258-0) are Boolean operations that will return true or false when applied to an agent. Tests are used throughout the scene to control how events and other control mechanisms interact with agents. The most common use for tests is in determining whether or not [actions](#page-39-0) will be applied to a particular agent, but they are also used in [process](#page-40-1) chains and many [events.](#page-38-0)

For a full list of where tests can be used see [Where](#page-260-0) to use Tests.

#### <span id="page-40-0"></span>3.3.1.2.4 Triggers

[Triggers](#page-261-1) can be used to control when events turn on or off. Most events will use triggers implicitly in the setting of their start and/or end conditions. It is also possible to create standalone named trigger objects which can then be referenced by multiple events.

The most basic triggers fire at a specific time. This time can be absolute or set relative to the simulation start or a reference [Time.](#page-261-0)

More advanced triggers will fire when certain conditions in the scene are met. This could be based on the population in an area, a count of the number of people crossing through a door, the changing of a gate from open to closed, or any number of logical combinations of these. It is possible to have the same event fire multiple times during a simulation, once for each time the trigger conditions are met.

For a full list of available triggers, see [Triggers.](#page-261-1) For information on using triggers to drive events, see **[Triggering](#page-141-0) Events.** 

#### <span id="page-40-1"></span>3.3.1.2.5 Process Chains

A process chain provides a mechanism for modelling the progression of agents through a series of capacity constrained stations or [servers](#page-158-0). Agents can be distributed evenly across a number of servers, wait in single file for their turn at each server, be held for a specified period of time by the server, then be released when downstream servers have the available capacity to receive the agents. Process chains are ideal for designing security, ticketing, or other processes which are evaluated on their throughput efficiency and wait times.

See Using [Process](#page-130-0) Chains for information on creating, configuring, and sending agents to process chains.

#### 3.3.1.2.6 Tallies

A tally [object](#page-249-0) stores a numerical value that can be used to drive operational changes in the simulation. It can be configured to measure the count of agents in an area, the count of agents on a server, the combined total of other tallies, or act as an abstract cache which can be increased and decreased arbitrarily over the course of the simulation.

A tally based [trigger](#page-40-0) could be used by a gate [access](#page-246-0) event to open a gate when the population on a train platform reaches a certain level. A tally based [test](#page-39-1) could be used to send agents to an overflow server when the population on the first server exceeds a threshold. An [action](#page-39-0) could be used to increase the value of a tally cache whenever an agent holding a [token](#page-209-0) enters a floor.

Tally objects can also be used to record values over the course of the simulation. These values can then be graphed or observed without the need for complicated queries.

Recorded tally values can be displayed in the scene during playback using a [billboard](#page-191-0) object.

#### **3.3.1.3 Modeling Strategies**

The contained sections detail strategies for modeling real world objects.

#### <span id="page-41-0"></span>3.3.1.3.1 Floors

[Floors](#page-153-0) represent the spaces (rooms, hallways, plazas, sidewalks, train platforms) which define the program areas of a design. Each floor defines a separate walkable area, with agent movement constrained by floor boundaries.

#### **Flat vs Sloped**

Floors should not be used to model changes in elevation. Agents walking unobstructed on a floor will always move at the same horizontal speed regardless of the slope of the geometry. In the images above, the agents on both the flat and sloped configurations will take the same time to reach the exit. Agents will adjust their vertical position by tracking the top surface of a walkable object, but this has no impact on their horizontal speed. It is recommended that stairs, [escalators,](#page-46-0) or ramps be used to model changes in elevation.

#### **Overlap**

Any part of a floor that overlaps with itself will be seen by agents as one continuous space. This includes overlaps that occur at different elevations. If agents are not meant to traverse across a floor from one area to another, the two areas should be separated by a small gap.

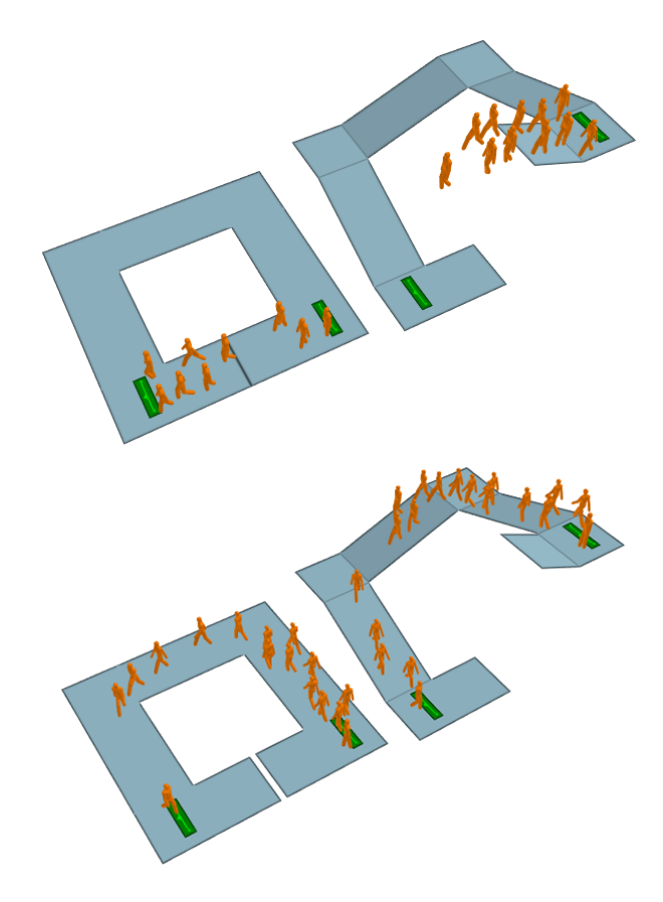

**Size**

The size of floor objects is not explicitly constrained in MassMotion but large floors will consume a large amount of memory and significantly increase simulation setup time. Consider breaking very large floors into smaller areas joined together by [connection](#page-42-0) objects.

#### <span id="page-42-0"></span>3.3.1.3.2 Connection Objects

Connection objects are used to provide access between pairs of floors. They act as decision points, providing options for agents during route selection (see The [Network\)](#page-18-0). They can be used as statistic collection points for [graphs](#page-276-0) or [tables.](#page-302-0) The available connection objects are [escalators](#page-173-0), [links,](#page-165-0) [paths,](#page-181-0) [ramps](#page-177-0) and [stairs.](#page-169-0) While [elevators](#page-49-0) can also be used to connect floors together, they are not considered connection objects because they are constructed differently, have different properties, and can bridge more than two floors.

**Route Choice** Agents on a floor

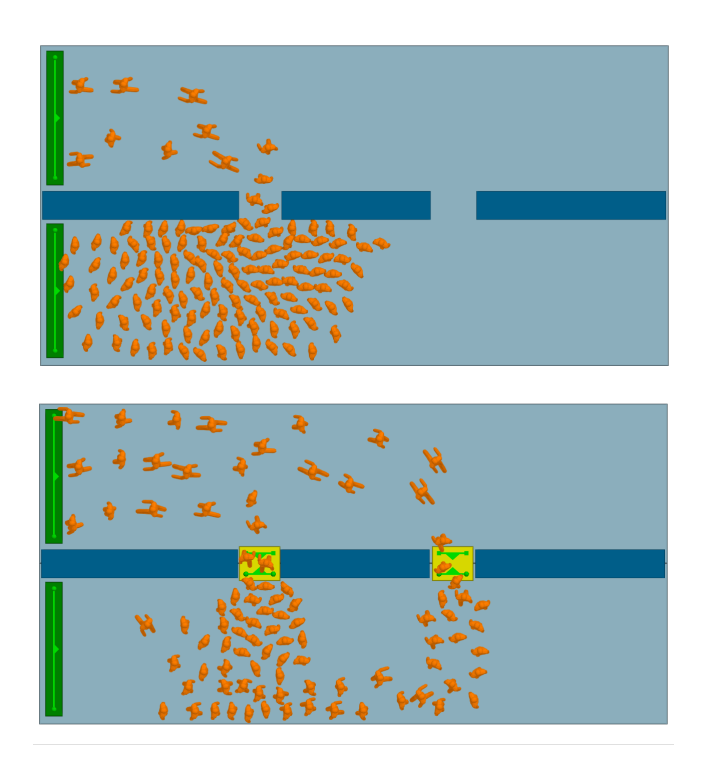

#### **Placement and Properties**

As described in [Connecting](#page-17-0) Objects Together, connection objects must be a reasonable distance above the target floor and must overlap the floor by at minimum 0.4m. The overlap distance should be minimized as large overlaps can negatively impact agent movement.

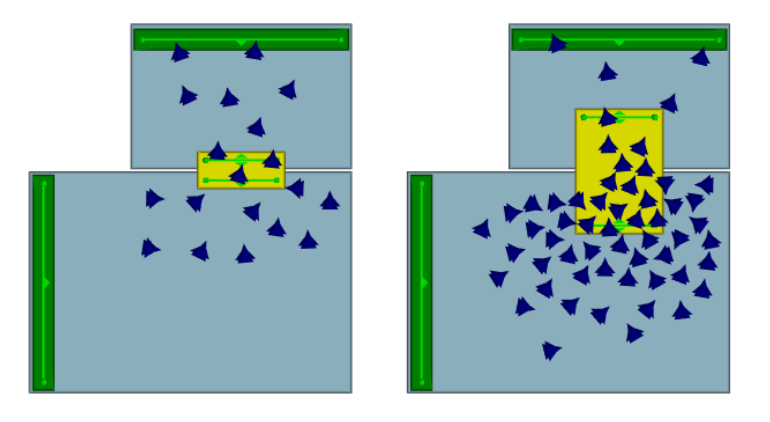

**The same number of agents pass over the link with small floor overlap (left) and large floor overlap (right). The extra overlap makes it difficult for agents to smoothly transition from floor to link and will reduce flow.**

All connection objects share a set of common properties:

#### **Direction**

Connection objects may allow agents to enter from either direction or restrict access to only a single direction.

#### **Gates**

All connection objects can be configured to be gated. Gated connections that are closed do not let agents enter unless opened by an [event](#page-205-0). Available [events](#page-246-0) which open gates are open gate events and [vehicle](#page-216-0) events. Agents will use the object's "Cost of waiting" to determine how a closed gate will impact their route selection. Agents that are already on the connection when the gate closes will not be prevented from exiting the object.

#### **Flow Limits**

Connection objects can be configured to limit the flow of agents entering the object. When demand exceeds the specific limit, agents are held at the object goal line until there is available capacity.

#### **Priority Flow**

Priority flow sets whether agents traversing a connection object can have priority. If agents traversing a connection object have priority, agents moving in the opposite direction will yield and wait until there are no more agents with priority.

#### **Delay on Enter and Exit**

Agents can be set to pause while entering or exiting a connection object.

#### **Banks and Perimeters**

Each connection object can be added to a single [route](#page-203-0) bank and/or any number of [perimeters](#page-201-0). Banks and perimeters control how the link is used by the agent when navigating the network.

#### 3.3.1.3.3 Complex Spaces

There are a few points to consider when determining how best to break a complex space into constituent floors and connection objects.

#### **Ensure Areas are Continuous**

Any space on a floor that is used by an agent must be reachable from every other used space on that same floor. If a barrier completely separates two areas of a floor and it is impossible for agents to move from one area to the other, that floor should be split into two separate floor objects.

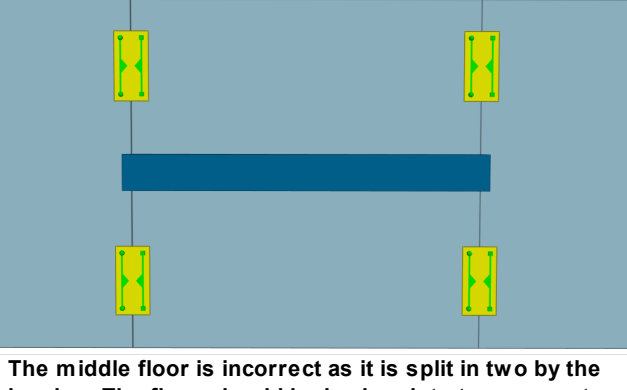

**barrier. The floor should be broken into two separate floor objects.**

#### **Add Network Choice to Reduce Congestion**

Large and complex floors are often broken into smaller floors in order to allow agents to make better decisions on the route they take through a space. Agents traveling across a single floor will always try and take the shortest path to their target. They will avoid other agents, but won't make any attempt to go around congestion on that floor. Agents are only aware of congestion at decision points in the route network ([connection](#page-42-0) objects). In the images below, the same scenario is modelled in two different ways. In the image on the left, two doorways are modelled by placing barriers on a single floor. Most agents try and take the door on the left because that is the shortest and most direct route to the portal. In the image on the right, the floor is split into two separate floors joined by two links. Agents are still biased towards taking the shorter path across the leftmost link, but as congestion builds the increased cost of waiting at the left link means some agents will choose to go via the longer route using the link on the right.

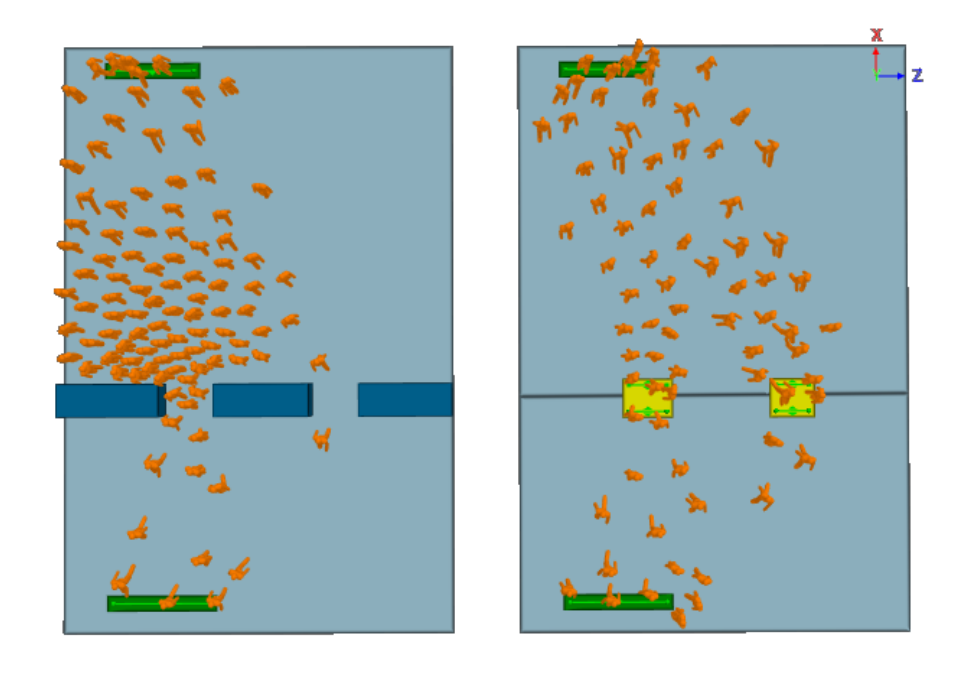

**Left: Agents are not aware of congestion at the left opening as it occurs in the middle of the floor and are not even aware of the right channel as an option. Right: Agents are aware of congestion at the left link and can choose to take the right, resulting in more balanced loading.**

This process of splitting floors to ensure agents fully consider route implications is useful in a number of situations including:

- · Narrowing due to barriers (as above)
- · Bifurcation of routes due to a barrier or void in a floor (as with stairs/escalators in the middle of train platforms)
- · Heavy flows compressing around an obstruction despite available space (as with jogs in corridor alignments)

#### **Reduce Network Choice to Reduce Congestion**

While splitting floors and introducing additional links can increase the amount of choice in a network, there are counterbalancing factors to consider. Agents are only able to perceive congestion associated with links that are connected to their current floor. Overuse of links can serve to hide congestion from agents leading to poor route choice behaviour. In the image below it can be seen that agents will continue to select the nearest route despite the fact that the narrow link in the connecting corridor has become congested and the alternate route has become more efficient. This should be considered when deciding when and where to split up complex spaces.

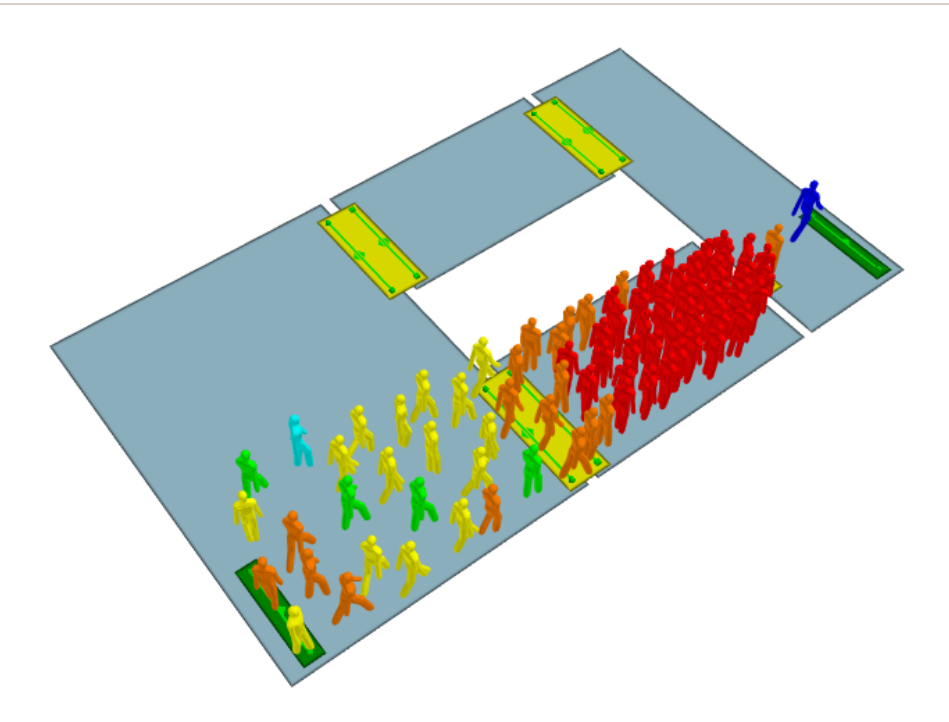

#### <span id="page-46-0"></span>3.3.1.3.4 Vertical Circulation

Stairs, ramps, and escalators (vertical circulation elements or VCEs) are link objects that connect floors of different heights using a sloped vertical transition. They have much the same best practice guidelines that are described in the [Connection](#page-42-0) Objects guide and in the [Connecting](#page-17-0) Objects [Together](#page-17-0) section.

The slope of VCEs must be between 0 and 50 degrees from level. Steeper slopes may result in agents not being able to track the surface during simulation

#### **Geometry**

The geometry of VCEs can be as detailed as the user likes. All the stair objects in the image below are functionally equivalent and the agents will traverse them in the same way. As with [floors](#page-41-0), the geometry may not overlap itself. The slope must be between 0 and 50 degrees from level as agents will have trouble tracking surfaces at a larger grade.

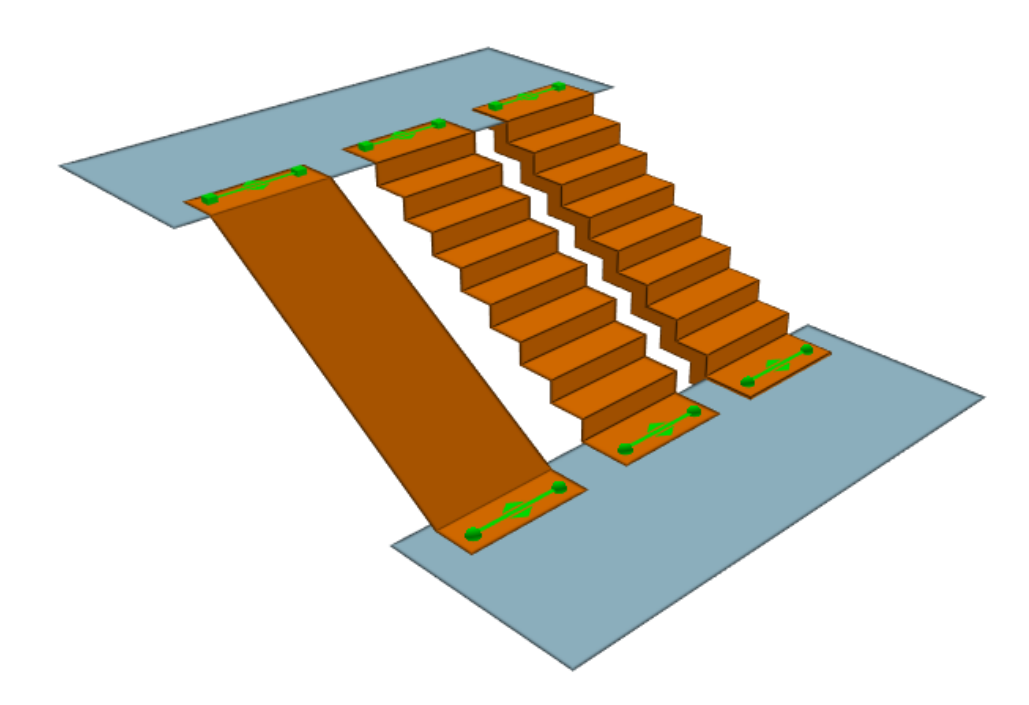

#### **Common Configurations**

Escalators and stairs are often constructed in sets with one or more of each type located in close proximity to one another. The image below shows a configuration common in transit stations where a stair and a set of down/up escalators are arranged in the middle of a platform. As in the real world, the agents will perceive the escalators to have a greater utility than the stairs and queues will form for the escalators before there is substantial traffic on the stairs.

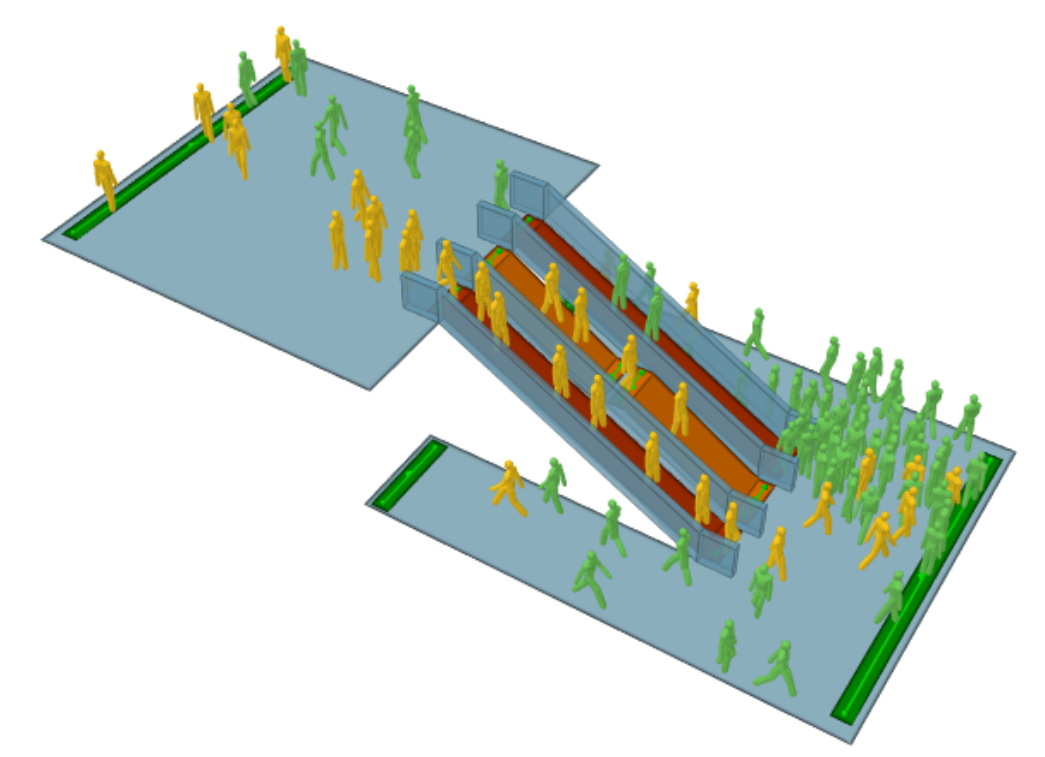

#### **Banks of Vertical Circulation Elements**

When multiple stairs, escalators, or ramps are positioned beside one another, have the same directionality, and bridge the same two floors, they should be banked to ensure agents make use of all available elements. In Figure 2, the two escalators are in opposite directions, while the stair is bidirectional. Because an object can only be part of one bank, it is not possible to bank the stair with both escalators. A single bank should be created for the stair and whichever escalator is likely to see the most traffic during the simulation. Please see **[Banks](#page-203-0)** for more information.

#### 3.3.1.3.4.1 Sw itchback Stairs

Switchback stairs such as those commonly found in the evacuation cores of buildings present a set of unique challenges. These stairs are generally narrow, with constrained landing areas where agents must make abrupt changes in direction.

#### **Geometry**

If flow rates on switchback stairs are not at the desired level, angle the ends of the stair landings to help guide agents in a smooth transition from one stair to the other.

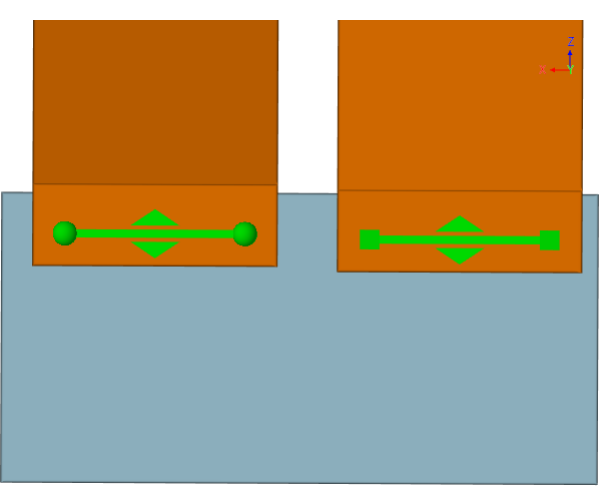

**Initial switchback stair landing**

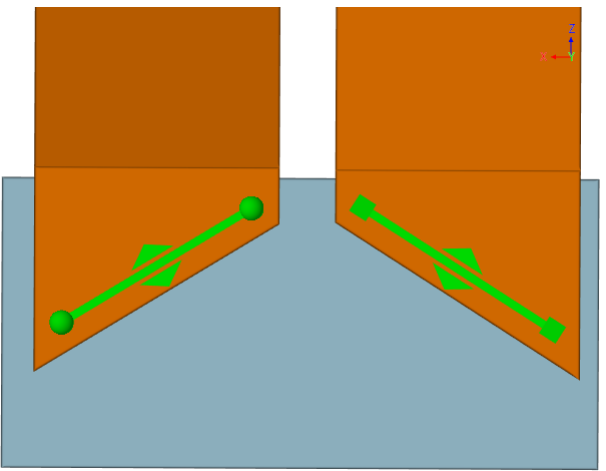

**Modified switchback stair landing**

Note that if goal lines are placed at too great an angle to one another, the outside corners of the landings will present such acute angles that agents can have trouble squeezing onto the landings along the outside edges. Moderate angles like those demonstrated above are recommended.

#### **Properties**

Given a demand at or below level of service D, switchback stairs process agents at a rate roughly equal to similarly sized straight stairs. For level of service E or F, there can be a 10% drop in processing rates despite the geometric adjustments described above. To achieve the same rates as straight stairs even in high density situations, set the switchback stair property for agent body radius to a value of 0.2m.

#### 3.3.1.3.4.2 Ladders

A ladder can be modelled using a [path](#page-181-0) object.

#### **Geometry**

Ensure that the final line segments on either end of the path are flat.

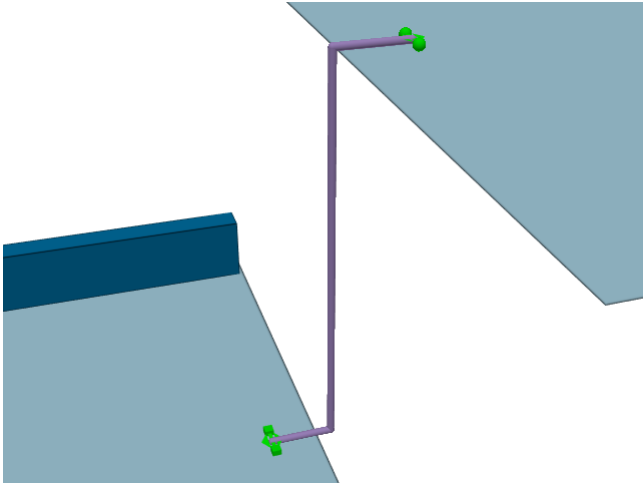

**A ladder modelled using a path.**

#### **Properties**

If the ladder is only to be used in one direction, set the path to the desired direction. If two-way travel is required, enable priority access. If there is a clear priority direction, set the priority direction appropriately and ensure that the option 'Primary will yield' is checked so that agents will only use the path in one direction at a time.

#### <span id="page-49-0"></span>3.3.1.3.4.3 Elevators

Elevators or lifts can be modelled using the built in [elevator](#page-186-0) object. A single elevator can carry agents between two or more connected floors. Elevators can be configured to respond to agent calls or set to move automatically between floors.

Elevators that service similar floors can be grouped together using an [elevator](#page-200-0) bank. The bank will coordinate elevator movement and determine which elevator to dispatch to a particular call.

Elevators are part of the overall scene [network,](#page-18-0) bridging between floors just like other [connection](#page-42-0) [objects](#page-42-0). Agents will consider routes that include elevators as they would any other route.

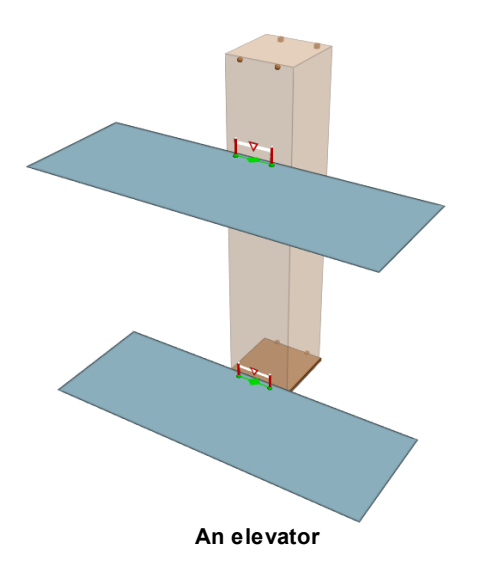

#### 3.3.1.3.5 Turnstiles

MassMotion is used extensively for analyzing transit stations, and the modelling of turnstile geometry and related agent behaviour is a common requirement.

Turnstiles can be modelled either as a [series](#page-51-0) of links or a series of paths. A Link looks more like a natural approximation of a turnstile, but when turnstiles are exceptionally narrow (less than 0.6m), are not aligned with the scene axes, or require higher sustained flow rates, paths can produce better results.

<span id="page-50-0"></span>3.3.1.3.5.1 Link Turnstiles

#### **Link Geometry**

The geometry of the turnstiles will be similar to that of standard doors made from [links](#page-165-0). In order to achieve the desired flow rates across the links, consider the following steps:

- 1. Determine the centre to centre dimension of the real world turnstiles and use that for the width of the link.
- 2. Make the width of the separating barrier geometry as narrow as is practically possible.
- 3. At the end conditions, extend the width of the barrier geometry to prevent agents from ending up beside their target links.

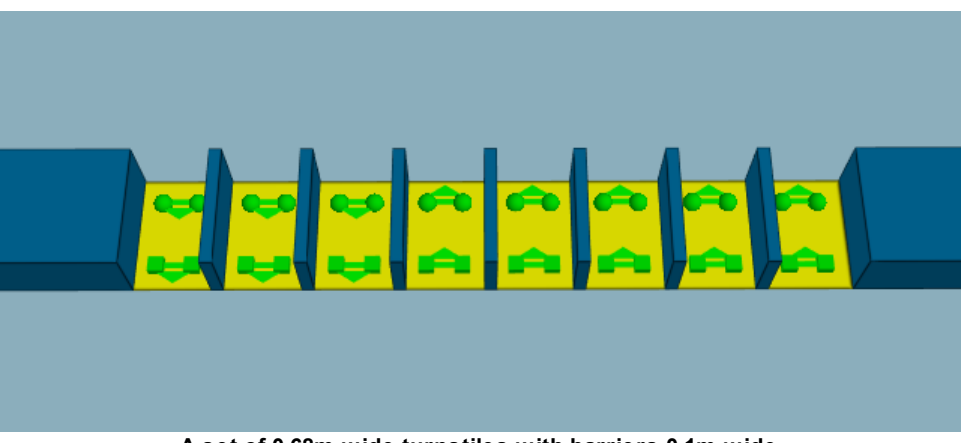

**A set of 0.68m wide turnstiles with barriers 0.1m wide**

#### **Link Properties**

If the turnstiles are to be used in one direction only, set that direction in the turnstile property window. If the turnstiles are to be bidirectional, enable priority access and set the priority direction to bidirectional. In this case it is recommended that priority 'move aside' be turned off so that agents do not move to block one turnstile when waiting for access to another.

The limit flow property can be used to ensure the processing rate does not exceed operational expectations. An additional delay on exit can be used to simulate the brief pause from dealing with fares or navigating the turnstile. Delay on exit is recommended over delay on enter so that paused agents do not interfere with the limit flow control over inbound flow rates.

If the turnstile widths are exceptionally narrow (less than 0.6m), if the turnstile is not aligned with the scene axes, of if the links are not producing the desired flow rates, consider modeling the turnstiles using [paths](#page-51-0). Alternatively, it may be help to do the following:

- 1. For each turnstile object, set the traversal type property (on the agent behaviour tab of the link's property window) to ignore barriers. This will free up space for the agents along the edges of the link surface.
- 2. For each floor on either side, set the physical map resolution to 0.05m or even 0.02m. This will enhance the resolution of the edge/barrier condition on the approach to the turnstile channels and provide more effective width within the approach channel.
- 3. Reduce the agent radius for each turnstile. MassMotion agents are represented as cylinders and are unable to move sideways to fit through narrow gaps as people can in real life. Reducing agent radius can serve to approximate 'squeezing' through narrow openings.

#### **Banks of Turnstiles**

Turnstiles are often positioned in groups bridging the same two floors. To ensure that agents use all available turnstiles and consider all turnstiles equally, turnstiles in the same direction should be banked. Please see route [banks](#page-203-0) for more information.

#### <span id="page-51-0"></span>3.3.1.3.5.2 Path Turnstiles

#### **Path Geometry**

The geometry of each turnstile will be that of a simple short [path](#page-181-0). In order to achieve the desired flow rates across the paths, consider the following steps:

- 1. Determine the centre to centre dimension of the real world turnstiles and use that for the placement of the paths.
- 2. Make the width of the separating barrier geometry as narrow as is practically possible.
- 3. At the end conditions, extend the width of the barrier geometry to prevent agents from ending up beside their target paths.

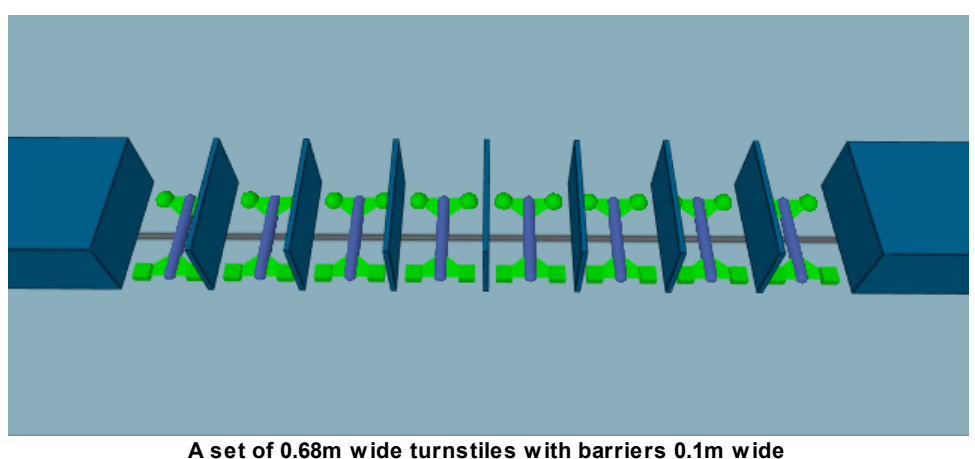

#### **Path Properties**

If the turnstiles are to be used in one direction only, set that direction in the turnstile property window. If the turnstiles are to be bidirectional, enable priority access and set the priority direction to bidirectional. In this case it is recommended that priority 'move aside' be turned off so that agents do not move to block one turnstile when waiting for access to another.

The limit flow property can be used to ensure the processing rate does not exceed operational expectations. An additional delay on exit can be used to simulate the brief pause from dealing with fares or navigating the turnstile. Delay on exit is recommended over delay on enter so that paused agents do not interfere with the limit flow control over inbound flow rates.

If high flow rates are required it may be necessary to also do the following:

- 1. For each floor on either side, set the physical map resolution to 0.05m or even 0.02m. This will enhance the resolution of the edge/barrier condition on the approach to the turnstile channels and provide more effective width within the approach channel.
- 2. For each path, set the speed density relationship to "Unconstrained" (available in the agent behaviour tab). This ensures that agents will board and traverse the path at full speed and is necessary to achieve higher flow rates across the path.

#### **Banks of Turnstiles**

Turnstiles are often positioned in groups bridging the same two floors. To ensure that agents use all available turnstiles and consider all turnstiles equally, turnstiles in the same direction should be banked. Please see Route [Banks](#page-203-0) for more information.

#### 3.3.1.3.6 Collections

A [collection](#page-198-0) is a group of one or more objects. Some collections, such as banks, perimeters, and zones, have a particular function within the simulation. All collections can be used to help manage a scene or perform [analysis.](#page-56-0)

#### **Visibility**

When a collection is shown or hidden, all members are shown or hidden. This can be useful for quickly controlling which elements of a scene are visible. In an office tower, there might be one collection for each floor or level. Showing/hiding levels then is just a matter of showing/hiding the appropriate collections.

#### **Intelligent Member Selection**

A collection can be specified as an input to many objects (for instance the entrance portals in a journey event). The object will pull only those members from the collection that make sense in the particular context. If a single collection contains all of the floors, door links, and portals associated with a train car, that same collection can be used to specify the gates in a gate event and the portal origins in a journey event.

Please see [Collections](#page-198-0) for more information on referencing collections from other objects.

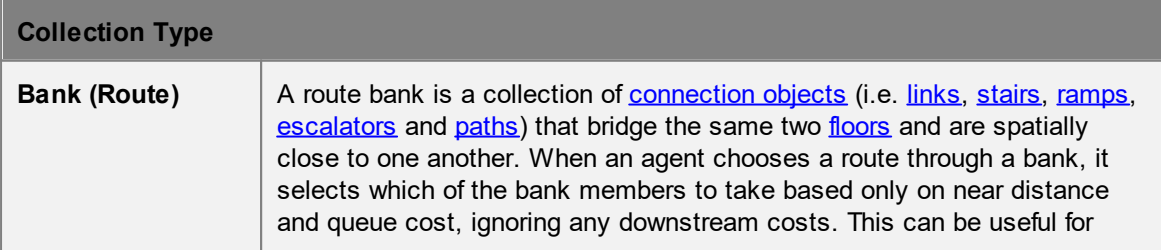

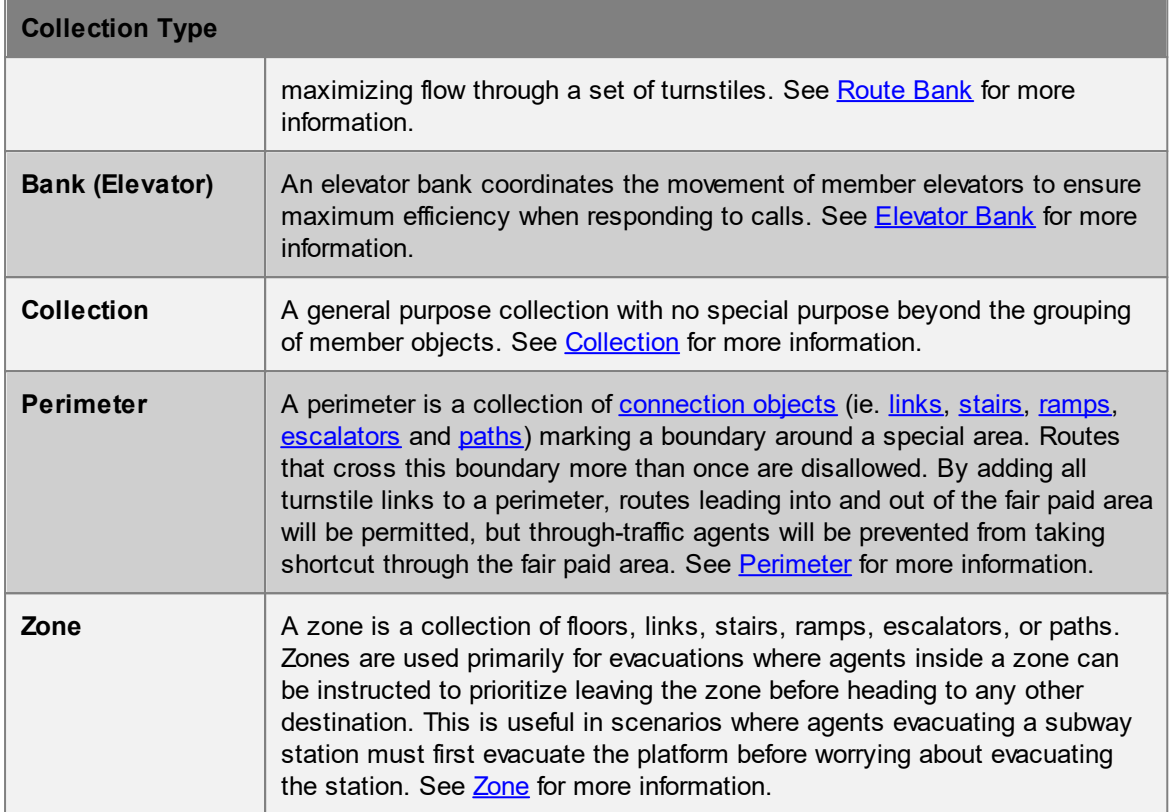

#### 3.3.1.3.7 Ticket Desks

The definition of ticket desks or similar processes is a common task in MassMotion. Pictured below is a standard multi-fare airline-style ticketing/check-in configuration:

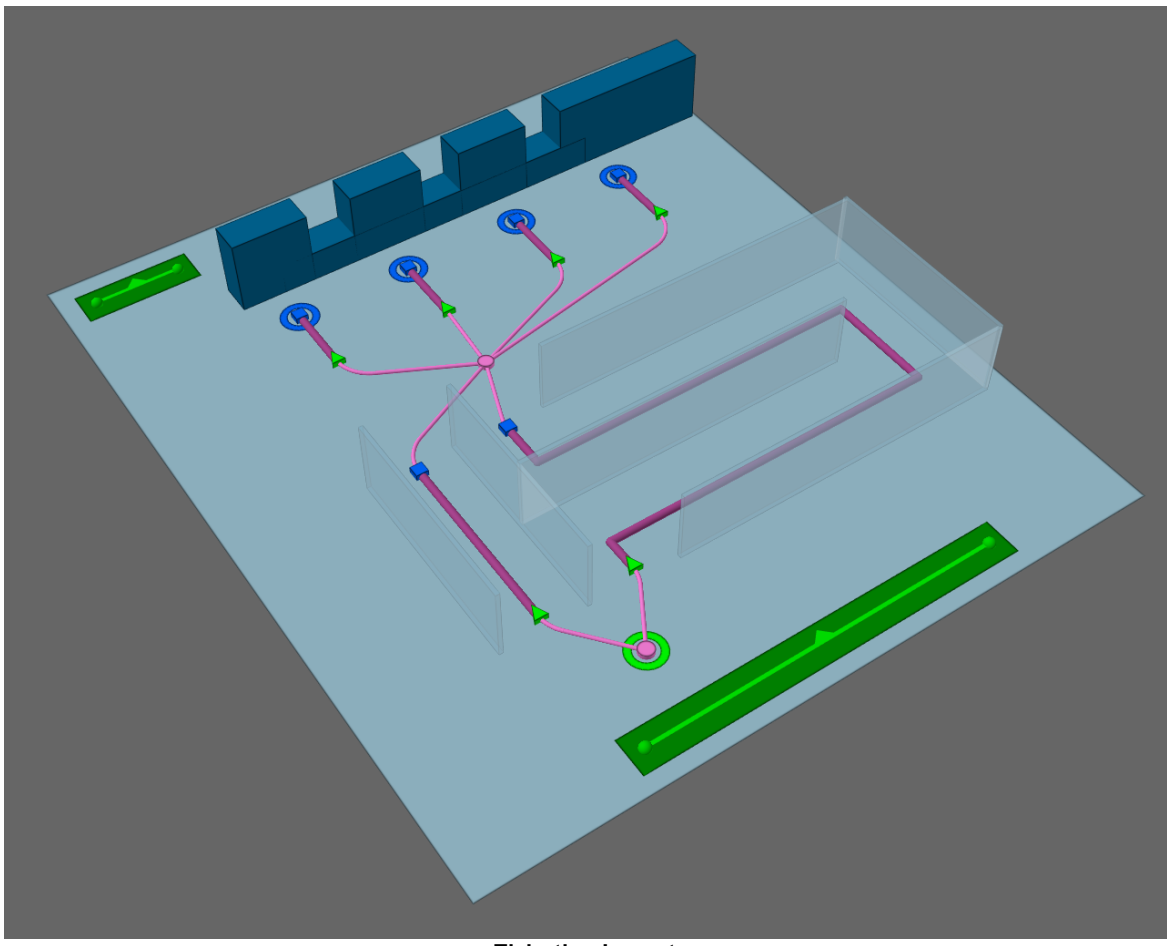

**Ticketing Layout**

Ticketing layouts are constructed using [servers](#page-158-0) that are chained [together](#page-40-1) to represent the flow of people from one process component to the next. In the above configuration there are two accumulator queues for business and economy passengers which both feed into 4 service positions. The two accumulator queue entrance points should be connected together such that agents are sent to a single dispatch. The dispatch can then be configured to use different techniques to sort agents between the two queues.

It is good practice to setup [barriers](#page-156-0) around the queues (as in the real world) to ensure that circulating people don't try to pass through the queuing areas.

#### **Properties**

Agents are assumed to have either a business or economy [token](#page-209-0) assigned through earlier [actions.](#page-39-0) To manage access control, the server objects representing the accumulator queues are set to require the appropriate token, for example, business tokens for the business class queue.

The accumulator queues should be set to infinite capacity and contact times of zero. This will allow agents to continue queuing regardless of occupancy and they will only stop at the queue exit points if the downstream service positions are all busy. This is an automatic consequence of the connection between both the exit points of the accumulator servers and the entry points to the service position servers.

The capacity of the service position servers should be set to 1 to ensure that once the position is occupied, no other agents will be released from the accumulator queues until the position becomes free again. The contact time for the service positions should be set to correspond to the range of times that it typically takes to process a passenger. The service positions may be set to prefer business or economy tokens which means the position will prioritize the release of agents with the designated token from the accumulator queues. If no preferred token agents are queuing the positions will then accept other agent types.

#### **3.3.2 Simulation**

Once authoring has reached a stage where the scene contains a viable network and there are events for generating agents, the project can be simulated. See running a [simulation](#page-342-0) for information on how to launch a [simulation](#page-55-0). See simulation data for information on the data produced by a simulation.

#### **Validation**

When a simulation is launched, the project is automatically validated. Validation involves verifying that all objects and their properties are in a consistent state, that all object references can be resolved, and that the resulting simulation network will be well formed. Any errors must be addressed before proceeding with a simulation.

Validation can also be performed manually using the Validate button in the analysis tab of the main window's ribbon.

#### **Compiling**

When starting a simulation, a copy of the project is created and compiled into an optimized form. It is the optimized copy which is used for the simulation, meaning that changes in the authoring environment have no impact on a simulation that is already running.

Compilation involves converting the various object properties into raw data, resolving references between different objects, generating obstacle and approach maps for walkable objects, converting object goal lines into network waypoints, building the network, constructing cost trees for each destination in the scene, and creating a new database file.

#### **Execution**

The simulation can be run either in console mode or debug mode (see Running a [Simulation](#page-342-0)). The [console](#page-343-0) window provides text based feedback on the simulation. The debug [window](#page-344-0) contains a graphical scene view and provides a mechanism for interrogating agents and objects as the simulation progresses. Both methods make use of all available processors on the machine, but a console simulation will execute much faster than a debug.

#### **Review**

Once a simulation is complete, the results can be played back or analysed through queries using the **[Analysis](#page-56-0)** system.

#### <span id="page-55-0"></span>**3.3.2.1 Simulation Data**

Each iteration of a simulation is associated with a [simulation](#page-265-0) run object in the project. The simulation run is connected to a [database](#page-351-0) file on disk and is the handle through which MassMotion accesses the data for both playback and analysis.

All of the simulation data is stored in a single mmdb file. This is a standard SQLite database file and can be interrogated using any third party SQLite tool. Many of the [analysis](#page-265-1) queries provided by MassMotion are convenience wrappers for the execution of raw SQL queries. Agent position

information is packed into an optimized form and difficult to read directly, but all other information can be extracted directly from the database with a basic understanding of SQL. For example, tables exist in this database to indicate what floors agents were on at every instant, and what tokens they were holding. A separate tool for [extracting](#page-72-0) and exporting agent positions is available from the main window.

#### **Local Storage Recommended**

The performance of simulation execution, playback, and analysis queries can all be negatively affected by slow database access times. As a result, it is recommended that simulation runs point only to local drives and not a USB or network drive. SSD drives give the best performance, but note that the results database for a large model can be 100 GB or more. A rule of thumb is that 1 agent for 1 hour will take approximately 1 MB; therefore, a 2 hour simulation with a sustained population of 10 000 agents will result in a database approximately 20 GB in size.

#### **Recovering a Project**

The database file referenced by the simulation run contains not just the results of the simulation, but an embedded copy of the project used to generate the simulation. The original project can be recovered by opening the mmdb database file as if it were a regular project file (\*.mm) using the Open button in the main window's project ribbon.

## <span id="page-56-0"></span>**3.3.3 Analysis**

A completed simulation can be analysed and comunicated using a number of different systems and tools.

#### **Playback**

Agent movement during the simulation can be reviewed using the the 3D view and the time panel. See [Playback](#page-57-0) for more information.

#### **Queries**

Analysis queries take the form of [Graphs](#page-272-0), [Tables](#page-302-0), or [Maps.](#page-285-0) Graphs display information such as population counts or flow counts over time. Tables provide summary information about a particular population of agents. Maps represent spatial information such as density by painting colours directly onto the 3D scene objects. Queries can be customized for a particular project, saved, and re-applied to additional runs.

#### **Agent Filters**

[Agent](#page-267-0) filters allow for further customization of simulation run playback or queries by separating out specific sub-populations of agents. Agent filters can isolate agents that entered at a particular portal, or who are on a specified floor, or who have ever crossed a certain link. The filters can then be fed into maps, graphs, tables, or general playback to customize the query or playback output.

#### **Reporting**

Simulation run data can be exported to text files, images, or videos. See [Reporting](#page-57-1) for more information.

#### **Presenting**

Simulation results can be exported for playback in the free Viewer application. See [working](#page-369-0) with the [viewer](#page-369-0) for a description of how to export results and make the most of the viewer.

#### <span id="page-57-0"></span>**3.3.3.1 Playback**

A simulation can be reviewed in the scene view through the main window's [playback](#page-88-0) controls. The run will populate the view with agents as they were at the specified time in the recorded simulation.

Each simulation run in the project will play back a separate population of agents. When all simulation runs are shown, the different populations are presented over top of one another. This can be very useful when comparing populations from runs with slightly different setups. To choose a single simulation run for playback, use the source button at the top of the 3D [scene](#page-82-0) view. Hidden simulation runs can still be used to drive queries but will not have any impact on the visual scene during playback. Disabling an unused simulation run can improve performance as it disconnects from the database completely and cannot be used for playback or queries.

The appearance of agents is taken by default from the database and reflects the agent colour, height, and [avatar](#page-208-0) that were assigned by their [profile](#page-206-0) during the simulation. Agent appearance can be overridden by modifying properties of the [simulation](#page-265-0) run object. These changes will appear immediately in any playback driven by the simulation run.

Gate state is only displayed when a single simulation run is visible. If multiple simulation runs are showing, then gates will be drawn in white to indicate possible conflicting sources.

The current time and count of agents shown in the [scene](#page-82-0) can be displayed in the 3D scene view by enabling the appropriate scene view overlay.

#### <span id="page-57-1"></span>**3.3.3.2 Reporting**

Data can be exported from MassMotion in a number of different ways:

#### **Graph and Table Data**

When a table or graph query has been created and evaluated, the resulting data can be exported to a text CSV file using the 'File' button in the graph or table properties window.

#### **Graph Images**

When a graph query has been created and evaluated, the resulting data can be exported to an image file using the 'File' button in the graph properties window. Use the style options in the property window to control general graph formatting.

#### **Scene Images and Videos**

The Movie and Image [Export](#page-74-0) window can be used to generate both snapshot images of the 3D scene view and videos of simulation playback. The export window is available from the 'Analysis' tab of the Main [Window](#page-81-0) ribbon.

#### **Agent Positions**

The Agent [Position](#page-72-0) Export window can be used to export agent positions to a CSV text file. The export window is available from the 'Analysis' tab of the Main [Window](#page-81-0) ribbon.

#### **Alembic**

The **[Alembic](#page-73-0) Export** window can be used to export agent playback information to alembic files. These files can be loaded into 3rd party applications like Softimage or 3ds Max to produce high quality renderings of the simulation.

#### **Viewer**

The playback of a simulation can be exported for use in the free Viewer application. Bookmarks can be used to highlights areas or times during the playback. See [working](#page-369-0) with the viewer for more information.

## **3.3.4 Automation & Customization**

Scripting provides the ability to automate processes and customize operations in MassMotion. It uses Python and the MassMotion SDK to interact with a project and or simulation.

Common examples of how the SDK might be used:

- Automate authoring
- · Automate scenario switching
- · Automate or customize analysis
- · Customize agent behaviour or operations in the simulation
- · Link MassMotion directly with another software package such as a vehicle simulator
- Import scene or schedule data into MassMotion ●
- · Export simulation results for use in other applications
- · Assist with iterative and optimization design.

The MassMotion SDK is intended to be accessible to users with little or no scripting experience. It does not require a command line or 3rd party tools, just a basic understanding of or willingness to learn Python.

For more information on scripting in MassMotion see [Scripting](#page-363-0).

# **3.4 Troubleshooting**

A complex project can encounter issues in setup or design. MassMotion provides a number of tools to help identify and resolve authoring related issues.

#### **3.4.1 Application**

#### **3.4.1.1 Auto Save**

MassMotion will periodically save the current project to a temporary folder. These project files are automatically deleted when MassMotion exits. If MassMotion is still running or stops unexpectedly due to a crash, the project files remain in the folder and can be opened like any other project. Auto save can be disabled or configured through the application [preferences.](#page-145-0)

On Microsoft Windows the default location of the auto save folder is: C:\Users\<%USER%>\AppData\Local\Temp\Oasys\MassMotion

#### **3.4.1.2 Graphics**

MassMotion requires OpenGL 3.1 or greater. When the graphics card does not support advanced graphics the 3D scene view will present as empty black.

In order to resolve the issue:

- · Verify that the installed graphics card supports OpenGL 3.1.
- Update all graphics drivers.
- · Run the "Graphics Driver Diagnostic" command from the Help menu and note any errors.
- · On some laptops or other systems with both a discrete GPU and an integrated GPU it may be necessary to create a custom profile for MassMotion in order to insure MassMotion runs using the more powerful discrete GPU.

#### **3.4.1.3 Driver Conflicts**

A Wacom touchscreen driver\* has been known to cause conflicts with MassMotion and can result in MassMotion crashing when the PC screen is locked. Stopping the Wacom ISD service avoids any further crashes. Please consult your IT department for information on how to stop a service and whether or not this is appropriate for your PC.

\* ISD\_Table.dll, called by the Wacom ISD service.

#### **3.4.2 Simulation**

#### **3.4.2.1 Using Analysis to Diagnose Issues**

The **[Analysis](#page-265-1)** system of queries and agent filters can be very useful for verifying the integrity of a project or tracking down the cause of any problems.

The [Origin/Destination](#page-323-0) table is useful for quickly making sure the expected number of agents are entering and leaving at the expected places. The [Agent](#page-286-0) Path map will trace the route taken by a set of agents. The Agent [Summary](#page-317-0) table can indicate which agents failed to exit the simulation cleanly.

When diagnosing issues with agent route choice, the **[Static](#page-298-0) Cost** map can help understand cost or distance gradients throughout the scene. Unintentional distance penalties on links, forgotten one way stairs, or accidentally virtual floors will all present as discontinuities in the map.

The 'Has end state' [Agent](#page-267-0) Filter can be useful for isolating those agents that were deleted with errors, or that unexpectedly remained in the simulation after completion. Use the filter within a [Simulation](#page-265-0) [Run](#page-265-0) to only show those agents that have been deleted, or use in combination with an [Agent](#page-286-0) Path to examine the path problem agents took through the scene.

The 'Selected agents' [Agent](#page-267-0) Filter can also be useful for limiting a query to only the selected agents.

#### **3.4.2.2 Debugging a Simulation**

Running a [simulation](#page-342-0) in debug mode provides more than just a graphical view of what is going on. It also gives access to many of the low level properties used by agents in their decision making. It can reveal why agents are being deleted or making unexpected decisions.

In the simulation launch dialog, specify a breakpoint time to have the debug simulation automatically pause when it reaches that time.

#### **Object Properties**

The right panel of the Debug [Simulation](#page-344-0) Window shows the compiled properties of the selected object. See Object [Properties](#page-347-0) for a detailed list of these properties. Agent properties are particularly useful when tracking down why an agent is being deleted or not behaving as expected. The task panel shows the list of tasks in the agent's to-do list, including the current active task. The action panel shows a history of all actions that have been applied to an agent and summarizes the results.

#### **Agent Display Options**

Enable specialized display options on a per agent basis to gain a better understanding of why an agent is behaving in a particular manner. The display options are available from the right-click menu for an agent in the debug scene view. 'Route Costing' will display perceived costs for the various route options the agent is considering. 'Neighbourhood' will indicate the neighbours that an agent is aware of. 'Surface Probe' will show the direction in which the agent believes it should move to reach its target. 'Social Forces' draws arrows representing the various forces acting on the agent. These options are described in detail in the [Simulation](#page-344-1) Scene View.

#### **Obstacle and Approach Maps**

Enable the display of an object's obstacle map to visualize the walkable space on a floor, link, stair, ramp, or escalator. Areas marked in red are unavailable to agents either because they are off the floor or covered by a nearby barrier. Sometimes barriers that don't look like they should be having an impact on an area will still cut a link in two or block access to a stair. Use an object's right-click menu to display the obstacle map.

#### **Dumping Surface Maps**

In the project [settings,](#page-78-0) enable the dumping of surface maps. When the simulation is compiled, all approach maps and obstacle maps will be written out as images to a debug folder in the simulation run results folder. Examine images for those objects that are involved in a problem and verify that goal lines appear as expected and that there aren't any unexpected barriers interfering with walkable space.

#### **3.4.2.3 Finding Object References**

The 'Find'command in an object's right-click menu will search a project for objects that relate to the selected object(s). For example it is possible to find all members of a collection, find all events that reference a particular gate, find the reference geometry used to generate a stair, or find all actions that use a particular token. This can be useful when determining why a gate is opening at an unexpected time or which events are creating agents at a given portal.

#### **3.4.2.4 Observing Agents or Objects**

The observer windows display information about a particular agent or object for a given simulation run.

#### **Observing Agents**

The Agent [Observer](#page-355-0) window can be used to interrogate the history of an agent from a particular simulation run. It displays lifetime information such as the starting portal, ending portal, creation event, route taken, and action history. It also displays some dynamic information such as speed, state, and density.

A focused observer window is available through the right-click menu on a playback agent. To open a generic agent observer window and enter the agent ID manually, use the 'View -> Window' menu or right-click and 'Observe' a simulation run object.

#### **Observing Events**

The **Event [Observer](#page-356-0)** window can be used to determine when an event was active in a simulation. It will display the time at which an event became active and the type of activity it was engaged in.

#### **Observing Tallies**

The Tally [Observer](#page-357-0) window will display the value of one or more tally objects over the course of the simulation.

#### **3.4.2.5 Validation**

Validation verifies general project integrity. Invalid property values in objects will be reported. Missing or incorrect references between objects will be flagged. All issues are collected and presented using the Issue [Window](#page-142-0).

Full simulation validation is automatically executed when launching a new simulation. The project can also be manually validated using the Validate button in the Simulation & Analysis tab of the main window ribbon. Individual objects can be validated through the object's right-click menu.

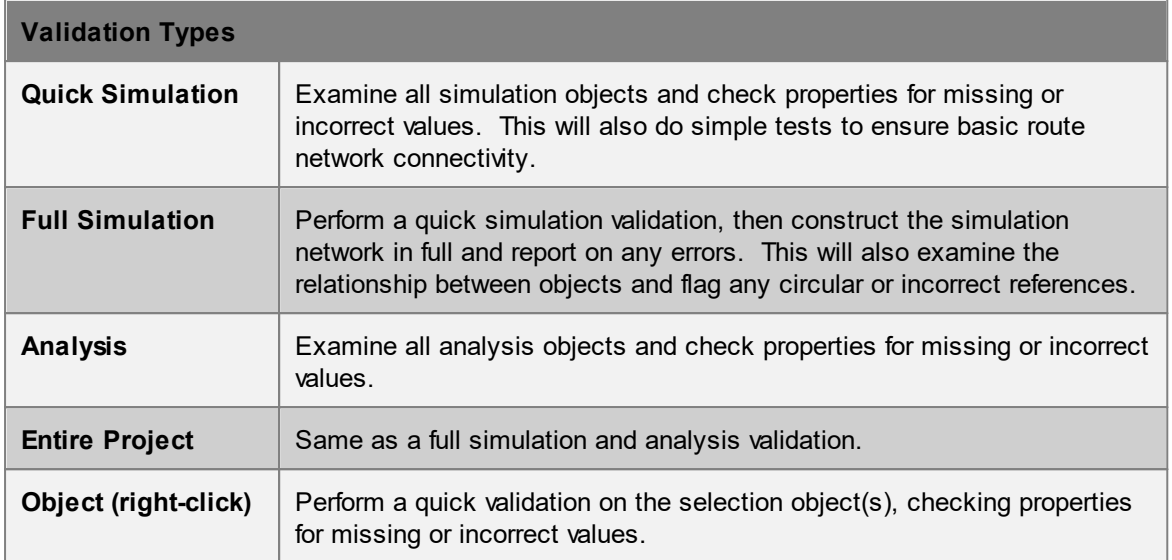

#### **3.4.2.6 Auditing**

Auditing an object will identify all properties that have non default values. This can sometimes uncover properties that were unintentionally modified or values that are incorrect. Audit results can be presented either by object or by property. Object auditing is available through an object's right-click menu. See the **Issue [Window](#page-142-0)** for information on how to review any resulting issues.

# **Part IV**

# **4 Reference**

The reference section provides details about the individual components of MassMotion. It is intended to work in concert with the User [Guide.](#page-12-0) The core of the reference section is in [Objects](#page-148-0), which contains detailed descriptions of the various properties of both objects that are part of the simulation (such as floors and schedules) and analyses that are used to query the results of the simulation.

# **4.1 Project**

# **4.1.1 Opening Projects**

It is possible to open projects from the following file types

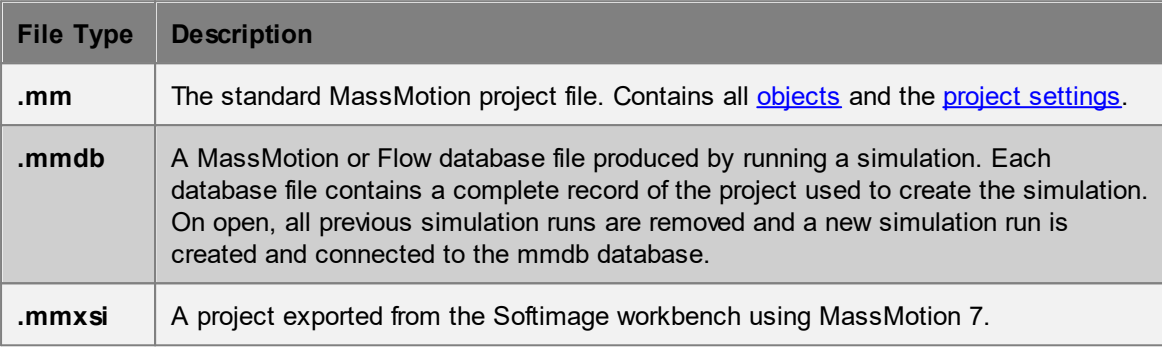

When opening projects saved or generated using previous version of MassMotion, the project is [automatically](#page-64-0) updated to the latest version.

#### <span id="page-63-0"></span>**4.1.1.1 Merging Projects**

MassMotion includes functionality for merging data from another project file into the currently open project. This will attempt to take all [Objects](#page-148-0) and the Project [Settings](#page-78-0) from the file and import them into the current project. A dialog window will be shown to indicate what data will be merged and allow for the resolution of any conflicts.

Merge can be found under the File menu.

#### **Objects**

- · Any objects that exist in the file but not in the current project will be added to the current project as a new object. If file objects happen to have the same name as objects in the current project, the file objects will be renamed by adding a numerical suffix.
- · If the same object exists in both the file and current project, and both versions are equal (same name, geometry and properties), the file object is ignored.
- · If the same object exists in both the file and current project, and the versions are different, then a conflict is reported.

#### **Project Settings**

If the project settings from the imported project are different in any way from the current project, they will be marked as in conflict and must be resolved.

#### **Resolving Conflicts**

There are three options for dealing with object or settings conflicts:

- · **Use existing** will use the version from the current project and ignore the file.
- · **Use imported** will use the version from the file, overwriting the current project.

· **Advanced** allows the user to choose between 'Use existing' and 'Use imported' for settings and conflicted objects on an individual basis.

#### <span id="page-64-0"></span>**4.1.1.2 Upgrading Older Projects**

Projects saved using an older version of MassMotion will automatically be upgraded to version 11 when opened. No user intervention is required. Projects saved in version 11 cannot be opened in an older version of MassMotion.

#### **Simulation Results**

Database files are not compatible between versions. Older simulation runs cannot be used for playback or analysis and will have to be rerun using version 11.0. Projects saved within old mmdb files can be opened from newer versions though the database will be unavailable for analysis or playback.

#### **Converting Workbench Object(s)**

Some objects created in the MassMotion 7 Softimage workbench cannot be authored in MassMotion 11. These objects will import into a version 11 project and can be used to execute a simulation, but cannot be modified. To change the behaviour of these objects they must be converted into comparable MassMotion 11 objects. Some information may be lost in the conversion. To convert an object right click on it in the main window list view and select "Convert Workbench Object(s)" or use the button in the workbench object's properties window.

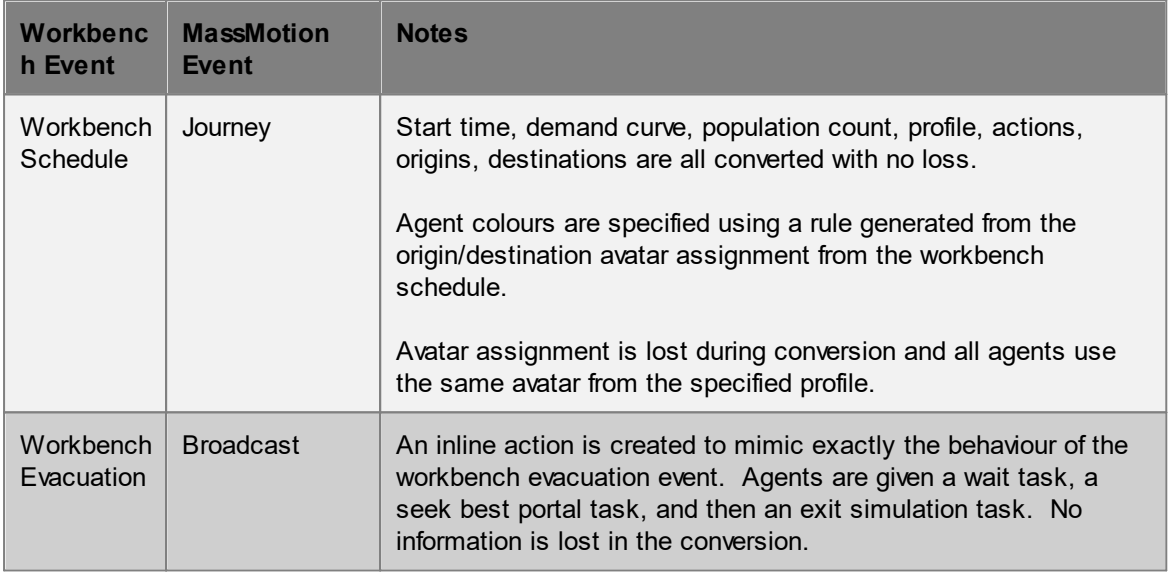

#### **MassMotion 7**

- · Goal line tolerances were tightened. Some links, stairs, ramps, escalators, or portals that validated in version 6 may have to be adjusted in version 7.
- · Unique names enforced. In version 6 it was possible to have objects of different types with the same name. As of version 7 all objects must have a unique name regardless of type.

#### **MassMotion 8**

- · Validation errors must now be resolved before a simulation can execute.
- · Old style process chains with connected server port groups will automatically be converted to the new dispatch process chain style.

#### **MassMotion 9**

• The 'effective width' property has been removed from [Connection](#page-42-0) Objects. This property only affected agent perception of queue costs and was seldom used.

## **4.1.2 Importing Data**

MassMotion can import 3D objects, 2D drawings, images, or exported MassMotion objects through the import button in the project ribbon of the Main [Window](#page-81-0) or through the 'File' menu. See [Import](#page-65-0) File [Formats](#page-65-0) for a list of supported file formats.

During import a prompt will appear with [options](#page-69-0) for controlling how the file will be handled. Not every file format will ask for every option. All imported objects are grouped under a single **[Transform](#page-204-1)** collection which can be used to scale, rotate, or translate the imported geometry as a group.

3D objects are imported as either Generic [Geometry](#page-153-2) or IFC Geometry while 2D objects or layers are imported as **[Drawing](#page-151-0) Layers**. Images are imported as a rectangle with the image projected onto it.

If the project has a local [origin](#page-79-0) then all imported geometry will automatically be translated from world coordinates into project coordinates on import.

#### <span id="page-65-0"></span>**4.1.2.1 Import File Formats**

MassMotion can import the following file formats:

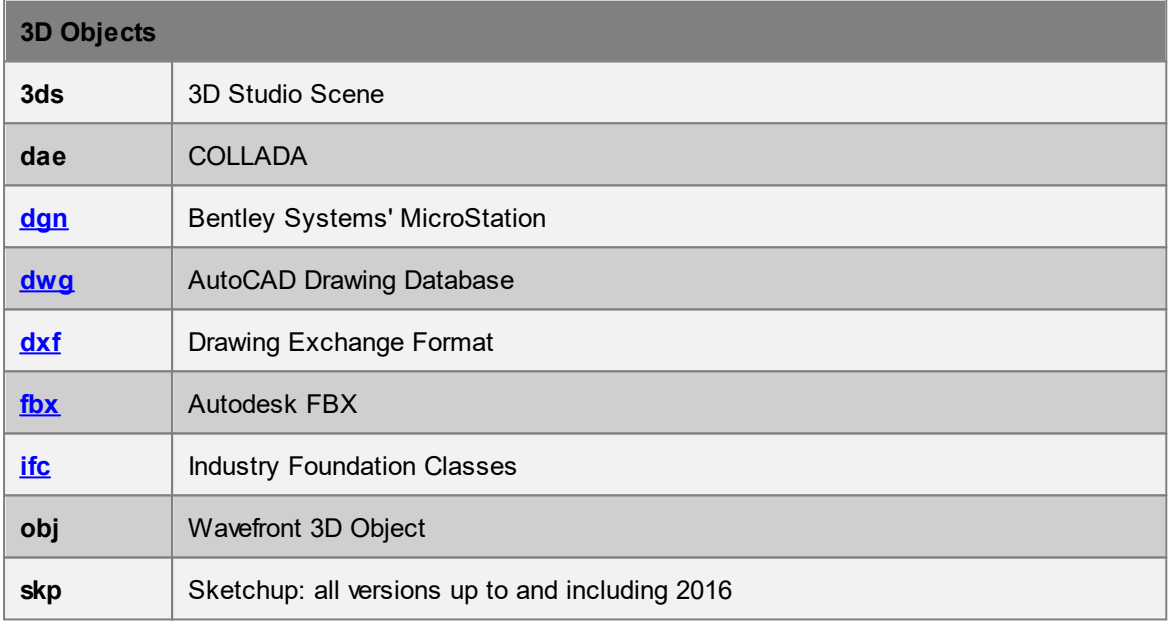

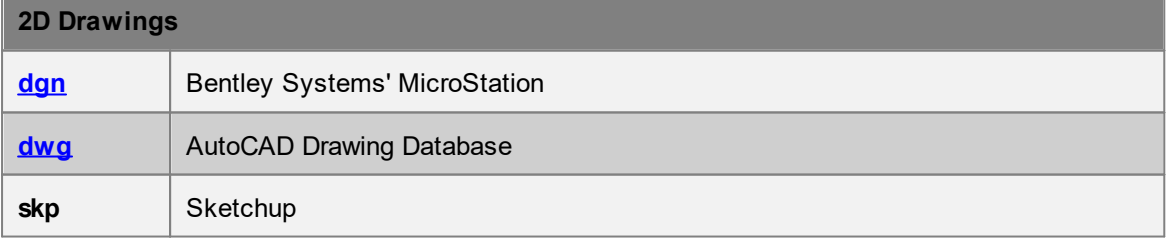

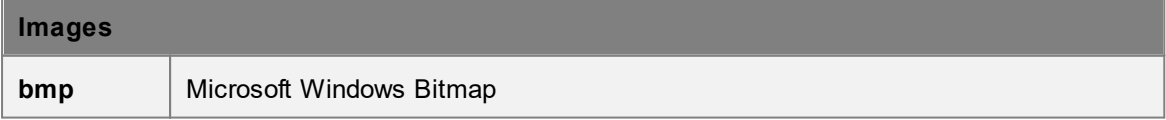

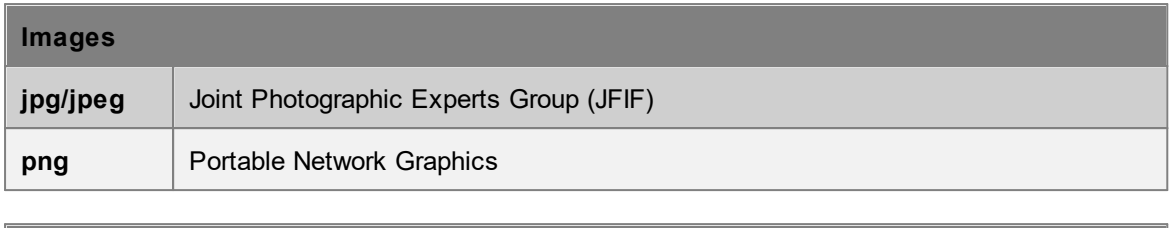

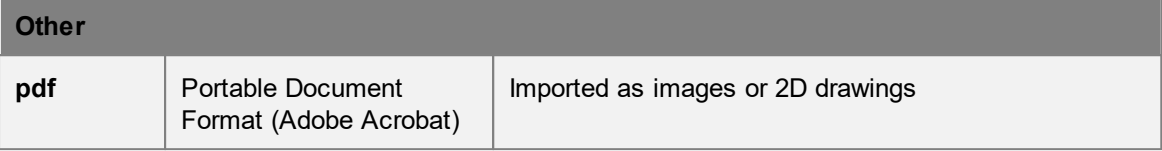

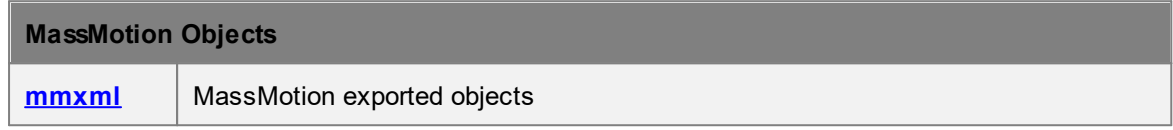

#### <span id="page-66-0"></span>4.1.2.1.1 dgn

**DGN** files can be imported as both drawing layers and generic geometry. Support for various elements is listed in the table below:

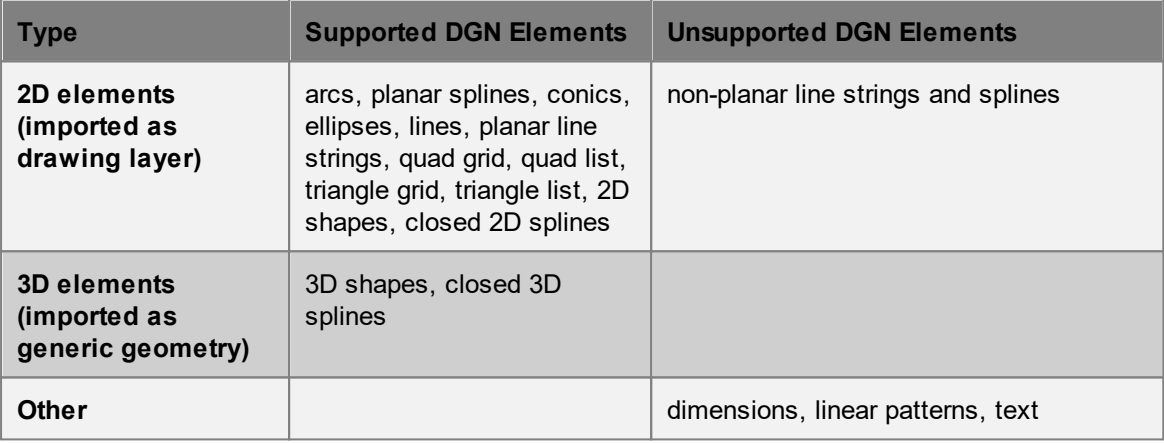

#### <span id="page-66-1"></span>4.1.2.1.2 dw g

**DWG** files can be imported as both drawing layers and generic geometry. Support for various elements is listed in the table below:

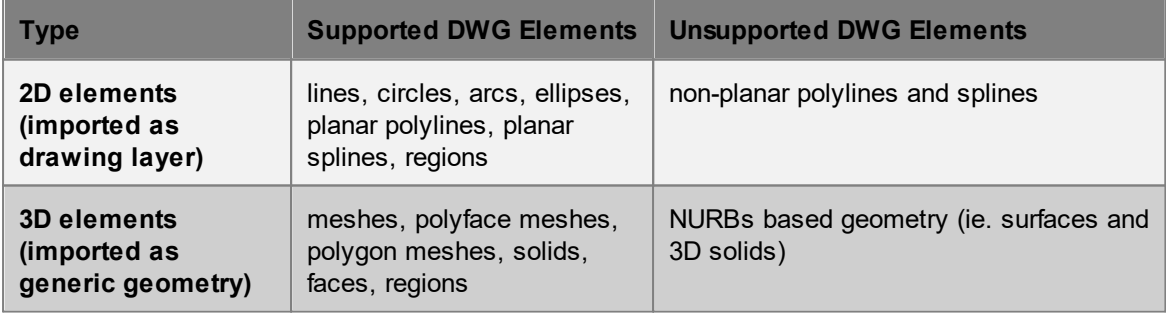

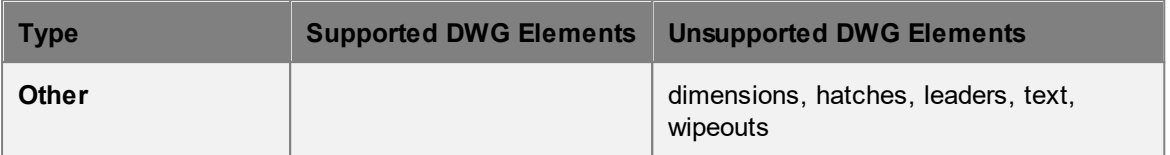

Note: Regions will be imported as both a drawing layer for its outline and a generic geometry for the filled area.

Imported 2D elements will be grouped into drawing layer objects by the layers from the source DWG file.

#### <span id="page-67-0"></span>4.1.2.1.3 dxf

**DXF** 3D object support in MassMotion is currently limited to explicit mesh geometry definitions. DXF files that represent geometry through ACIS definitions are not yet supported.

#### <span id="page-67-1"></span>4.1.2.1.4 fbx

**FBX** files created with AutoCAD use a very old version of the file format and may not be read correctly by MassMotion. To upgrade AutoCAD exported .fbx files it is recommended to use the [FBX](https://www.autodesk.com/products/fbx/overview) 2013.3 [Converter](https://www.autodesk.com/products/fbx/overview) which is available free of charge from Autodesk.

#### <span id="page-67-2"></span>4.1.2.1.5 ifc

The Industry Foundation Class (ifc) file format is a common format used in BIM (business information modeling) projects. It contains not just geometric information but contextual information about objects in the scene.

There are two importers that can be used for ifc files: IfcPlusPlus and IfcOpenShell. IfcOpenShell is the legacy importer used by MassMotion before 10.5. It has excellent support for ifc files but does not allow customization of the import process and so can be slow for very large or complex files. IfcPlusPlus takes advantage of all available CPU cores when importing a file and so can be orders of magnitude faster than IfcOpenShell. It also provides options for selective import of objects within a file which can provide further savings when importing large or complex files.

If the ifc file uses an IfcSite to define a reference location for the geometry then there is an option to use that as the [project](#page-79-0) origin.

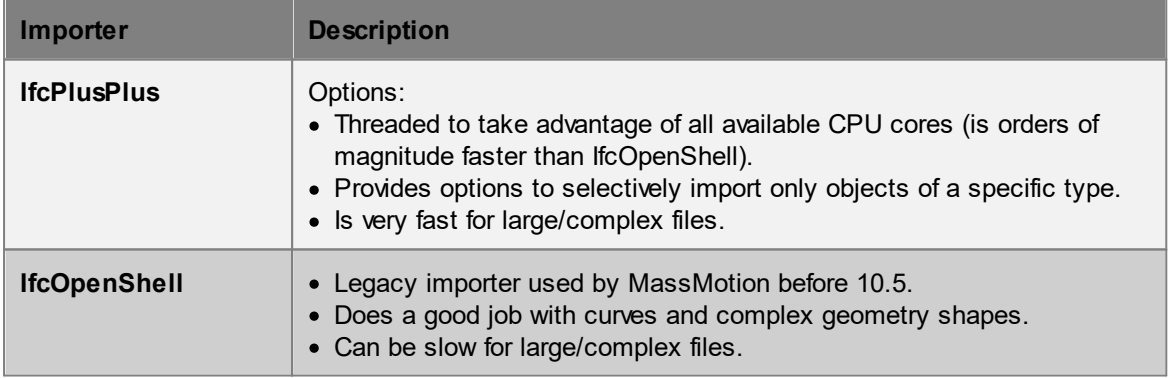

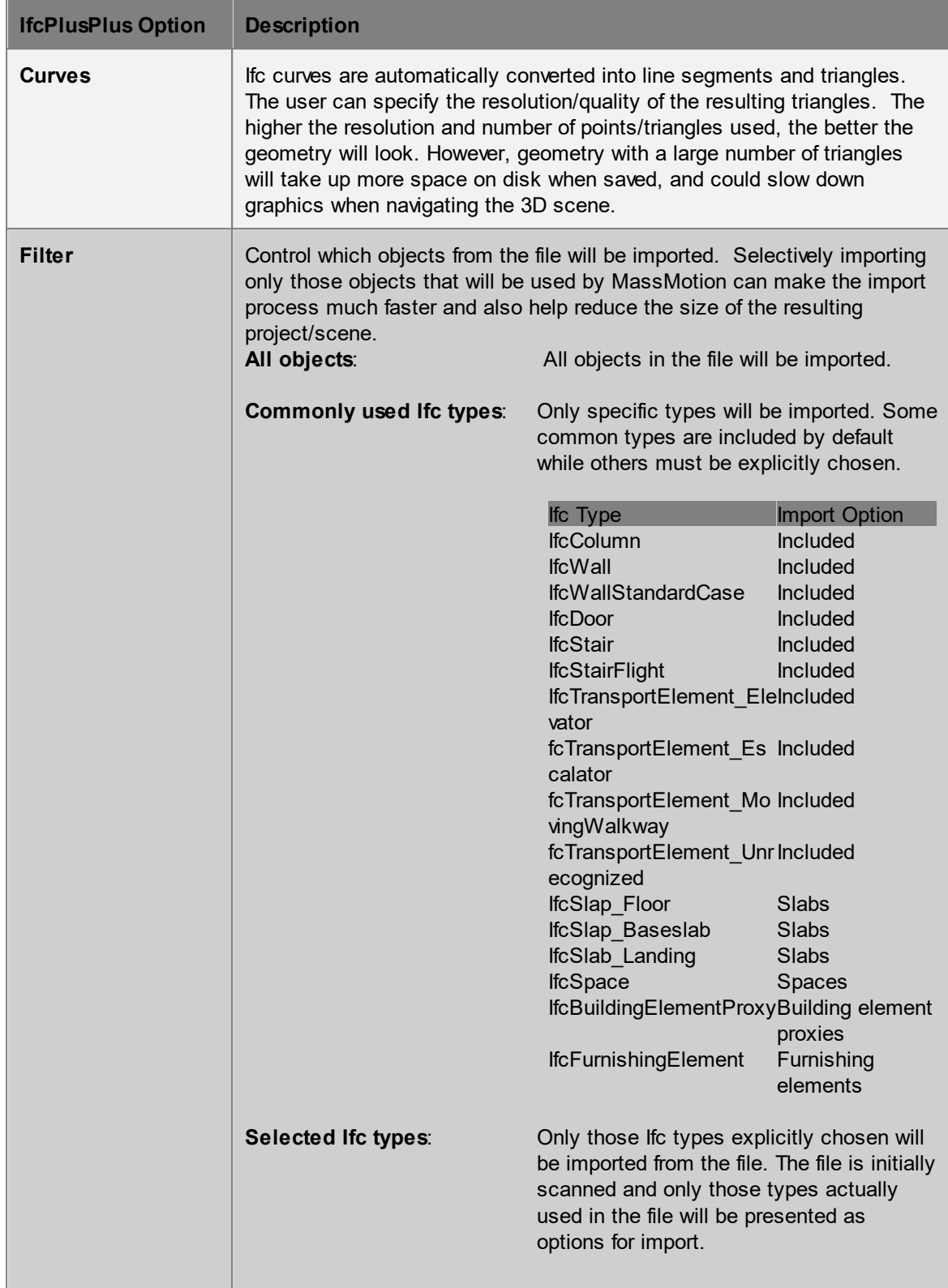

#### <span id="page-69-1"></span>4.1.2.1.6 mmxml

MMXML files are imported as a set of MassMotion objects. When an imported file contains objects with the same name as existing objects, the newly imported objects will be renamed by adding a numerical suffix. In some situations, importing objects will lead to a conflict with objects currently in the project. In this case the Merging [Projects](#page-63-0) window will be used to resolve the conflicts

If the imported objects reference one another or reference objects already in the existing project, those references are maintained or re-established. If there are references to objects not included in the import or the existing project, those references are deleted.

See **[MassMotion](#page-78-1) Objects** for information on exporting mmxml files.

#### <span id="page-69-0"></span>**4.1.2.2 Common Import Options**

Importing a geometry or image file will present the following options:

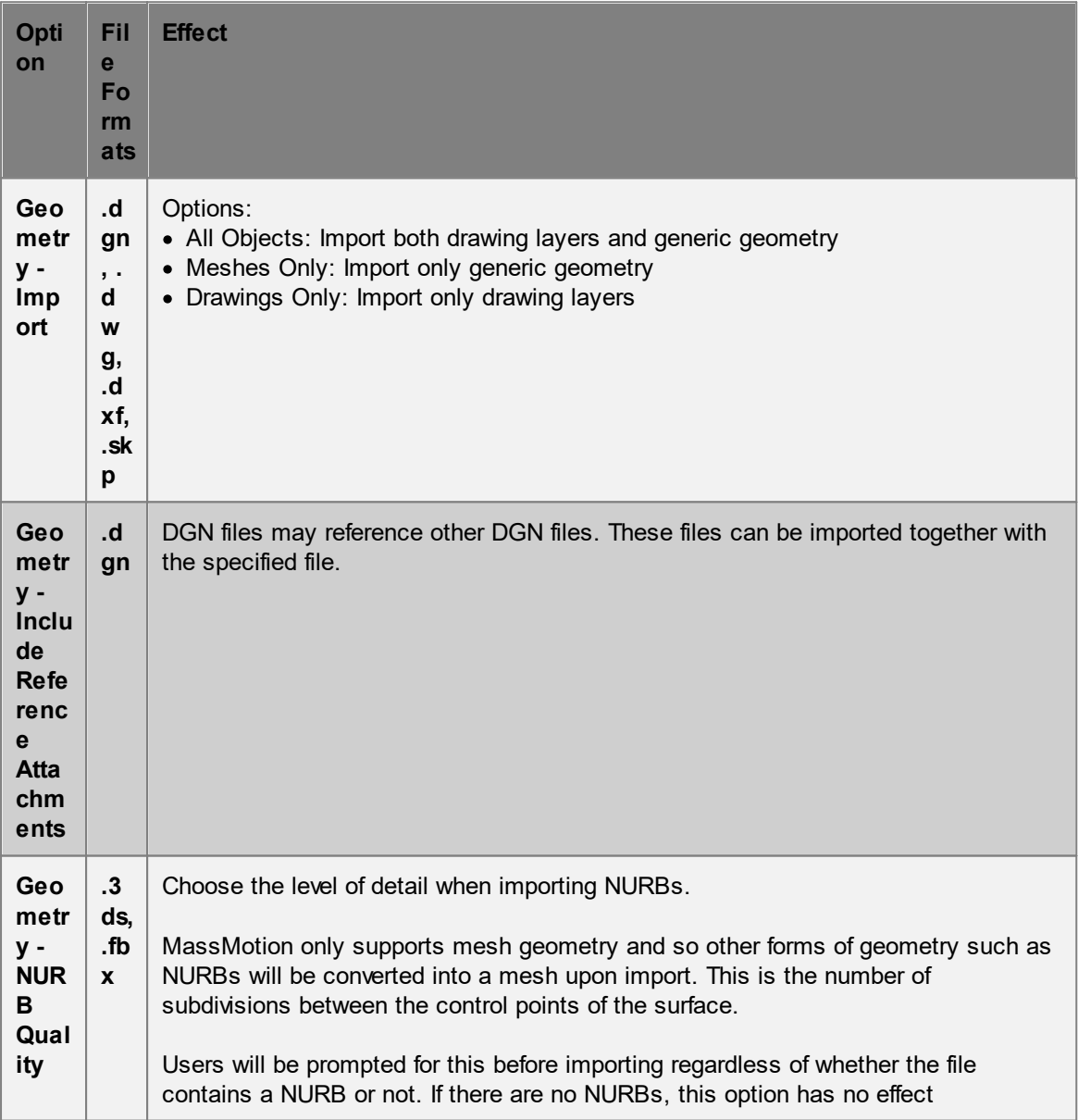

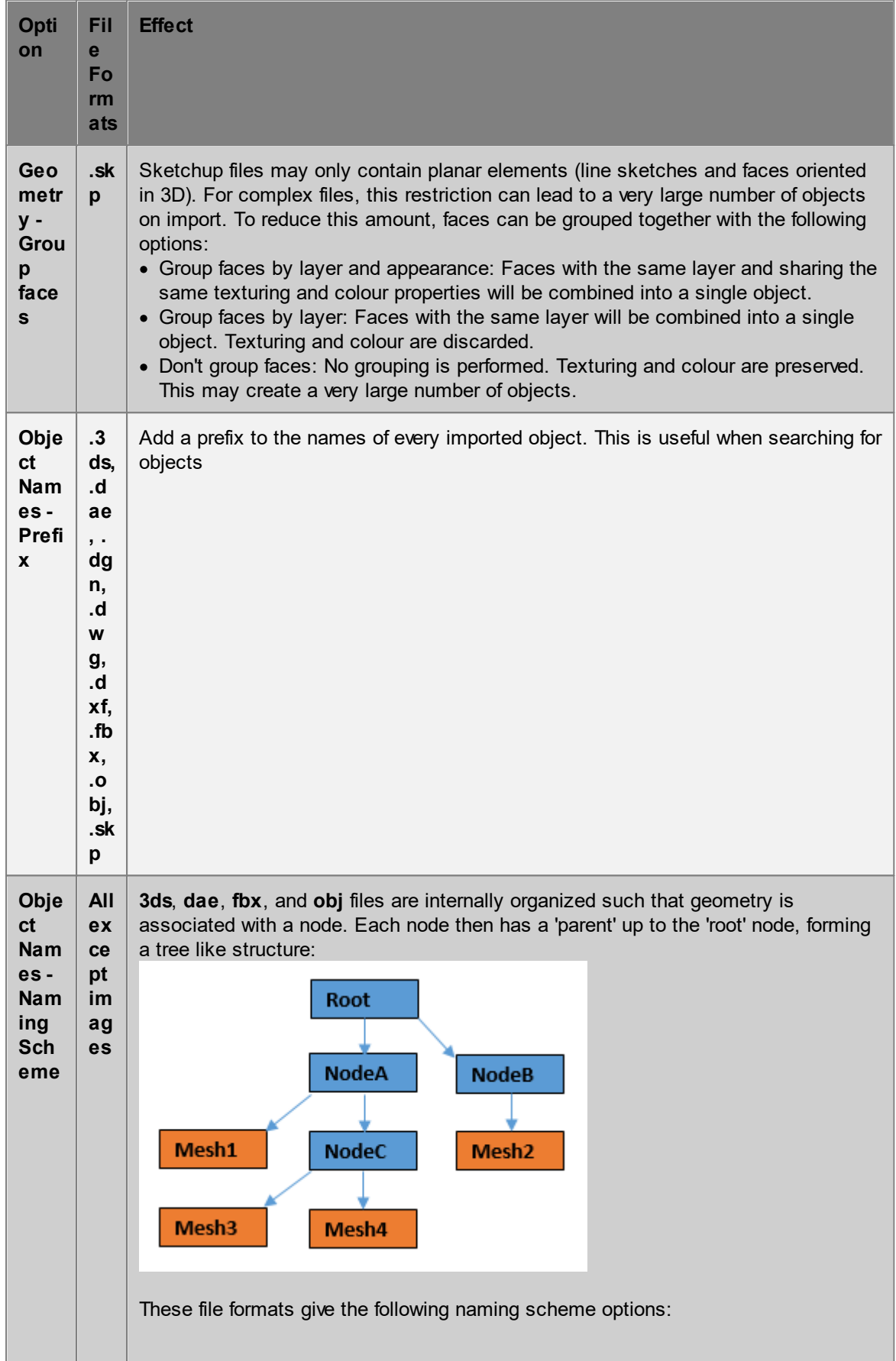

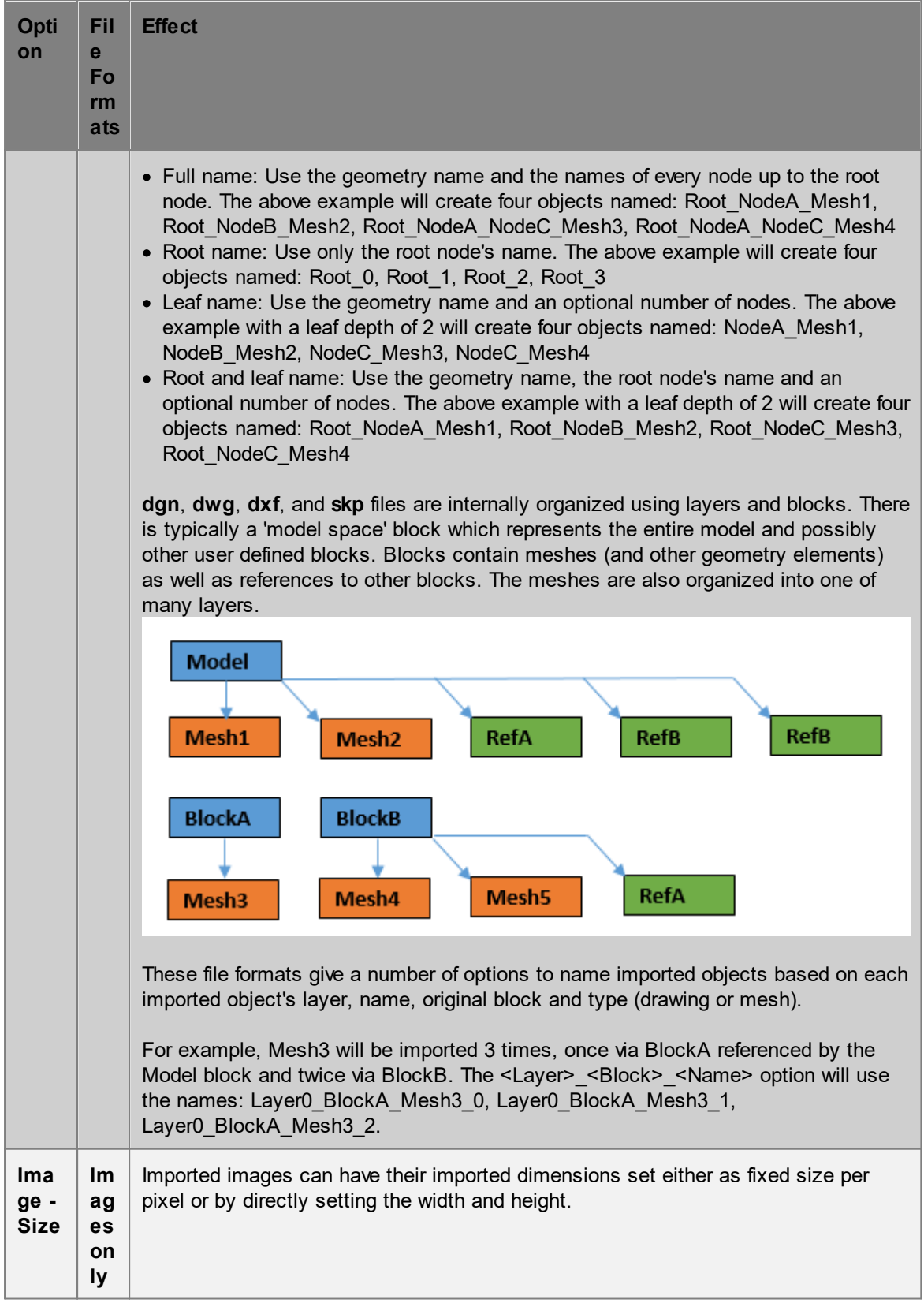
## <span id="page-72-0"></span>**4.1.3 Exporting Data**

## **4.1.3.1 Agent Position Export**

The agent position and other physical attribute data generated by a MassMotion simulation can be exported to a CSV file using the "Agent Position Table Export" dialog. This dialog can be accessed through a button in the project tab of the main window's ribbon.

The exported table will include the frame number, agent ID and XYZ position of each agent. Additional data can be included by checking the "Optional columns" options.

#### Columns are in the following order:

Frame Number, Agent ID, X Position, Y Position, Z Position, Clock Time (optional), Speed (option

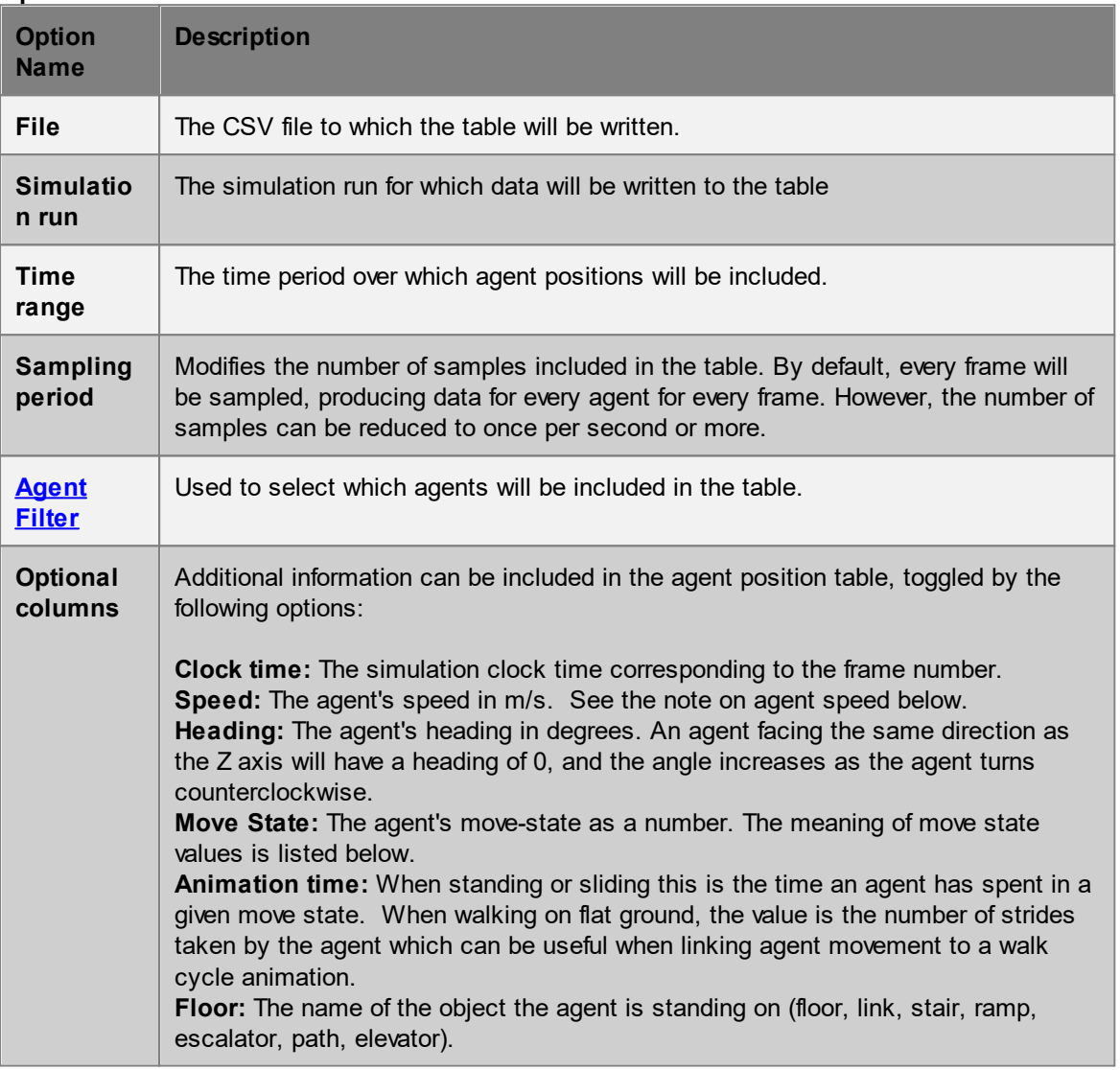

#### **Options**

#### **Agent Position**

If a [project](#page-79-0) origin has been set, then the agent positions will be exported in world coordinates rather than project coordinates. If agent positions in project coordinates are preferred then temporarily disable the project origin before export.

## **Agent Speed**

The exported agent speed is the speed used to calculate the agent position for that frame. In areas of high density, positions are also adjusted so as to minimize agent overlap. These adjustments are made after initial positions are calculated. As a result, the exported speed might not match the speed calculated from the displacement of an agent from one frame to the next.

#### **Move State**

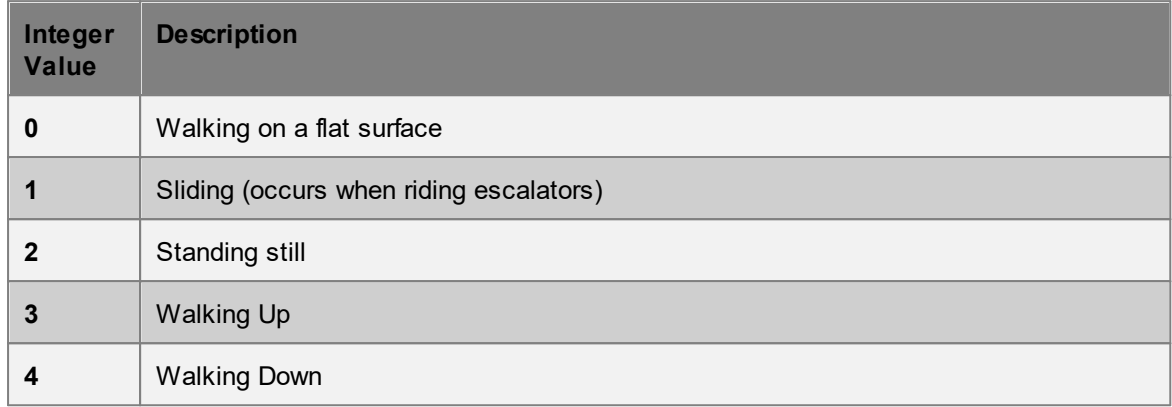

#### <span id="page-73-0"></span>**4.1.3.2 Alembic Export**

Alembic is an open computer graphics interchange framework. Alembic distils complex, animated scenes into a non-procedural, application-independent set of baked geometric results. For more information please visit [www.alembic.io.](http://www.alembic.io)

MassMotion provides the ability to export Alembic files (\*.abc) containing animated agent meshes that can be imported into visualization software such 3DS Max or Maya for inclusion in rendered scenes. The Alembic export option can be found on the Simulation & Analysis tab of the main window. Note that the exported data does not currently include the scene geometry (floors, walls etc.); if desired, scene geometry can be exported separately from the main [menu](#page-89-0).

If a [project](#page-79-0) origin has been set then the exported agent positions will be translated into world coordinates.

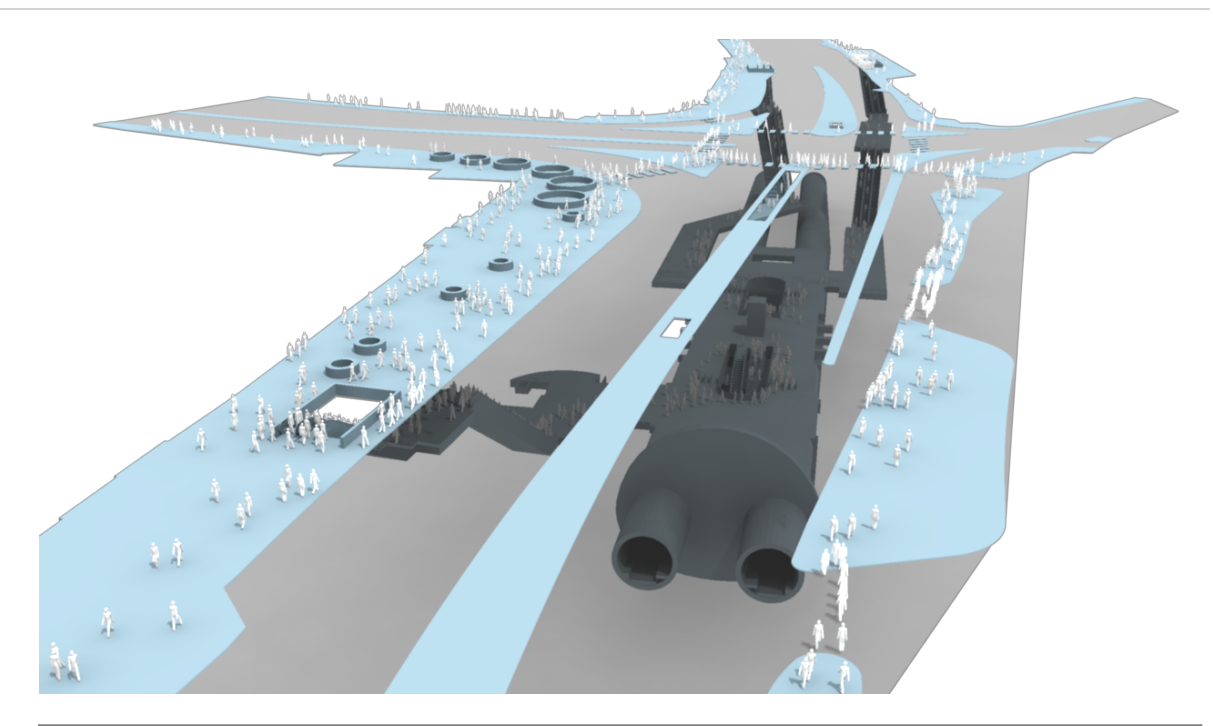

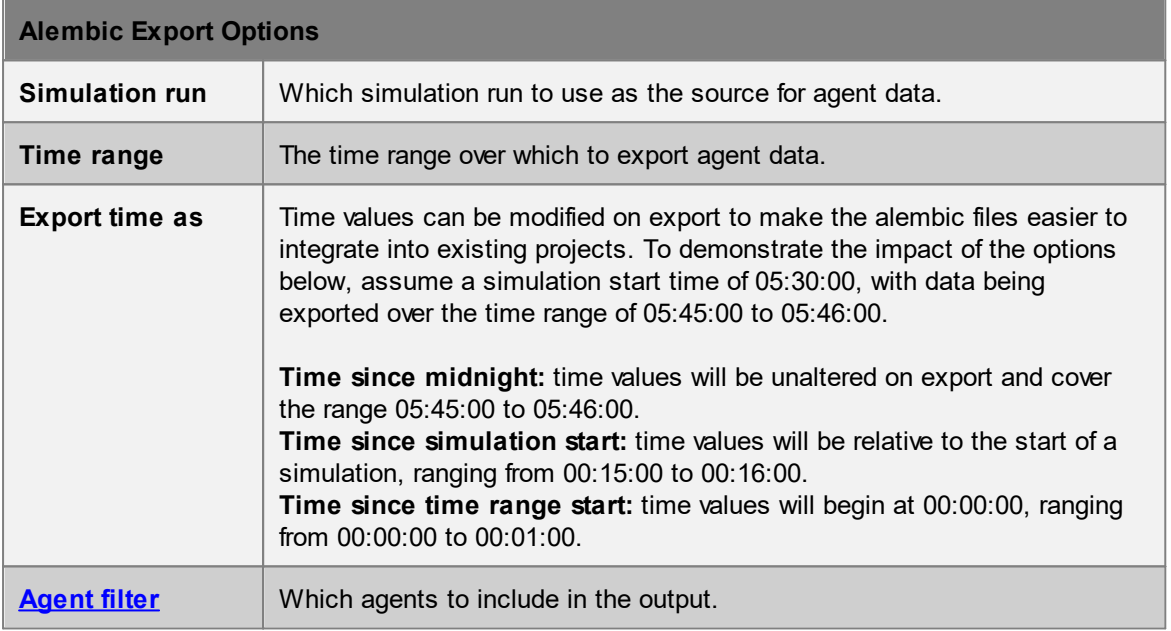

## <span id="page-74-0"></span>**4.1.3.3 Movie and Image Export**

Movies and images of the scene can be produced using the movie/image export window. The export window can be accessed from the project tab of the main window's ribbon.

When the export window is first opened, the initial camera position, background colour, object visibility, and other settings are copied from the scene in the main window. Initial export options are copied from the defaults defined in the Application [Preferences.](#page-145-0) The export window operates on a copy of the current project and so any modifications made through the main window will not affect the project displayed in the export window. Both the appearance of the scene and the project in general can be reloaded from the main window by pressing the "Reload" button.

[Simulation](#page-265-0) databases are locked when the movie export window is open to ensure continuous access during movie recording. As a result simulations cannot be re-run while the export window is open.

### **Viewpoint**

A recorded movie will by default use the static viewpoint as defined by the camera position in the 3d view. To produce an **animated [flythrough](#page-133-0)** movie, choose an existing animated [camera](#page-194-0) from the scene view's menu.

## **Options**

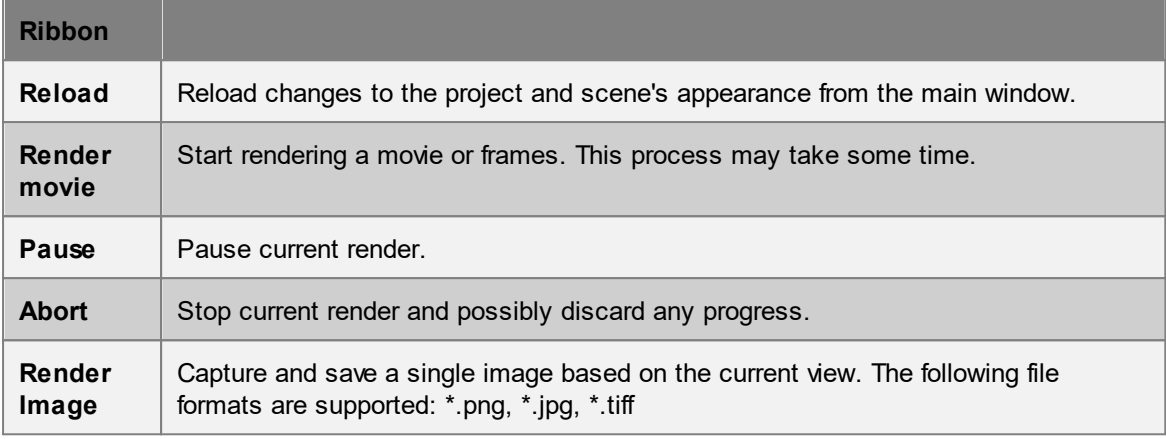

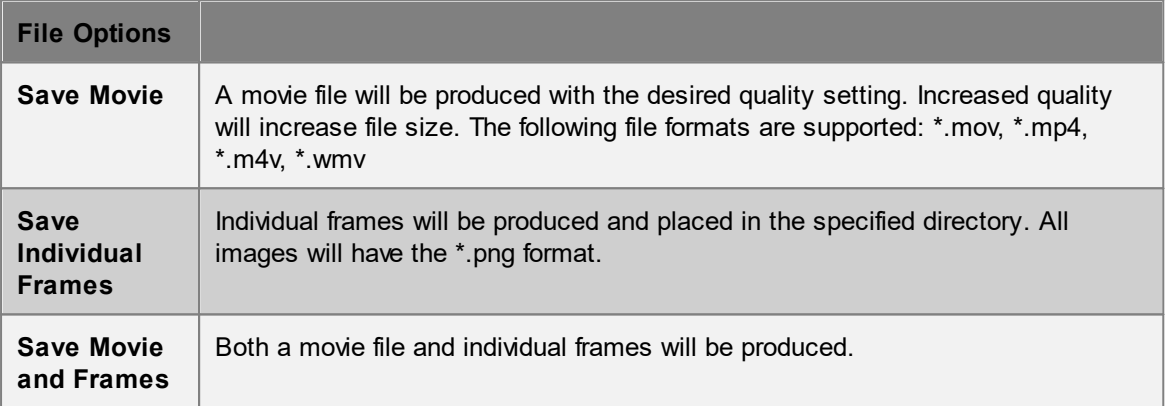

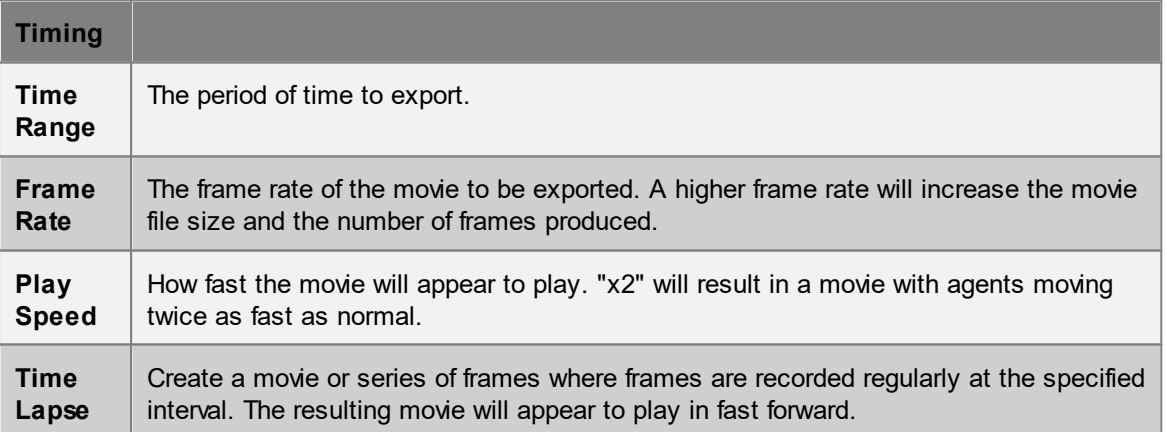

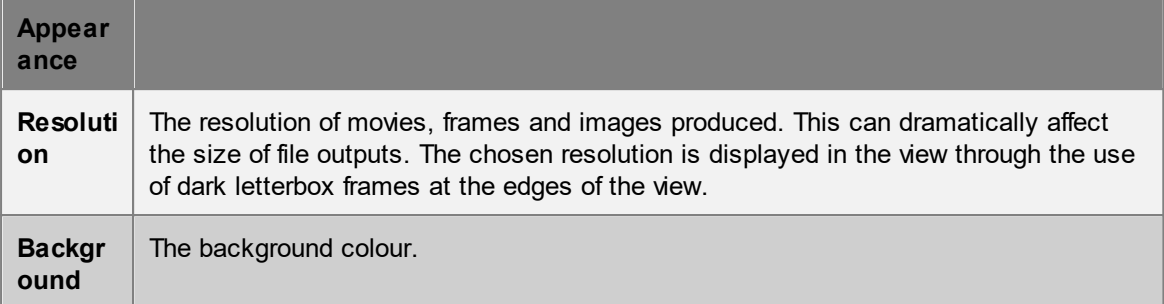

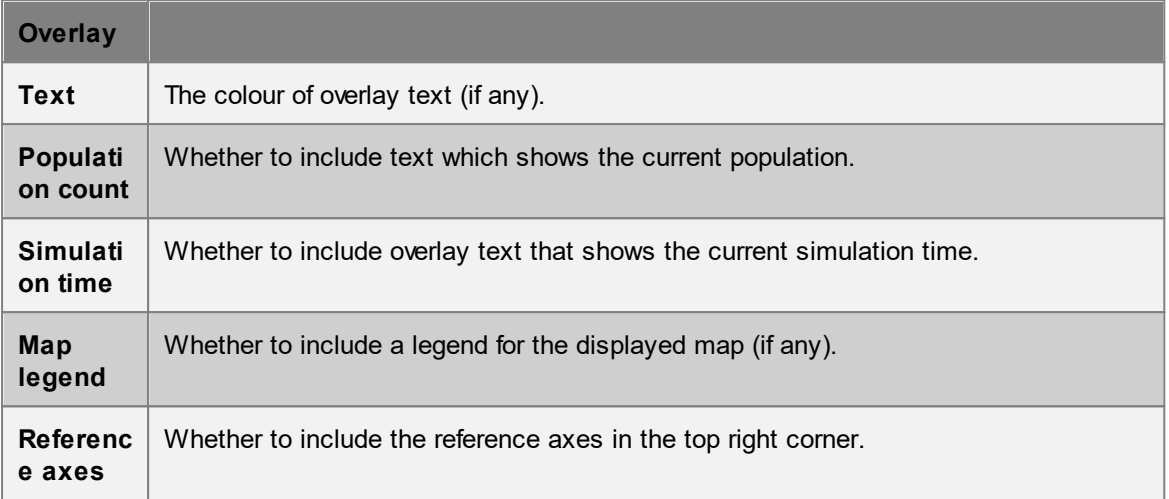

#### **4.1.3.4 Simulation Slice Export**

A simulation slice is a modified version of an mmdb file. Slices are often used to customize what is presented in the **[MassMotion](#page-369-0) Viewer**. New objects including **[bookmarks](#page-333-0)** can be inserted into a slice, the visibility of objects can be changed, and the time interval can be trimmed to reduce the file size. Slices can be used for playback in MassMotion or the Viewer but cannot be used for analysis queries such as maps, tables, or graphs.

A slice can be saved as either a MassMotion database (mmdb) file or a MassMotion Viewer (mmv) file. The mmv file can only be opened in the Viewer and does not contain any of the events or analysis objects used to generate the original mmdb file.

Every mmdb file contains an embedded version of the project as it existed when the simulation was executed. When exporting a slice, the project embedded in the slice will be taken from the project embedded in the original mmdb file rather than the current project. Any changes to the current project will by default not be reflected in the exported slice.

It is possible to modify the embedded project by explicitly adding or replacing objects when exporting the slice. Bookmarks can be used to show or hide specific objects in the embedded project. Or the visibility of all objects can be changed to match the visibility of similar objects in the current project.

If a [simulation](#page-265-0) run is overriding the appearance of avatars by specifying custom heights and/or avatars, the slice will by default revert to the heights and avatars as specified in the source database. However, the slice export can be configured to bake the overridden heights and avatars into the slice so that any playback of the slice will use the new heights and avatars.

Slice export can be found in the Project tab of the ribbon on the main window. It can also be accessed through the File menu.

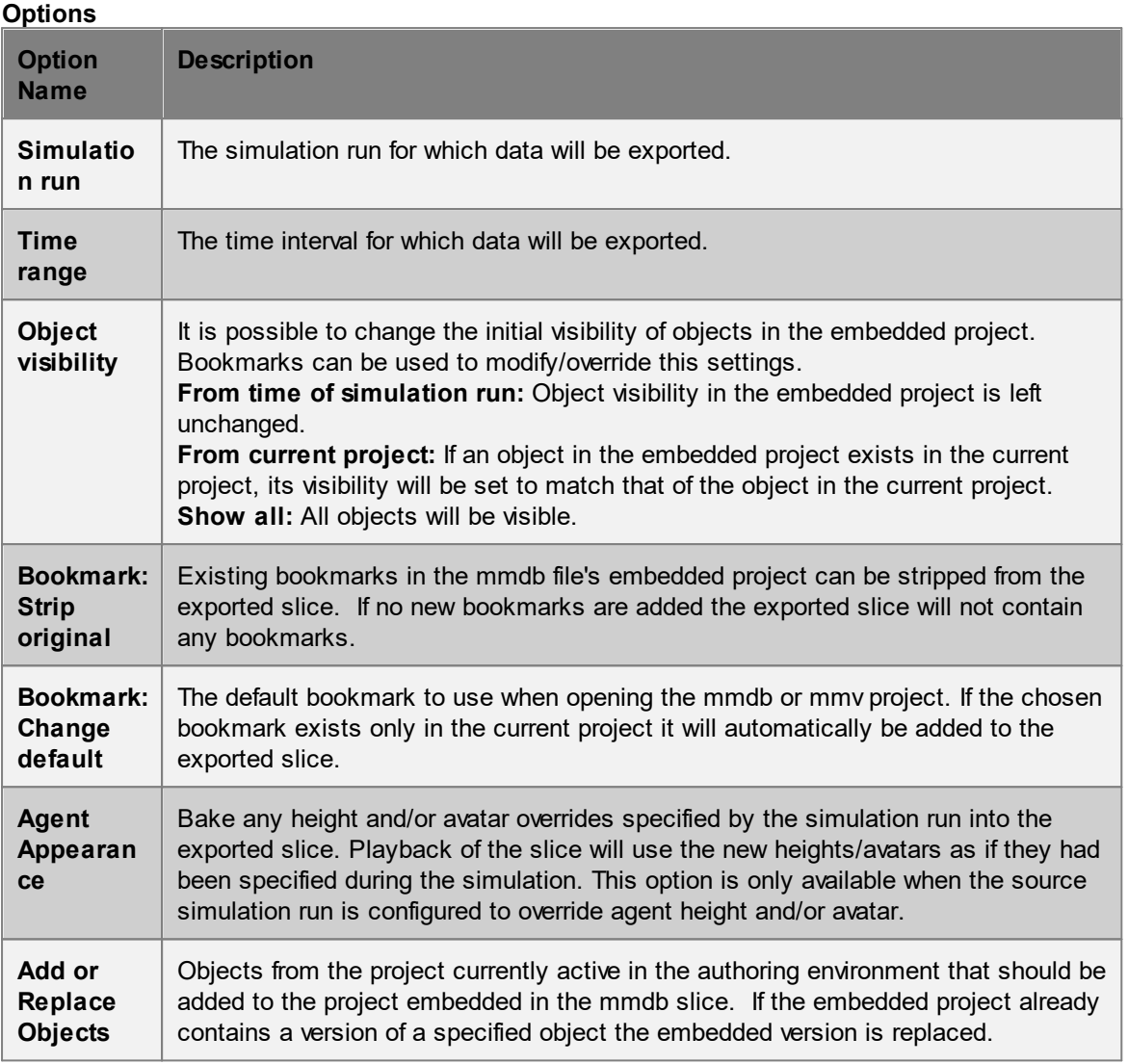

## **4.1.3.5 Geometry Export**

MassMotion can export geometry objects through the export button in the project ribbon of the [Main](#page-81-0) [Window](#page-81-0). If a [project](#page-79-0) origin has been then the geometry will be exported in world rather than project coordinates.

The following file formats are supported:

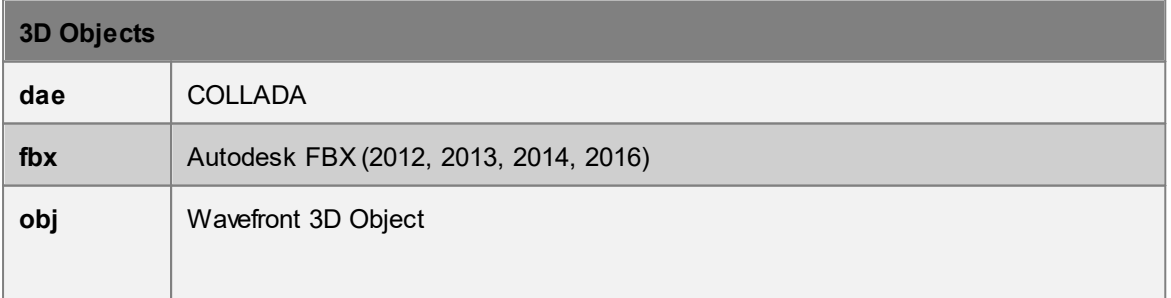

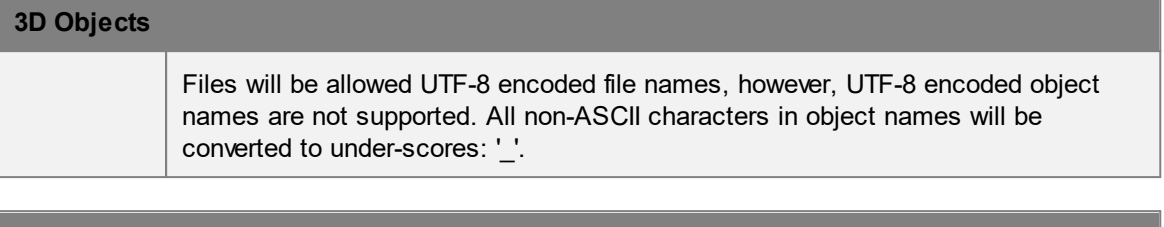

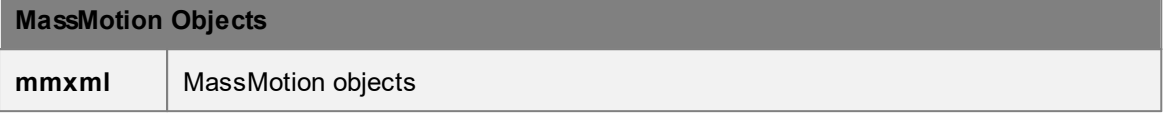

#### <span id="page-78-1"></span>**4.1.3.6 MassMotion Objects**

Objects such as floors, journeys, actions, bookmarks, can be moved between projects or versions of the same project through the mmxml file format. Exported objects will include object properties and geometry.

References between objects included in the export are maintained and will be re-established on [mmxml](#page-69-0) import. This can be useful when exporting a set of related objects such as a journey and all associated origin and destination portals.

## <span id="page-78-0"></span>**4.1.4 Project Settings**

The project settings include critical information such as the timing of simulation runs and location of results. The project settings are available from the project tab of the main window's ribbon.

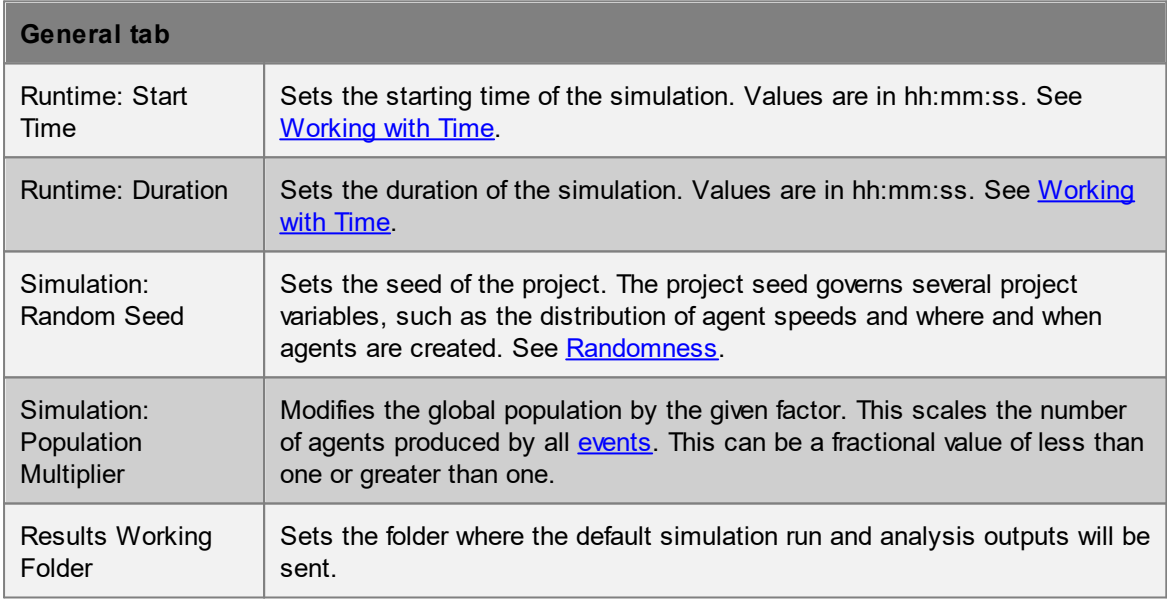

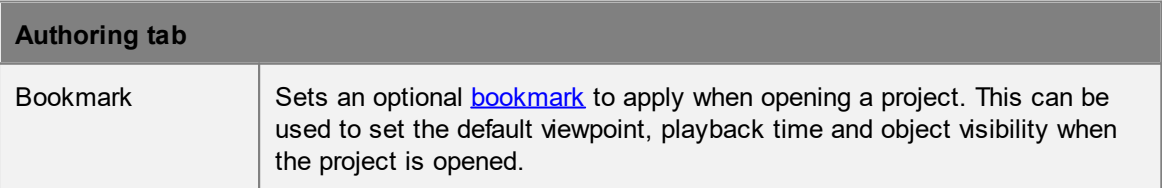

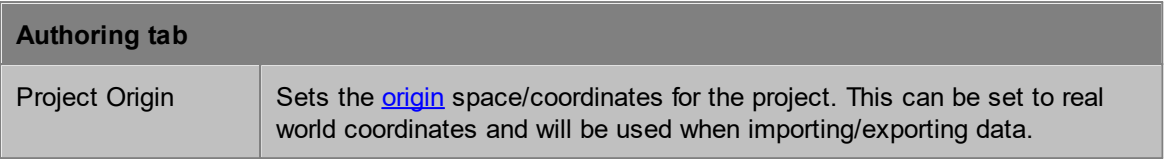

Debug files such as surface map images or route cost spreadsheets are placed in a 'debug' folder alongside the simulation run's results database file.

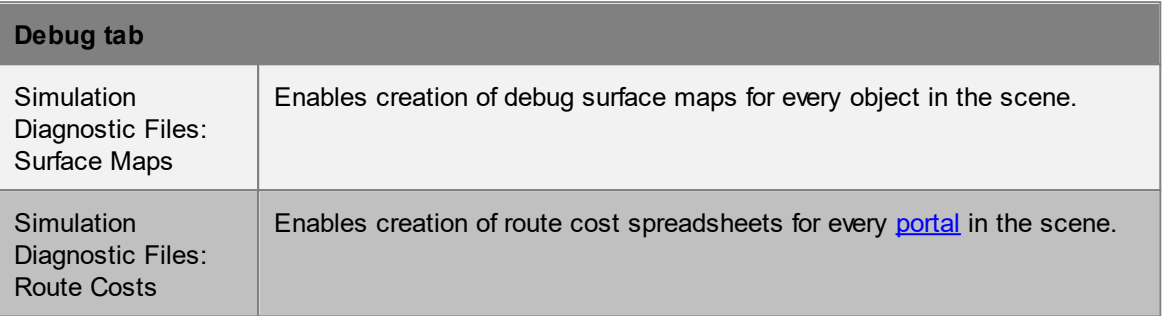

#### <span id="page-79-0"></span>**4.1.4.1 Project Origin**

The project local origin can be used to provide a common reference point when importing geospatially referenced data.

MassMotion operates in project space with an origin of (0, 0, 0). Objects are rendered/shown in project space. Simulations are executed in project space. Setting a project origin is essentially positioning project space in a larger world space. Imported data is assumed to be in world space and is automatically translated into project space on import. Similarly exported data is translated back into world space on export using the project origin. A project origin of (0, 0, 0) indicates no different between world and project space.

The project origin can be set manually in project [settings](#page-78-0) or automatically when importing geometry from certain formats like [ifc.](#page-67-0)

#### **Example**

Given a project origin of (10, 0, 0), a floor at (15, 0, 0) would be imported into the project with position (5, 0, 0). If the floor geometry was then exported the exported geometry would be at (15, 0, 0). Similarly an agent standing at (6, 0, 5) in the project would be exported with position (16, 0, 5). If the project origin was disabled before export, the exported floor would be at (5, 0, 0) and the agent at (6, 0, 5).

## **4.1.5 Files**

#### **MassMotion Files**

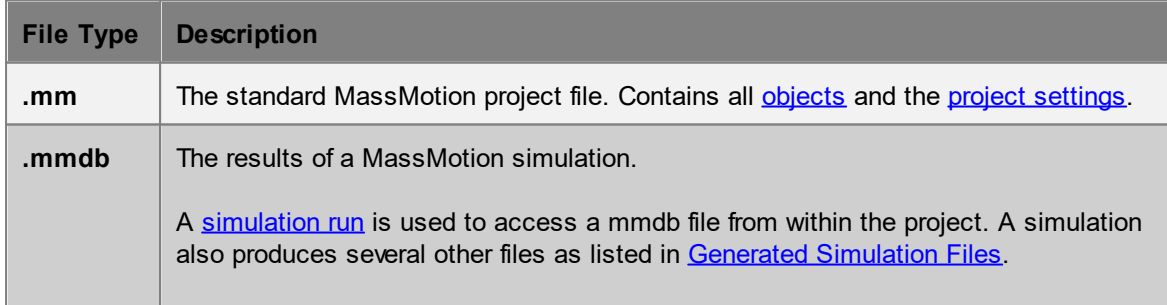

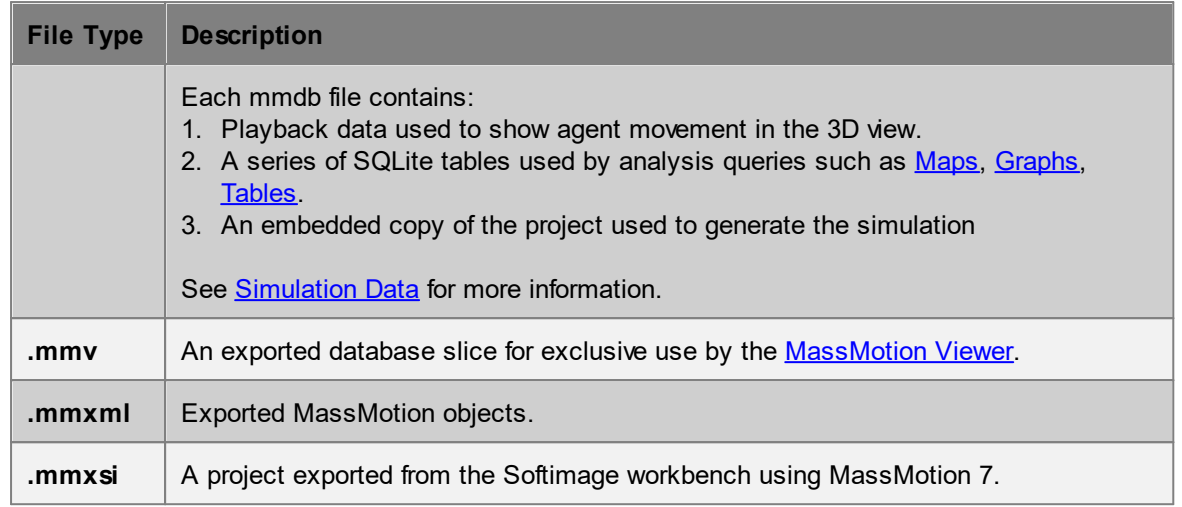

#### **Import Files**

MassMotion can import geometry from a variety of sources as [Reference](#page-150-0) Geometry, which can be used to create other scene [objects.](#page-149-0) See Importing [Geometry](#page-22-0) for more information.

#### **Export Files**

MassMotion's [analysis](#page-265-1) tools can export data for further processing. All [tables](#page-302-0) and [graphs](#page-272-0) can export their datasets to a .csv file, and graphs can additionally be exported as an image. Agent [Position](#page-72-0) [Export](#page-72-0) can be used to output the position of agents from a simulation run to a .csv file. [Movie](#page-74-0) and Image [Export](#page-74-0) can be used to produce images and movies in various formats. [Alembic](#page-73-0) Export can be used to export animated agent models for use in animation/visualization packages.

# <span id="page-81-0"></span>**4.2 User Interface**

## **4.2.1 Main Window**

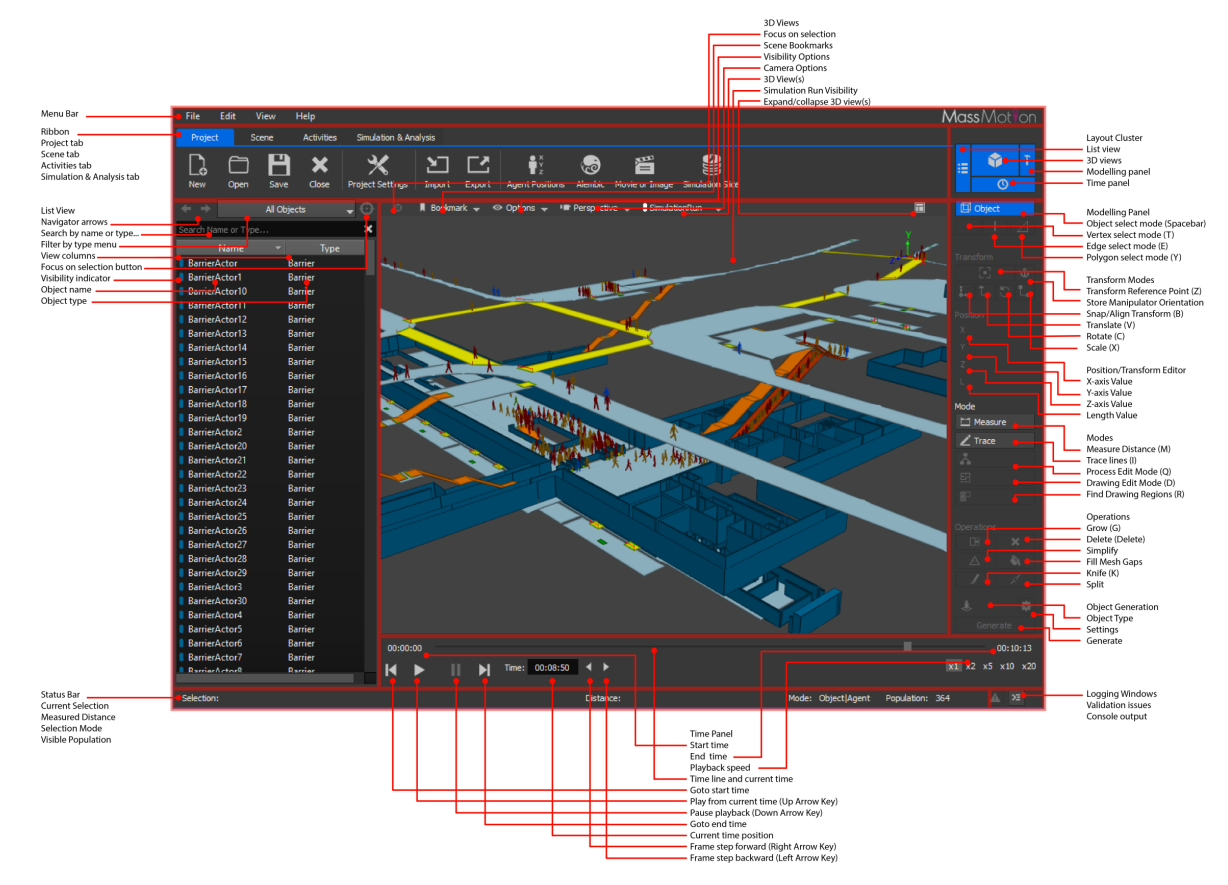

## <span id="page-81-1"></span>**4.2.1.1 List View**

The list view presents the name and type of all objects in the project. The list can be filtered to display only objects meeting certain criteria.

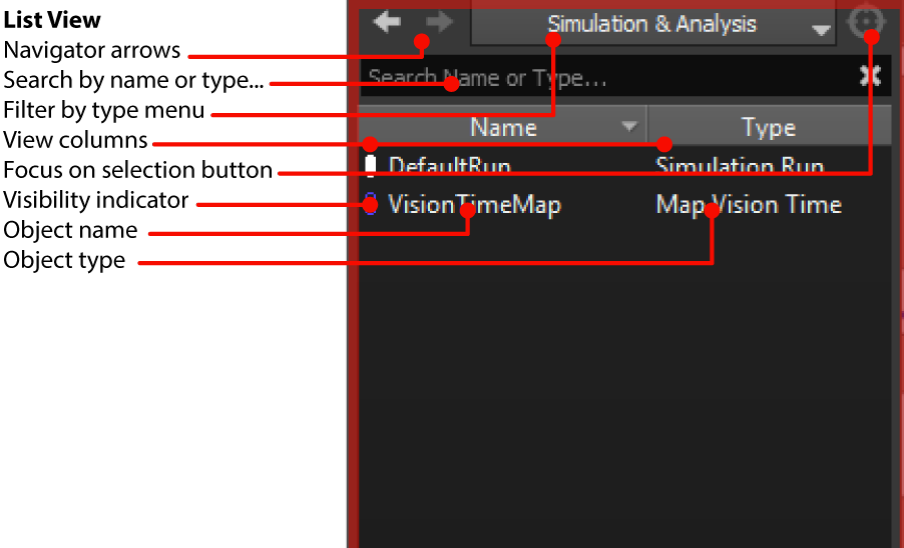

The list view has built in filters accessible through the "Filter by type menu". Alternatively, right clicking on objects in the list view or scene view and using a "Find" command will create a custom filter presenting only the found objects.

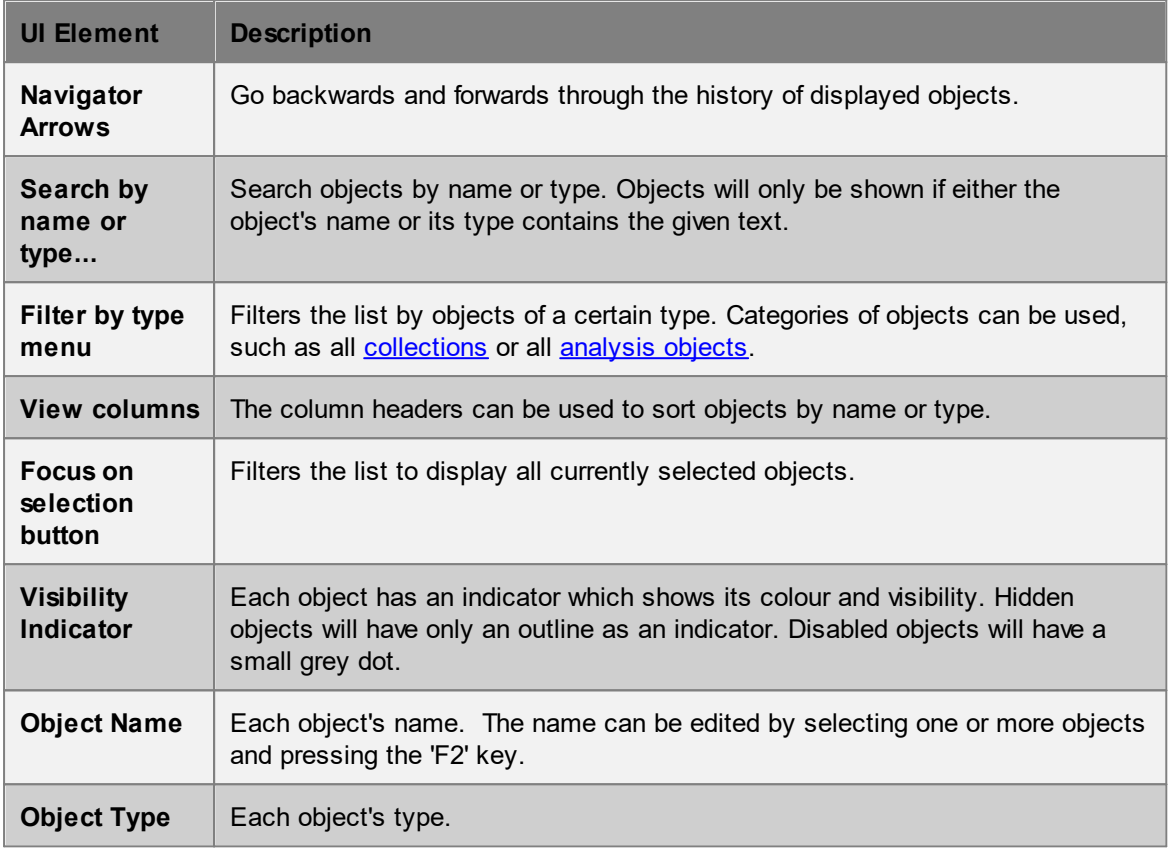

## <span id="page-82-0"></span>**4.2.1.2 3D Scene View**

The 3D scene view shows the spatial arrangement of all scene [objects.](#page-149-0) Decorators display the status of various objects.

Right clicking on objects in the scene view produces a menu which allows users to manipulate the scene. Additional controls including how to move the camera view can be found in [Keyboard](#page-143-0) and Mouse [Controls](#page-143-0).

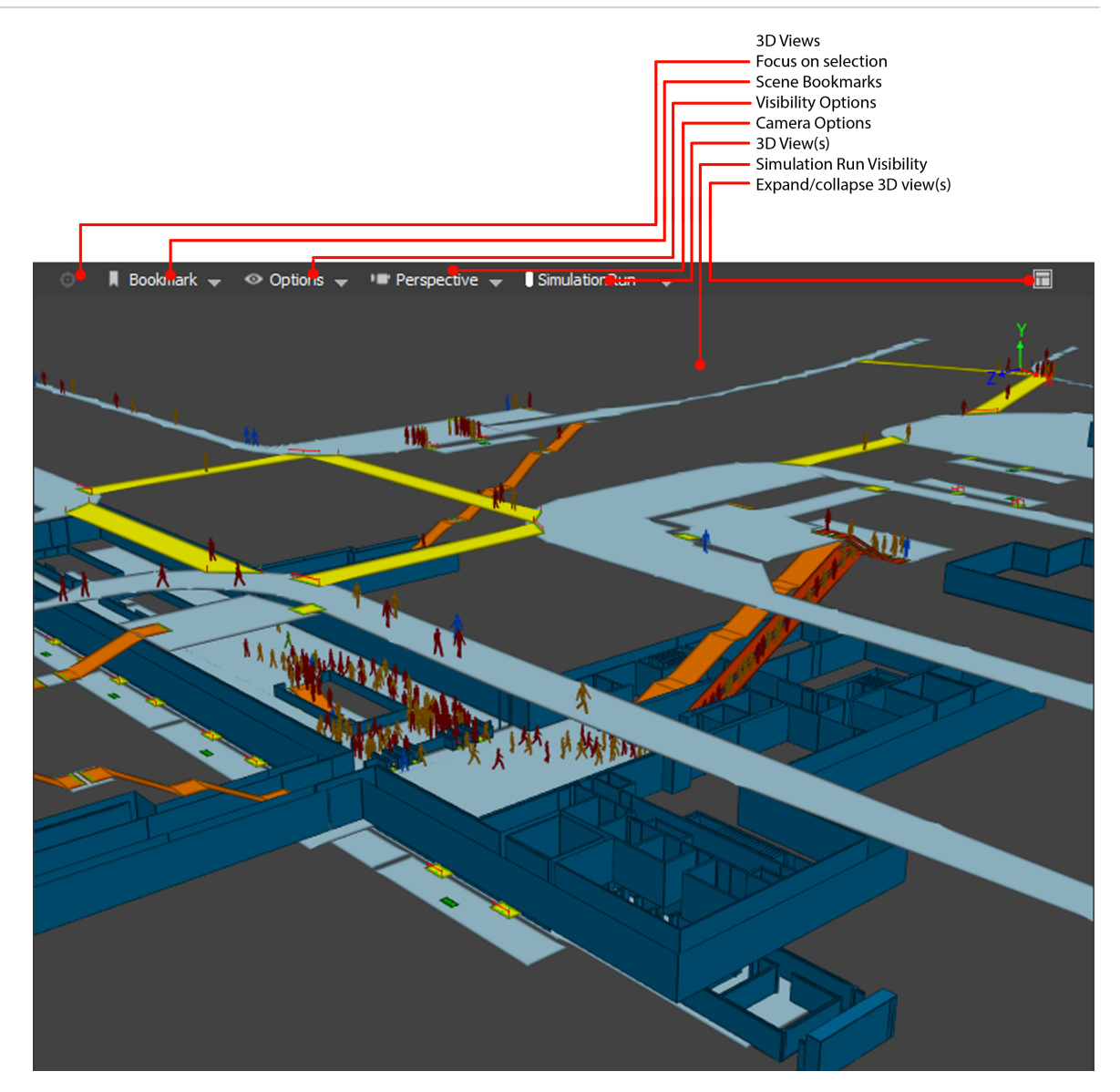

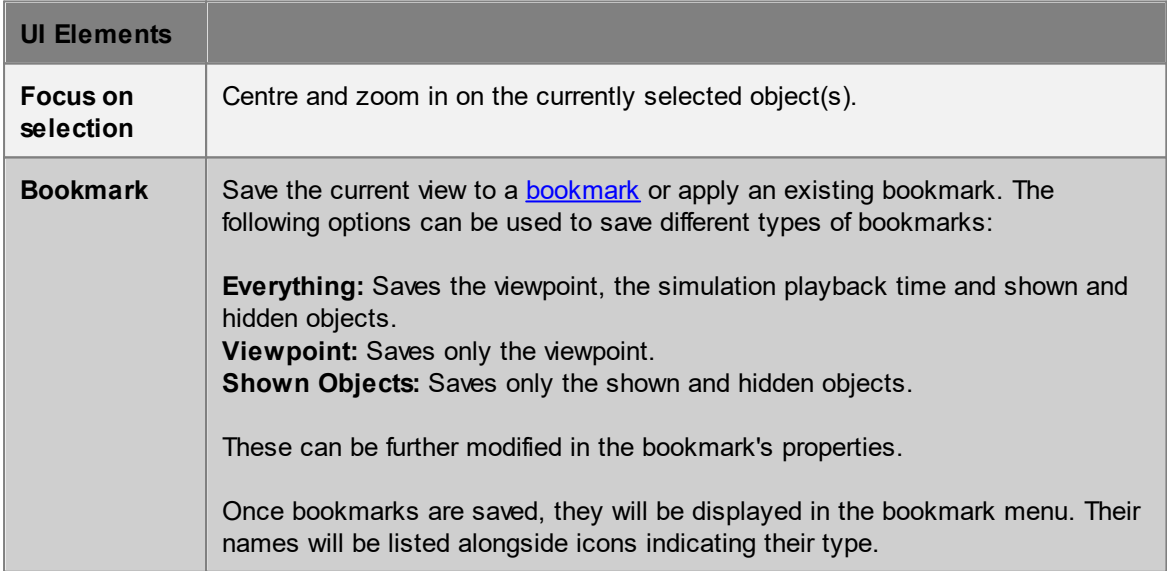

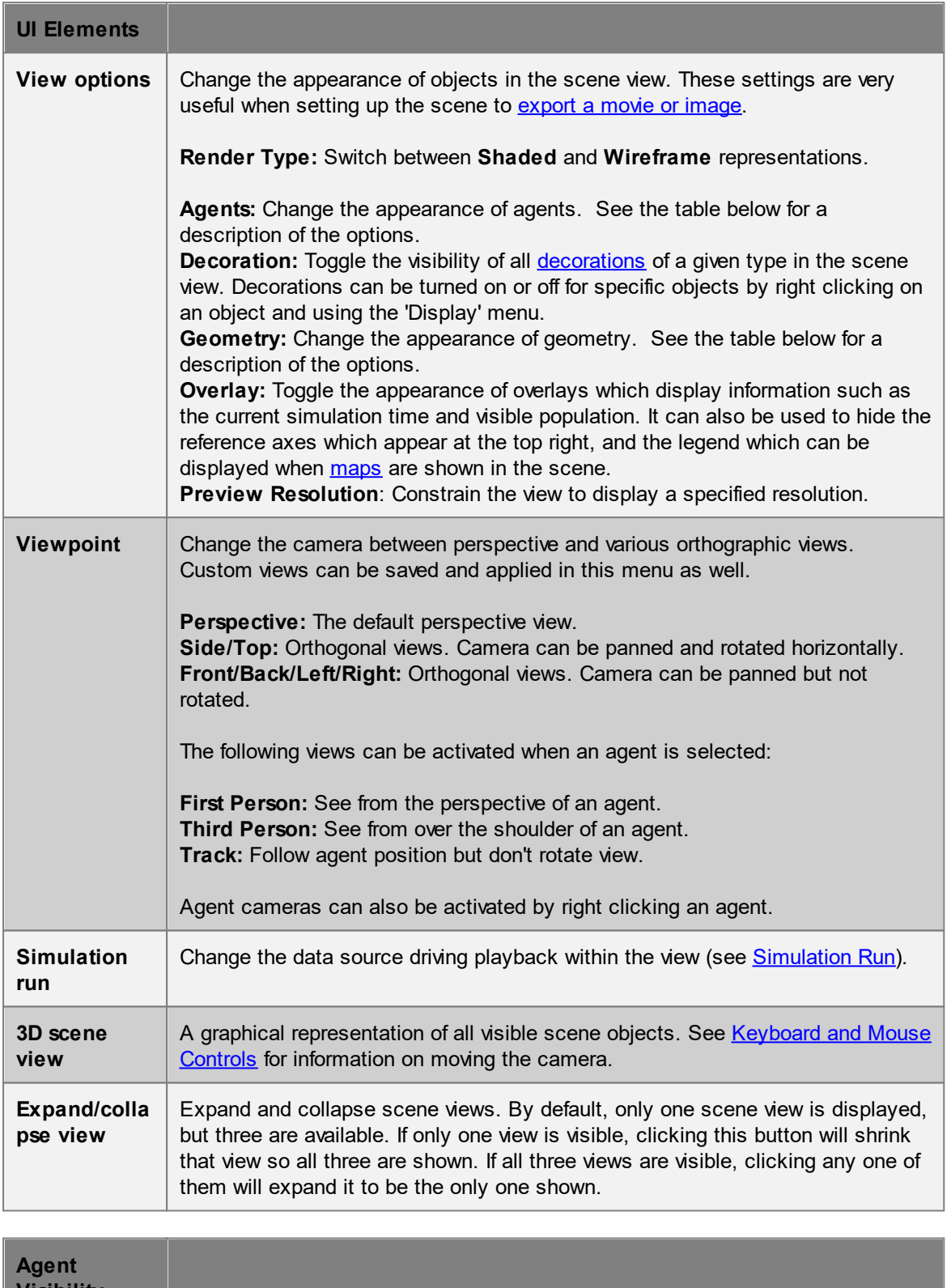

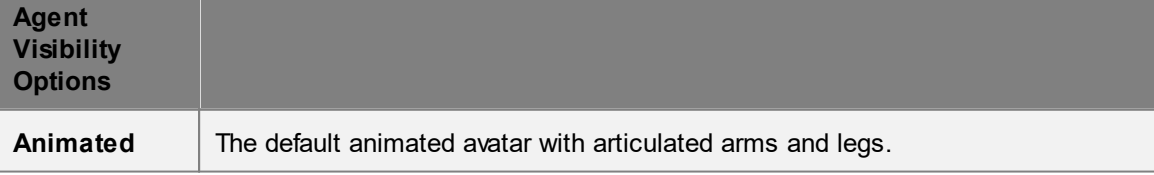

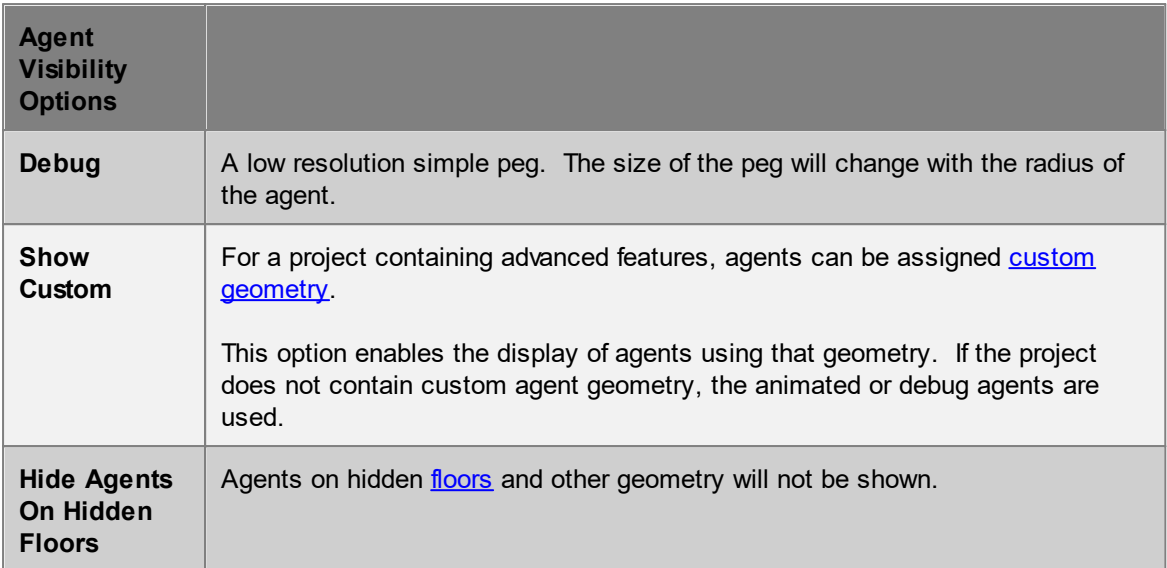

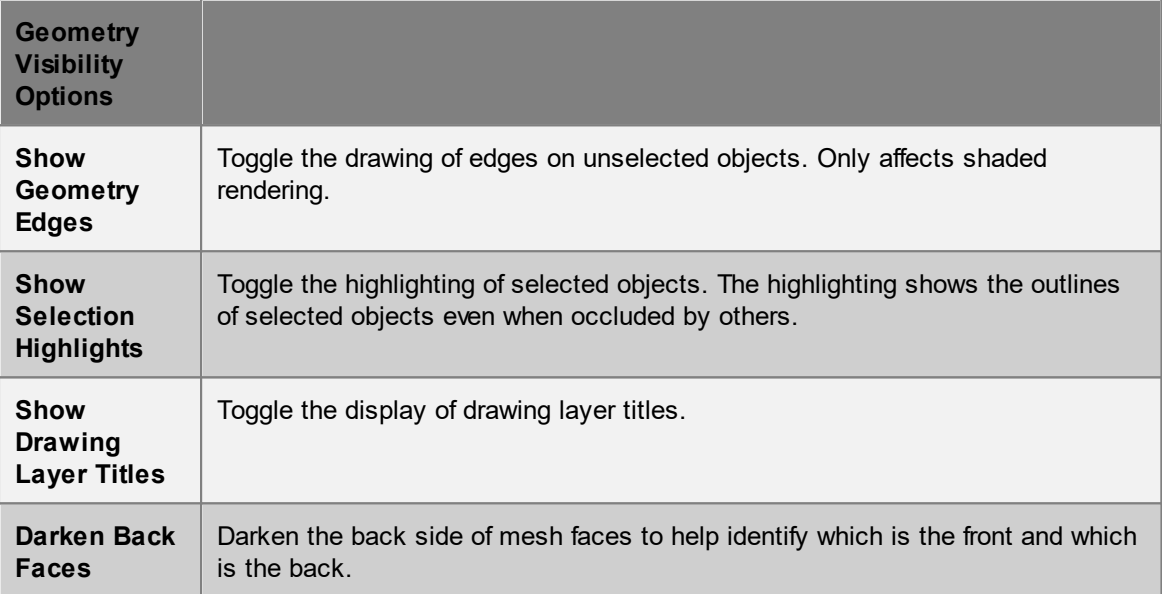

#### <span id="page-86-0"></span>**4.2.1.3 Tool Panel**

The tool panel provides tools for manipulating scene objects. Many of these tools can be accessed using [keyboard](#page-143-0) and mouse controls.

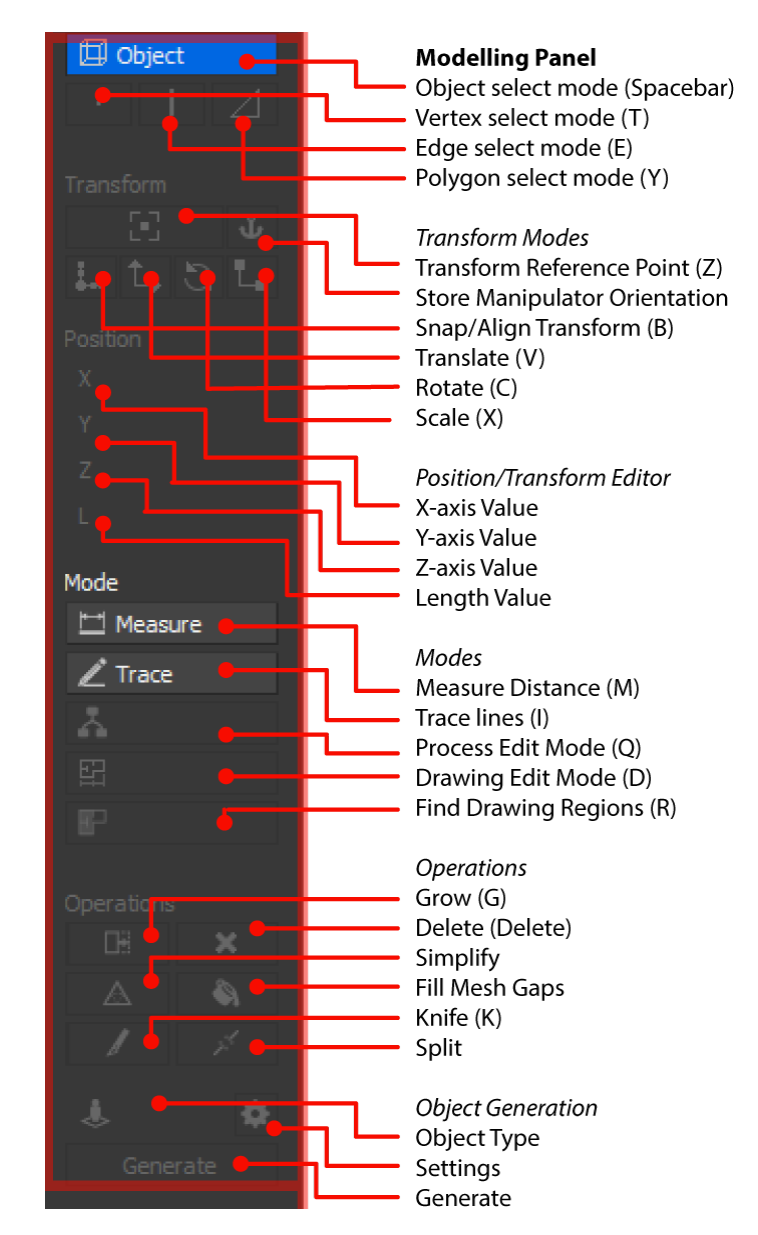

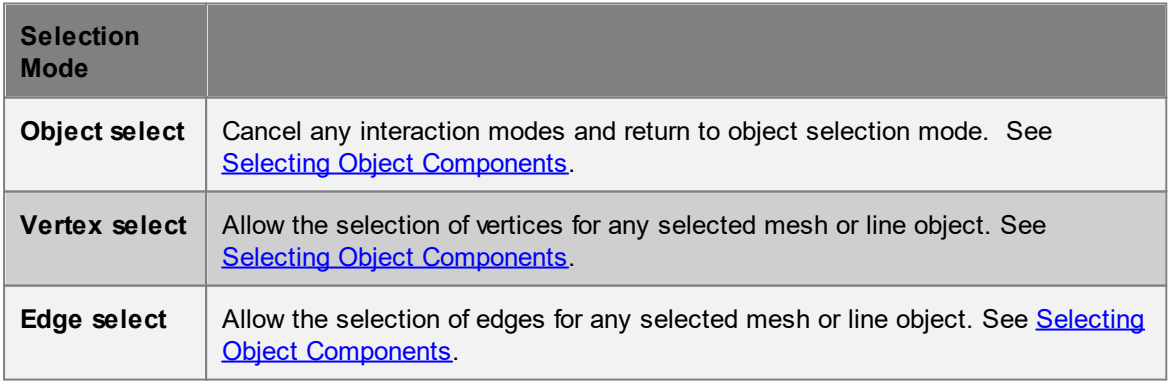

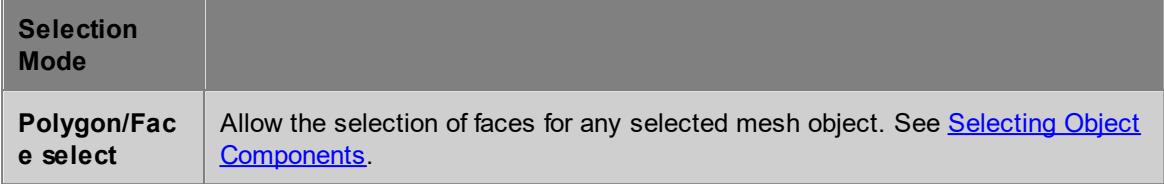

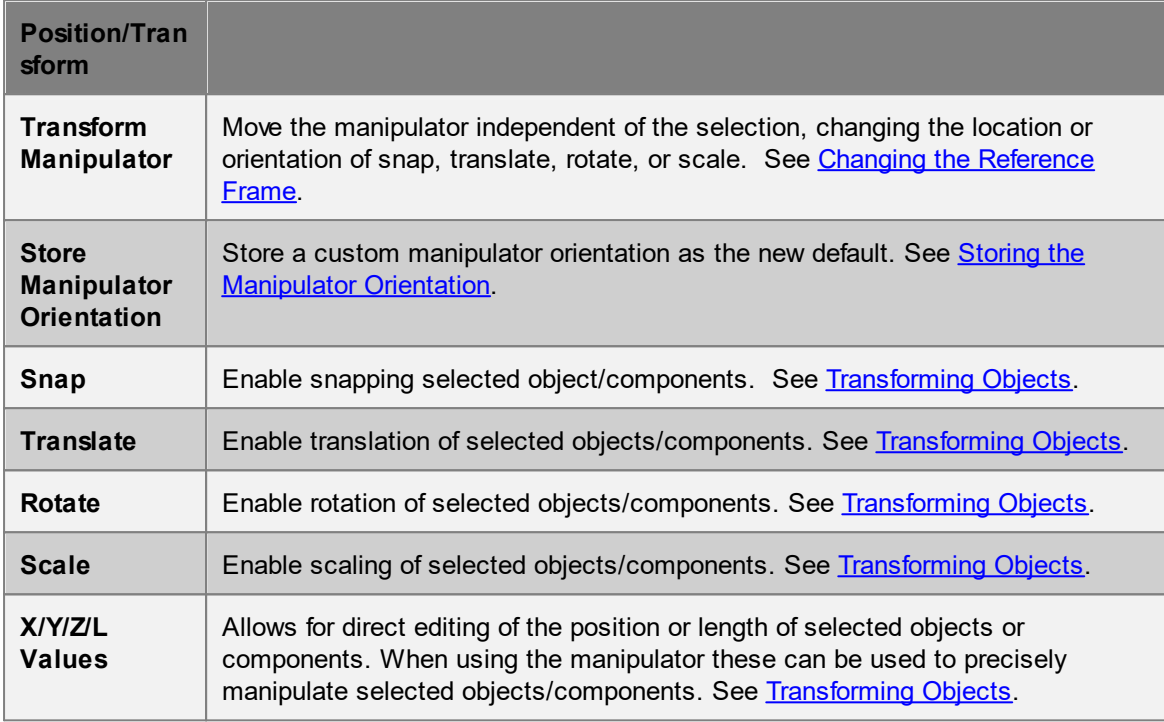

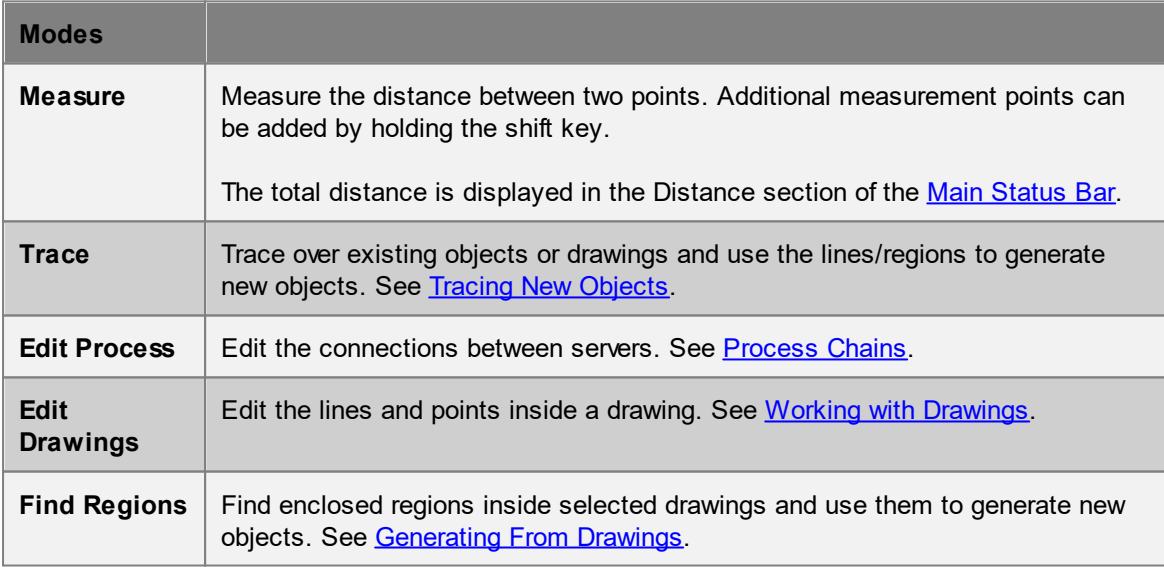

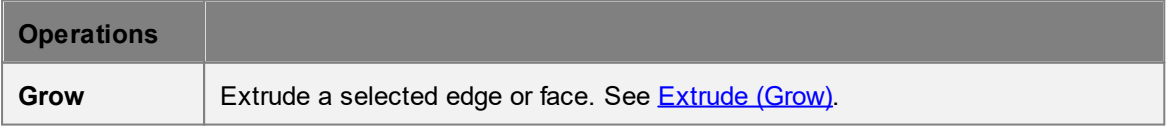

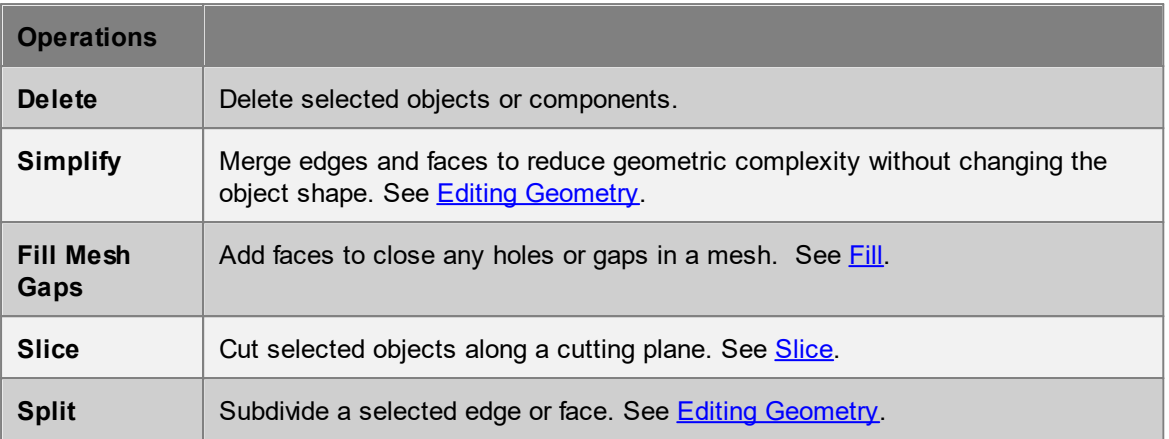

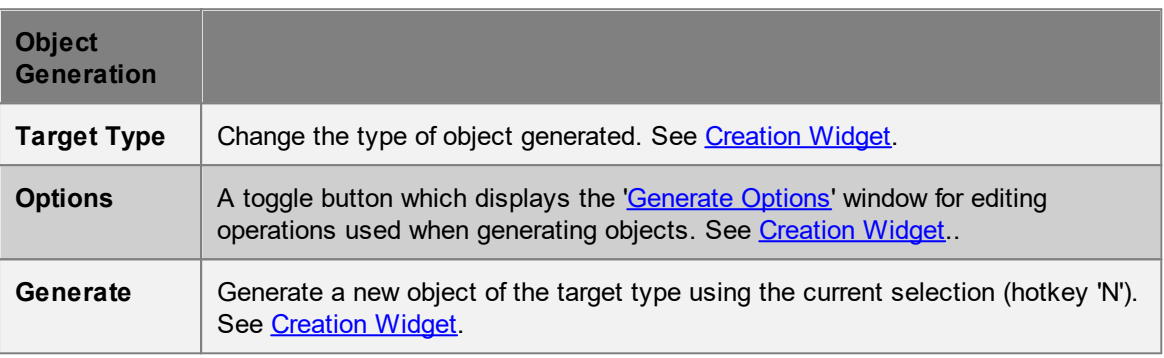

## <span id="page-88-0"></span>**4.2.1.4 Time Panel**

The time panel displays the current time and can be used to play [back](#page-57-0) simulations in the [scene](#page-82-0) [view.](#page-82-0)

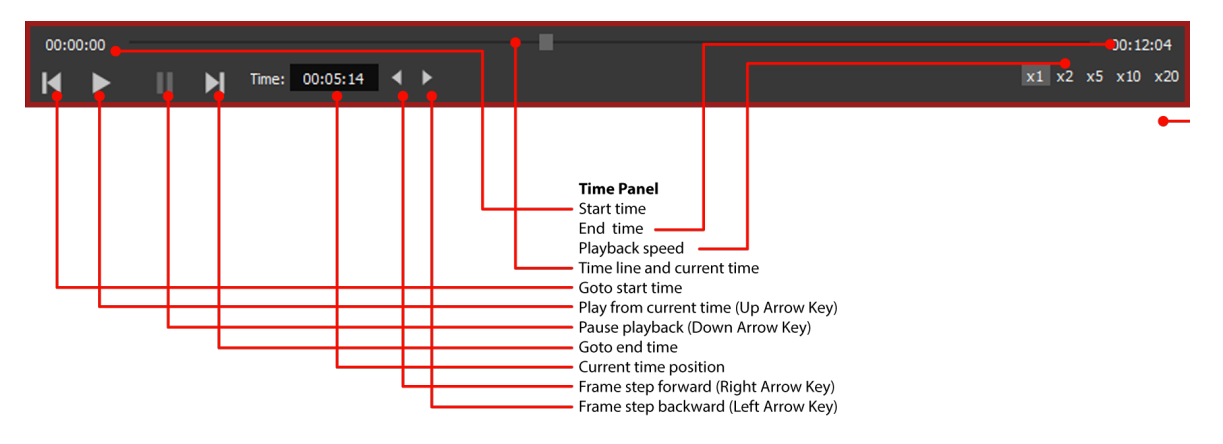

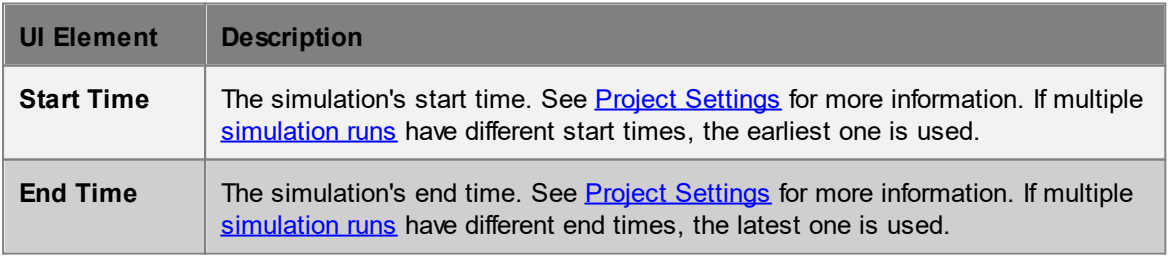

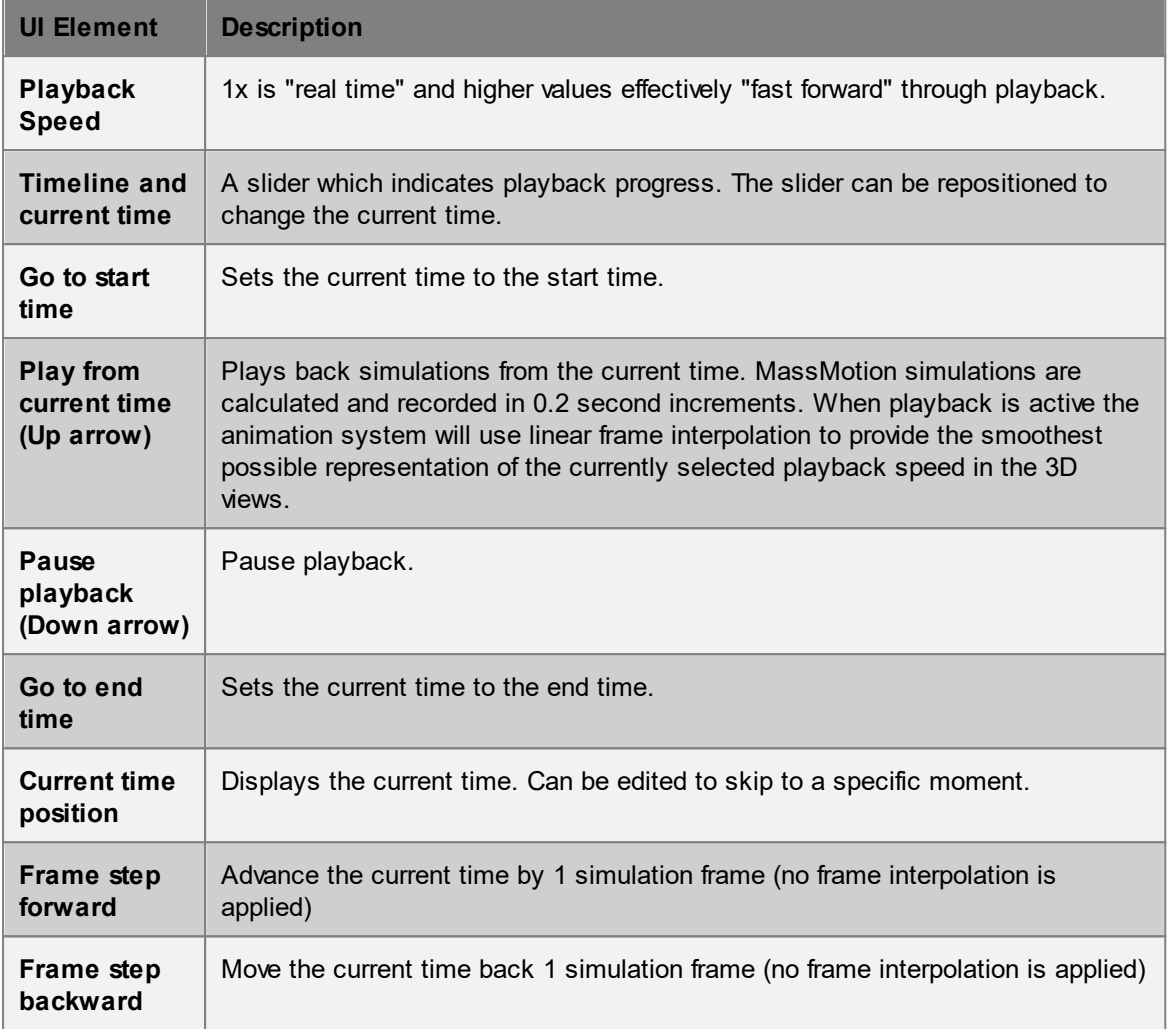

## <span id="page-89-0"></span>**4.2.1.5 Main Menu Bar**

The MassMotion Application Menu is available from the menu bar at the top of the MassMotion window.

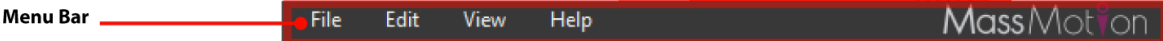

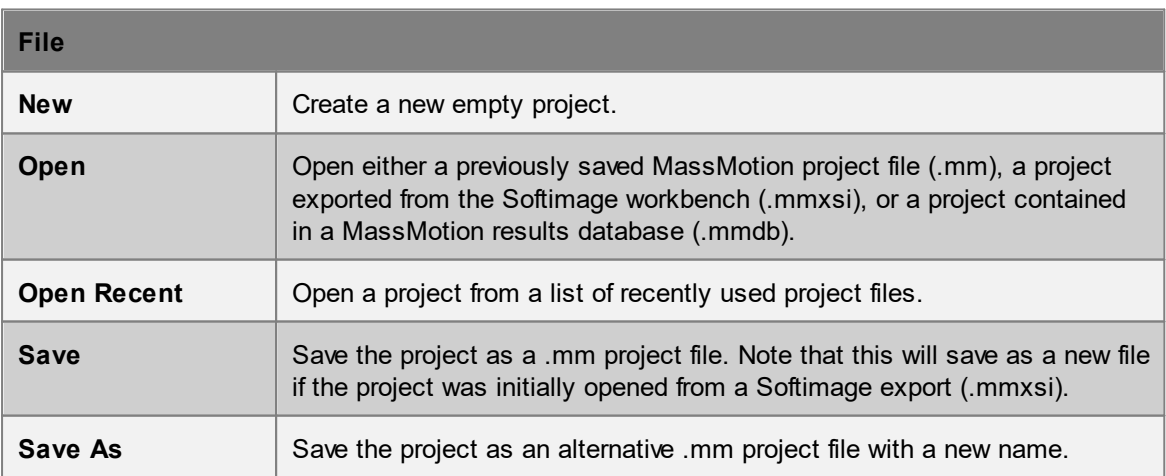

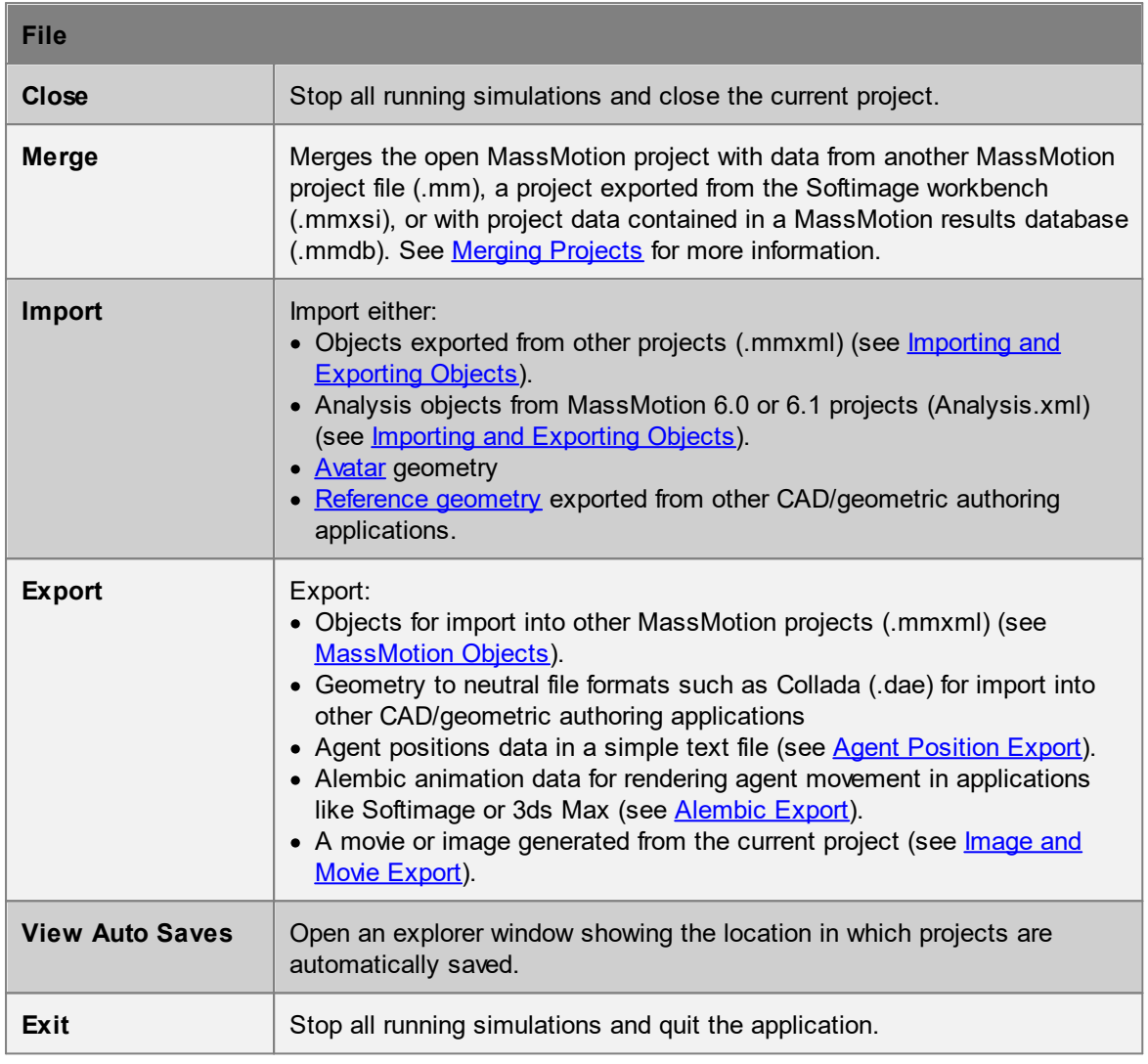

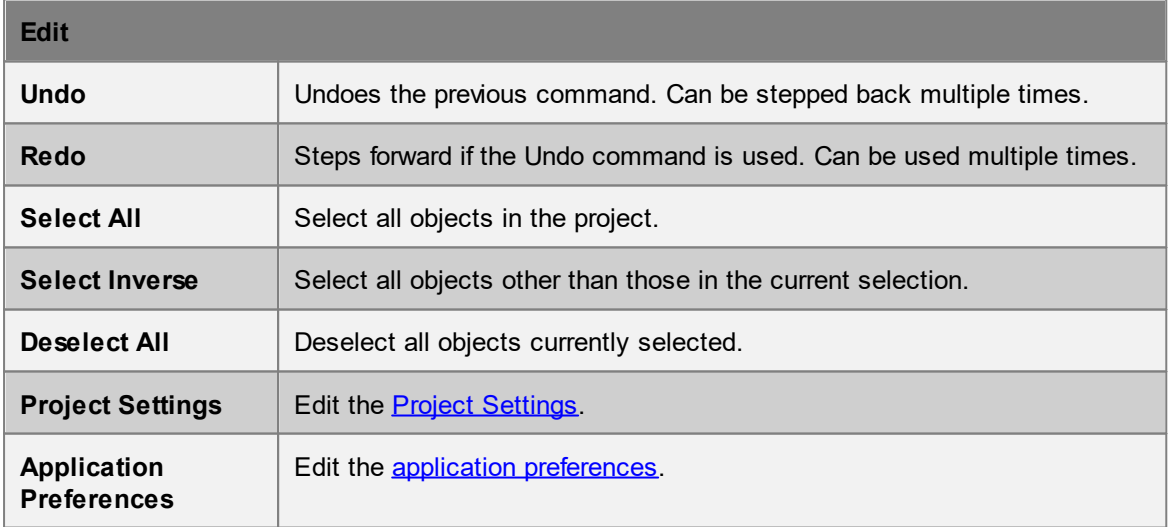

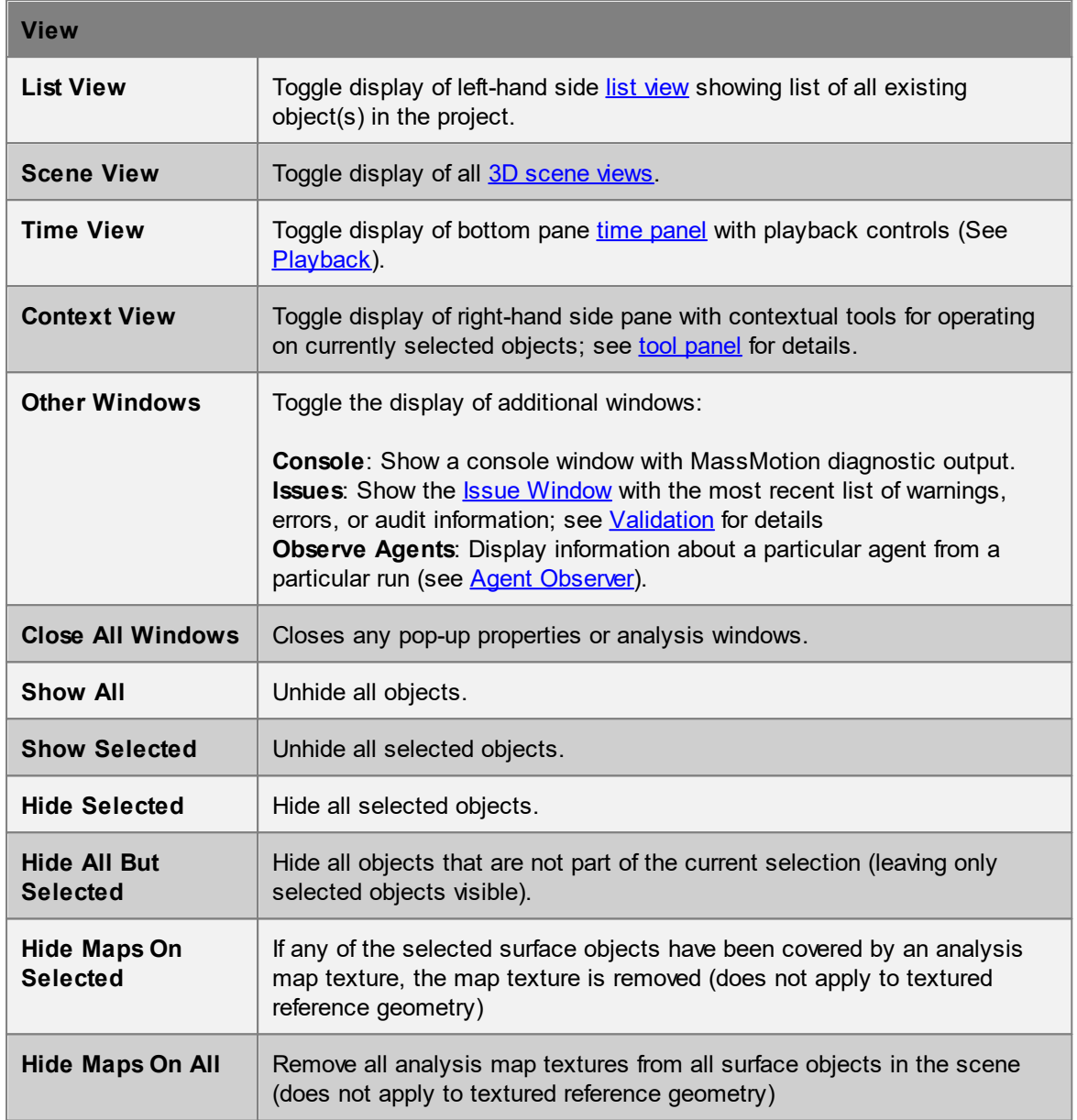

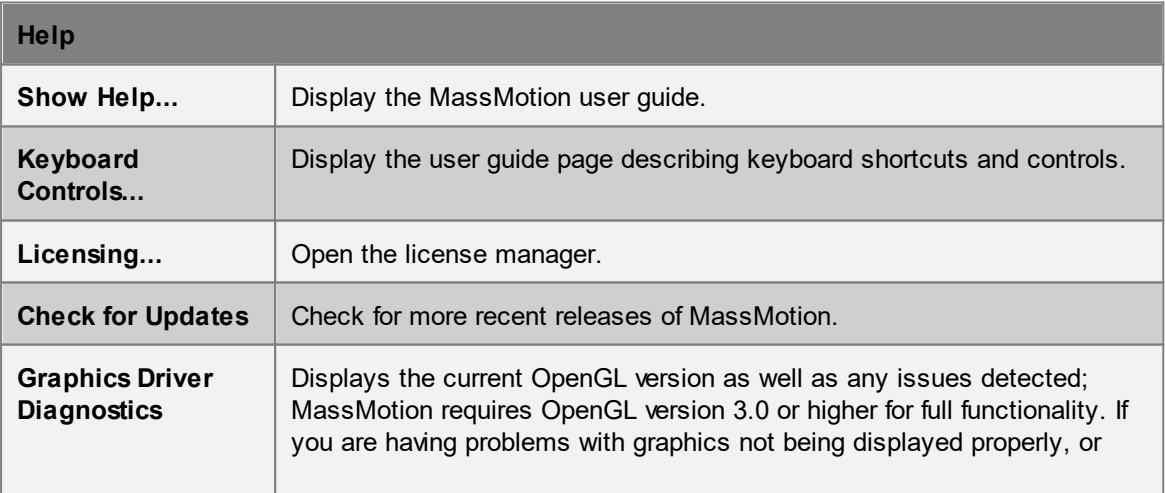

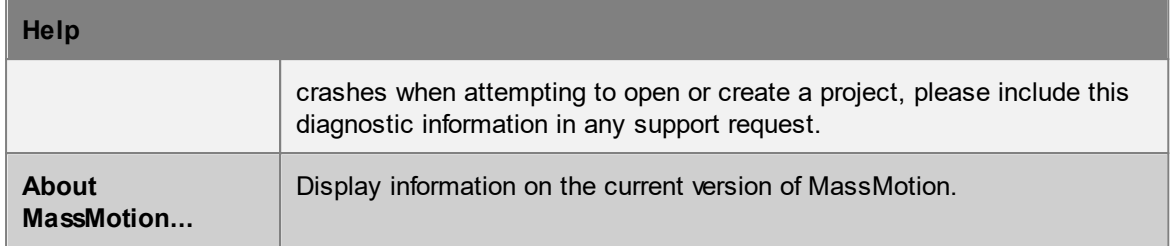

#### <span id="page-92-0"></span>**4.2.1.6 Main Status Bar**

The main [window](#page-81-0) status bar is at the bottom of the main window.

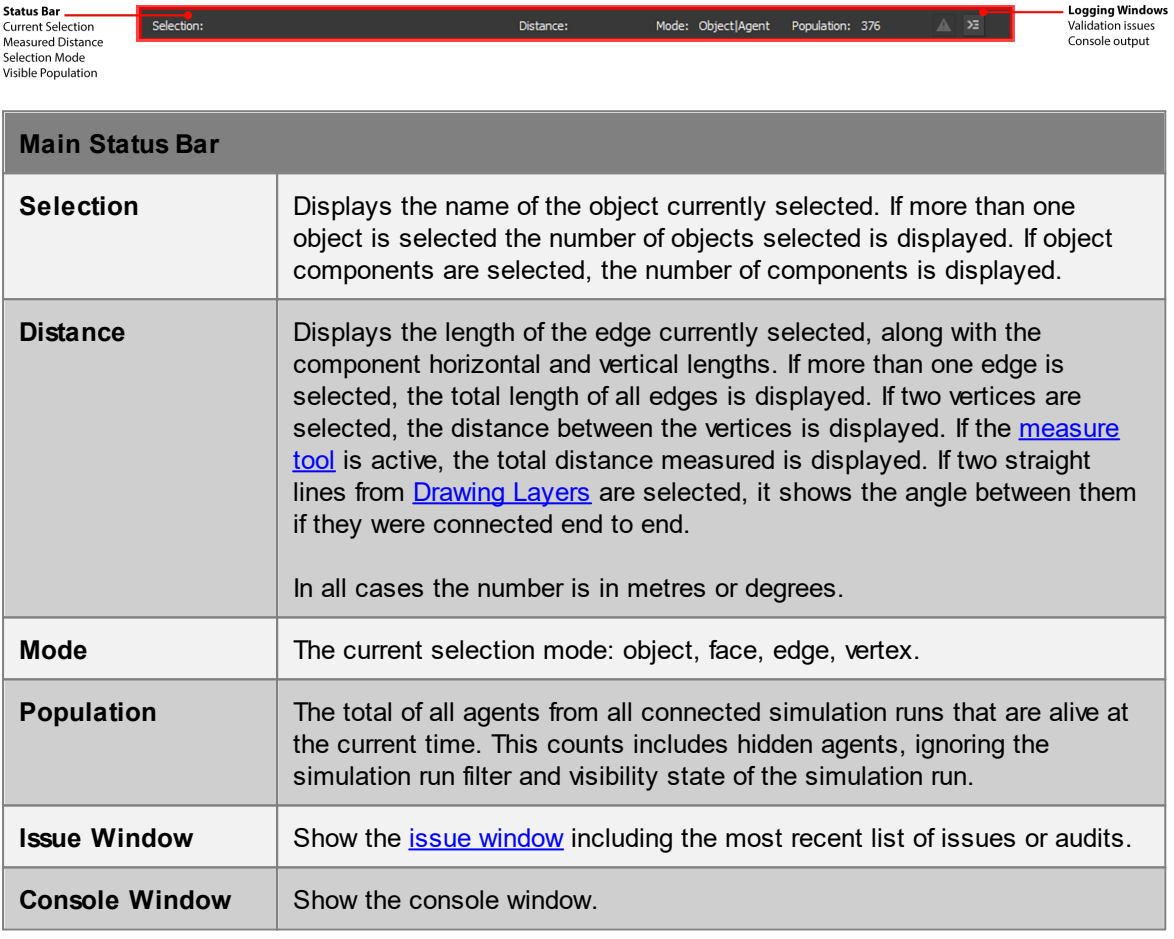

## **4.2.2 Selection**

The selection is a list of objects or object components chosen by the user. Objects can be selected in the [scene](#page-82-0) view, list [view,](#page-81-1) or through individual choosers. The selection mode, which toggles between selecting objects, faces, edges, or vertices, can be changed through keyboard [shortcuts](#page-143-0) or buttons in the **tool [panel](#page-86-0)**.

#### **Select Here, Selected Everywhere**

The selection status of an object or object component is a property of the object and so visible in all parts of the user interface. If an object is selected in the list [view](#page-81-1), it will show as selected in the

[scene](#page-82-0). This behaviour can be leveraged when choosing objects. If a dialog is presented which asks for an object but the user is unsure of the name of the object, the object can be selected in the scene and that choice will automatically be reflected in the dialog. Similarly, if a user is unsure about which object a dialog is describing, that object can be selected in the dialog, then the scene 'focus' button can be used to view the selected object graphically.

#### **Selection Mode**

The default selection mode is 'Object|Agent'. In this mode, entire objects or playback agents can be selected. The component selection modes are only available when one or more objects are selected. The component selection modes allow for the selection of face, edge, or vertex components of the selected object(s). The selection mode can be changed from the tool [panel](#page-86-0) in the Main Window or using keyboard [shortcuts](#page-143-0).

#### **Selecting in the Scene View**

In the scene view, an object can be selected by clicking on it with the left mouse button. Holding down CTRL will add each subsequent object to the selection. A selection box can be used by leftclicking and dragging the mouse. If the mouse is dragged from left to right, only those objects or components which are entirely inside the box will be selected. If the mouse is dragged from right to left, all objects or components which intersect with the box will be selected. See 3D [Scene](#page-82-0) View for more information.

## **4.2.3 Manipulator**

The manipulator is a tool used to [transform](#page-94-0) objects or object components (vertex, edge, face, drawing). The manipulator has 4 modes: **Object Translate**, **Object Rotate**, **Object Scale** and **Object Snap**. There are additionally two sub-modes: one for changing the [reference](#page-98-0) frame of the manipulator and another for [growing](#page-101-0) objects

Each mode will generally allow the user to independently transform in each of the X, Y and Z axes. These axes are coloured red green and blue respectively.

The manipulator will appear in the scene at the centroid of the current selection when accessed via keyboard shortcuts or via the Transform section of the tool [panel](#page-86-0):

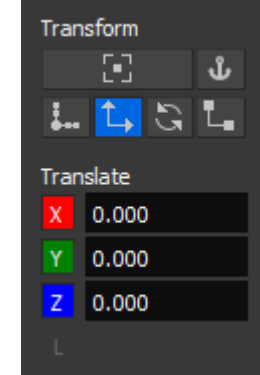

The top left button enables the manipulator snap sub-mode.

The top right button toggles saving the axis alignment (see below: Saving the Axis Alignment). The next four buttons can be used to open the manipulator in a given mode (snap, translate, rotate, scale) or to close it if that mode is already active.

The  $X$ , Y, and Z buttons can be pressed to disable an axis and prevent it from changing. The three entries beside them can be used to enter precise values for a transformation (ie. translating along Z by exactly 4m).

See **Editing [Geometry](#page-23-0)** for examples of use.

## **Keyboard Shortcut Summary**

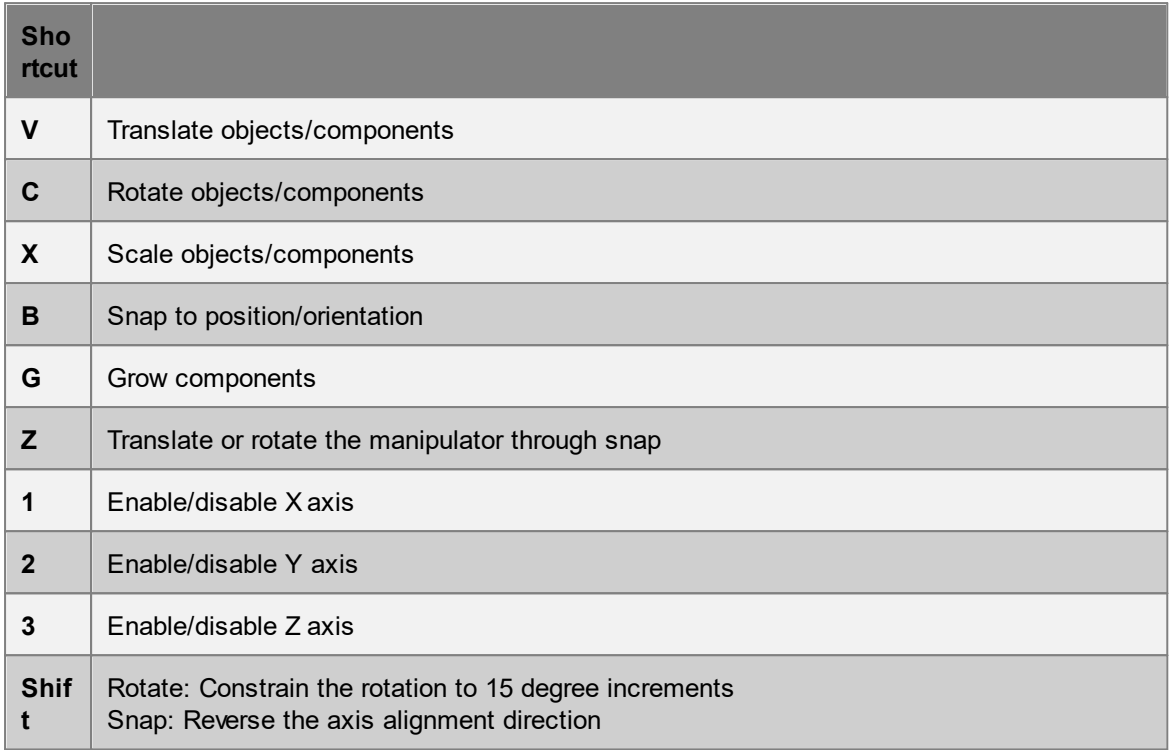

## <span id="page-94-0"></span>**4.2.3.1 Transforming Objects**

## **Object Translate (Shortcut: V)**

This mode is used to move the current selection along an axis or a plane. The axes orientation can be adjusted via [manipulator](#page-98-0) snap for off-axis translations.

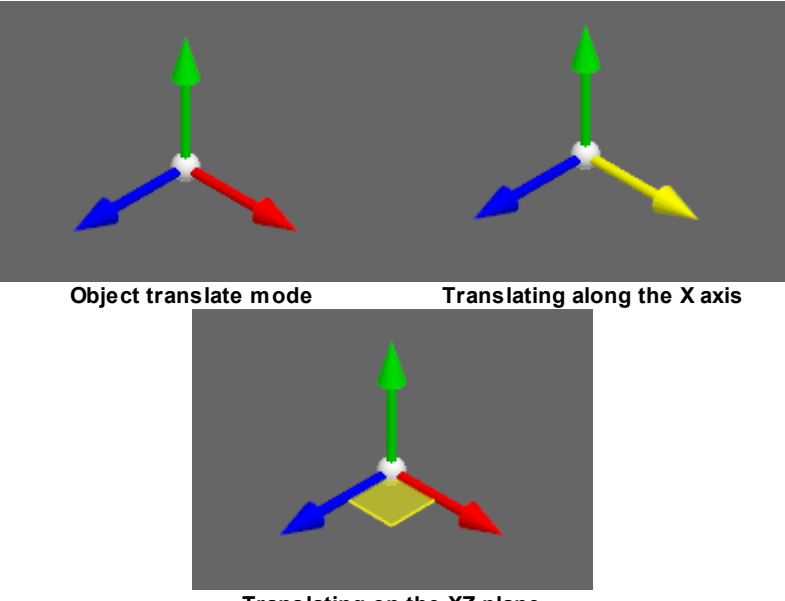

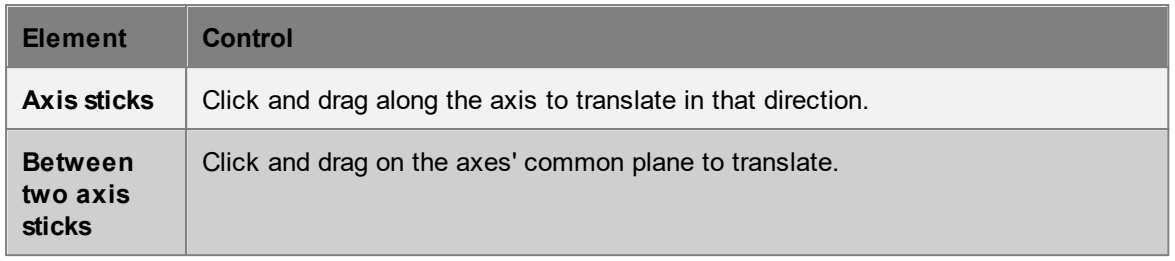

#### **Object Rotate (Shortcut: C)**

This mode is used to rotate the current selection about the manipulator centre. The centre of rotation can be adjusted via [manipulator](#page-98-0) snap. The axes can also be adjusted for off axis rotations.

Holding shift will constrain the rotation to 15 degree increments.

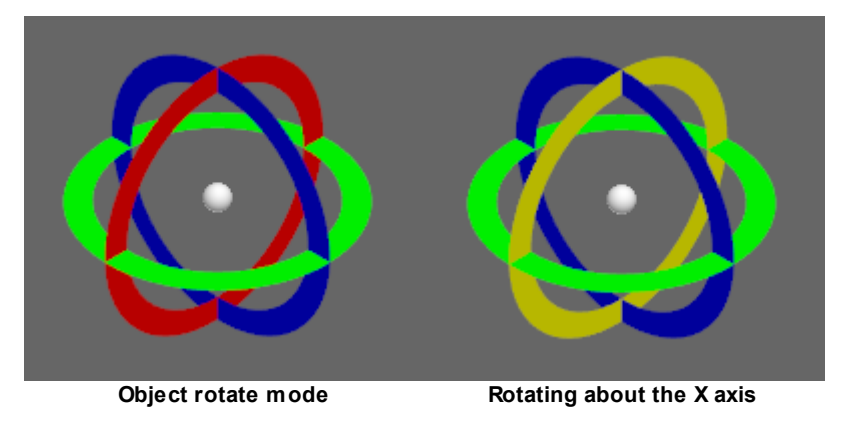

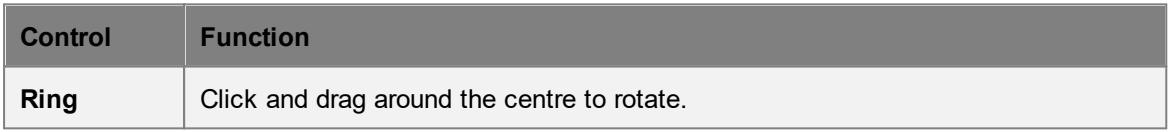

## **Object Scale (Shortcut: X)**

This mode is used to scale the current selection about the manipulator centre. This can be used to both stretch and shrink an object/component. The axes can be adjusted via [manipulator](#page-98-0) snap for offaxis scaling.

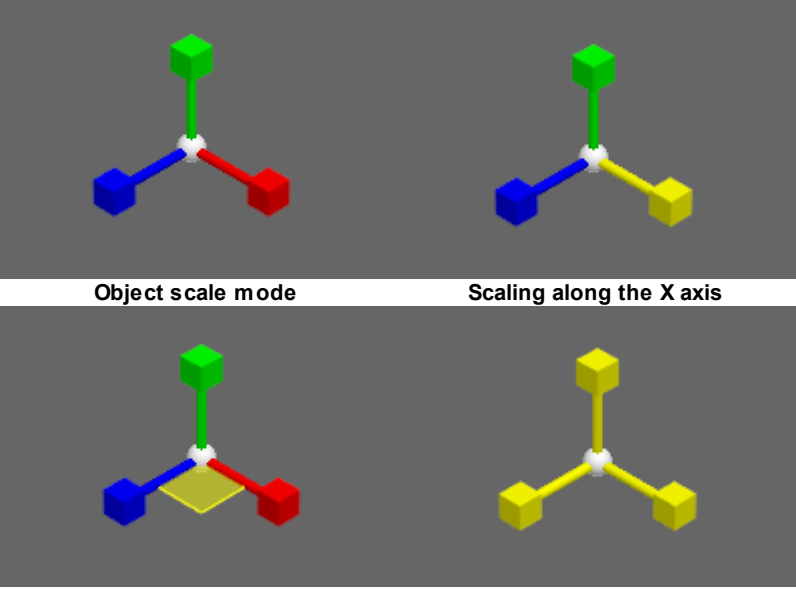

**Scaling along the X and Z axes Scaling in all axes**

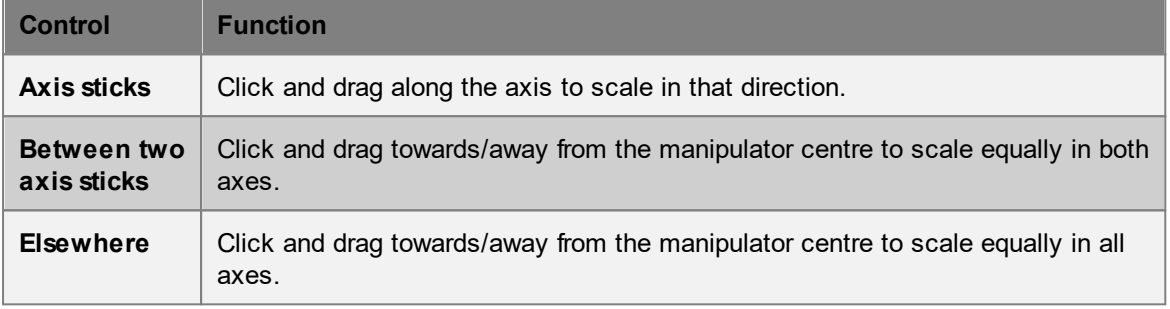

#### **Object Mirror (Shortcut: W)**

This mode is used to mirror the current selection about the selected plane. The axes can be adjusted via [manipulator](#page-98-0) snap for off axis mirroring.

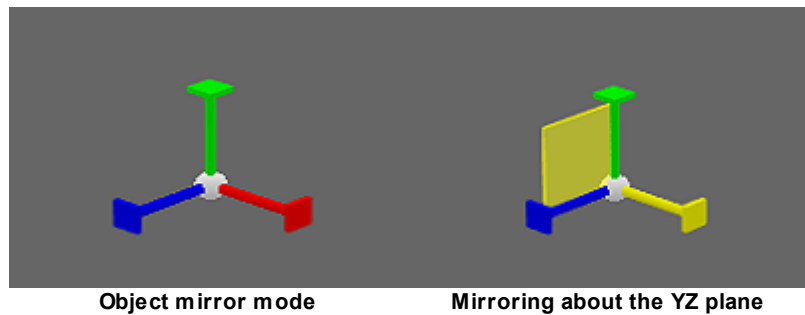

| <b>Control</b>             | <b>Function</b>                                                             |
|----------------------------|-----------------------------------------------------------------------------|
| Axis sticks                | Click on axis to mirror about the plane to which the axis is perpendicular. |
| Between two<br>axis sticks | Click on area between two axis sticks to mirror about that plane.           |

### **Object Snap (Shortcut: B)**

This mode is used to reposition or realign the current selection with respect to other objects and components. Unlike the other modes, this mode has two clickable elements per axis as well as a clickable orange centre ball. It is often practical to reposition the [manipulator](#page-98-0) with manipulator snap before any operations.

When snapping components, a silhouette will appear showing the original geometry. Snapping to the silhouette will return the manipulator to its starting position, providing a convenient way to cancel the operation.

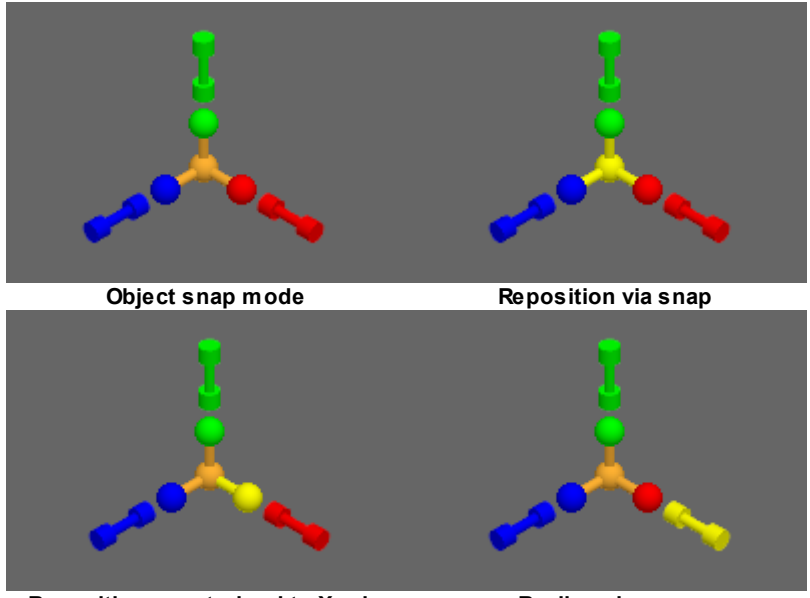

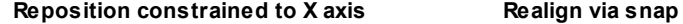

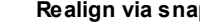

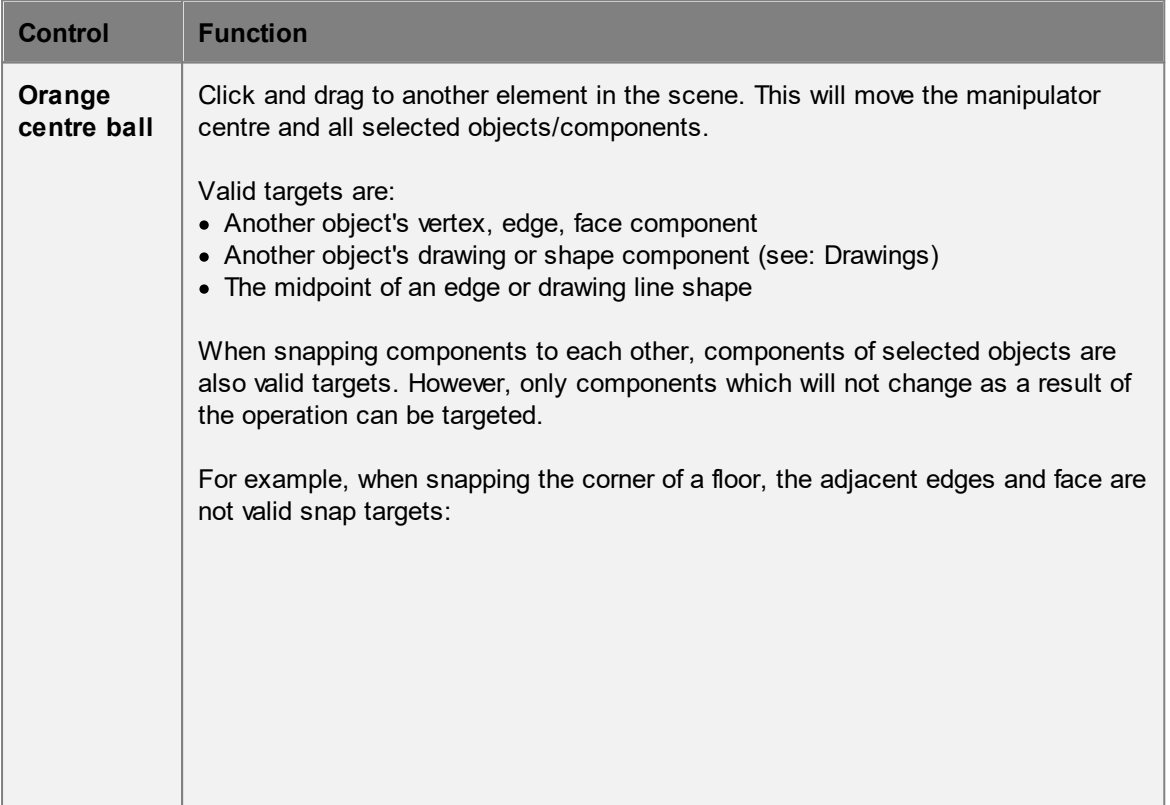

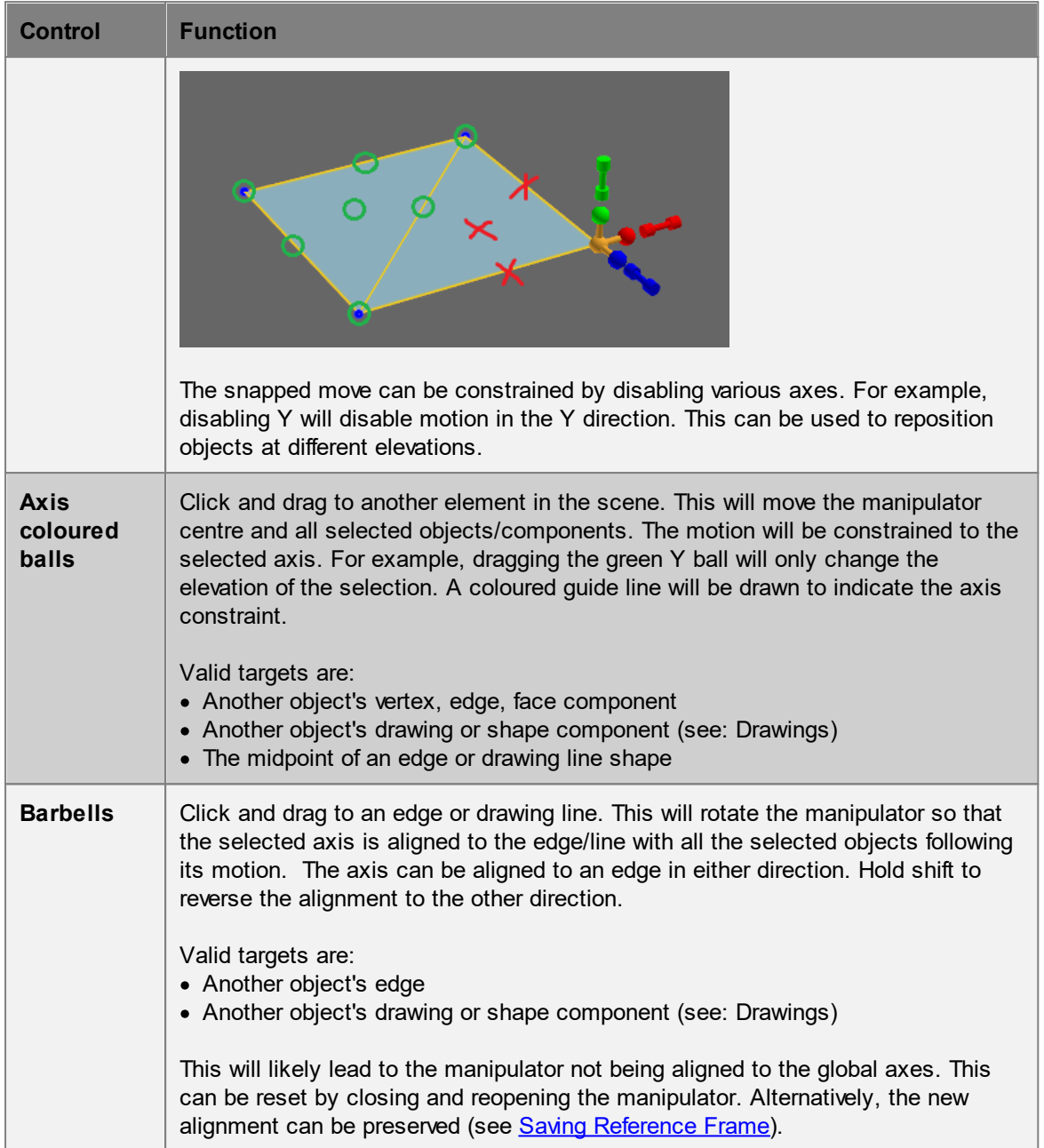

## <span id="page-98-0"></span>**4.2.3.2 Changing the Reference Frame**

Manipulator snap can be used to change the centre of rotation or scaling, to work in an off-axis model, or to align two different objects and bring them flush with each other.

Changes made to the local reference frame persist for as long as the manipulator remains open. Once the manipulator is closed its position and orientation are reset to their default. See [Storing](#page-100-0) the [Manipulator](#page-100-0) Orientation for information on how to change the default orientation of the manipulator.

See Tips and [Tricks](#page-102-0) for additional use cases for manipulator snap.

#### **Manipulator Snap (Shortcut: Z)**

The manipulator snap sub-mode allows users to reposition and realign the manipulator without modifying any of the selected geometry. Its controls are almost identical to the [object](#page-94-0) snap.

Manipulator snap can be toggled on/off by pressing the 'Z' key in any manipulator mode. Pressing 'Z' without a manipulator will open an object snap manipulator in the manipulator snap sub-mode.

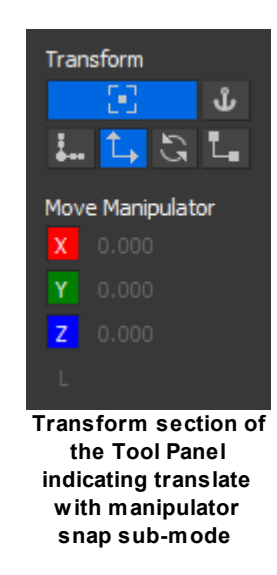

See: Geometry [Manipulation](#page-24-0) or Tips and [Tricks](#page-102-0) for examples of use.

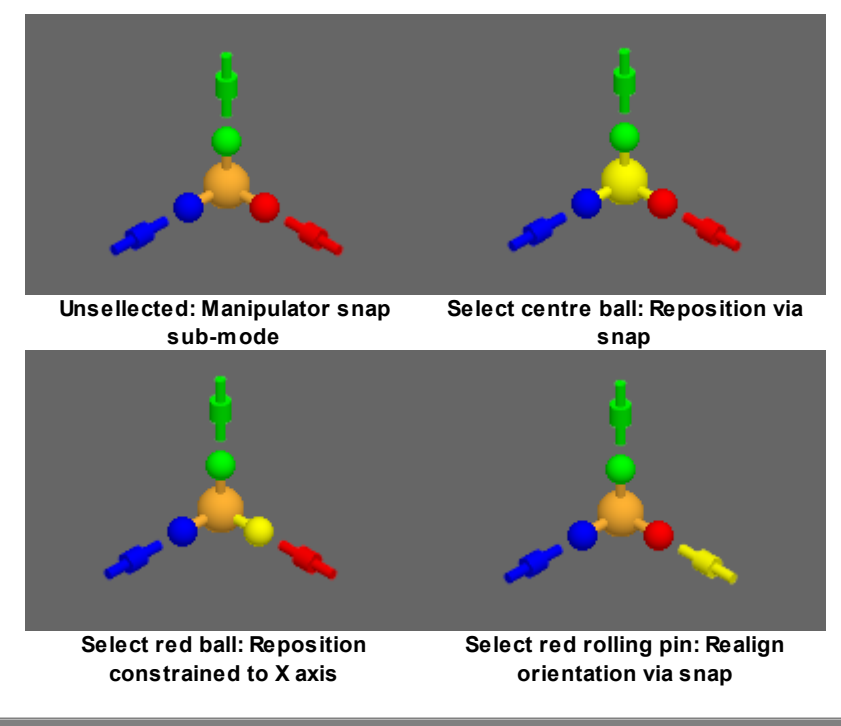

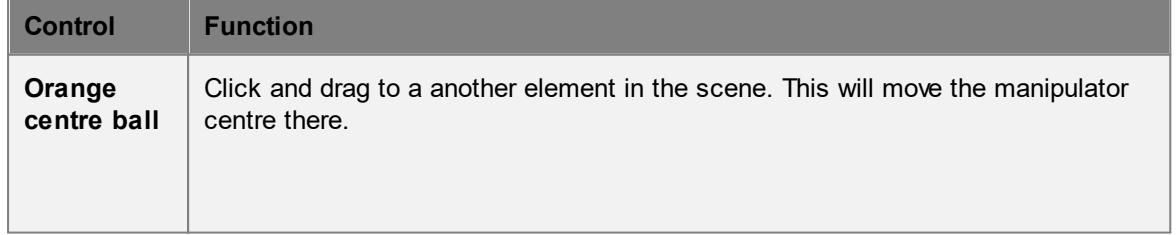

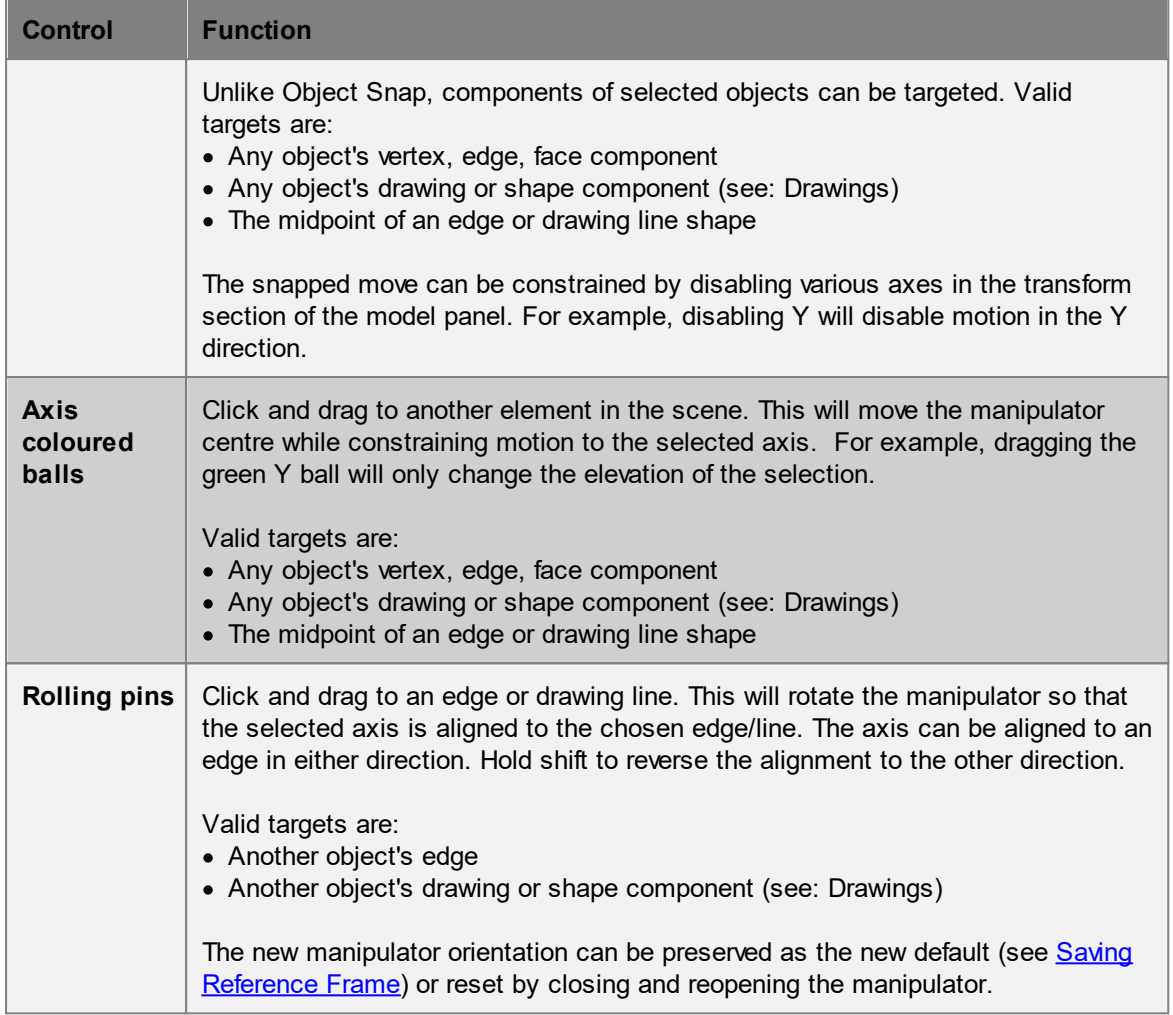

## <span id="page-100-0"></span>**4.2.3.3 Storing the Manipulator Orientation**

Storing the manipulator orientation is useful when working with several off-axis objects which share the same alignment. Toggling the "Store Manipulator Orientation" button in the Tool [Panel](#page-86-0) will store the current orientation. Whenever the manipulator is closed and reopened, the stored orientation is used instead of the global axes.

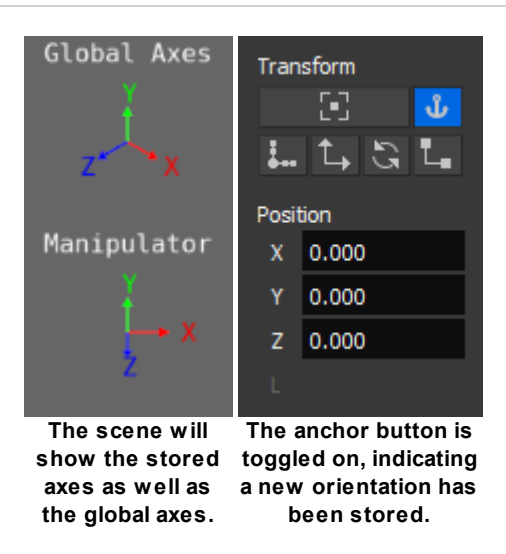

Resetting the reference frame to the default frame aligned with the coordinate axes can be done by toggling the "Store Manipulator Orientation" button off.

#### <span id="page-101-0"></span>**4.2.3.4 Growing Objects**

## **Component Grow (Shortcut: G)**

A grow operation will create an extrusion from the selected components. The grow sub-mode can be easily identified by the doubling of particular manipulator elements.

Grow can be toggled on/off by pressing the 'G' key in any manipulator mode. Pressing 'G' without a manipulator will open an object translate manipulator in the grow sub-mode.

See: Geometry [Manipulation](#page-24-0) or Tips and [Tricks](#page-102-0) for examples of use.

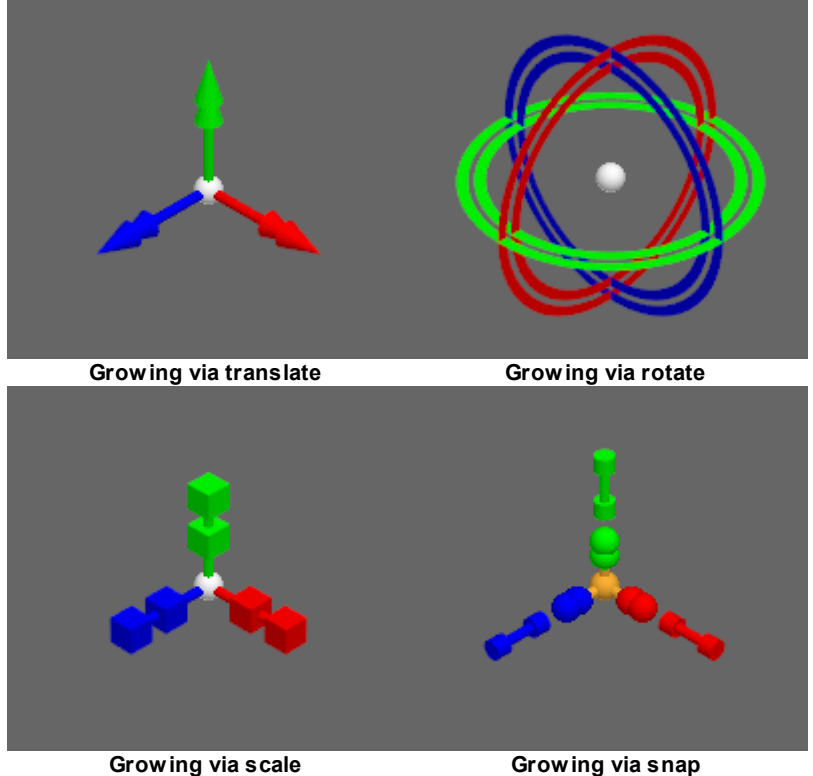

## <span id="page-102-0"></span>**4.2.3.5 Tips and Tricks**

See Geometry [Manipulation](#page-24-0) for simple uses of object and manipulator snap such as aligning off-axis geometry.

## **Evenly spaced links**

Duplicating an object (Ctrl-D) while the manipulator is open will preserve the current position of the manipulator and select the new objects. This can be combined with object snap to create evenly spaced links:

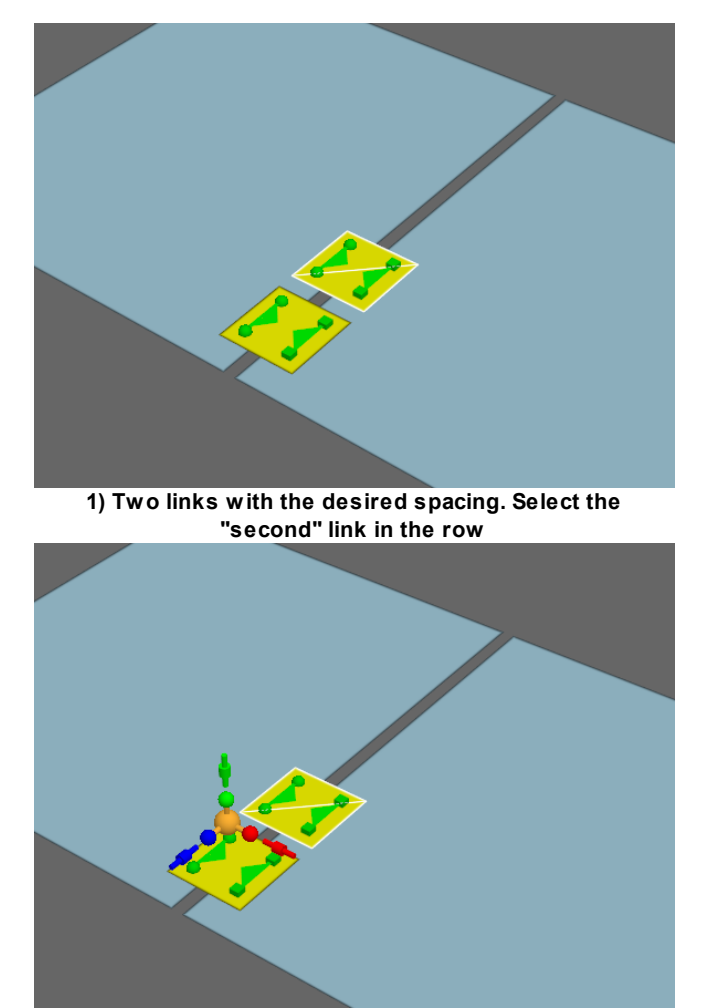

**2) Using manipulator snap, position the manipulator on the first link**

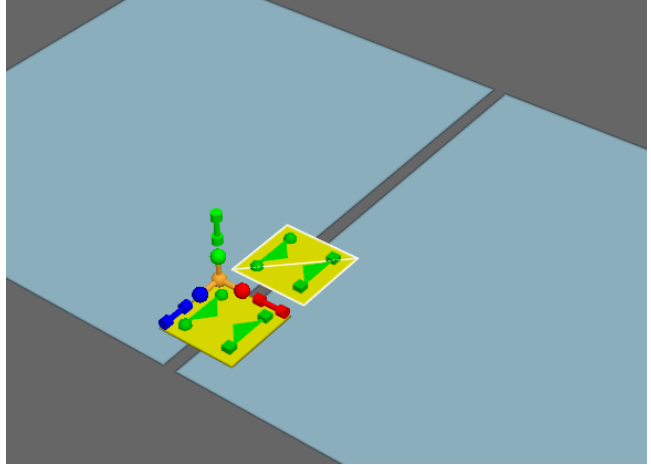

**3) Duplicate the link and switch to object snap. The manipulator position is preserved.**

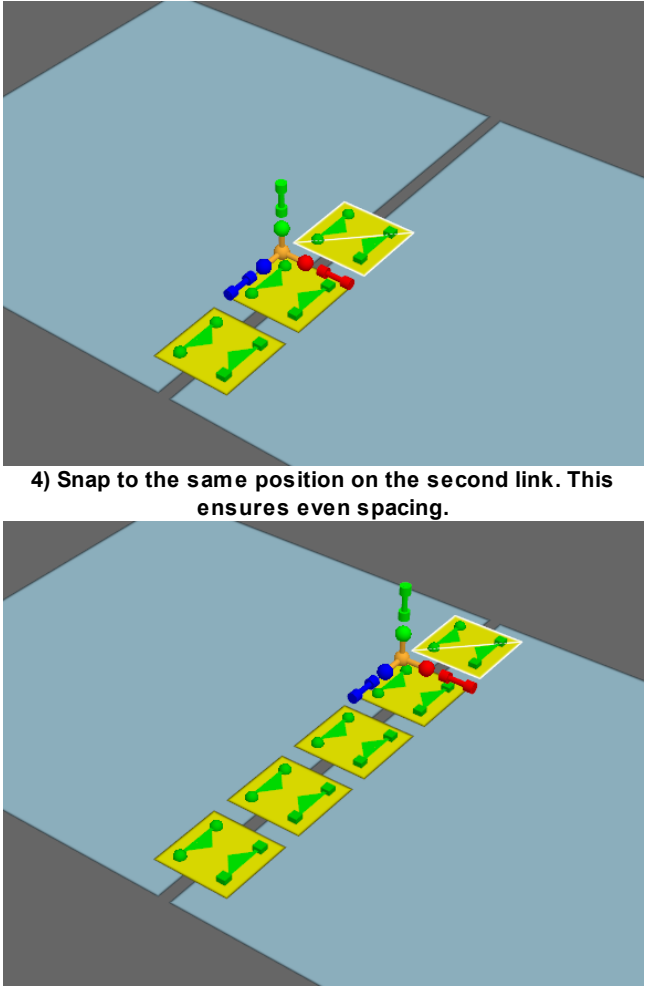

**5) Repeat this process as many times as required.**

## **Straightening an edge**

Straightening the edges of a floor (perhaps to simplify geometry) can be done with component level snaps:

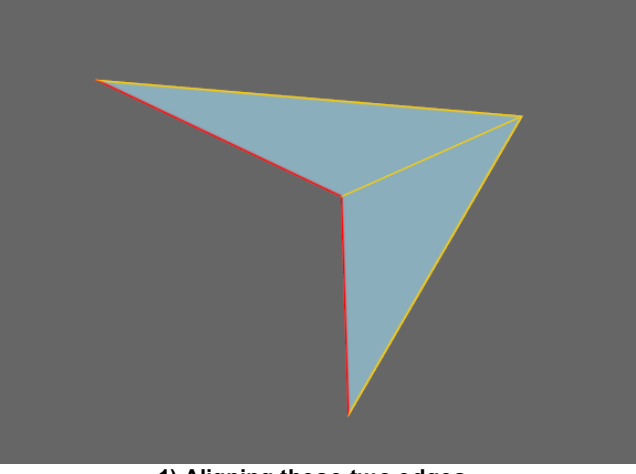

**1) Aligning these two edges.**

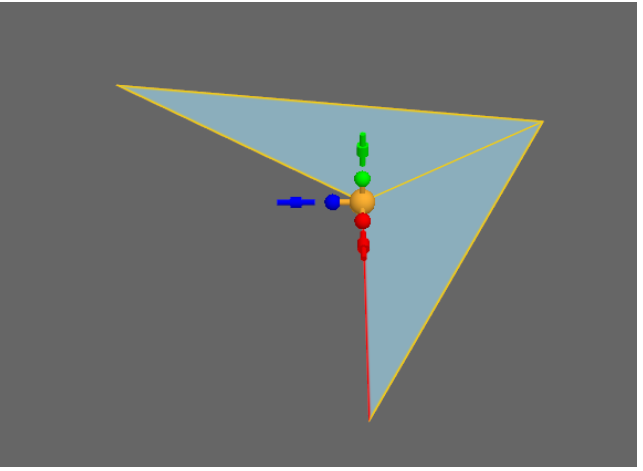

**2) Select one edge and use manipulator snap to reposition and realign the manipulator.**

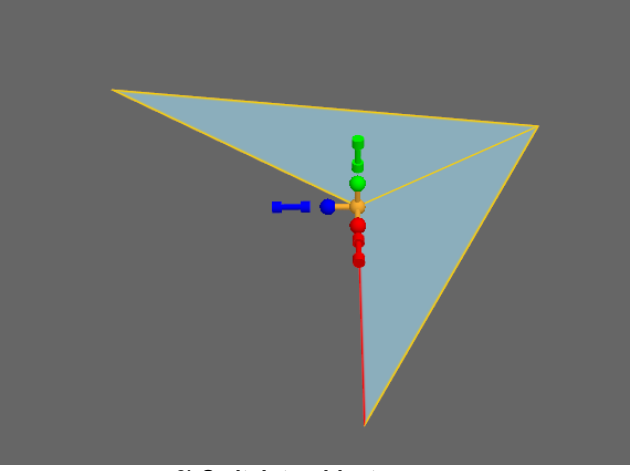

**3) Switch to object snap.**

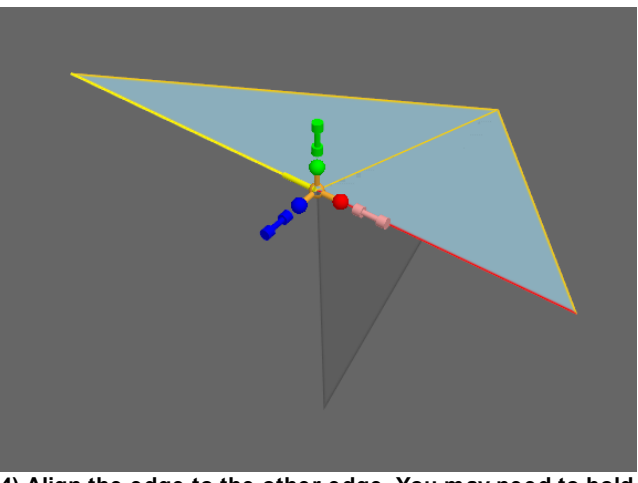

**4) Align the edge to the other edge. You may need to hold shift to toggle the align direction.**

Note: The shadow is the silhouette of the pre-snap geometry.

## **Scale/Rotate Grow**

Scale and rotate grow are not typically useful functions, but can be useful with the manipulator snap. For example, it can be used to create a round barrier:

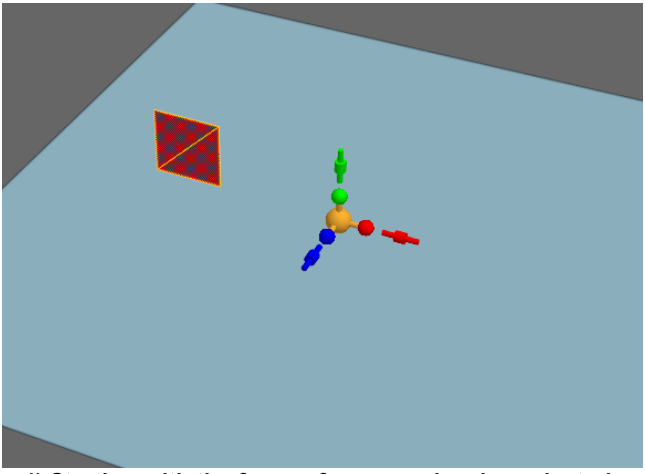

**1) Starting with the faces of a square barrier selected. Use manipulator snap to offset the centre.**

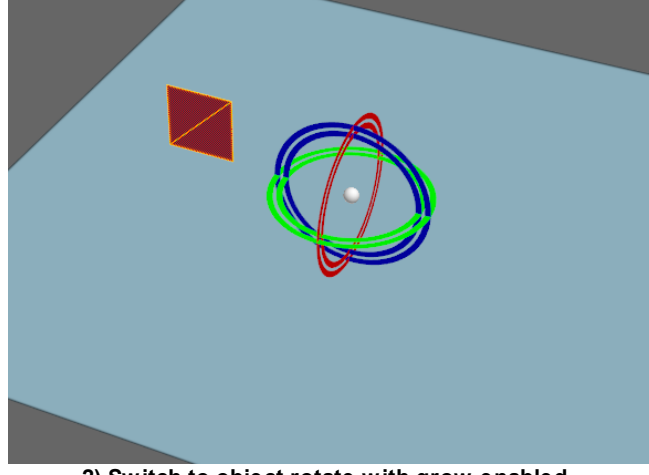

**2) Switch to object rotate with grow enabled.**

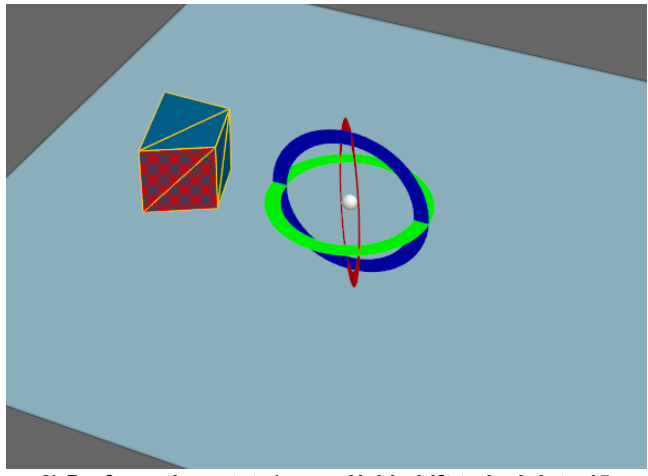

**3) Perform the rotate/grow. Hold shift to lock into 15 degree increments.**
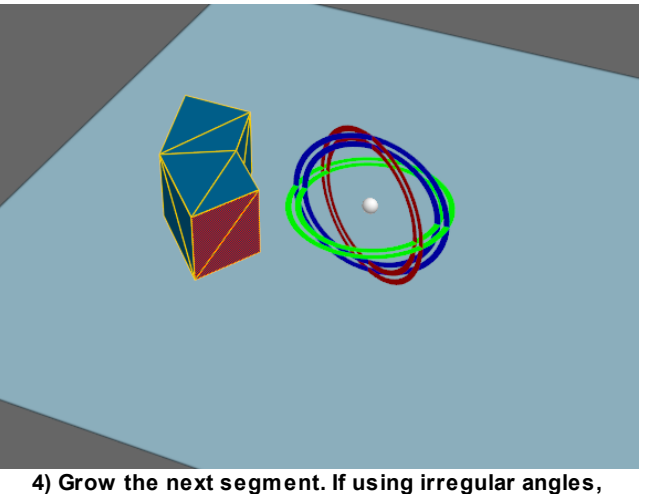

**rotate snap can be used to keep consistent angles.**

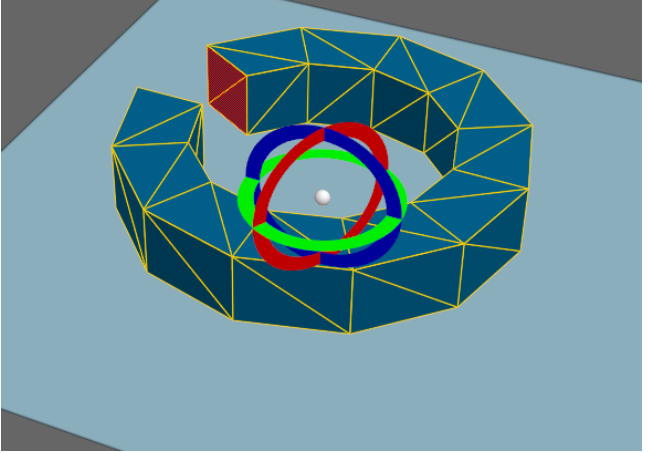

**5) Continue the process.**

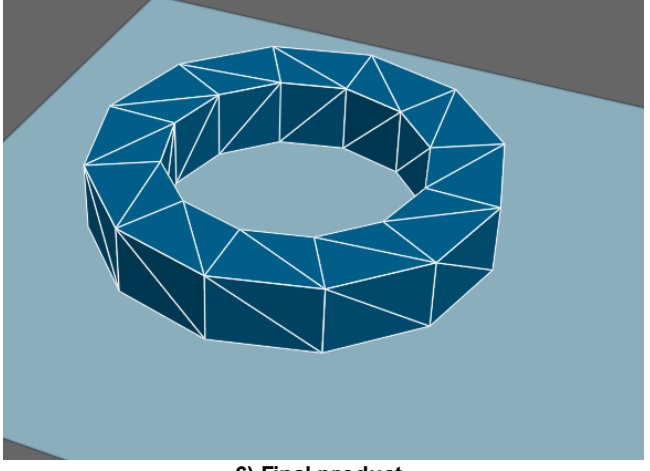

**6) Final product.**

If using irregular angles, you can use a process similar to the evenly spaced links described above.

## **Arranging section and plan drawings**

Like 3D scene geometry, imported drawings can be used as snap targets. This can help when aligning sections and plans.

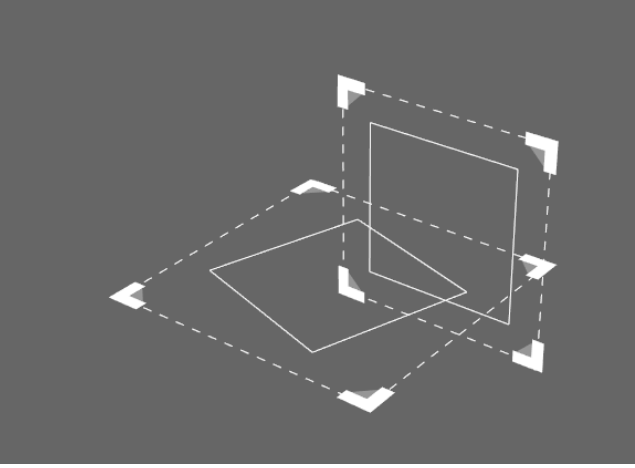

**1) A plan and a section drawing.**

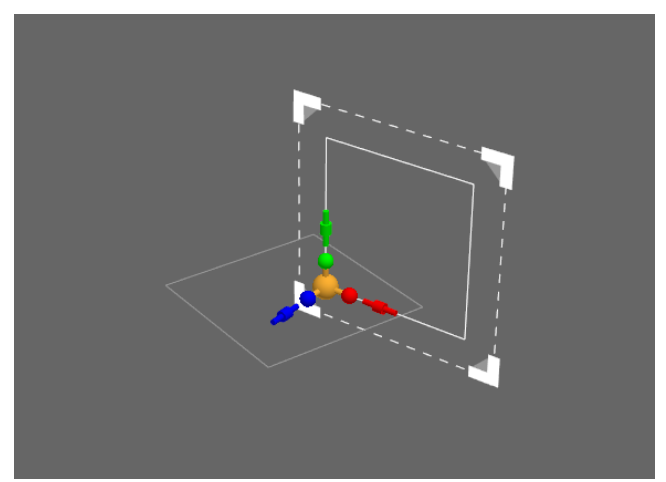

**2) Select the section drawing. Use manipulator snap to move the manipulator to a feature common to both drawings. Possibly a walkway corner.**

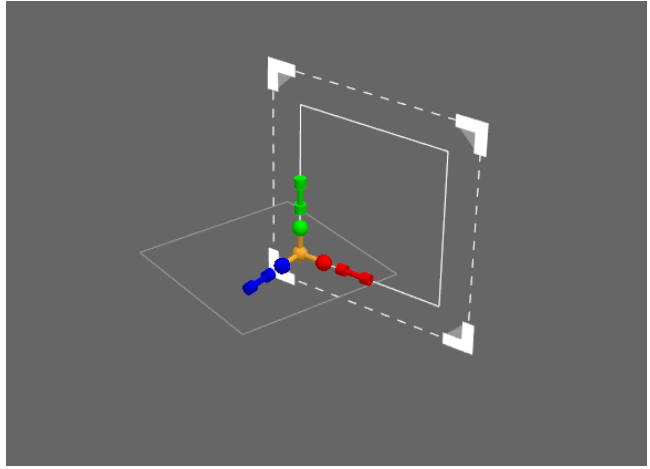

**3) Switch to object snap.**

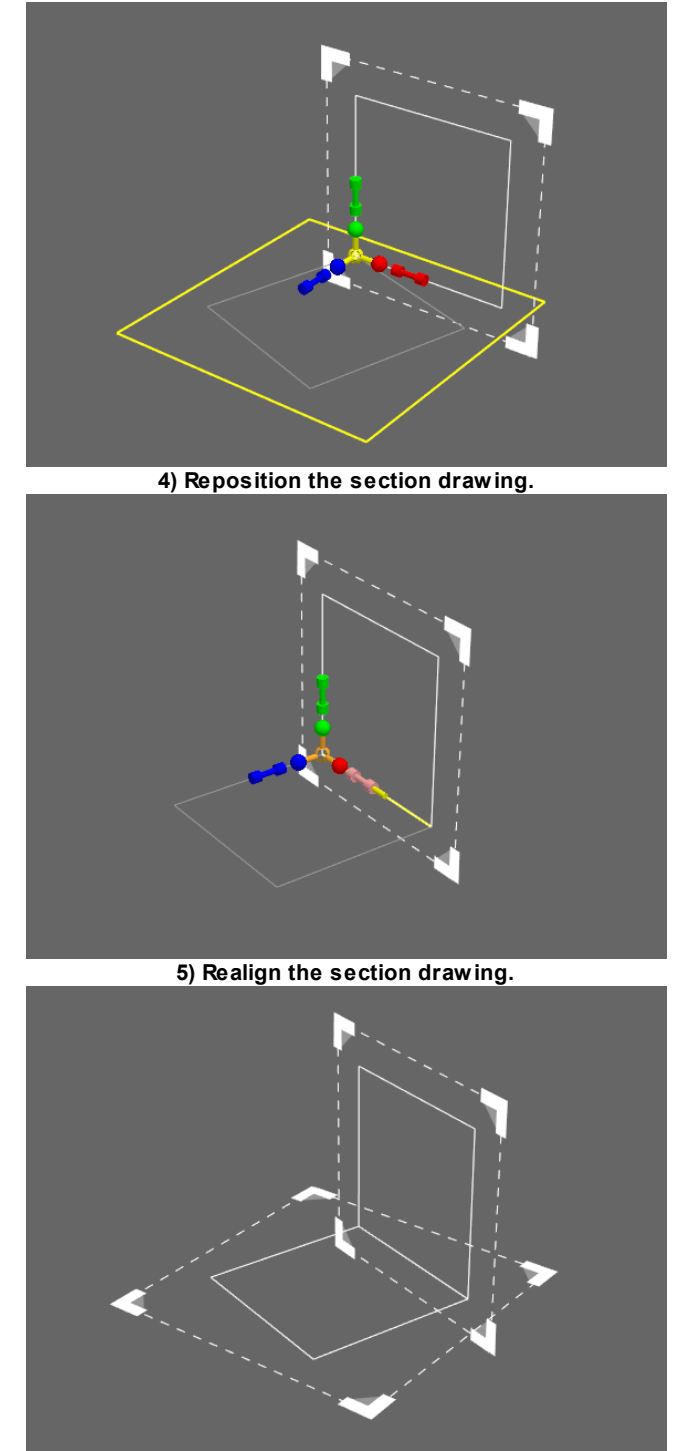

**6) The plan and drawing are now correctly positioned.**

# <span id="page-110-0"></span>**4.2.4 Generating Objects from Geometry**

It is possible to generate new scene [objects](#page-149-0) from [traced](#page-113-0) lines, reference [geometry,](#page-150-0) [drawing](#page-151-0) layers, or the faces or edges of other objects. There are two primary methods for generating objects: The right-click ['Generate'](#page-115-0) context menu, and the [creation](#page-111-0) widget in the bottom of the tool [panel](#page-86-0).

When working with IFC, it is possible to automatically generate new objects based on the IFC type. See [Generating](#page-114-0) From IFC for the mapping between IFC type and scene object type.

## <span id="page-111-0"></span>**4.2.4.1 Creation Widget**

The creation widget is in the bottom right of the tool [panel](#page-86-0) in the main window. It configures the process of generating objects from source geometry or [traced](#page-113-0) lines.

The 'Generate' button (or hotkey 'N') will use the selected source geometry or traced lines to generate an object of the specified target type. The transformation applied to the source will depend on the source type and the target object type. It is possible to customize this transformation using the [Generate](#page-111-1) Options window which can be accessed through the button beside the 'Generate' button.

Once options have been set for a given source/target pair, those options will be used any time a source of that type is used to generate an object of the target type. Options are saved for each possible source/target pair.

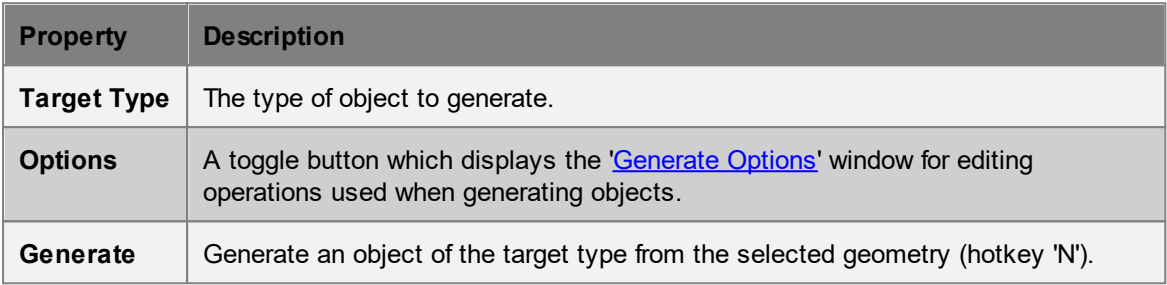

#### <span id="page-111-1"></span>4.2.4.1.1 Generate Options

The Generation Options window can be used to customize the way in which objects are generated from the [Creation](#page-111-0) Widget or 'N' hotkey. The window is available through the main window's 'View -> Windows' menu, the settings button in the tool [panel](#page-86-0), or the 'Advanced' entry under 'Generate' in an object's right-click context menu.

Options are saved for each possible source/target pair.

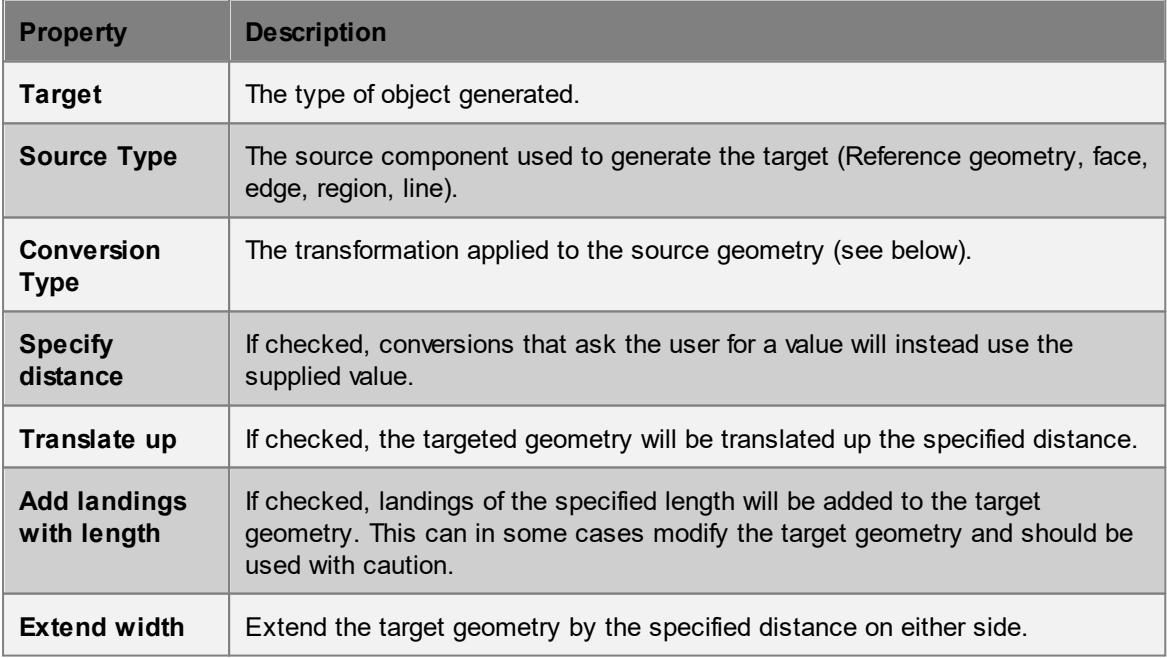

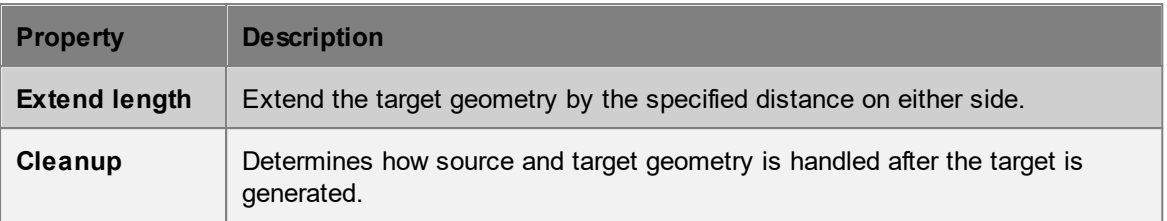

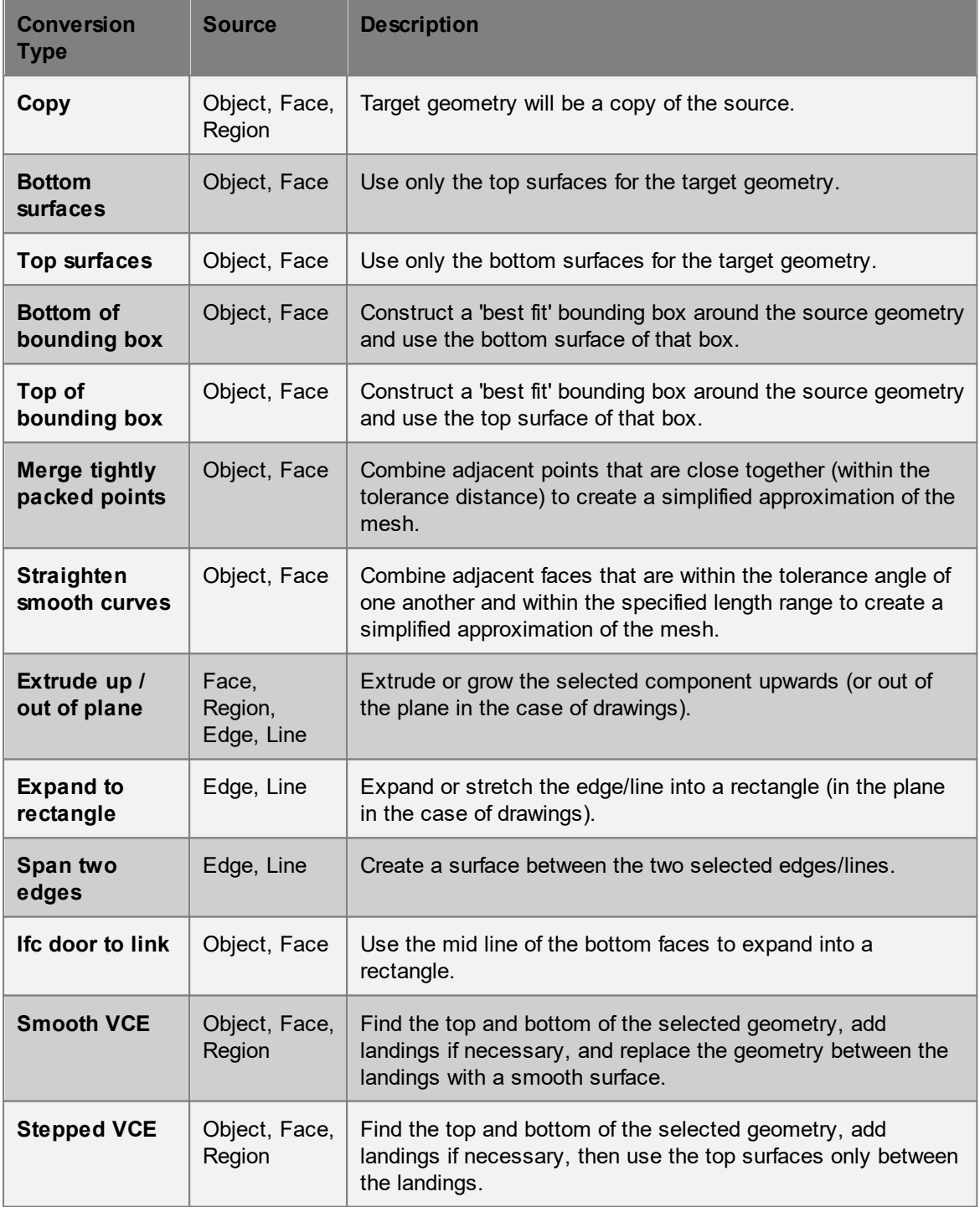

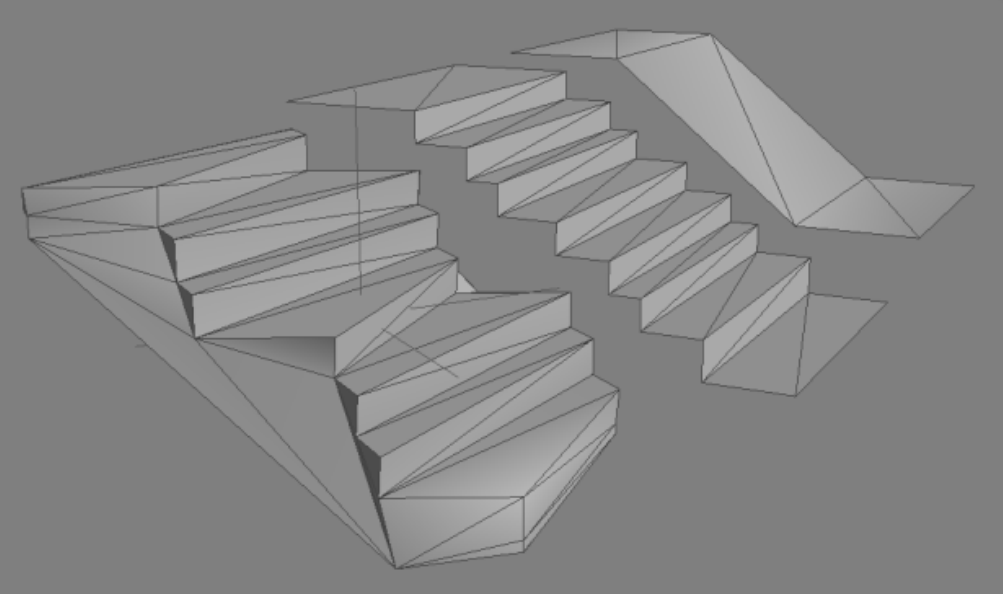

**Example of applying the default 'Stepped VCE' and 'Smooth VCE' operations to an imported stair.**

## <span id="page-113-0"></span>**4.2.4.2 Tracing New Objects**

It is possible to create new simplified objects by tracing over existing geometry in the scene. The 'Trace' mode is available through a button in the main window tool [panel](#page-86-0) or the [keyboard](#page-143-0) shortcut 'I'.

#### **Trace Mode**

In trace mode, a series of lines are drawn by clicking on points in the scene. Each new point creates a line joined to the last. Once there are two non collinear lines, a tracing plane is formed and all subsequent points are projected onto this plane.

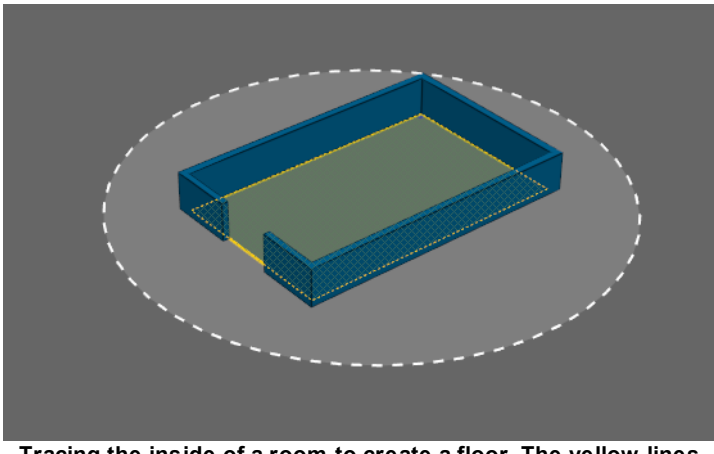

**Tracing the inside of a room to create a floor. The yellow lines are the traced lines. The green area is the region enclosed by the lines. The circle indicates the tracing plane.**

### **Generating Objects**

Traced lines can be used to generate objects using the 'Generate' button in the [Creation](#page-111-0) Widget. When the lines completely enclose one or more areas, those areas are used to generate the object. When the traced lines do not enclose any areas, the lines themselves are used. Once lines or areas have been used to generate an object, the lines and areas are deleted.

The transformation operations applied to the lines or areas are taken from the drawing layer line or drawing layer region settings in the [Generate](#page-111-1) Options dialog.

## **Tracing Within Drawings**

It is possible to simulate tracing by [drawing](#page-151-0) new lines within an existing drawing layer object. This involves selecting an existing drawing layer, or creating a new drawing layer and positioning it at the appropriate location. Lines drawn in this way persist within the drawing layer and so can be modified or used more than once.

## <span id="page-114-0"></span>**4.2.4.3 Generating From IFC**

When [generating](#page-110-0) objects from IFC [Geometry](#page-153-0), the right-click 'Generate -> Auto' option will attempt to choose a target MassMotion type from the source IFC Type. The table below outlines the mapping between types.

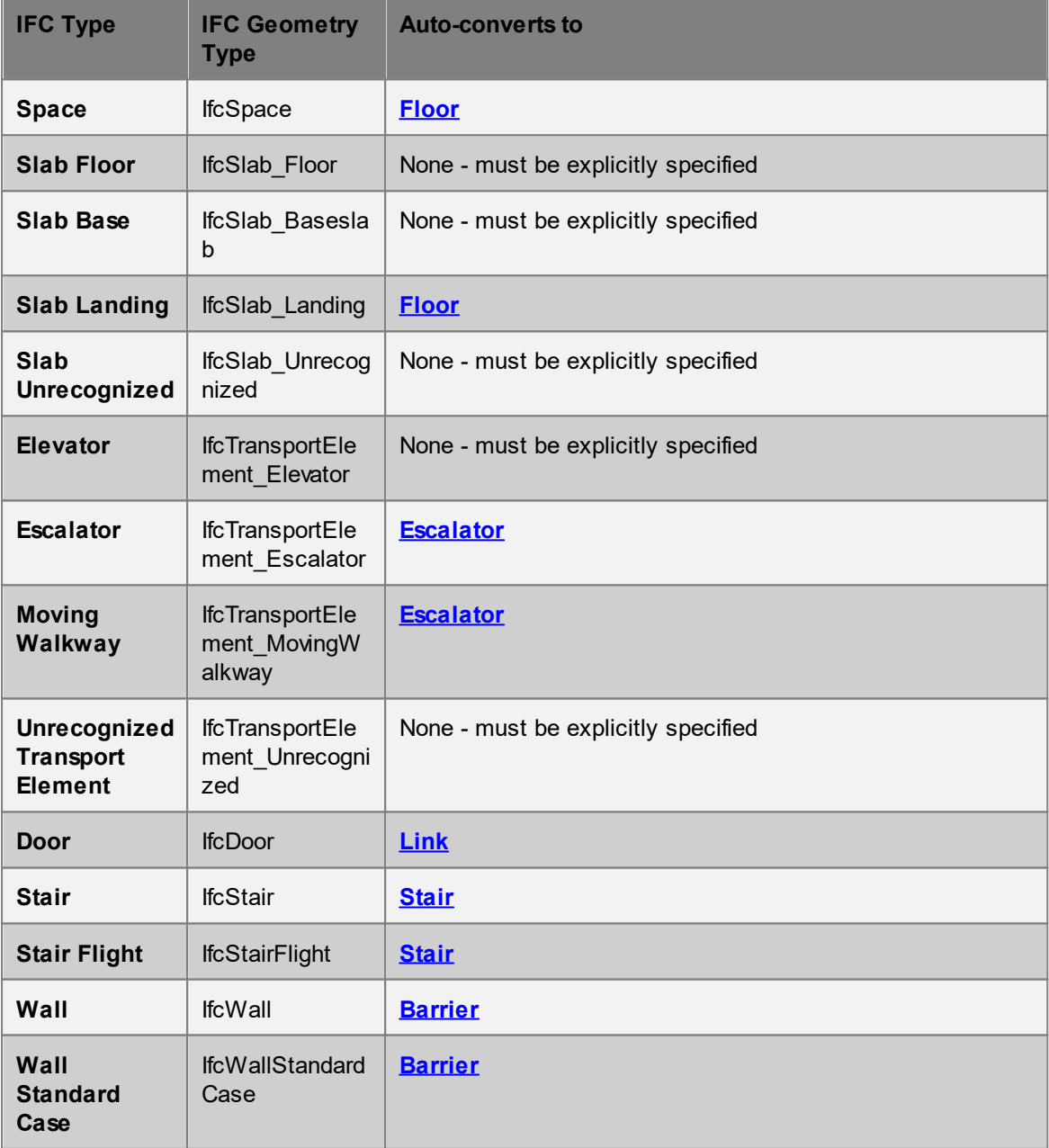

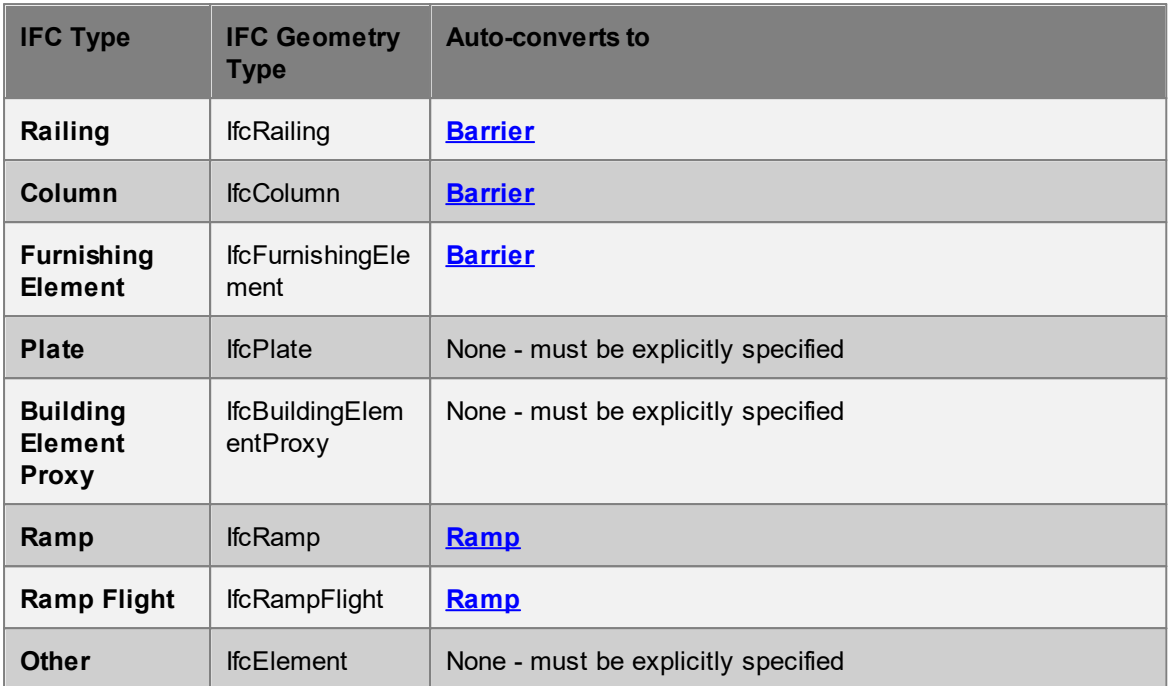

## **4.2.4.4 Generating From Drawings**

[Drawing](#page-151-0) layers can be used to create objects through selection of drawing lines or enclosed [regions](#page-126-0). See Working with [Drawings](#page-120-0) and Drawing [Commands.](#page-122-0)

#### **Lines**

When generating from lines, new objects will typically be extruded up out of the plane of the drawing, expanding into surfaces in the plane of the drawing, or constructed as a span between two selected lines. Objects can be generated using the ['Generate'](#page-115-0) Context Menu, or from the [Creation](#page-111-0) Widget.

### **Regions**

When generating from [regions,](#page-126-0) it may be necessary to first ensure that all regions are fully closed (see Healing [Drawings\)](#page-126-1). A ['Copy](#page-120-1) to' command from the right click menu will create an exact copy of the selected region(s), while a ['Generate'](#page-115-0) command will apply appropriate transformations.

### <span id="page-115-0"></span>**4.2.4.5 'Generate' Context Menu**

The 'Generate' context menu is available when right-clicking on a selection of reference [geometry](#page-150-0) objects, mesh faces, mesh edges, drawing lines, or drawing regions. The menu will contain a list of object types. Choosing a type will then apply a transformation to the source geometry and create a new object of the target type.

The transformation applied to the source geometry depends on both the selection mode and the target type of the new object. The following subsections describe the default transformations. It is not possible to change the default transformations when generating from the context menu. To apply custom transformations use the [Creation](#page-111-0) Widget.

### 4.2.4.5.1 From Reference Geometry

The following transformations are applied when generating a new object from selected [Reference](#page-150-0) [Geometry](#page-150-0) objects. A description of the transformations can be found in [Generate](#page-111-1) Options.

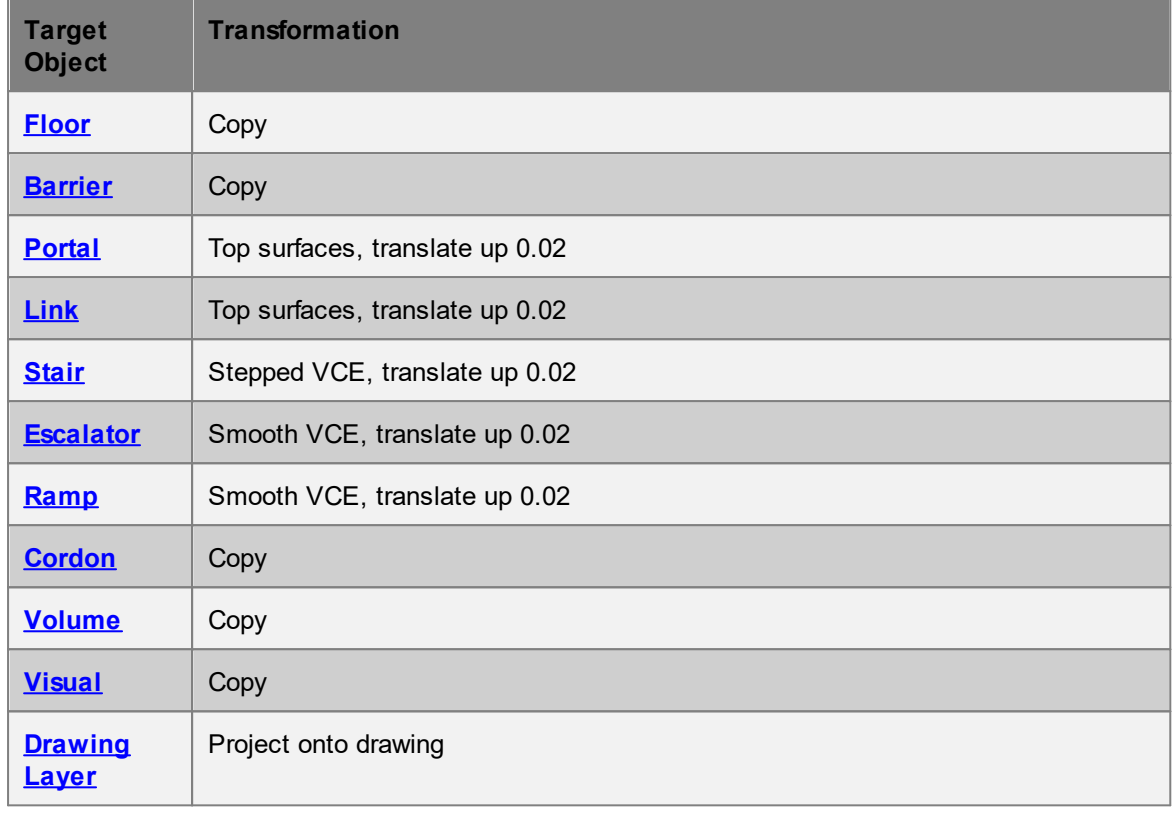

### 4.2.4.5.2 From Mesh Faces

The following transformations are applied when generating a new object from selected mesh faces. A description of the transformations can be found in [Generate](#page-111-1) Options.

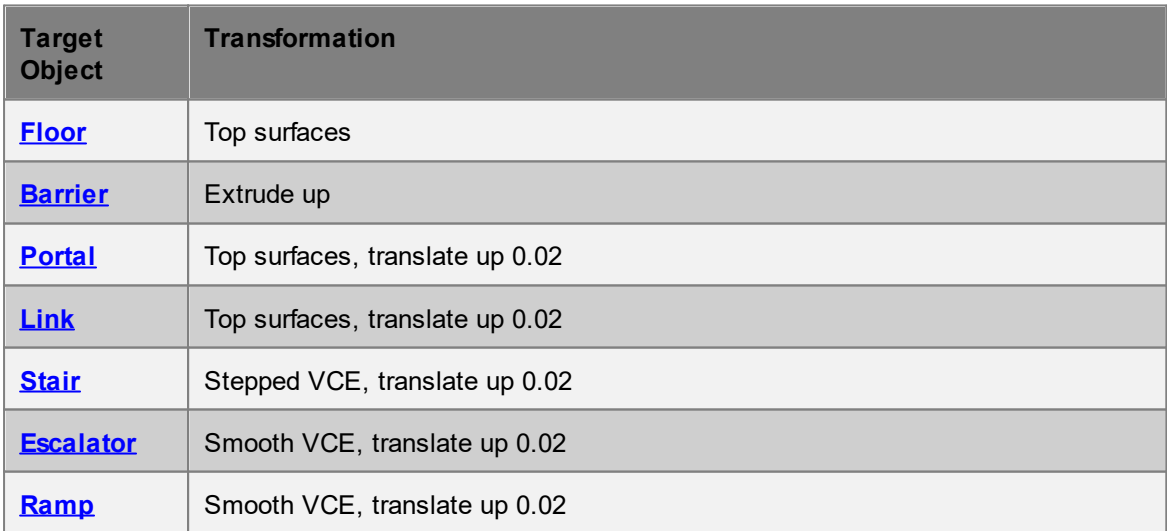

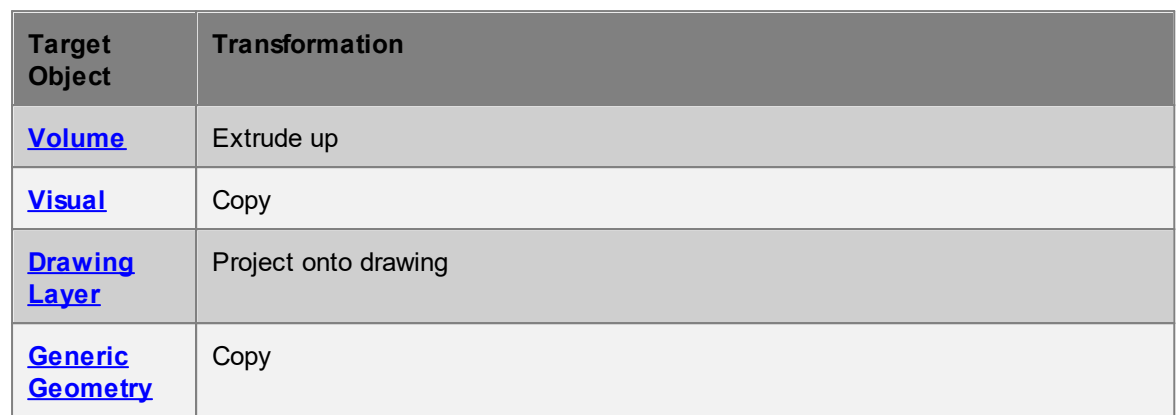

#### 4.2.4.5.3 From Mesh Edges

The following transformations are applied when generating a new object from selected mesh faces. A description of the transformations can be found in [Generate](#page-111-1) Options.

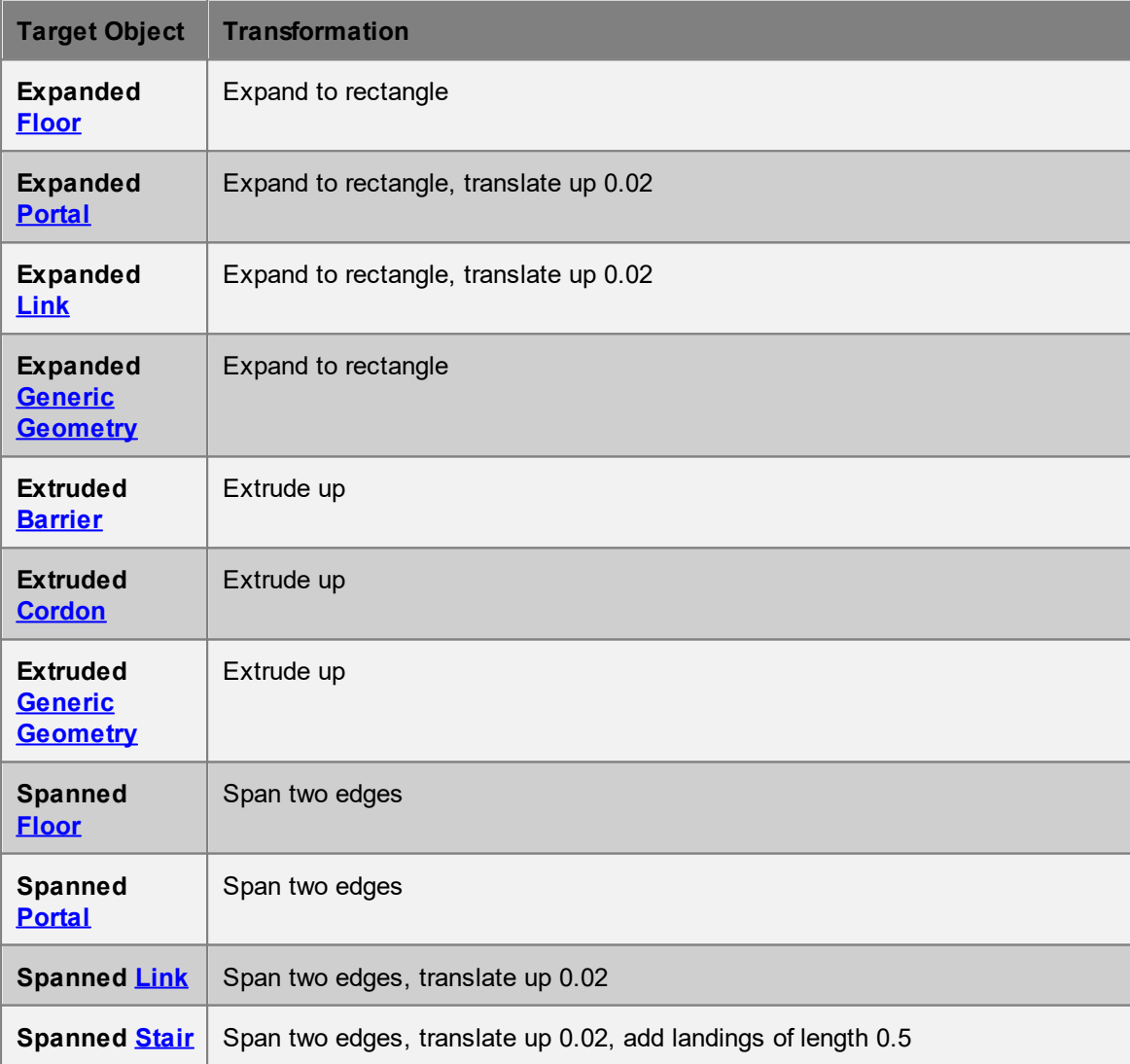

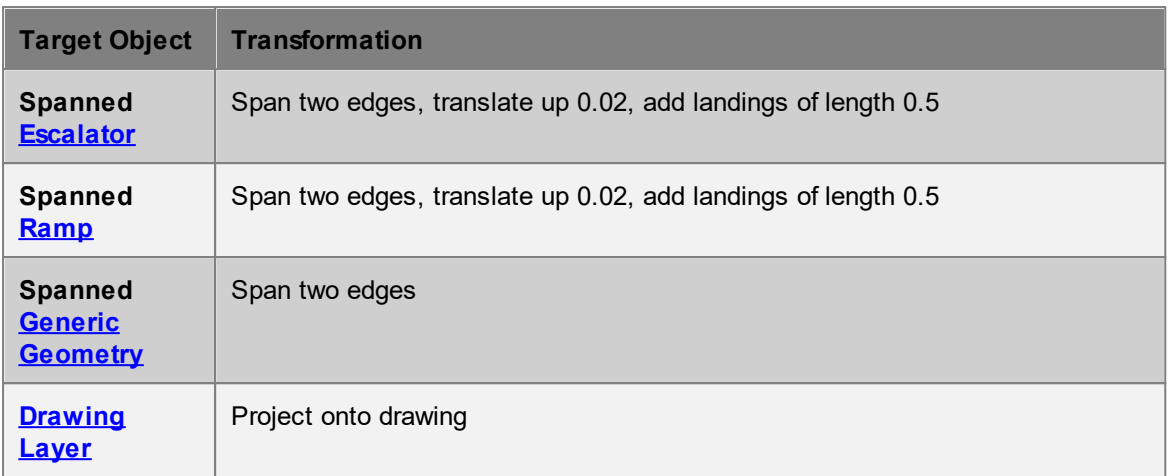

#### 4.2.4.5.4 From Draw ing Lines

The following transformations are applied when generating a new object from selected drawing lines. A description of the transformations can be found in [Generate](#page-111-1) Options.

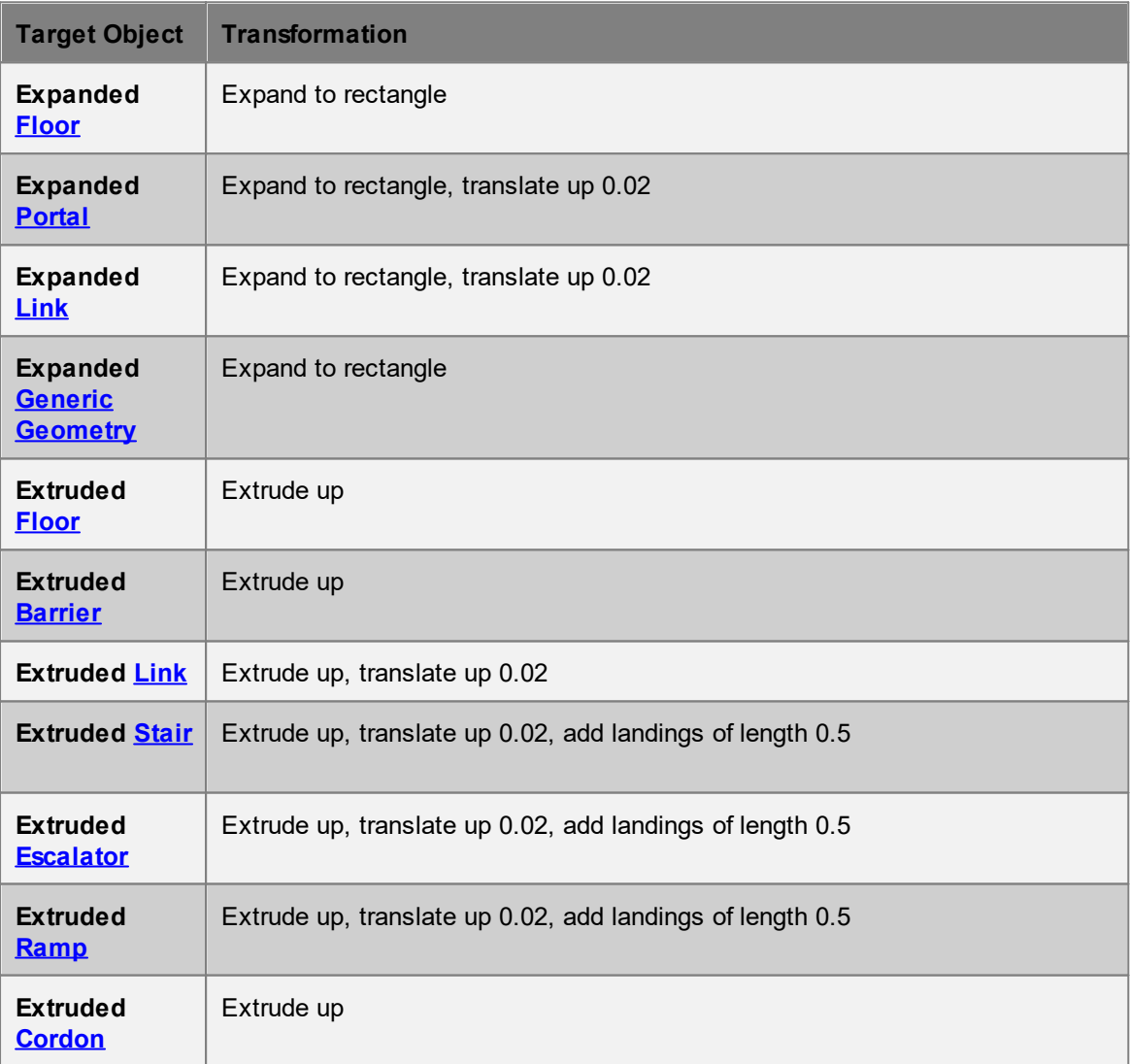

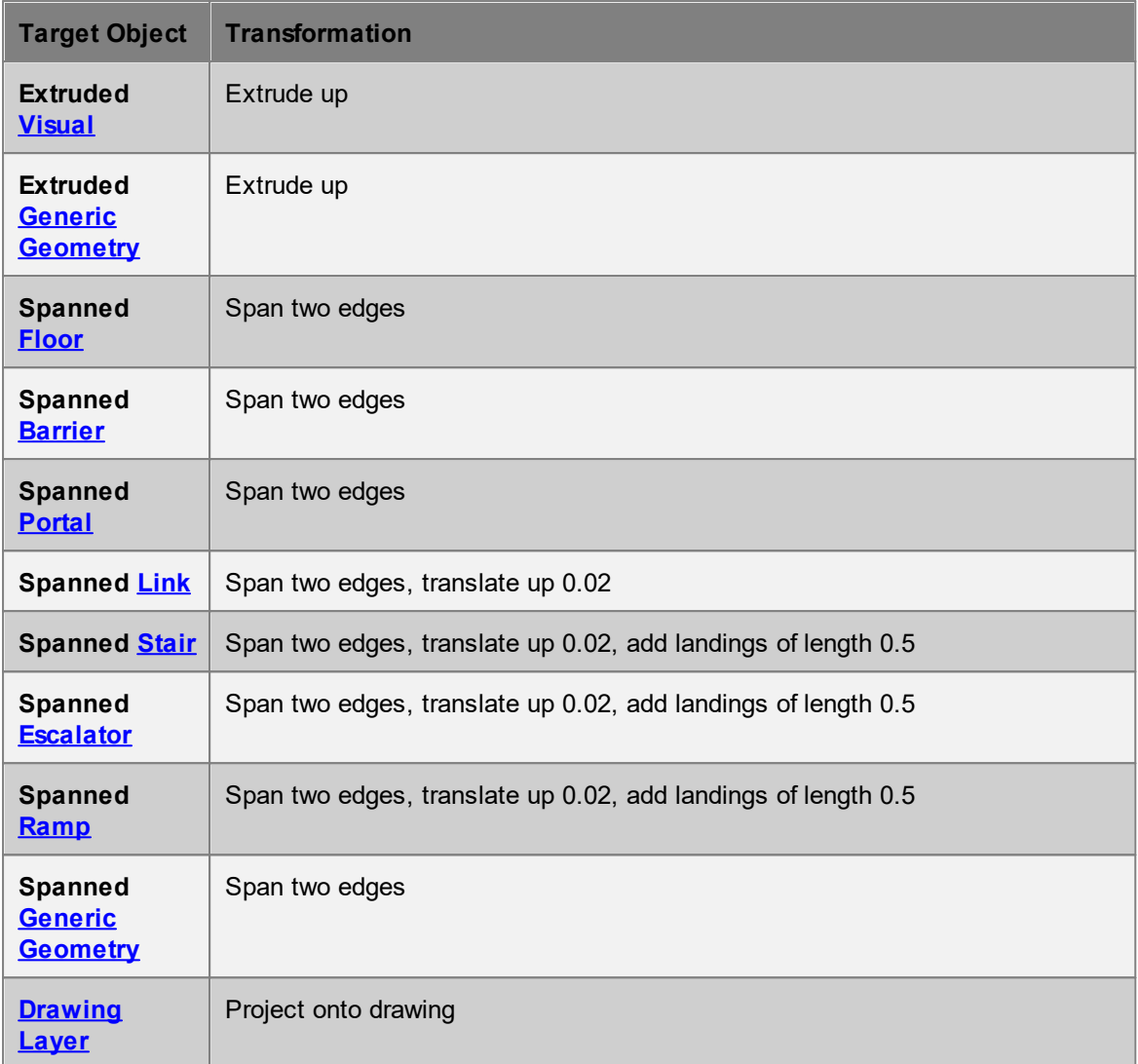

## 4.2.4.5.5 From Draw ing Regions

The following transformations are applied when generating a new object from drawing layer [regions.](#page-126-0) A description of the transformations can be found in [Generate](#page-111-1) Options.

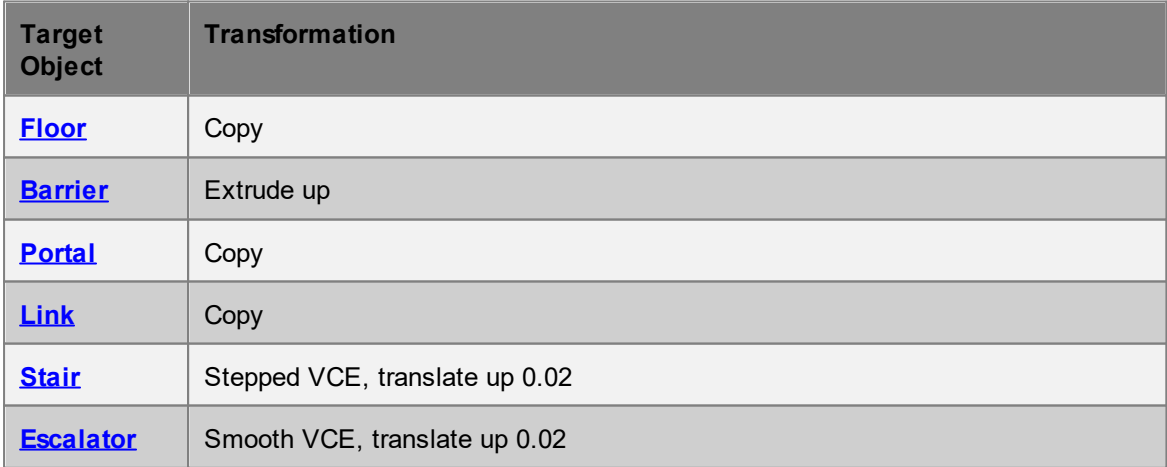

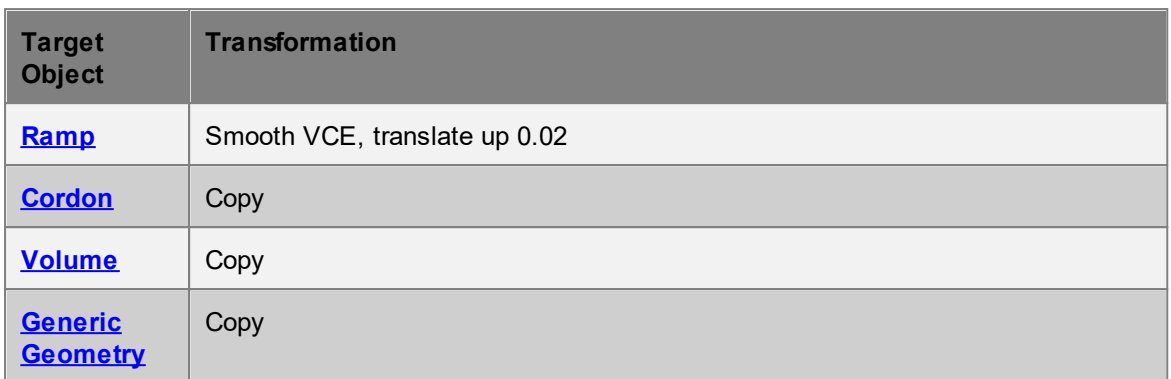

## <span id="page-120-1"></span>**4.2.4.6 'Copy to' Context Menu**

The 'Copy to' context menu is available when right-clicking on a selection of mesh faces or drawing regions. A new object of the specified type is created with an exact copy of the selected geometry.

# <span id="page-120-0"></span>**4.2.5 Working with Drawings**

A drawing layer object can be translated, scaled and rotated much like any other 3D object in the scene. Adding or editing points or lines within a drawing can be done from within the 'Edit Drawing' mode.

## **Editing a Drawing**

To enter 'Edit Drawing' mode, select a drawing layer object and the use the 'Edit Drawing' mode button in the tool [panel](#page-86-0) or use the 'D' shortcut key. Lines and points can only be edited in drawing mode.

The points and lines are highlighted in red when selected, much like vertices, edges and faces for other scene objects. The connected lines of a point will additionally be highlighted in orange and the connected points of a line will be highlighted purple. This can help identify points that are conceptually but not physically connected to a line as in the case with the centre point of a circle.

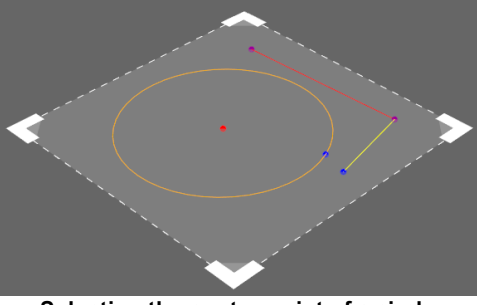

**Selecting the centre point of a circle highlights the circle orange. Selecting a straight line turns its end points purple. Unselected points and shapes are blue and yellow respectively.**

The [manipulator](#page-93-0) can be used to transform points and lines in the 2D plane.

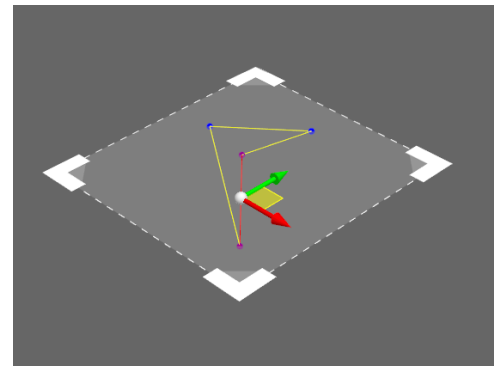

**Translating drawing elements in the plane**

### **Regions**

Regions are empty spaces within a drawing that are completely enclosed by lines. Regions can be used to generate floor, barrier, or other scene objects. See Finding [Regions](#page-126-0) for more information.

#### **4.2.5.1 Adding Shapes**

To add shapes or lines to a drawing begin by entering 'Edit Drawing' mode (see [Working](#page-120-0) with [Drawings\)](#page-120-0). Lines can only be added when editing a single drawing.

#### **Adding Straight Lines**

New straight lines can be drawn directly using the **Draw [Lines](#page-121-0)** mode. A straight line can be added between two existing points by selecting the points, right clicking on the points, then using the 'Add line' context menu command.

#### **Adding Shapes**

New shapes can be added when in 'Line' selection mode by right clicking on empty space within the drawing plane and selecting one of the shapes from the 'New Lines' context menu.

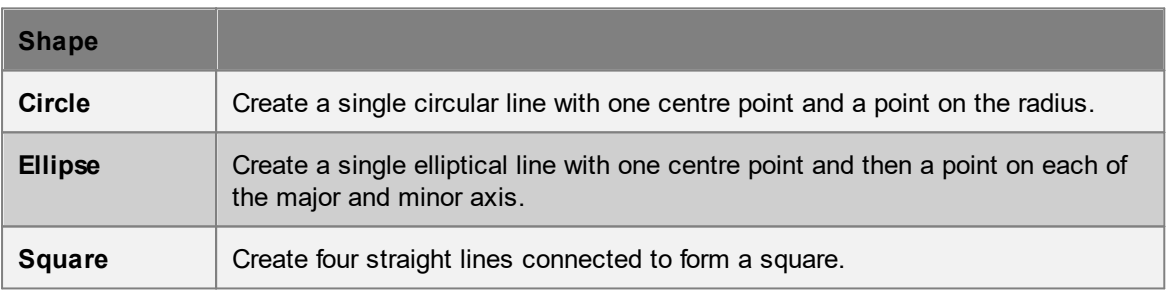

## <span id="page-121-0"></span>**4.2.5.2 Drawing Lines**

To draw new lines in a drawing layer, select a single drawing and enter 'Draw Lines' mode. 'Draw Lines' mode is accessible through the 'L' hotkey, the drawing object right-click context menu, or through a button in the tool [panel](#page-86-0) when in 'Edit Drawing' mode.

Note it is not possible to draw lines when multiple drawing layers are selected.

Snapping can be used to trace the faces, edges, or points of other 3D objects or drawings. Created points and lines are projected onto the drawing plane.

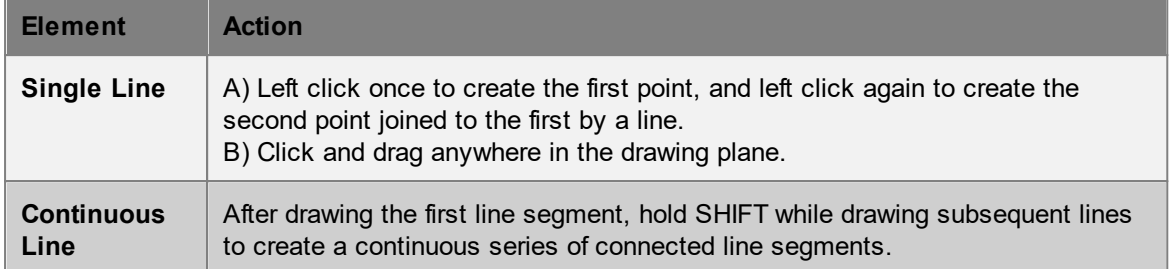

## <span id="page-122-0"></span>**4.2.5.3 Drawing Commands**

The majority of the following operations are available through the right-click context menu. Object commands appear when an object is selected and line/point commands appear when in drawing mode and lines/points are selected. In some cases commands are also available through the [tool](#page-86-0) [panel](#page-86-0).

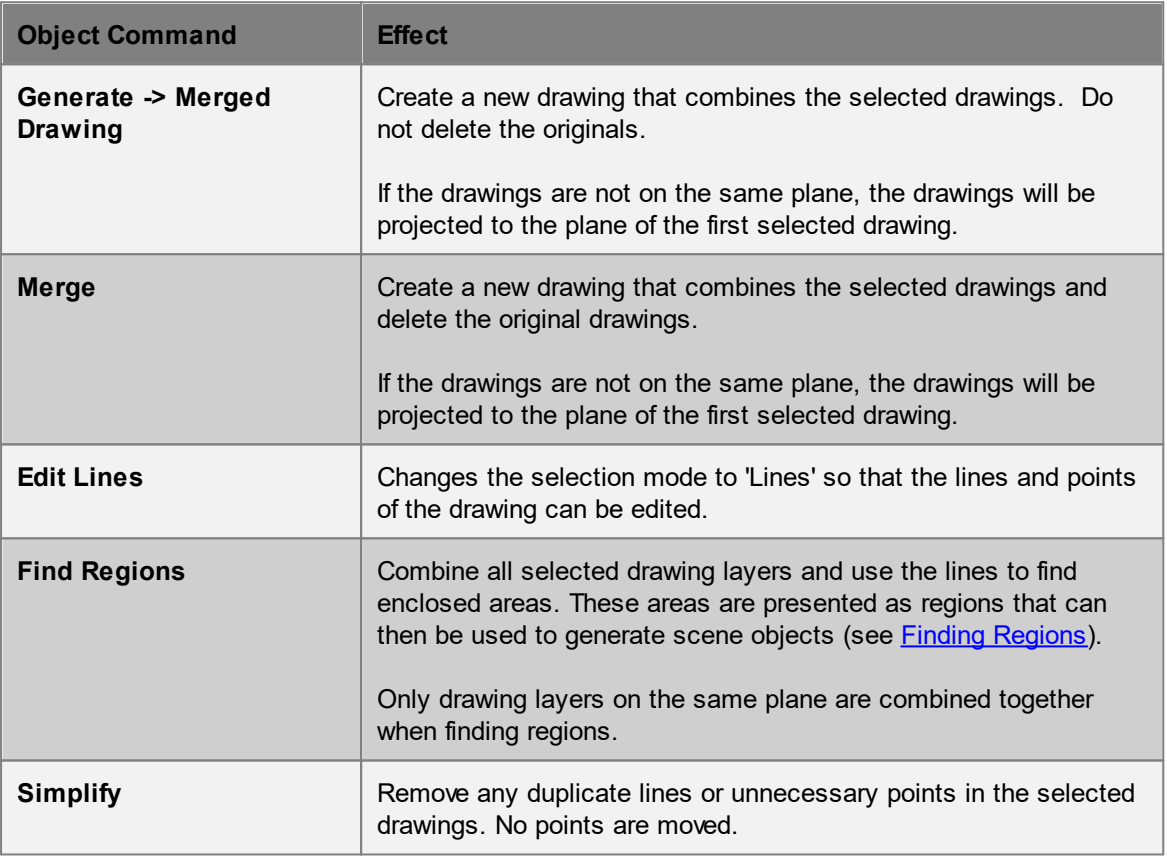

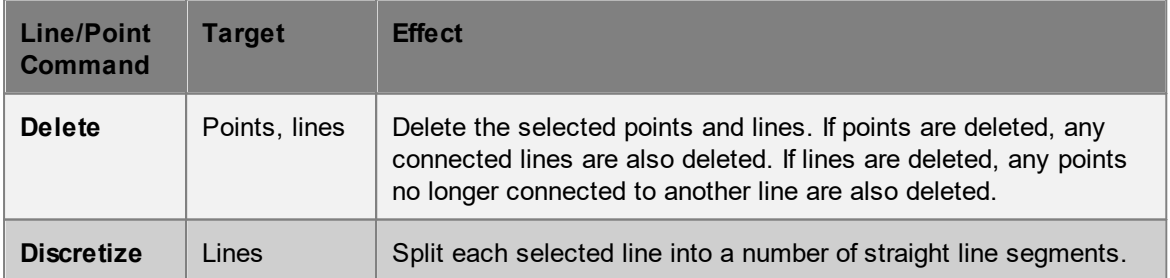

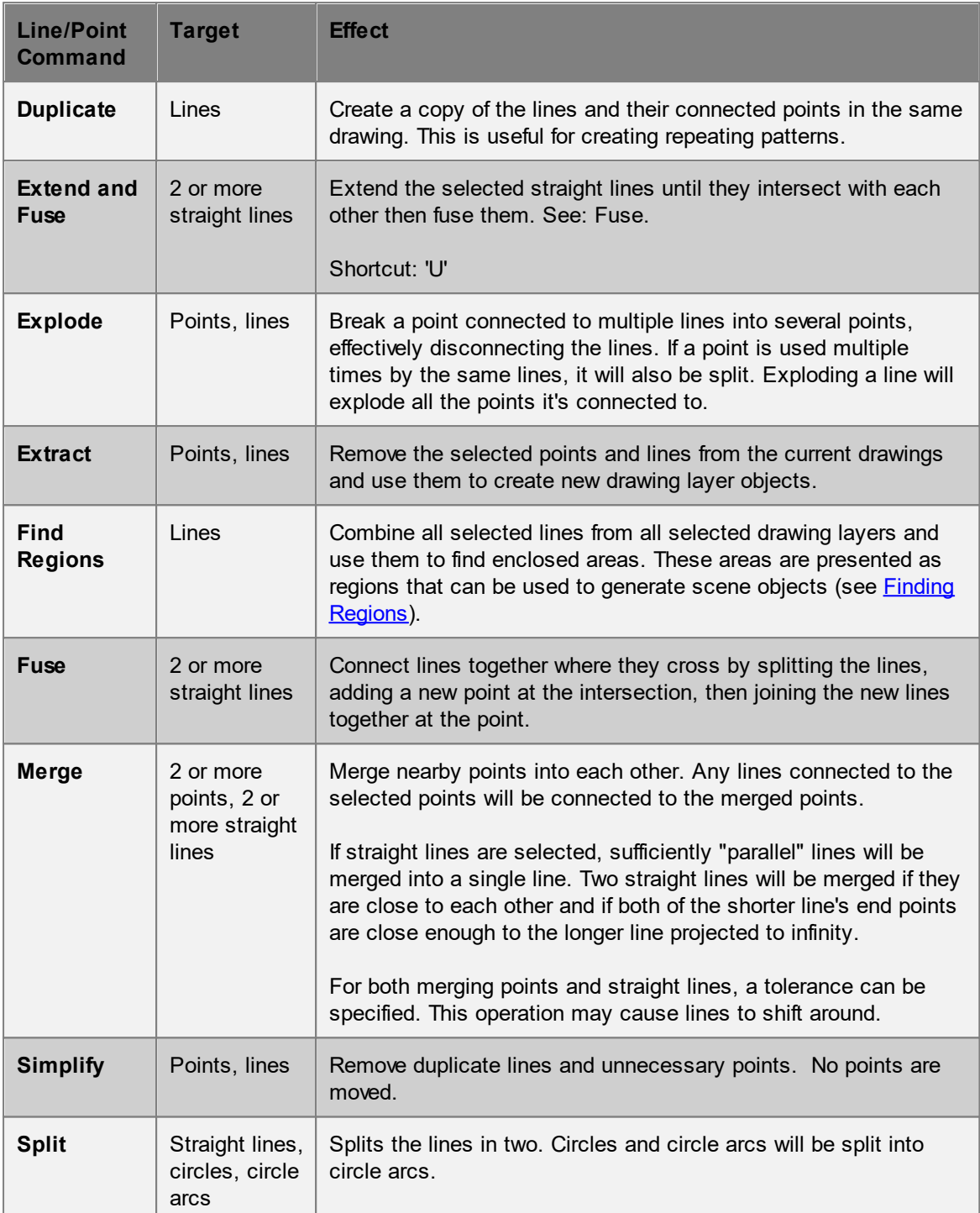

### **Selection Commands**

The selection commands can be used to select additional components that are associated in some way with the target component(s). The selection commands can be useful when searching for gaps in enclosed spaces.

## MassMotion

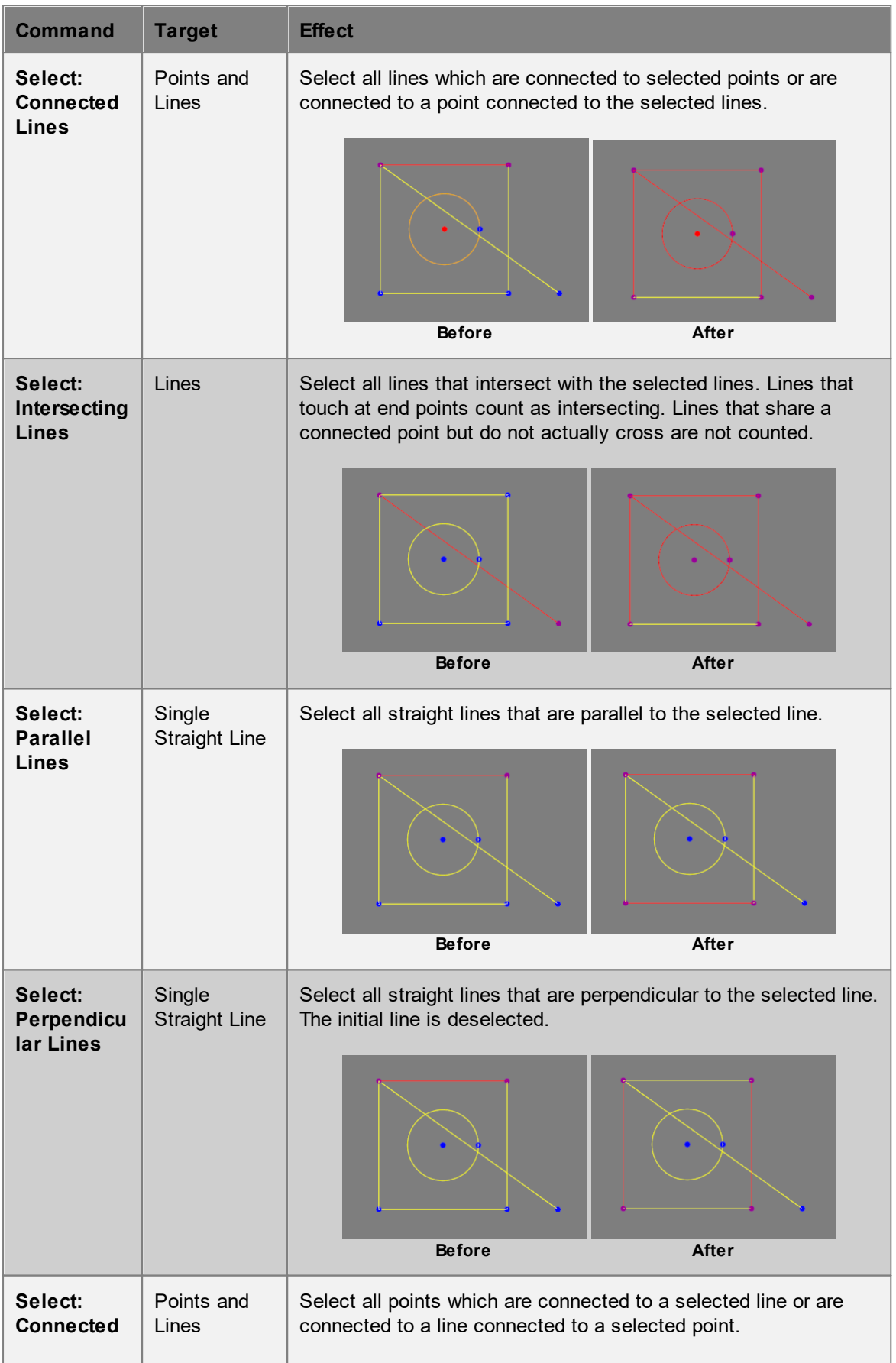

## MassMotion

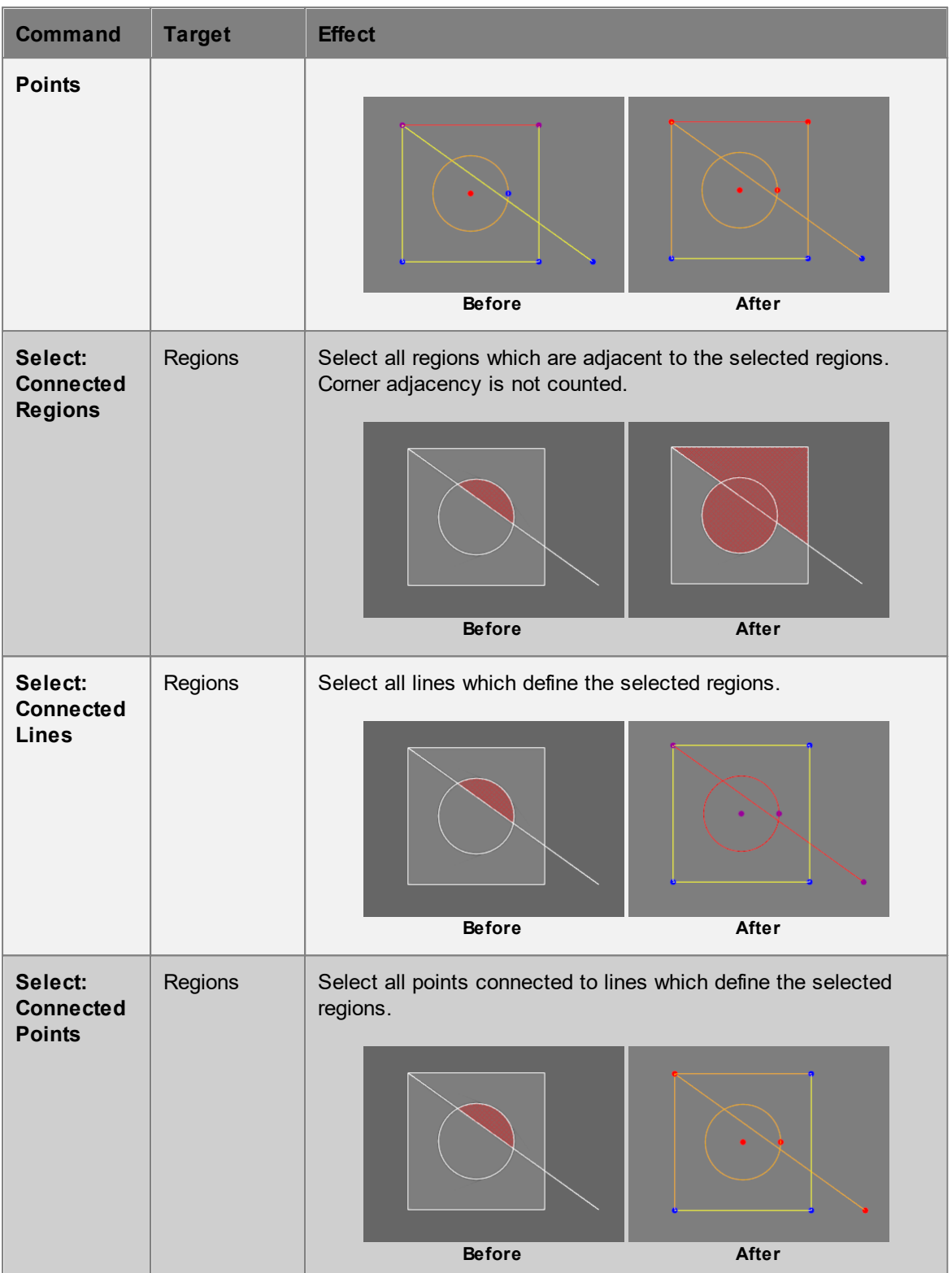

### <span id="page-126-0"></span>**4.2.5.4 Finding Regions**

Drawing regions are areas in a drawing layer that are fully enclosed by lines. Once found, regions can be selected and used to generate scene objects such as floors, stairs, or barriers. To fill the regions in a drawing select a drawing then enter the "Find Regions" mode from the tool [panel](#page-86-0) or press the 'R' shortcut key.

Lines do not need to be connected together to enclose a region. Two unrelated lines that happen to intersect can form one corner. However, a region can only be formed when a space is completely enclosed. See Healing [Drawings](#page-126-1) for techniques on how to identify and close gaps in region boundaries.

Regions can be from all lines in a single drawing, from a subset of lines within a drawing, or from the combined set of lines from multiple drawings.

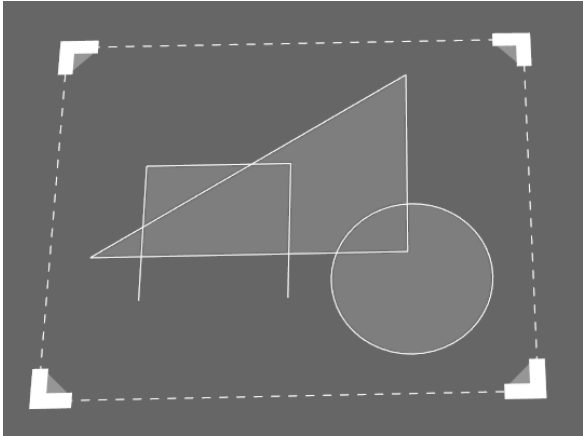

**Six regions enclosed by various lines**

### <span id="page-126-1"></span>**4.2.5.5 Healing Drawings**

Drawings can be used to create geometry either from the lines within the drawing or the empty spaces (called [regions](#page-126-0)) enclosed by those lines (see: Copying and [Converting](#page-110-0) Geometry).

When empty spaces are not completely enclosed, some healing may be required before they can be treated like regions. See: Drawing [Commands](#page-122-0) for a full list of commands available.

### **Delete Unwanted Detail**

Examine each drawing layer and delete any layers that do not contain information useful for generating scene objects. Electrical systems, duct work, labeling, grid lines... anything that does not contribute to the definition of the physical space.

Extra lines within a drawing layer can also add unnecessary complexity to regions, subdividing a space further than is useful. Delete unwanted lines before finding regions.

### **Merge Multiple Drawings**

Some drawing operations are only possible when editing a single drawing. If the information needed to define a floor/door/stair is spread over multiple drawing layers, consider merging those layers into a new combined layer. A standard merge will delete the source layers. To preserve the source layers use the right-click context menu and select 'Generate - > Merged Drawing'.

#### **Close Gaps**

See Drawing [Commands](#page-122-0) for a full list of commands that can be used to help ensure [regions](#page-126-0) are well formed. Each of these commands is available through the right-click menu when editing a drawing in the 'Lines' selection mode.

- · **Add Line:** Obvious gabs can be filled by selecting two points on either end of the gap and adding a line between them with 'Add Line'.
- · **Extend and Fuse:** Select two lines that are almost touching and use 'Extend and Fuse' to extend the lines until they intersect. The two lines will be joined by a new point at the intersection location.
- · **Merge Points:** Points that are very close together can be merged into a single point using 'Merge'.

### **Performance Tips**

If the 'Find Regions' operation is taking a long time to complete, try selecting only a subset of lines within the drawing layers. Only those lines selected will be used to construct regions. Or, merge multiple drawing layers into one to take advantage of region caching. Regions are cached when operating on a single drawing layer and will persist until the drawing layer is modified.

# **4.2.6 Editing Object Properties**

Object properties can be edited using the Properties Window. This dialog is available through the object's right-click menu, or by double-clicking on the object in the scene or list views. Objects which share common properties can have those properties edited in batch all at once using [object](#page-129-0) multi[edit.](#page-129-0)

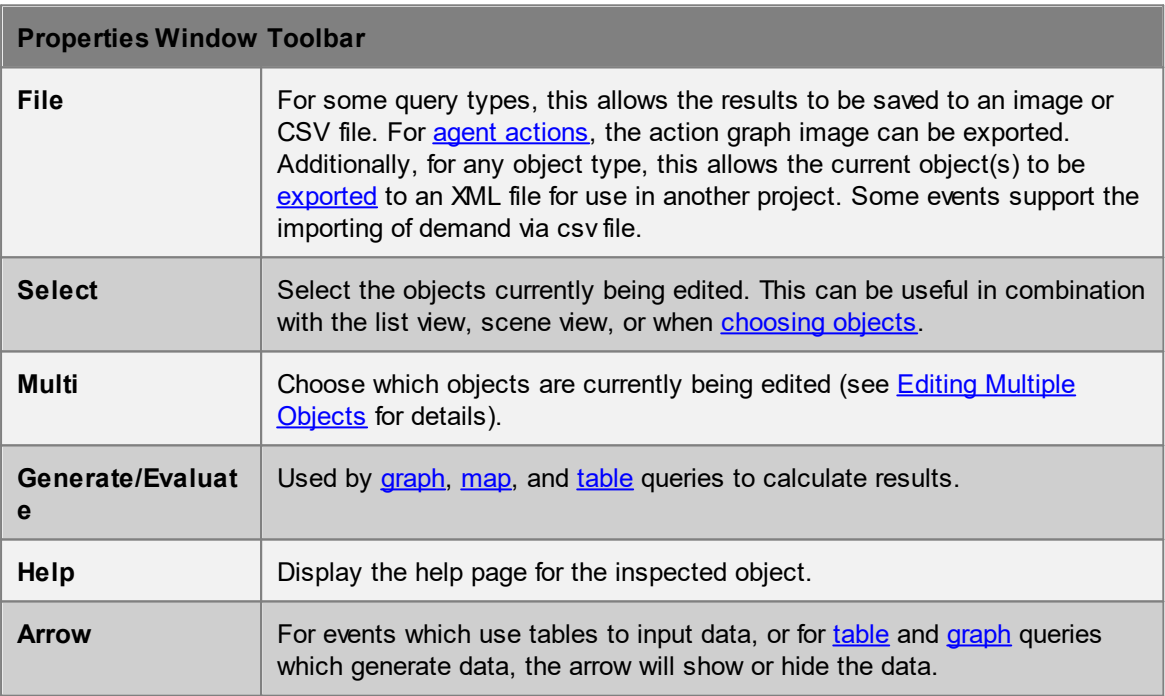

### **Object Header**

The header consists of a colour swatch, object name, and object indicator. This header is visible for all object types regardless of the properties.

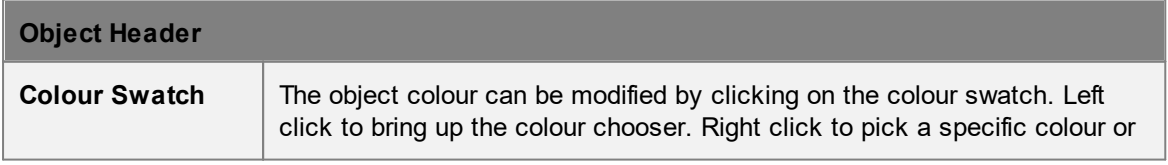

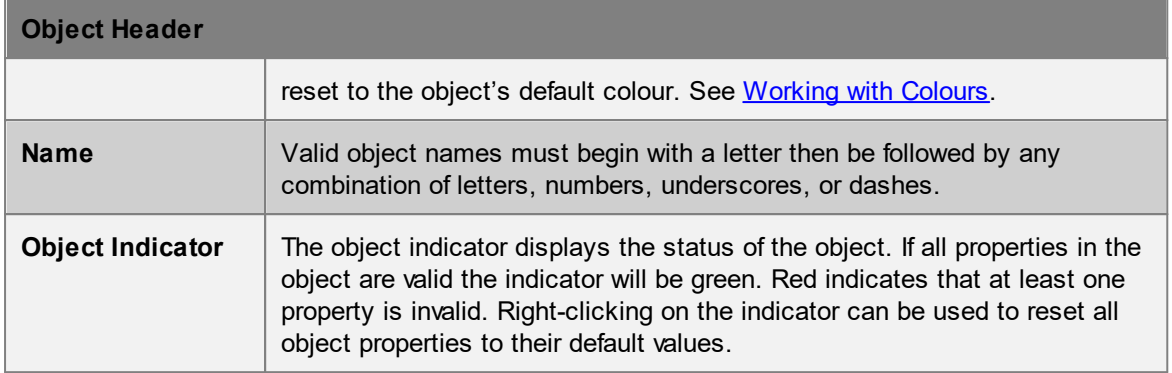

## **Properties**

Below the name field is a list of properties for the particular object being inspected. Beside each property is an indicator. The indicator changes colour depending on the state of the property: green for valid,  $\blacksquare$  red for invalid.

It is possible to reset a property to its default value, copy the value, paste a value, or set the value from another source object, all through the right-click menu of the indicator.

Property values can be copied within an object or even between objects by dragging the indicator of the source property onto the destination property.

## **Action Properties**

Many objects can apply actions to agents (see Where to Use [Actions](#page-256-0)). For action properties, additional information is available by toggling the arrow button below the indicator.

If the action is valid, a flow diagram will be displayed which shows how the action functions. If the action is invalid, a list of errors will be displayed.

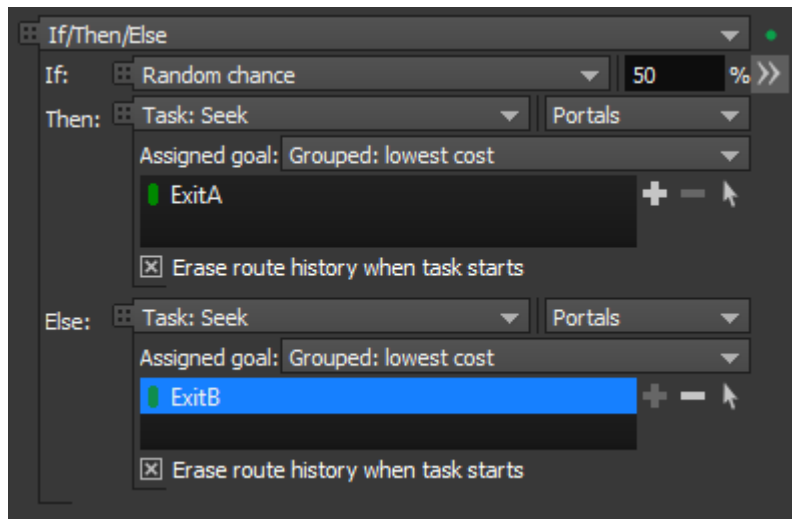

**An action property. The arrow is on the right, below the indicator.**

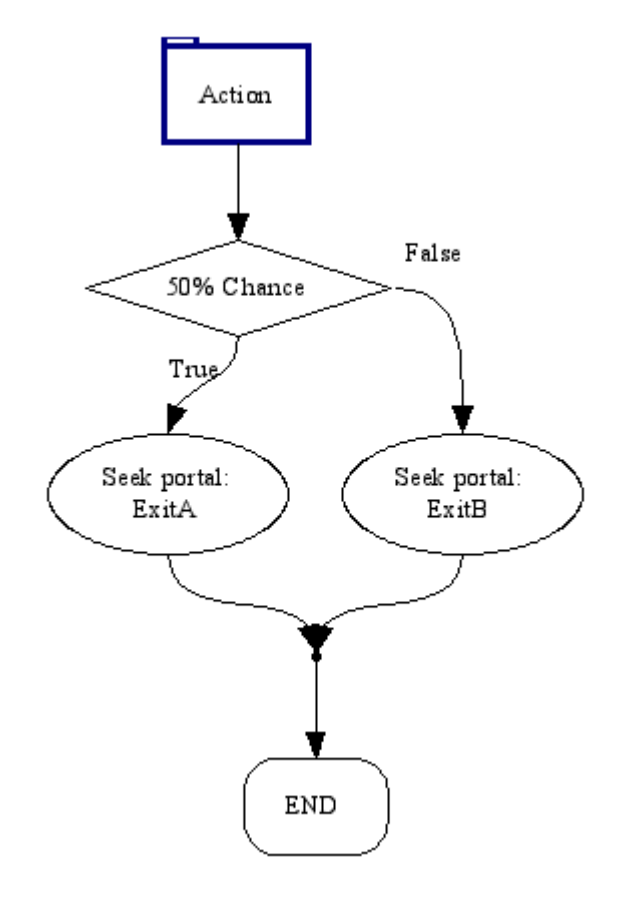

**Flow diagram of the action.**

## <span id="page-129-0"></span>**4.2.6.1 Editing Multiple Objects**

.

MassMotion supports editing the properties of many objects simultaneously. Select multiple objects and then use the right-click menu to select 'Properties'. Or inspect the properties of a single object, then use the 'Multi' button at the top of the window to add objects to the current session.

The editor dialog allows editing of any properties that the chosen objects have in common. When editing objects of similar type all properties are available. If multi-editing a floor and link, only shared properties such as the map resolution can be modified. In all cases, setting the value of a property will set that value on all objects.

### **Editing Names**

When inspecting the properties of multiple objects, the name entered will be applied to all objects being edited. Numeric suffixes will be added as needed to ensure that all names remain unique. For instance, if three objects are selected, then:

- · Entering a name of 'NewName' will result in the objects being renamed to 'NewName', 'NewName1', and 'NewName2'
- · Entering a name of 'NewName1' will result in the objects being renamed to 'NewName1', 'NewName2', and 'NewName3'
- · Entering a name of 'NewName10' will result in the objects being renamed to 'NewName10', 'NewName11', and 'NewName12'

### **Property Indicators**

The small coloured property indicators to the left of each property field are especially important when editing multiple objects. Different colours and shapes of the property indicator indicate different states:

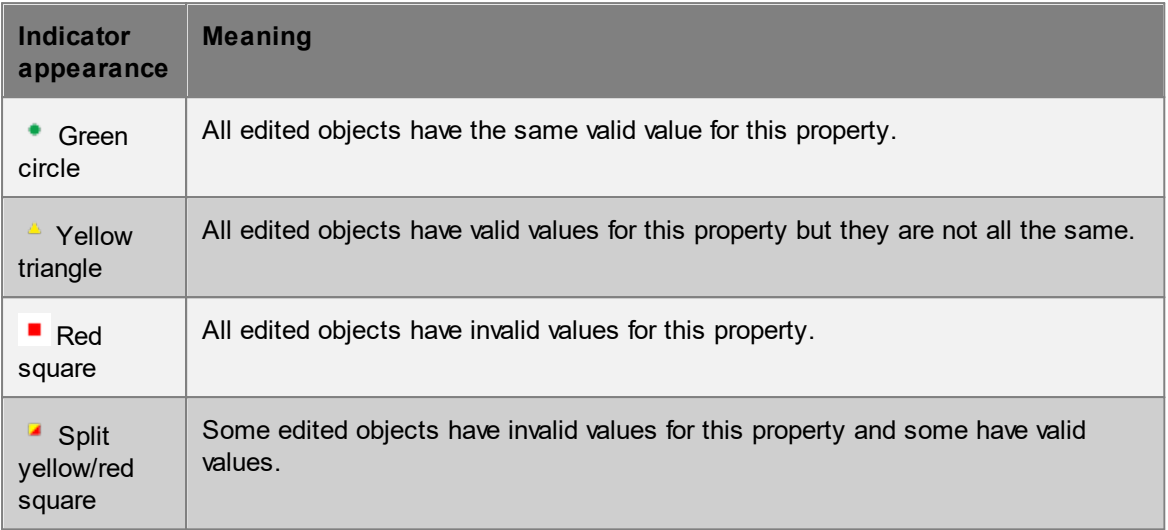

Right-clicking on the property indicator allows the property value from a specific object to be copied to all edited objects. 'Set from' brings up a dialog allowing any one of the currently-edited objects to be selected; that object's value for the current property will then be copied to all other objects. 'Set from any' works the same way but allows any object in the current project to be chosen.

# **4.2.7 Process Chains**

A process chain is a series of one or more servers connected together. A process chain has one or more start points (green circles) through which agents may enter the chain, and one or more end points (blue circles) where agents are released from the chain. The most basic process chain (shown in Figure 1-1) consists of a single server with one start point and one end point.

The most simple compound process chain (shown in Figure 1-2) consists of two servers connected together, with a single start point, a single end point, and a single internal connection. Agents following the internal connection from one server to another will only proceed to the connected server when it has the available capacity. If there is no available capacity, agents will wait at the upstream processor, potentially blocking other agents from accessing the upstream processor.

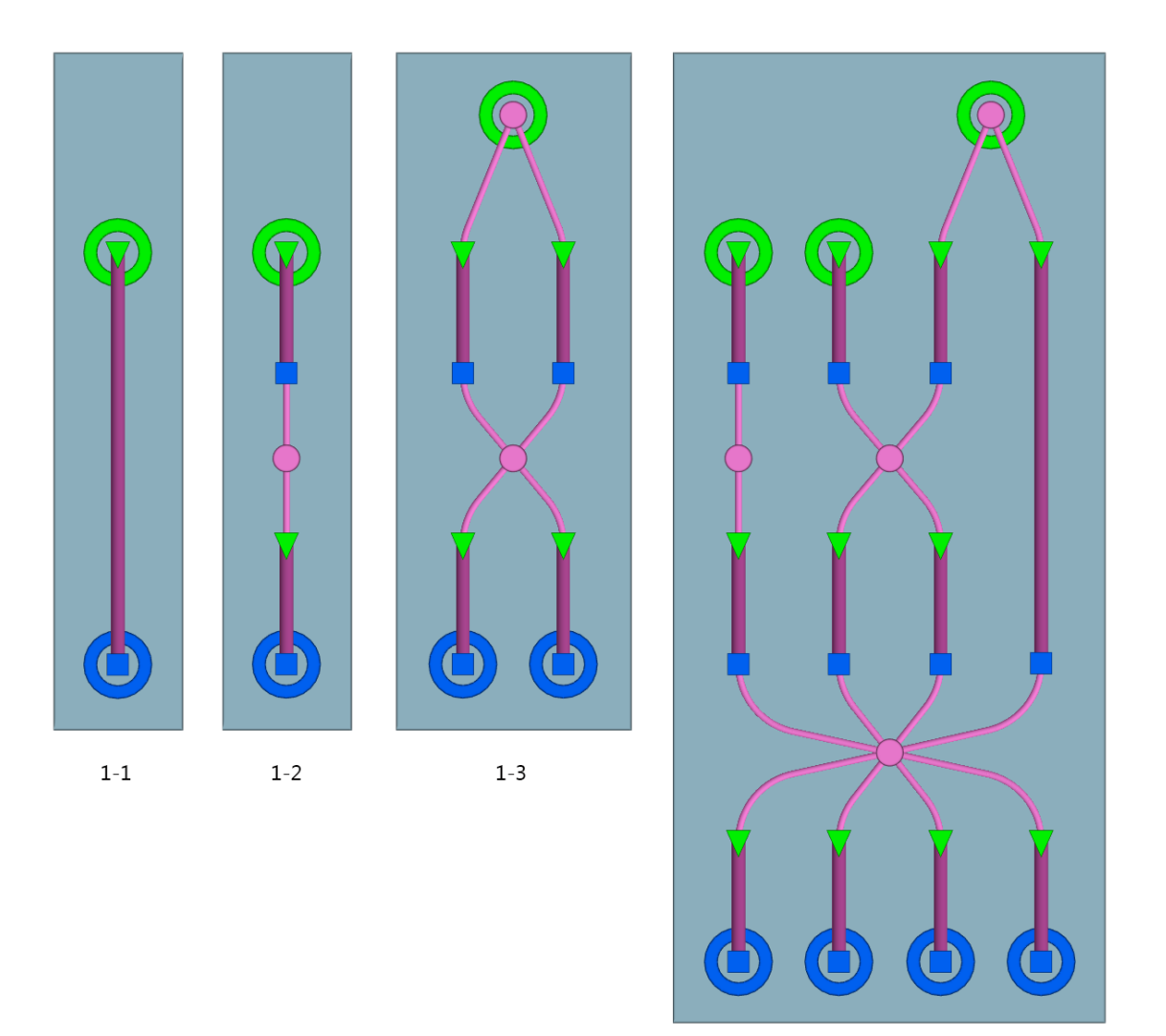

Figure 1

### **Servers**

Servers form the core building blocks of a process chain. Each server is composed of an input buffer line (green triangle at entry point and purple path geometry) and a terminating process node (blue square at exit point). Agents walk and queue along the input buffer until they reach the process node and will only leave the server once processing is complete. The amount of time taken to process a single agent can be specified through the server properties. The server can also limit access to specific agents based on token possession, and limit the maximum number of agents permitted in the input buffer. A single server is shown in Figure 1-1. For more information on server construction and properties, see [Servers](#page-158-0).

### **Dispatches**

Dispatch objects are automatically created when server objects are connected to each other. The dispatches are represented by pink discs with pink connector lines indicating which server objects are connected. Upstream servers are referred to as sources and downstream servers as sinks. Figure 1-3 shows how server entry points can be grouped together using a dispatch and also how successive groups of server exit points and entry points can be connected in a many-to-many configuration via a single dispatch. Figure 1-4 shows how multiple levels of servers may be connected using many servers and dispatches to define complex operations. The dispatch objects

 $1 - 4$ 

control the distribution pattern of agents (random or shortest queue) from sources to sinks. For more information on dispatch properties please see [Dispatches](#page-197-1).

### **Movement Within a Process Chain**

Agents that enter a server cease to navigate via the normal crowd [movement](#page-336-0) algorithms and will instead advance along the input buffer in a strictly ordered fashion. When in transit between two internal servers, agents will employ normal crowd movement behaviour, attempting to avoid obstacles and each other, but will not engage in any route selection or wayfinding. For this reason all servers in a process chain must be located on the same [floor.](#page-153-1)

## **Measuring Counts and Times in a Process Chain**

Please see **[Analysis](#page-265-0) Objects** for information on the various metrics available for measuring the performance of process chains.

## **4.2.7.1 Editing Process Chains**

To create or edit process chains first construct and arrange the desired [Servers.](#page-158-0)

### **Process Chain Edit Model**

Once the servers are in the desired configuration they can be connected together by entering the "Process Chain Edit" mode. This can be done by either clicking on the  $\blacktriangle$  icon in Model Panel on the right hand side of the main window or by using the hot-key "Q". In edit mode, all server start and end points and all dispatches in the model will be outlined in yellow circles. Yellow circles identify points that can be connected together

## **Connecting/Disconnecting Servers**

To connect servers together, select the desired servers and click the  $\bullet$  Connect icon in the Model Panel. Dispatches will automatically be created between server start and end points as needed. To disconnect process elements from a process chain, click the  $\mathcal{C}^2$  Disconnect icon in the Model Panel. Connecting and disconnecting process chain elements may also be done by right clicking the selected 3D objects and selecting the appropriate item in the pop-up menu. To exit "Process Chains Edit" mode click on the  $\Lambda$  icon in Model Panel on the right hand side of the main window or press the hot-key "Q".

## **4.2.7.2 Sending Agents to Process Chains**

Process chain entry points (server or dispatch) are identified by green circles. Agents can be directed to a single entry point using the "Task: Seek process start" [action](#page-39-0). Once an agent is tasked with seeking a process chain entry it will navigate the scene using the standard route choice algorithms until it reaches the floor with the process chain, at which point it will attempt to enter and follow the chain.

If the entrances to servers in the chain are left unconnected, separate actions are required to explicitly send agents to the individual entry servers. If the servers are connected by a single entry dispatch, all agents can be sent to that single dispatch, and then the dispatch will distribute agents across the connected servers. For example, in Figure 1-4 there are three start point entries into the process chain (two servers and one dispatch). Agents can be explicitly directed to any of the three using actions. However, those agents that are directed to the third start point will be evenly distributed across the third and fourth server.

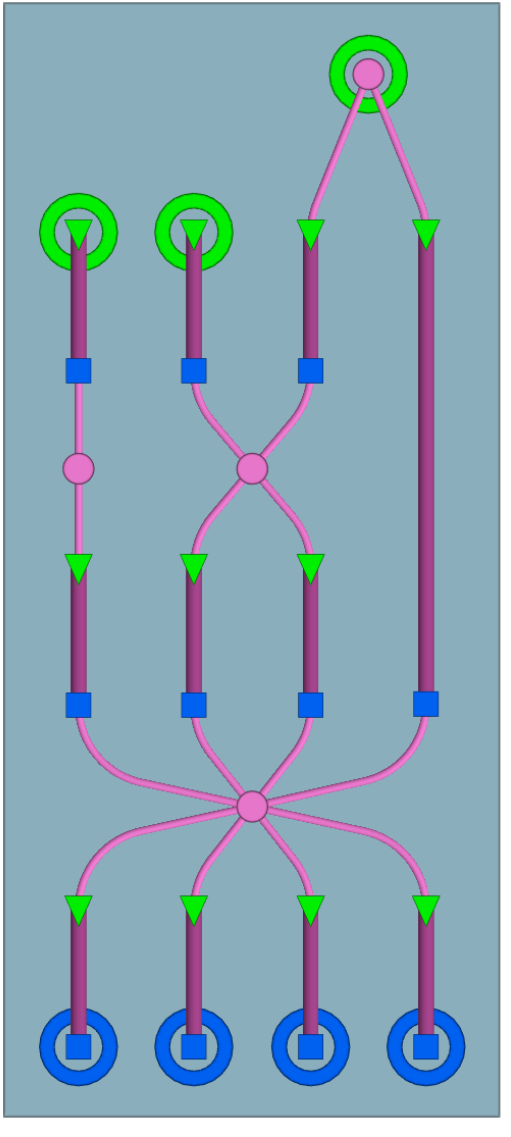

**A complex process chain with multiple entry points.**

# **4.2.8 Flythrough Cameras**

A flythrough camera defines a dynamic changing viewpoint through the scene. It can be used to [generate](#page-74-0) movies or to produce dynamic curated content for use in the [MassMotion](#page-369-0) Viewer via [bookmarks.](#page-333-0) Flythrough [camera](#page-194-0)s are created via the camera object which can then be used anywhere a static camera or viewpoint is used.

The process for creating a flythrough camera is as follows:

- 1. Create a new camera
- 2. Define how the camera will move through the scene.
- 3. Define the timing of the animation (when the camera will be where).

### **Cameras**

A camera defines a viewpoint (a particular view of the 3d scene). A camera exists in the scene like any other object. It has a position (location of the eye), and orientation (where it is looking). The orientation is defined by a target or focal point that the camera is looking at. Moving the viewpoint is achieved by moving the position and tracking points.

A static camera consists of a single position point and single tracking point. An animated camera uses curves to define how the camera moves through the scene. There is a position curve to define the path the camera body takes and a tracking curve to define what the camera is looking at as it moves.

Exactly how/when the camera moves along the animation curves is defined by a set of keyframes.

#### **Keyframe**

A keyframe defines a camera viewpoint at a particular time. It consists of a position point, a tracking point, and a time. A newly created camera consists of a single keyframe (position/tracking pair). To create camera movement, a new keyframe must be added. This will define a new position/tracking pair with curve segments extending from the original pair. The camera will now move from one keyframe viewpoint to the other, sliding along the position/tracking curves. Additional keyframes can be used to extend the curves forwards or backwards.

The curve segments between keyframes are automatically adjusted to create the smoothest possible movement. If the path is not exactly as desired then a new keyframe can be inserted mid curve segment and used to adjust the path.

#### **Timing**

Each keyframe requires a time, but the times are initially undefined (unpinned). The camera movement exists in the abstract but is not tied to simulation playback in any way. A keyframe time must be manually defined (pinned to a particular time). Once this is done for a single keyframe, timings for the entire animation can be determined. Unpinned keyframe times are calculated automatically based on the curve geometry and desired camera speed.

Multiple keyframes can be pinned in time. A camera moving between two pinned keyframes will adjust its speed to ensure it arrives at the destination keyframe at the specified time.

## <span id="page-134-0"></span>**4.2.9 Choosing Objects**

Authoring frequently involves choosing one or more objects for a particular property or operation.

### **Single Objects**

Clicking on the 'mouse cursor' icon beside a single-object field (or on the field itself if it is blank) will bring up a dialog with a list of all valid objects for that field. Alternatively, if the desired object has already been selected elsewhere, the 'crosshair' icon beside the field can be used to choose that object. For instance, a [simulation](#page-265-1) run could be selected in the list view on the left side of the main window and then the crosshair could be used to choose that simulation run.

### **Multiple Objects**

Similar to single objects, clicking on the mouse cursor icon or in an empty multi-object field will bring up a separate selection dialog. The two arrows in this dialog can be used to move valid objects between the **Available** and **Selected** columns. Alternatively, objects that are currently selected can be directly added or removed to or from the chosen objects field using the plus or minus buttons. For instance, one or more links could be selected in the 3D view and then added or removed from a bank by using the plus and minus buttons.

#### **Object Order**

In some cases, the order of chosen objects is important, such as when defining a [trip](#page-271-0). In these cases the multi-object field will additionally have up and down arrows that can be used to change the order of selected objects. If arrows are not displayed, then order is not significant.

#### **Object Weights**

Chosen objects can sometimes have weights assigned to them, such as the origin [portals](#page-157-0) in a [journey](#page-210-0) event. In the following table, assume that three individual portals and one collection of two portals have been set up. There are then three options for how to assign and use weights:

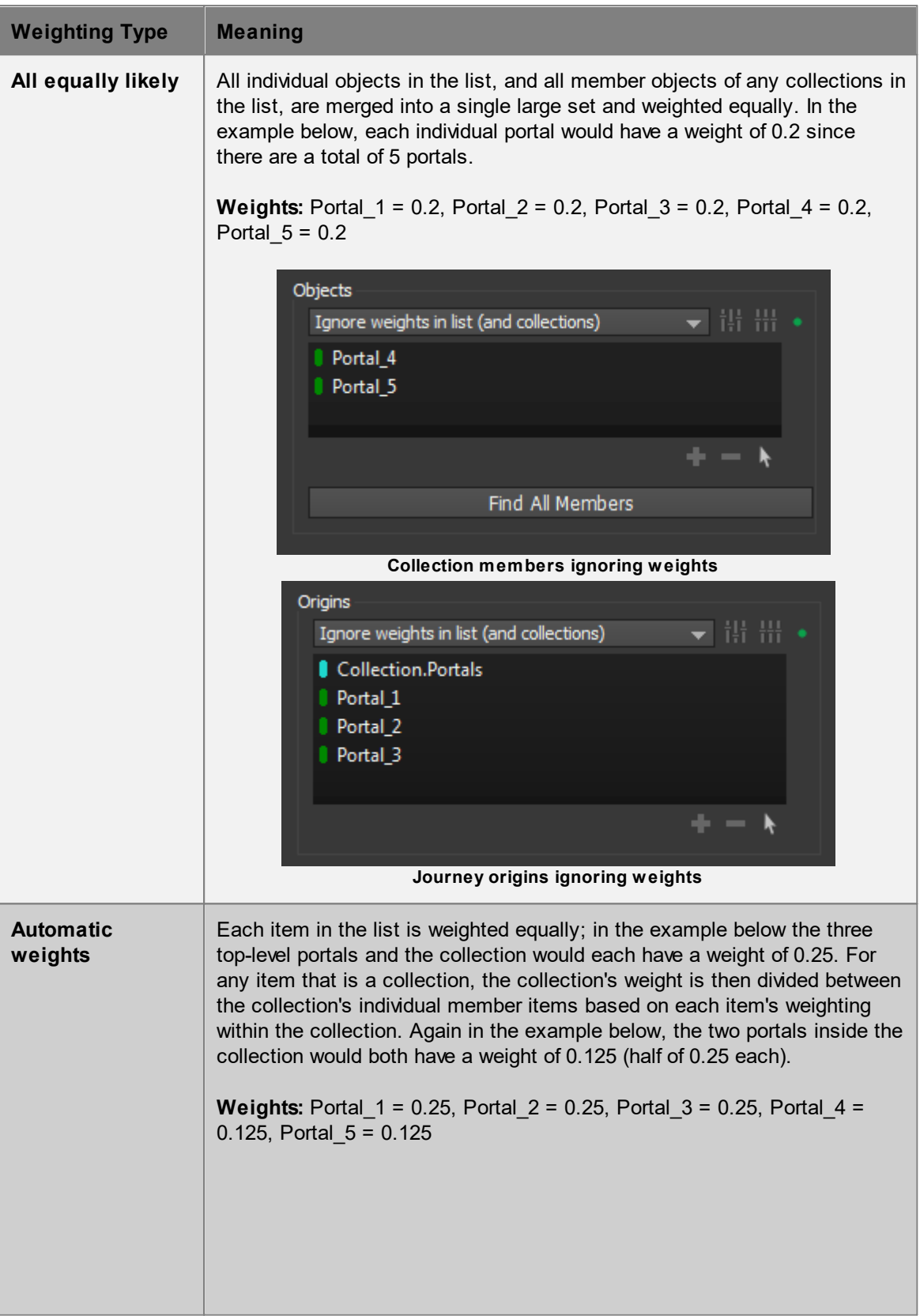

## MassMotion

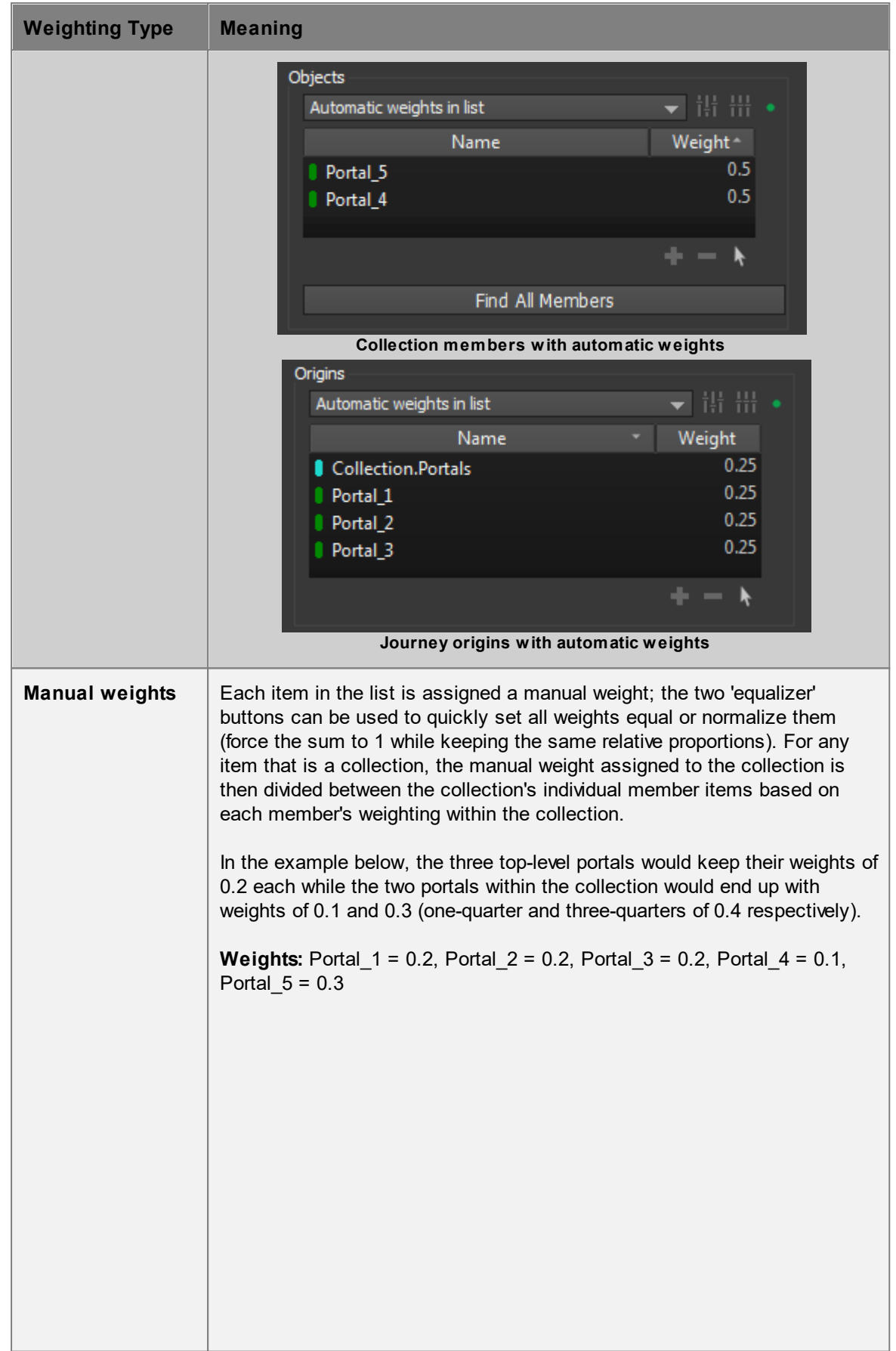

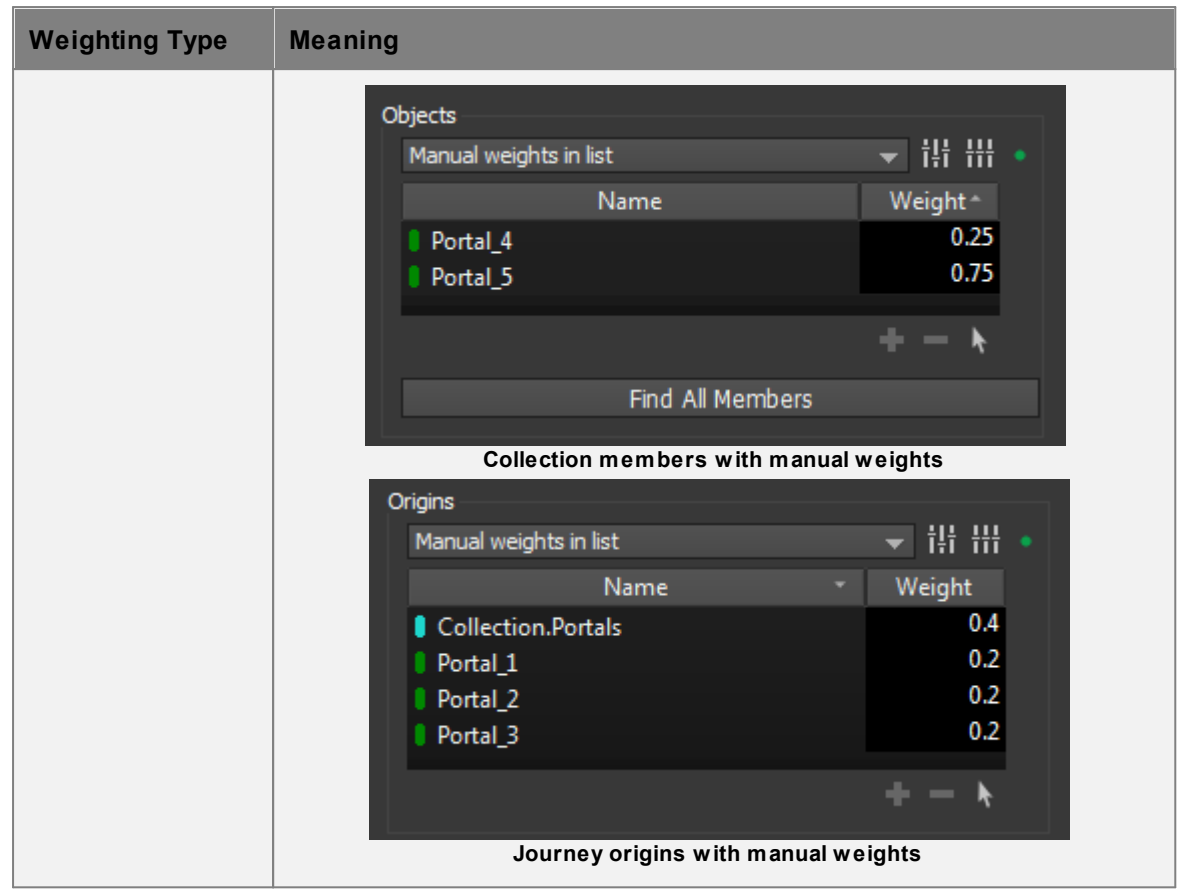

# <span id="page-137-0"></span>**4.2.10 Working with Colours**

## **Individual Colours**

Colour 'swatches' are used throughout MassMotion wherever a colour should be specified (such as the colour of an object in the 3D scene, or the colour of an individual series in a [graph](#page-272-0)). In all such cases, the colour swatch shows a preview of the colour and can be clicked to bring up a full-featured colour dialog. Alternatively, the swatch can be right-clicked to select from a small number of built-in colours or reset the colour to its default value (e.g., light blue for a [floor](#page-153-1)).

## **Alpha or Transparency**

Transparency can be set by changing the 'Alpha channel' in the colour dialog; an alpha channel value of 255 is fully opaque while a value of 0 is fully transparent (invisible).

### **Colour Contours and Gradients**

It is sometimes necessary to define a mapping between numerical values (such as time or density values) and colours, such as in some map [queries](#page-285-0). For instance, the Fruin and IATA standards described in LOS Colour [Mapping](#page-359-0) define colours associated with different ranges of agent density. In MassMotion, custom colour mappings can be defined by specifying a list of colours with cut-off values in between colours. In most cases, these cut-off values and colours can then be visualized as either discrete colour bands with sharp contours, or as smooth gradients.

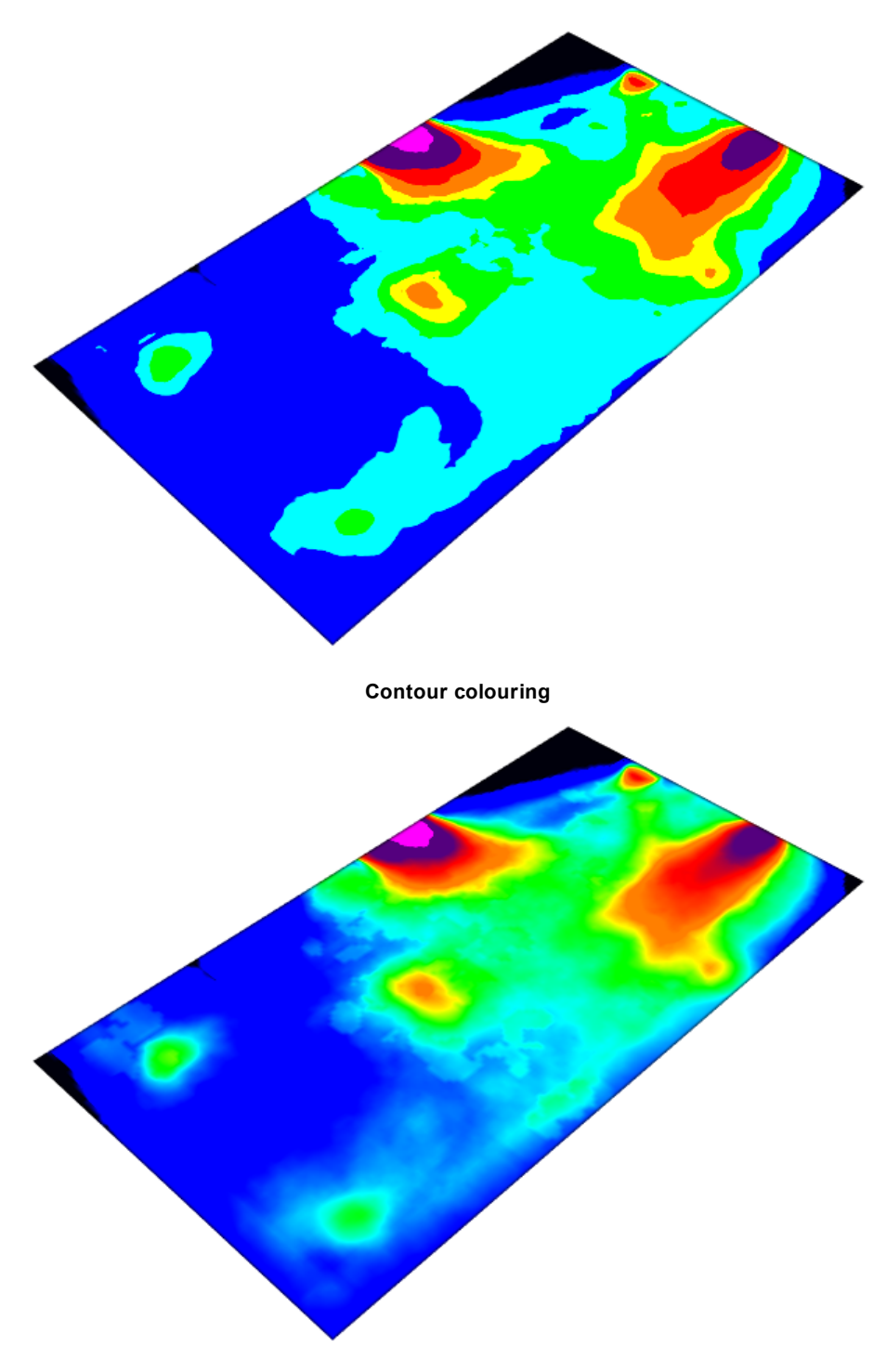

**Gradient colouring**

The number of colours is always one more than the number of cut-off values. The first colour is used for all values less than the first cut-off value and the last colour is used for all values greater than the last cut-off value. If sharp contours are used, the second colour is used for all values between the first and second cut-off value, the third colour is used for all values between the second and third cut-off values, and so on. If a gradient is used, colour values are smoothly interpolated across each cut-off value except for the first and last, which remain as sharp cut-offs. For example, the images below show the relationship between numerical value and colour for cut-off values of 0.0, 1.0, 2.0, 5.0, 6.0 and 8.0. In the images above, note that the black and pink contours remain sharp even in the

gradient version. (In many cases the lower sharp cut-off will not be visible since it typically has an associated cut-off value of 0.0, and often no values are less than or equal to 0.0.)

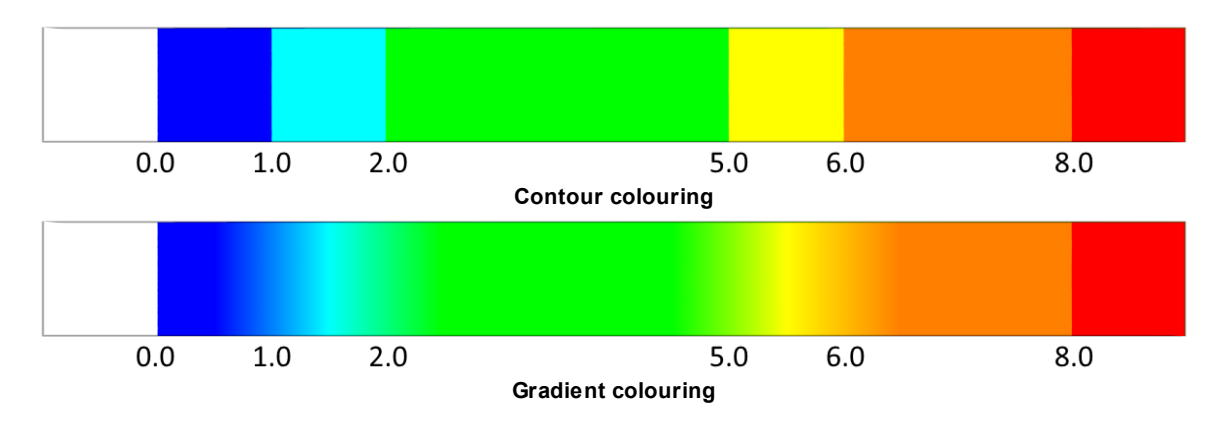

The gradient behaviour is designed so that it is obvious (via a sharp edge) when a value falls outside of the expected range. To avoid the sharp cut-off at each end of a gradient, the recommended method is typically:

- · At the lower end, make the first two colours the same. In the above example, blue could be used for both 'less than or equal to 0.0' and 'between 0.0 and 1.0'. Note that this means it will no longer be possible to tell the difference between a small value and 'no data'.
- · At the upper end, add an extra cut-off value and associated colour; the cut-off value chosen should be one that you do not expect to ever reach. In the above example, a cut-off value of 12.0 could be added with an associated colour of bright pink. This will cause the orange and red to blend together over the cut-off value of 8.0; however, if the measured value (density, distance, time, cost etc.) ever exceeds 12.0, a sharp cut-off to bright pink will be visible, perhaps indicating a dangerously high population density or unacceptable time to exit during an evacuation.

The repeated-colour technique can also be used at the upper end, but the technique recommended above has the advantage of clearly indicating when the simulation has exceeded expected bounds.

## **4.2.11 Working with Time**

Working with MassMotion often involves specifying individual times, durations, or time ranges, such as the time a particular event should fire or the time range over which a group of agents should enter the simulation. Times and durations can either be entered explicitly in the form HH:MM:SS or using a variety of shortcuts as shown in the table below:

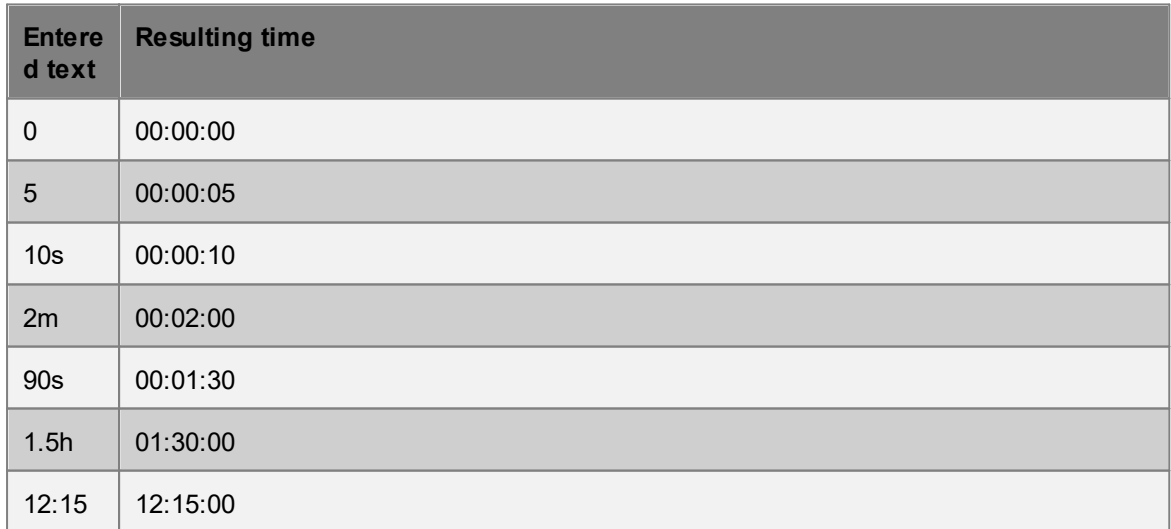

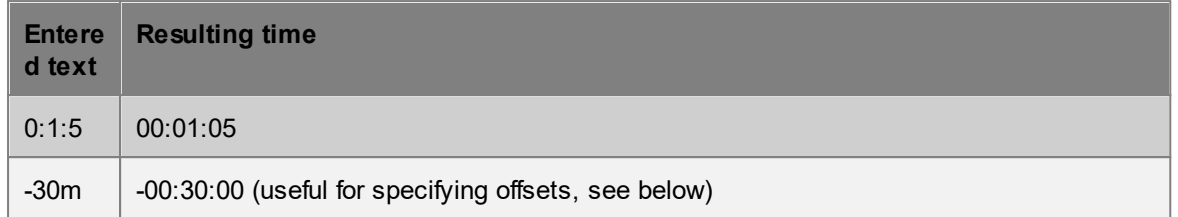

Note that:

- · Combined shortcuts such as 1h30m are not supported but can be entered as 90m or 1.5h instead.
- · A single number is interpreted as a count in seconds, but a time such as 1:30 is interpreted as hours and minutes.

## **Time Ranges**

Where a simple time range is required, it can be specified as:

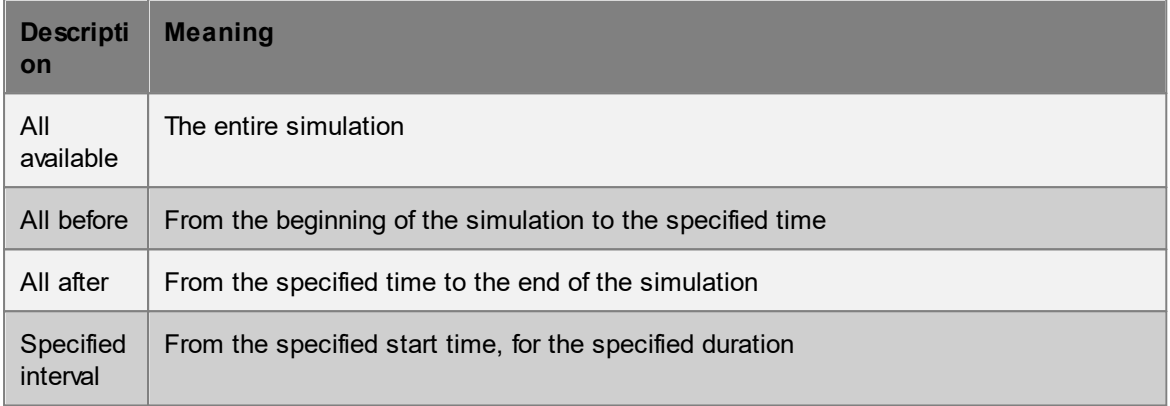

## **Time References**

In several places, times can be entered as either absolute or relative to another time. These can be specified as:

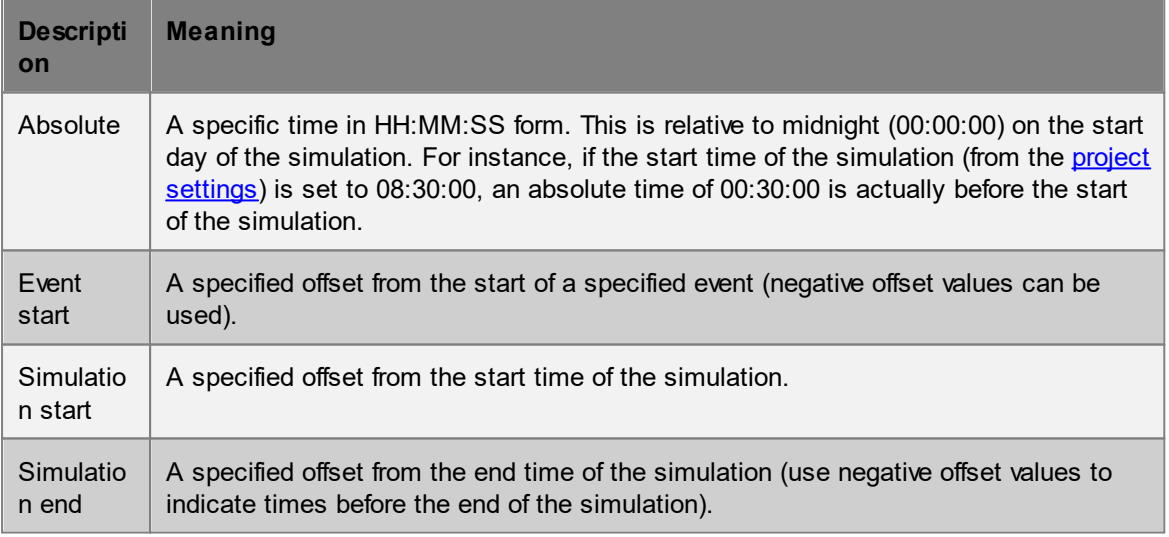

## **Time Reference Ranges**

In some places, time ranges can be specified using time references (as above) instead of simple times. In these cases the following options are possible:

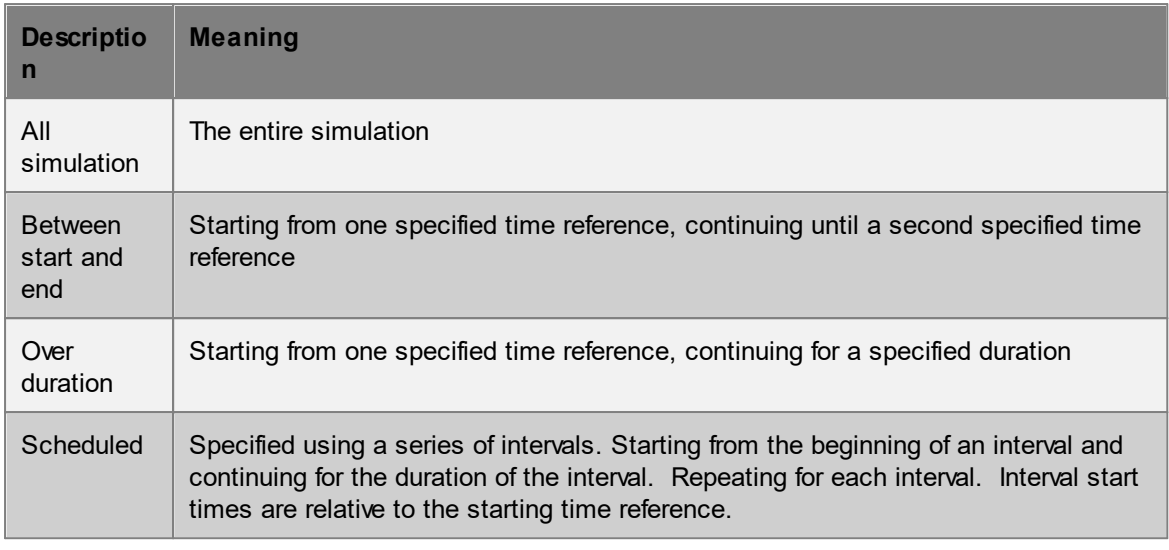

# **4.2.12 Triggering Events**

Events can be used to create agents, apply actions to agents, or modify the state of scene objects. An event that is engaged in any of these activities is said to be **active**. An event can become active multiple times during a simulation.

Events can become active at a specified time for a specified interval, or they can be set to become active in response to changing conditions in the scene. Once an event becomes active, it will remain active until done or turned off. An event cannot restart once active. An event can become active again immediately after ceasing to be active.

[Triggers](#page-261-0) are the mechanism by which events can be turned on and off. A trigger will 'fire' when a certain condition is met. The most basic triggers are time triggers which fire at a specified time. A more complicated trigger is the area population trigger which will fire continuously whenever the population in an area is above or below a target threshold. Triggers can be combined together using logic to create complex combinations of conditions.

### **Simple Start Trigger**

Some events like the [Journey](#page-210-0) will become active whenever the starting trigger fires. The journey will then create agents over the specified duration. If the starting trigger fires again while the journey is active, that firing is ignored. Once the journey has completed creating all agents, it will cease to be active. The next time the starting trigger fires the journey will again become active and create the specified number of agents.

### **Trigger Range**

Events like the Gate [Access](#page-246-0) will specify an active range using a trigger range. The trigger range will specify a starting trigger and an end condition. The gate event will open/close the gates when the start trigger fires, leave the gates open/closed while active, then return the gates to their original state when the end condition is met. While active, the start trigger is ignored. Once the end condition has been met and the event is no longer active, the start trigger can again fire and cause the event to become active.

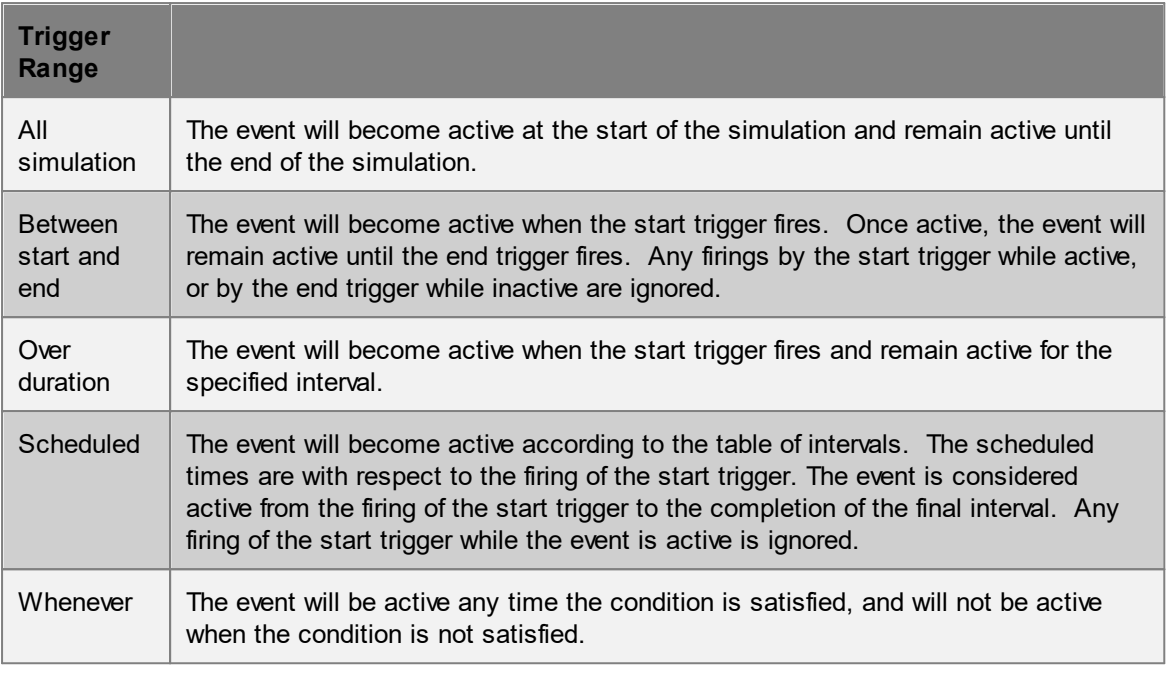

# **4.2.13 Issue Window**

The issue window lists the results of a [validation](#page-60-0) or [audit.](#page-61-0) In the case of validation the window shows potential errors in any object or the project settings. The issue window can be accessed from the bottom right of the main [window](#page-81-0), listing the results of the last validation.

A similar issue log panel is available at the end of a simulation, listing any issues which arose during the course of the simulation.

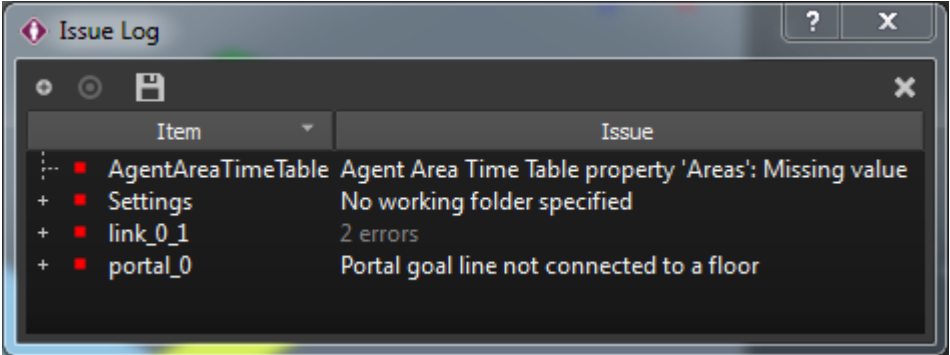

Issues are grouped by the objects they are related to, and individual issues for each object and further details can be seen by expanding listed items. All issues can be expanded at once using the "Toggle expansion" button.

When an issue or audit result references one or more objects, those objects can be highlighted in the [list](#page-81-1) and [scene](#page-82-0) views using the "Select subject" button. The contents of the issue window can be saved to an external CSV file.

# **4.2.14 Measuring Distances**

The measuring tool can be used to measure the distance between two or more points in the scene. The 'Measure' mode is available through the measure button in the main window tool [panel](#page-86-0).

Once the measuring tool is active, select the first point and then select a second point. A line between the two points will be displayed in the 3d scene along with the distance between the points. The distance will also be displayed in the status bar at the bottom of the main window.

To measure the distance along a path with multiple points, hold SHIFT as each point is selected. The length of each line segment will be displayed in the 3d scene, while the total path distance will be displayed below in the main window's status bar.

# <span id="page-143-0"></span>**4.2.15 Keyboard and Mouse Controls**

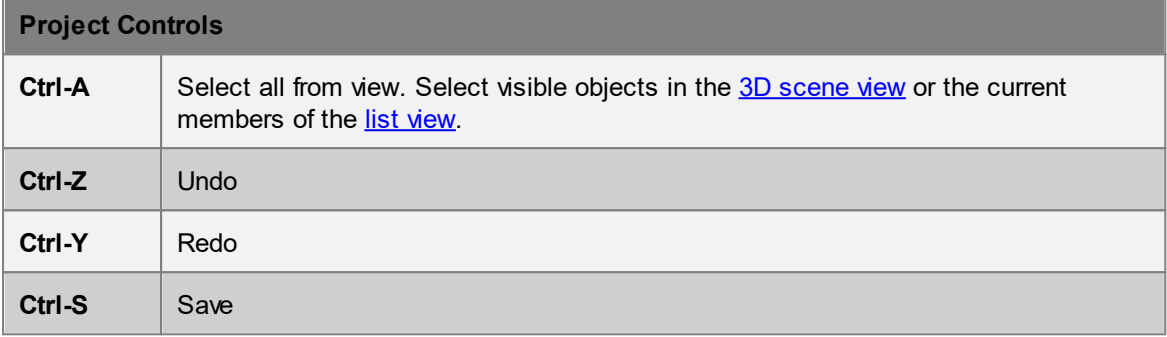

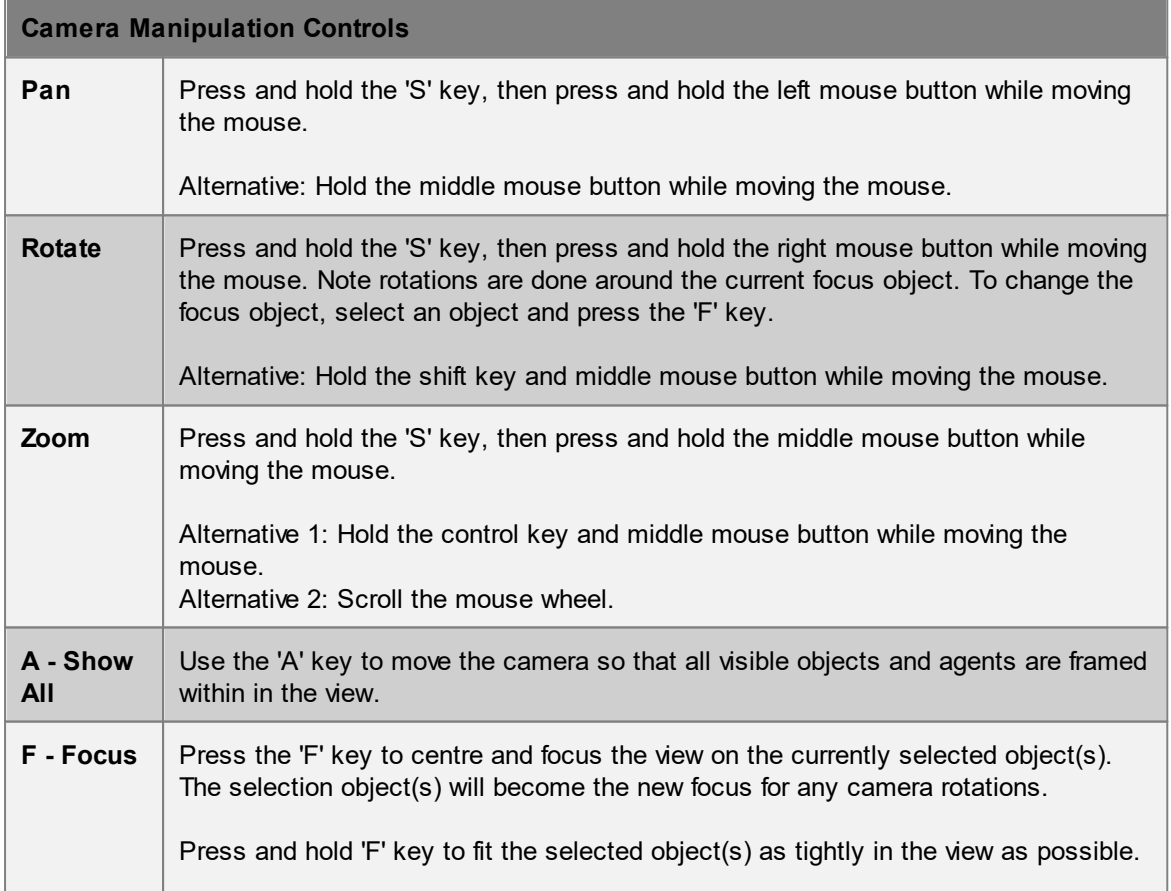
# **Camera Manipulation Controls**

Press and hold 'F' key, then press and hold the right mouse button to rotate around a tightly focused view of the selected object(s).

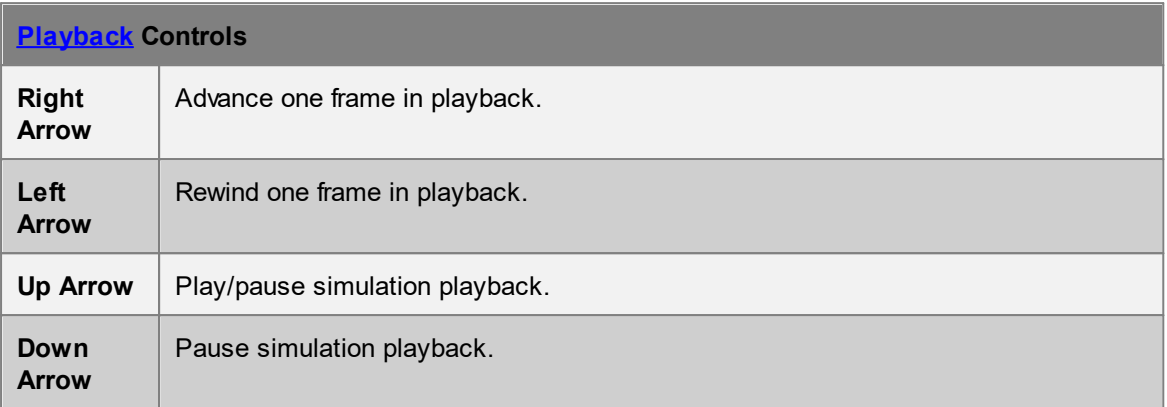

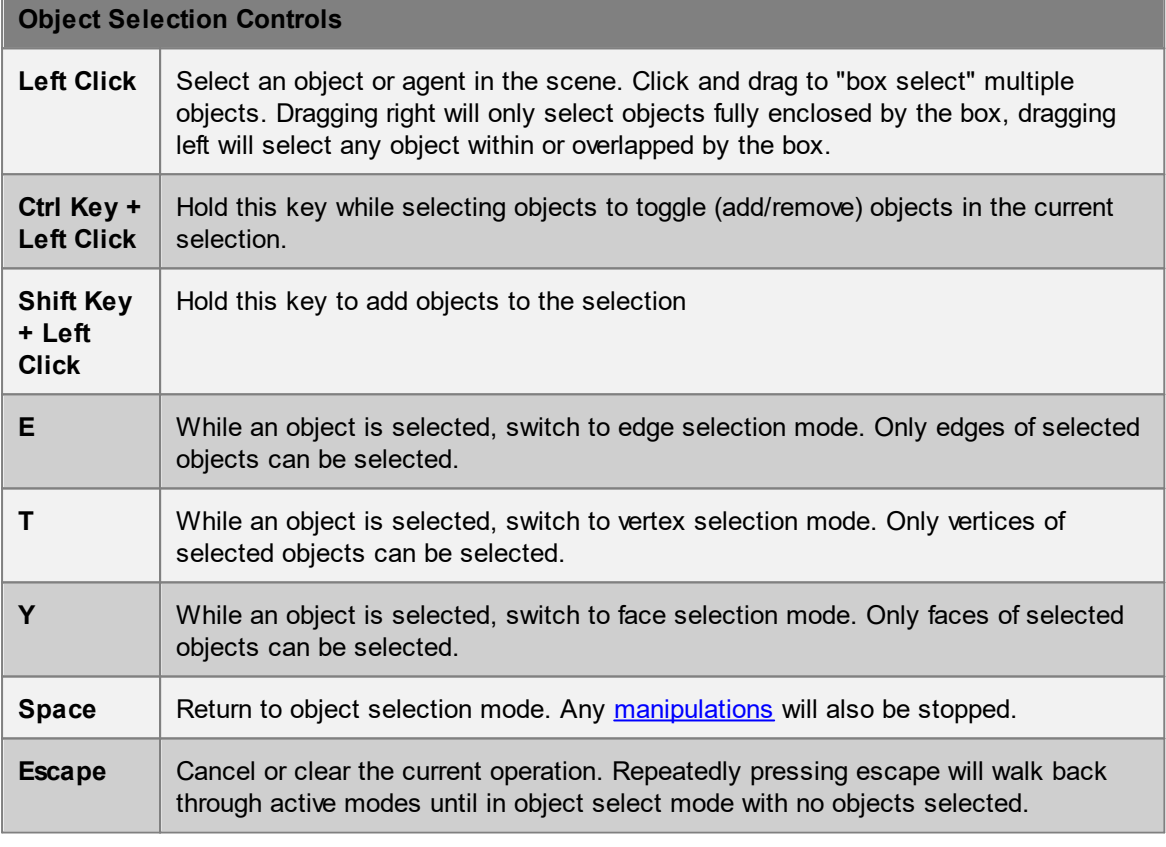

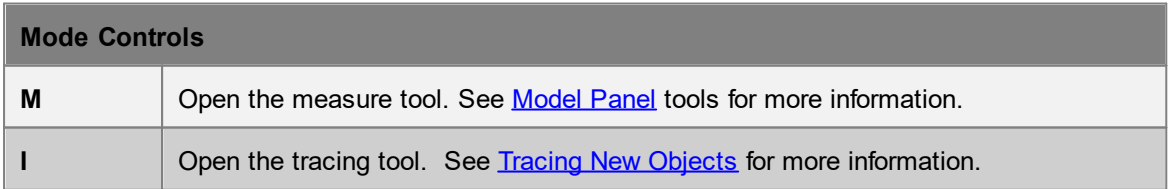

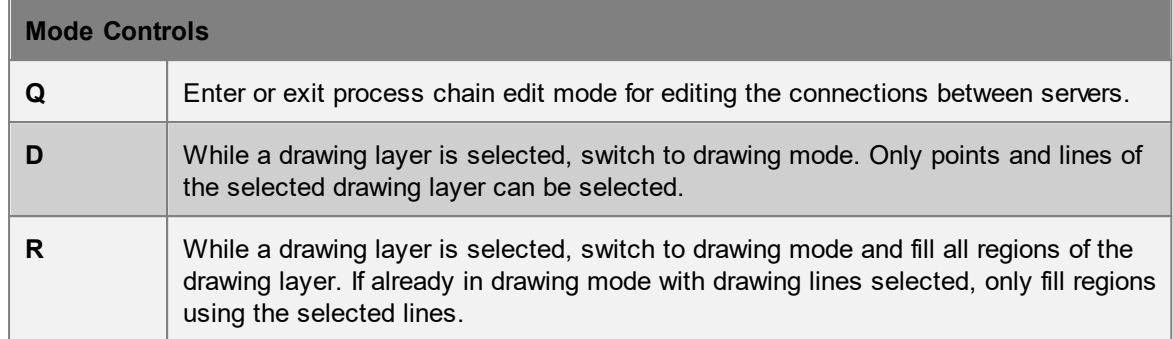

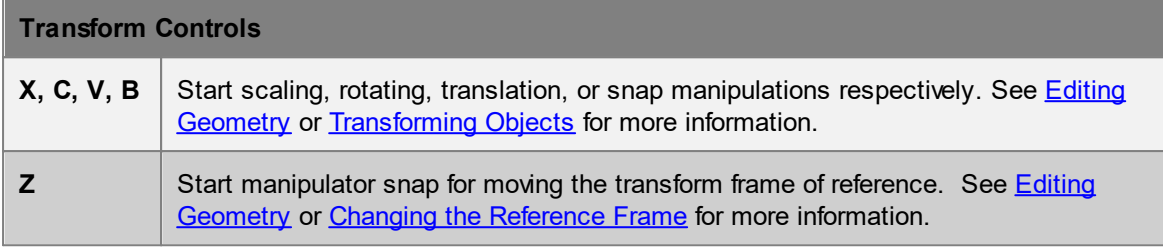

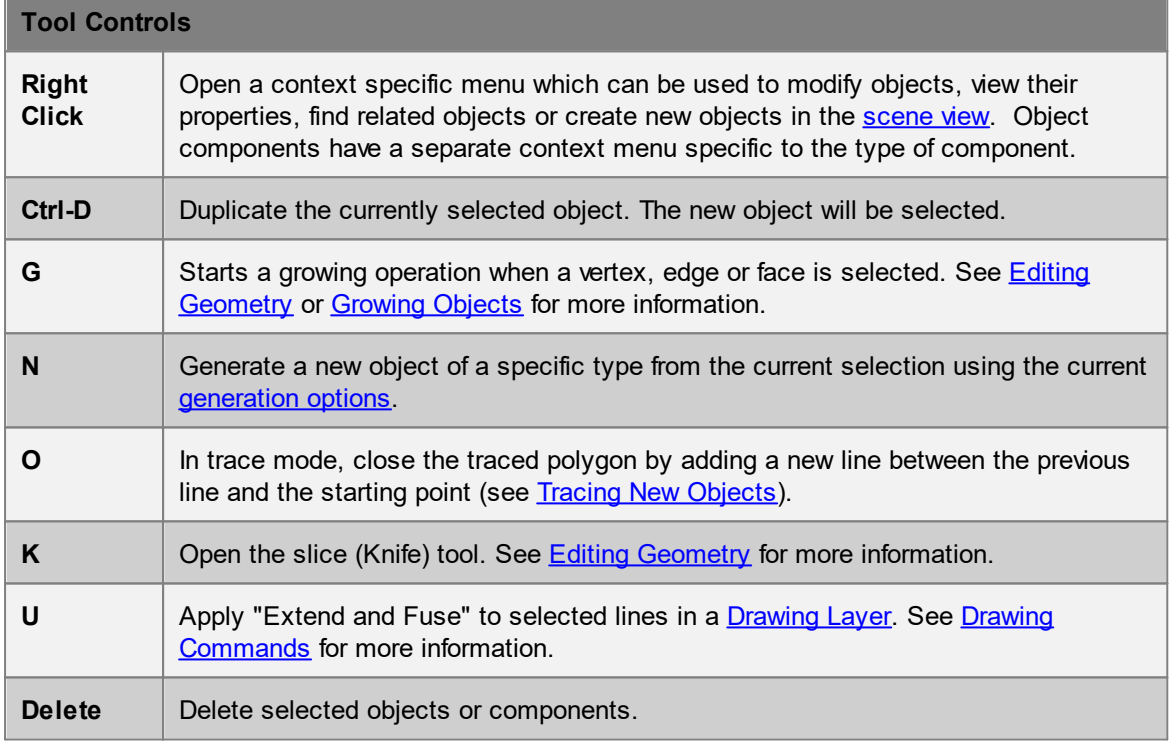

# **4.2.16 Application Preferences**

MassMotion provides a number of preferences that apply to all projects. These preferences can be accessed under Preferences in the main window's Edit menu.

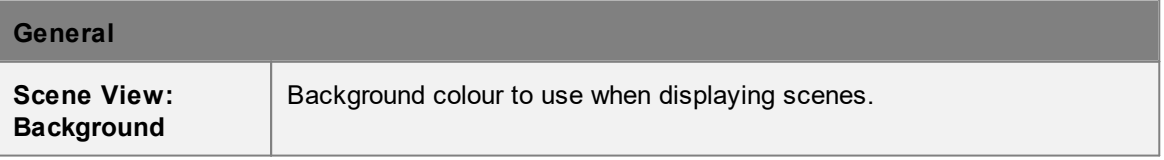

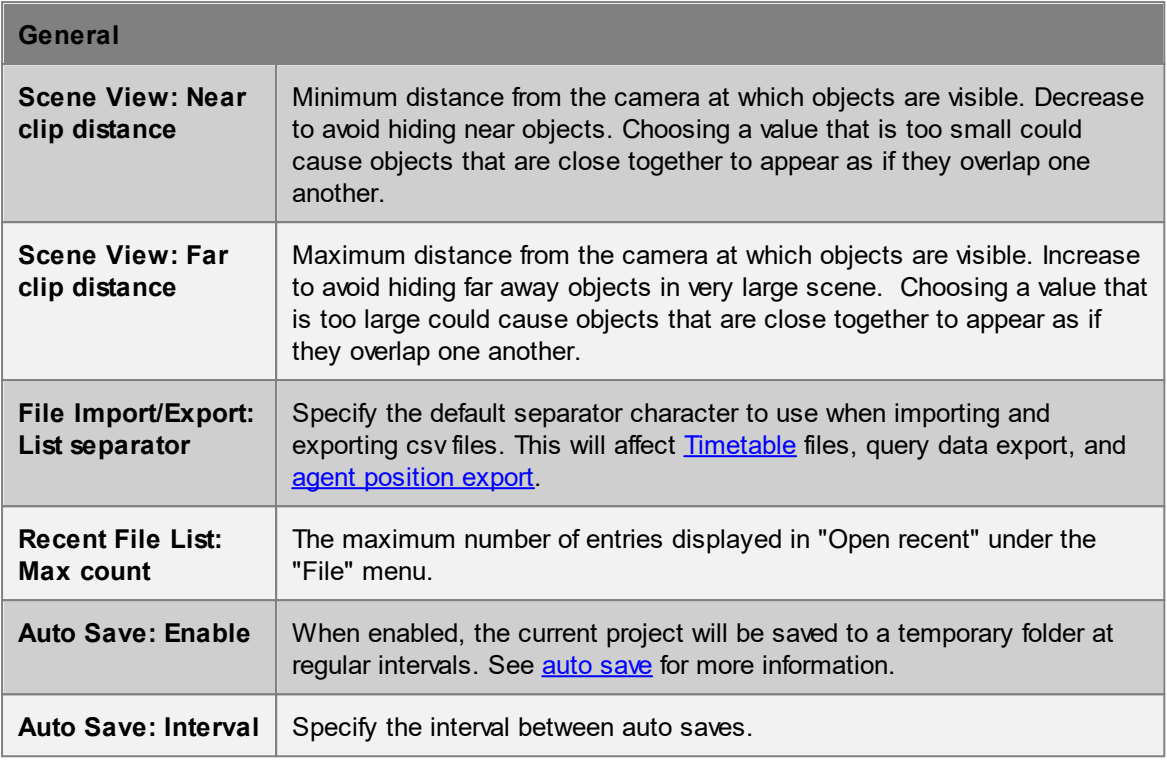

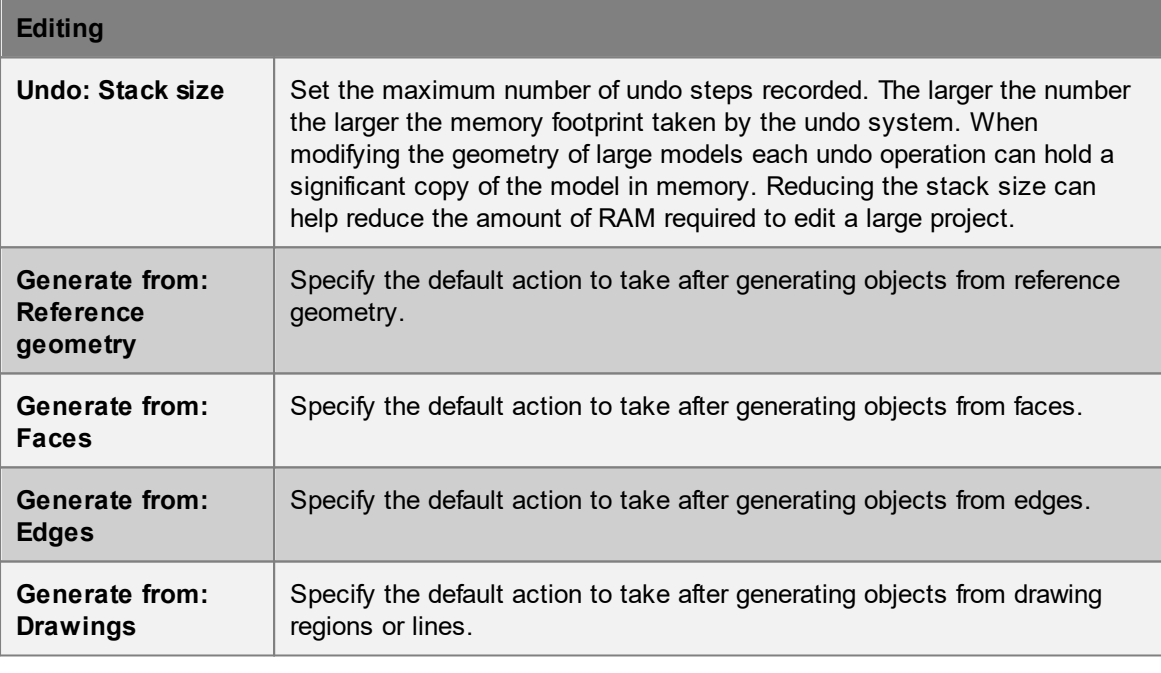

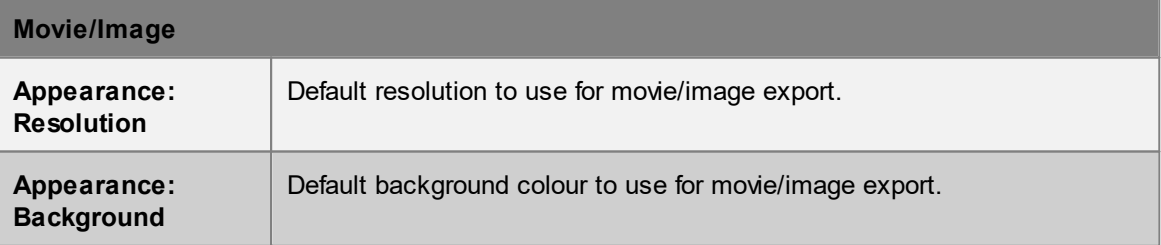

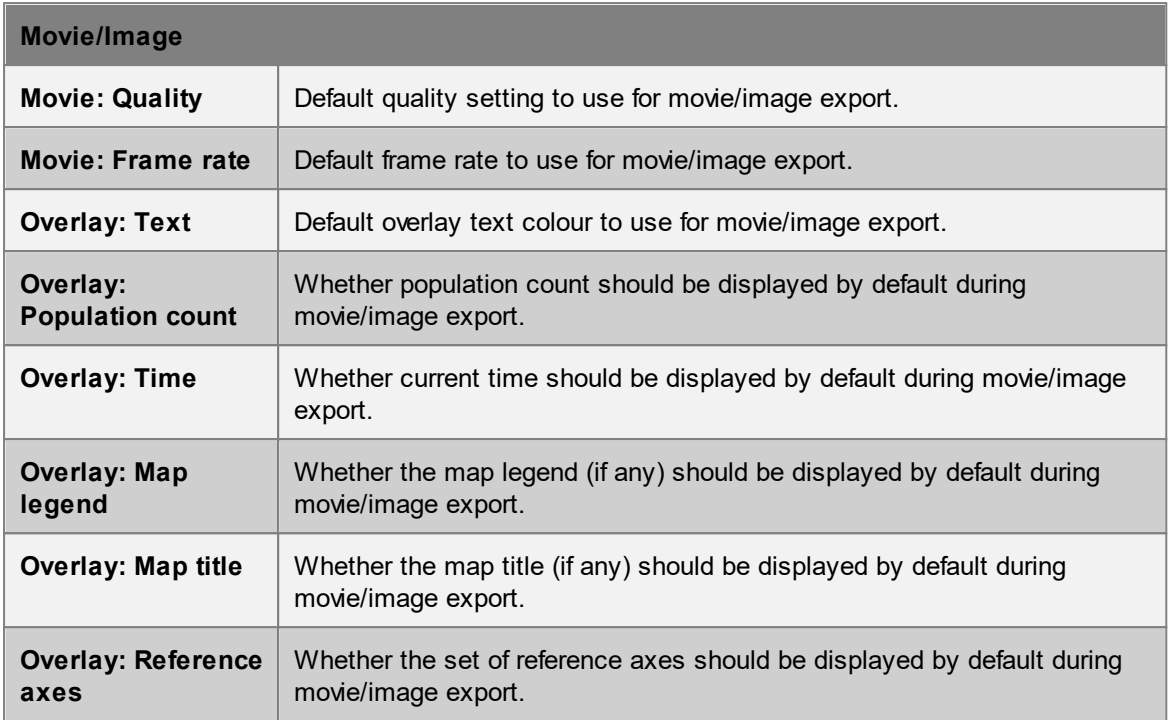

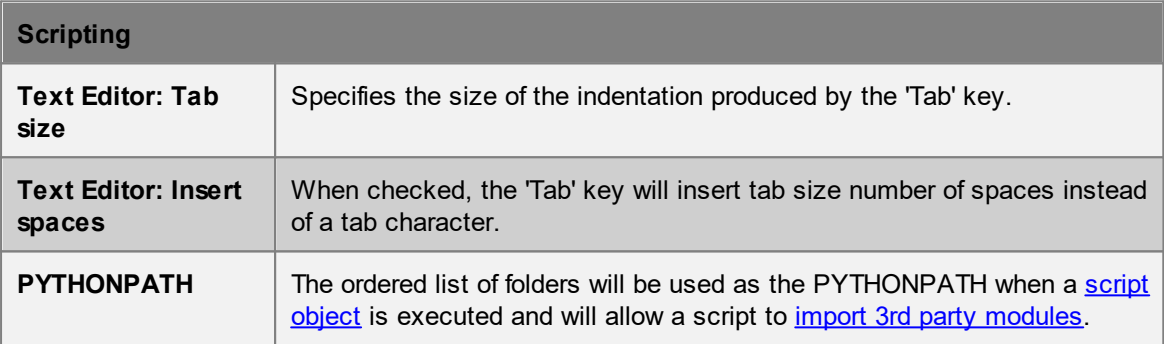

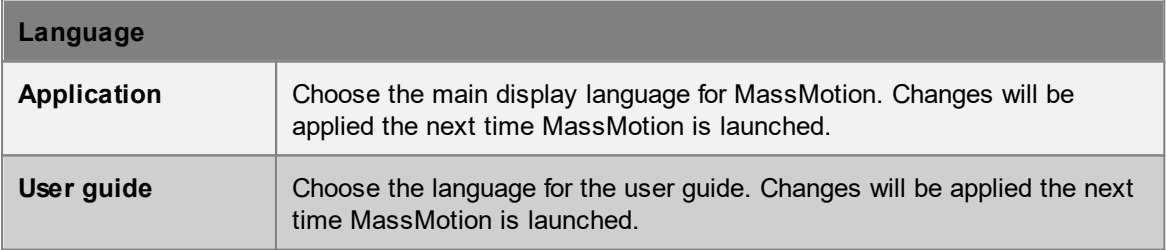

# **4.2.17 Fixing Face Normals**

Each mesh face has a front side and a back side typically identified by a face normal vector. MassMotion does not make any distinction between front and back, but other 3D packages might. If exported geometry does not appear correctly in 3rd party software, it could be that the face normals need to be corrected.

To correct face normals, enable 'Darken back faces' from the Geometry section of the Visibility Options in the 3D [Scene](#page-82-0) View. The normals can then be adjusted by right clicking on a selected object or right clicking on one or more selected faces.

From the Geometry submenu of the object context menu:

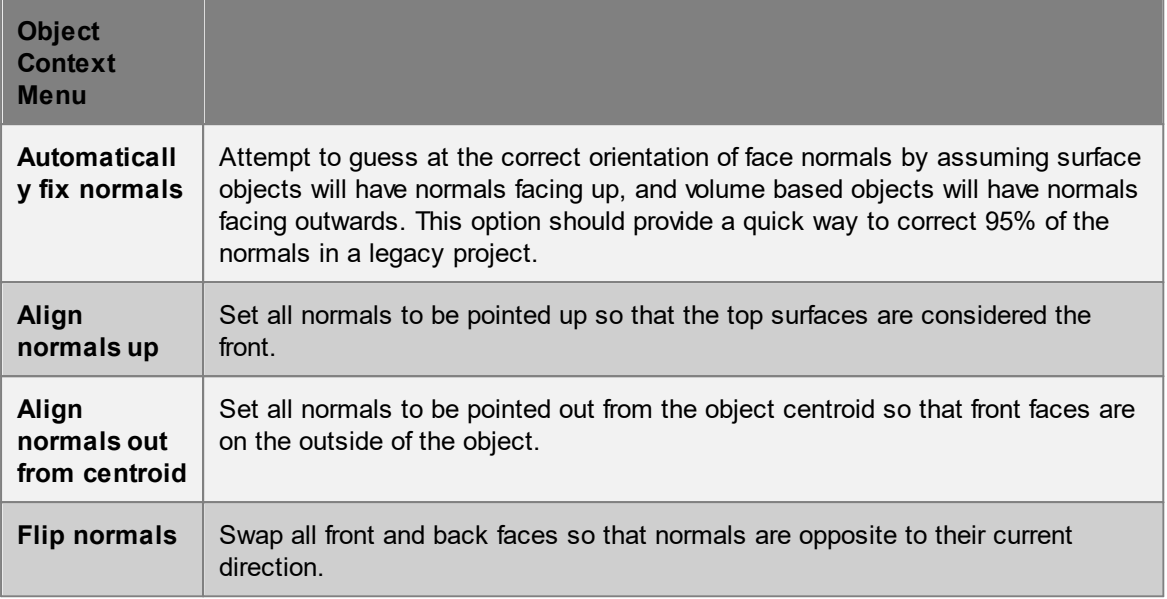

From the Normals submenu of the face context menu:

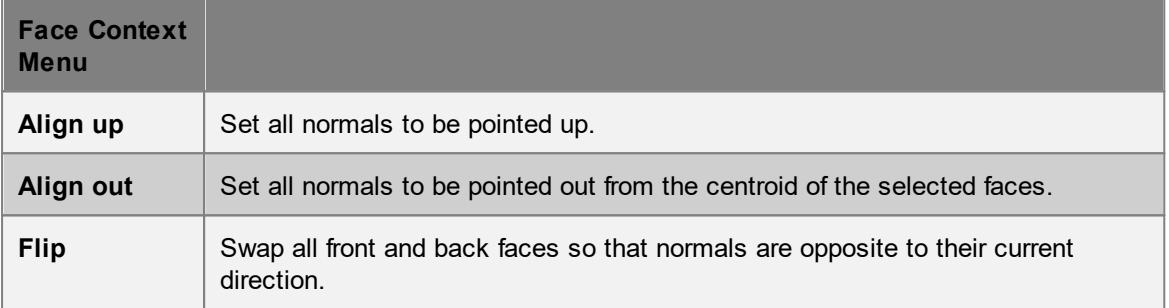

# **4.3 Objects**

Almost all data in a project is stored in the form of objects. Objects can be classified as:

- · Scene [Objects](#page-149-0): physical objects such as floors which have a concrete presence in the scene.
- **[Activities:](#page-205-0)** create agents, modify agents, or control operations in the scene.
- **[Analysis](#page-265-0):** queries and related objects that analyze the results of a simulation.
- [Bookmarks](#page-333-0): used to save and restore scene viewpoints, which objects are shown/hidden, and current playback time.

# **Properties**

Each object contains a list of properties. These properties can be modified using the [property](#page-127-0) window which is available through the object's right-click menu, or by double-clicking on the object in the scene or list views. Objects which share common properties can have those properties edited all at once using object [multi-edit](#page-129-0). Some properties can refer to other objects (See [Choosing](#page-134-0) Objects).

A property can be either valid or invalid based on its value. The validity of a property is displayed by the property indicator beside it. These indicators can be used to reset a property to its default value, or to copy values from one property to another (either by right-clicking or dragging the indicator). In some cases a property will be shown as valid but still fail validation. This occurs when the cause of the problem is only uncovered by checking against other objects or property values.

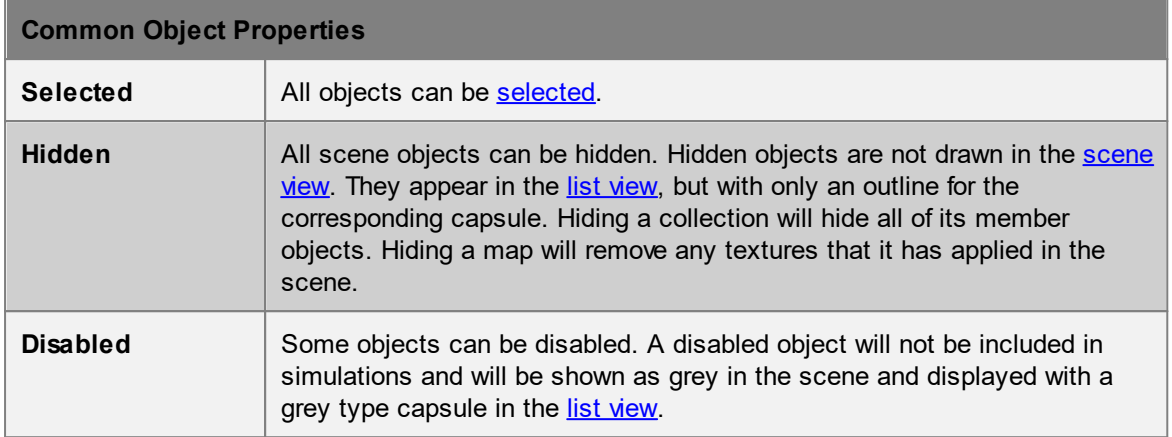

# <span id="page-149-0"></span>**4.3.1 Scene Objects**

Scene objects have a physical presence in the scene and are visible in the **3D [Scene](#page-82-0) View.**

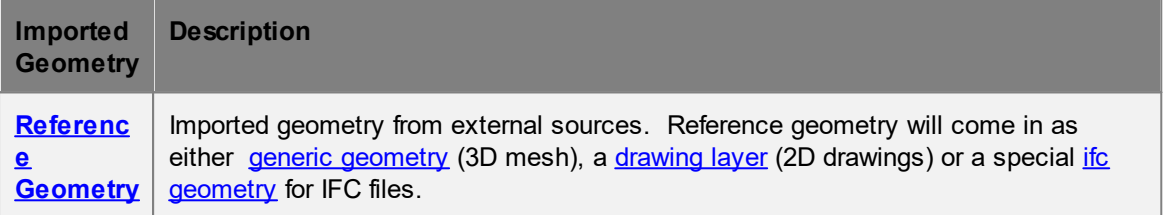

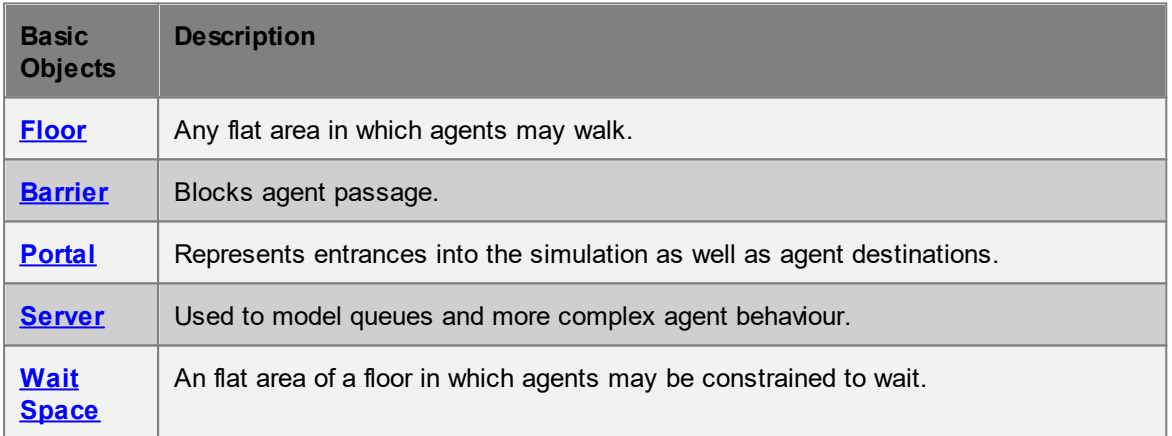

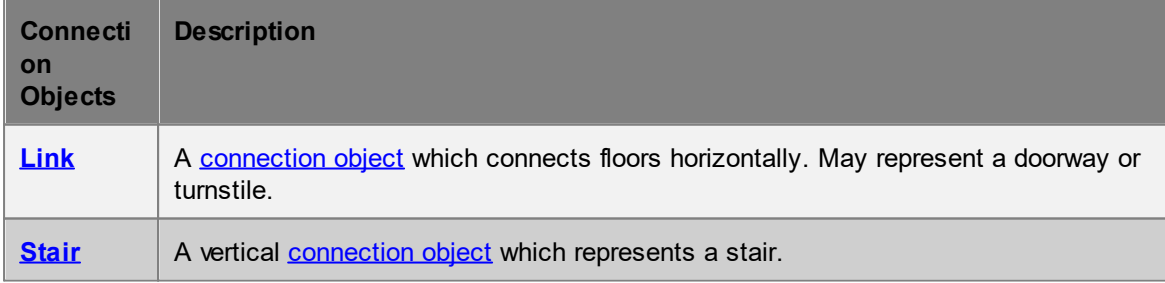

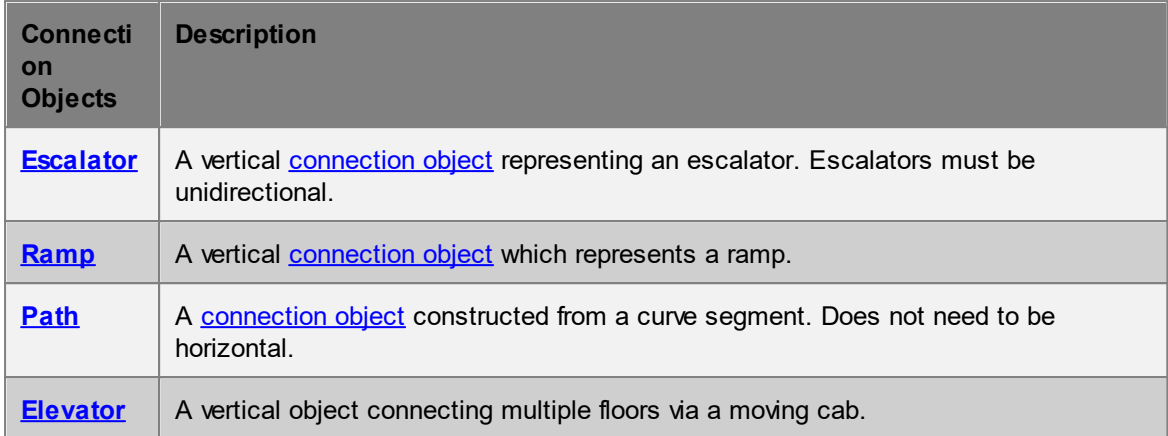

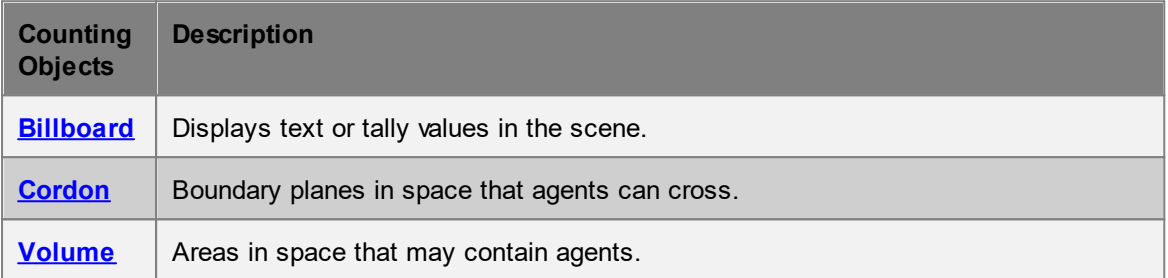

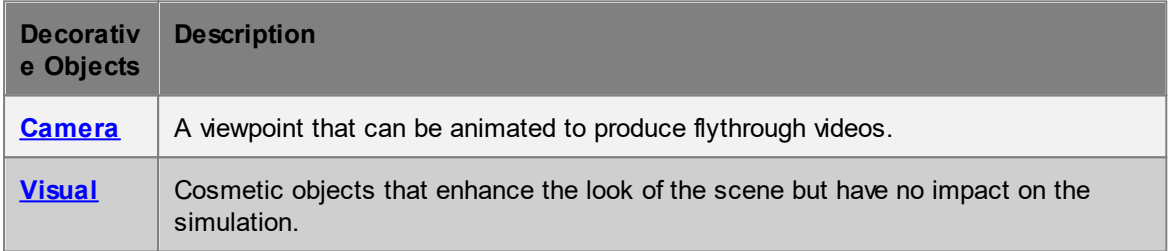

# <span id="page-150-0"></span>**4.3.1.1 Reference Geometry**

Reference geometry objects are created by *[importing](#page-22-0)* content from external files. Standard 3D elements are imported as generic [geometry](#page-153-0), 2D elements are imported as [drawing](#page-151-0) layer objects, and the contents of an IFC file are imported as **IFC geometry**.

These objects have no impact on simulation but they can be used to create MassMotion objects for simulation (see [Generating](#page-110-0) Objects from Geometry for more information).

Imported reference geometry is automatically placed inside a transform [collection](#page-204-0) which can be used to scale, rotate, and translate the imported geometry.

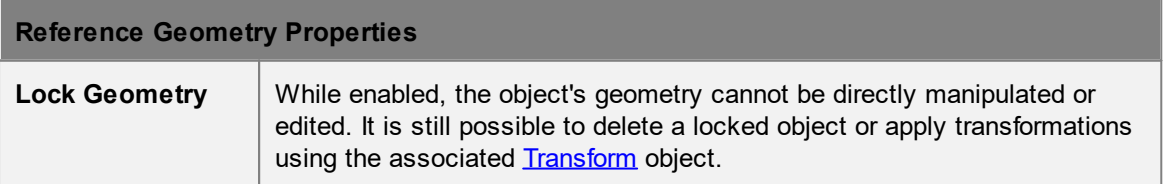

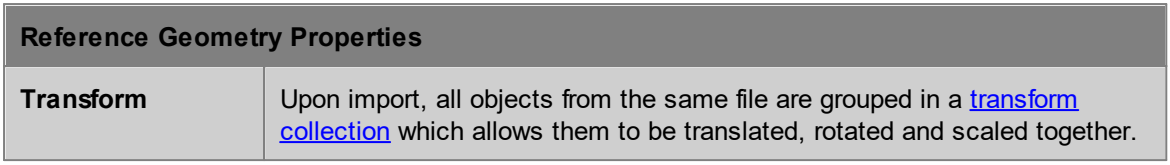

#### <span id="page-151-0"></span>4.3.1.1.1 Draw ing Layer

Drawing layers are a reference [geometry](#page-150-0) which represents 2D elements on a common plane. Drawings consist of a series of points and lines. Lines can be connected together into line chains. Areas completely enclosed by lines can be filled to form regions. Lines and regions can then be used to quickly create other scene [objects](#page-149-0) via the right click menu. This can be done in "Edit Drawing" mode by extruding the lines from the drawing plane, or in "Find Region" mode by extruding enclosed [regions](#page-126-0).

It is possible to translate, rotate and scale the entire drawing in 3D space, however, editing drawings components must be done on the 2D plane. See: working with [drawings](#page-120-0).

#### **Lines**

Drawings are comprised of points and lines. Lines are connected to and defined by a certain number of points. It is possible for a point to be connected to multiple lines or to the same line multiple times. To separate lines which share a common point, or a point that is connected to many lines, use the explode [command.](#page-122-0)

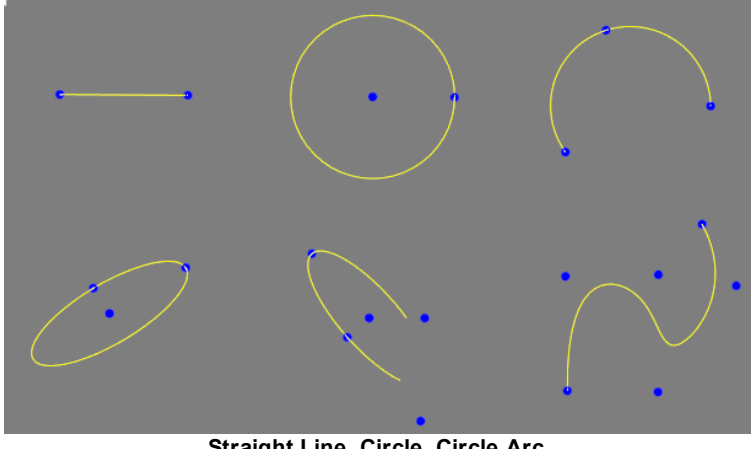

**Straight Line, Circle, Circle Arc Ellipse, Ellipse Arc, Spline**

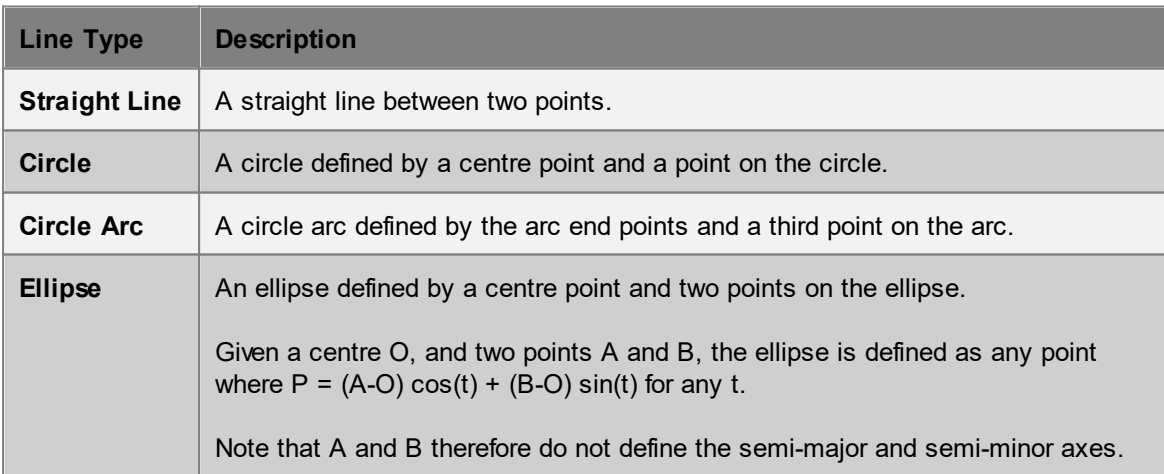

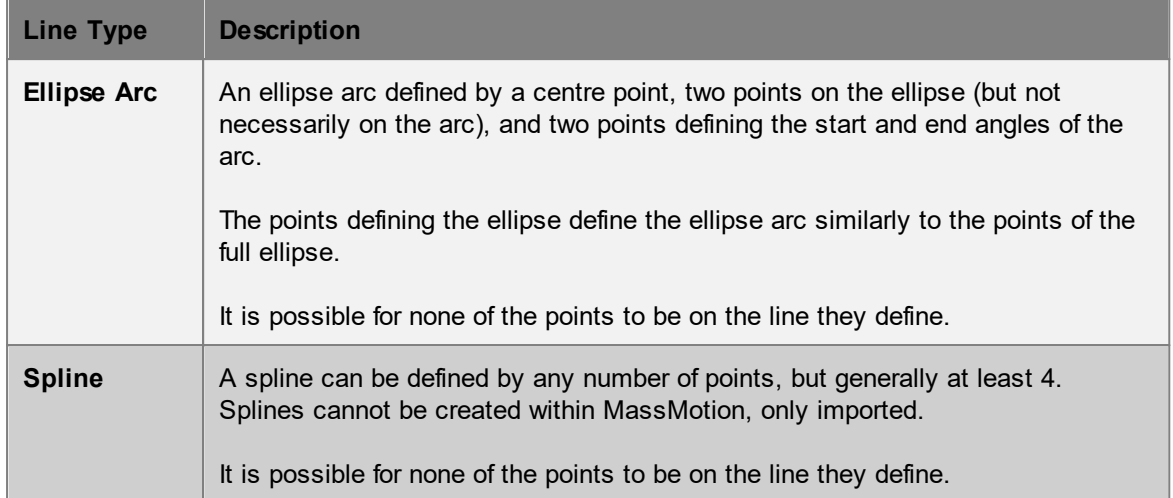

# **Line Chains**

Lines, circle arcs and some ellipse arcs that have common end points are considered a line chain and are treated specially for some **editing [commands](#page-122-0)** (eg. collapse to straight line).

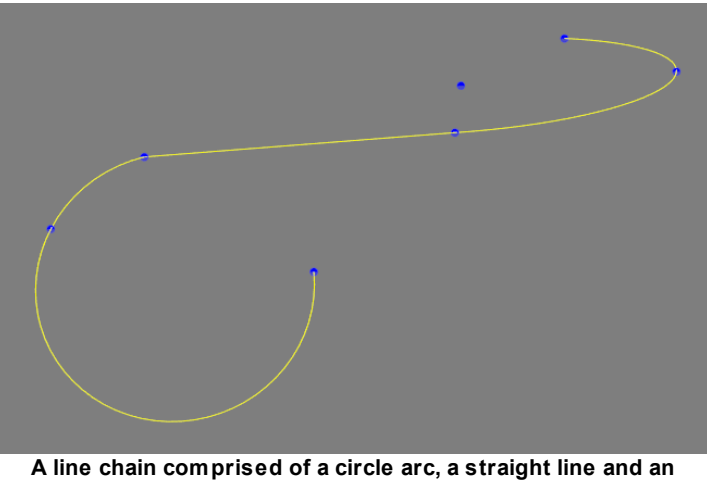

**ellipse arc.**

Ellipse arcs can only be part of a line chain if their start and end angle points are directly on the line itself. If working with ellipse arcs, it may be easier to discretize them to straight line segments.

A single line (straight line, circle arc, or valid ellipse arc) is considered to be a line chain as well. While collapsing a single straight line to a line will do nothing, collapsing a circle arc to a line will replace it with a straight line connecting its end points.

#### **Regions**

Drawing [Regions](#page-126-0) are a special type of component generated by filling areas that are completely enclosed by lines. Regions can be accessed via region mode in the tool [panel](#page-86-0) or via the shortcut key 'R'. Regions can be used to [generate](#page-115-0) scene objects.

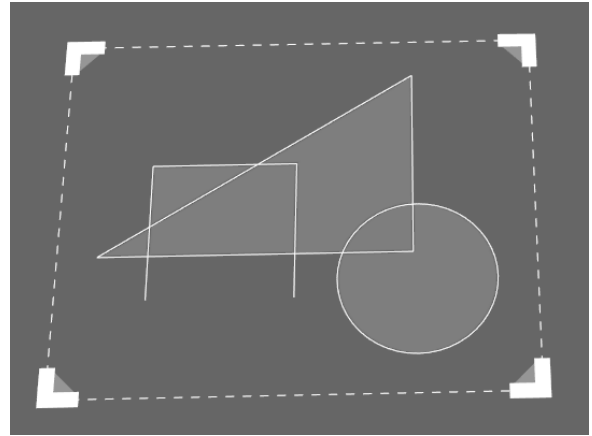

**Six regions enclosed by various shapes**

#### <span id="page-153-0"></span>4.3.1.1.2 Generic Geometry

Generic [geometry](#page-150-0) is mesh based reference geometry that has no special type or characteristic. It cannot be create as a new object but is usually produced by *importing [geometry](#page-22-0)* from an external file. It can also be generated by converting existing objects into reference geometry through the rightclick 'Convert' context menu.

Generic geometry can be used to create scene objects for use in simulation and analysis. See [generating](#page-110-0) objects from geometry for more information.

#### <span id="page-153-1"></span>4.3.1.1.3 IFC Geometry

IFC geometry objects preserve the IFC type information taken from the source IFC file. This type information can be used to automatically convert IFC geometry into a suitable MassMotion [scene](#page-149-0) [object](#page-149-0). See [generating](#page-114-0) from IFC for more information.

# <span id="page-153-2"></span>**4.3.1.2 Floor**

Floor objects are contiguous polygon mesh surfaces that define the extent of a "walkable" area. An agent's awareness of other agents, barriers, and route options is based on the floor on which they are standing. Most other scene objects must be connected to floor objects (portals, links, stairs, ramps, escalators).

The default new floor is a 10m x 10m flat square.

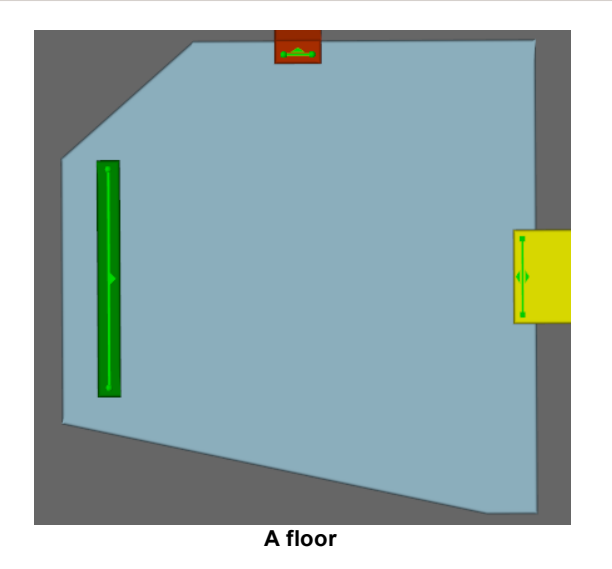

## **Restrictions on Geometry**

- · Floors may have thickness, although only the top surface will be considered during simulation.
- The floor surface must not overlap itself (the entire top surface of the floor must be visible from above).
- · The floor surface should be continuous (a single floor should not have two or more disconnected parts).
- The floor may have holes.
- · Floors must have dimensions of at least 2 agent widths by 2 agent widths (by default 1m x 1m).
- There is no maximum size for floors, however users should consider subdividing large (>10,000m<sup>2</sup>) floors into logical areas.
- The floor surface can contain elevation changes but those changes are not considered for [Agent](#page-336-0) [Movement,](#page-336-0) speed calculations, or Agent [Navigation.](#page-335-0)

If connected objects are completely separated by **[barriers](#page-156-0)** on the floor, it is more appropriate to separate the floor into two separate floors. Agents attempting to traverse a floor between two links completely separated by a barrier will be removed from the simulation with an error.

#### **Impact on Agent Speed**

By default, agent speed is unaffected by floor traversal. Speed can be capped at a specific value by enabling the 'Limit Speed' property. See Agent [Profile](#page-206-0) for information on agent speed.

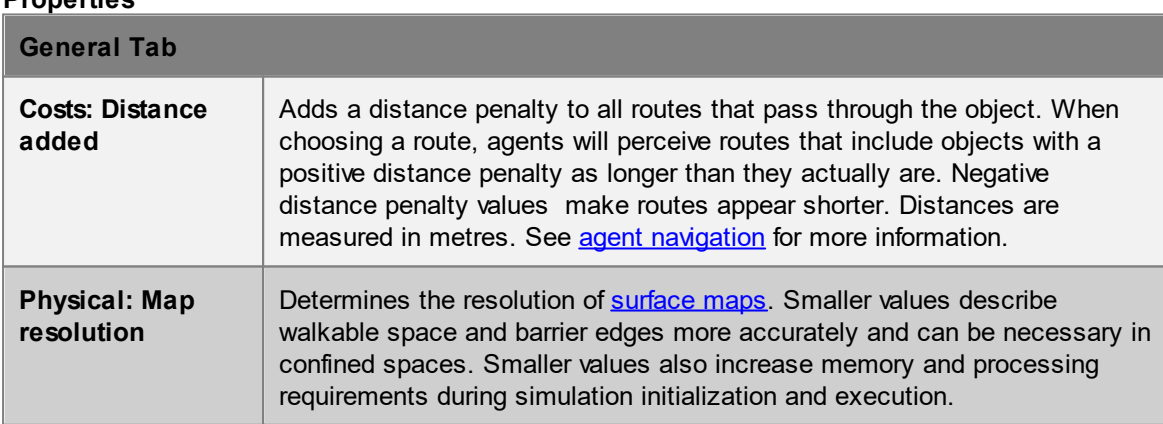

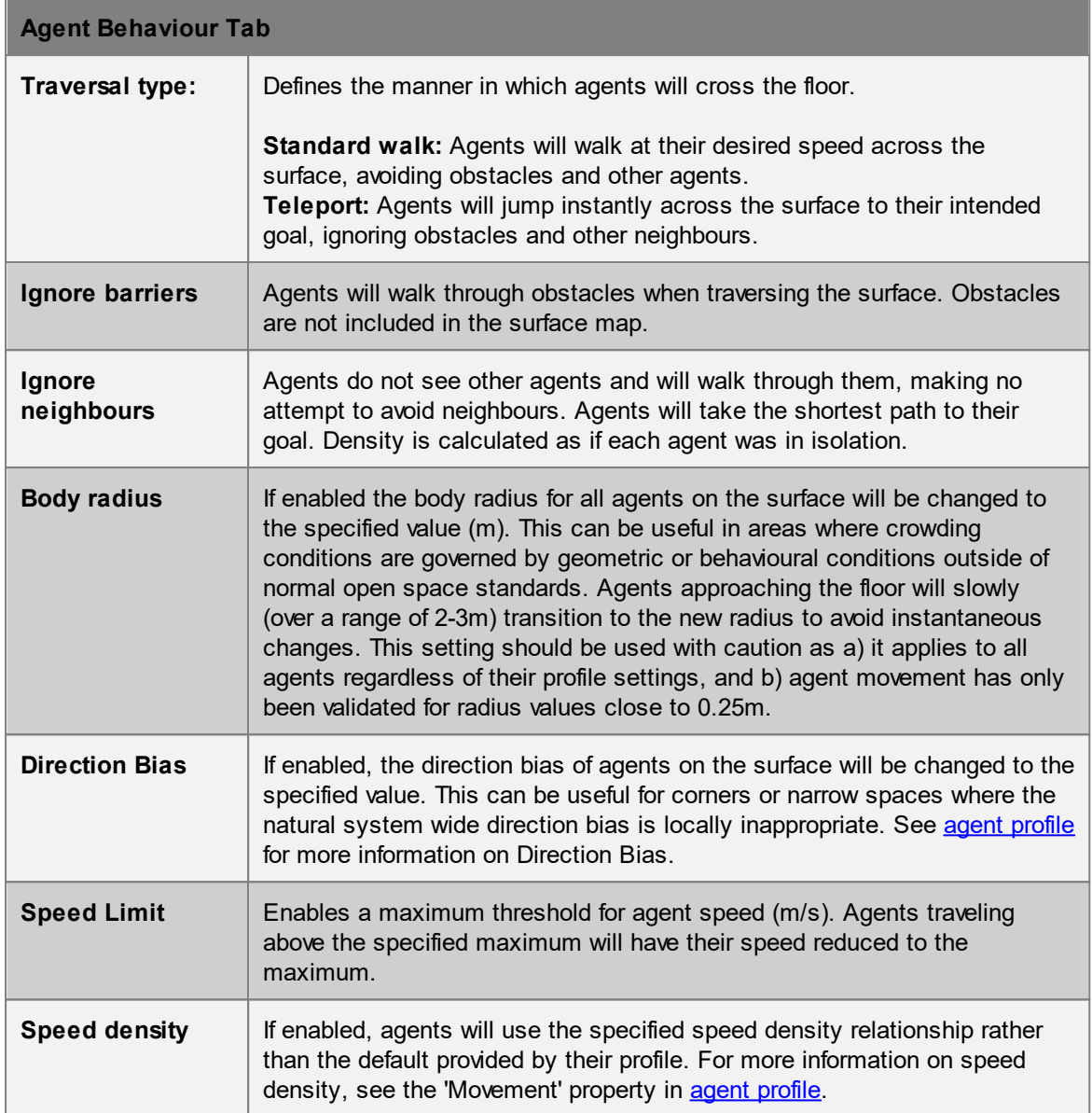

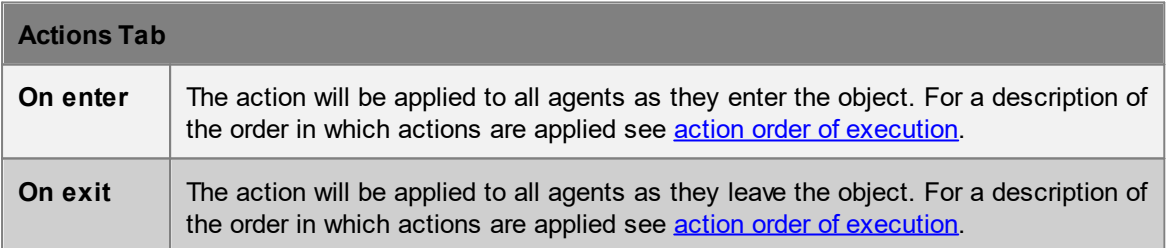

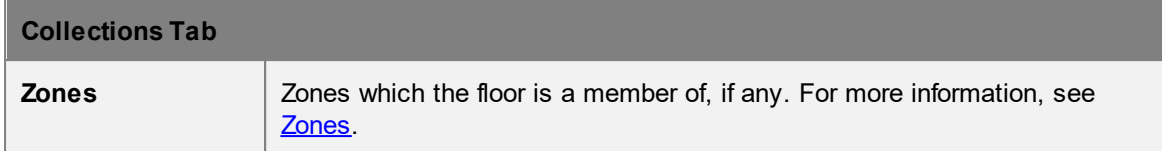

#### <span id="page-156-0"></span>**4.3.1.3 Barrier**

A barrier describes a region through which agents cannot pass. Barriers are typically used to represent columns, walls, furniture, or anything else that can impede agent movement. If a barrier will not impact agent movement (escalator handrails, trees beside a walking path, etc.) then it should be converted to a [visual](#page-197-0) object so as not to impact simulation performance.

The default new barrier is a 1m x 1m x 1m cube which can be then edited to any size or shape.

#### **Barrier geometry interaction with walkable geometry**

The blocked region on a floor is determined using the volume of intersection between the floor and the barrier. Those portions of the barrier that do not intersect with the floor are ignored. Those portions of the barrier that are more than 40cm above the floor are ignored.

Intersection tests are performed using the bounding box of the floor which is formed using the highest and lowest points on the floor (including the underside). If barrier walls or columns on a floor intersect with the underside of the floor above, they will impact agent movement on that floor. To avoid this, ensure that barriers for a lower floor terminate just below the upper floor.

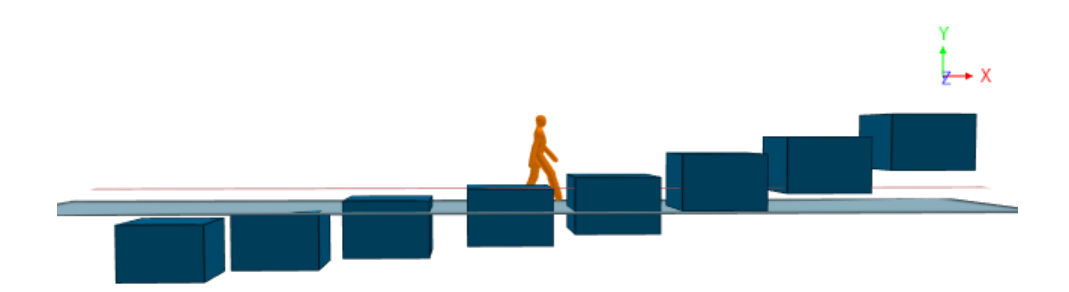

**1m tall barriers arranged at various heights relative to a floor. The red line marks the 0.4m cutoff. Measuring distance from floor to barrier top is -0.2, 0.0, 0.2, 0.4, 0.6, 1.0, 1.3, 1.7.**

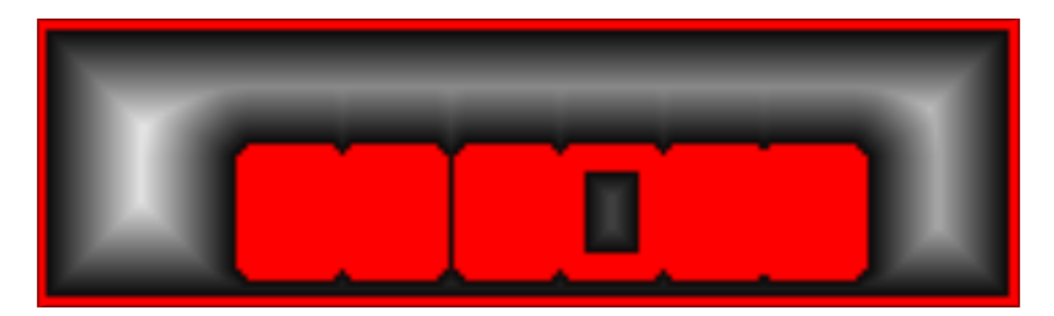

**The resulting obstacle map shows the first and last barriers are below and above the cutoff. The 5th barrier has top and bottom beyond the cutoff so only the walls are included.**

#### **Notes on barrier geometry**

- · Barrier objects can be 3D volumes or 2D planes.
- Barriers can have a large impact on the time it takes to compile a simulation. Barriers that contain a large number of faces can take a long time to project onto the floor obstacle maps. Similarly, if an obstacle contains faces over a large area, then many floors will have to consider the barrier when generating their maps.
- Barriers must not completely block off links or portals on the same floor. Doing so may result in a large number of agents being removed from the simulation. If dividing the floor into unconnected areas is necessary, use separate floors for each area instead.

#### **Properties**

There are no properties for objects of this type.

# <span id="page-157-0"></span>**4.3.1.4 Portal**

Portals act as gateways in the scene. [Events](#page-210-0) use portals to indicate where to place newly created agents. Events and **[actions](#page-250-0)** use portals to specify target destinations.

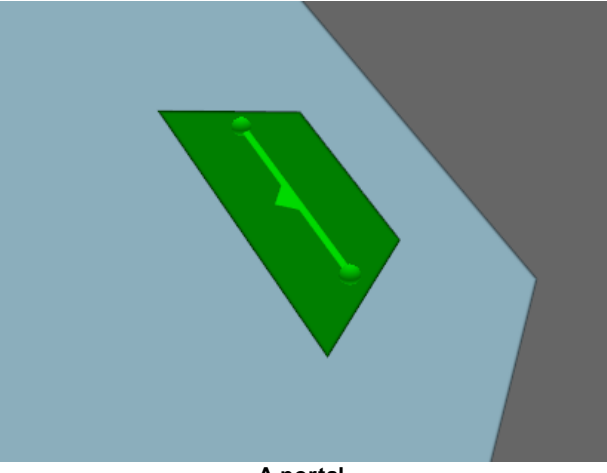

**A portal**

# **Restrictions on Geometry**

- · Portals must be flat.
- · Portals must be approximately rectangular or trapezoidal.

Portals must be positioned between 0.01m and 0.2m above a floor and no closer than 0.2m to a floor edge. A portal can only connect to one floor.

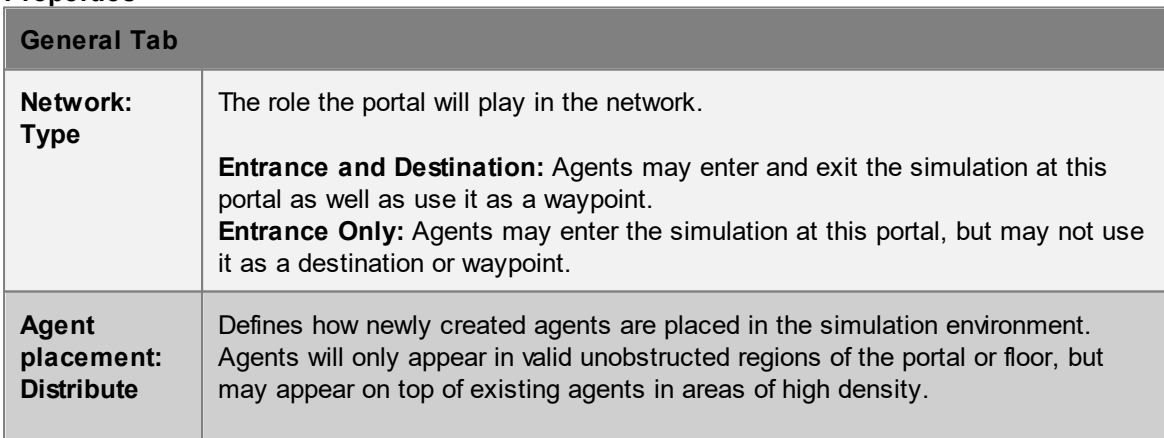

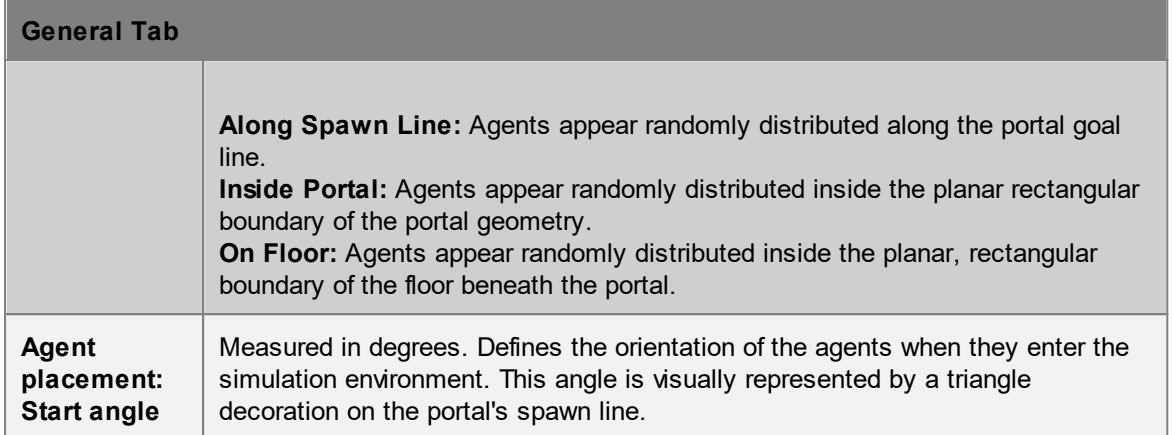

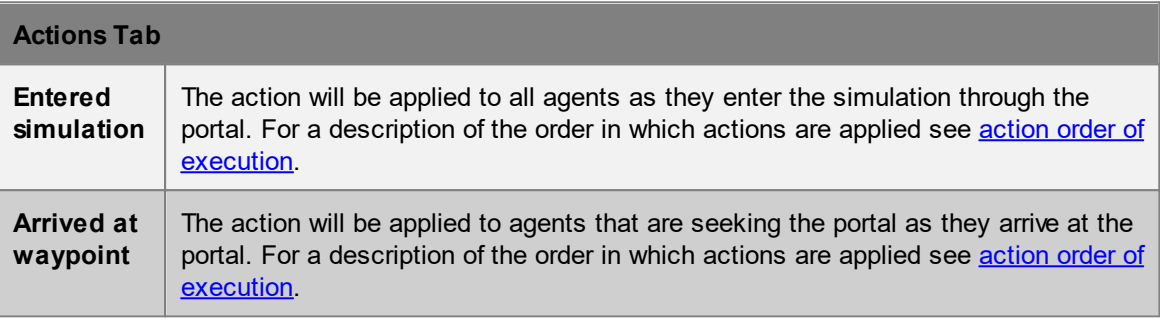

# <span id="page-158-0"></span>**4.3.1.5 Server**

A server is used for process modeling and is the basic building block of process chains. Each server has a conceptual entry point (green triangle) through which agents enter, and an exit point (blue square) through which agents leave the server. If the server has a process time other than zero, agents will be processed and held at the exit point for the specified duration. Server ports can be grouped together or connected to other ports to form process chains. For more information on [process](#page-40-0) modeling and process chains see the introduction to process chains.

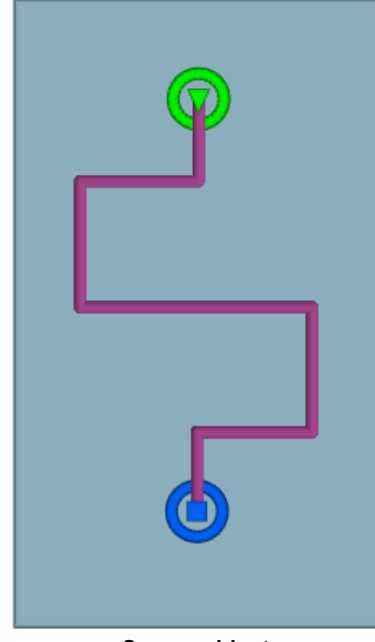

**Server object**

To create a server use the "Server" button on the Scene tab of the main application window or right click in a 3D view and select Create-> Scene-> Server. The default new server is a 2m horizontal line segment. This line segment can be extended by growing the end vertices, or splitting the edge into multiple pieces. See editing [geometry](#page-23-0) for more information.

#### **How Agents Use Servers**

Agents can be directed to one or more servers through the 'Seek process chain' task given as an agent [action](#page-250-0). When directed to a process chain agents will seek out the start of the chain. Once an agent has found the start it will be dispatched to one of the entry servers in the chain. The agent then moves through the chain passing from server to server as capacity becomes available. Once the agent has reached the end of the process chain the 'Seek process chain' task is complete. See server [operations](#page-162-0) for a description of how an agent will approach and be processed by a server.

#### **Access**

Whether or not a server is available to an agent depends on a number of factors including the server entry state, available server capacity, and whether or not the server is set to require or prefer particular types of agents. See **[controlling](#page-163-0) agent access** for more information.

#### **Notes on server geometry**

- · A server must contain a single curve object (even when the approach type is set to 'Ignore Line').
- · All points on the curve must be just *above* the same floor object.
- · Server ports can only be grouped with or connected to other servers that are on the same floor.

#### **Impact on Agent Speed**

By default, agent speed is unaffected by server traversal. Agents will slow down to follow an agent that is immediately in front. In highly congested areas, boarding rates onto the server may be artificially limited by speed density constraints. Setting the speed density to 'Unconstrained' can remove these constraints and result in higher boarding rates.

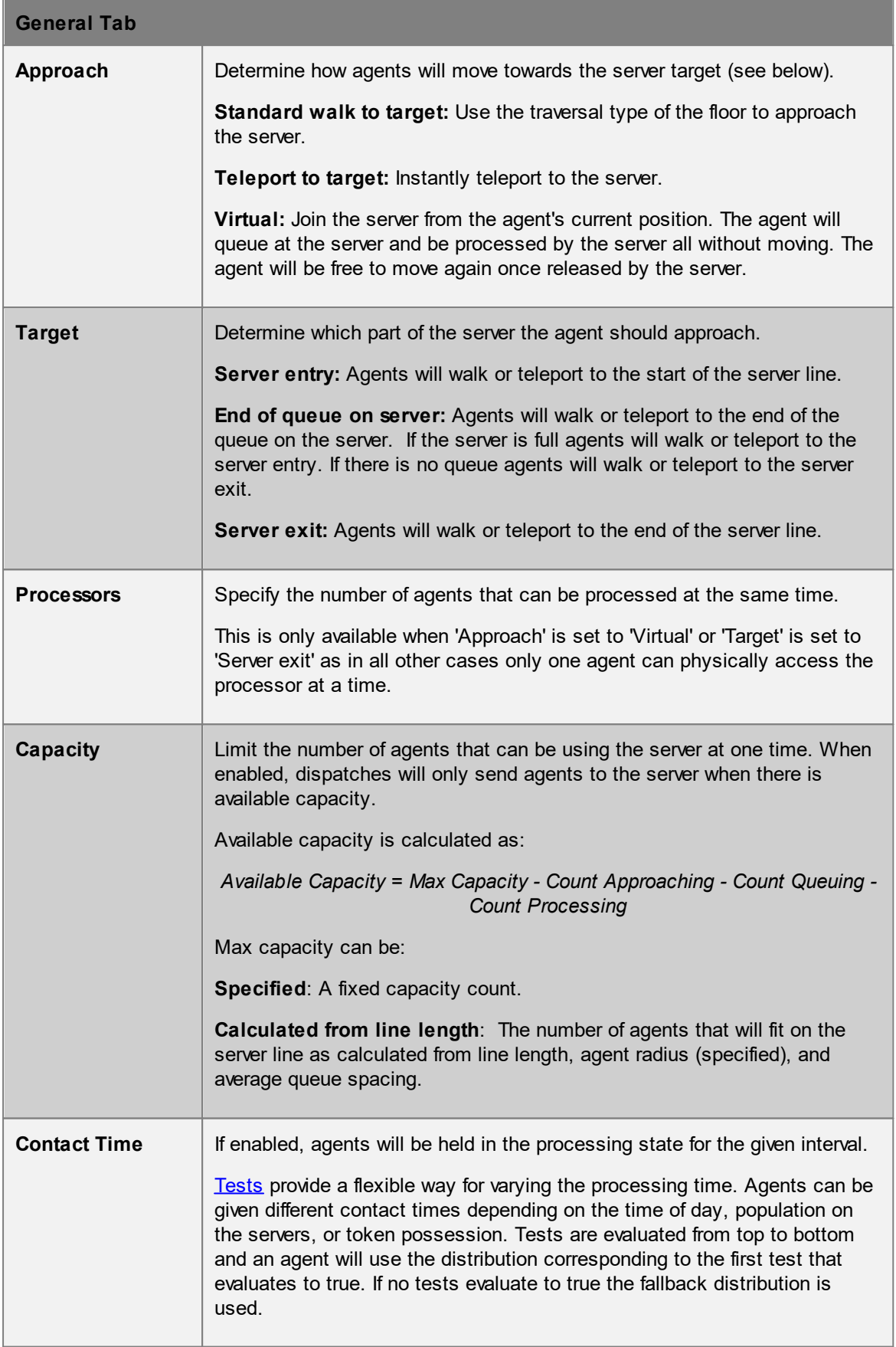

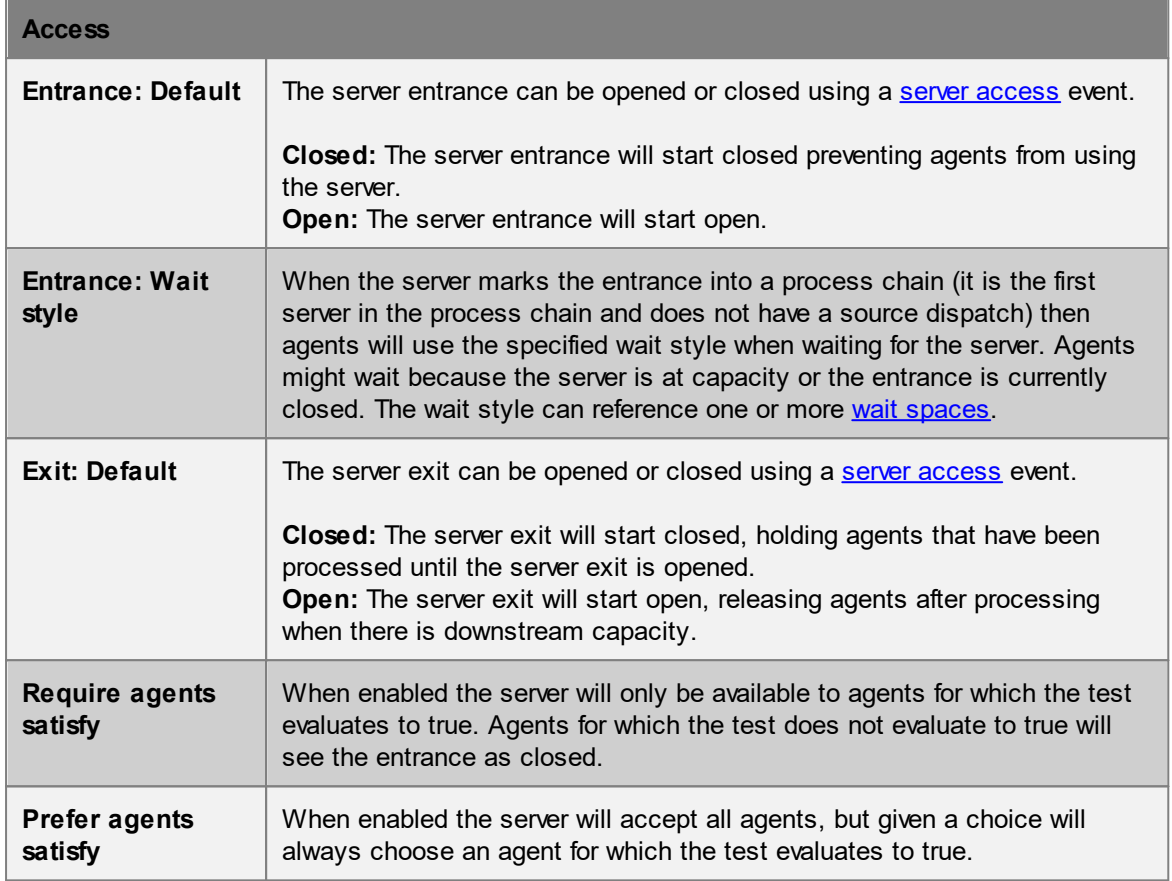

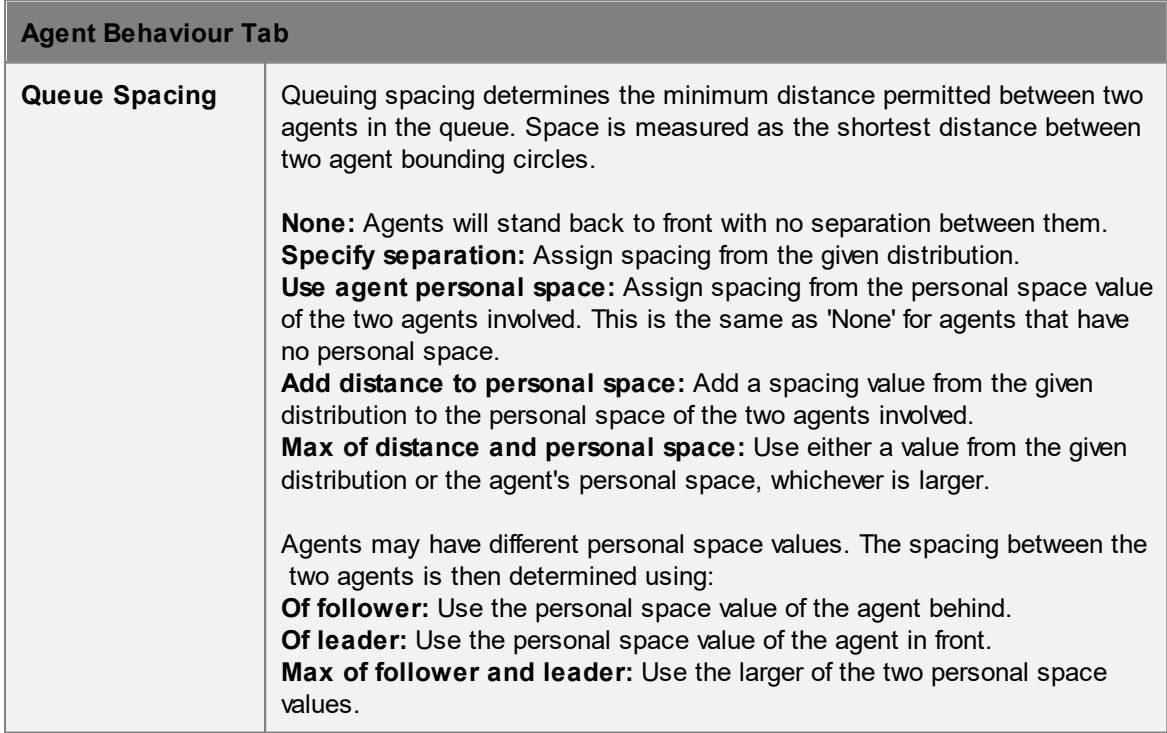

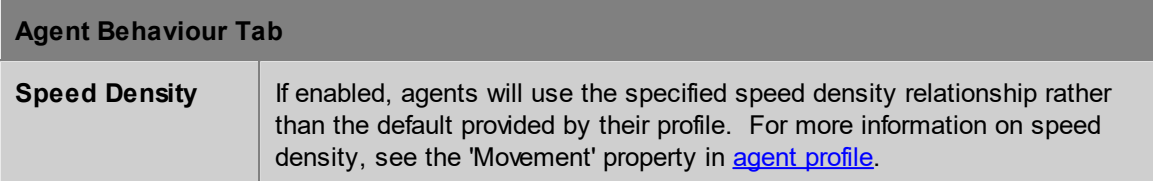

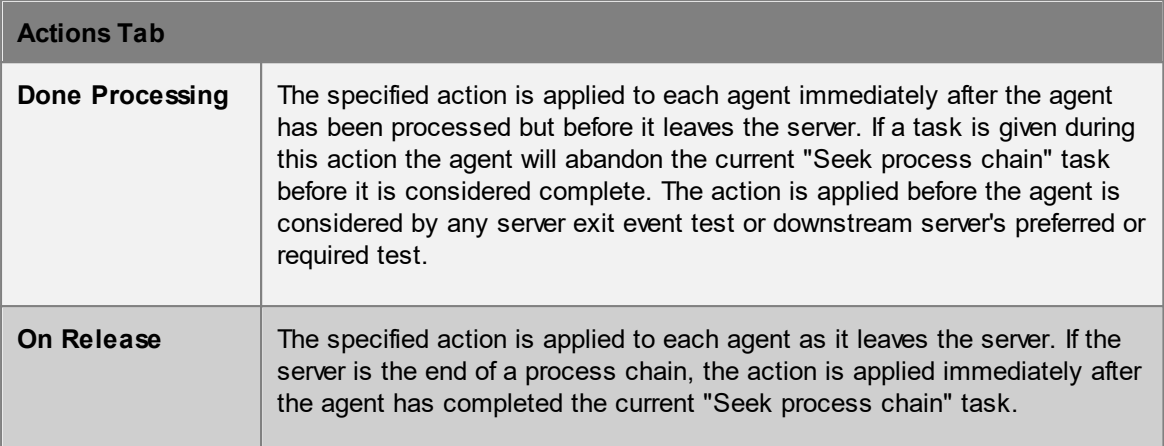

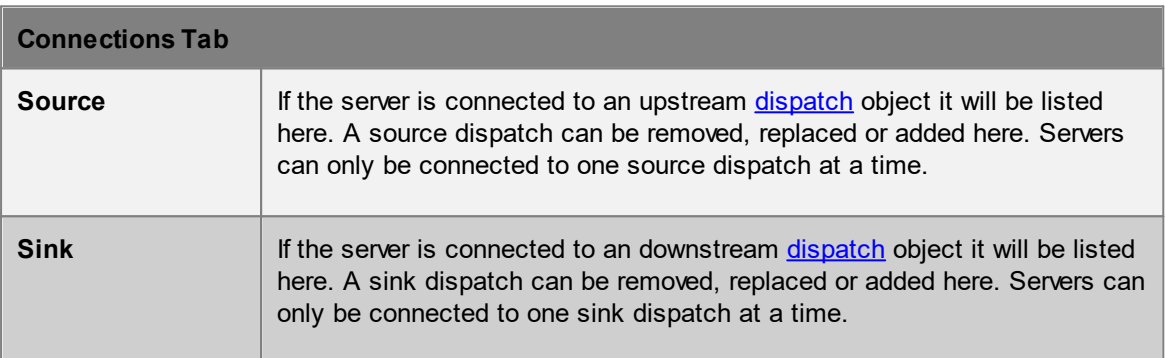

#### <span id="page-162-0"></span>4.3.1.5.1 Server Operations

An agent can be directed to a process chain through a task given by the 'Seek process chain' [action](#page-250-0). The agent will seek the floor that contains the process chain, choosing the lowest cost route through the network. Once on the floor the agent will immediately register with the process chain's initial dispatch. This dispatch will send the agent to one of the entry servers. The agent will approach the server, follow the server, be processed by the server, then register with the next dispatch in the chain. The task is completed when the agent has been processed by an end server in the process chain.

If the agent is interrupted and given a new task before reaching the process chain end it will restart at the beginning of the process chain when returning to the process chain task.

#### **Dispatch**

A [dispatch](#page-197-1) will assign the agent to a downstream server. In the case where there is only one server the assignment is trivial. When there are multiple servers the method of assignment can be specified through a property of the dispatch object. Once an agent is assigned to a server it registers with that server and is included in the counts for that server.

## **Approach**

Agents will only approach a server that has available capacity as defined by the input buffer capacity. If an agent has been dispatched to a server and there is no available capacity, the agent will stand in place until space becomes available. Once there is capacity, the agent is registered with the input buffer (regardless of whether or not it has reached the server line) and approaches the processor according to the approach type (see the "General" properties table in [server](#page-158-0)). Once the agent is within close range of the processor it becomes available for processing. If there is no available processor capacity, agents that are ready for processing will stand in place until there is capacity.

#### **Processing**

When the agent begins processing it is removed from the input buffer but is still included in server capacity calculations. The processor may process multiple agents at one time according to the processor capacity. The amount of time spent processing each agent is based on the server's contact time. There is a common contact time distribution that is the default for all agents. Additional distributions can be specified on a per test basis. See the "General" properties table in [server](#page-158-0) for more information on contact time.

#### **After Processing**

Once processed, an agent is ready to leave the server. What happens next depends on the situation:

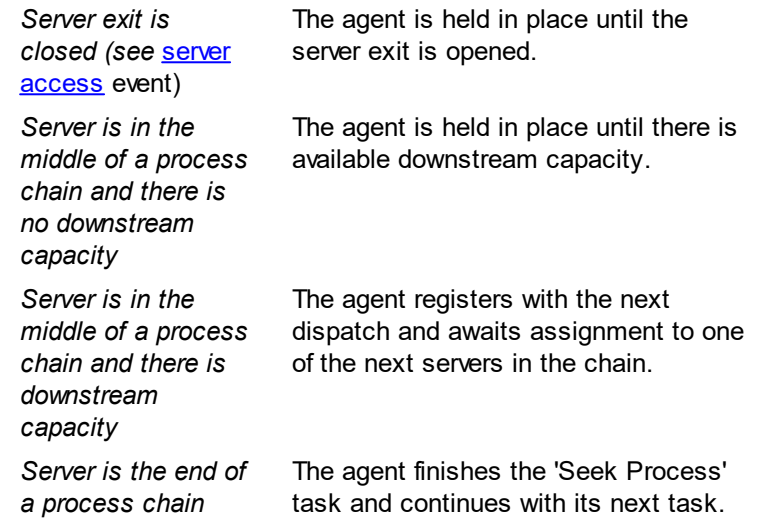

#### <span id="page-163-0"></span>4.3.1.5.2 Controlling Agent Access

#### **Opening/Closing the Entrance**

Entry to a server can be opened or closed through the use of server [access](#page-247-0) events. A server with a closed entry is not visible to agents and will be ignored during [dispatch](#page-197-1). Once an agent has been dispatched to a server it will proceed to that server even if the entry is closed while the agent is in transit.

#### **Restricted or Preferential Access**

A server can be configured to give exclusive and/or preferential access to specific agents based on the results of one or more tests. Servers that require a specific test will only accept agents for which the test evaluates to true. Servers with a preferred test will accept any agent but when given a choice will always choose an agent for which the test evaluates to true.

If an agent is sent to a group of servers that all require a test that does not evaluate to true for that agent, that agent will be removed from the simulation and the error logged.

If two servers are grouped and only one is set with either a preferred or required test, all agents that pass the test will be sent to that server. Only once the preferred or required server is at capacity will agents that pass the test be sent to the other server that does not have any restrictions.

*Example*: Use of required and preferred is typical of an airport check-in system, where the economy class and business class status is determined by possession of an economy or business token. The economy and business accumulator queues would require their respective tokens, while the check-in desks would prefer the same tokens. While the business queue would be restricted to agents holding the business token, the business check-in desk would be willing to accept economy token holders in the event that the business queue was empty.

## <span id="page-164-0"></span>**4.3.1.6 Wait Space**

Wait spaces define constrained areas on a floor in which agents can wait.

Agents are directed to use a wait space through the wait [style](#page-341-0) property of whatever it is they are waiting for [\(elevators,](#page-186-0) gated [links,](#page-165-0) [stairs,](#page-169-0) [ramps,](#page-177-0) [escalators,](#page-173-0) [paths,](#page-181-0) events, or [actions](#page-250-0)).

#### **Geometry**

A wait space can only span a single floor, must be entirely on that floor, and must cover an area larger than 0.5m<sup>2</sup>. Each wait space is connected to its floor by a multi-segmented goal line. All points of the goal line must be over the wait space. Goal lines can be edited like any other geometry component in vertex or edge selection mode. Additional points can be added using [split](#page-30-0) or [grow](#page-34-0). Goal lines act both as the initial target guiding agents to the wait space and as a potential target for the cluster wait style.

#### **Choosing a Wait Space**

Depending on the wait style, agents will either be assigned a wait space or will chose the lowest cost wait space. In either case, the agent will only consider wait spaces that are on the same floor as the agent. If none of the wait spaces are on the current floor, the agent will use the specified fallback wait style. When choosing a wait space, agents will consider how long it would take to walk to the wait space and the relative congestion on that wait space.

#### **Using a Wait Space**

Agents will move towards the goal line of the wait space and begin "waiting" as soon as they enter the wait space area. Waiting agents will move or stand still according to the wait style setting of the wait space.

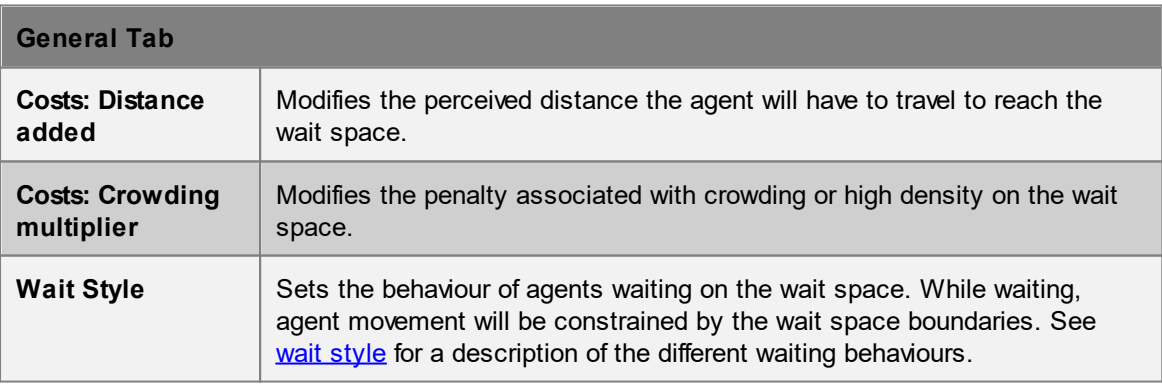

## <span id="page-165-0"></span>**4.3.1.7 Link**

Links are the most basic type of **[connection](#page-42-0) object**. They act as bridges or doors through which agents may pass from one floor to the other. The default new link is a 1m x 2m flat rectangle.

Links will ignore changes in elevation and do not add any vertical route costs.

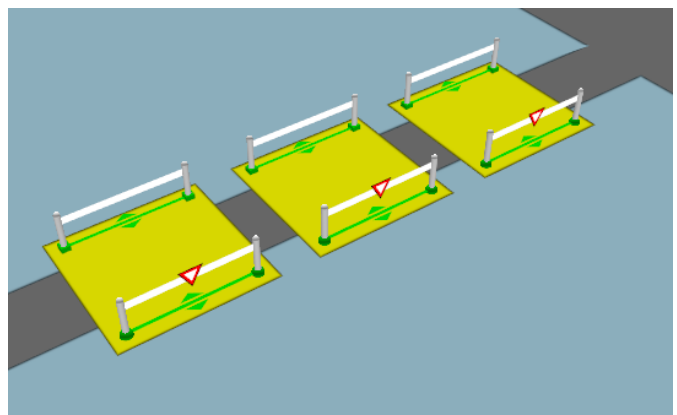

**A series of gated links with priority flow enabled.**

#### **Restrictions on Geometry**

- · The link should be very close to flat
- · The link should be approximately quadrilateral (a rectangle, trapezoid or parallelogram) although they may consist of a large number of individual triangles.
- · Links must be at least 0.4m wide to allow proper generation of goal lines.

The link must be placed such that each goal line is between 0.01m and 0.20m above a floor, at least 0.20m from the edge of the floor. The two connecting floors must be different (a link cannot be used to connect two portions of the same floor).

There are two types of link geometry, mesh and rectangle. When using mesh geometry, the geometry components can be edited into any shape using the [transform](#page-94-0) tools. When using rectangle geometry, the geometry is fixed as a rectangle with a specified length and width as edited in the link properties. When multiple links are created and all links need to have the same height and width, using a rectangle geometry will ensure that all selected links have the same dimensions.

#### **Impact on Agent Speed**

By default, agent speed is unaffected by link traversal. Speed can be capped at a specific value through enabling the 'Limit Speed' property. See agent [profile](#page-206-0) for information on agent speed.

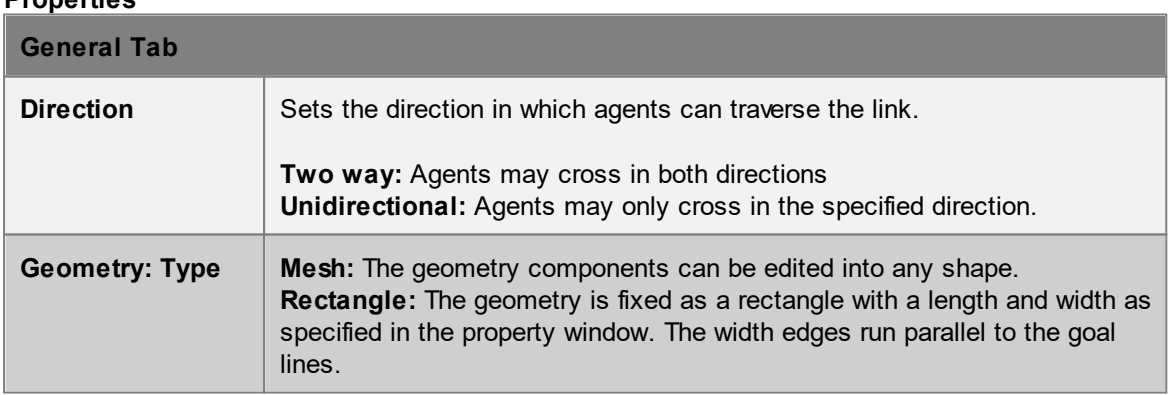

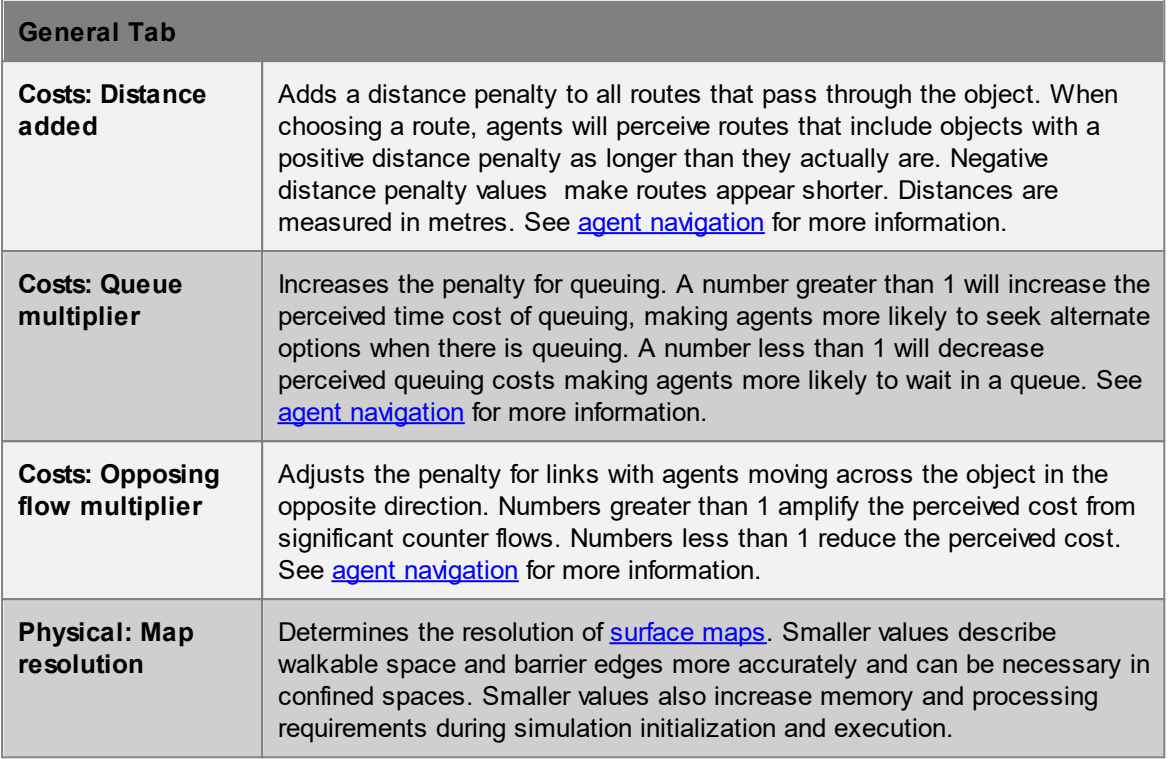

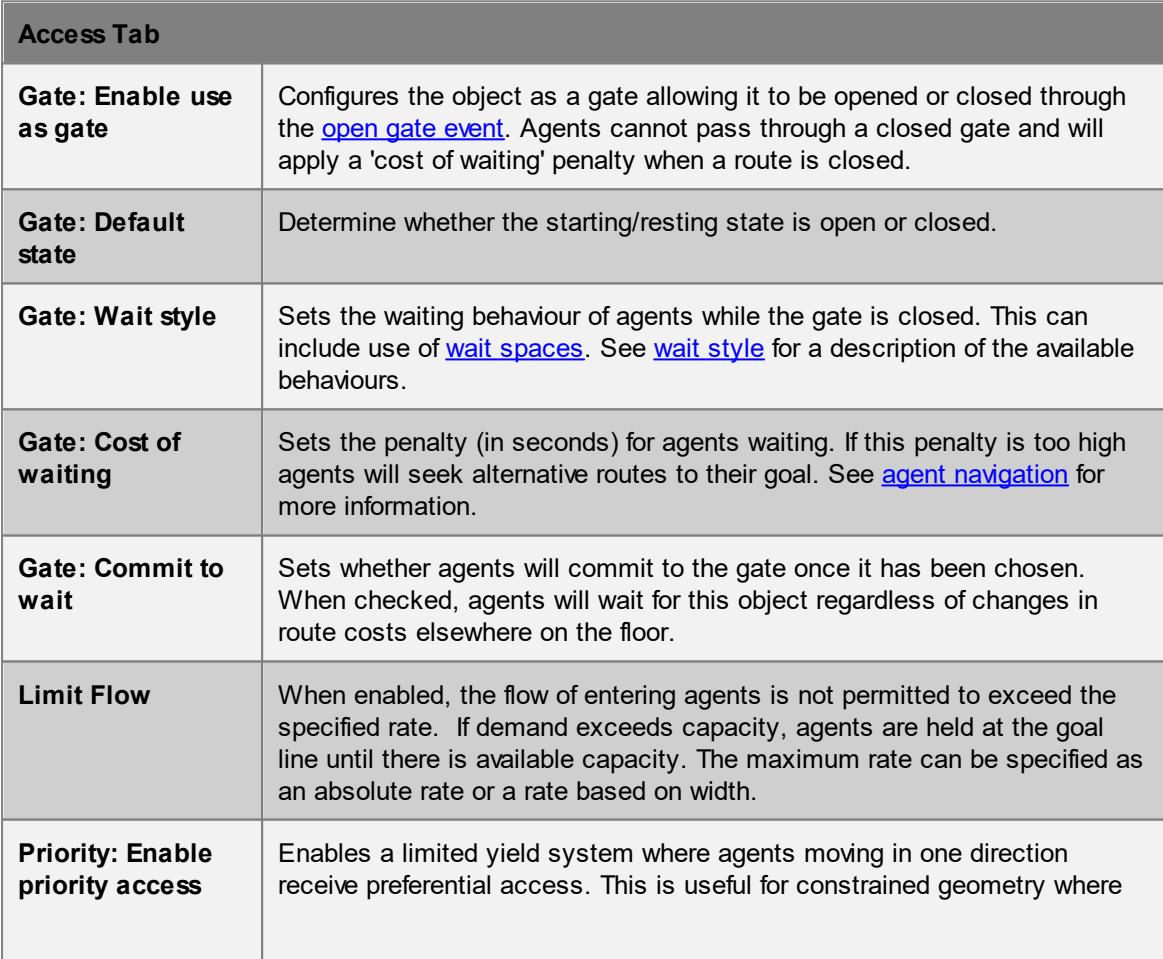

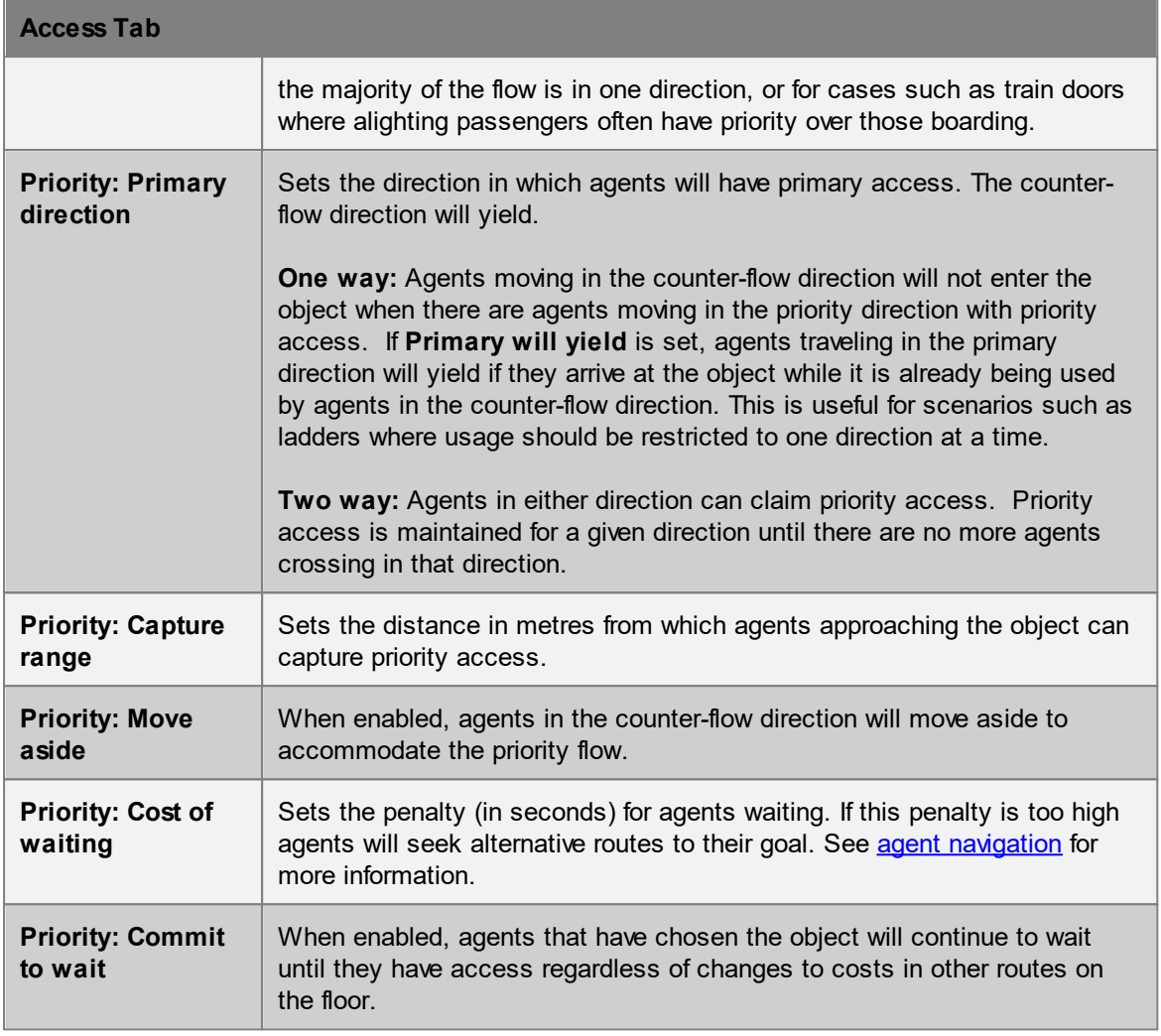

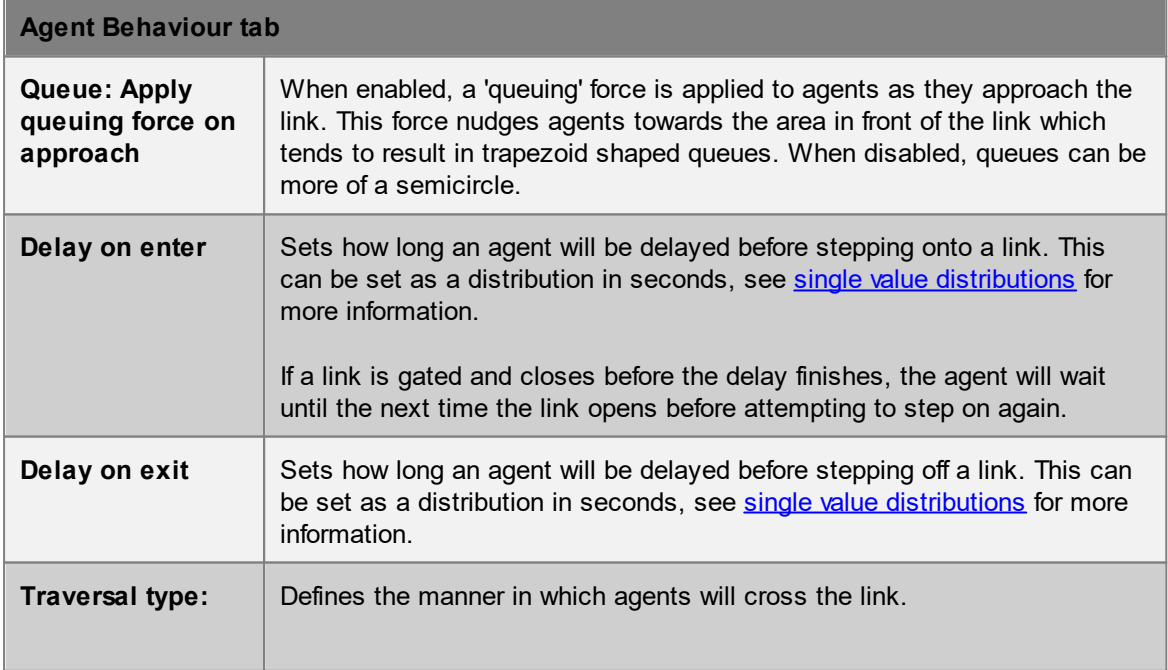

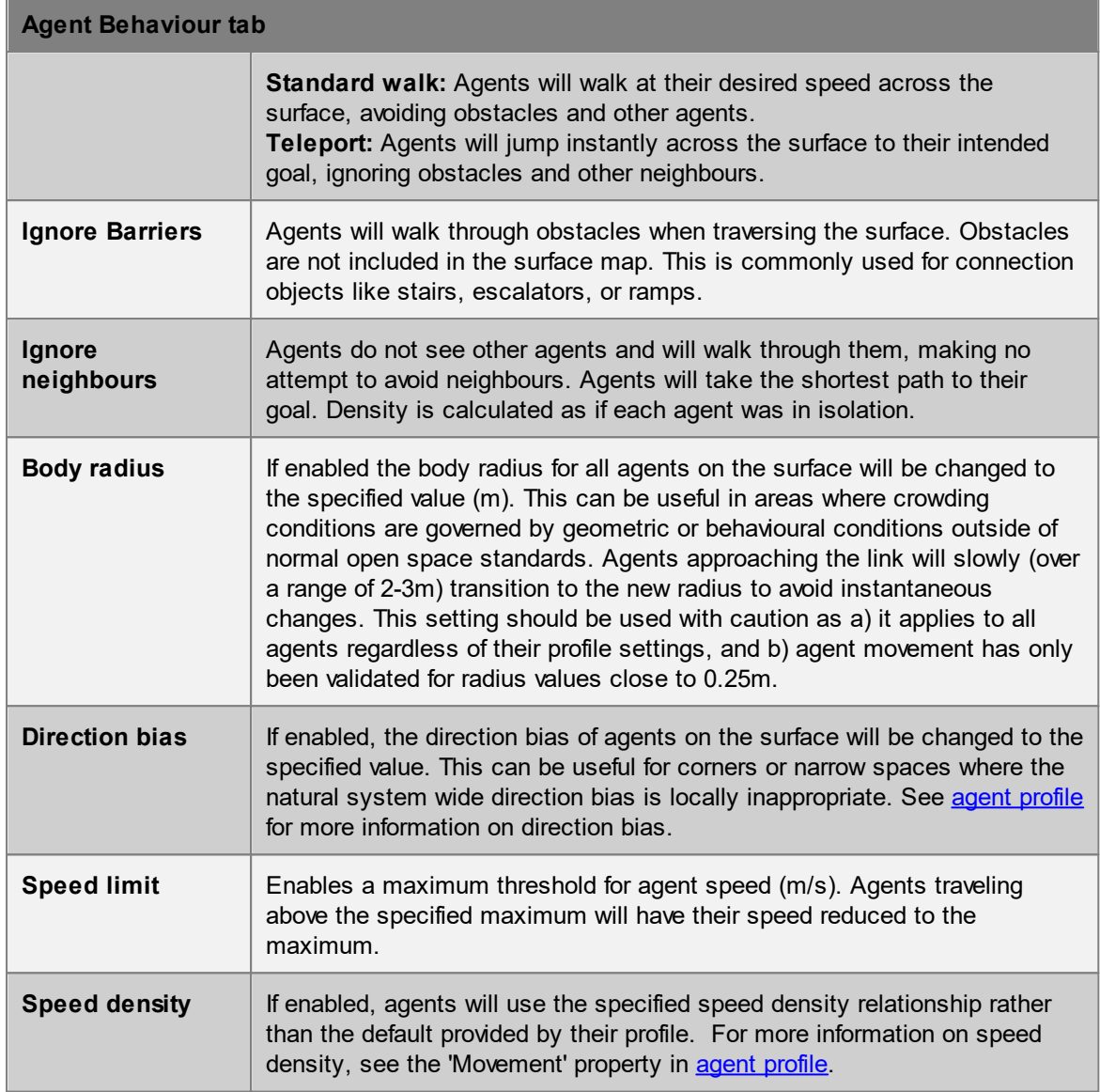

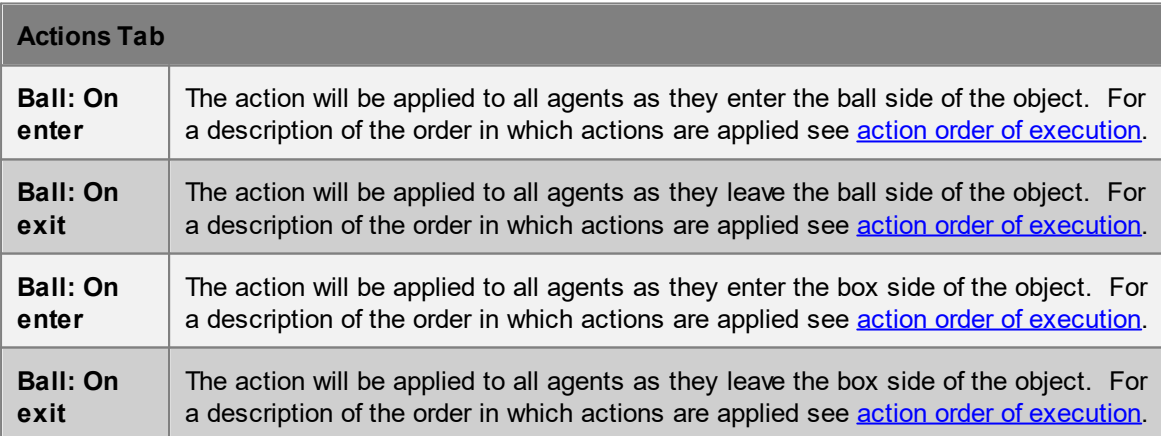

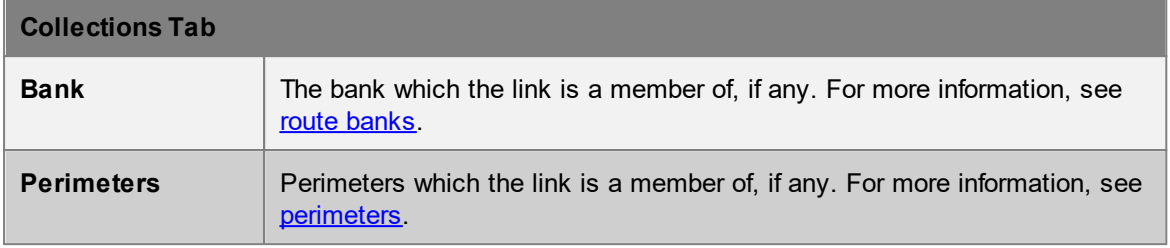

## <span id="page-169-0"></span>**4.3.1.8 Stair**

Stairs are [connection](#page-42-0) objects used to connect two floors that are at different elevations. This change in elevation results in an additional vertical cost during agent route selection and can have an impact on agent speed during traversal. Stairs are more costly to traverse than escalators and ramps.

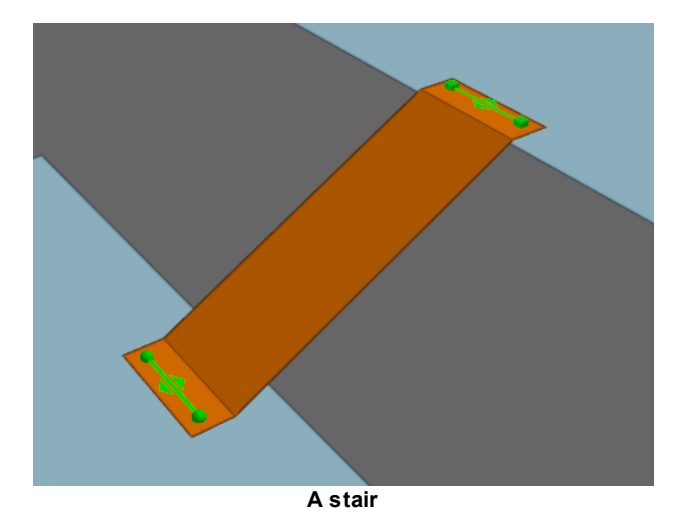

#### **Restrictions on Geometry**

- · The stair object itself should not include any handrails or other geometry that extends above the walkable surface. If these are desired, they should be added as separate [barrier](#page-156-0) or [visual](#page-197-0) objects.
- The stair must have a flat landing area at each end; this should be at least 0.5m by 0.5m to allow construction of valid goal lines. Landings should be approximately rectangular or trapezoidal.
- The geometry (including the landings) may have thickness, but only the top surface will be considered during the simulation.

In order to run a simulation, the stair landings must be placed such that each goal line is between 0.01m and 0.20m above a floor, at least 0.20m from the edge of the floor. The two floors must be different (a stair cannot be used to connect two portions of the same floor).

#### **Impact on Agent Speed**

By default, agent speed is modified as a function of the stair angle and direction of travel (see table below). Speed can also be capped at a specific value through enabling the 'Limit Speed' properties. See agent [profile](#page-206-0) for information on agent speed.

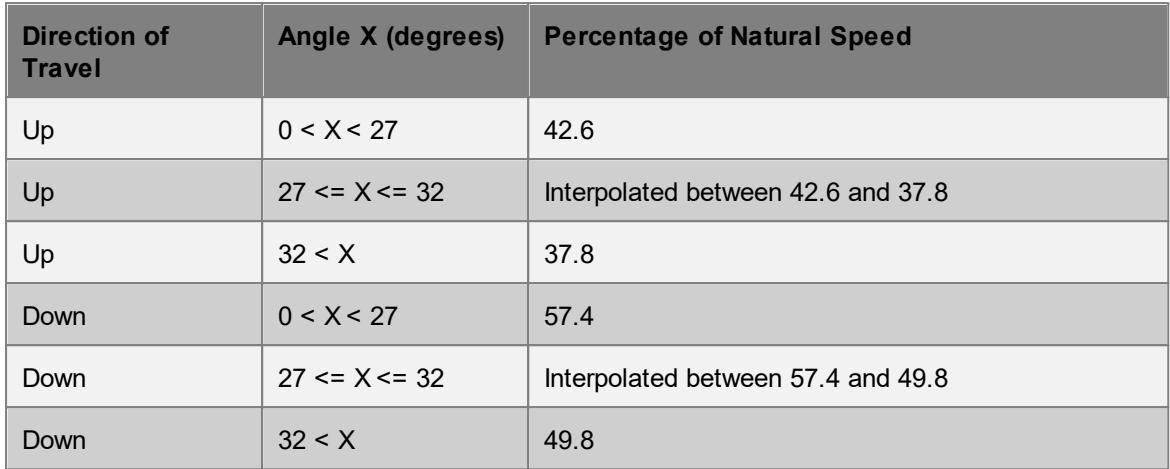

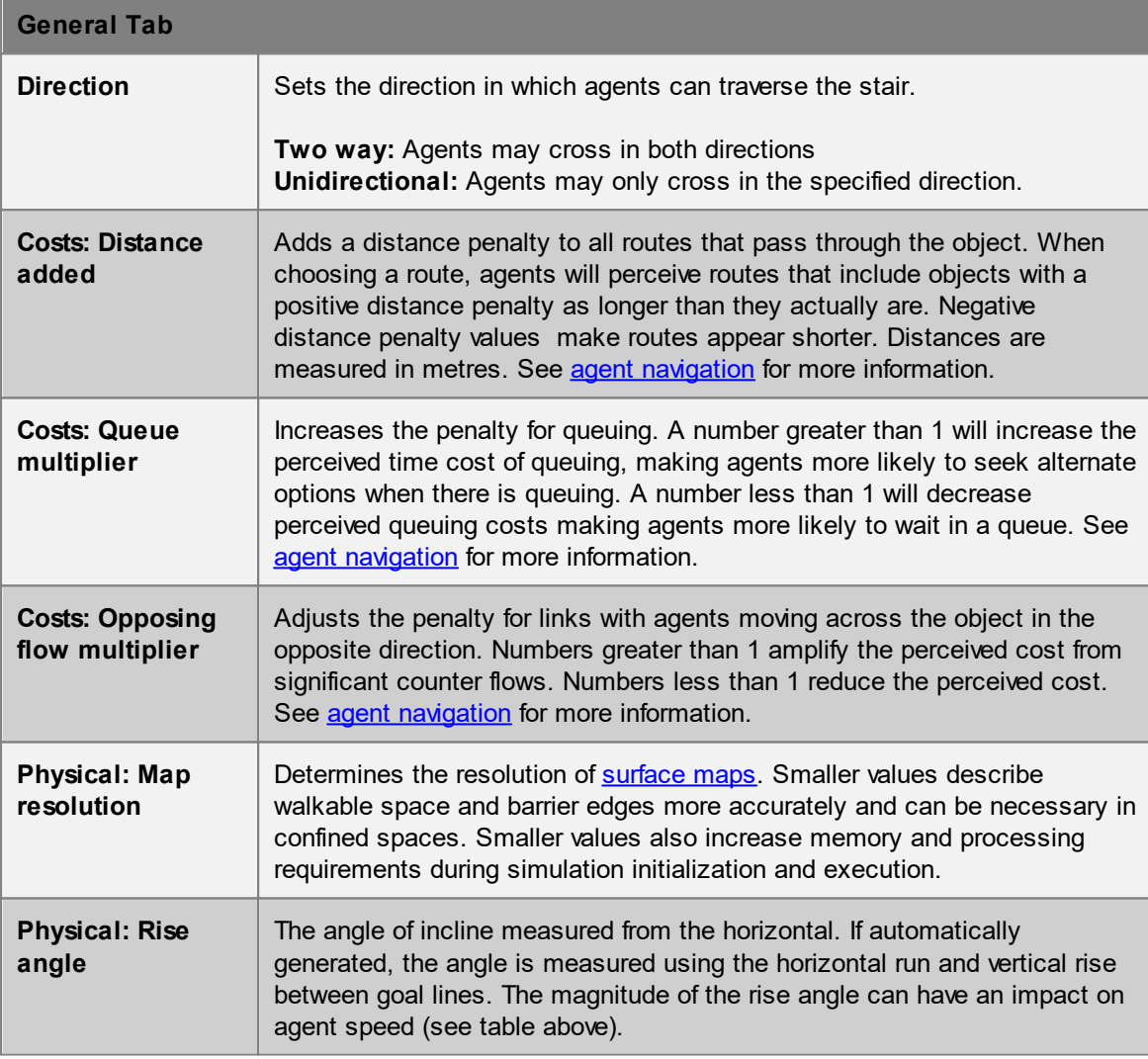

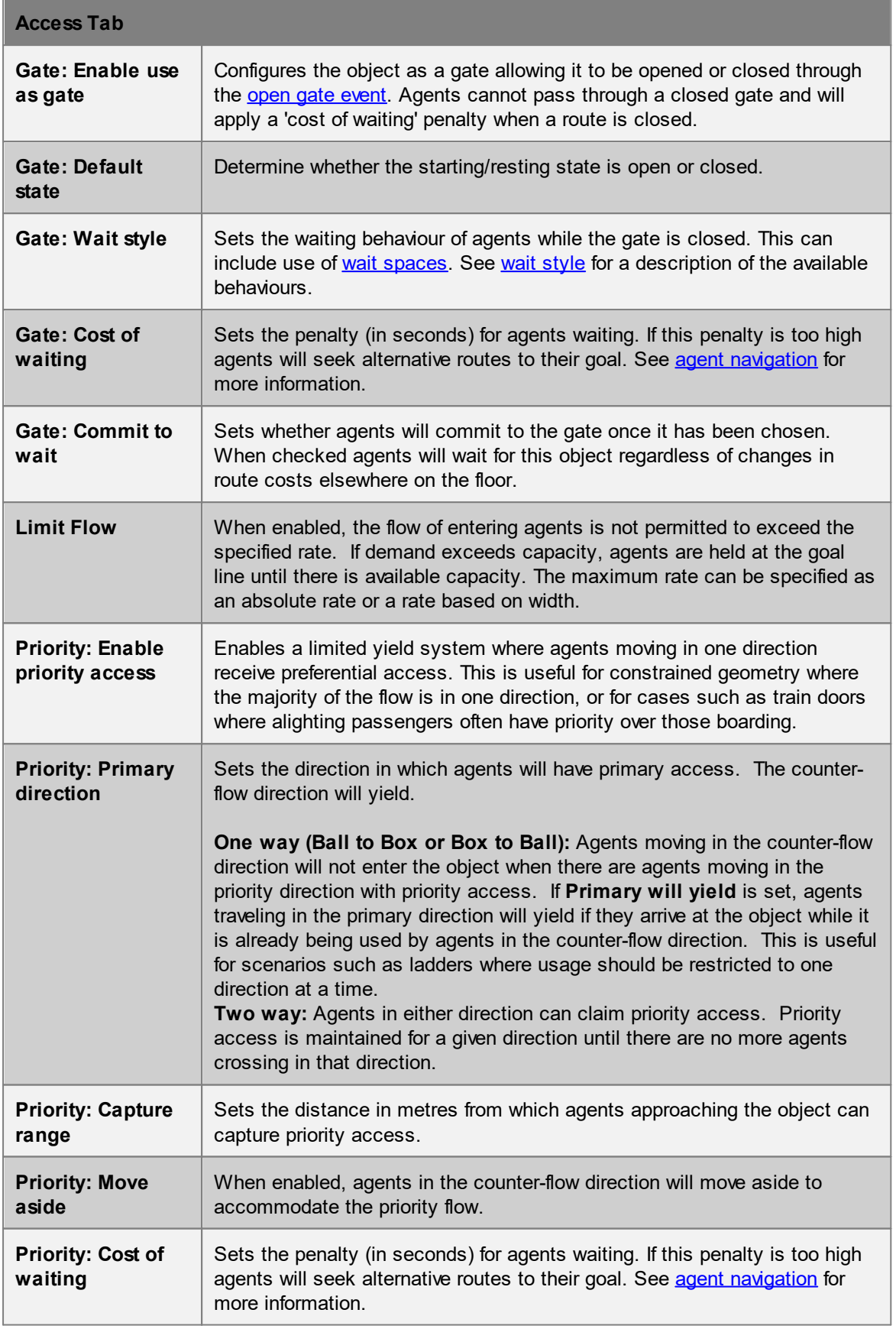

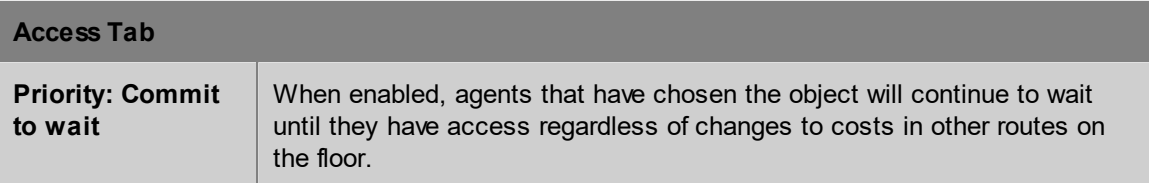

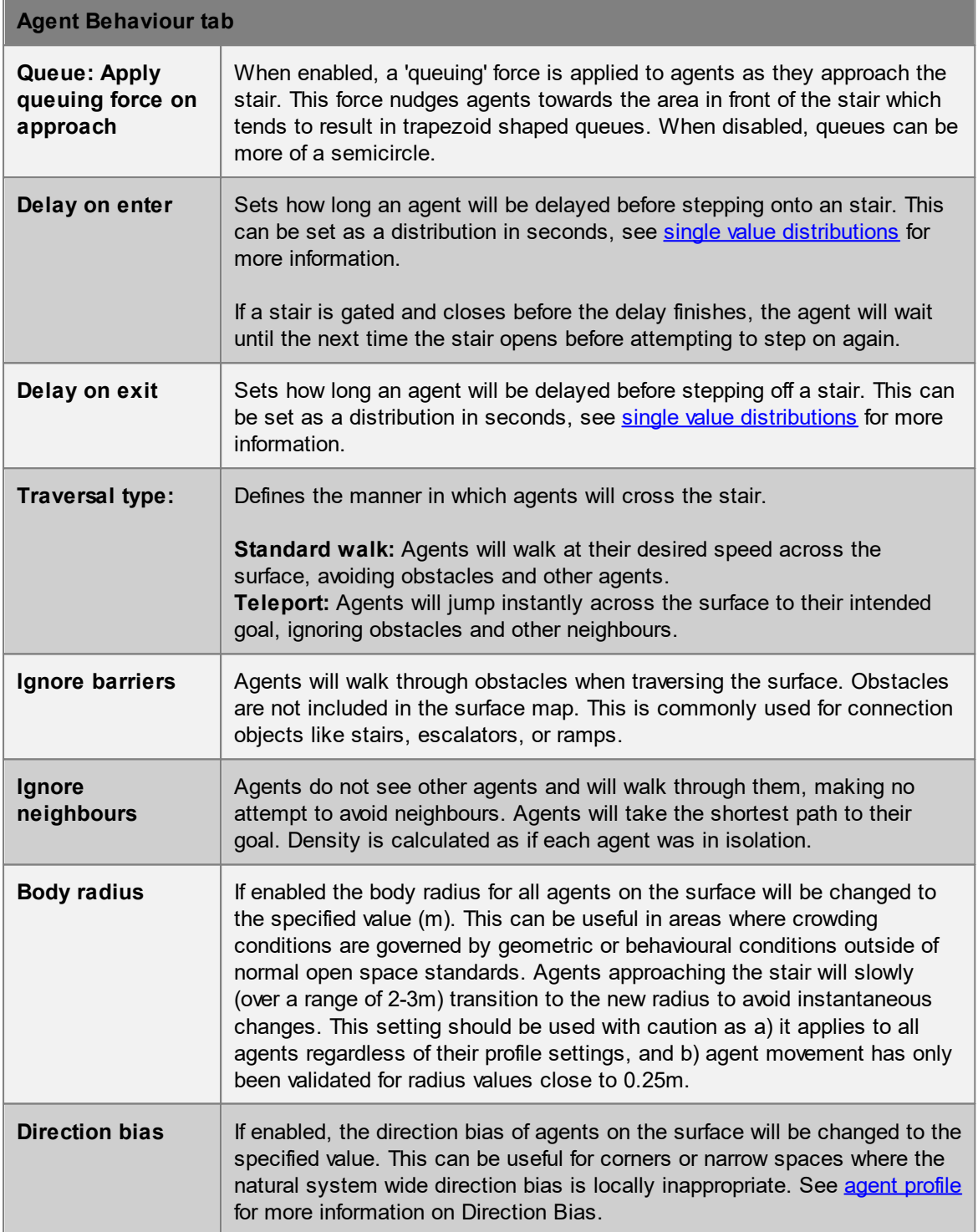

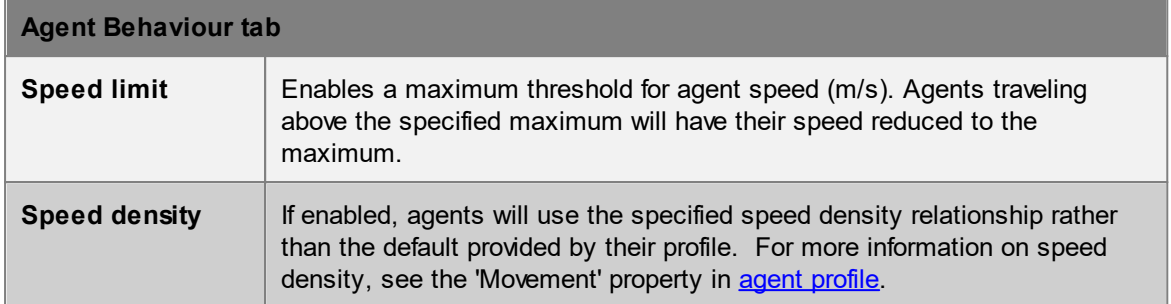

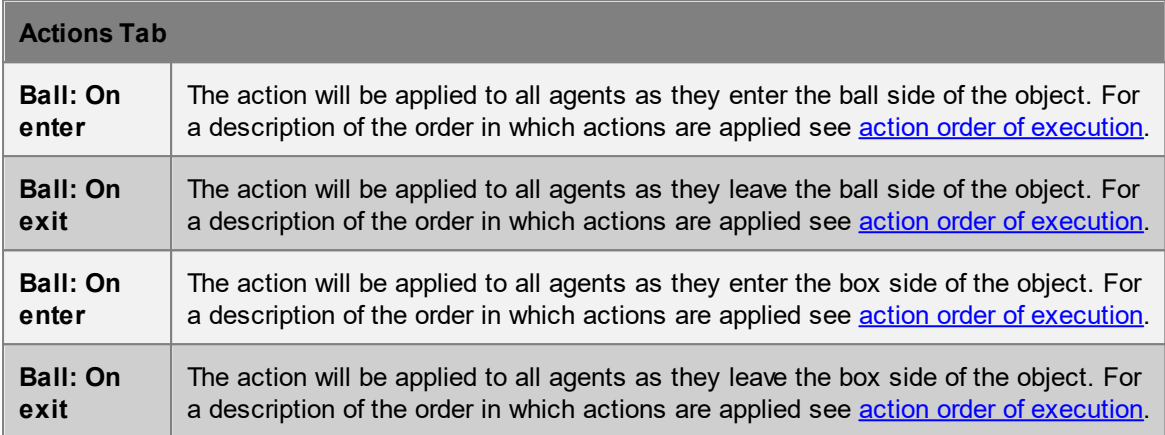

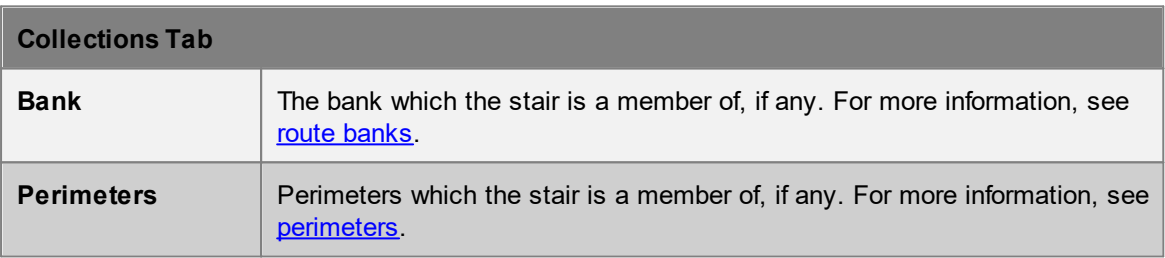

# <span id="page-173-0"></span>**4.3.1.9 Escalator**

Escalators are a vertical **[connection](#page-42-0) object**. Unlike other connection objects, escalators must be unidirectional. They are most typically used to model real world escalators, but can be made fully horizontal to simulate moving walkways. The default new escalator is 4m tall, 7m long, and 1.15m wide, with 0.5m landings at each end.

A change in elevation results in an additional vertical cost during agent route selection, however, escalators are less costly to traverse than [stairs](#page-169-0) or [ramps.](#page-177-0)

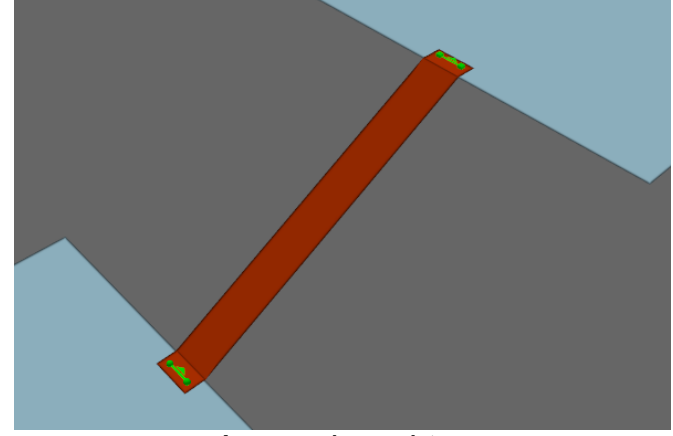

**An upwards escalator.**

## **Restrictions on Geometry**

- · The escalator object itself should not include any handrails or other geometry that extends above the walkable surface. If these are desired, they should be added as separate [barrier](#page-156-0) or, wherever possible, [visual](#page-197-0) objects.
- Fournie, **In the escalator should include the distance between the handrails (for an escalator with** 1m wide steps, this defaults to 1.15m).
- The escalator must have a flat landing area at each end; this should be at least 0.5m by 0.5m to allow construction of valid goal lines. Landings should be flat and approximately rectangular or trapezoidal.
- · The geometry (including the landings) may have thickness, but only the top surface will be considered during the simulation.

In order to run a simulation, the escalator landings must be placed such that each goal line is between 0.01m and 0.20m above a floor, at least 0.20m from the edge of the floor. The two floors must be different (an escalator cannot be used to connect two portions of the same floor).

#### **Impact on Agent Speed**

Agent speed is modified to be exactly equal to the tread speed as specified in the escalator properties.

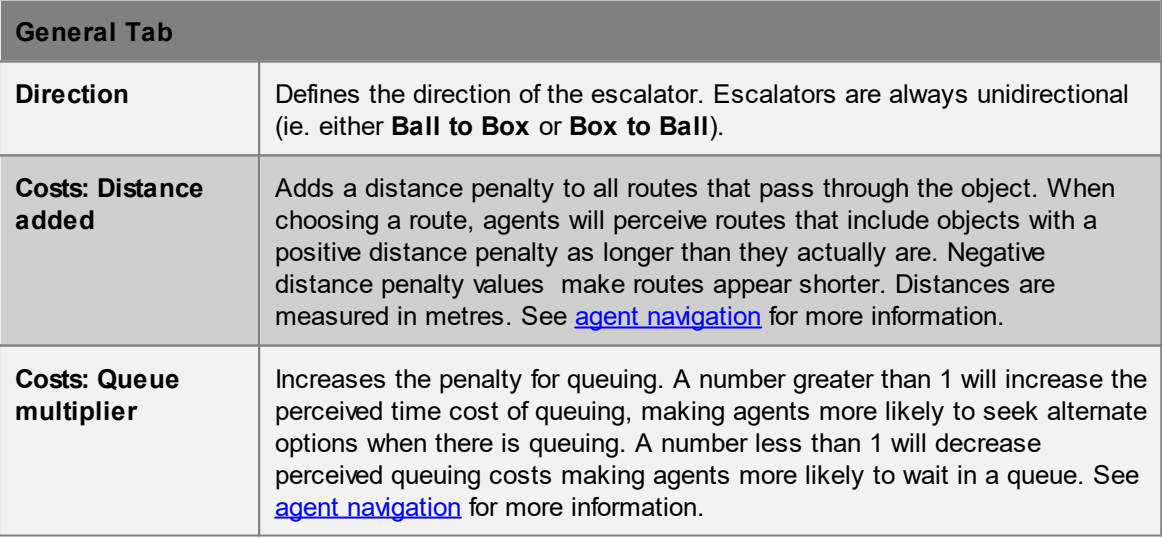

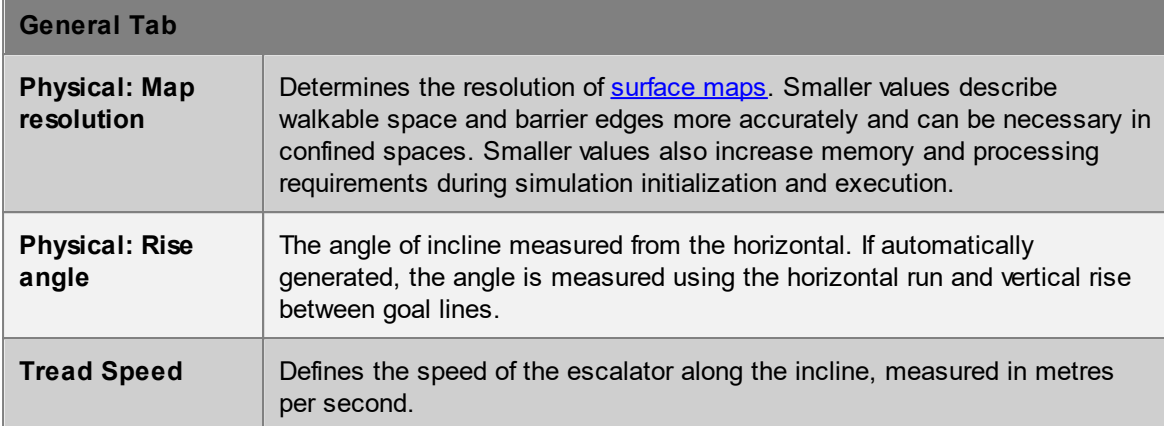

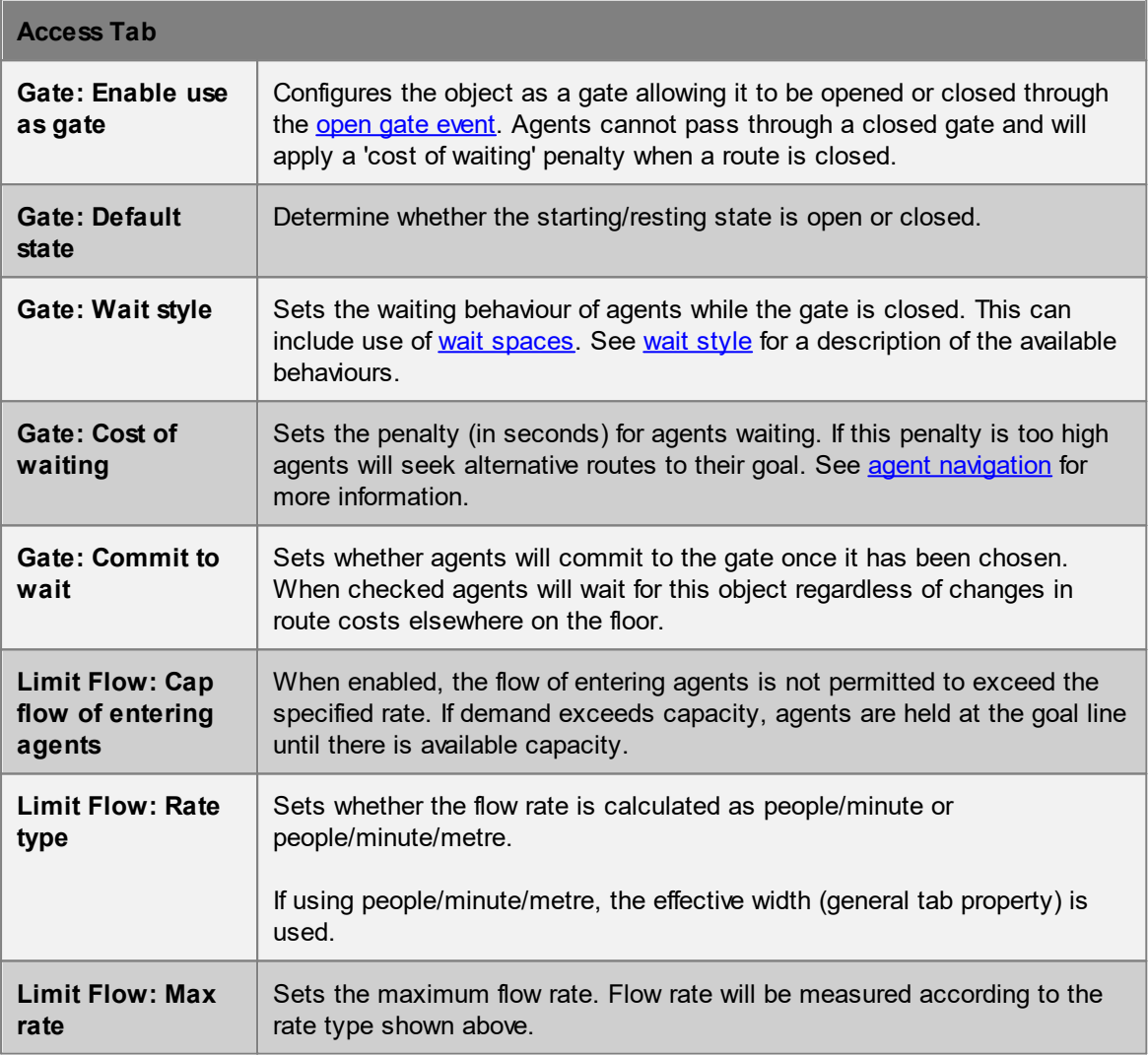

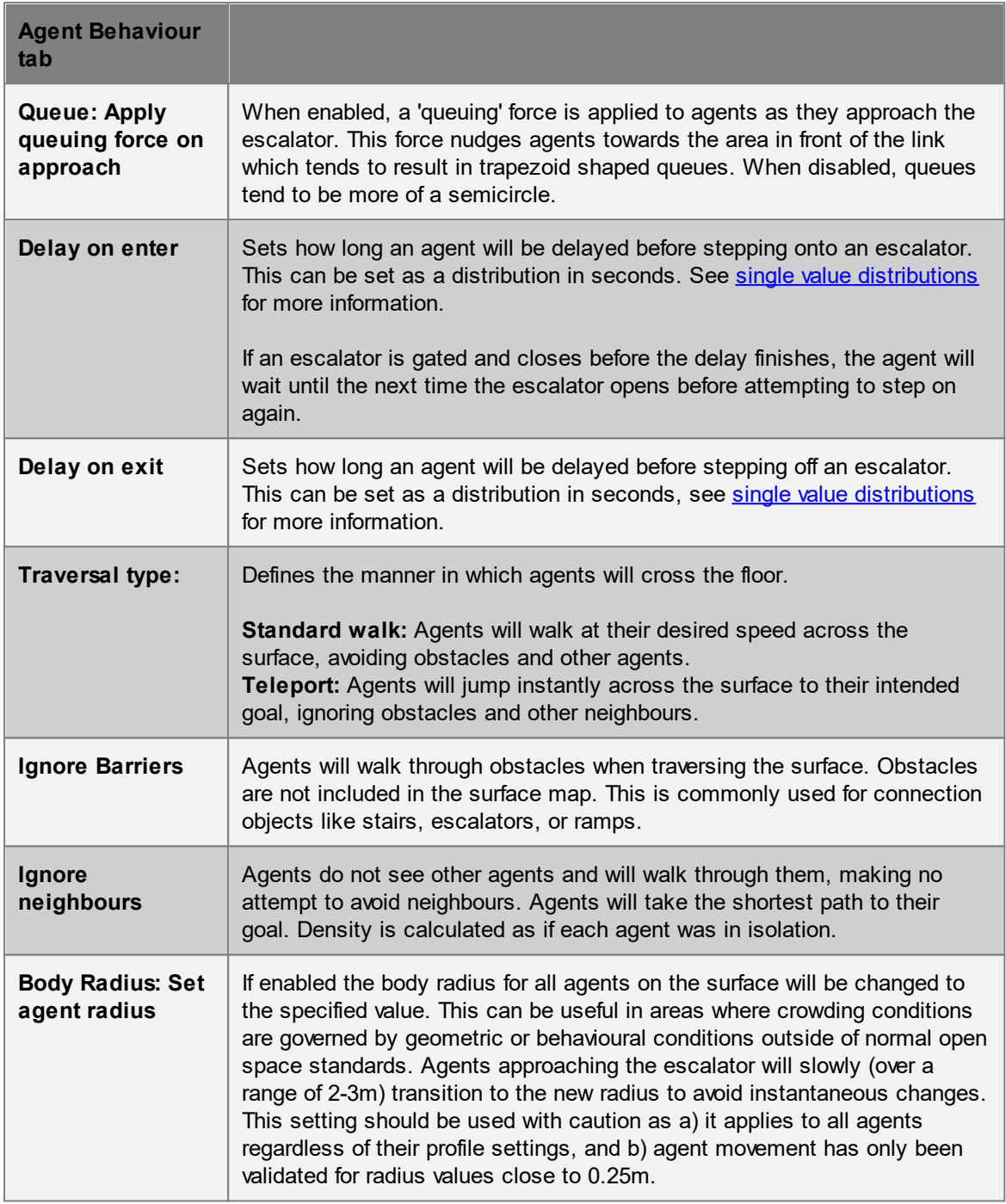

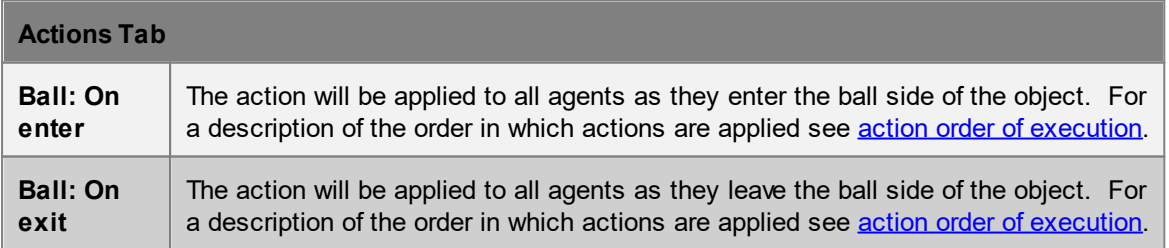

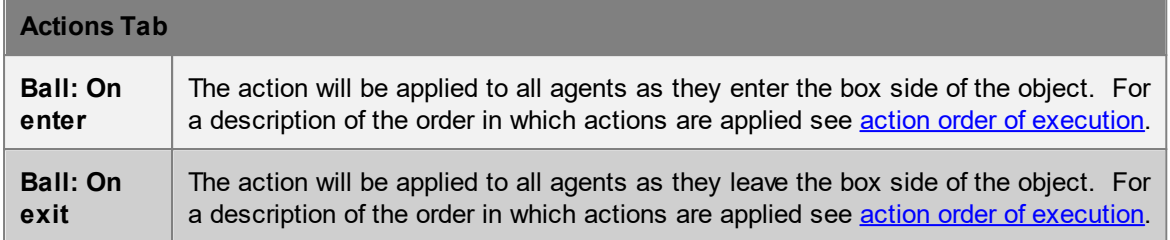

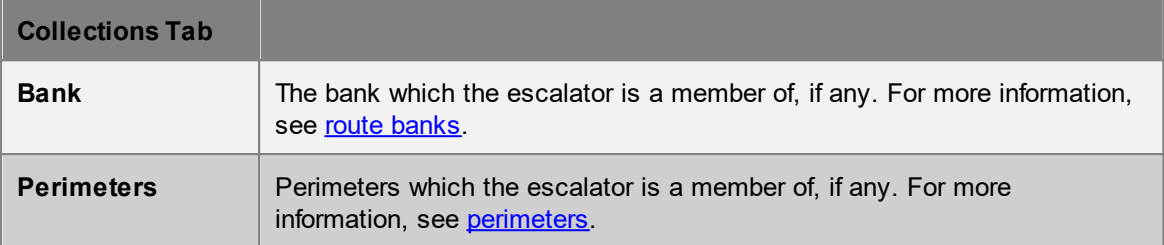

#### <span id="page-177-0"></span>**4.3.1.10 Ramp**

Ramps are [connection](#page-42-0) objects that represent inclined surfaces and are used to connect two floors that are at different elevations. This change in elevation results in an additional vertical cost during agent route selection and can have an impact on agent speed during traversal. Ramps are less costly to traverse than stairs, but more costly than escalators.

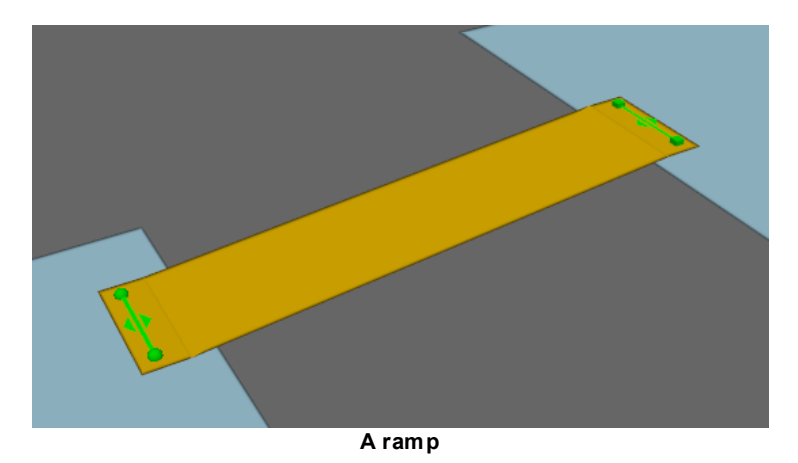

#### **Restrictions on Geometry**

- · The ramp object itself should not include any handrails or other geometry that extends above the walkable surface. If these are desired, they should be added as separate [barrier](#page-156-0) or [visual](#page-197-0) objects.
- The ramp must have a flat landing area at each end; this should be at least 0.5m by 0.5m to allow construction of valid goal lines. Landings should be approximately rectangular or trapezoidal.
- · The geometry (including the landings) may have thickness, but only the top surface will be considered during the simulation.

In order to run a simulation, the ramp landings must be placed such that each goal line is between 0.01m and 0.20m above a floor, at least 0.20m from the edge of the floor. The two floors must be different (a ramp cannot be used to connect two portions of the same floor).

#### **Impact on Agent Speed**

By default, agent speed is modified as a function of the ramp angle and direction of travel (see table below). Speed can also be capped at a specific value through enabling the 'Limit Speed' properties. See **agent [profile](#page-206-0)** for information on agent speed.

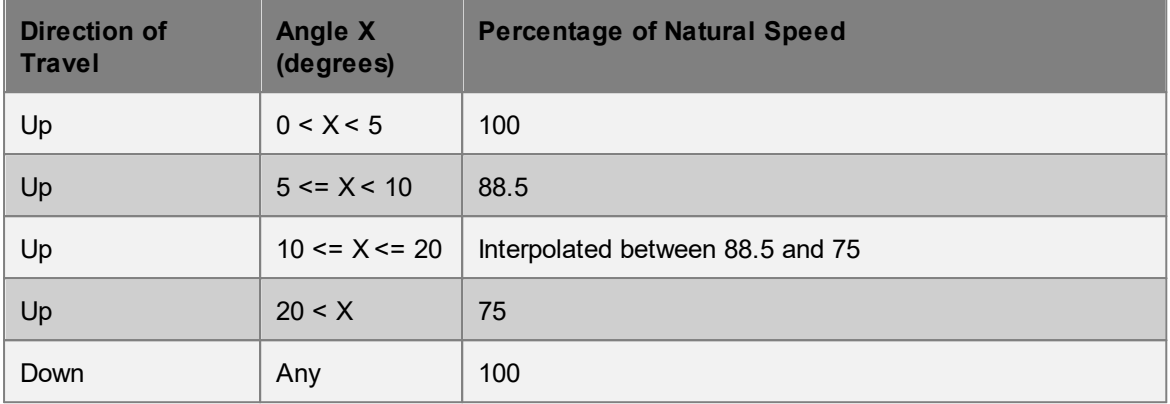

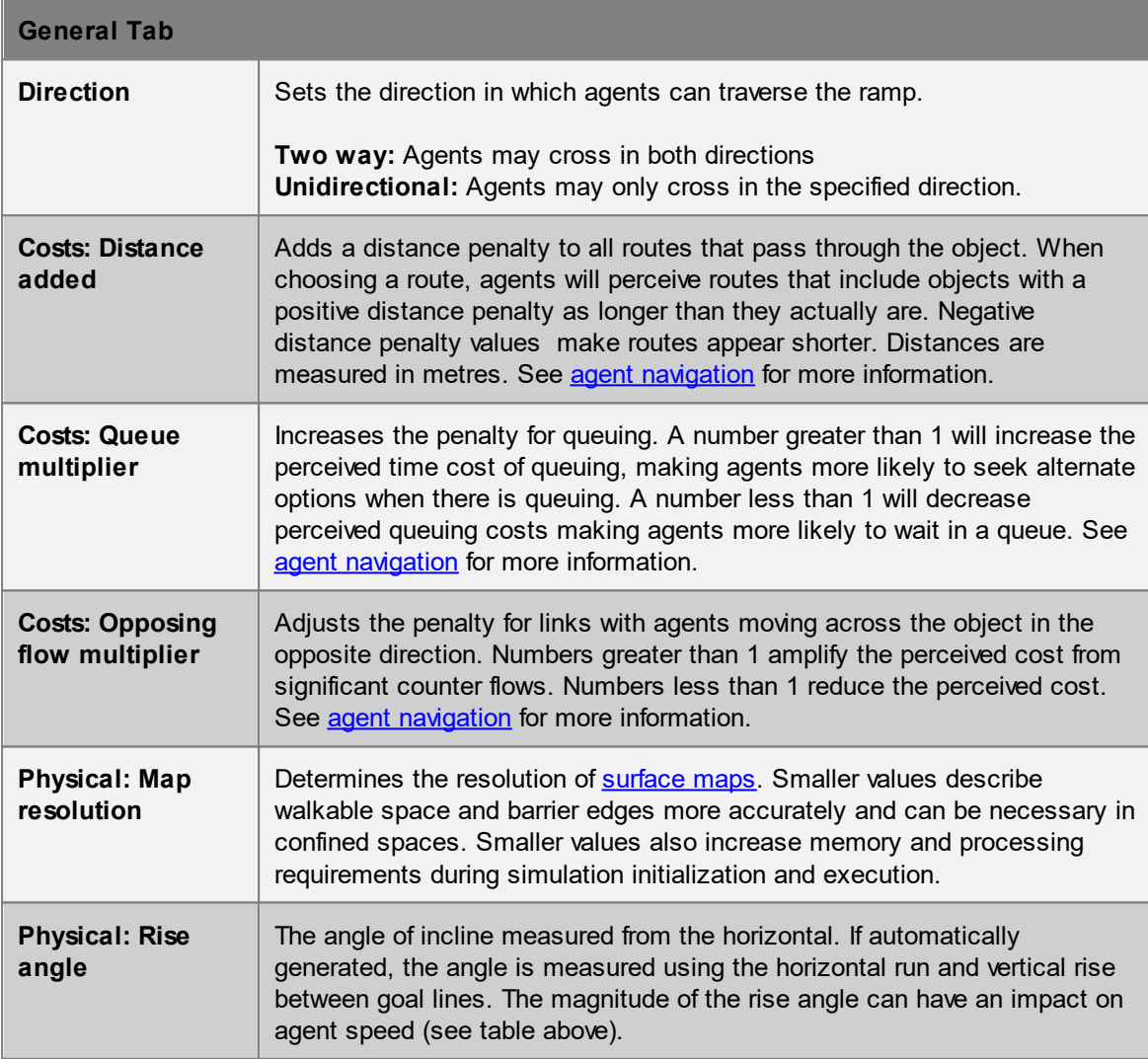

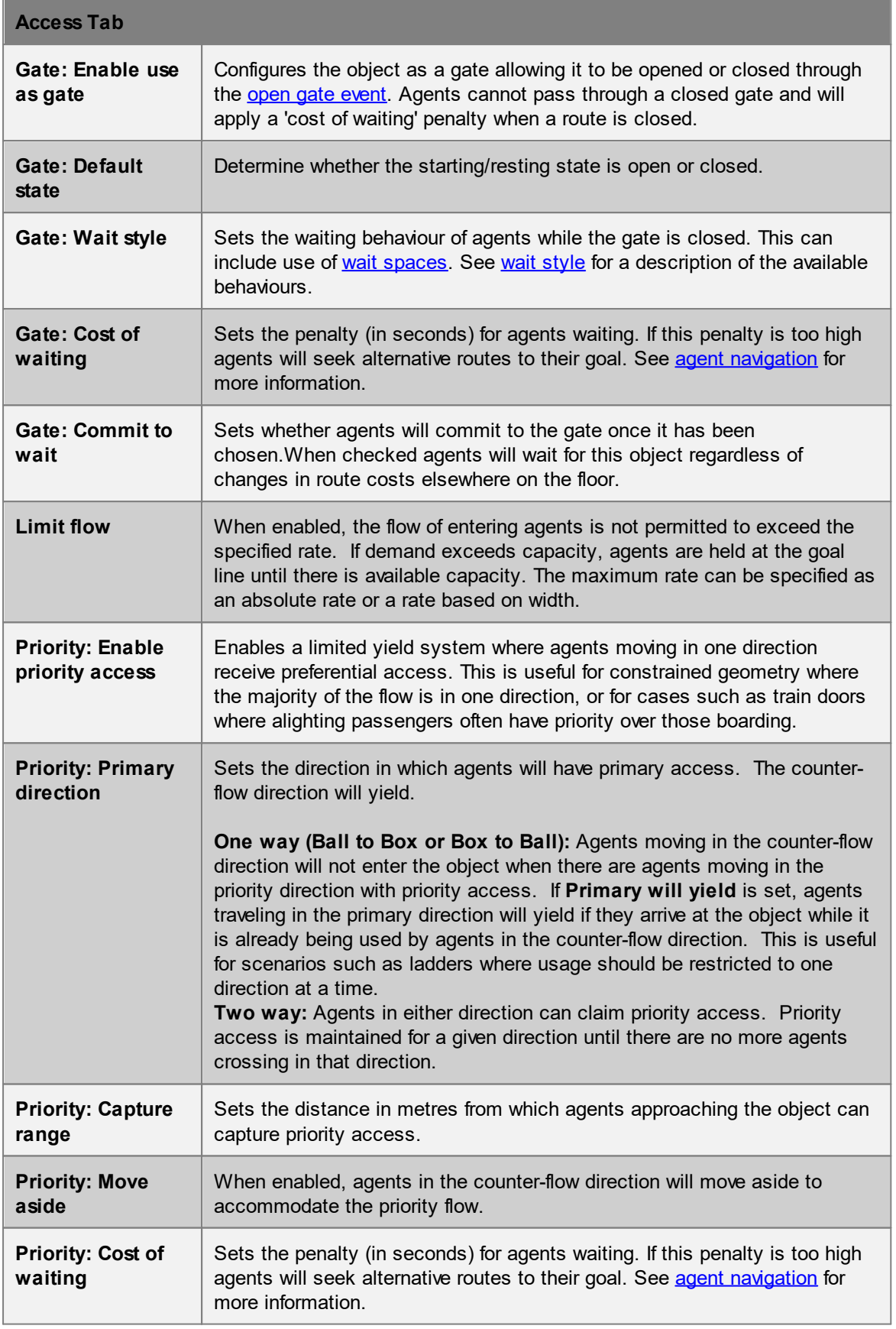
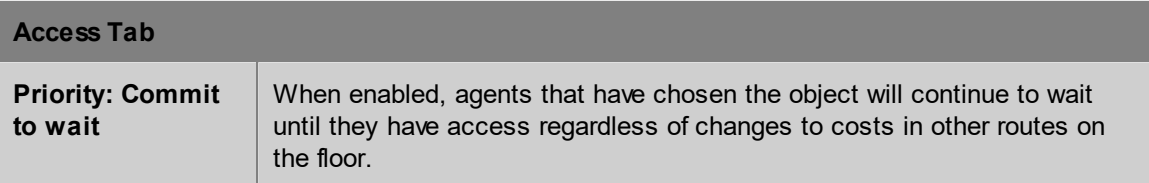

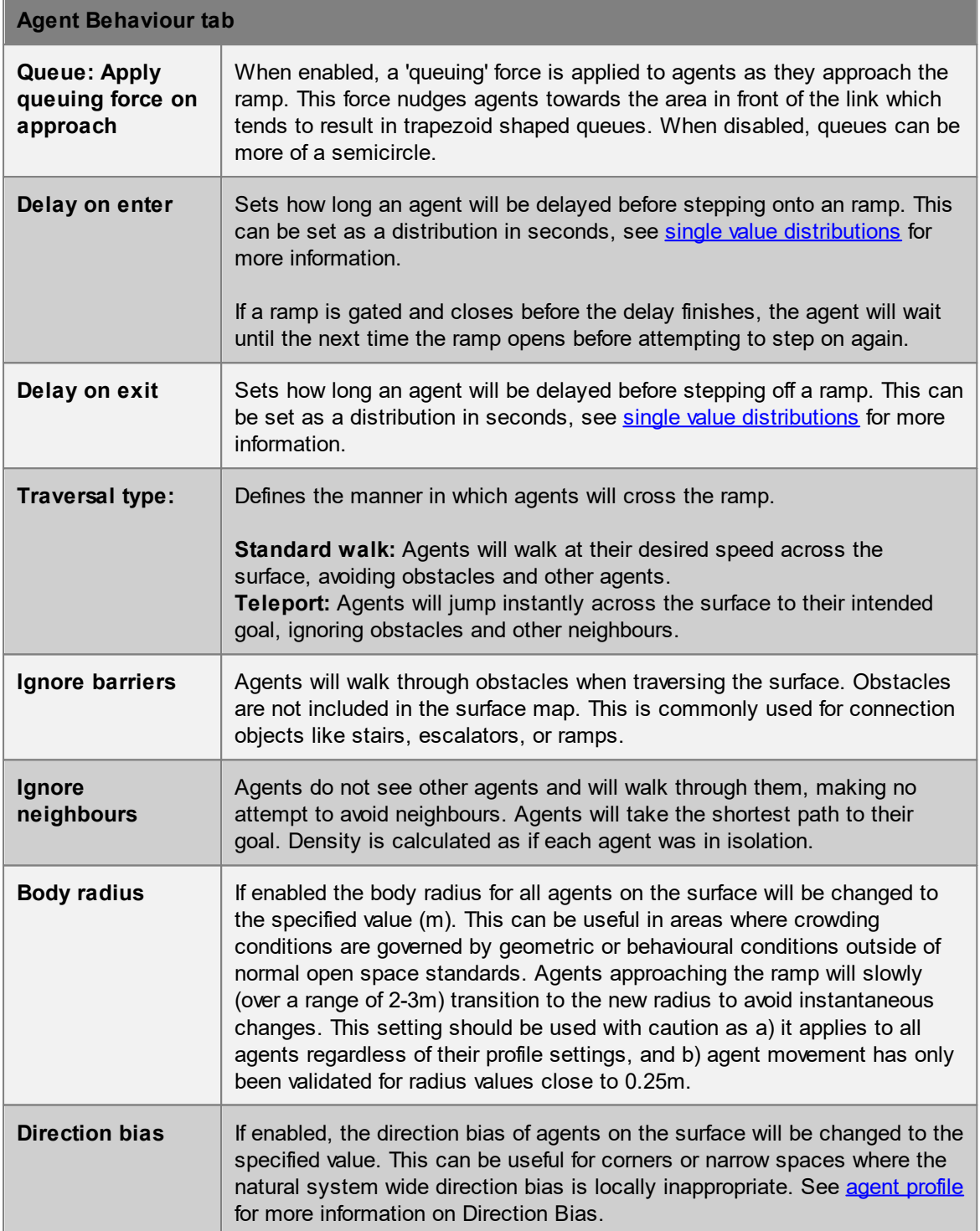

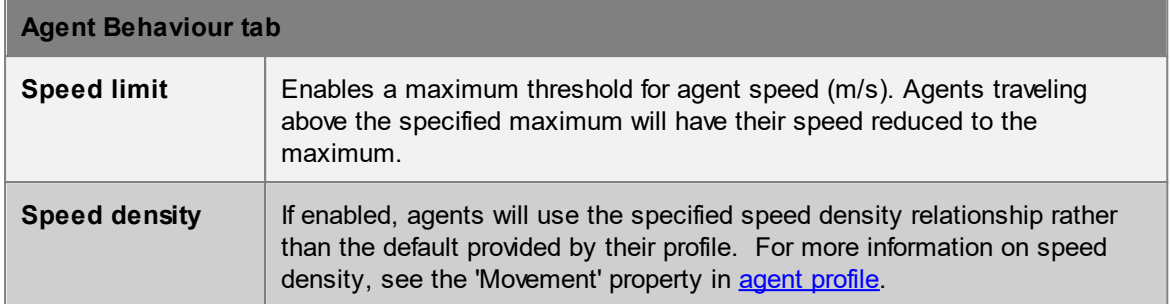

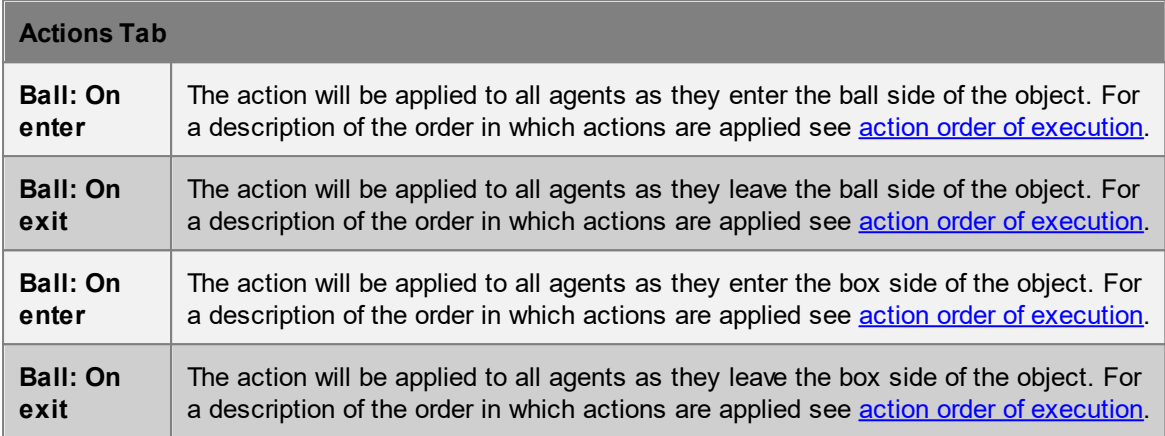

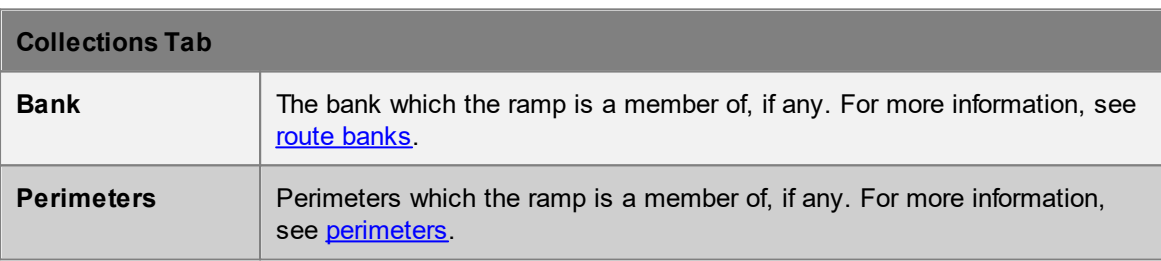

# <span id="page-181-0"></span>**4.3.1.11 Path**

Paths are **[connection](#page-42-0) objects** consisting of a simple curve. Agents can enter the curve at one end, follow along the curve in single file, and exit at the far end. While on a curve agents will either move at their desired speed or follow immediately behind the agent in front. Agents on the curve will ignore agents not following the curve or on the same curve but moving in the opposite direction. Agents not on the curve will attempt to avoid agents on the curve.

Agents on a path will see each other as cylinders with a radius equal to their body radius. Agents following behind another agent will maintain a "Queue Spacing" (set in Agent Behaviour) between the surfaces of the cylinders.

The default new path is a 2m horizontal line segment. This line segment can be extended by growing the end vertices, or splitting the edge into multiple pieces. See [working](#page-37-0) with lines for more information on editing paths.

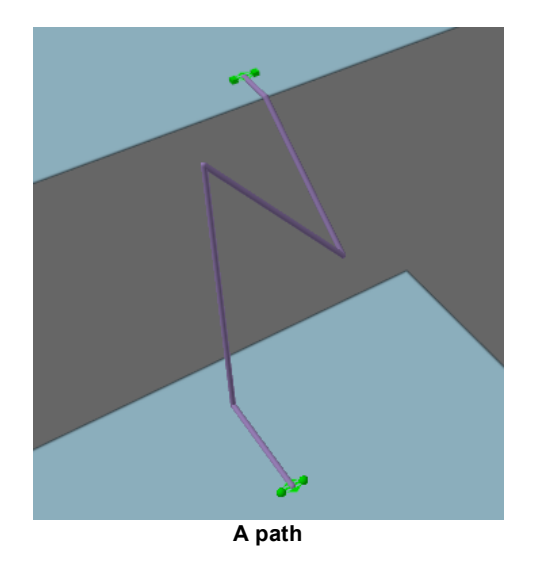

# **Restrictions on Geometry:**

- · A path must contain a single curve object.
- There are no restrictions on the path described by the curve provided that it is continuous. Curves can be horizontal or vertical and can intersect with other objects or themselves.
- · Each end point of the curve must be positioned just *above* a separate floor.
- The final line segment at either end of the path should be roughly horizontal so as to produce valid goal lines.

## **Impact on Agent Speed**

By default, agent speed is unaffected by path traversal. Agents will slow down to follow an agent that is immediately in front. Speed can be capped at a specific value through enabling the 'Limit Speed' property. See agent [profile](#page-206-0) for information on agent speed. In highly congested areas, boarding rates may be artificially limited by speed density constraints. Setting the speed density to 'Unconstrained' can remove these constraints and result in higher boarding rates.

# **Properties**

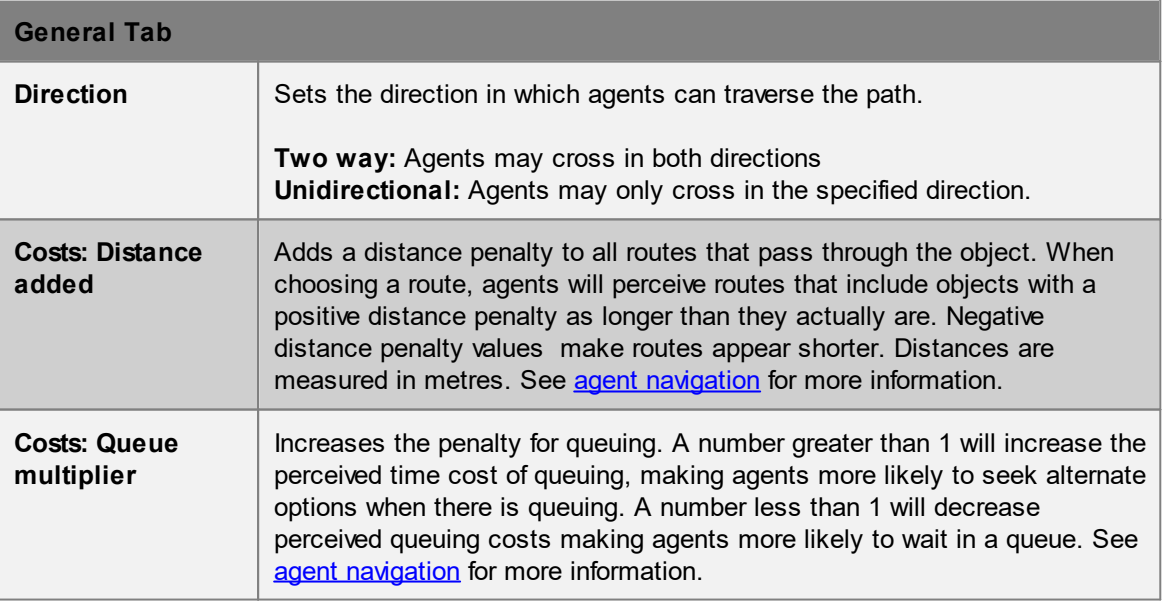

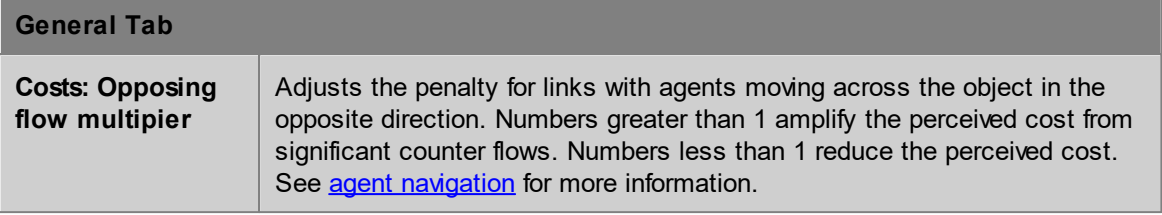

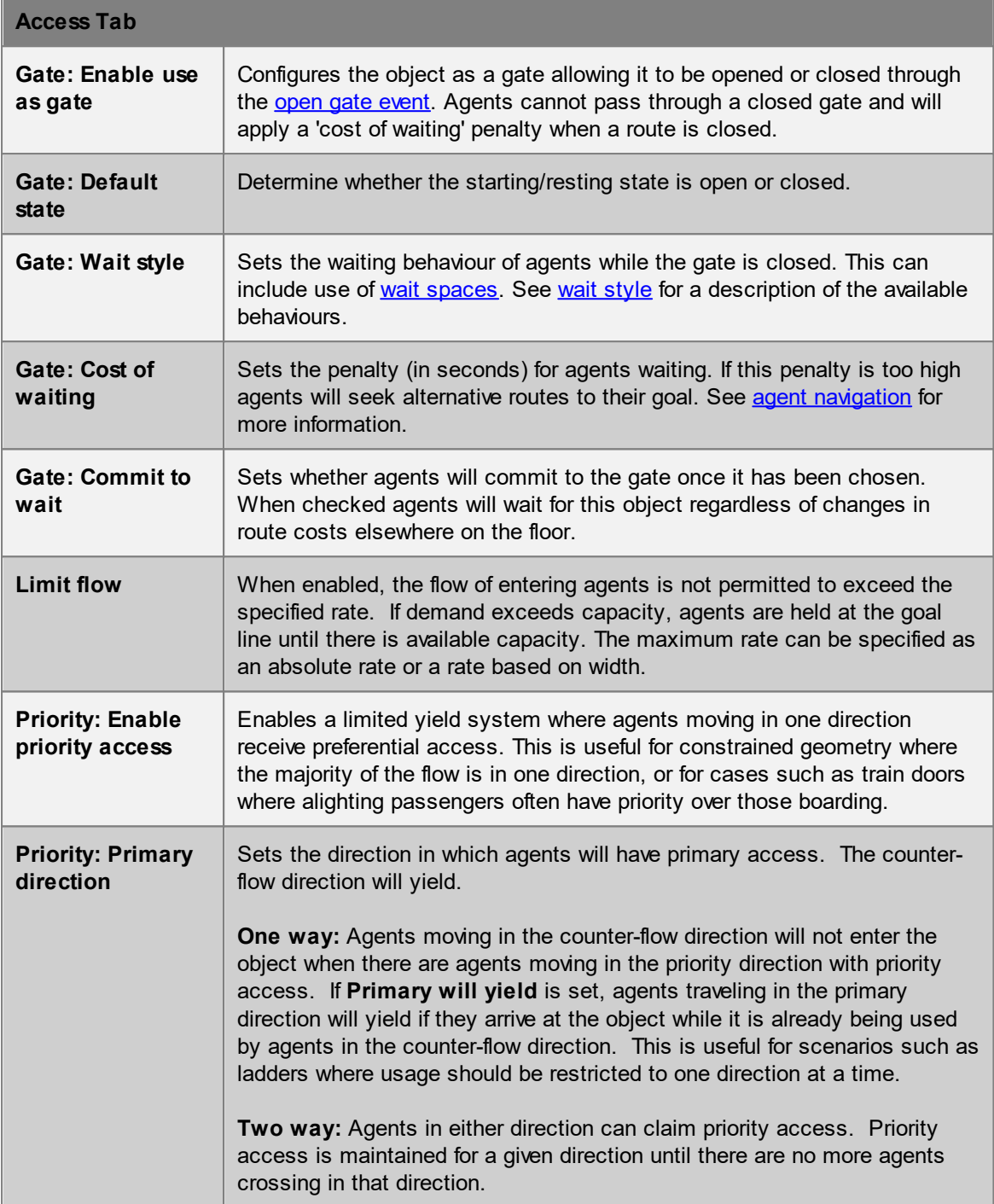

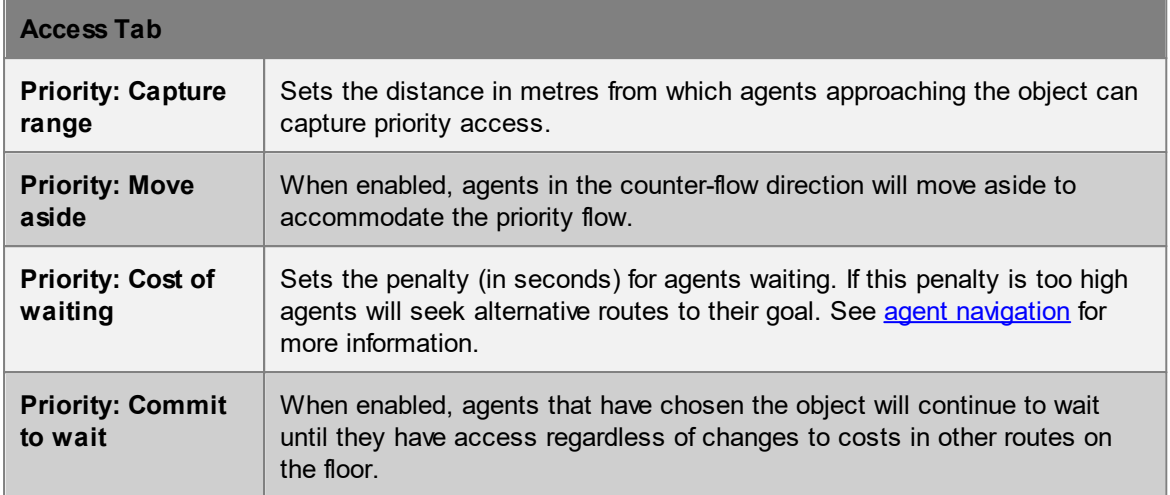

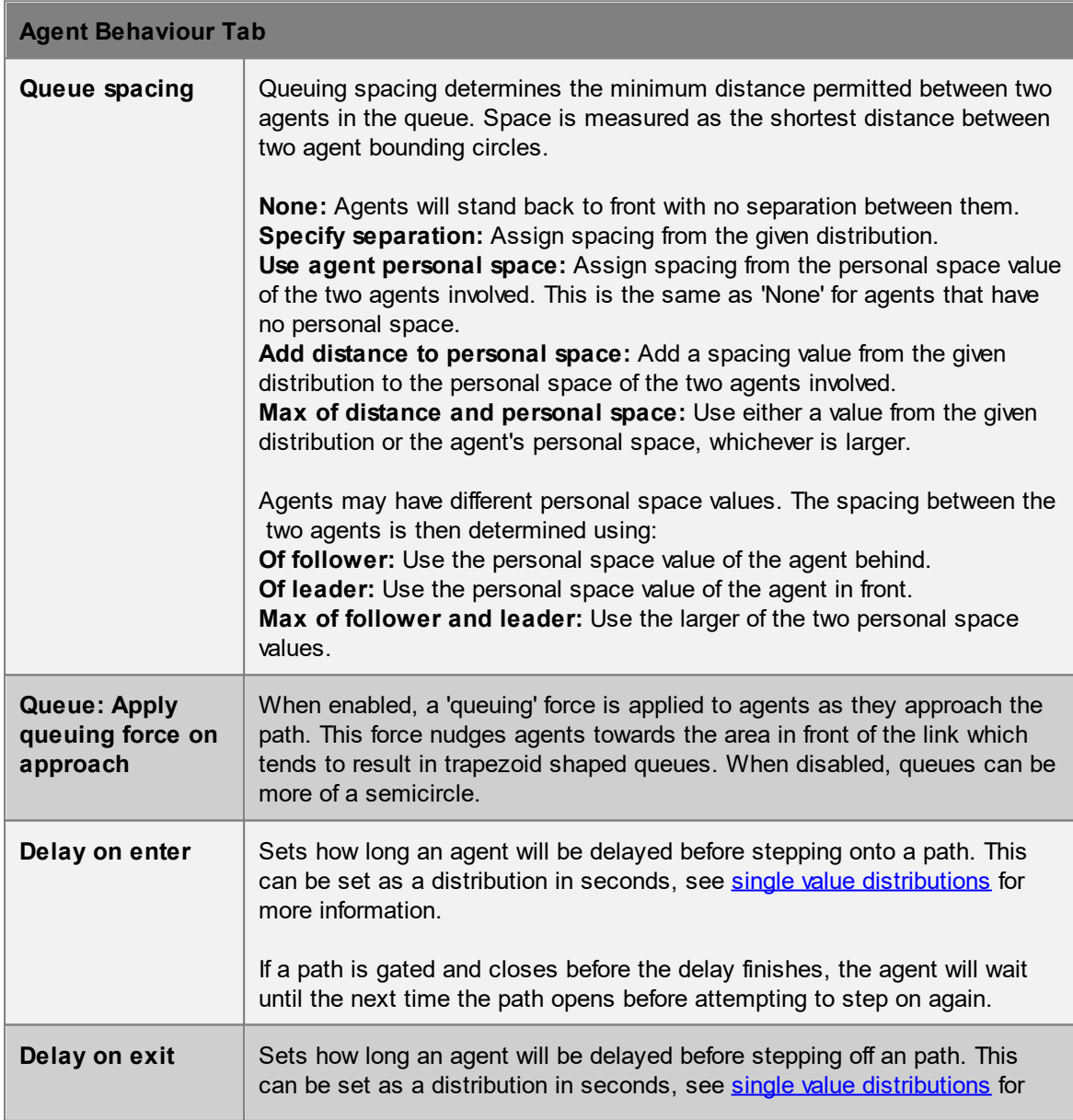

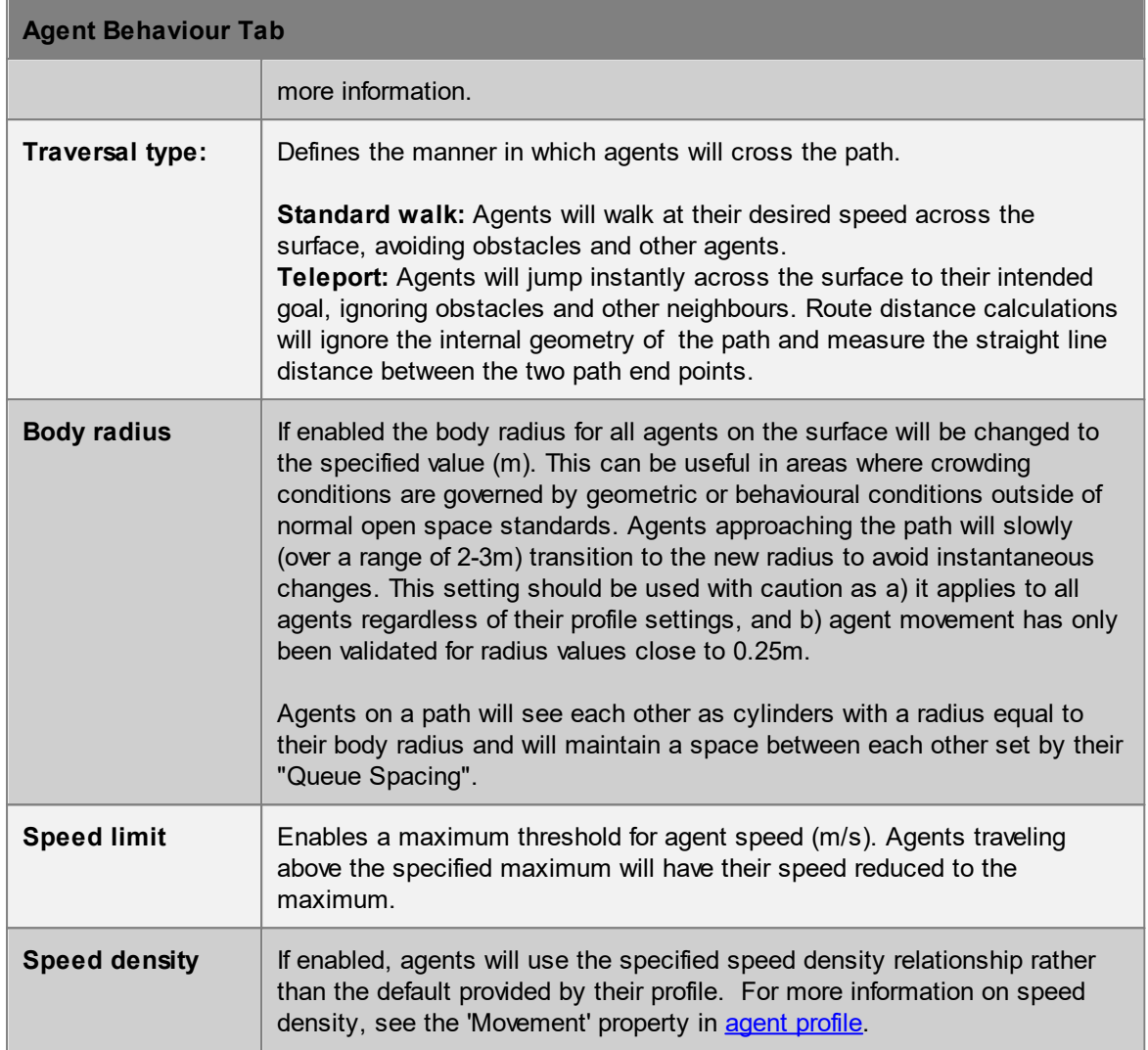

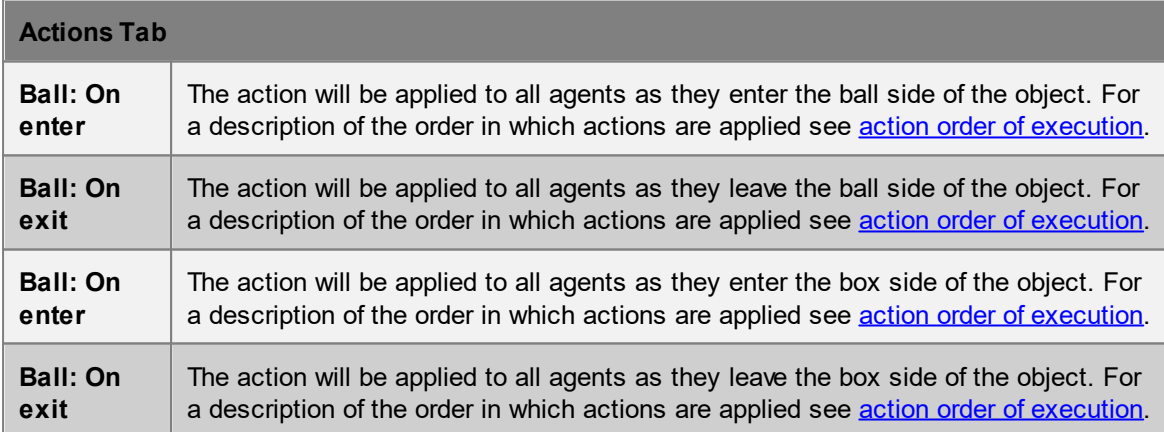

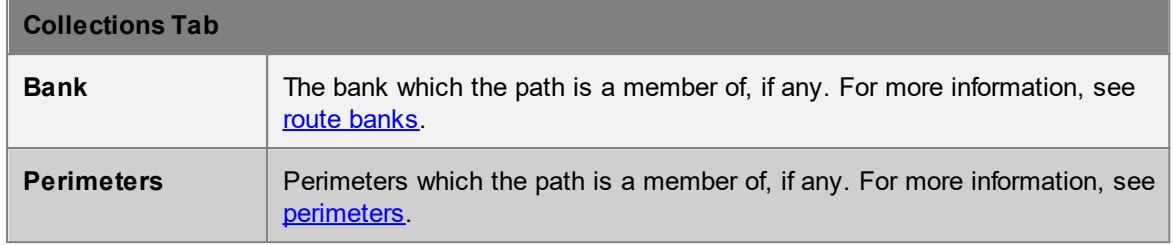

#### <span id="page-186-0"></span>**4.3.1.12 Elevator**

Elevators connect two or more floors vertically in the scene. Each connected floor is represented as a stop. There is a single cab or car which carries agents between stops, moving up and down within the elevator shaft.

Stops must be specified in the elevator properties. Doors are positioned automatically where the elevator touches the specified floors. Doors are designated as either ball or box doors based on the side of the elevator to which they connect. Elevator sides are identified by small ball and box icons at the top and bottom of the elevator shaft.

Elevator [behaviour](#page-189-0) can be controlled in isolation, or in coordination with other elevators by inclusion in an [elevator](#page-200-0) bank. A connected stop may or may not be used depending on the operational behaviour of the elevator.

#### **Route Cost**

Agents consider elevators as they would any other scene object when evaluating the best route to their goal. The cost of using an elevator is based on a number of factors:

- · **Vertical Travel**: The time it will take the elevator cab to move between two floors
- · **Queue**: The time it will take for agents ahead in the queue to enter the elevator (assuming infinite capacity)
- · **Cycle count**: The number of cycles expected before the agent can board (based on queue size and elevator capacity).
- · **Cycle duration**: The expected time it will take the elevator to complete one full cycle/trip.
- · **Access cost when false**: A penalty applied to the elevator when the access test is enabled and evaluates to false.

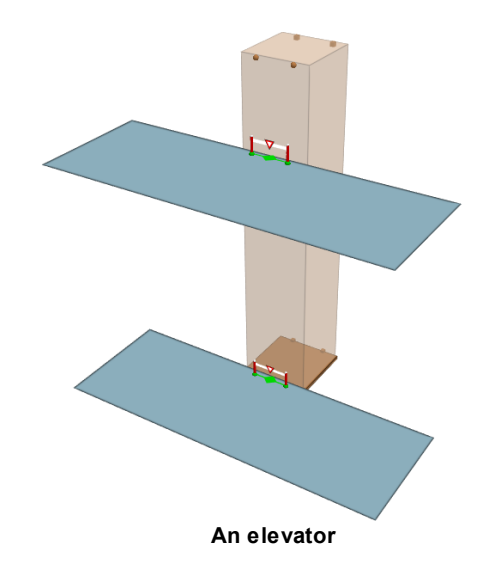

#### **Restrictions on Geometry:**

- · An elevator must be a rectilinear prism.
- The elevator must be touching (but not overlapping) each floor where the door for that stop should appear.
- · A single floor can only be used for one stop/door (the same floor cannot be used on both sides of the elevator).

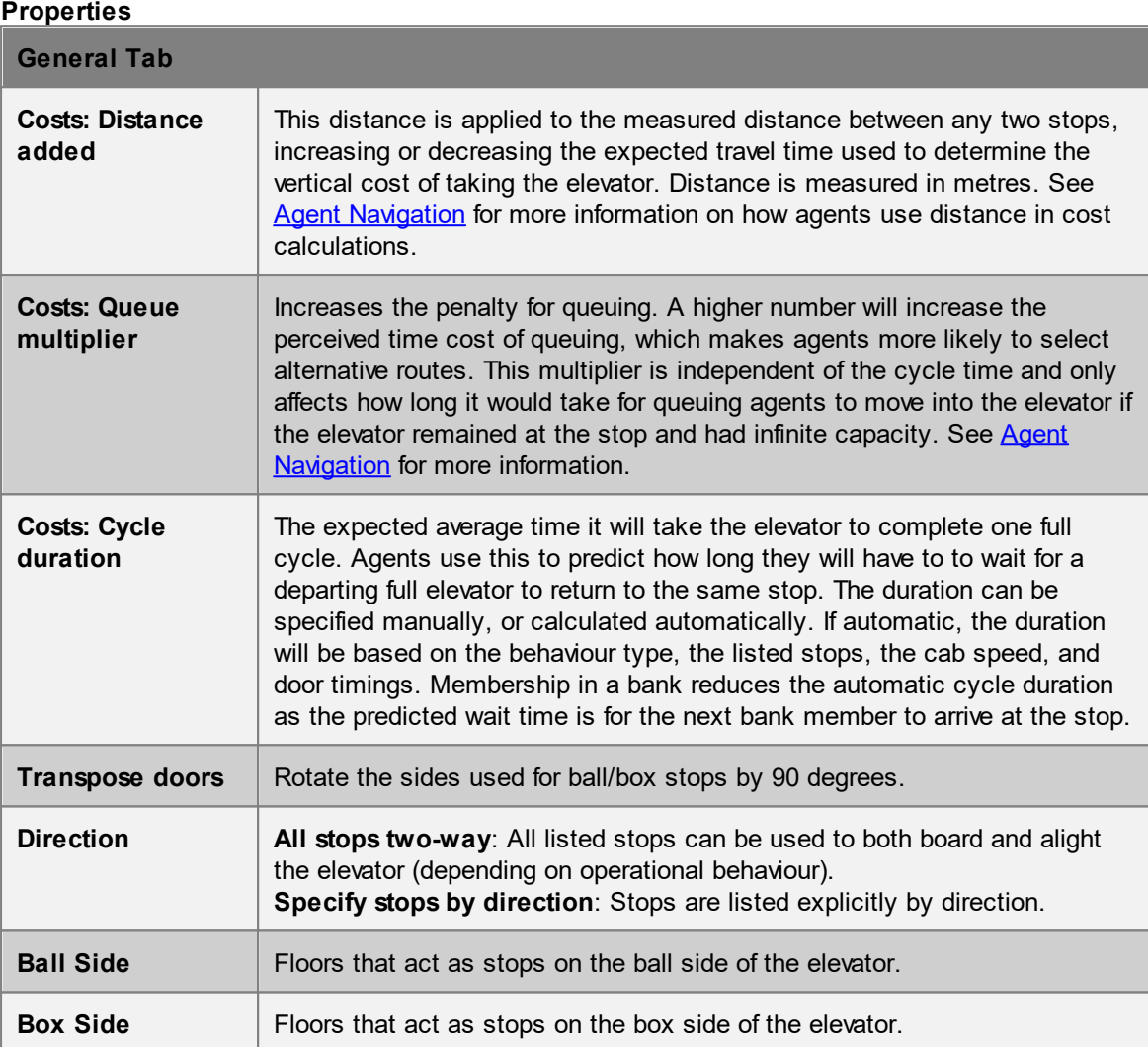

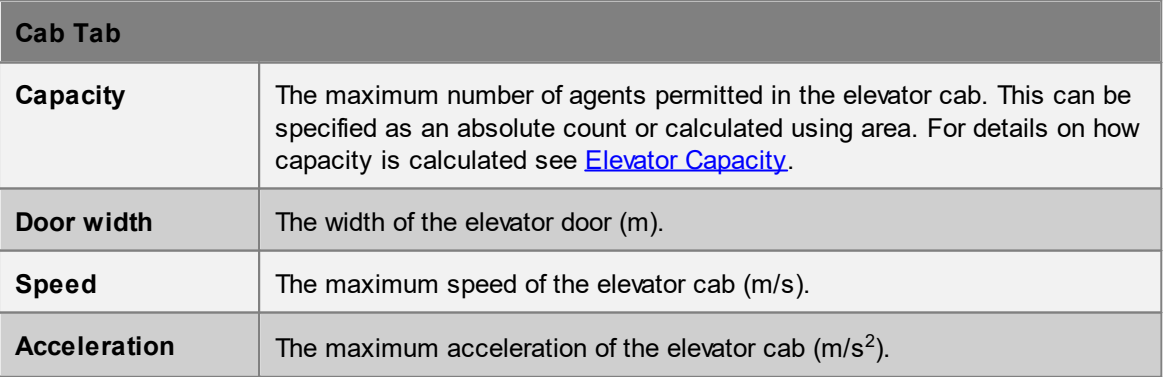

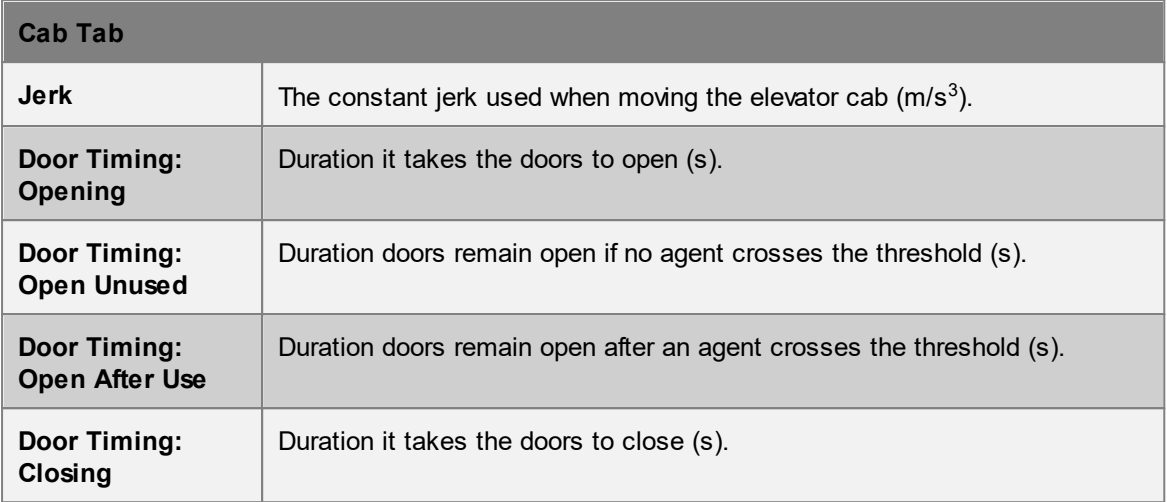

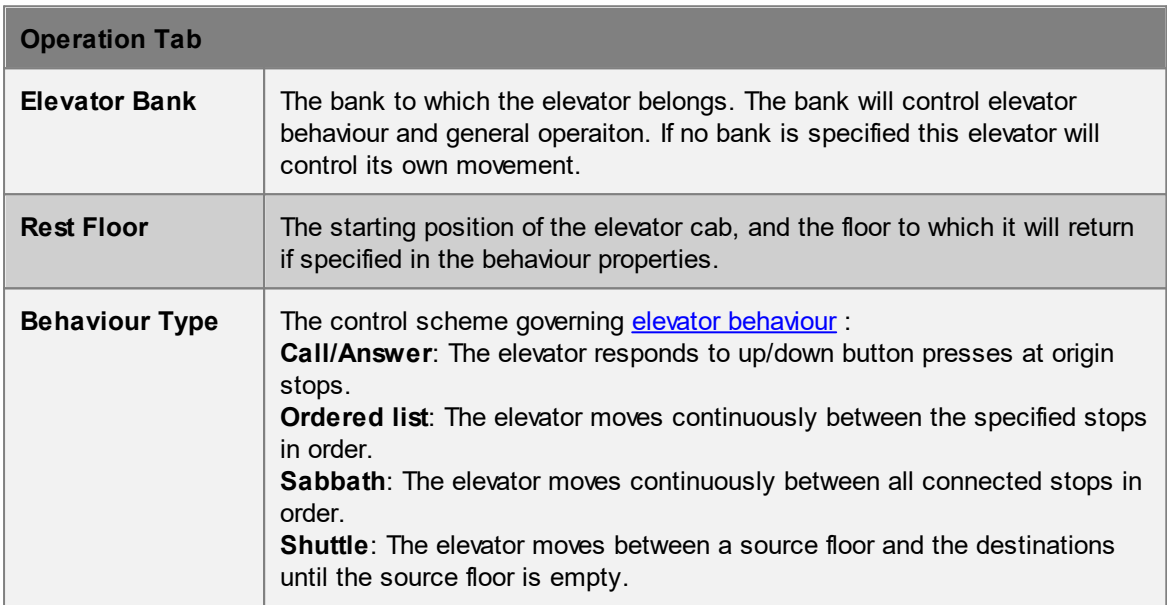

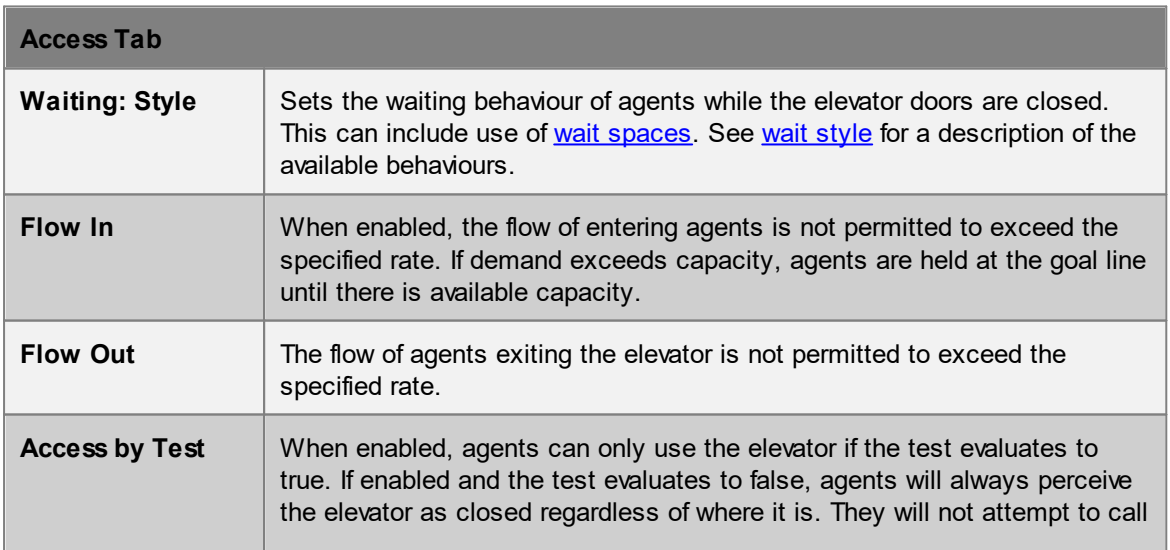

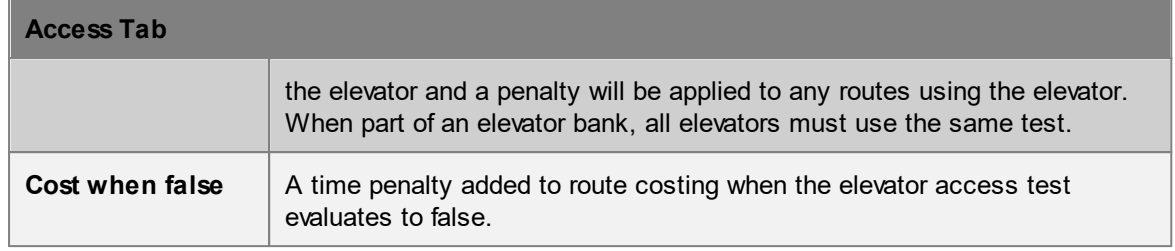

#### <span id="page-189-0"></span>4.3.1.12.1 Elevator Behaviour

An [elevator](#page-186-0) can behave in different ways depending on the chosen control scheme. When an elevator is part of an [elevator](#page-200-0) bank, control is determined by the bank.

## **Call/Answer**

The elevator will remain idle until called to a stop by an agent at a floor. Agents making a call must indicate whether they wish to travel up or down. Once called, the elevator will move to the call stop, allow the agent to board, then take the agent to the desired destination floor. If multiple calls are received, the elevator will handle the calls in a sorted order such that it will finish all calls in the same direction before turning around.

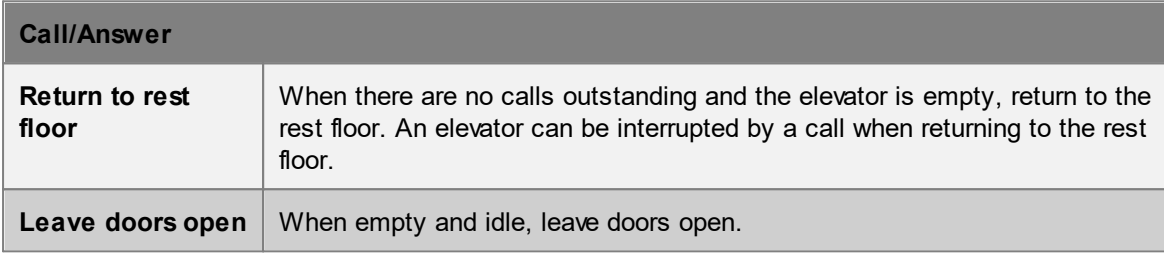

# **Ordered list**

The elevator will move through the specified stops, servicing each in order regardless of whether agents are present.

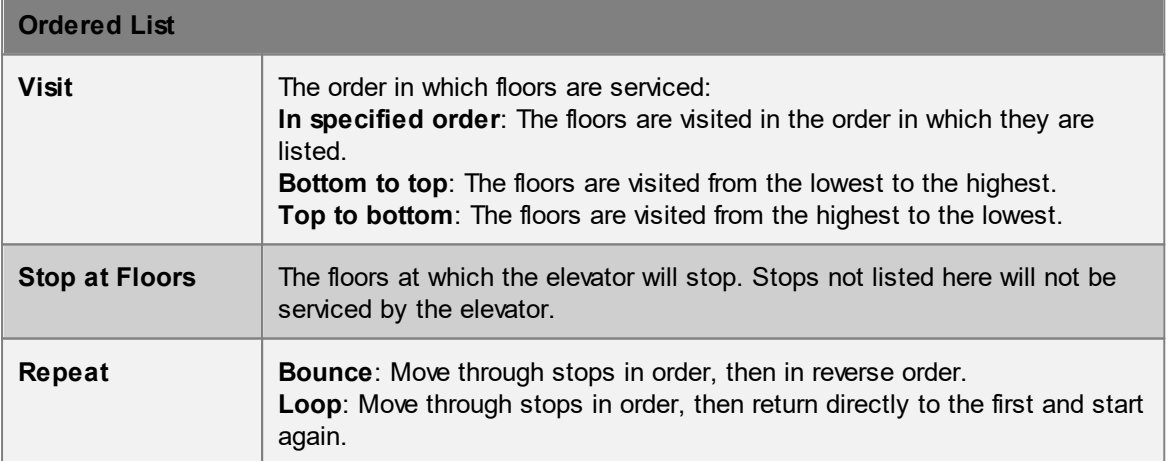

## **Sabbath**

The elevator will move through all connected stops, servicing each in order regardless of whether agents are present. The elevator will service all stops in one direction then turn and service the same stops in the opposite direction.

## **Shuttle**

The elevator will remain idle until called to one of the source floors by an agent. Agents making a call must indicate whether they wish to travel up or down. Once called, the elevator will move to the stop, allow the agent to board, then take the agent to one of the destination floors. Source floors are sorted by priority. The elevator will ignore calls from lower priority source floors while servicing or responding to a call from a higher priority source floor.

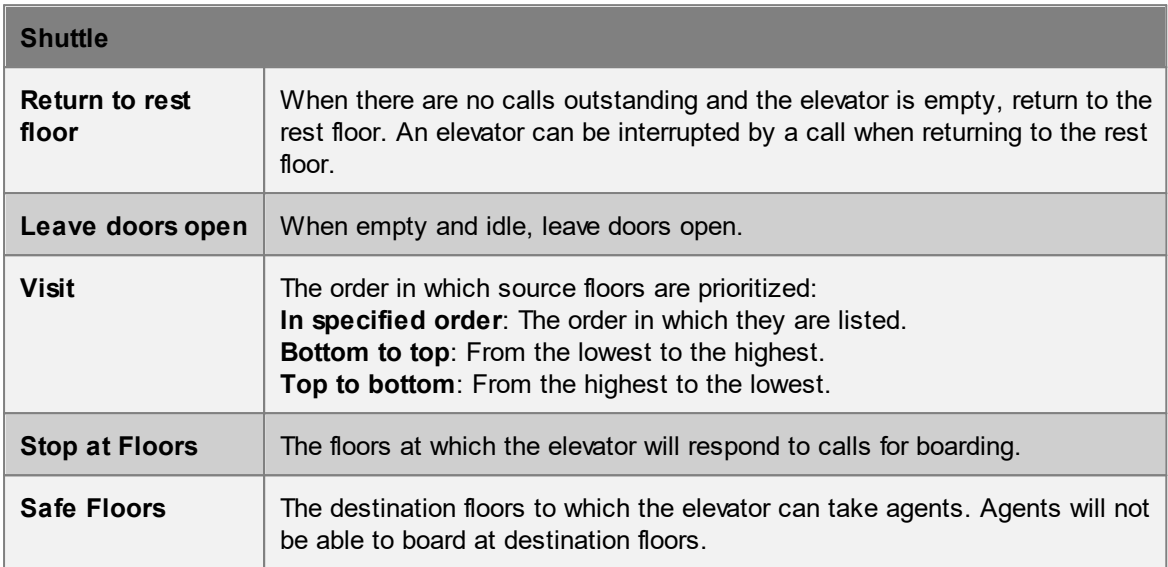

#### <span id="page-190-0"></span>4.3.1.12.2 Elevator Capacity

There is a maximum number of agents that can fit inside an elevator cab at any one time. This maximum number is set via the capacity properties of the elevator.

## **Available Capacity**

The *available capacity* in an elevator is a count of the number of agents that can be added to an elevator before the maximum capacity is reached.

#### *Available Capacity = Max Capacity - Elevator Population*

As an example, if the maximum capacity of the elevator is 12 and there are currently 10 agents in the elevator, then the available capacity is  $12 - 10 = 2$ .

## **Soft Cap**

Available capacity is calculated once at the end of a frame and is used by all agents in the next frame. If multiple agents want to enter the elevator in the same frame and there is available capacity for even just one, all will be granted access. This can result in the maximum capacity being exceeded. This happens rarely given that elevator doors are often narrow and have limits imposed on inbound flow rates.

## **Area Based Capacity**

Maximum capacity can be specified using area. The number of agents that can fit in the cab will depend on the available area which will depend on the size of the agents already in the cab.

*Available Area = Max Area - Occupied Area*

The available area is the amount of room left in the elevator. Max area is specified through the elevator properties and can be a custom value or calculated automatically from the geometry of the elevator shaft. The occupied area is the sum of the areas of all agents currently in the elevator (taking into account individual body radius).

Even though the maximum capacity is specified as an area, the available capacity still needs to be expressed as an agent count. To convert the area to a count a generic average agent area is used. This average area is calculated using an average agent radius as specified in the elevator properties.

#### *Available Capacity = Available Area / Average Agent Area*

As an example, imagine an elevator with an area capacity of 1.0m². If an average agent radius of 0.25m has been given, that gives an average agent area of 0.125m<sup>2</sup>. The perceived available capacity is then  $1.0 / 0.125 = 8$  agents. If 3 agents enter the elevator and they have radius values of 0.2m, 0.25m, and 0.4m, then the occupied area is now  $0.125m^2 + 0.2m^2 + 0.5m^2 = 0.825m^2$ . That leaves an available area of 1.0 - 0.825 = 0.175m<sup>2</sup>. The perceived available capacity is now 0.175 / 0.125 = 1 agent. Any agent approaching the elevator, no matter their size, will see the elevator as having room for one more.

## **4.3.1.13 Billboard**

Billboard objects display text in the scene. They can be used to mimic signage or display information on particular areas of the model. The billboard can display static text, a clock, or the value of [tally](#page-40-0) objects as recorded during the simulation. A billboard is only active during playback and is not involved in simulation execution.

#### **Tally Values**

Tally values can be displayed on a billboard by including a special reference character in the text. This character is replaced on the actual billboard with the tally value at the current playback time. This can be useful for showing the population in an area, the current queue count on a server, or any other value measured by a tally. To display a tally value use '%' followed by the number of the tally in the list of tallies (i.e. %1, %2, %3). It is not possible to display tally values when playing multiple simulation runs at the same time.

If the placeholder text is not replaced by a tally value, then either multiple simulation runs are active, the placeholder refers to a tally that did not exist when the simulation was executed, or the placeholder is using a number that does not exist in the tally list.

Example: "Population on Train: %1", "The gate has opened %1 times", "Servers A and B have queues of %1 and %2".

#### **Clock**

A billboard can display a clock in the form HH:MM or HH:MM:SS using special placeholders. As with tally values, these placeholders are replaced on the actual billboard with clock text during playback. The following placeholders are supported:

- · %C Resolves to time in hours and minutes: "HH:MM"
- · % Resolves to time in hours and minutes and seconds: "HH:MM:SS"  $CS$
- · %H Resolves to the integer time in hours
- · %MResolves to the number of minutes since the last hour
- · %S Resolves to the number of seconds since the last minute.

Example: "Clock: %C", "Current Time: %H:%M:%S", "Ride Count: %1, Time to Next Ride: %CS"

The value of the clock at any given moment will be different depending on the type of clock selected. Types are:

- · Pla Uses the simulation playback time as displayed in the playback control widget. yba
- ck
- · Cus Assumes the simulation starts at the specified time and counts upwards. tom
- · Tall Treats the specified tally as a count of seconds since midnight. For example, a value of 30
- y would be displayed as 00:00:30, while a value of 125 would be displayed as 00:02:05. This will most often be used with a tally configured as a count down timer.

## **Notes on Geometry**

A billboard is a simple rectangle which can be scaled, rotated, translated, or manipulated at the edge/vertex level similar to other geometry types.

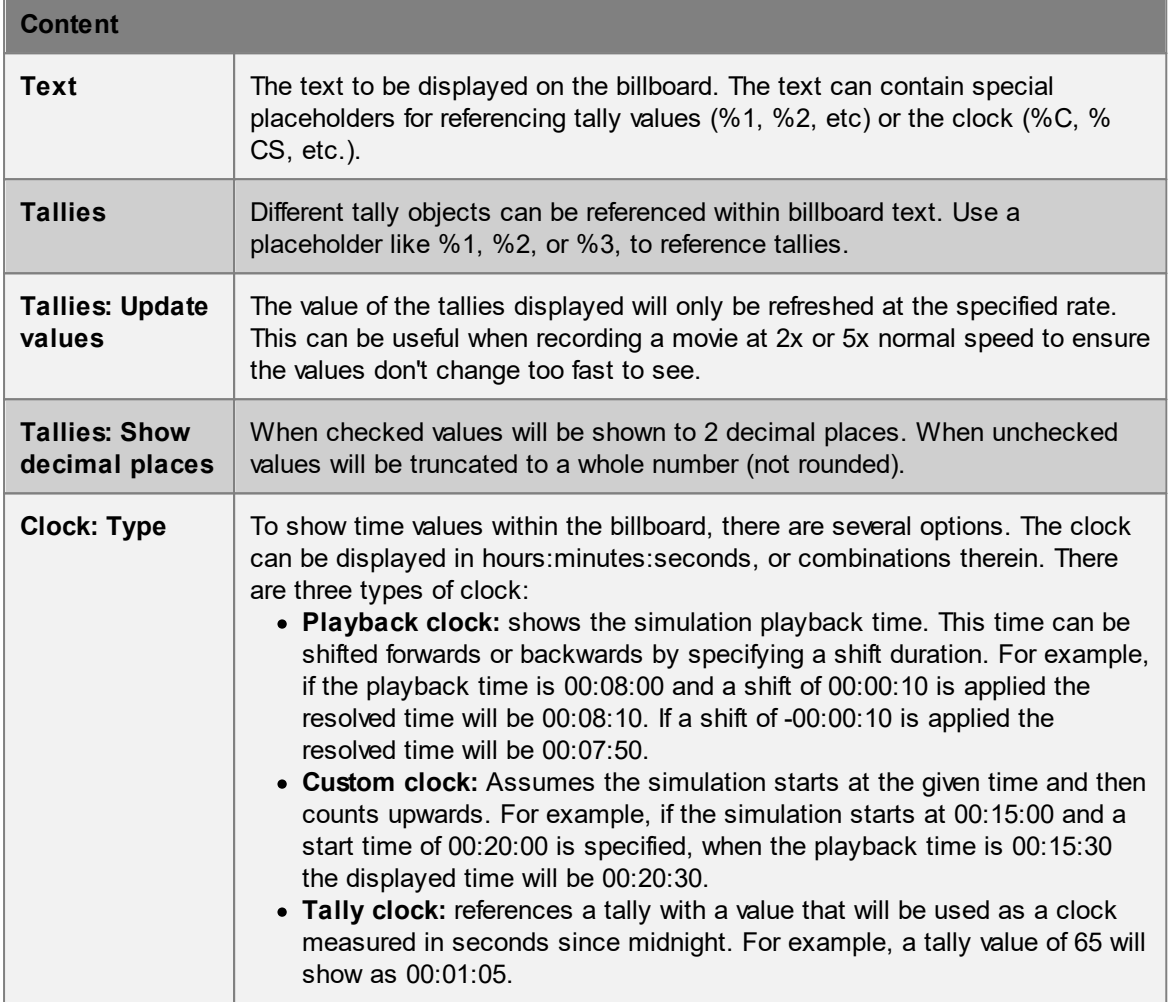

# **Properties**

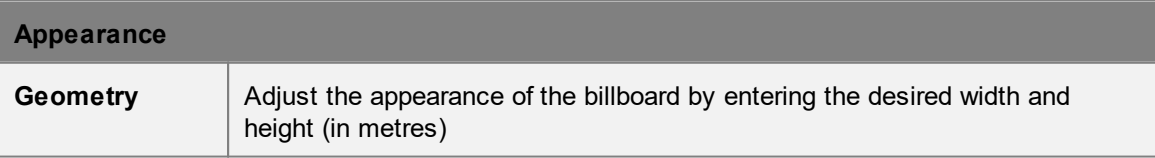

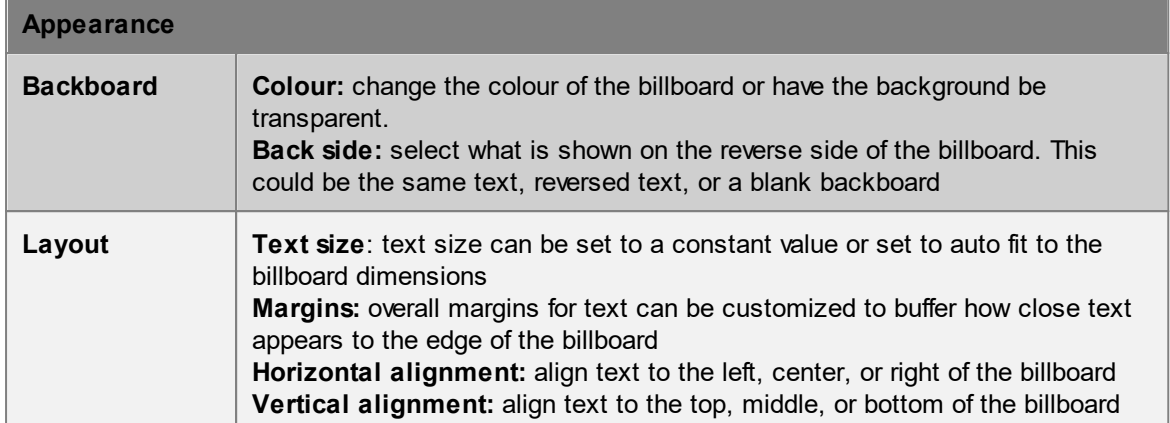

## <span id="page-193-1"></span>**4.3.1.14 Cordon**

Cordon objects count the number of agents crossing a plane. Cordons can be used by [triggers](#page-261-0) during a simulation, or as [transitions](#page-357-0) during [analysis.](#page-265-0)

A cordon will by default count agents crossing in both directions. A cordon can be configured to only count crossings in a single direction by changing the 'Direction' property.

#### **Notes on geometry**

- · Must be a single polygon mesh object or a collection of polygon mesh objects. There are no other restrictions on shape or orientation; cordons can be horizontal, vertical, curved or even closed volumes (in which case agents will be counted when passing into or out of the volume).
- · Agents will be considered 'at' or 'crossing' the cordon when the centre point between their feet crosses any surface of the cordon object.

## **Properties**

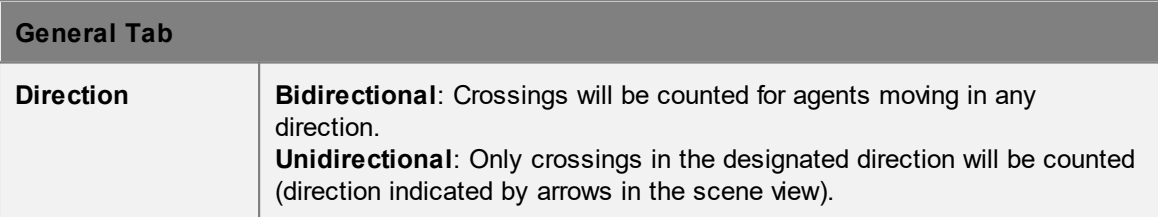

## <span id="page-193-0"></span>**4.3.1.15 Volume**

Volume objects are used to identify when agents are inside an arbitrary area. Volume objects do not need to be rectilinear or even continuous. Agents are considered inside a volume if they are inside any of the component parts of a volume.

Agents on floors with traversal type set to "Teleport" will not be counted in volumes.

#### **Notes on geometry**

- · Must be a single polygon mesh object or a collection of polygon mesh objects.
- · Agents will be considered 'in' the volume if the centre point between their feet is within any of the volumes defined by the meshes.

#### **Properties**

There are no properties for objects of this type.

#### **4.3.1.16 Camera**

Camera objects provide a mechanism for producing dynamic flythrough videos of agent playback. An animated camera can be used when [generating](#page-74-0) movies, or for presentation in the [MassMotion](#page-369-0) [Viewer](#page-369-0).

Within the scene view, the camera is represented by a moving camera body and two lines or tracks: the green position line shows the path the camera body follows as it moves through the scene, and the blue tracking line shows where the camera is looking. Together they define a camera position and orientation (and therefore viewpoint) at a moment in time. Keyframes which identify a camera position and tracking point at a particular instant are shown in the scene using dashed lines and identified with a keyframe number.

For more information on the concepts involved in camera animation and also how/where to use a camera, see [Flythrough](#page-133-0) Cameras.

## **Camera Window**

Creating a camera opens a new window showing two 3d views and a number of settings.

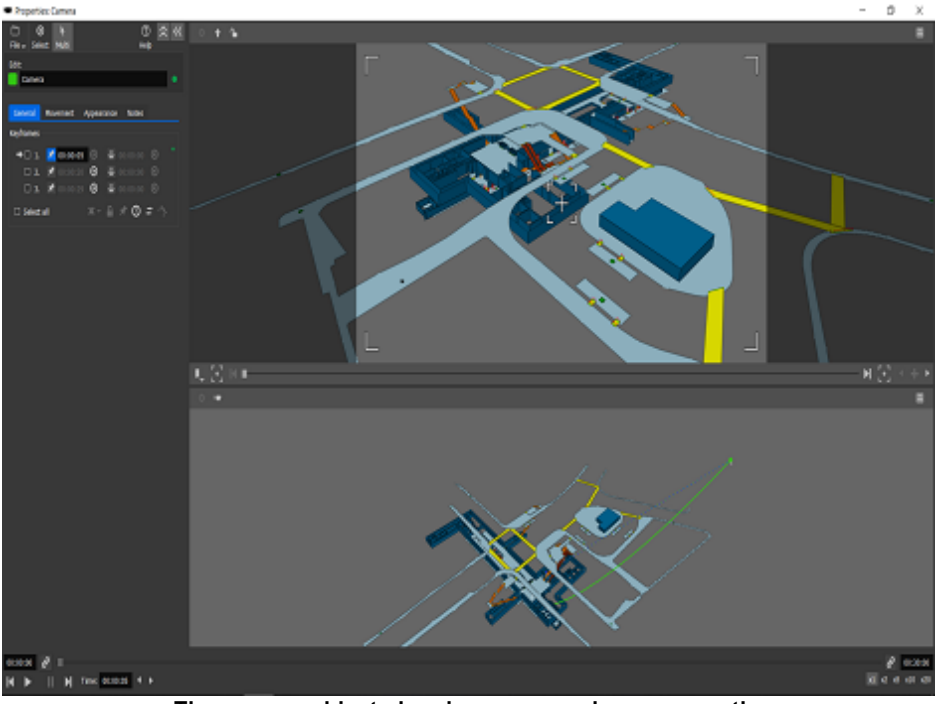

**The camera object showing an example camera path.**

The view in the top right is the camera view and shows the current viewpoint of the camera. Moving the viewpoint in the camera view will immediately change the camera animation and modify the position/tracking paths. It is only possible to move the camera when on a keyframe that can be changed. The camera view is automatically locked when the camera is between two keyframes. The camera view can also be explicitly locked at a keyframe using the lock button in the top menu bar of the camera view.

The view in the bottom right is the scene view and shows the camera paths relative to the scene. The camera paths can be [edited](#page-94-0) like any other geometry. Both paths can be translated or rotated, edges can be split, or vertices can be translated. The paths can also be extended by [growing](#page-101-0) the first or last vertex. When the position or tracking paths are edited, the resulting changes to the camera viewpoint can be scene in the camera view.

The two views can be resized using the horizontal bar or minimized using the view icon on the top right of each pane. Between the two views is an animation control bar which contains buttons for adding keyframes and a slider for moving between keyframes. To the left of the two views is the general object properties page which defaults to a list of the camera's keyframes.

## **Adding Keyframes**

To prepend a keyframe to the start of the animation use the "prepend keyframe" button and move the camera view to the desired start. To append a keyframe to the end of the animation, use the "append keyframe" button and move the camera view to the desired end view. Sometimes when a camera is moving between two keyframes the path it takes isn't quite right. To tweak an intermediate point, move the animation slider so that the camera is midway between the two keyframes and use the "insert keyframe" button.

Bookmarks can be used to add keyframes via the "add from bookmark" button. The camera will be moved to the viewpoint defined by the bookmark and a keyframe inserted at the specified location in the animation path (at the beginning, at the end, at the current position, or at the time defined by the bookmark itself).

## **Timing**

Once the camera paths have been created, the camera movement is defined but the animation itself is still undefined. The camera will not move during playback until the animation is anchored in time. MassMotion needs to know when the camera should be at a particular keyframe. This is done by pinning at least one keyframe to a specific time. Once one keyframe has been pinned, the timing for the other keyframes can be automatically determined based on the geometry of the camera paths and the desired camera speed. If more than one keyframe has been pinned, camera speed will be adjusted to ensure the camera is at each keyframe at the specified time.

A camera can be instructed to pause at a particular keyframe by enabling a pause for that keyframe and specifying a pause duration.

## **Camera Speed**

There are two ways to determine camera speed: custom or adaptive. When custom is specified the user indicates the desired speed and the camera will attempt to maintain that speed where possible. If keyframe times have been specified that require a different speed then the keyframe timings take precedence. Adaptive speed attempts to automatically adjust camera speed to fit the current level of camera zoom. It uses the distance between the camera position and tracking paths. When the distance is great it is assumed that the camera is doing large sweeping movements and will move quickly. When the distance is small it is assume the camera is in close to a particular part of the model and slower movement is appropriate. To adjust the adaptive speed change the distance between position/tracking paths, or pin keyframes and specifying particular start/end times.

## **Up Vectors**

An animated camera will attempt to remain 'upright' at all times. The top of the camera will always be pointing up and never to the left or the right. This is to avoid camera twist or roll. Sometimes it is necessary to introduce roll. In particular when animating top down cameras that are looking straight down, the direction of 'up' becomes very important. It is possible to edit this 'up' direction by selecting a vertex in the camera's position path and rotating it. If unwanted twist or roll has been introduced the camera can be returned to an upright position using the 'straighten' button in the top menu of the camera view.

## **Properties**

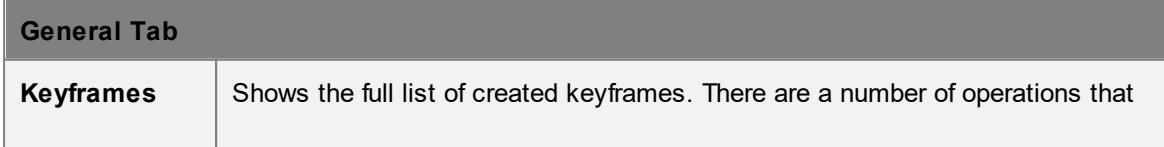

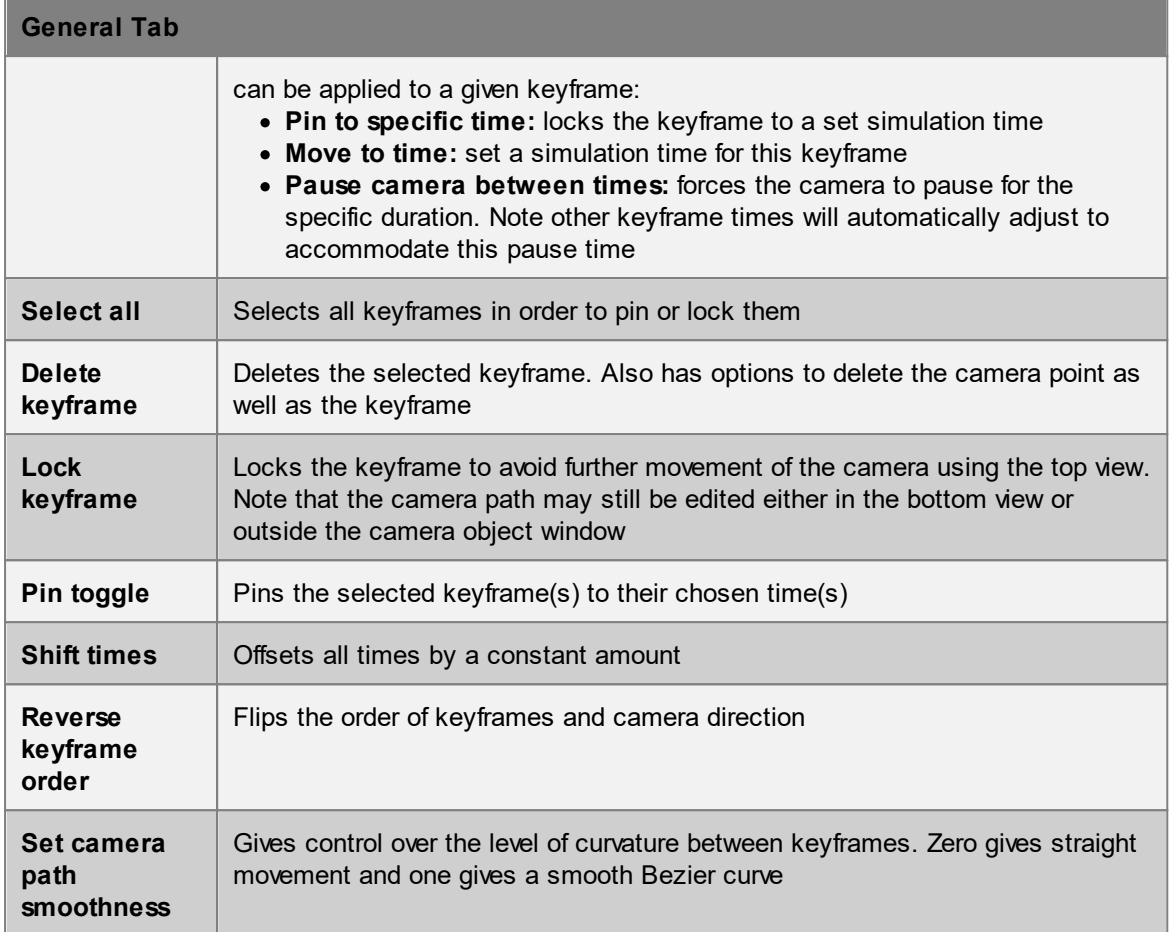

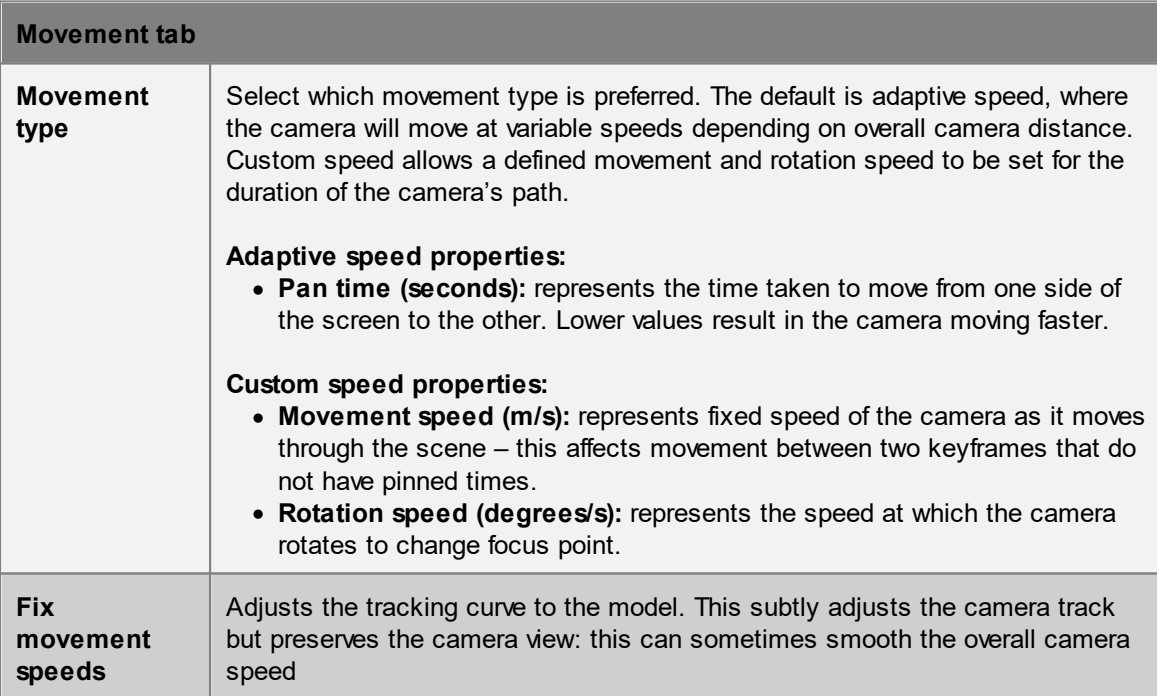

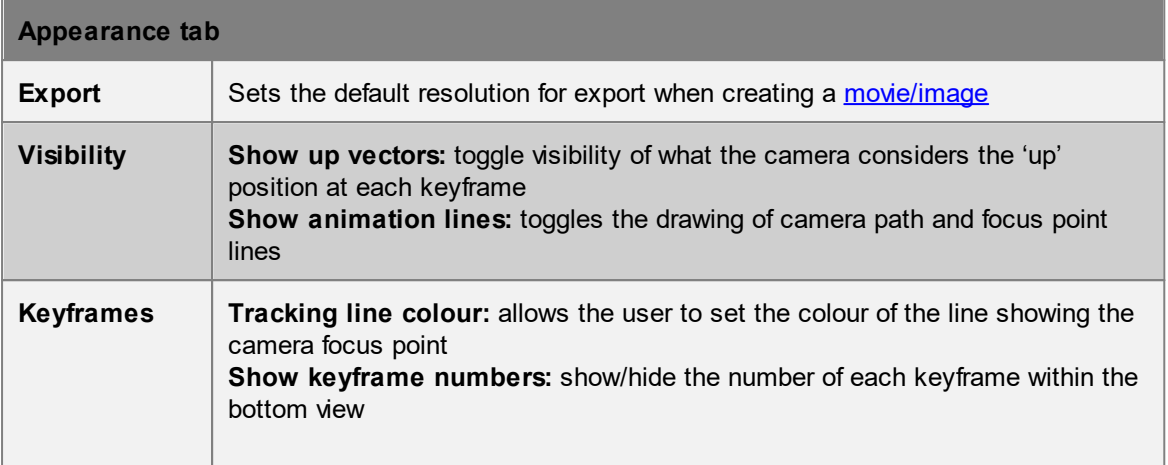

## **4.3.1.17 Visual**

Visual objects can provide context to an environment or enhance the look of a scene. Visual objects are not used during simulation or analysis and have no functional impact on a project.

## **4.3.1.18 Dispatch**

Dispatch objects connect servers together into process chains and distribute agents across server inputs.

Dispatch objects are automatically created by connecting server entry and exit points together in the "Edit [process](#page-40-1) chains" mode. Please refer to the overview of process chains for more information on how to connect server objects. **The location of dispatch objects has no effect on the movement of agents.**

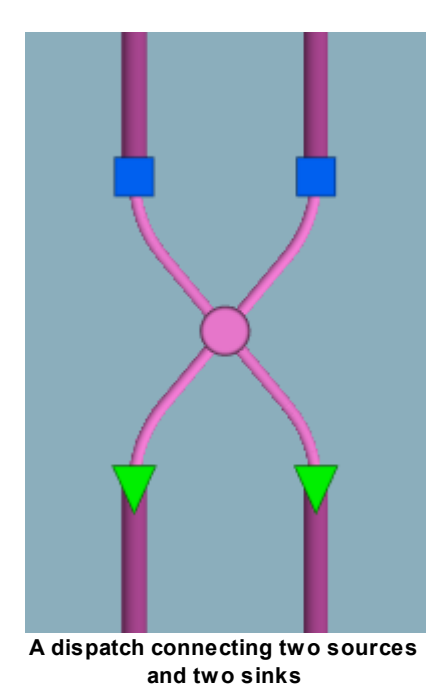

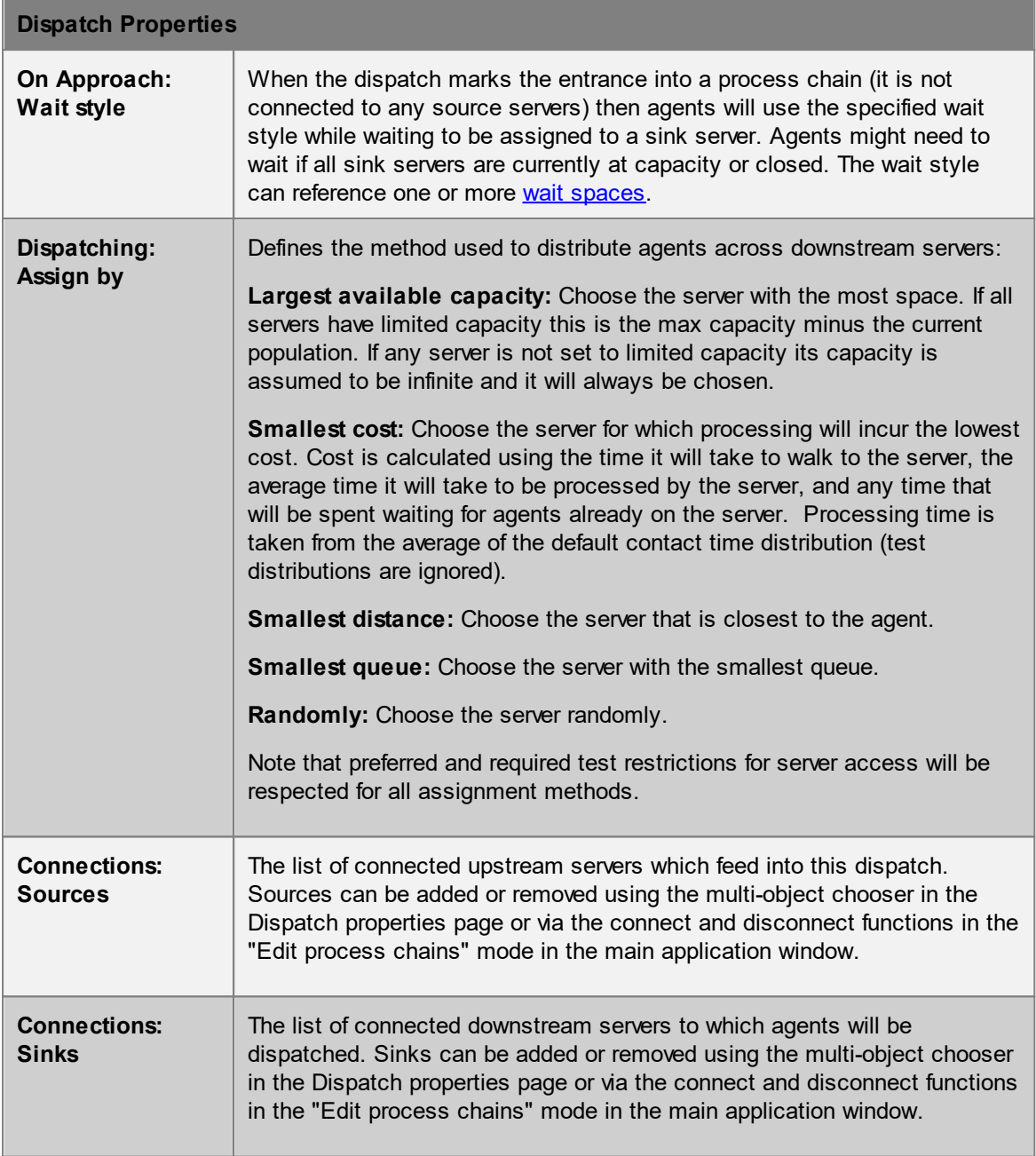

# <span id="page-198-0"></span>**4.3.2 Collections**

A collection is an object which references a set of member objects. Some collections have an impact on simulation execution. All collections can be used as simple containers for controlling scene object visibility in bulk or referencing a set of objects all at once. A collection cannot be a member of another collection.

Members of a collection can be selected using "Find -> Collection Members" in the right click menu or the "Find all members" button in the collection properties.

# **Types of Collections**

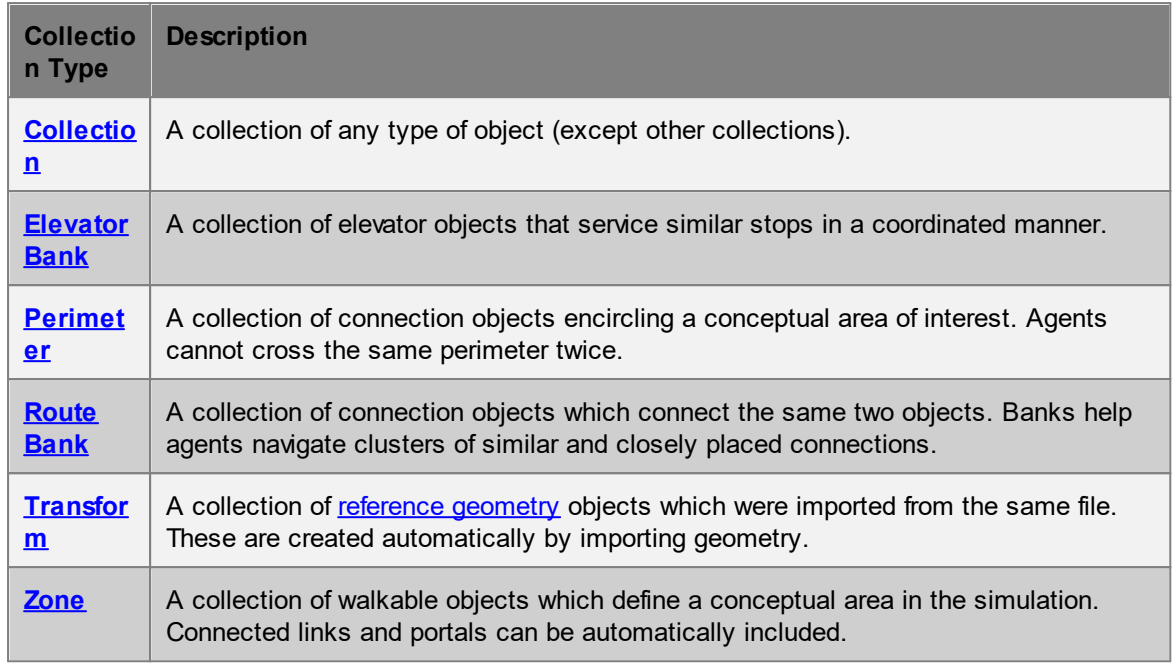

## **Collections as parameters**

A collection can be chosen in most places where multiple objects are expected (such as the gated [links](#page-165-0) for an open gate [event](#page-246-0)). Choosing a collection is similar to individually choosing its various members. When a collection contains members that do not make sense for the given choice, those members are ignored. For instance, a **general [collection](#page-200-1)** called "EastWing" might include a combination of links, floors and portals. Using that collection within an open gate event would only make use of the gated links, while all other members would be ignored.

The type of objects used from a collection will be indicated by appending a suffix to the collection name. For example, a map [query](#page-285-0) choosing a general [collection](#page-200-1) called "EastWing" will refer to the collection as "EastWing.Surfaces" in its properties.

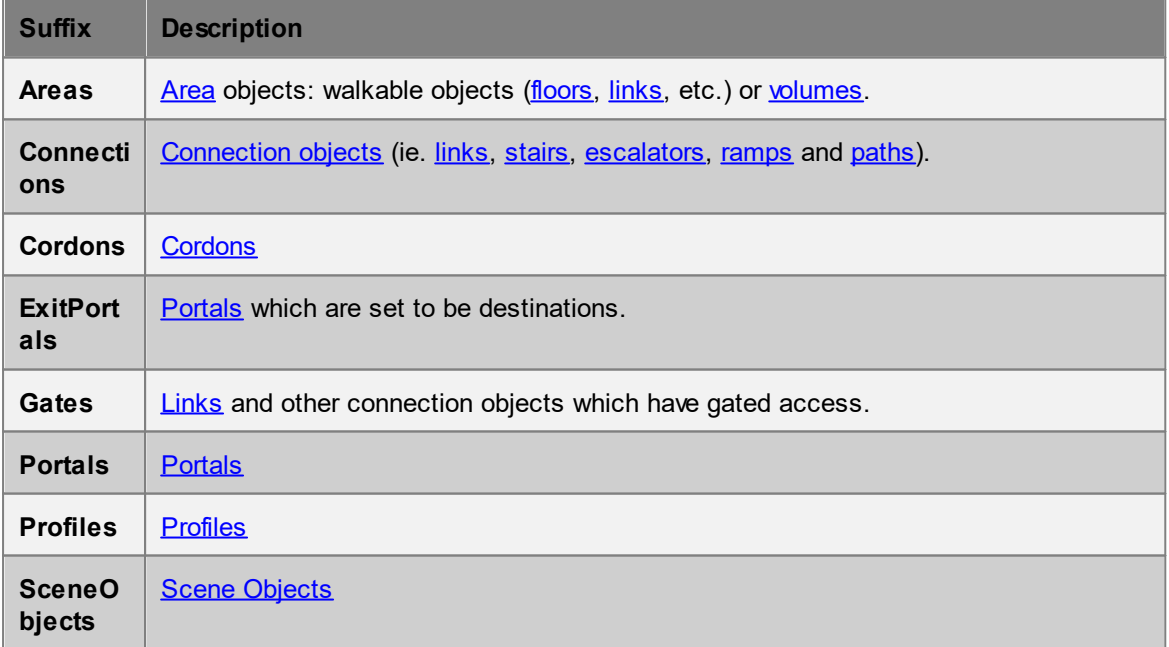

## **List of collection suffixes**

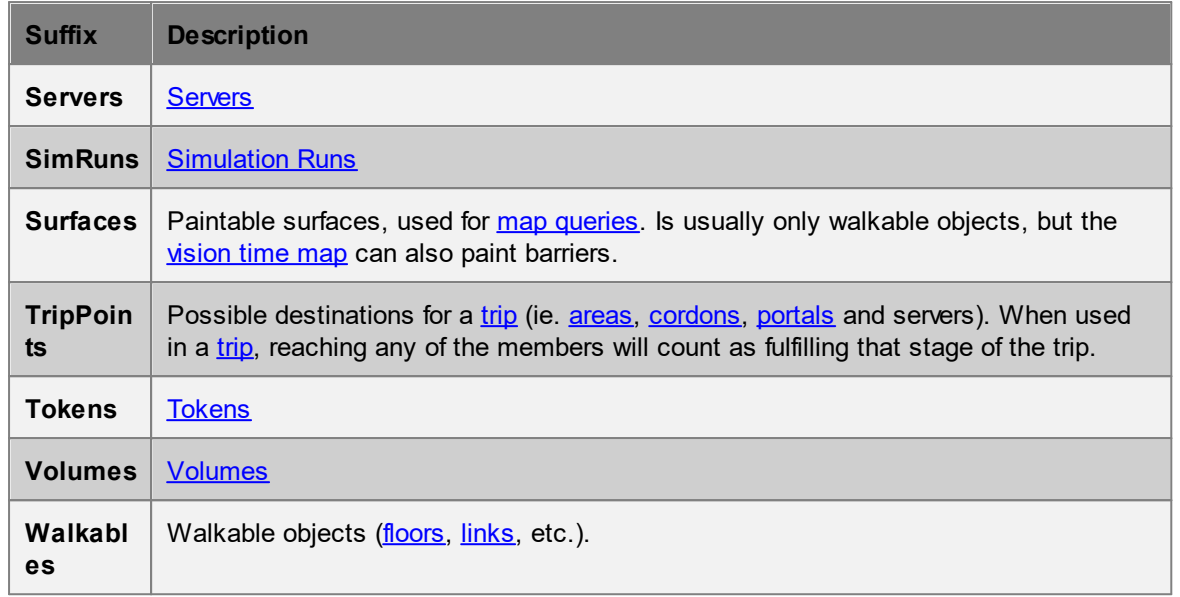

## <span id="page-200-1"></span>**4.3.2.1 Collection**

A collection is a pure container that serves no purpose other than the grouping of member objects. Any non-collection object can be a member. Objects can belong to more than one collection.

Members can be given weights which determine the likelihood a member will be chosen when the collection is used as an input to another object.

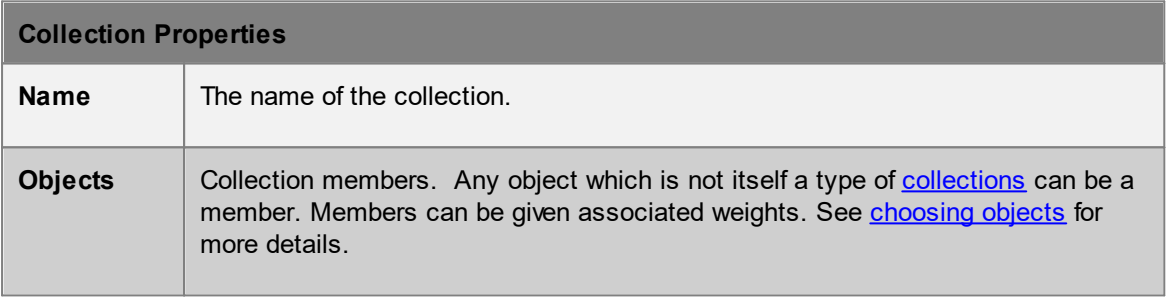

# <span id="page-200-0"></span>**4.3.2.2 Elevator Bank**

An [elevator](#page-186-0) bank is a collection of elevator objects. The bank assumes control of member elevators and coordinates [behaviour](#page-189-0) to ensure members function as a team. See elevator behaviour for the different ways in which elevators can be controlled.

During navigation, agents will treat members of an elevator bank as roughly equal in cost and will take the first elevator that becomes available.

Elevator banks should only contain elevators that are close in proximity and service similar floors.

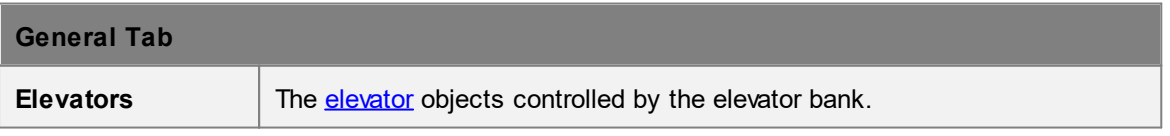

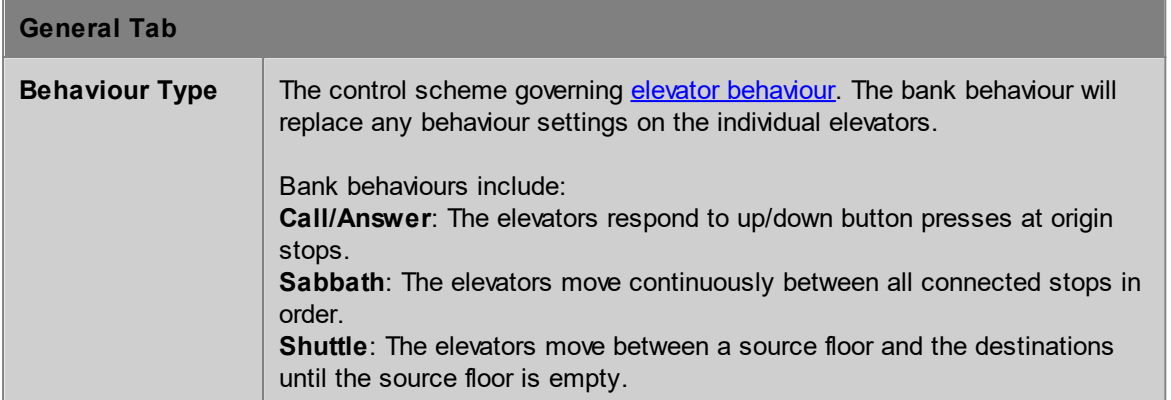

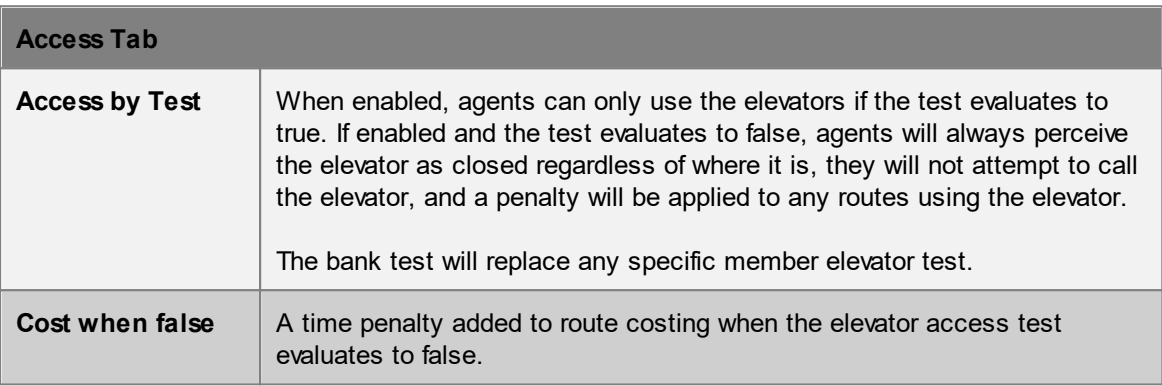

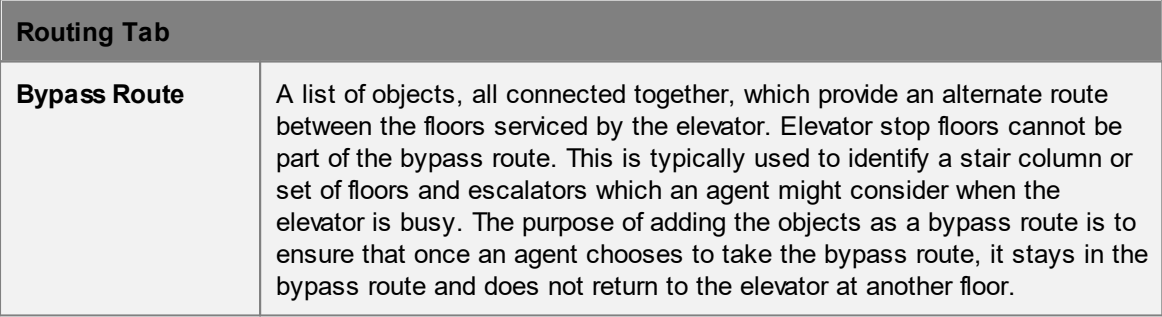

# <span id="page-201-0"></span>**4.3.2.3 Perimeter**

Perimeters are collections of connection objects which reduce the number of available routes through a scene.

There are two common situations where this can be useful:

1. When the number of possible route permutations is so large that simulation initialization requires hours to complete. This usually occurs when there is a very large number of connections in the scene.

2. When certain regions of the simulation should not be used as shortcuts by agents 'just passing through' (such as with fare paid zones in a transit station).

Perimeters can consist of **[connection](#page-42-0) objects** (ie. *[links](#page-165-0)*, [stairs](#page-169-0), [ramps](#page-177-0), [escalators](#page-173-0) and [paths](#page-181-0)). When a route involves crossing a link that is a member of a perimeter, it is said to be a route which crosses that perimeter. A route will be considered invalid (and so not available to agents) if it crosses the same perimeter more than once.

Connection objects maybe be part of several different perimeters.

## **Impact on available routes**

Given a region of floors completely enclosed by members of a perimeter, access across the boundary to that region will be permitted only to those agents either originating inside the region or seeking a destination within the region. Agents wanting to simply pass through the region will be forced to go around. Figure 1 demonstrates the effect of perimeters on available routes through a network.

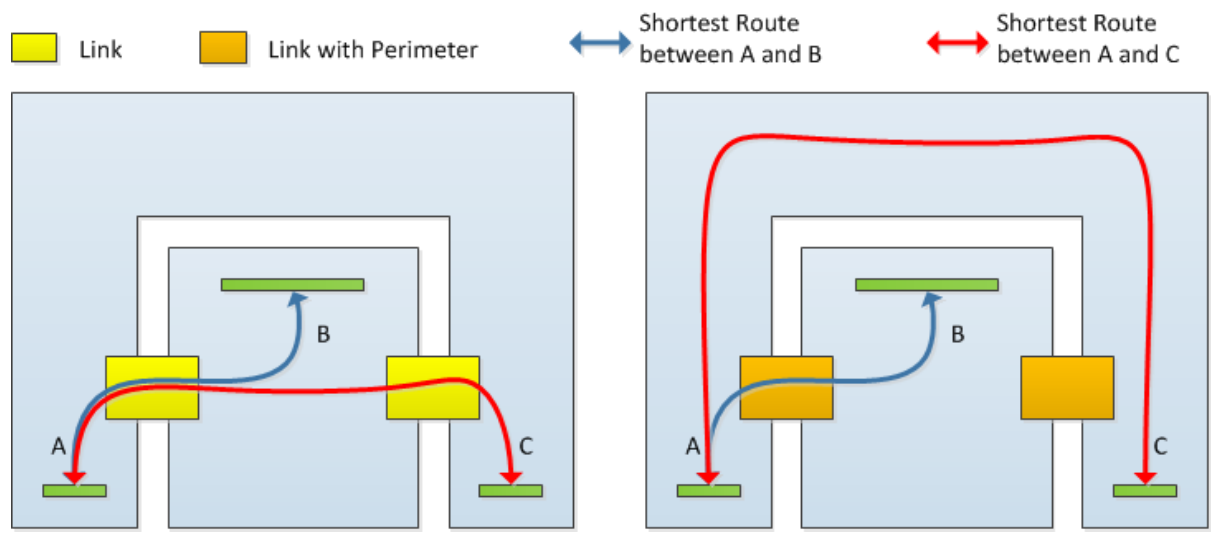

**Figure 1: Example floor plan with and without a perimeter.**

Care must be taken when constructing perimeters. It is important that all links that can be used to access an area are included in the perimeter. If there is a single link left out, the perimeter is said to have a hole, and will not be effective. The impact of a hole on a perimeter is shown in Figure 2.

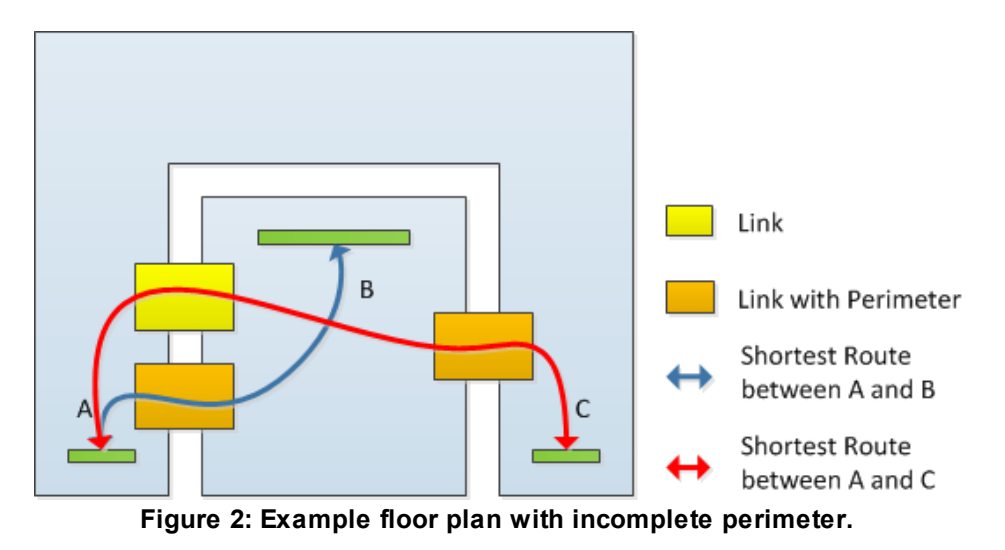

Connection objects in series within a route should not be part of the same perimeter. For example, given a flight of stairs with two stairs connected by a simple floor landing, if both stairs are part of the same perimeter, the flight of stairs will become unavailable for use.

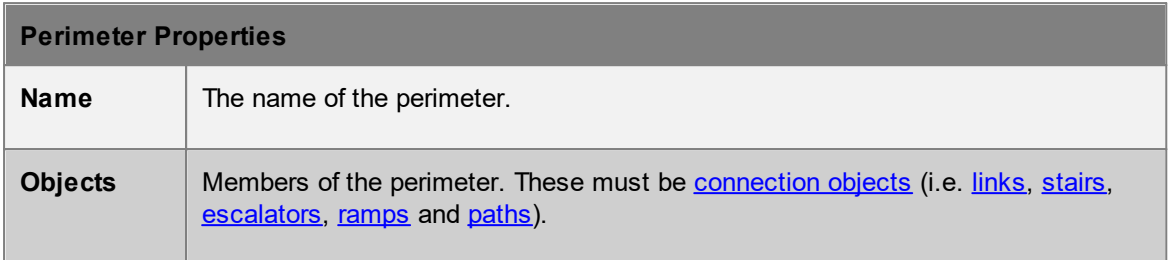

## <span id="page-203-0"></span>**4.3.2.4 Route Bank**

A route bank is a collection that contains [connection](#page-42-0) objects such as [links](#page-165-0), [stairs](#page-169-0), [escalators](#page-173-0), [ramps](#page-177-0) and [paths](#page-181-0) that are close together and connect the same two floors. A route bank groups the similar connections together and makes them appear as one choice to agents navigating the space.

During navigation, agents will attempt to choose the most convenient connection based on a number of factors including congestion, distance to the connection (near distance), and distance from the connection to the goal (downstream distance). In many cases this results in unequal distribution of agents along a set of very similar connections due to alignment of the incoming flow, unequal widths of links, or small (but largely irrelevant) differences in downstream distance.

When connections are banked, agents ignore downstream distance and focus exclusively on the remaining cost factors. This results in agents being better spread out over a large set of connections and improves flow across the bank.

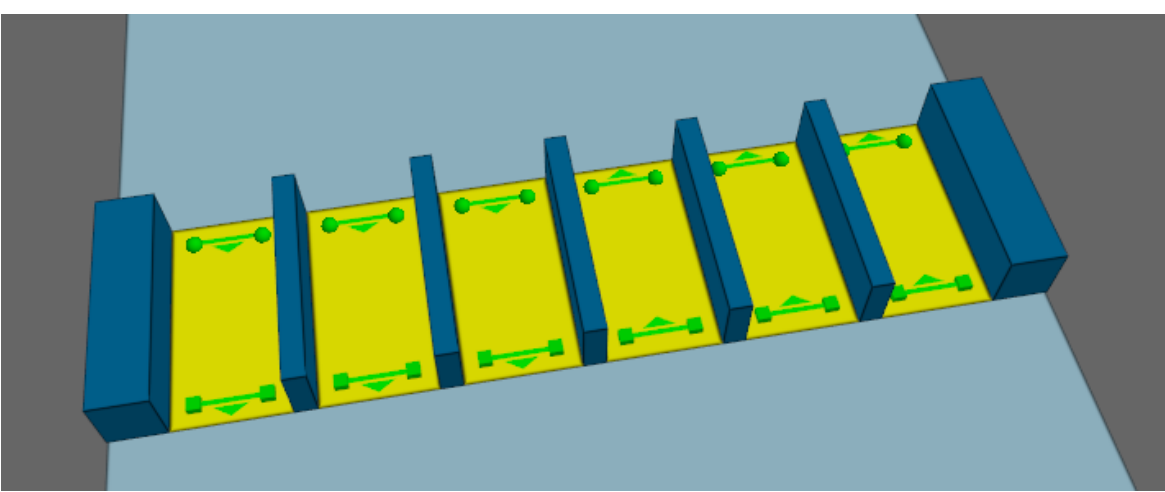

A row of turnstiles. Two banks should be created, one for the three links on the left, and another for the **three links on the right.**

While the most common use of banks is for turnstiles or fare gate arrays, banks can also be useful for sets of vertical connections, such as stairs and escalators, where the objects are right beside one another. If both stairs and escalators are members of the same bank, agents will still prefer the escalators regardless of the bank.

# **Bank Properties**

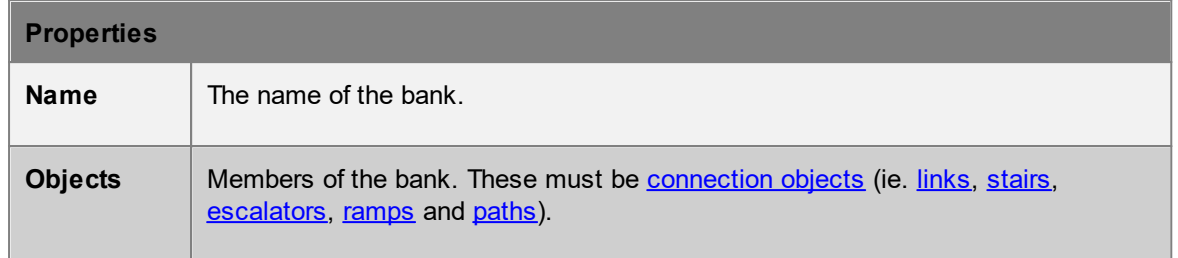

# <span id="page-204-0"></span>**4.3.2.5 Transform**

Transform collections can be used to move, scale, or rotate member objects all at once. Transforms are automatically generated when importing geometry and will contain all imported [reference](#page-150-0) [geometry](#page-150-0) or drawing layers from a single file. In the case of reference geometry the transform also contains texture information that is shared amongst members.

Adding or removing a member will not change the member's current size, position, or orientation. Deleting a transform will delete all associated member objects from the scene.

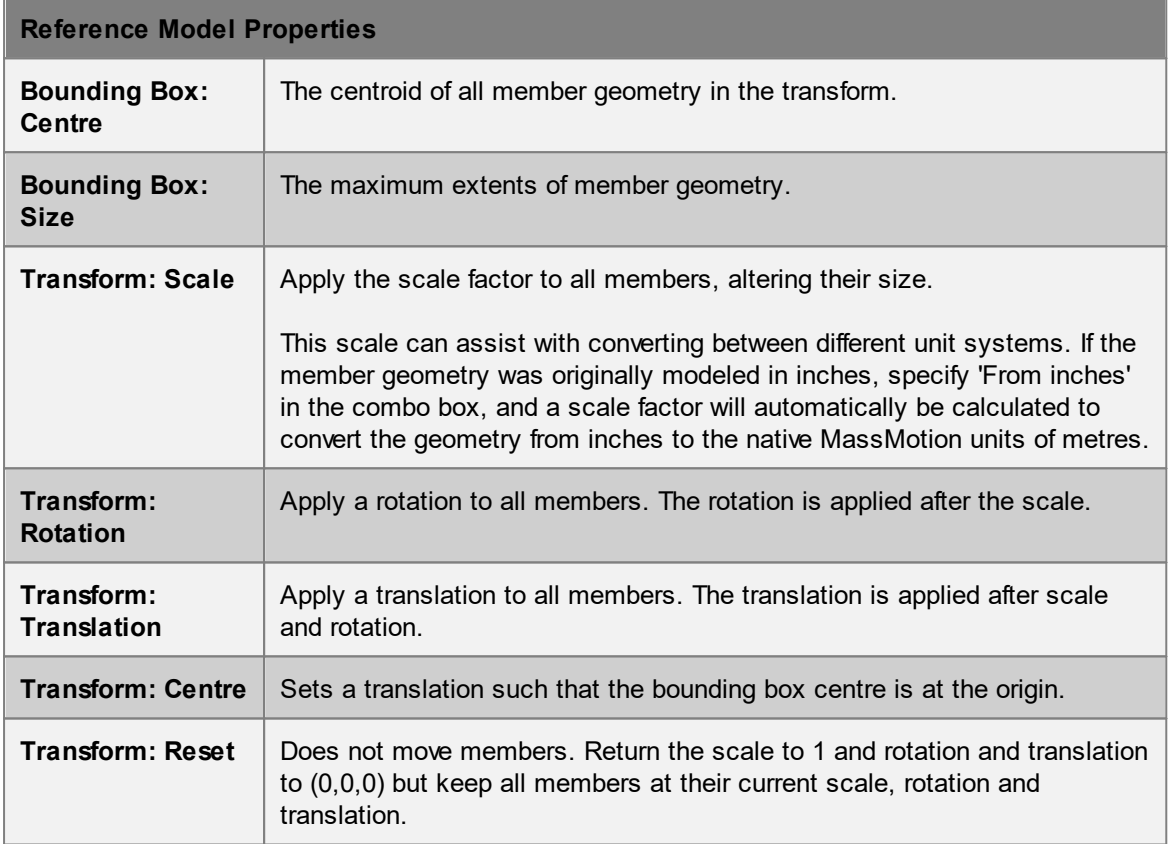

# <span id="page-204-1"></span>**4.3.2.6 Zone**

A zone is a collection of objects that define a conceptual area in the simulation. Zones are specified using a set of primary members, but then will automatically include additional secondary members based on the "Type" property setting as described below. The areas in a zone do not need to be connected to one another. Objects may be members of any number of zones.

All members, both explicitly and automatically chosen, can be found by using the "Find All Members" button, or by right clicking the zone in the list [view](#page-81-0) and using "Find: Collection Members".

Zones are required for use in [evacuation](#page-222-0) events.

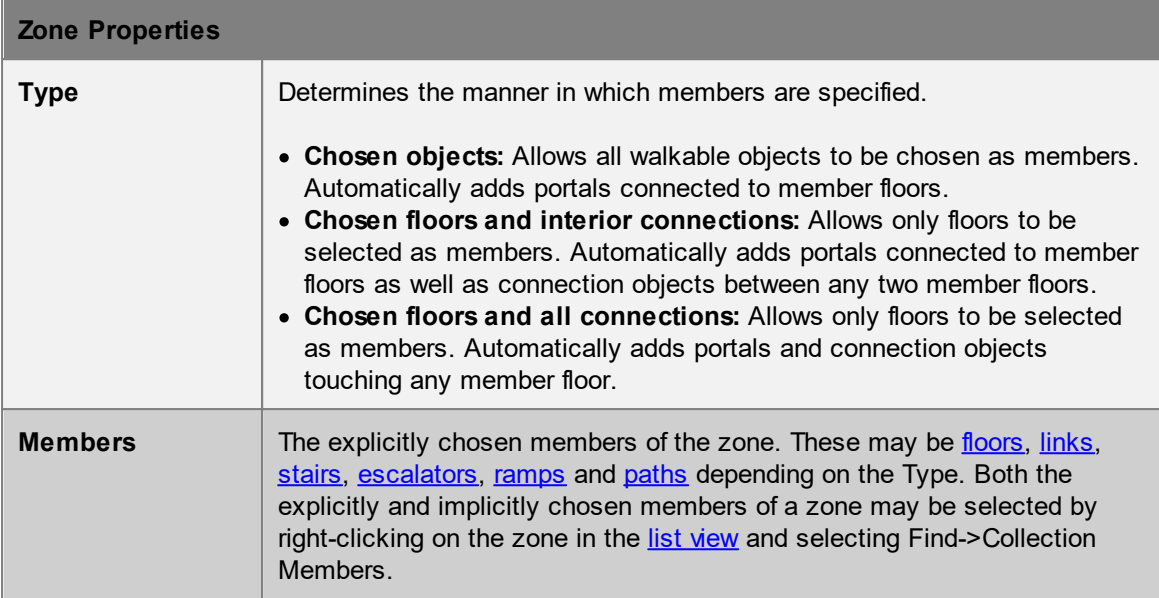

# **4.3.3 Activities**

Activity objects have to do with creating agents, defining agent characteristics and behaviour, and controlling elements of the scene.

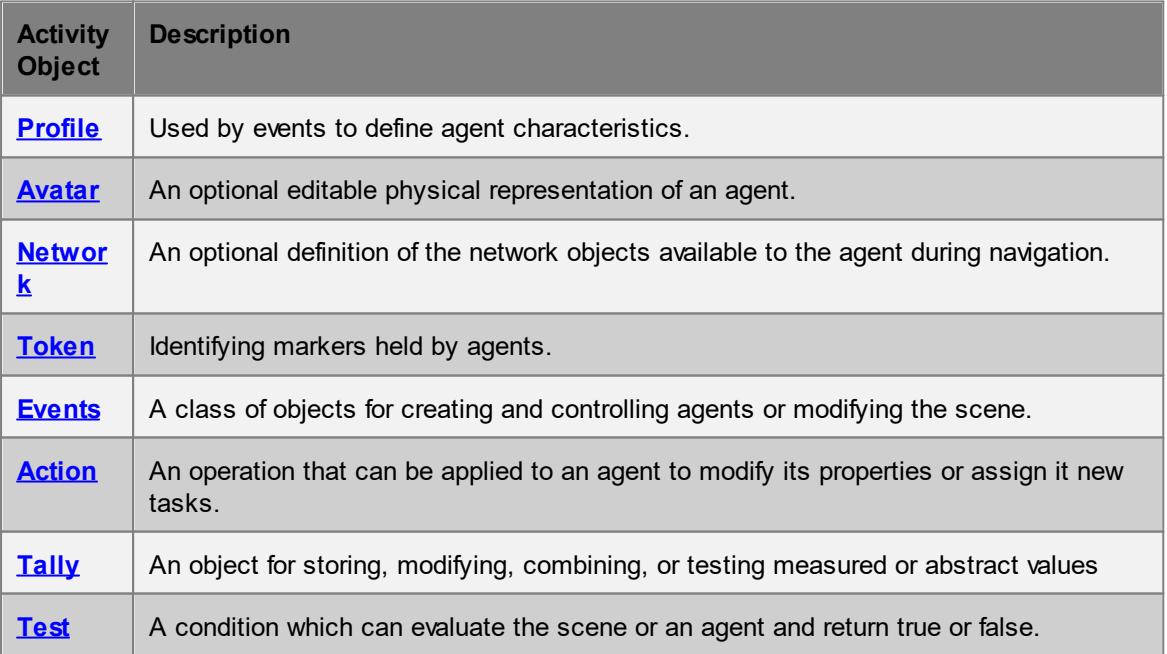

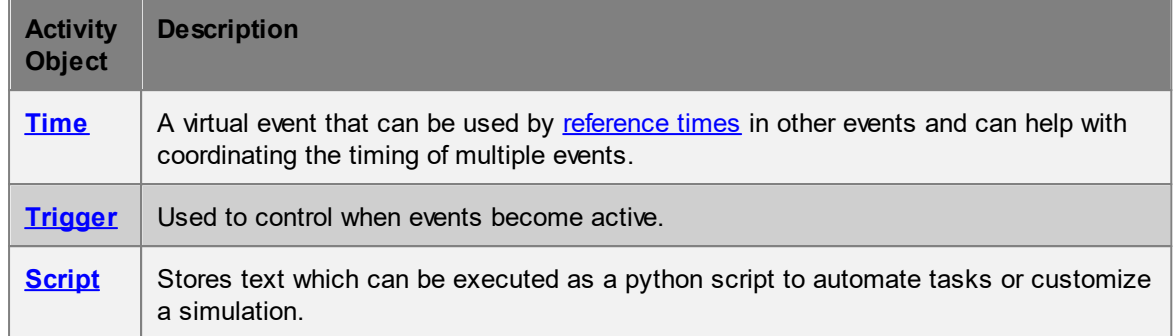

## <span id="page-206-0"></span>**4.3.3.1 Profile**

Every agent is created with a set of unique properties that define the agent's physical characteristics and personality. The range of possible values for each agent is defined by the profile used to create that agent. See single value [distributions](#page-353-0) for more information on distributions.

Events which create agents will have a "Profile" property which determines which profile will be used. Most events can also specify a [collection](#page-200-1) of profiles, with manual weights specifying the likelihood a particular member profile will be assigned.

## **Profile Properties**

The general properties of the agent define radius, speed, and movement characteristics.

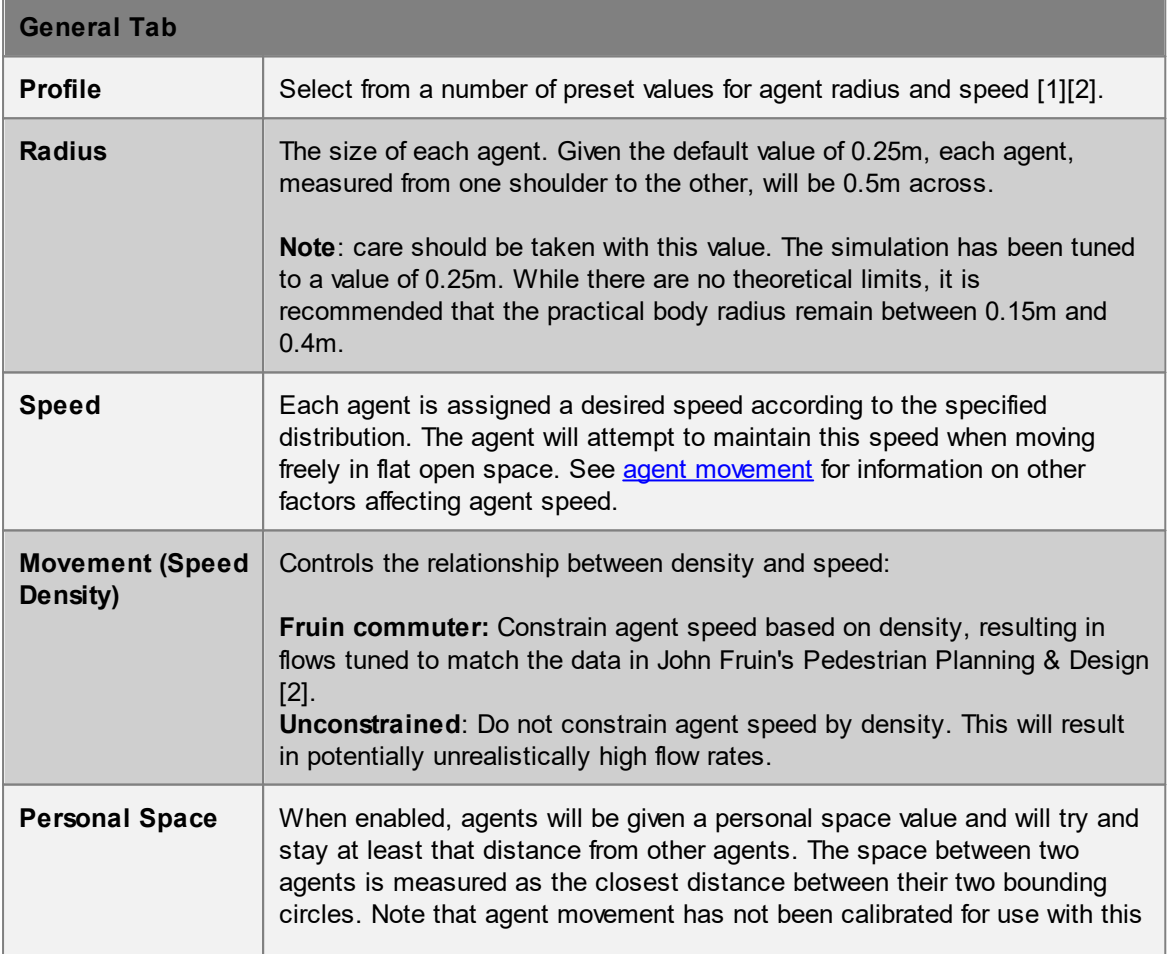

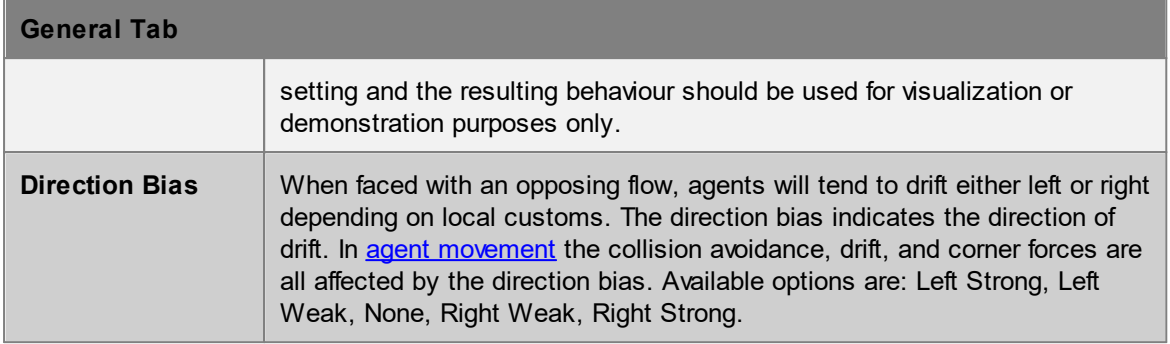

The appearance properties control how agents will be displayed during playback but do not influence agent behaviour during the simulation.

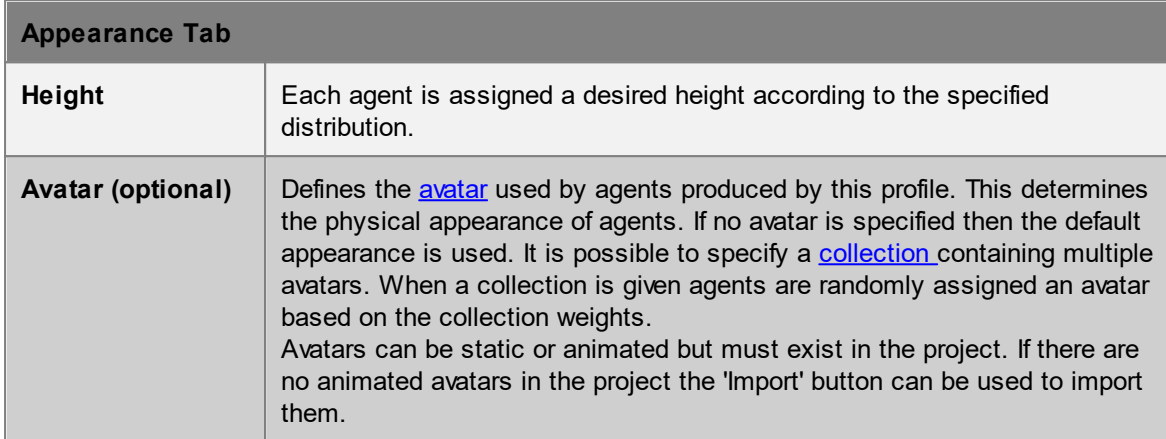

The route choice properties determine the network available to the agent and how the agent will weight different cost factors as they navigate through the network.

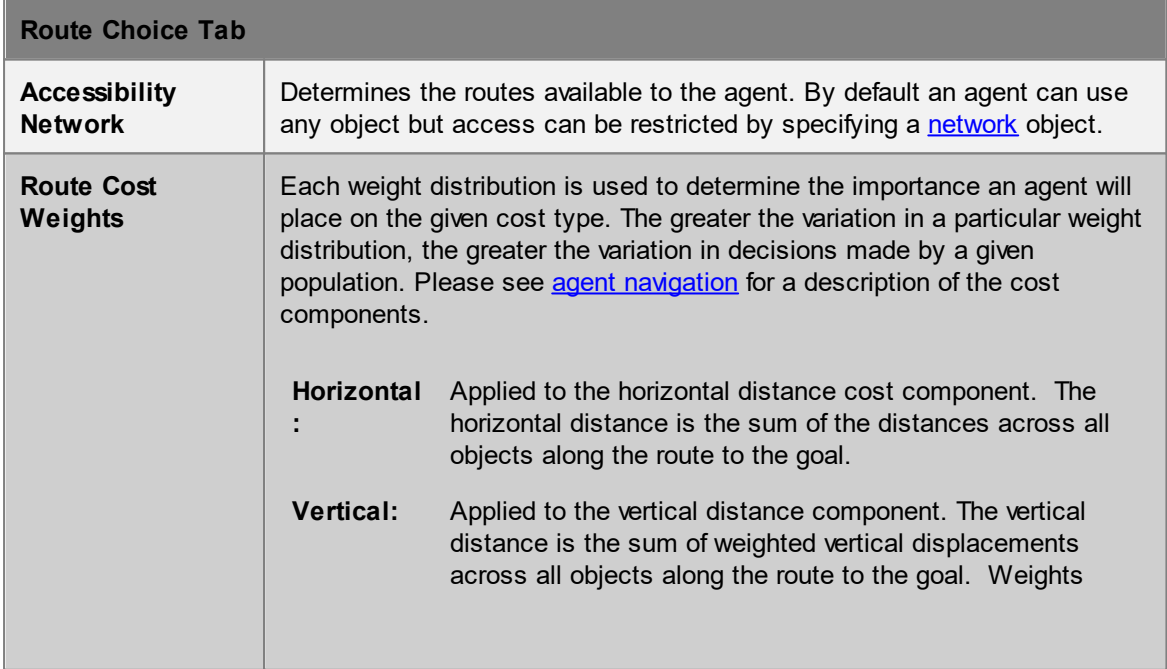

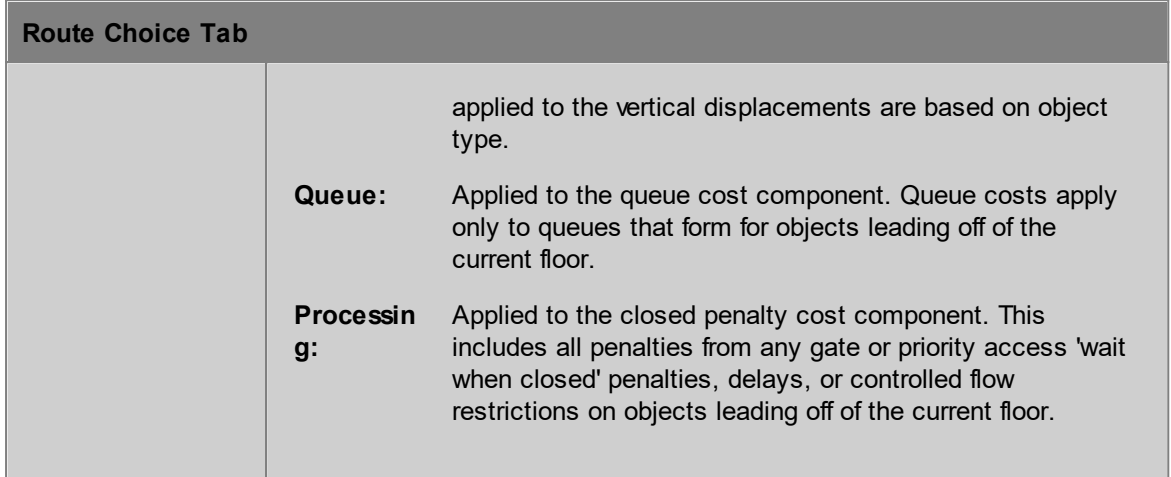

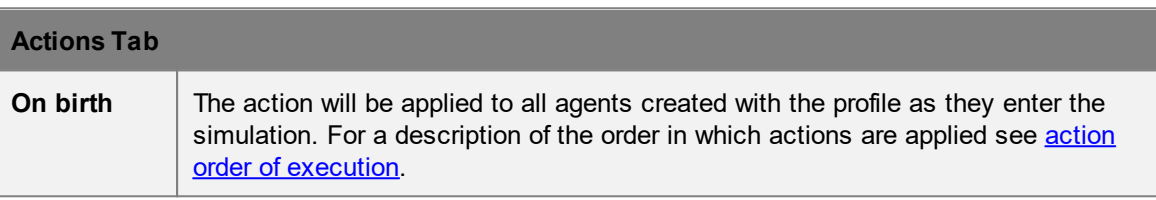

[1] London Underground's Station Modelling with Legion Best Practice Guide  $2 \mid 3$  July 2009 – section 4.3 [2] Fruin, John J. Pedestrian Planning & Design, Revised Edition Chapt. 4, Elevator World, 1987 - Chapter 3

## <span id="page-208-0"></span>**4.3.3.2 Avatar**

An avatar is used to represent the physical agent during simulation playback. The avatar has no functional impact on simulation execution and is for visualization purposes only. Avatars can be useful for distinguishing between different populations within a model.

An avatar has geometry, but does not exist in the scene like other objects. An instance of the avatar is placed wherever there is an agent during playback.

## **Assigning Avatars**

An agent is assigned a particular avatar through the agent's [profile.](#page-206-0) It is also possible to alter an agent's avatar using [actions.](#page-250-0)If no avatar is specified, the agent will use a default representation.

## **Static Avatars**

A static avatar does not change over the course of the simulation but remains in a single fixed pose. Static avatar geometry can be edited using the avatar object properties window. All of the tools available for editing scene [geometry](#page-23-0) can also be used when editing avatars. It is important that the avatar centroid remain at the local avatar origin for the avatar to accurately reflect agent movement during playback.

## **Animated Avatars**

An animated avatar does not remain in a single fixed pose but changes its body as the agent moves. An animated avatar will move its arms and legs while walking, or sway slightly when waiting. Unlike static avatars, animated avatar geometry cannot be edited. MassMotion has a list of predefined animated avatars which can be imported and used to represent different populations of agents. To

import animated avatars, use the drop-down button beside the avatar object, or choose "Animated avatars" via the "File -> Import" menu.

## **Viewing Avatars During Playback**

If a static or animated avatar is specified to be used by agents, by default MassMotion displays agents as that avatar. To ignore the agent's avatar and instead use the default animated biped avatars, change the agent type in the 3D scene view's display menu.

#### <span id="page-209-1"></span>**4.3.3.3 Network**

A network object defines the options available to an agent as the agent navigates through the scene.

The default, or 'World' network contains all objects in the scene. Custom networks can be created to exclude certain objects or object types. For example, mobility impaired agents might be simulated by using a network that excludes all stairs.

Each agent is aware of a single network at a time. The network completely defines the agent's awareness of the world. Objects that are not in the network do not exist as far as the agent is concerned. Networks can be assigned at birth through the agent's [profile.](#page-206-0) Networks can also be changed over the course of the simulation through the use of actions.

## **Properties**

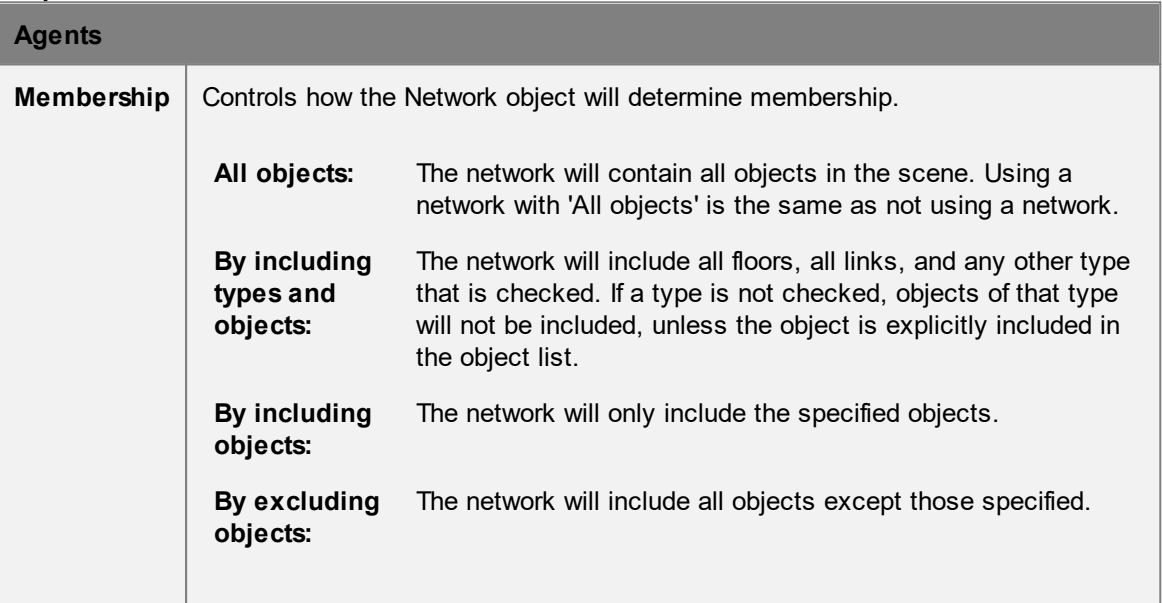

#### <span id="page-209-0"></span>**4.3.3.4 Token**

Tokens are objects held by agents. An agent can hold only one of a given token, but can hold any number of different tokens. Tokens are used to identify certain agents primarily through the use of [tests.](#page-258-0)

Tokens are given or removed using agent [actions.](#page-250-0)

## <span id="page-210-0"></span>**4.3.3.5 Events**

Events are objects which can create agents, modify agents, or modify elements in the scene. Events become active at specific times or in response to certain [trigger](#page-261-0) based conditions in the scene.

#### **Creating Agents**

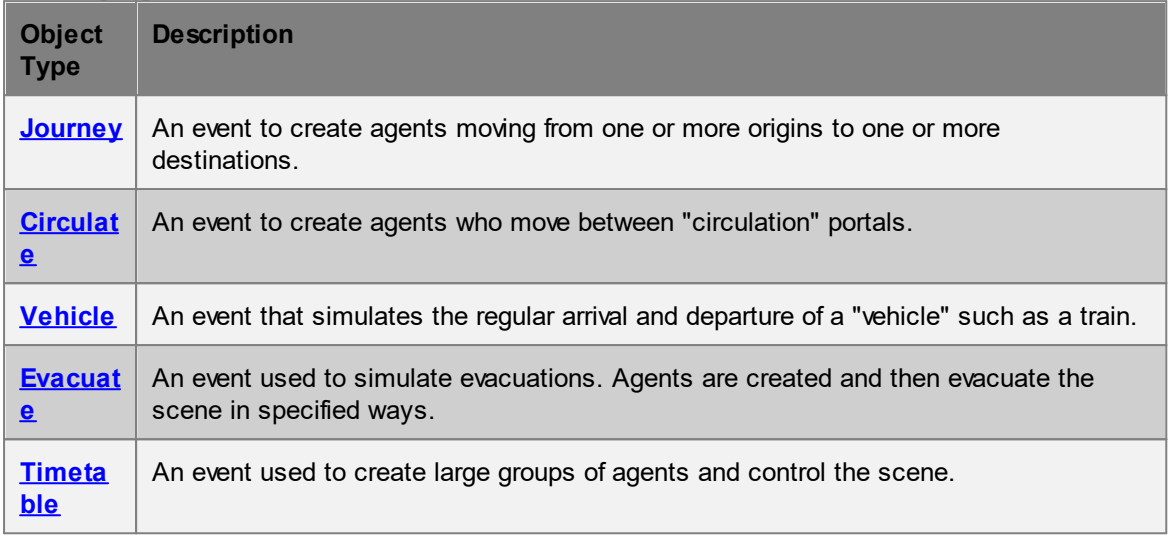

# **Controlling Agents and the Scene**

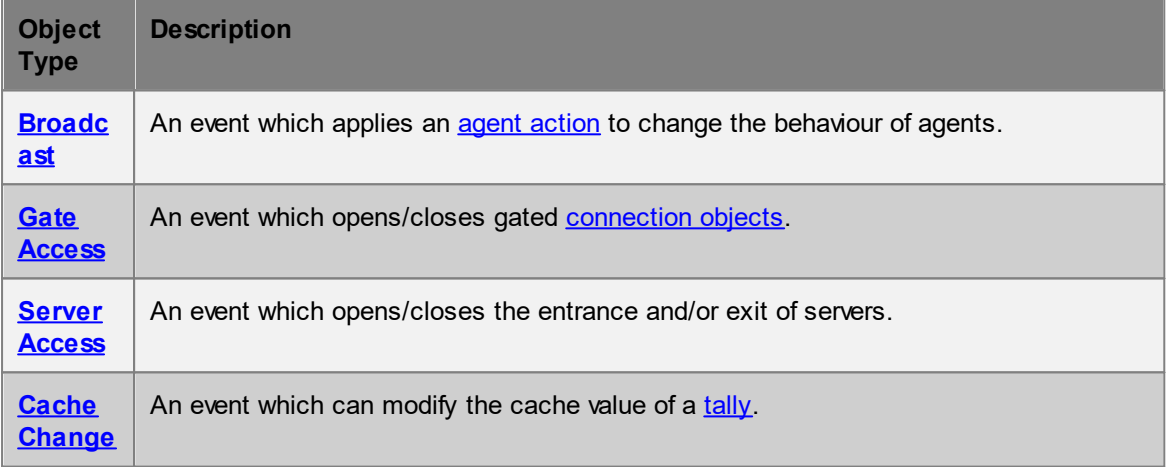

#### <span id="page-210-1"></span>4.3.3.5.1 Journey

Journey events are the most direct way to populate a scene. They create agents at an origin portal and instruct them to seek a destination portal. Once the agent has reached the destination portal they automatically exit the simulation.

The number of agents created by the event can be specified in different ways according to the population source type. Some methods involve creating a set number of agents for each origin or destination, while others distribute a population randomly across origins or destinations. When [collections](#page-198-0) are used, the population is distributed randomly across members of the collection according to the collection weighting. When using an origin destination matrix, demand can be [imported](#page-212-0) from a csv file via the journey's File menu.

The same portal may be used as both an origin and destination, however, agents that are given the same portal as both origin and destination will exit the simulation immediately after being created.

## **Active**

A journey is active over the interval for which it can create agents. This will depend on the population demand type. When using 'Instant' the event is active only for an instant. When using 'Random' or 'Evenly spaced', the event is active for the duration of the specified interval, including those frames when no agents are created. When using a schedule or weighted curve, the event is active from when the start condition is met until the final interval in the table is complete.

# **Properties**

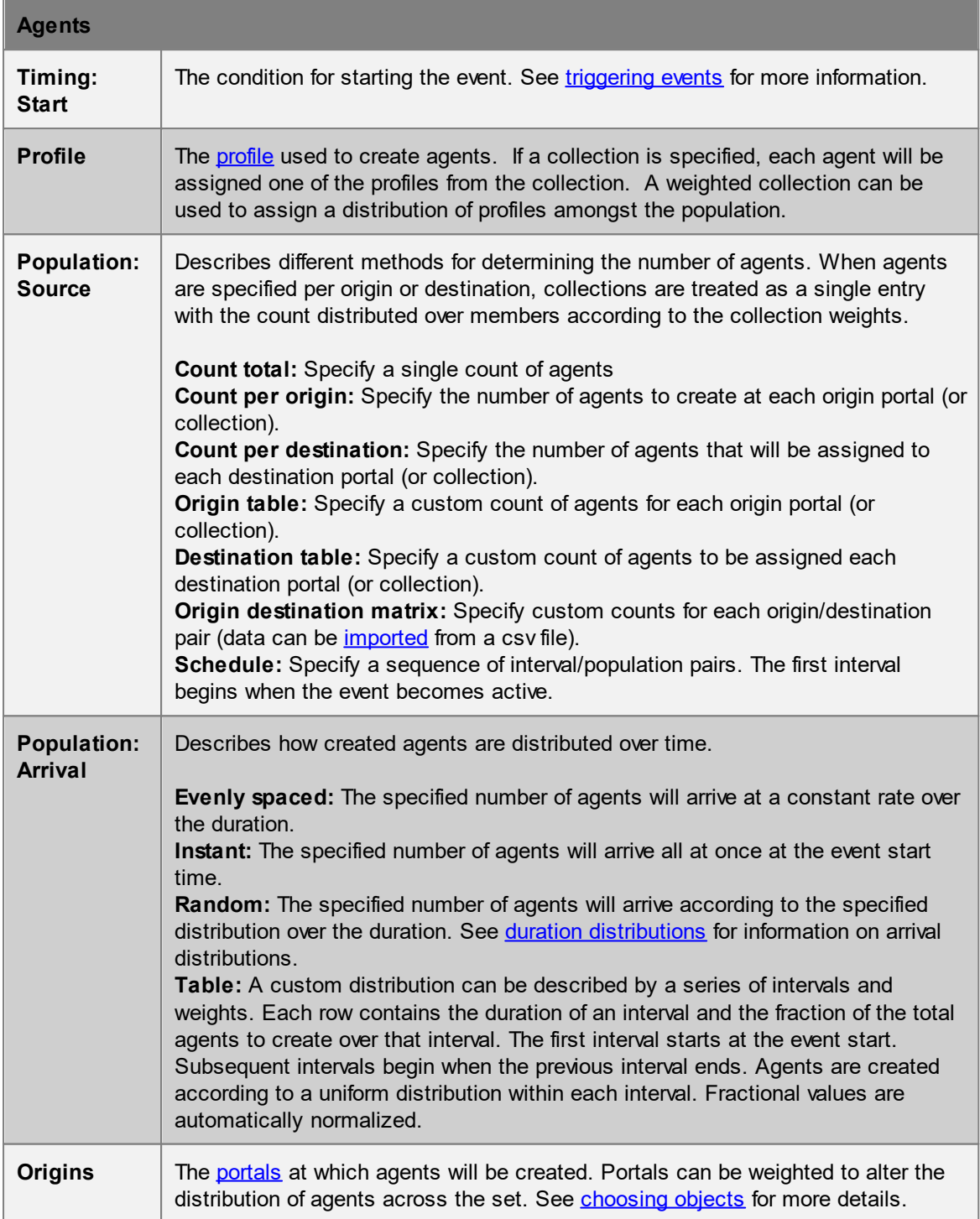

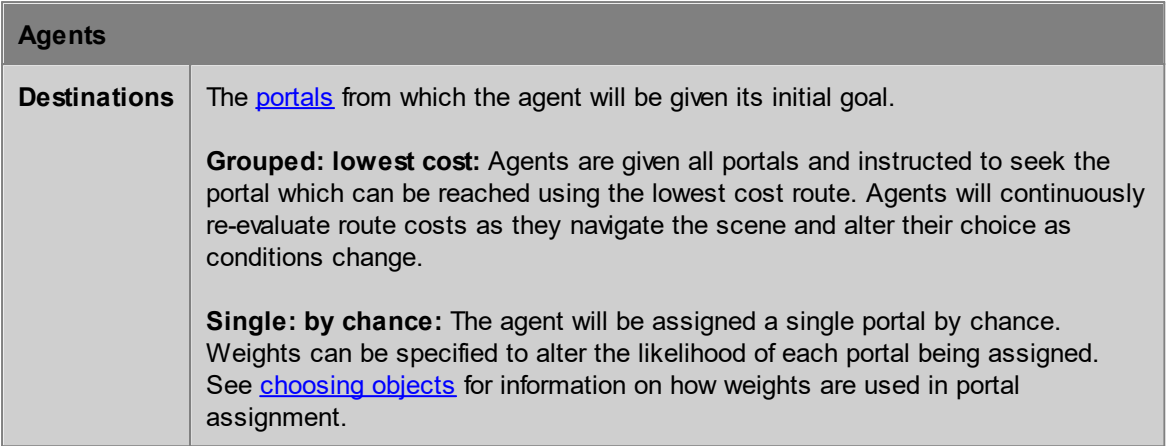

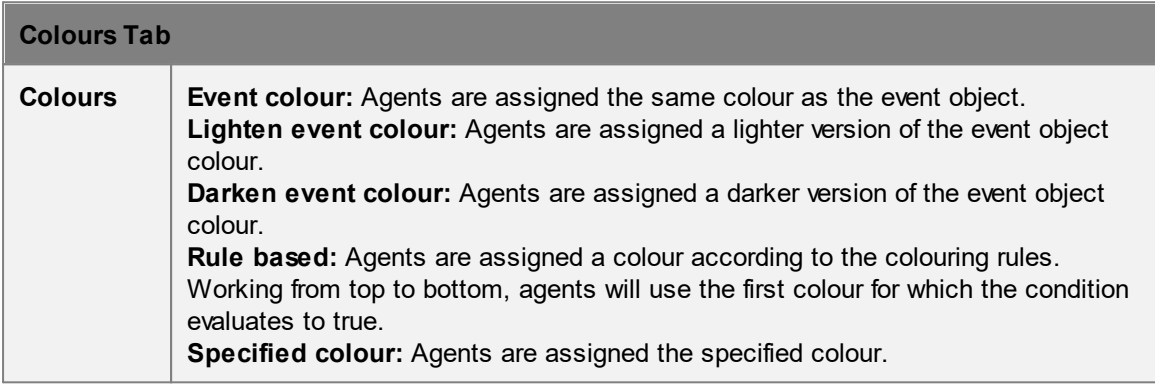

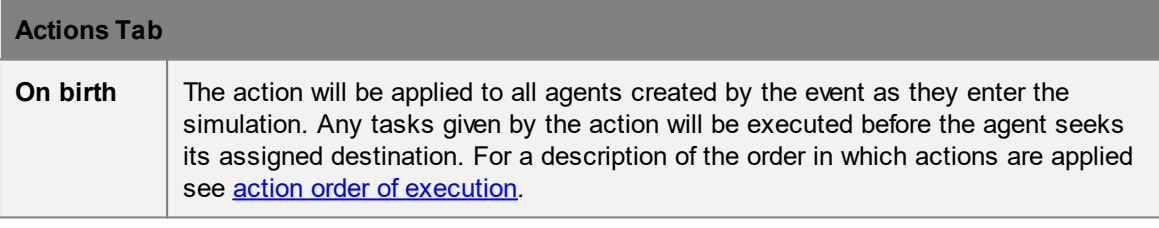

# **Collections**

[Collections](#page-198-0) can be used in the "Origins" and "Destination" properties. The collections can be weighted, changing the distribution of agents going from/to various portals.

## <span id="page-212-0"></span>4.3.3.5.1.1 Import OD Demand

A journey, circulate, or evacuate event can be set to use an origin destination matrix to drive demand. The first row of the matrix lists the destination portals and the first column lists the origin portals. Values in the matrix specify the number of agents moving from the given origin to the given destination.

The matrix can be constructed and edited through the properties window of the journey, circulate, or evacuate object. The demand can also be imported from a csv (comma separated value) text file. To import a file, open the object properties and then from the "File" menu of the properties window choose "Import OD Demand from CSV".

The file must start with a row of destinations (beginning with an empty ',') and then each subsequent row begins with an origin and then lists corresponding values for each destination. Origins and destinations can be either the names of portals or the names of collections which contain portals. Blank lines and lines starting with a "#" are ignored.

#### Example OD Demand csv file:

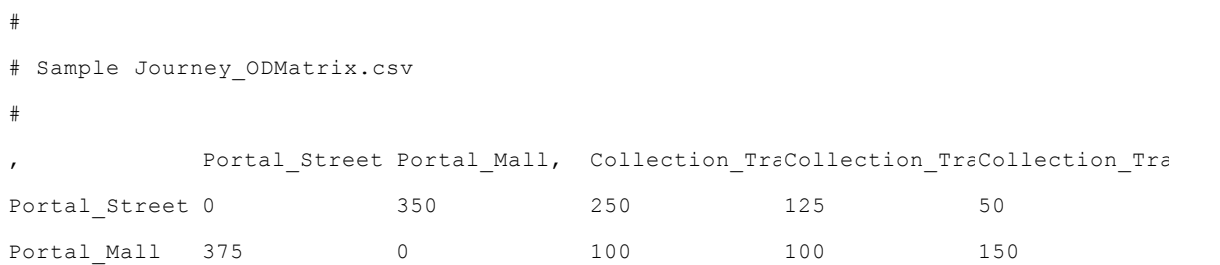

#### <span id="page-213-0"></span>4.3.3.5.2 Circulate

Circulate events create agents that enter the simulation from one of the origin [portals](#page-157-0), move between several circulation portals, then leave the simulation at one of the destination portals.

The same portal may be used as an origin, circulation and destination portal. Agents may visit the same circulation portal more than once.

With circulate events, the 'initial exit refers to the destination portal specified in the Agents tab rather than the first circulation portal chosen by the agent.

#### **Active**

A circulate event is active over the interval for which it can create agents. This will depend on the population demand type. When using 'Instant' the event is active only for an instant. When using 'Random' or 'Evenly spaced', the event is active for the duration of the specified interval, including those frames when no agent is created. When using a schedule or weighted curve, the event is active from when the start condition is met until the final interval in the table is complete. Once the event has finished creating agents it is no longer active, even if the created agents are continuing to circulate.

## **Properties**

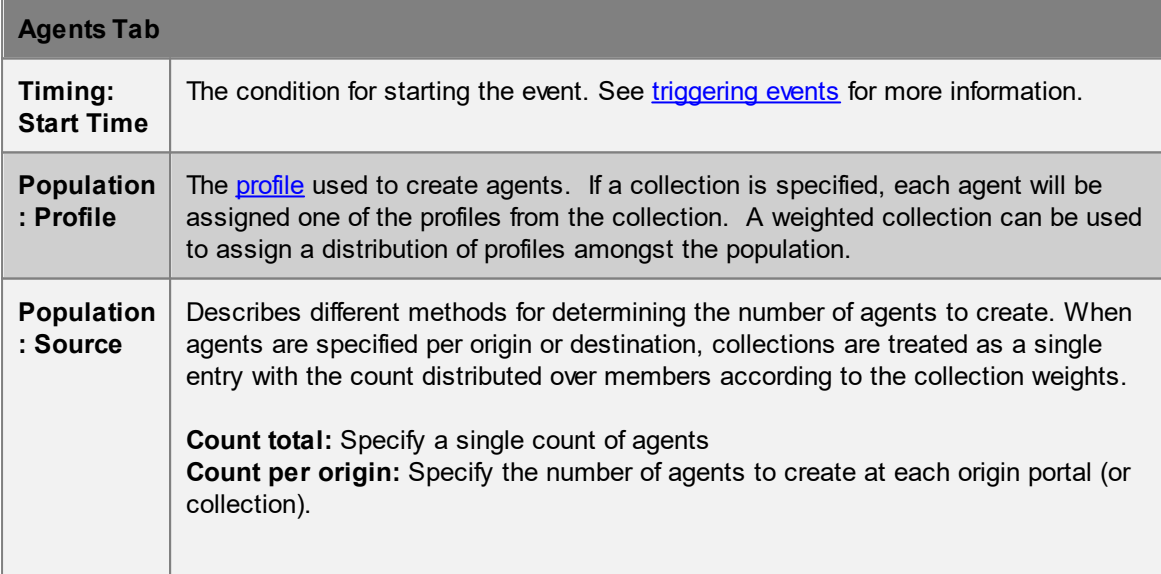

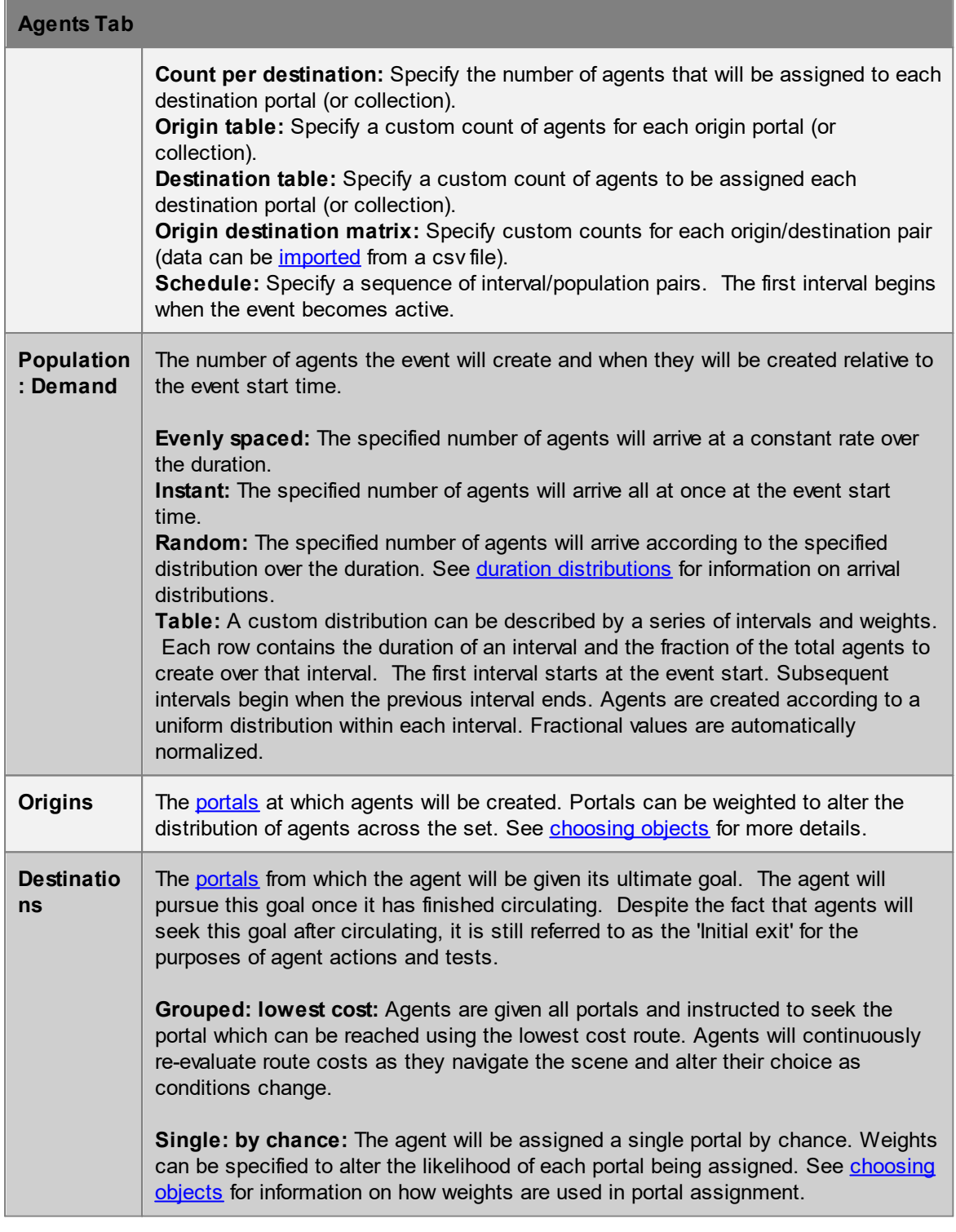

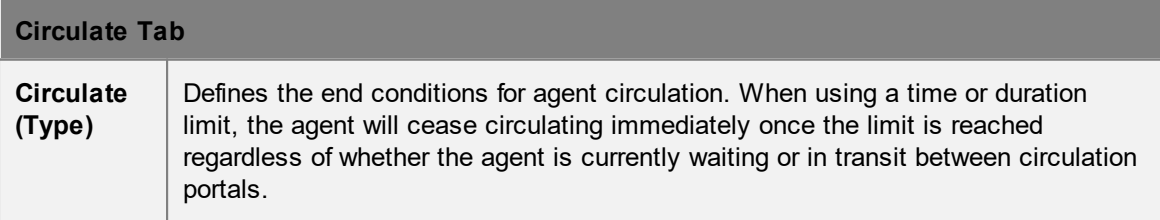

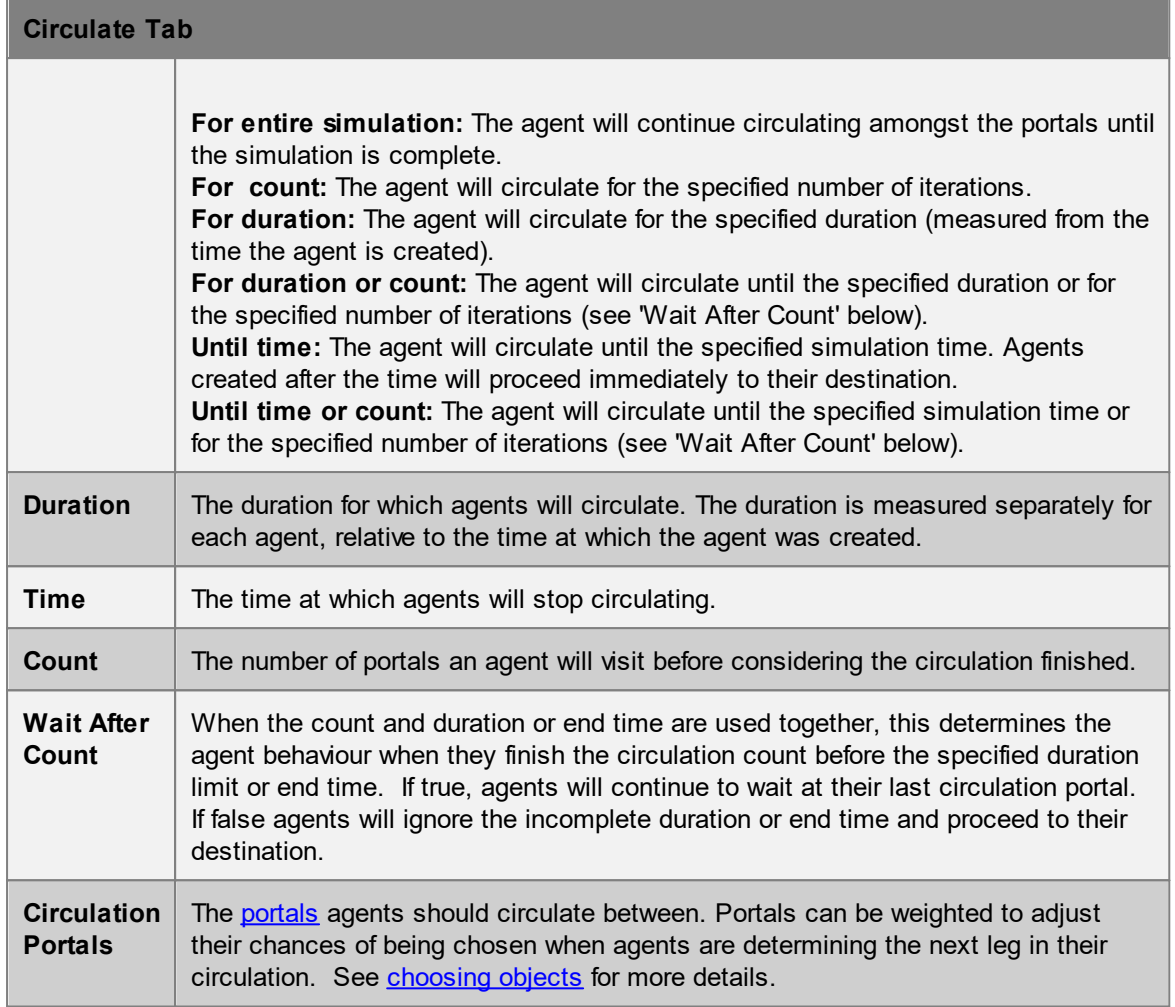

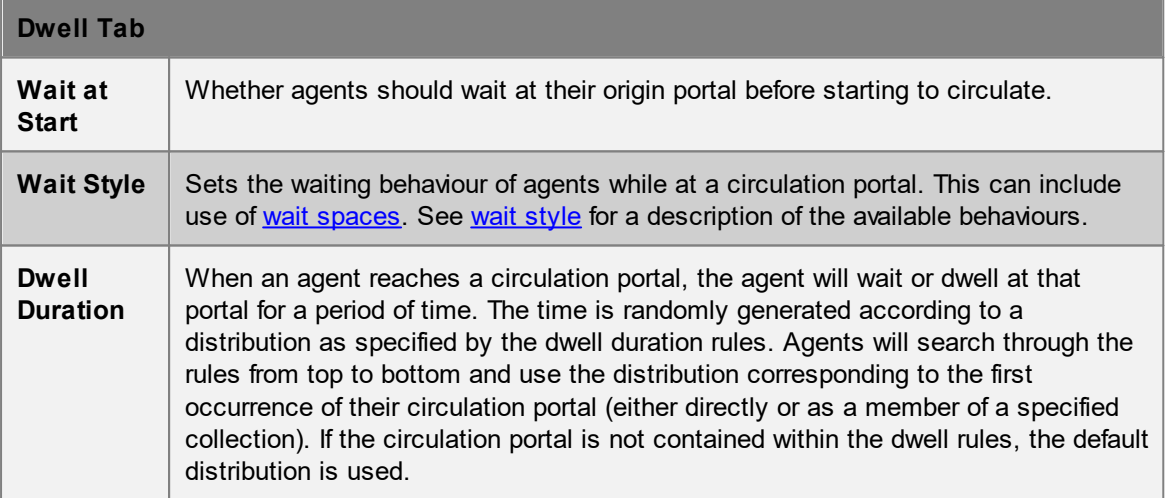

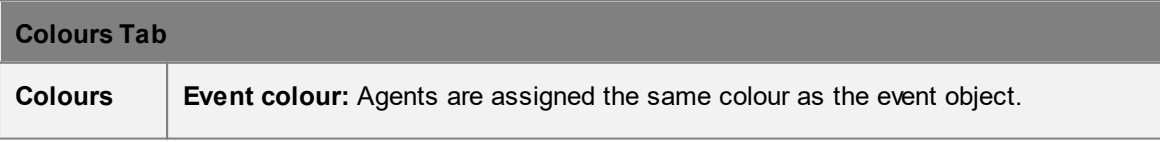
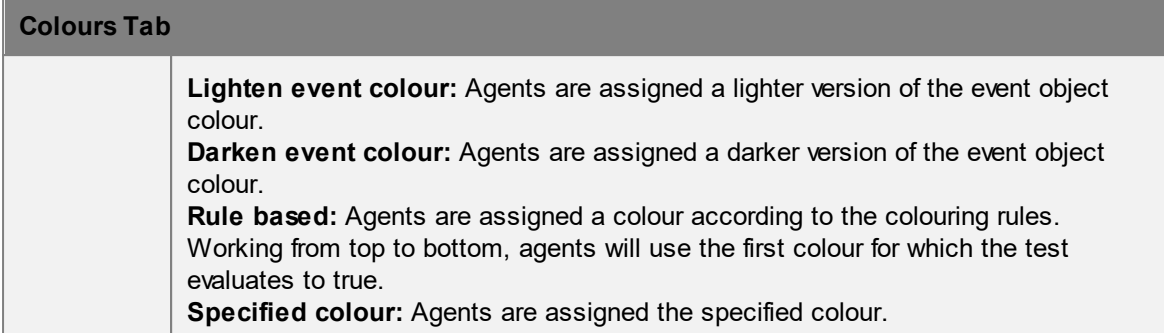

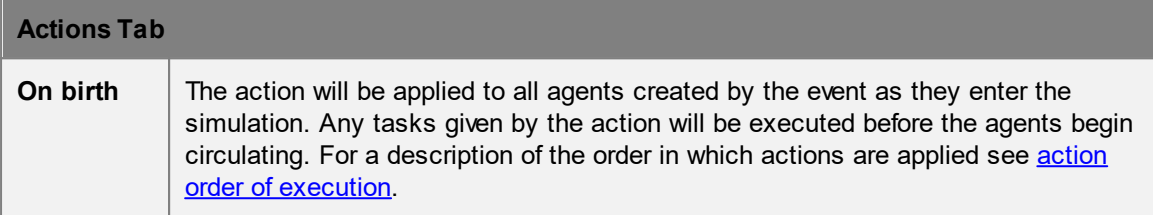

## **Collections in circulate events**

[Collections](#page-198-0) can be used in the "Origins", "Destination" and "Circulation Portals" properties. The collections can be weighted, changing the distribution of agents going from/to various portals.

### <span id="page-216-0"></span>4.3.3.5.3 Vehicle

Vehicle events are used to simulate the controlled arrival and departure of agents at periodic intervals. The event is designed around the idea of a train or bus. It provides options for specifying arrival times, creating boarding agents before each arrival, creating alighting/through passengers at each arrival, opening gated links while the vehicle is in station, and controlling access to the vehicle based on a fixed capacity.

#### **Arrival Times**

Each vehicle event can have multiple arrival times. These times can be episodic through the calculation of random headway intervals or specified explicitly through the use of a schedule.

#### **Alighting / Boarding**

Alighting agents are created at or just before each vehicle arrival, while boarding agents are typically created over a longer period but are still specified per arrival. Both are optional. Generally the origins for the alighting agents will be the destinations for the boarding agents, but this does not have to be the case.

#### **Through Passengers**

Through passengers are agents that arrive and depart with each vehicle arrival. They arrive and depart at the same vehicle origin. They can be created virtually for the purposes of capacity calculations, or 'In Scene' as standard agents that appear with the alighting agents and exit when the vehicle departs. Virtual agents have no impact on simulation performance. Through passengers can be specified as a single count which is then distributed across the entire vehicle, or as a function of alighting agents and capacity so as to achieve a target occupancy level per car.

#### **Access**

If capacity is enabled, boarding agents will be prevented from accessing the car floors when the population of the car floors reaches capacity. This will only work when access to the car floors is via the links chosen as car doors. Capacity calculations are on a per floor basis.

Use of open gates can be restricted to those agents created by the vehicle event or those agents that pass a test. In this case car floors must be specified and connected to the gated car links in order to determine the boarding and alighting directions.

## **Alternative Uses**

Not all features of the vehicle event need to be used at once, nor does the event need to be used specifically for vehicles. It can be used simply to open gates at irregular intervals, or to create bursts of agents at controllable intervals.

## **Properties**

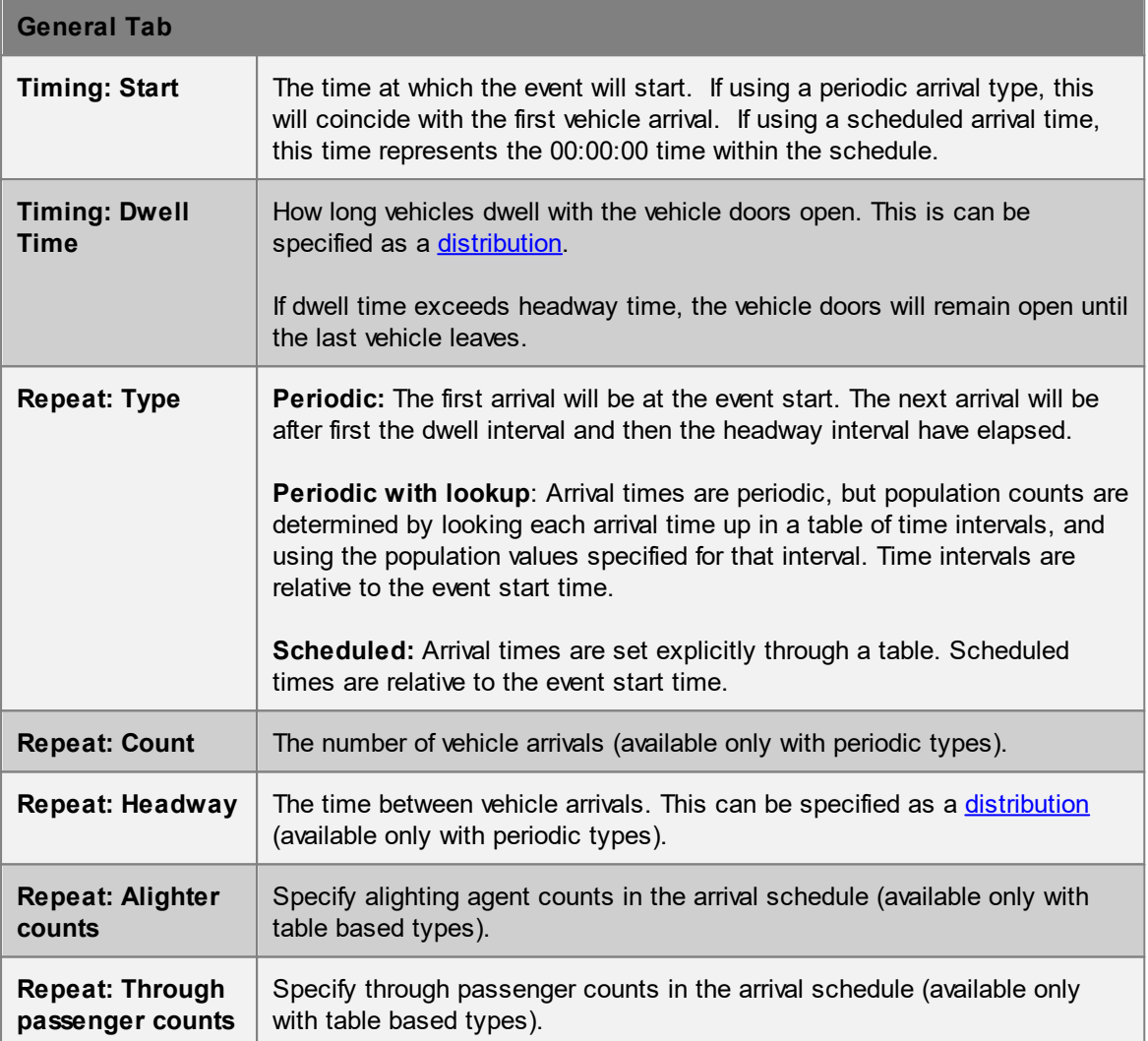

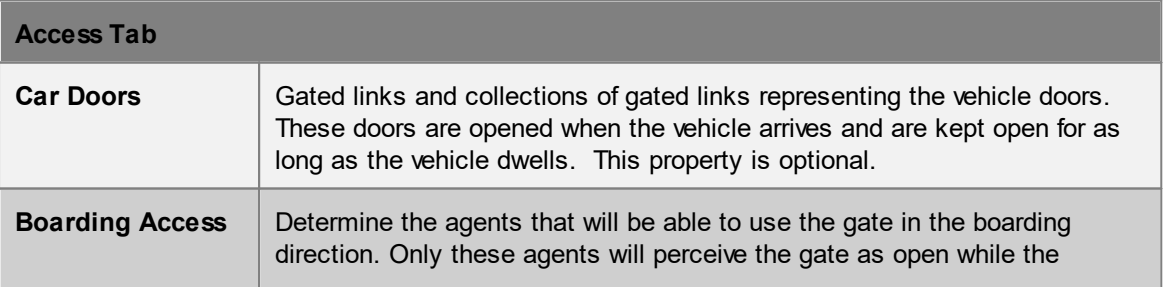

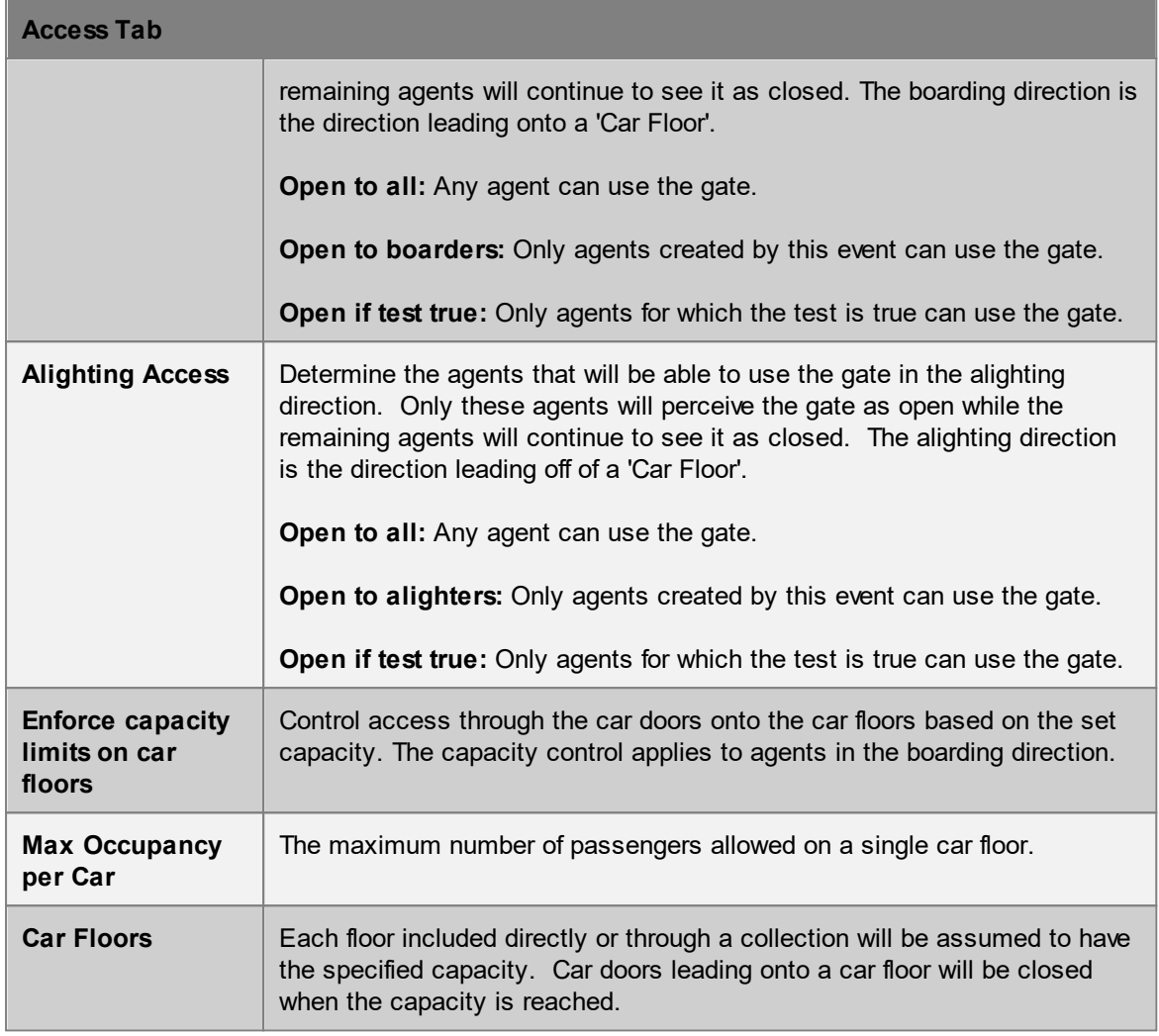

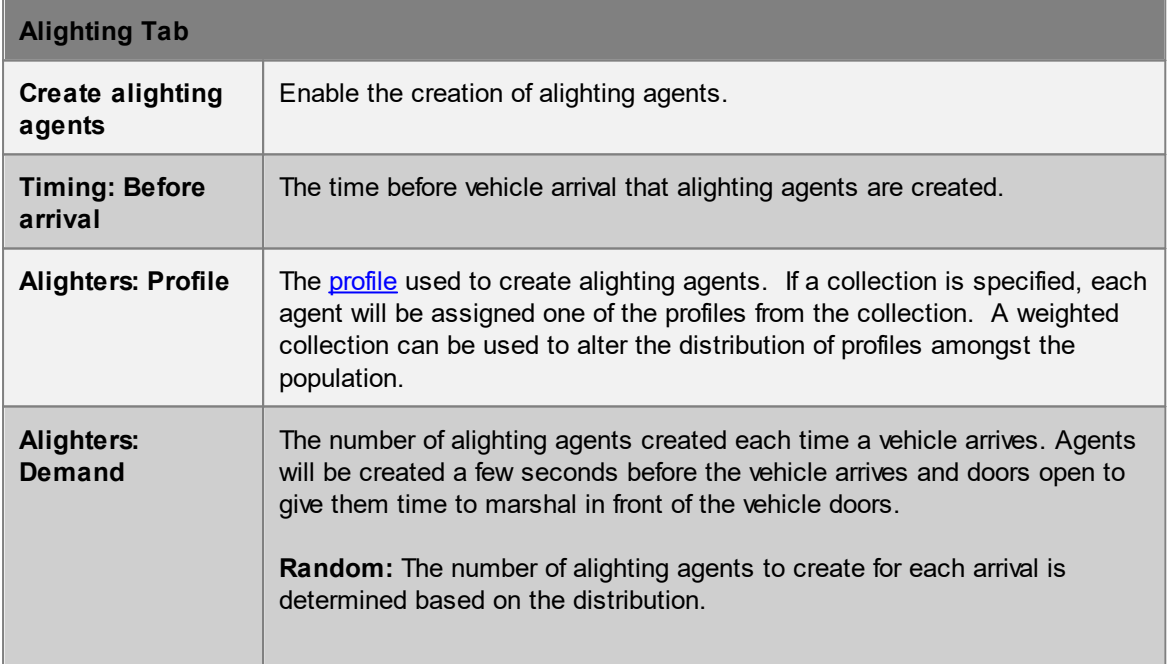

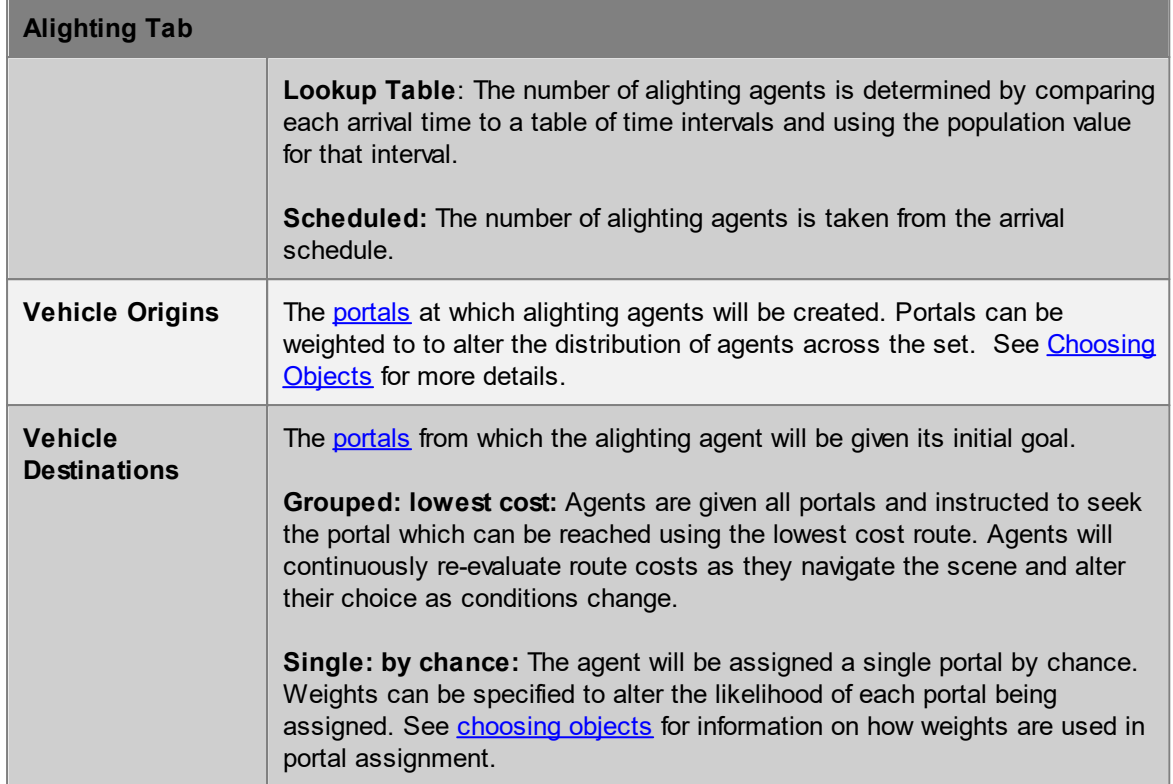

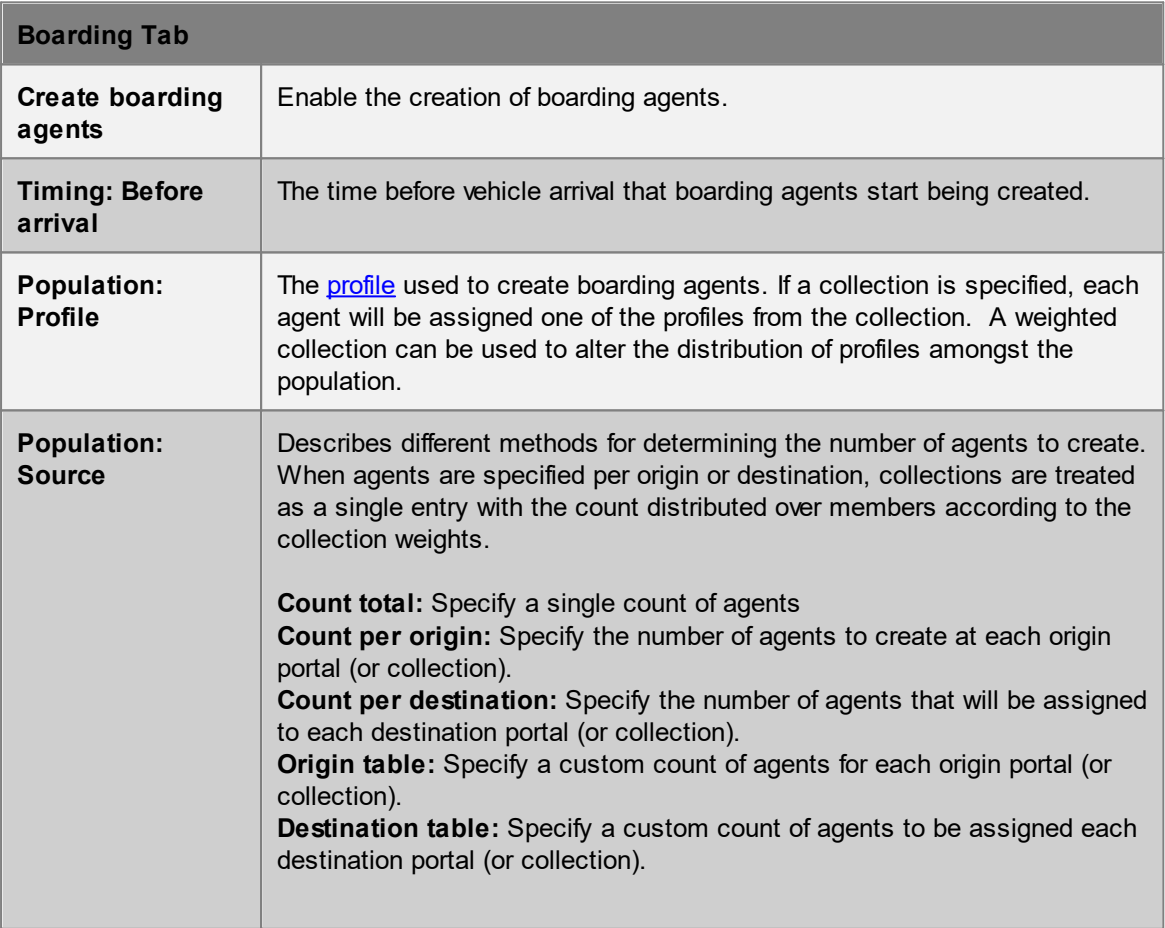

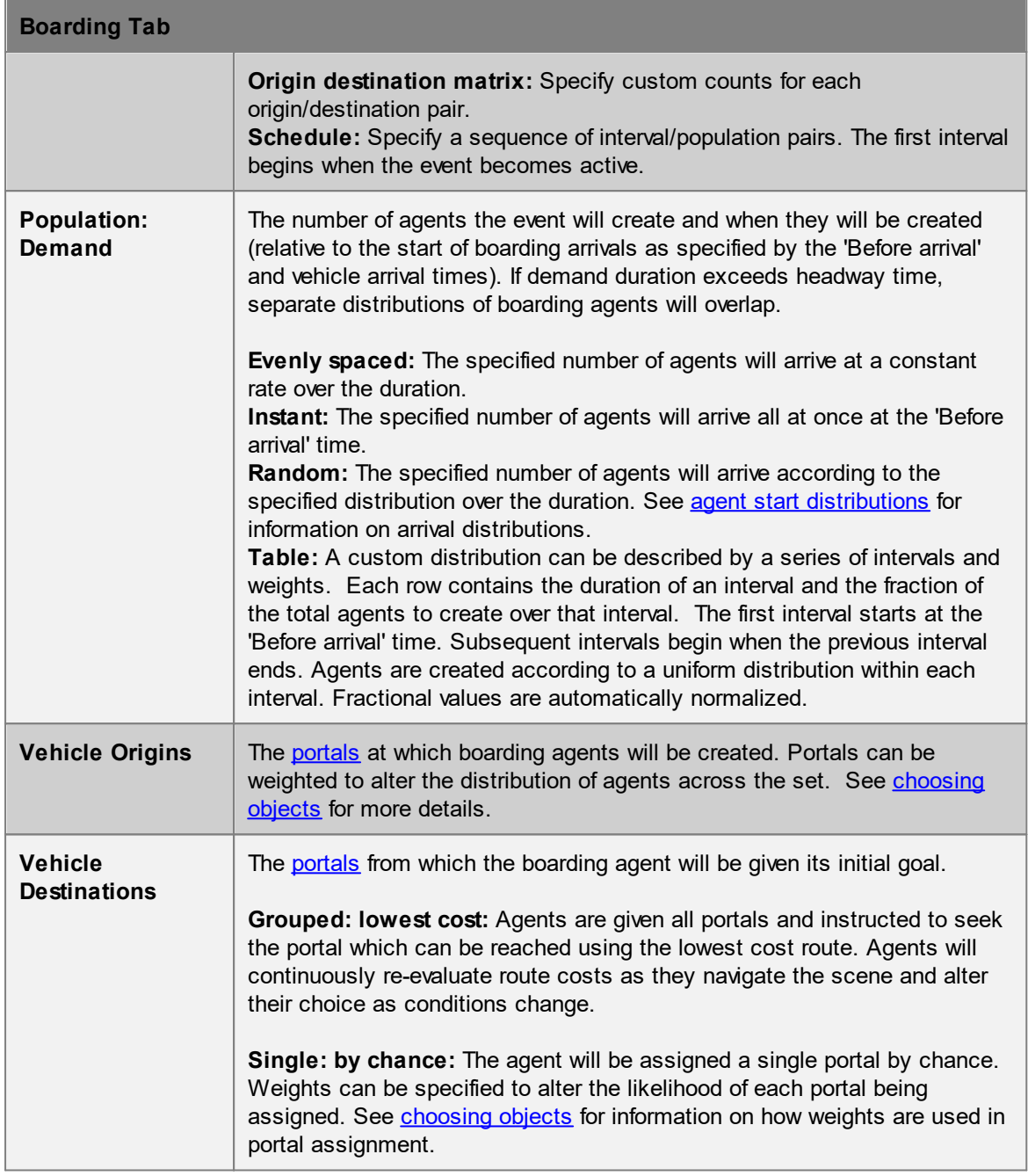

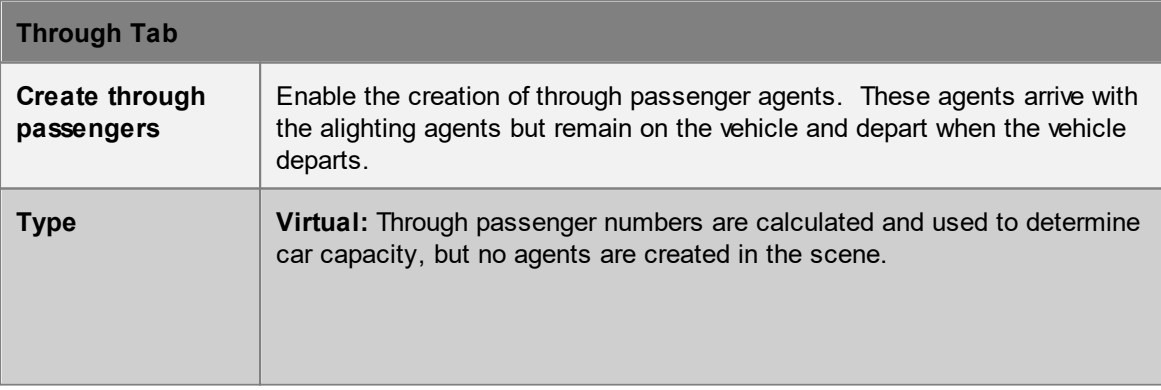

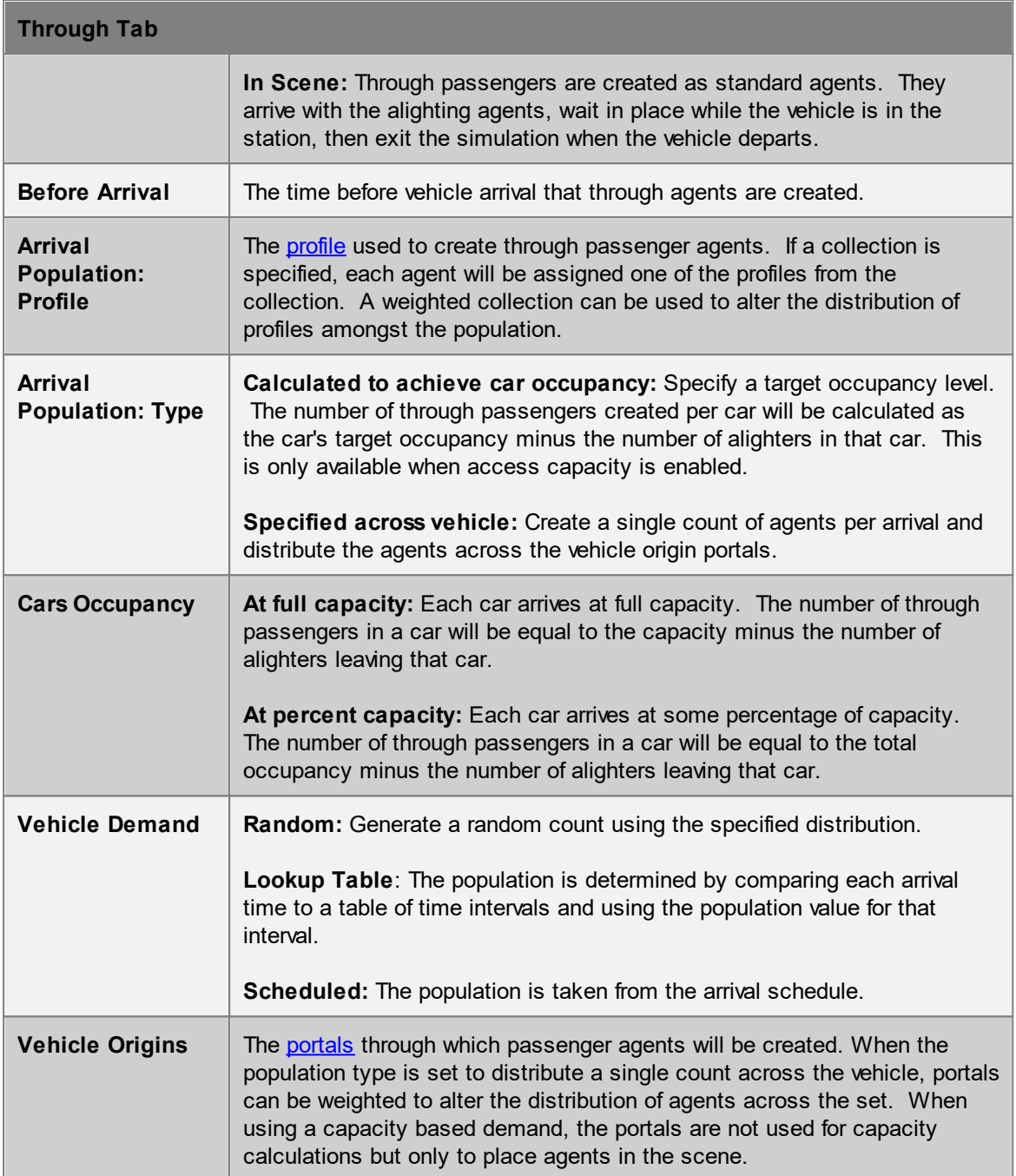

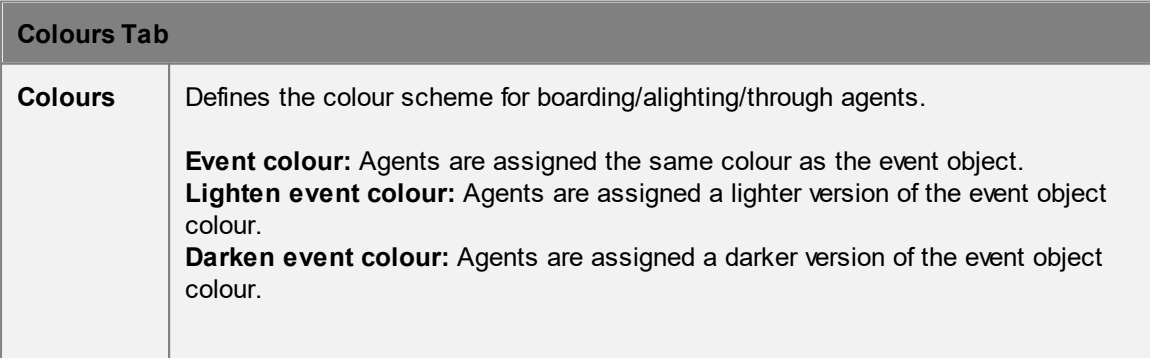

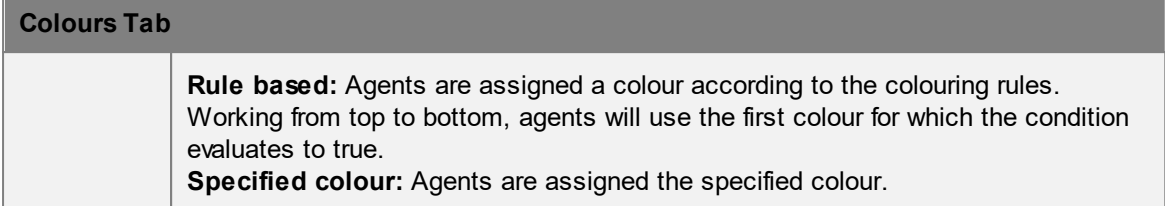

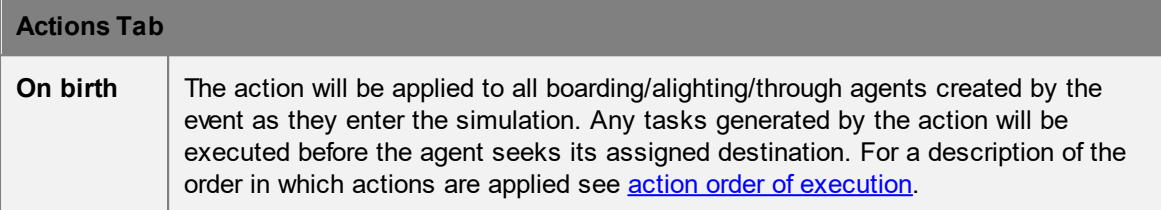

#### **Collections in vehicle events**

[Collections](#page-198-0) can be used in the "Vehicle Doors" property. All member links with gates enabled will be opened as if they were directly used.

Collections can also be used in "Origins" and "Destination" properties for boarding, alighting, and through agents. The collections can be weighted, changing the distribution of agents going from/to various portals.

#### 4.3.3.5.4 Evacuate

Evacuate events simulate the evacuation of agents from the scene. Agents created by an evacuate event will first wait a specified amount of time, then attempt to exit the simulation through the best of the destination portals.

If [zones](#page-204-0) have been specified, agents will attempt to evacuate each zone in order before heading to the destination [portals.](#page-157-0) Once a zone has been evacuated, agents may re-enter previously evacuated zones, so generally, subsequent zones should contain prior zones. Agents created outside evacuation zones will simply head to their destination portals.

Only agents created by this event will evacuate the given zones or head to the destination portals.

### **Active**

An evacuate event is active over the interval for which it can create agents. This will depend on the population demand type. When using 'Instant' the event is active only for an instant. When using 'Random' or 'Evenly spaced', the event is active for the duration of the specified interval, including those frames when no agents are created. When using a schedule or weighted curve, the event is active from when the start condition is met until the final interval in the table is complete. Once the event has finished creating agents it is no longer active, even if those agents have not yet completed their evacuation.

#### **Properties**

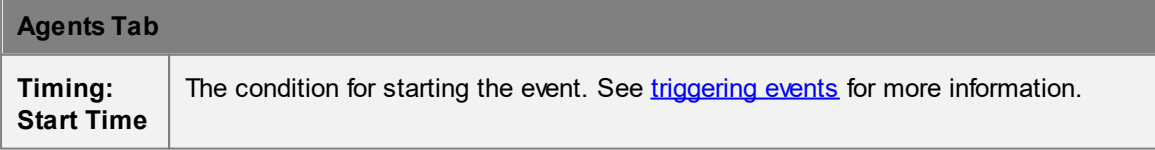

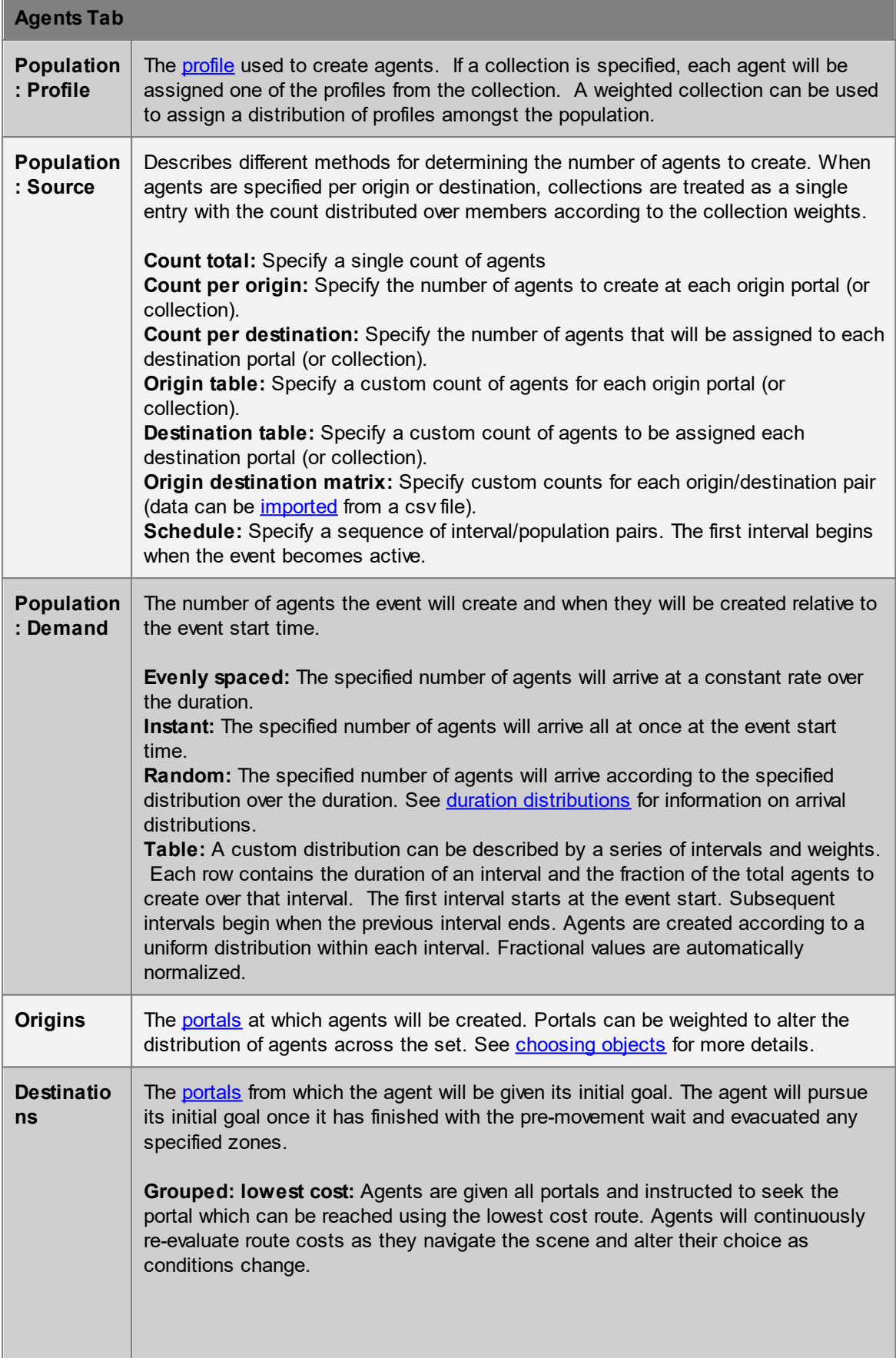

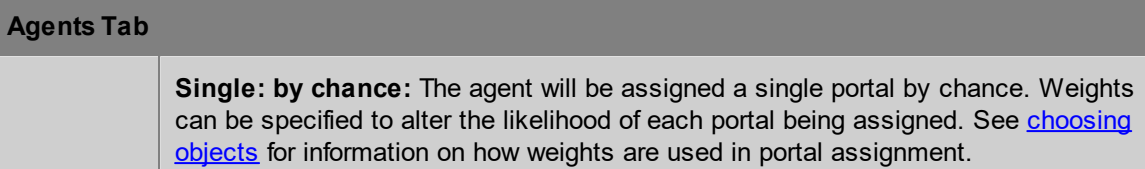

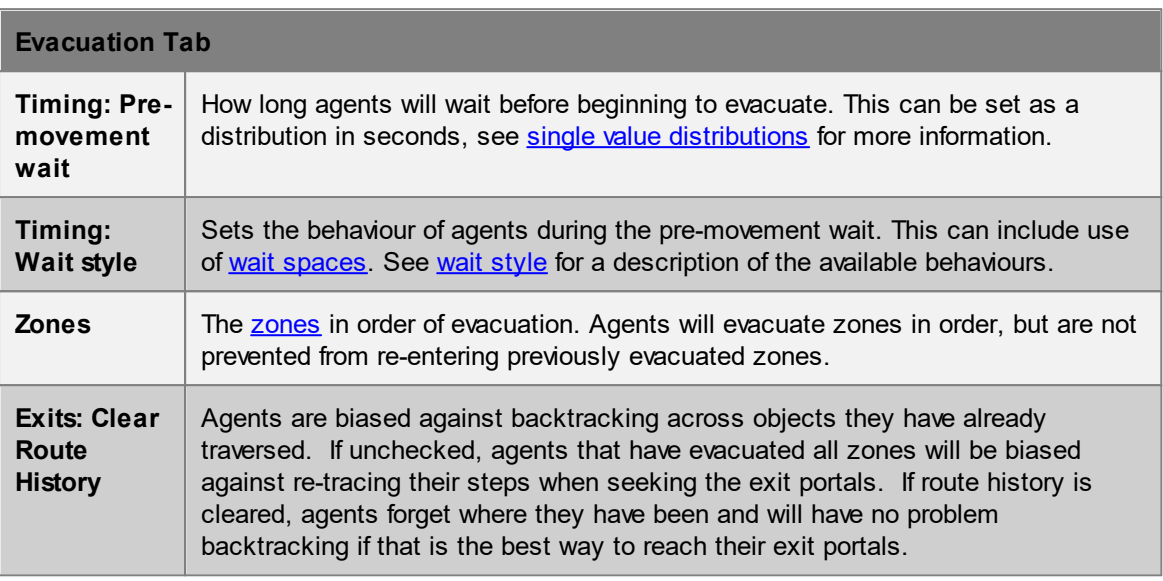

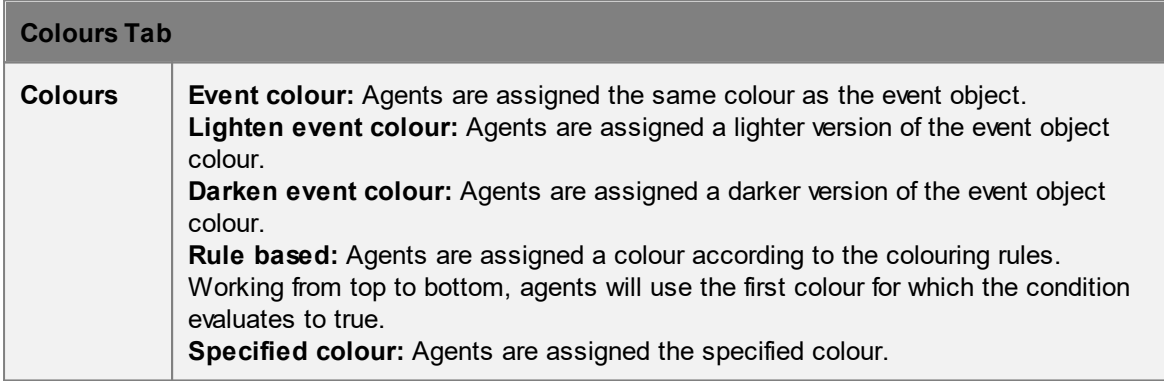

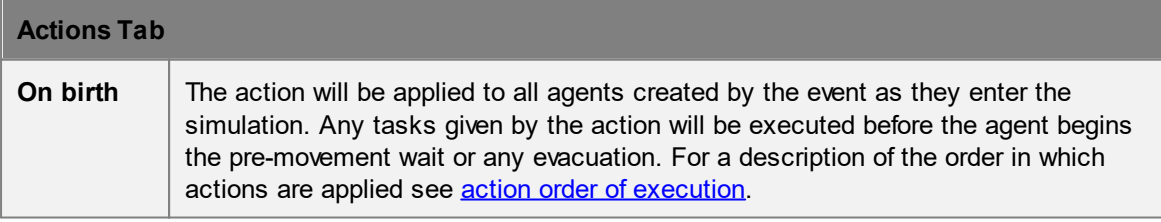

# **Collections in open gate events**

[Collections](#page-198-0) can be used in the "Origins" and "Destinations" properties. Collections can be weighted, changing the distribution of agents created at those portals.

## 4.3.3.5.5 Timetable

Timetable objects allow for the rapid and potentially automated creation of large numbers of agents and coordinated events. They are suitable for modeling train schedules, flight schedules, bus schedules, university lectures, intersection gate timings, or any number of additional scenarios.

Timetables allow for the batch import of related agent schedules and/or events. Timetables are driven by a series of comma separated (csv) text files. Once imported, the raw data is embedded in the timetable object and will be saved as part of the scene. The raw data is only processed on validation or simulation so there is little overhead associated with the amount of data or the number of entries. Timetable files can be generated by hand, but will more often be generated by user written scripts or excel macros.

Different input files control different aspects of the timetable. One file specifies the creation of agents while another controls gate open events. It is possible to define time and location dependencies between the different files (so that a gate opens and agents are created at the same time) through the use of internal reference events. Reference events are not visible to scene elements outside of the timetable. Agents created with respect to a particular reference event are forever associated with that reference identifier and can be later targeted by other timetable events. It is also possible to create a very simple timetable that only executes gate events or only controls agent scheduling.

When inspecting a timetable object, the buttons at the top of the window allow for batch import/export/reload of the various timetable files. Each file type has a default name constructed from the name of the timetable and the file type. Default names are listed in the 'File Types' table below.

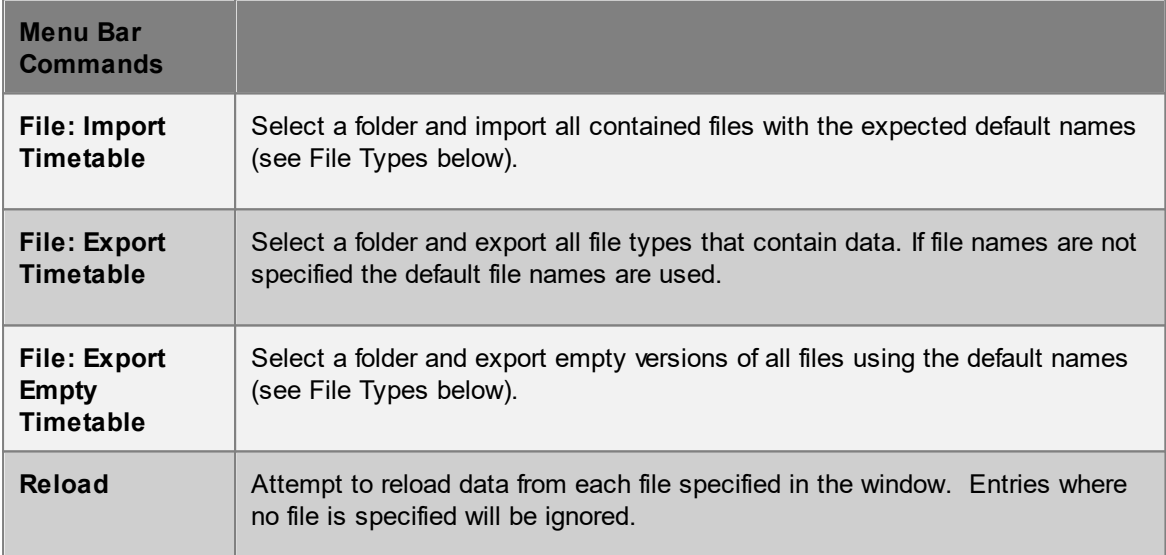

For information on each of the supported timetable files, see [timetable](#page-226-0) files.

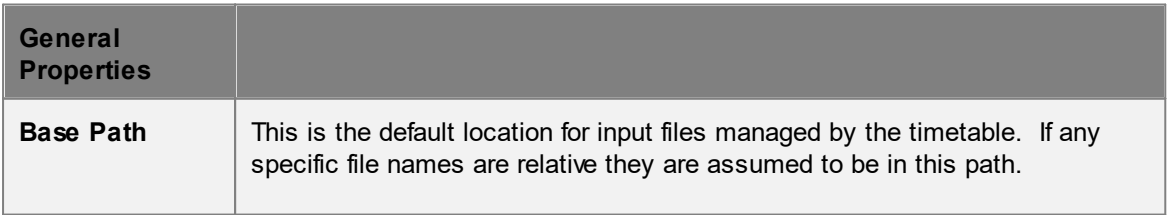

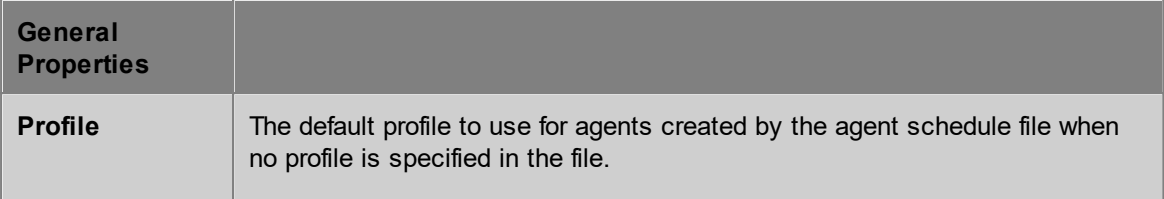

## <span id="page-226-0"></span>4.3.3.5.5.1 Timetable Files

Timetable files are all field separated (csv) text files. The separation character is by default a comma but can be set through the application [preferences.](#page-145-0) Blank lines in the file are ignored, as are leading and trailing spaces. Any line beginning with a '#' is considered a comment and is skipped.

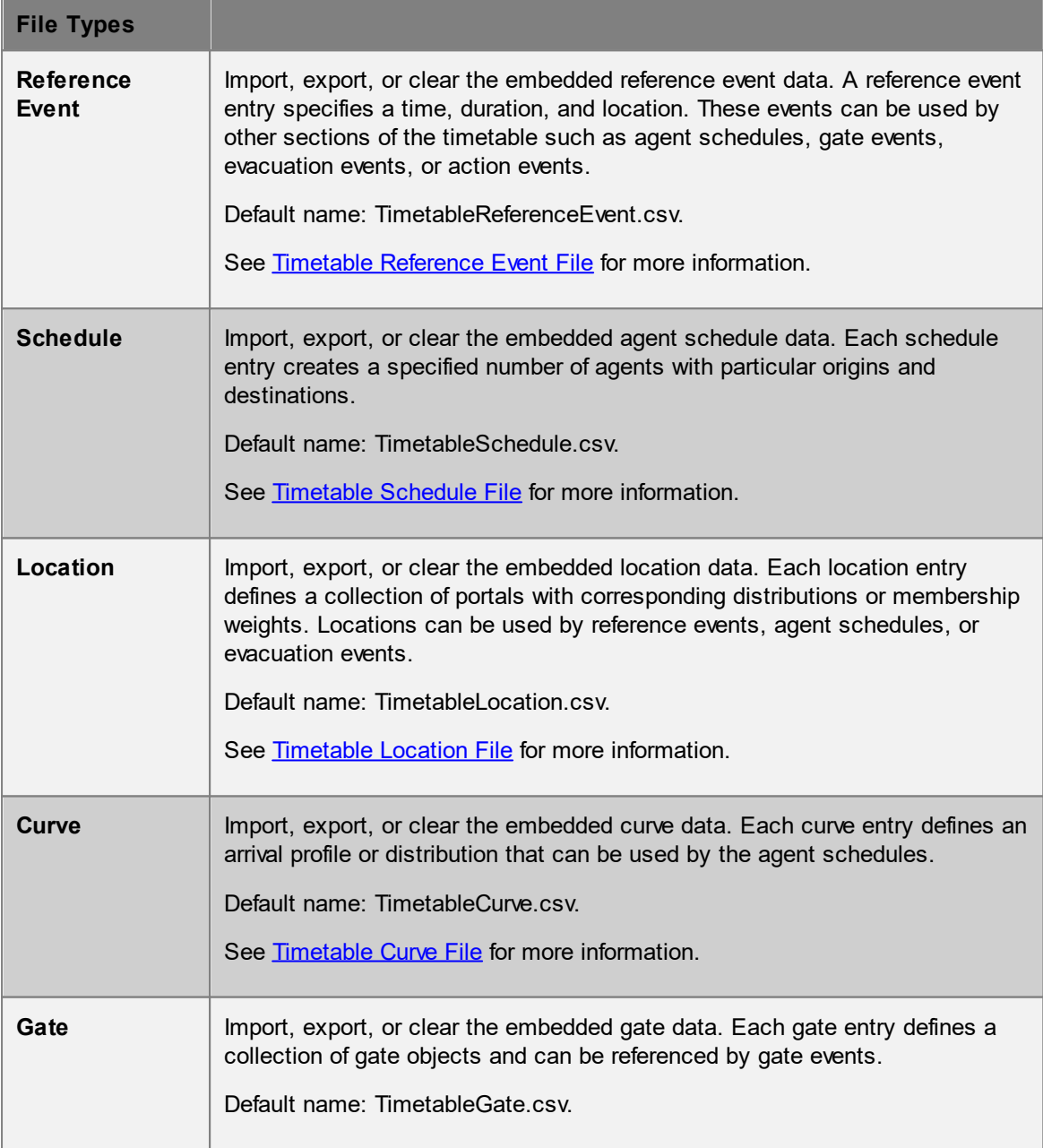

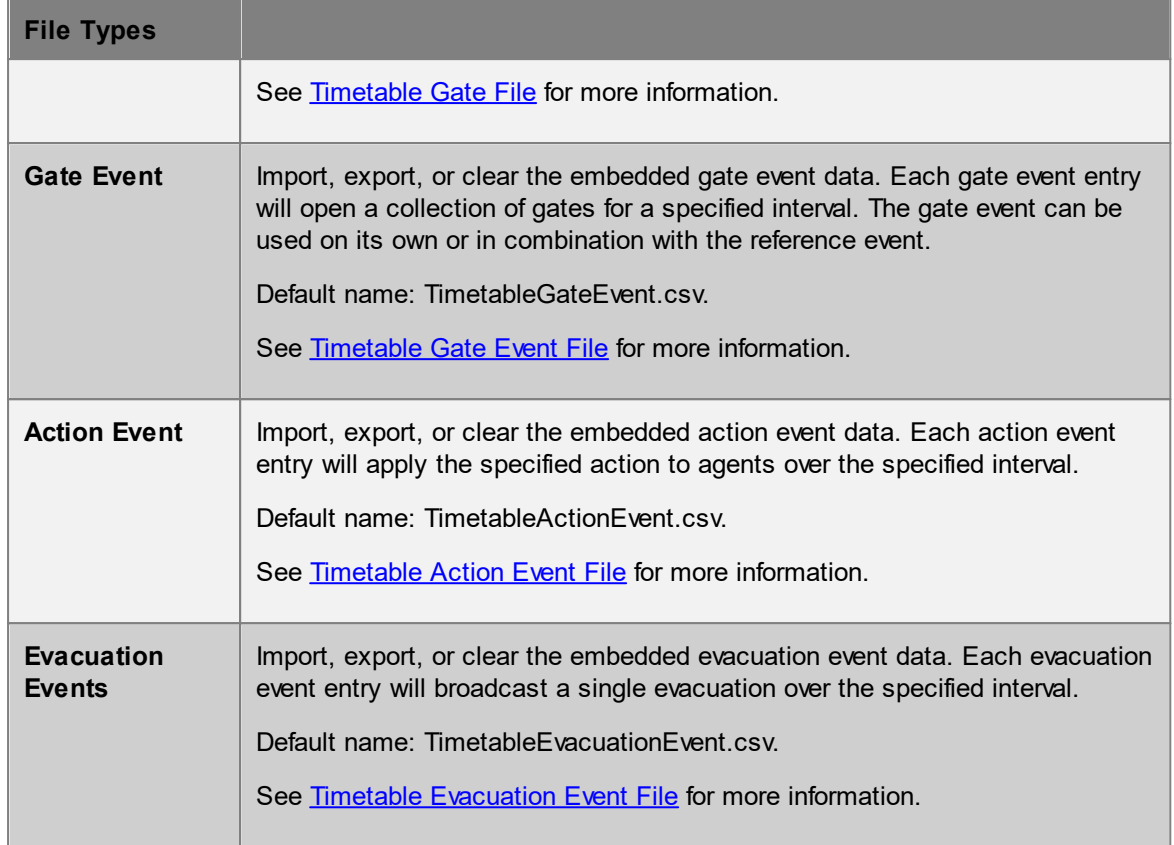

<span id="page-227-0"></span>The timetable reference event file is a comma separated (csv) text file defining one or more reference events. Each row corresponds to a single reference event. These events can be referenced by other input files within the same timetable. Reference events defined within the timetable may not be referenced from outside of the timetable. Reference event names must be unique and cannot be the same as any other objects within the project.

Reference events can refer to anything from an airplane departure to a train arrival to a university lecture. The end time of the event is calculated as Start Time + Duration.

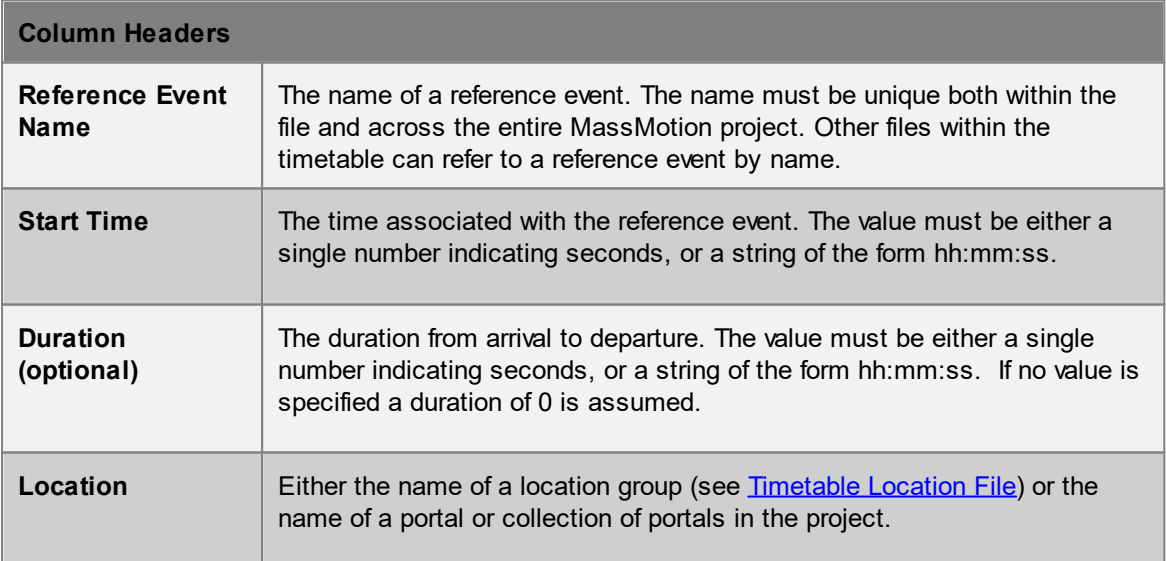

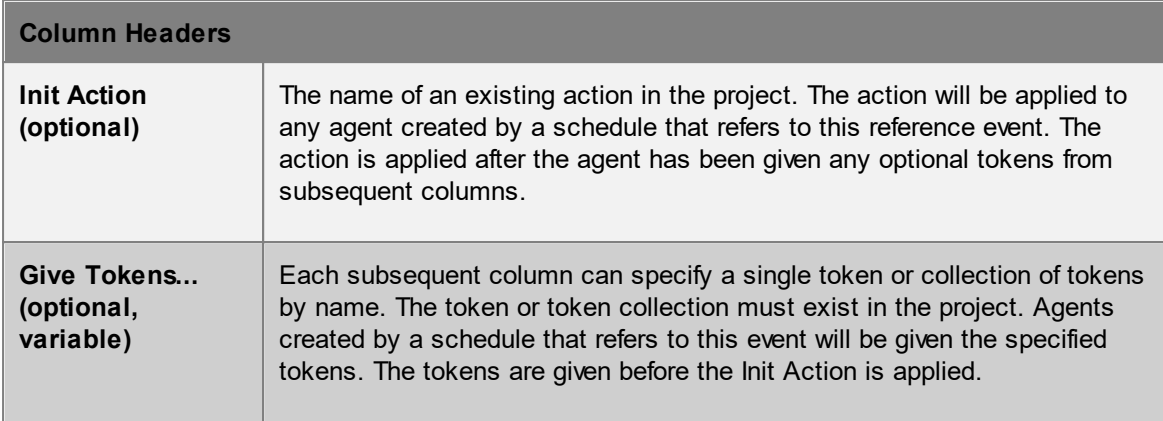

## **Example**

See Timetable [Reference](#page-242-0) Event Example.

<span id="page-228-0"></span>The timetable schedule file is a comma separated (csv) text file defining a number of schedules. Each row corresponds to a single schedule and will create a population of agents. The schedule can optionally refer to events in the reference event file or be used independently.

If the From or To fields reference locations, agents are created and sent to those locations. If the From or To fields refer to reference events, the agents are created and sent to the locations defined by those events.

The start time for a schedule is determined based on whether or not reference events were specified in the From or To fields:

- · **From location, To location:** The start time is assumed to be midnight on the day at which the simulation begins (so the time offset effectively becomes the start time).
- · **From reference event, To location:** The start time is taken from the From reference event start time.
- · **From location, To reference event:** The start time is taken from the To reference event start time.
- · **From reference event, To reference event:** The start time is taken from the From reference event start time.

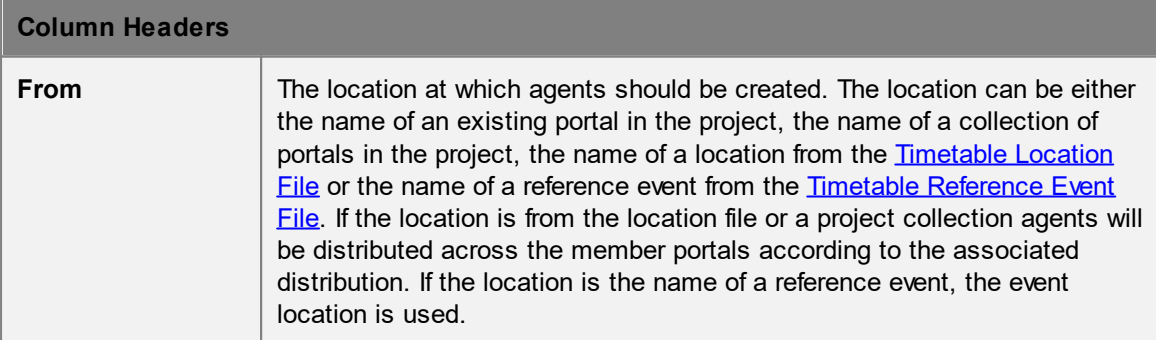

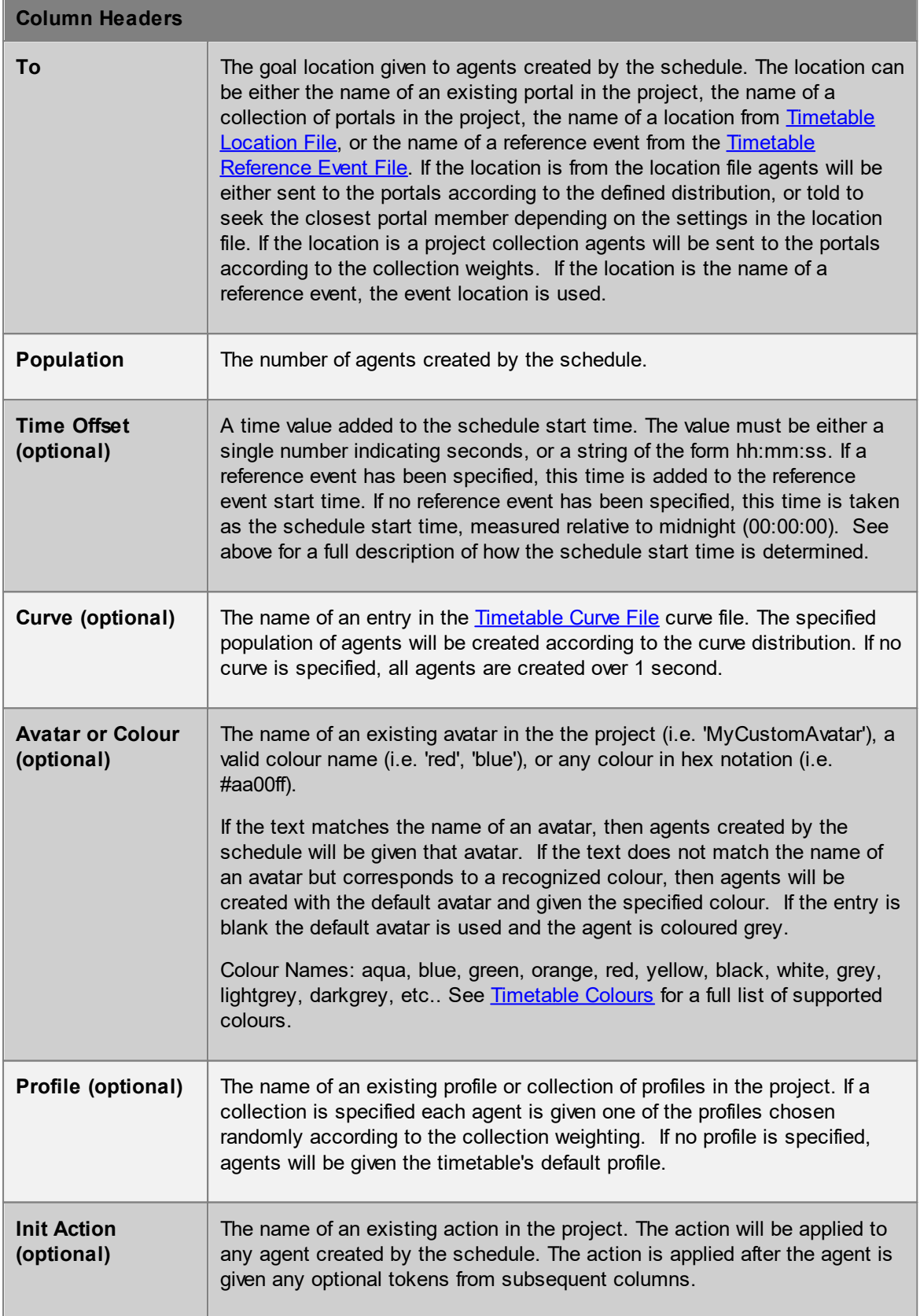

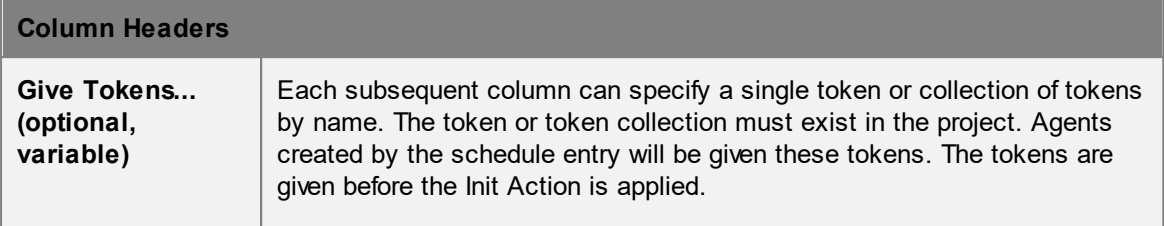

# **Example**

See [Timetable](#page-239-0) Schedule Example and Timetable [Reference](#page-242-0) Event Example.

<span id="page-230-0"></span>The following colour names can be used in the **[Timetable](#page-228-0) Schedule File**.

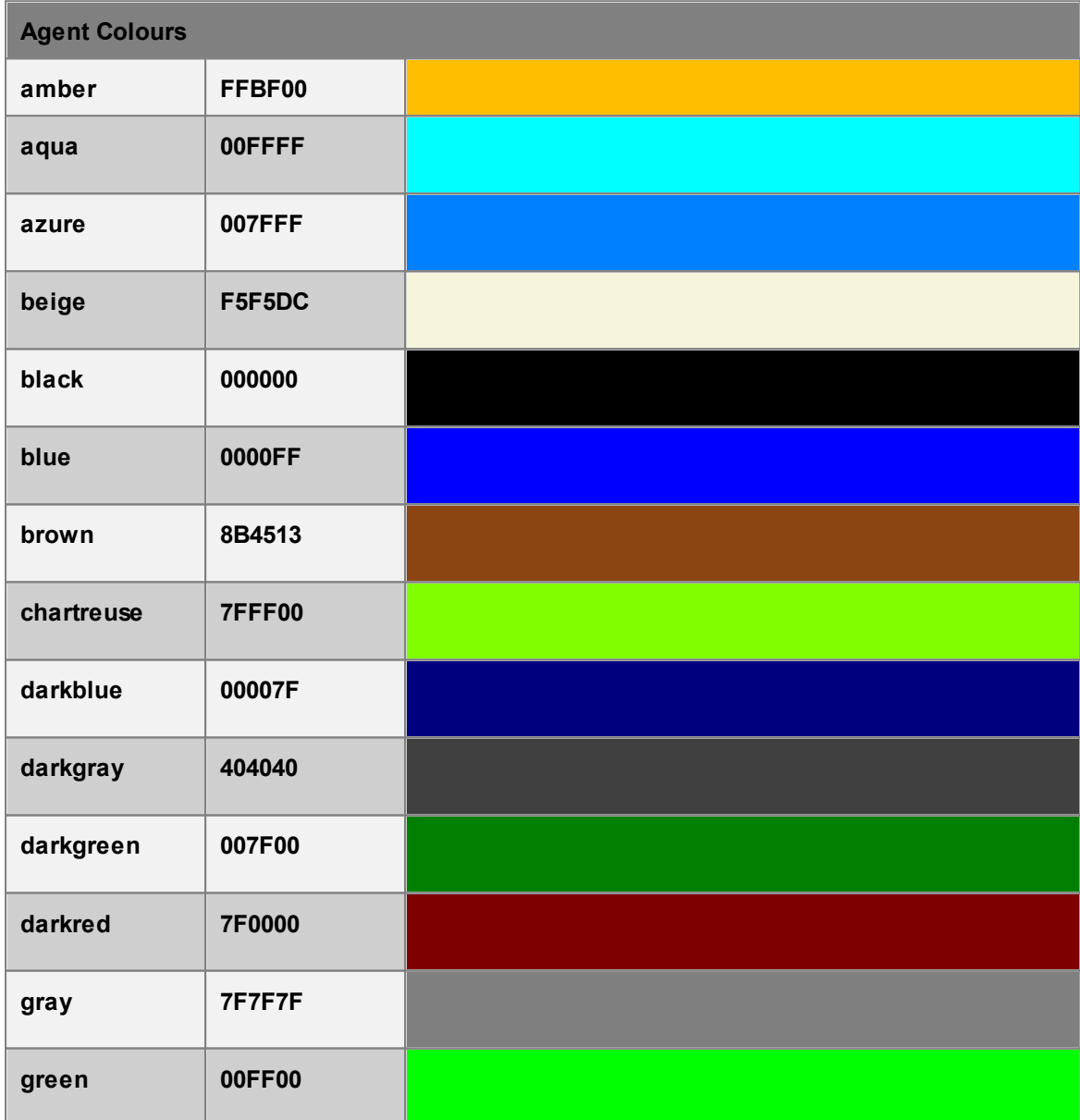

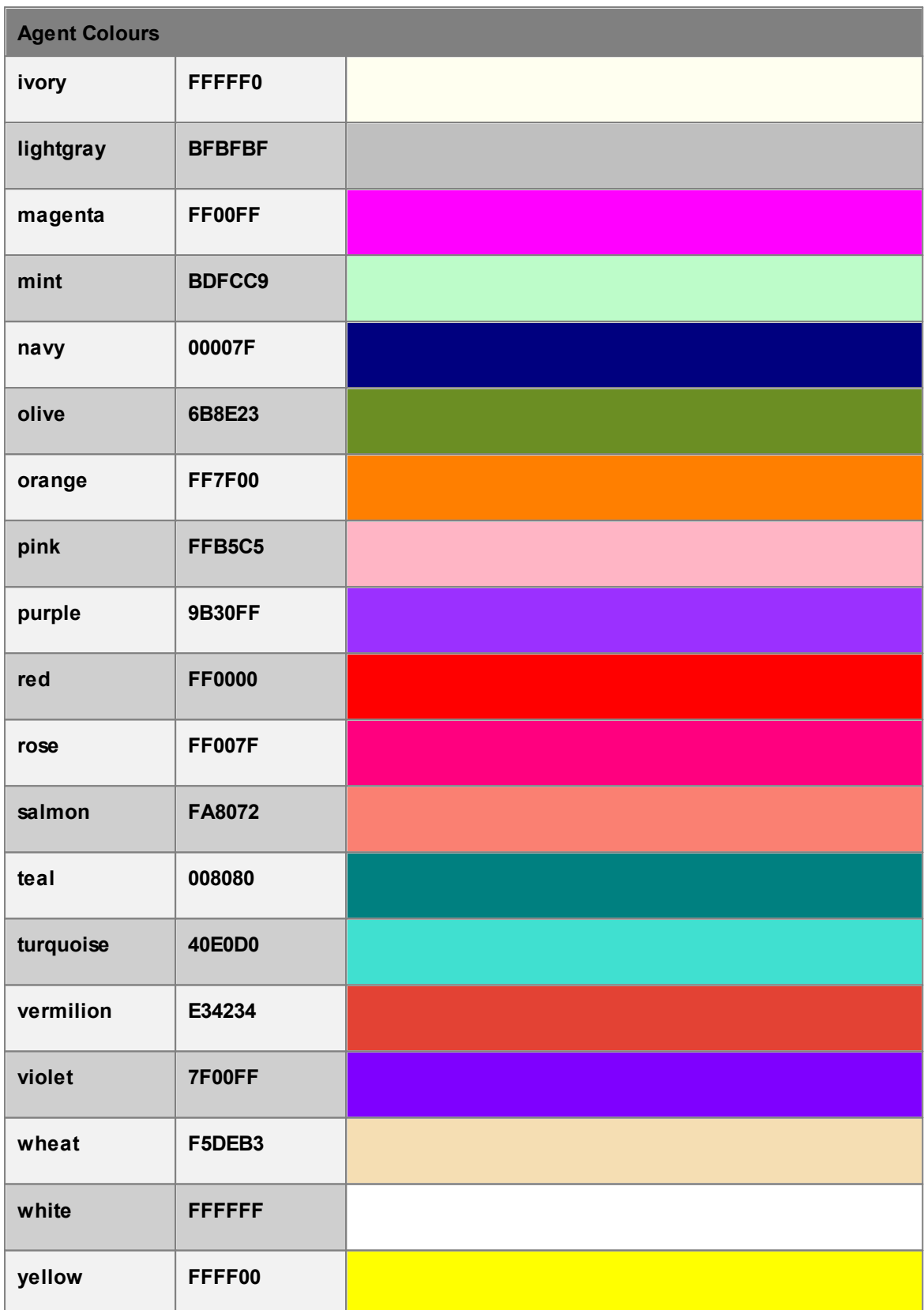

<span id="page-232-0"></span>The timetable location file is a comma separated (csv) text file defining a group of portals. The header lists all portals available in the project. Each row corresponds to a different group, with non-zero values indicating that the given portal is to be included in the group. Fractional values are used to indicate percentage allocations within the group. The location group names must be unique both within the file and within the project.

Location groups can be referenced by the Timetable [Reference](#page-227-0) Event File, [Timetable](#page-228-0) Schedule File, or Timetable [Evacuation](#page-237-0) Event File.

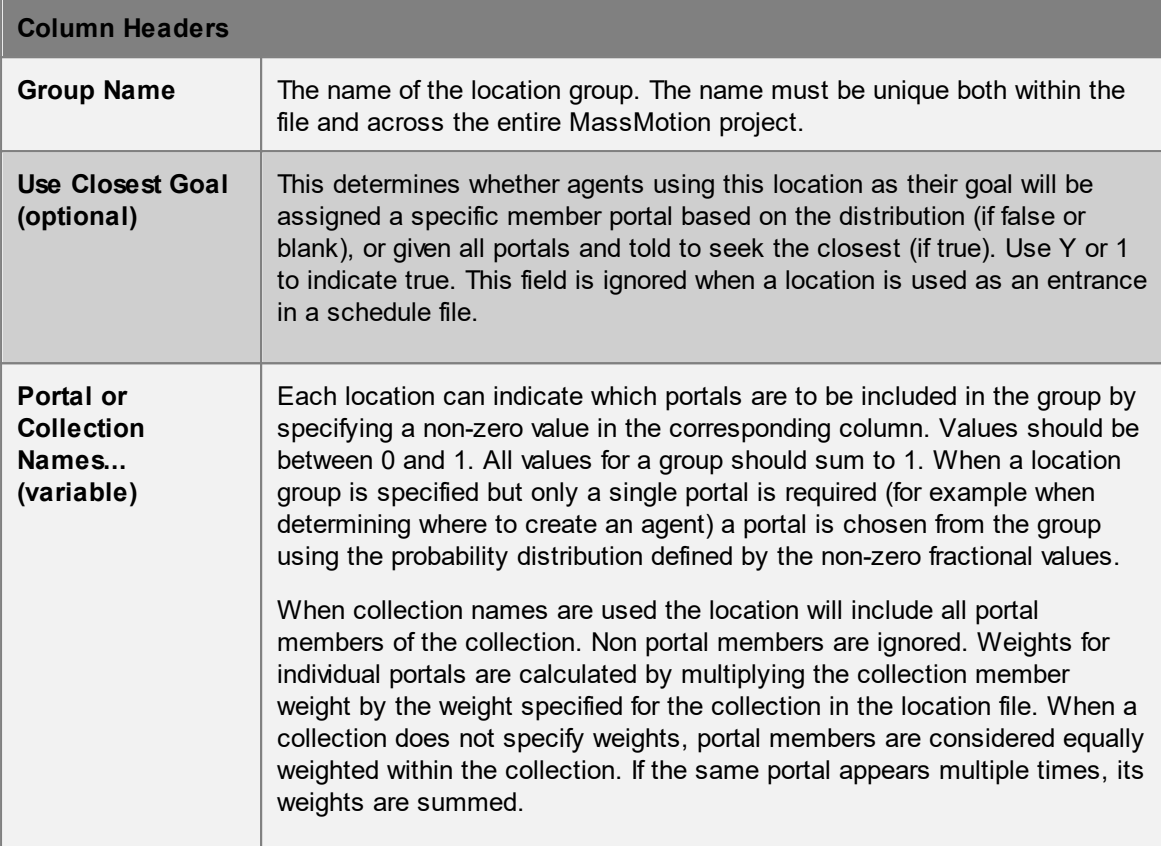

## **Example**

```
Assume the following collections defined in the project:
   1. CollNoWeight: Portal_A, Portal_B
   1. CollManualWeight: Portal A (0.25), Portal B (0.75)
#
# Sample MyTimetableLocation.csv
#
Group Use ClPortalPortalPortalPortalCollNoWeight CollManualWeight
# create a group with A and B and equal entrance and exit distribution
GroupA, Y, Y
```

```
# create a group with A and B where agents are 3 times more likely to use A than B
GroupA 0.75, 0.25
# create a group with equal entrance distribution over A, B, D, where when exiting
GroupAY, Y, Y, 0, Y
# create a group with C and D where as entrances agents are twice as likely to pick
GroupCY, , , 0.66660.3333
# create a group with members and weightings Portal A (0.6*0.5=0.3), Portal B (0.6*
ColEx1 0.4 0.6
# create a group with members and weightings Portal A (0.8*0.25=0.2), Portal B (0.8
\text{ColEx2} 0.2 0.8
```
Also, see [Timetable](#page-239-0) Schedule Example.

<span id="page-233-0"></span>The timetable curve file is a comma separated (csv) text file defining different arrival profiles for use by the timetable schedule. Each row corresponds to a single curve distribution and can be referenced from **[Timetable](#page-228-0) Schedule File** by name.

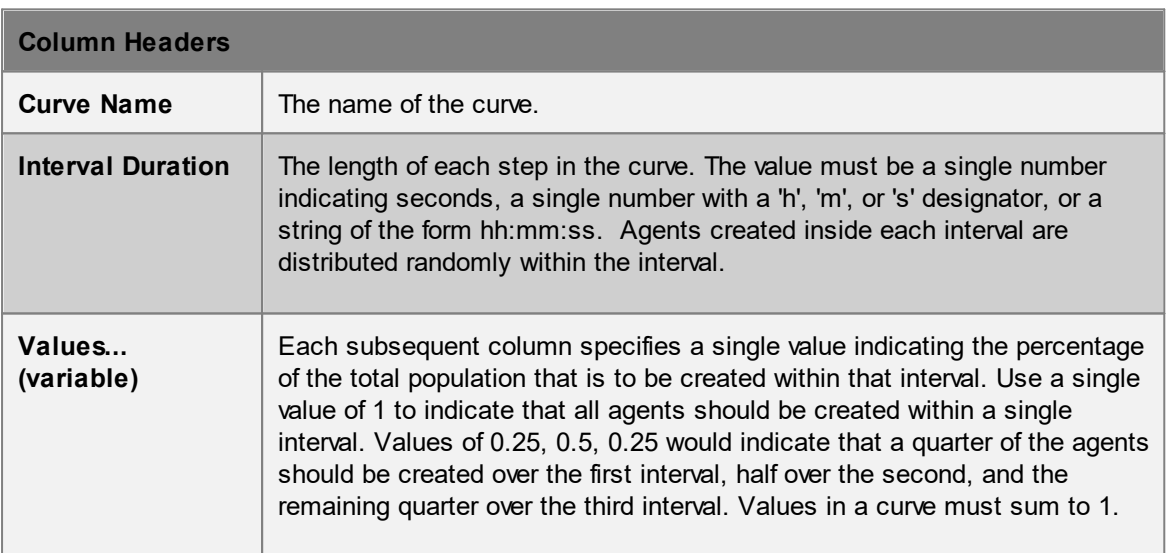

# **Example**

- #
- # Sample MyTimetableCurve.csv

```
#
Curve Name, Interval Duration, Values...
# all agents within a single second
CBurst1, 1, 1, 1,
# uniformly random over 10 seconds
CConstant10, 10, 1
# uniformly random over 120 seconds
CConstant120, 00:02:00, 1
# tapered over 60 seconds
CTapered60, 10, 0.5, 0.3, 0.1, 0.05, 0.025, 0.025
# tapered over 120 seconds
CTapered120, 20, 0.5, 0.3, 0.1, 0.05, 0.025, 0.025
# custom rates over 1 hour
CCustom1H, 0.2h, 0.2, 0.01, 0.45, 0.15, 0.29
```
Also, see [Timetable](#page-239-0) Schedule Example.

<span id="page-234-0"></span>The timetable gate file is a comma separated (csv) text file defining a group of gates. The header lists all gates available in the project or collections which contain gates. Each row corresponds to a different group, with non-zero values indicating that the given gate is to be included in the group. The gate group names must be unique both within the file and within the project.

Gate groups can be referenced by the **[Timetable](#page-235-0) Gate Event File**.

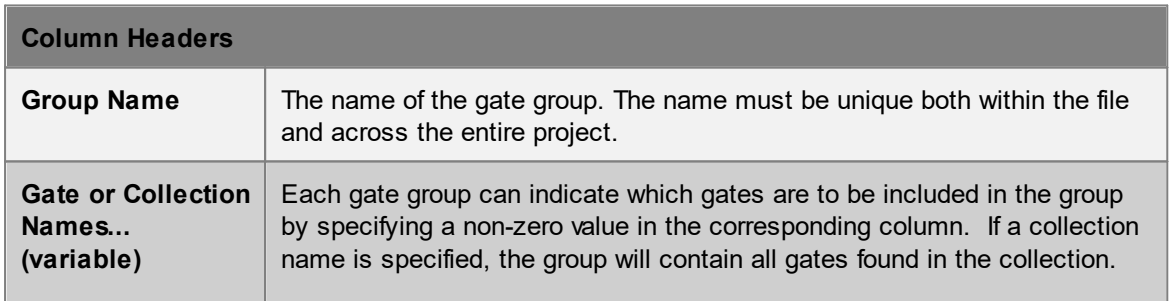

## **Example**

See [Timetable](#page-241-0) Gates Example

<span id="page-235-0"></span>The timetable gate event file is a comma separated (csv) text file defining a number of gate events. Each row corresponds to a single event and will open one or more gates for a specified period of time. The events defined within the timetable have no connection to events defined elsewhere in the project.

The start time for an event depends on whether or not a reference event was specified. When using a reference event, the start time is taken from the reference event. If no reference event is specified, the start time is assumed to be midnight on the day at which the simulation begins (so the time offset effectively becomes the start time).

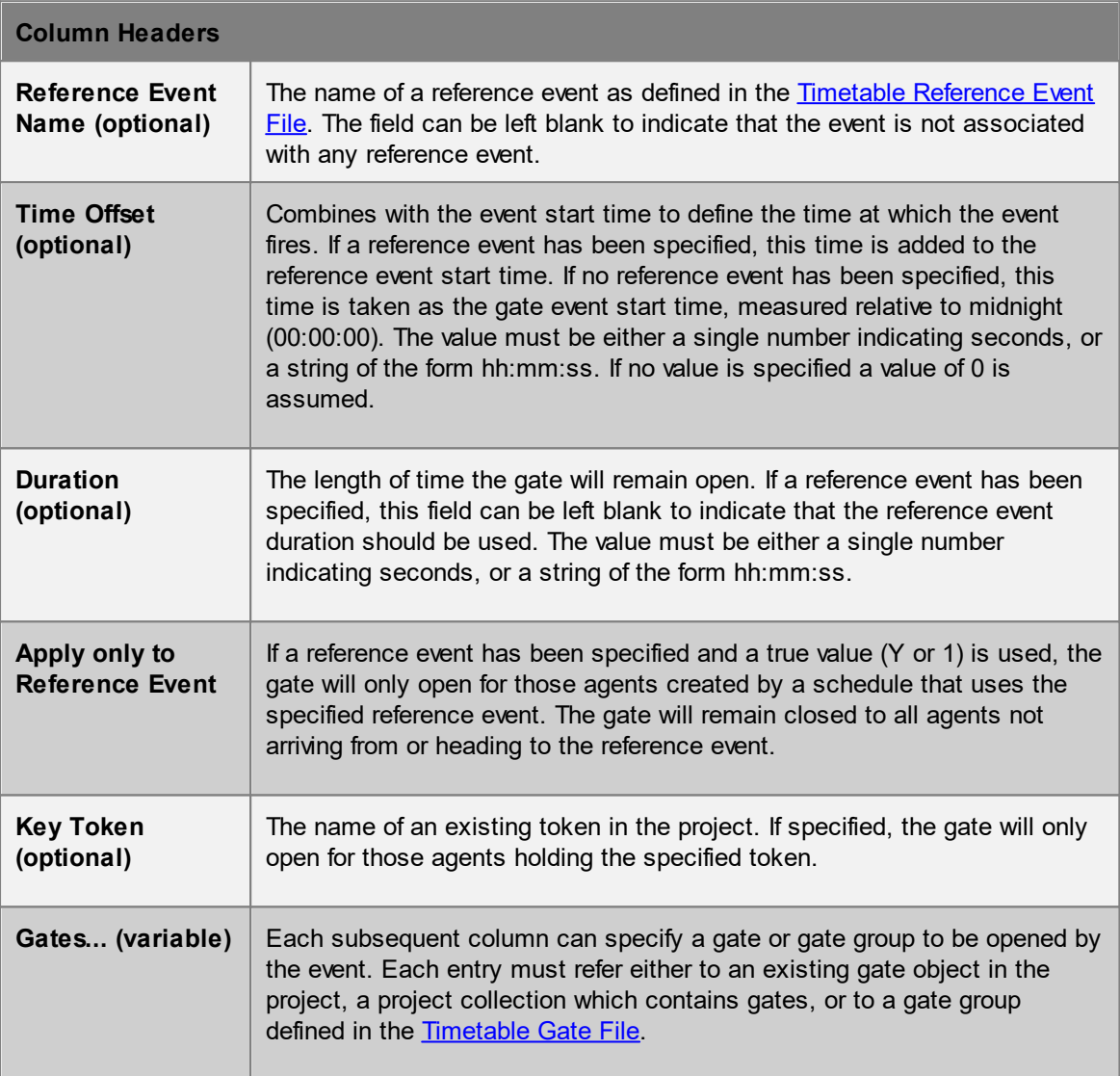

## **Example**

See [Timetable](#page-241-0) Gates Example.

<span id="page-235-1"></span>The timetable action event file is a comma separated (csv) text file defining a number of action events. Each row corresponds to a single event and will fire the specified action for a specified period of time. The events defined within the timetable have no connection to events defined elsewhere in the project.

The start time for an event depends on whether or not a reference event was specified. When using a reference event the start time is taken from the reference event. If no reference event is specified the start time is assumed to be midnight on the day at which the simulation begins (so the time offset effectively becomes the start time).

When the event fires, the action is applied to all agents in the scene that meet the criteria defined by the event definition. The event then remains active for the specified duration. If a zone is specified, the active event will be applied to all agents that enter the zone. If no zone is specified, the active event will apply to all agents entering the simulation. The event will not be applied to the same agent twice unless a zone is specified and the agent enters then leaves then re-enters the zone.

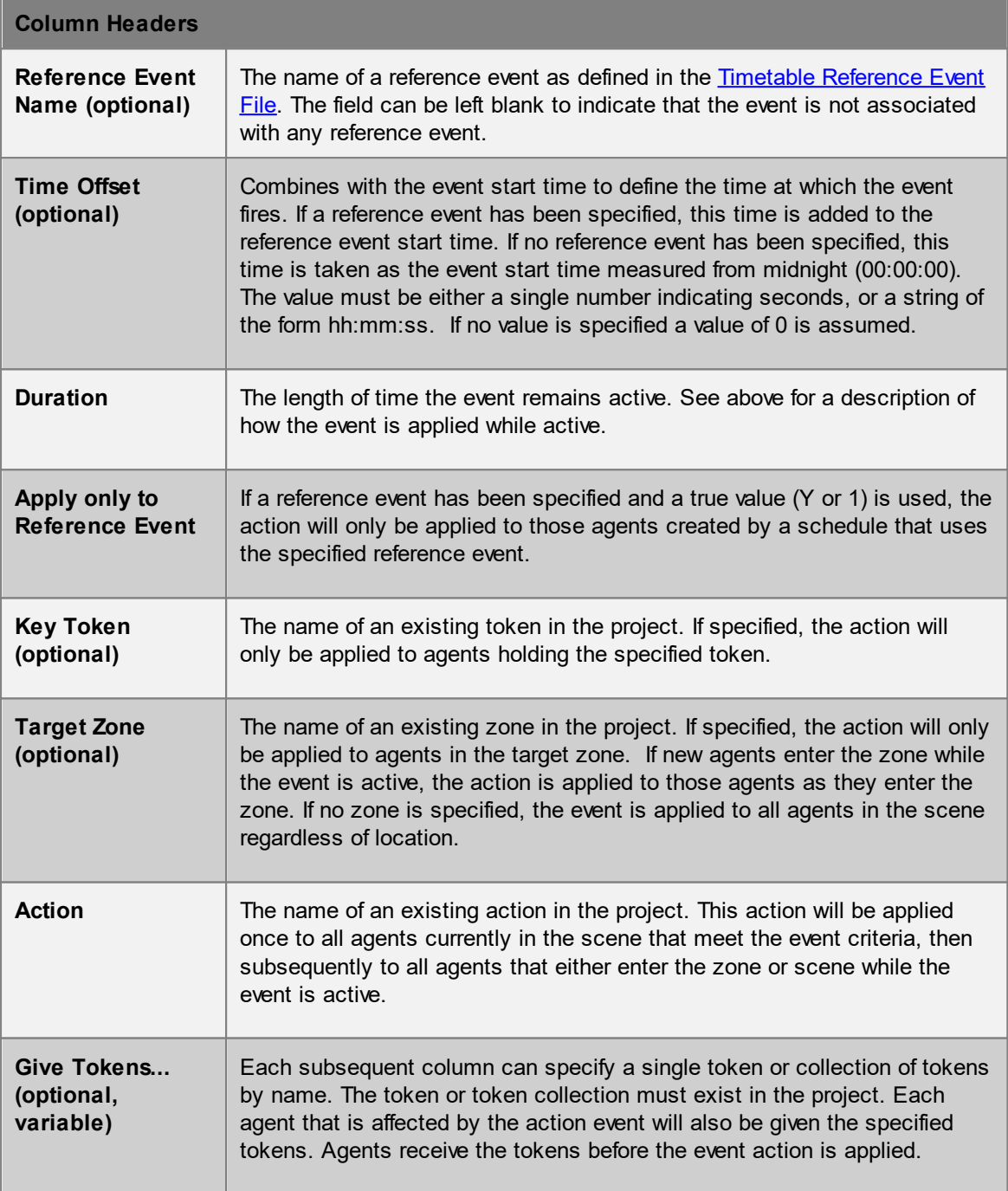

<span id="page-237-0"></span>The timetable evacuation event file is a comma separated (csv) text file defining a number of evacuation events. Each row corresponds to a single event and will fire for a specified period of time. The events defined within the timetable have no connection to events defined elsewhere in the project.

The start time for an event depends on whether or not a reference event was specified. When using a reference event the start time is taken from the reference event. If no reference event is specified, the start time is assumed to be midnight on the day at which the simulation begins (so the time offset effectively becomes the start time).

When the event fires, the evacuation command is given to all agents in the scene that meet the criteria defined by the event definition. The event then remains active for the specified duration. If a zone is specified, the active event will be applied to all agents as they enter the zone. If no zone is specified, the active event will apply to all agents entering the simulation. The event will not be applied to the same agent twice unless a zone is specified and the agent enters then leaves then reenters the zone.

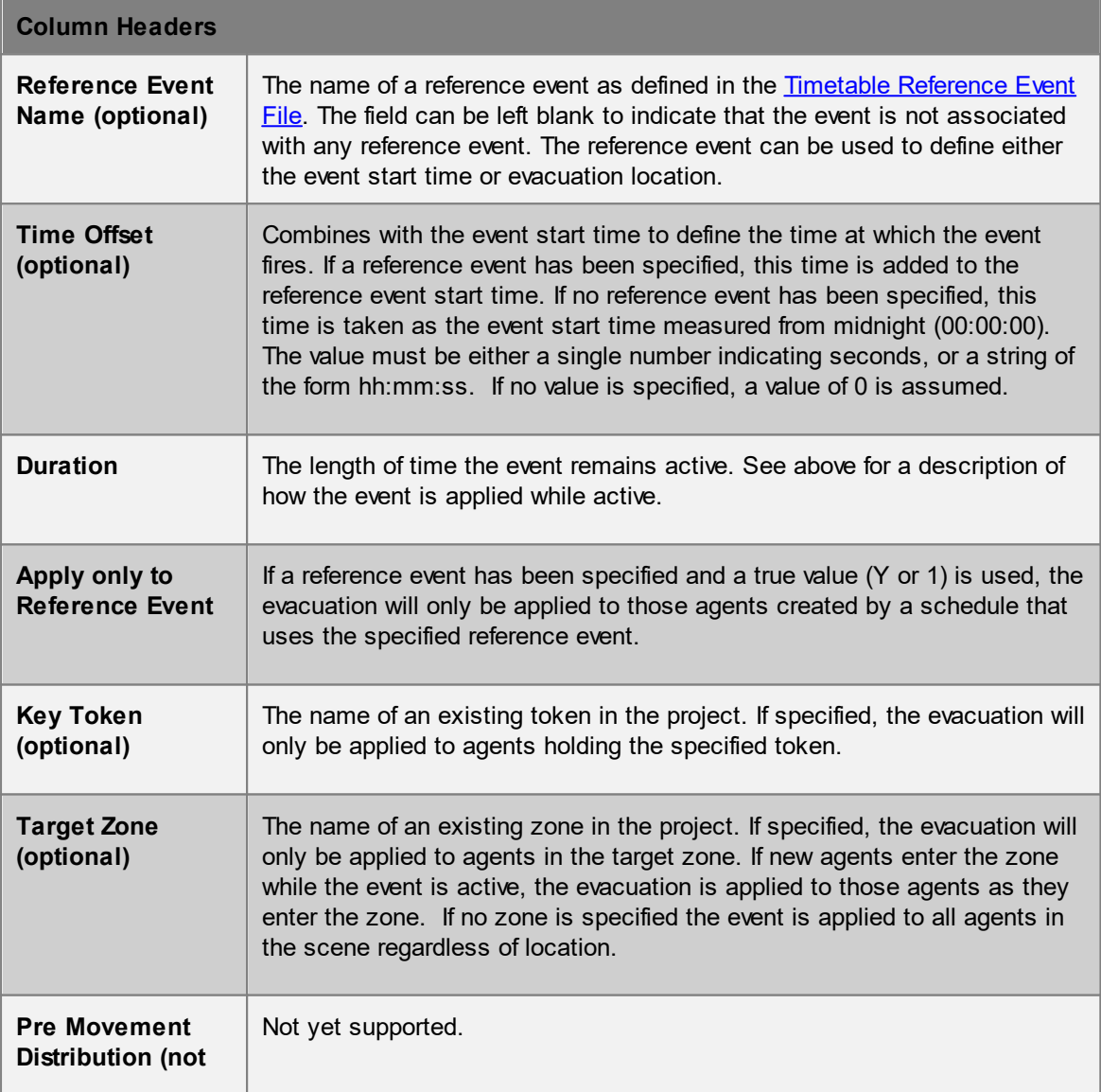

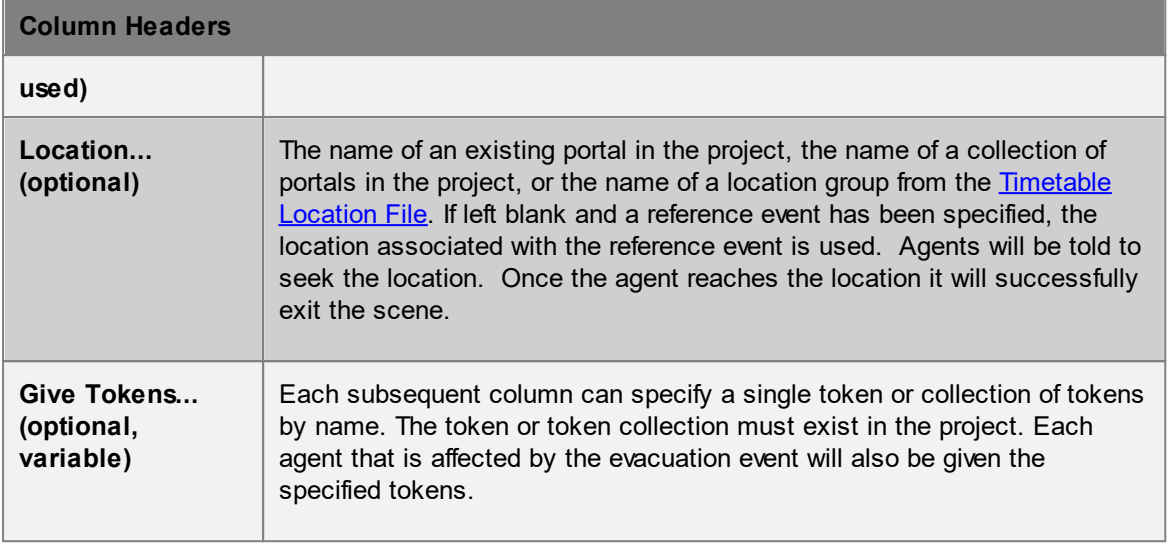

#### <span id="page-238-0"></span>4.3.3.5.5.2 Timetable Examples

All timetable examples assume the same general scene which can either be created from scratch using the steps below, or opened pre built from the TimetableExample.mm project in the Examples folder of the MassMotion installation directory.

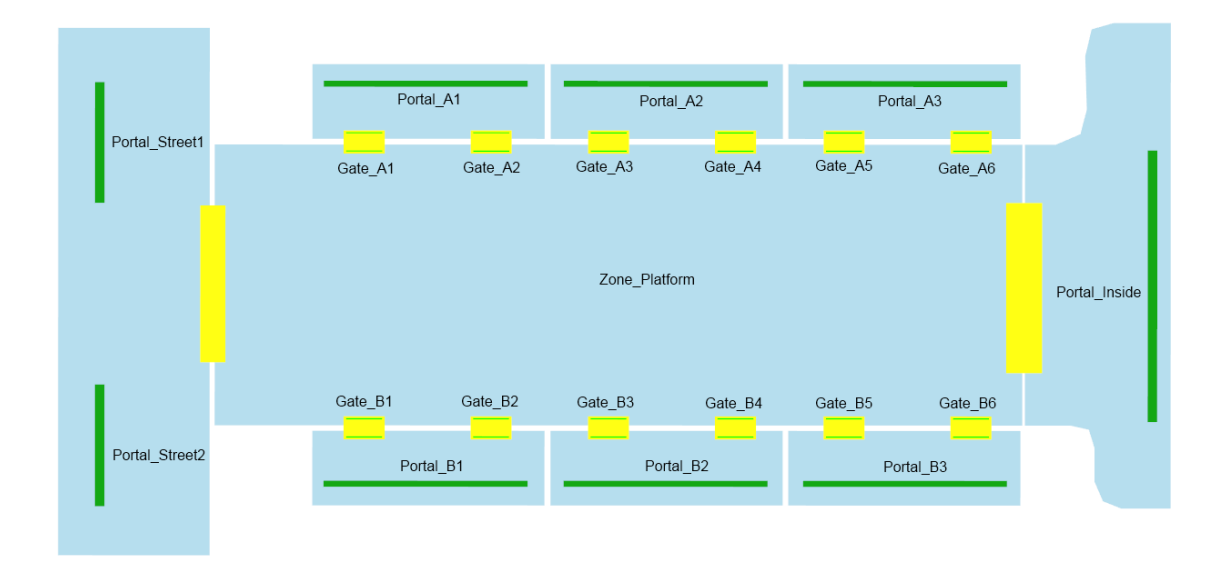

- 1. Create a scene with the objects positioned and named as shown above.
- 2. Create an empty timetable object from the 'Activities' ribbon in the Main Window and name it 'MyTimetable'.
- 3. Open the MyTimetable properties and use the Export button to export 'Empty Timetable' files to a folder.
- 4. Edit the generated timetable files as appropriate (see the examples listed below).
- 5. Reload all file changes back into the timetable object using the 'Reload' button in the timetable's properties window.
- 6. The project is ready for simulation.

## Examples:

- · [Timetable](#page-239-0) Schedule Example
- [Timetable](#page-241-0) Gates Example
- Timetable [Reference](#page-242-0) Event Example)

<span id="page-239-0"></span>This example includes timetable files for generating a few simple streams of agents moving between the portals as shown below.

#### **Scene Setup**

Create a scene as described in **Timetable [Examples](#page-238-0)** before attempting to edit the timetable files.

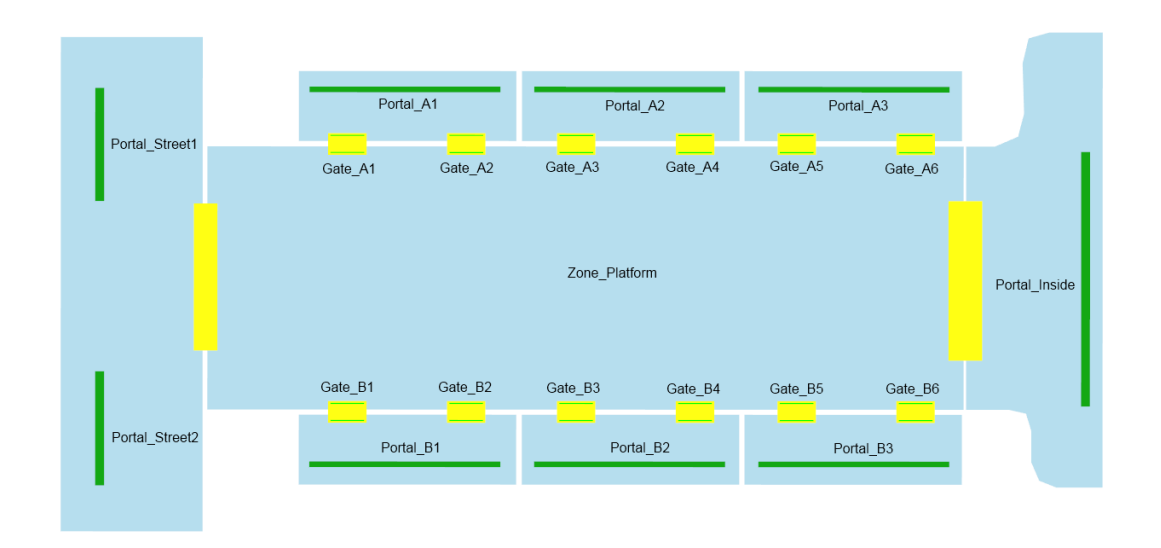

## **Timetable Setup**

A simple curve file defines a few arrival distributions for use in the schedule file:

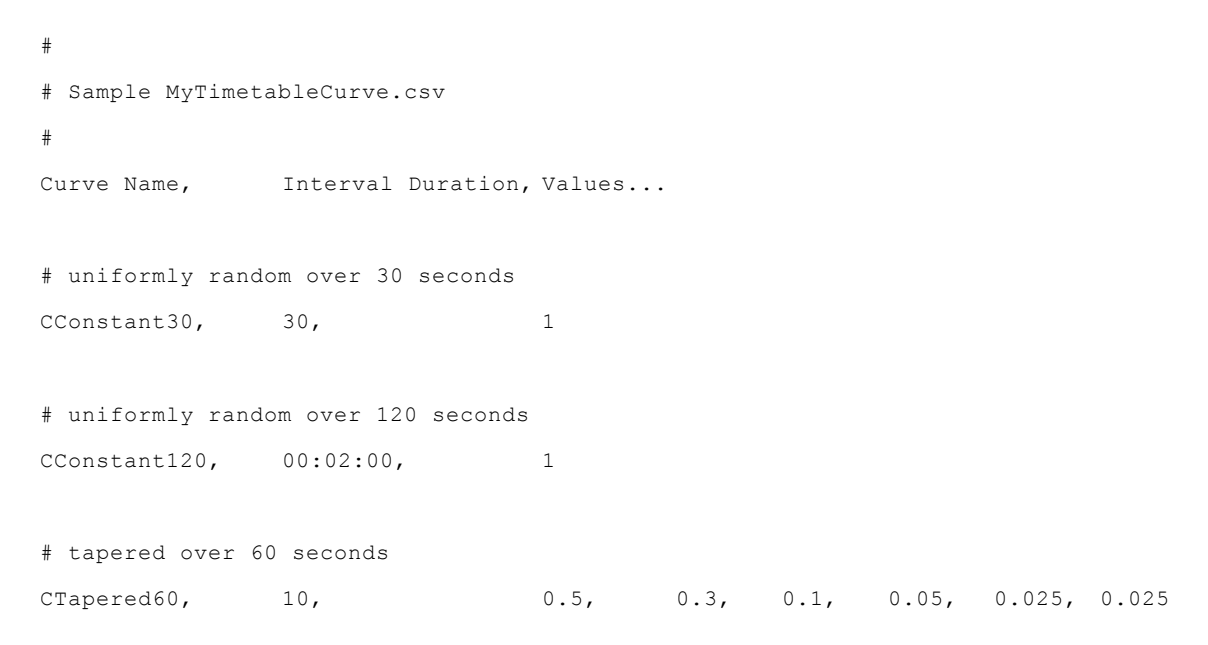

```
# custom rates over 1 hour
CCustom1H, 0.2h, 0.2, 0.01, 0.45, 0.15, 0.29
```
A simple location file defines groupings of portals for easy reference in the schedule file:

```
#
# Sample MyTimetableLocation.csv
#
Group NameUse Closest (Portal_A1, Portal_Portal_Portal_Portal_Portal_Portal_Portal_
# Track A has uneven arrival distribution of agents across the cars, but departing
GTrackA, Y, 0.20, 0.40, 0.40
# Track B has even arrival distribution and departing agents are even
GTrackB, , , , , , , , , , , \gamma# A simple group to to include both street
GStreet, , , , , , , , , , , , , , \mathbf{Y}_t y
And finally the schedule file for generating agents
#
# Sample MyTimetableSchedule.csv
#
From, To, PopulatTime OffCurve, Avatar or CProfilInit ActGive Tokens...
# 100 agents at 00:15:00 over 1 hour, from either street portal to Portal_Ii
GStreet, Portal Inside100, 00:15:00CCustom1Red
# 45 and 23 agents at 00:15:00 over 1 hour, from Portal Inside to the
Portal IPortal Stree 45, 15m, CCustom1Blue
Portal_IPortal_Stree:23, 15m, CCustom1Blue
```
# 60 agents at 00:20:00 over 1 second from portals on Track A to the street, initia GTrackA,GStreet, 60, 00:20:00 Green, InitArri

# 100 agents at 27:30:00 over 120 seconds, from TrackA portals to TrackB portals, g GTrackA,GTrackB, 100,  $27:30:00C$ ConstarRed, , , TNextDayTtransference <span id="page-241-0"></span>This example includes timetable files for opening and closing a series of gates. This example could be used in combination with other timetable files, regular agent schedules, or regular gate events to achieve the desired result.

### **Scene Setup**

Create a scene as described in **Timetable [Examples](#page-238-0)** before attempting to edit the timetable files.

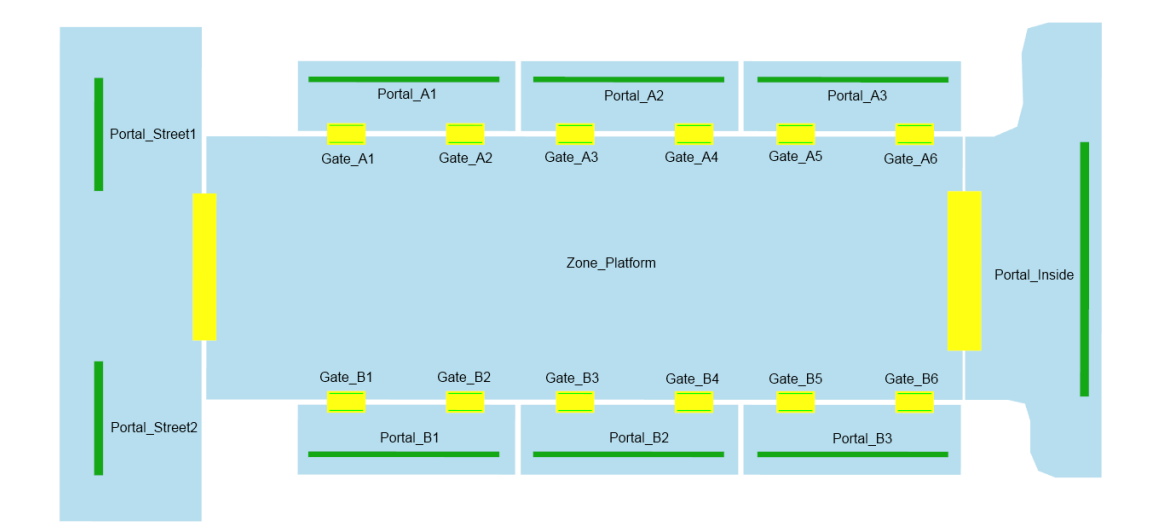

#### **Timetable Setup**

A simple gate file defines groupings of links for easy reference in the gate event file:

```
#
# Sample MyTimetableGate.c
#
Group NaGate A1, Gate A2,Gate IGate IGate PGate PGate EGate IGate IGate EGate EGate B
# Combine all gates for track A into a single group for easy refer
Gates_A,Y, Y, Y, Y, Y, Y, Y
# Track B has even arrival distribution and departing a
Gates B,, , , , , , , , , , , , \gamma, \gamma, \gamma, \gamma, \gamma, \gamma, \gamma, \gamma, \gamma, \gamma, \gamma, \gamma, \gamma, \gamma, \gamma, \gamma, \gamma, \gamma, \gamma, \gamma, \gamma, \gamma, \gamma, \gamma, \gamma, \gamma, \gamma, \gamma, \gamma, \gamma, \gamma, \gamma
```
And finally the gate event file for opening and closing gates.

```
#
# Sample MyTimetableGateEvent.csv
#
Reference Time Offset, Duration, Apply OnlyKey Token, Gate
```

```
# Open all gates in the group Gates A at 00:30:00 for 1 minute, for all agents
       00:30:00, 1m, , , Gates A
# Open all gates in the group Gates B at 00:35:00 for 30 seconds, only for agents h
       00:35:00, 30, , TArriving, Gates B
# Open Gate B4 at 32:30:00 for 1 hour, for all agents
       32:30:00, 01:00:00,, , Gate B4
```
<span id="page-242-0"></span>This example includes timetable files for simulating a simple train platform using reference events. A continuous stream of departing agents will move from the street and inside portals to both of the platforms. Train arrivals will be represented by reference events. When a train arrives on track A or B, a group of arriving agents will be generated and the corresponding gates opened to allow passage for boarding and alighting passengers. In addition to the train arrivals, a reference event will be used to represent a street festival to which some agents will be

#### **Scene Setup**

Create a scene as described in Timetable [Examples](#page-238-0) before attempting to edit the timetable files. In addition to the general steps outlined above, create tokens TTrainA, TTrainB

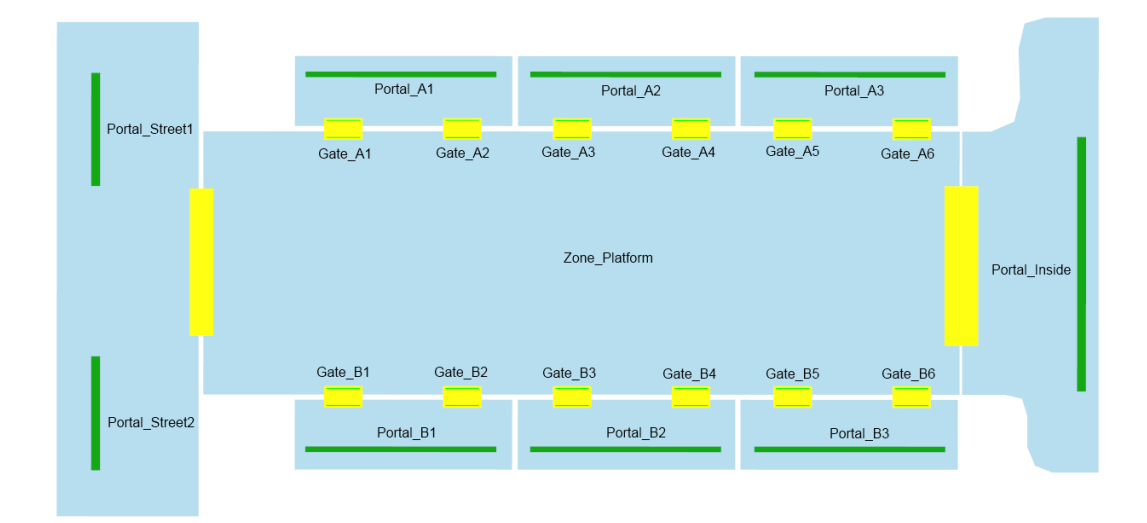

#### **Timetable Setup**

A simple curve file defines a few arrival distributions for use in the schedule file:

```
#
# Sample MyTimetableCurve.csv
#
Curve Name, Interval Duration, Values...
```

```
# uniformly random over 1 hour
CConstant1H, 01:00:00, 1
```
A simple location file defines groupings of portals for easy reference in the schedule file:

```
#
# Sample MyTimetableLocation.csv
#
Group NameUse Closest (Portal A1, Portal Portal Portal Portal_Portal_Portal_Portal
# Track A has uneven arrival distribution of agents across the cars, but departing
GTrackA, Y, 0.20, 0.40, 0.40
# Track B has even arrival distribution and departing agents are even
GTrackB, , , , , , , , , , Y, Y, Y# A simple group to to include both str \epsilonGStreet, , , , , , , , , , , , , \gamma , \gamma , \gamma , \gamma , \gamma , \gamma , \gamma , \gamma , \gamma , \gamma , \gamma , \gamma , \gamma , \gamma , \gamma , \gamma , \gamma , \gamma , \gamma , \gamma , \gamma , \gamma , \gamma , \gamma , \gamma , \gamma , \gamma ,
```
The reference event file defines each reference event with corresponding time and location. The reference event can then be referenced from other event files or the schedule file.

```
#
# Sample MyTimetableReferenceEvent.csv
#
Reference EStart Time, Duration, Location, Init ActionGive Tokens...
# Train A arrivals at portals in the GTrackA group (could be repeated any number of
Arrive A1, 14:40:00, , GTrackA,
Arrive_A2, 14:55:00 , GTrackA ,
# Train B arrivals at portals in GTrackB group (could be repeated any number of tim
Arrive_B1, 14:45:00, , GTrackB, ,
Arrive B2, 14:54:00, , GTrackB, ,
# Festival event happening at Portal_Street1
Festival, 15:00:00, 01:00:00, Portal StreInitFestival
```
The schedule generates agents. Some agents are based on the locations and times of reference events, and others are simply bound from one portal or location to another.

```
# Sample MyTimetableSchedule.csv
#
From, To, PopulatTime OffCurve, Avatar, ProfilInit ActGive Tokens...
# agents departing on tracks A and B (independent of any reference events)
GStreet,GTrackA, 200, 14:15:00CConstarRed
Portal_IGTrackA, 100 14:15:00CConstarRed
GStreet,GTrackB, 200, 14:15:00CConstarBlue
Portal IGTrackB, 100, 14:15:00CConstarBlue
# agents arriving on trains A1 and A2 (over 1s), with a -5s offset to make :
Arrive_AGStreet, 20, -5, , Green
Arrive APortal Insid<sub>'6</sub>, -5, , Green
# agents arriving on trains B1 and B2 (over 1s), with a -5s offset to make sure the
Arrive EGStreet, 25, -5, , White
Arrive EPortal Inside10, -5, , White
# agents going to the festival, starting to appear 45 minutes before it starts
Portal IFestival, 100, -00:45:0CConstanYellow
GStreet,Festival, 57, -00:45:CCConstanYellow
# agents arriving on trains and going to the location defined by the Festiva
Arrive_AFestival, 3, -5s, , Orange
Arrive_EFestival, 6, -5s, , Orange
Arrive_EFestival, 1, -5s, , Orange
The gate file defines groupings of links for easy reference in the gate event file:
#
# Sample MyTimetableGate.c
#
Group NaGate_A1, Gate_A2,Gate_IGate_IGate_PGate_PGate_EGate_EGate_EGate_EGate_EGate_EGate_BG4ate_BG4ate_BG4ate_B
# Combine all gates for track A into a single group for easy refer
```
#

```
Gates A, Y, Y, Y, Y, Y, Y, Y# Track B has even arrival distribution and departing a
Gates_B,, , , , , , , , , , , , \gamma, \gamma, \gamma, \gamma, \gamma, \gamma, \gamma, \gamma, \gamma, \gamma, \gamma, \gamma, \gamma, \gamma, \gamma, \gamma, \gamma, \gamma, \gamma, \gamma, \gamma, \gamma, \gamma, \gamma, \gamma, \gamma, \gamma, \gamma, \gamma, \gamma, \gamma, \gammaThe gate event file opens and closes the gates based on train arrival reference events
#
# Sample MyTimetableGateEvent.csv
#
Reference Time Offset, Duration, Apply OnlyKey Token, Gate
# Open gates briefly for arriving agents only (those generated from the schedule ba
Arrive A1,00:00:00, 10, Y, , Gates A
```
# Open gates for all other agents departing on track A Arrive A1,00:00:10, 50, , , , Gates A

## # Similar events for all other arrivals

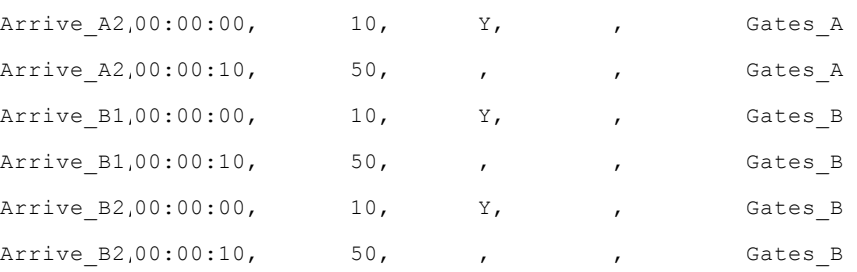

#### 4.3.3.5.6 Broadcast

The broadcast event is used to apply the specified action to agents within the simulation. The event can be applied selectively based on whether or not an agent passes a test or is in a specified zone.

When the event becomes active the action is applied to all agents currently in the simulation. While active, the action is applied to all agents as they enter the simulation. The action is generally only applied to a given agent once, even if properties of that agent change while the event is still active.

If a target zone is specified then only agents within the zone receive the action. When using a target zone, agents that enter the zone while the action is active will have the action applied as if it were a zone 'On enter' action. Once inside the zone, the action will not be re-applied to an agent even if properties of that agent change while the event is still active. However, if the agent leaves and then re-enters the zone, the action will be reapplied on re-entry.

If a target test is specified then only agents passing the test will receive the action.

#### **Active**

When active the broadcast event is applying the action to new agents as they enter the simulation or target zone.

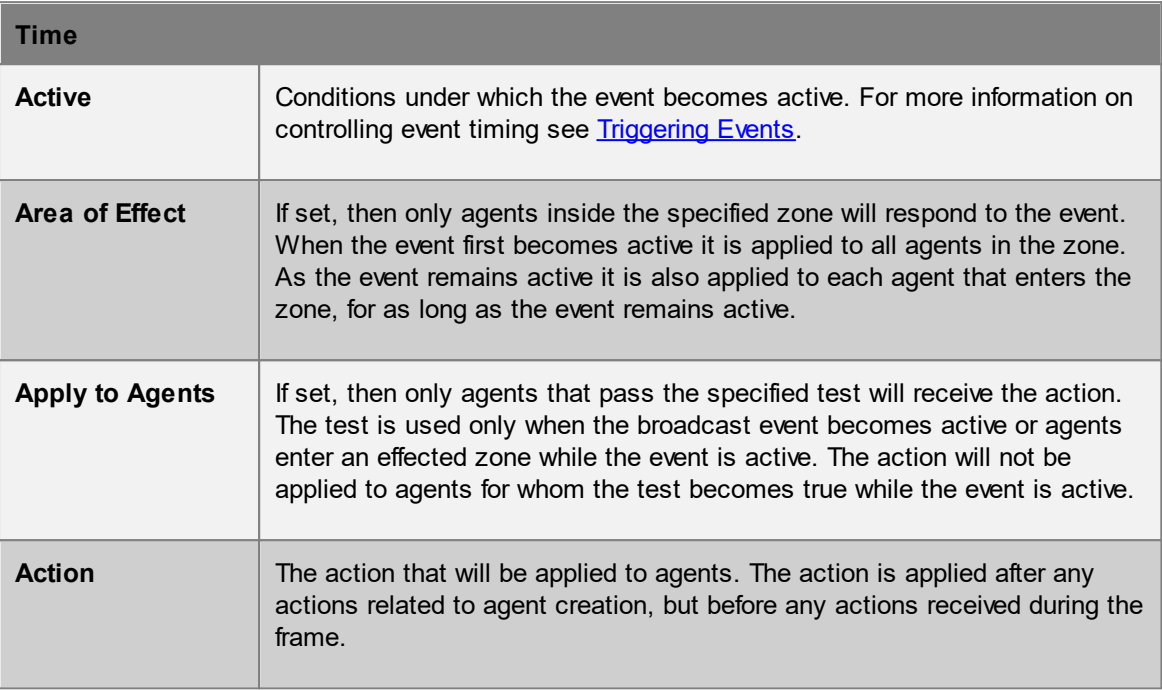

### 4.3.3.5.7 Gate Access

Gate access events are used to control agent access to various **[connection](#page-42-0) objects**. When agents encounter a gate that is closed they will either wait until the gate is opened or search for another route to their goal. **[Escalators](#page-173-0), [links](#page-165-0), [paths](#page-181-0), [ramps](#page-177-0) and [stairs](#page-169-0)** must have gating enabled in their "Access" properties before they can be used in a gate event.

The gate event can be used to open or close the target object(s). Access can be specified for both directions or a single direction across the object. Access can also be controlled for a sub population of agents by specifying an agent test.

When multiple events act on the same gate object, the most recently applied event takes precedence.

A [vehicle](#page-216-0) event is a convenient combination of an open gate event and a [journey](#page-210-0) event.

### **Active**

When active the gate access event will be opening/closing the specified gates.

#### **Properties**

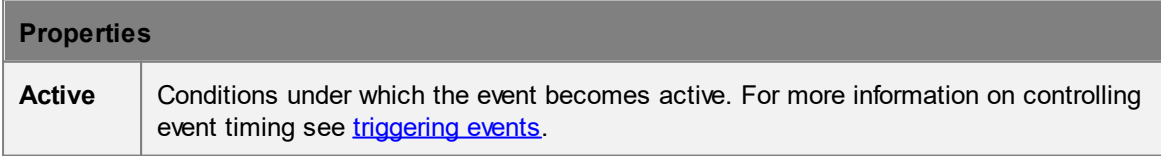

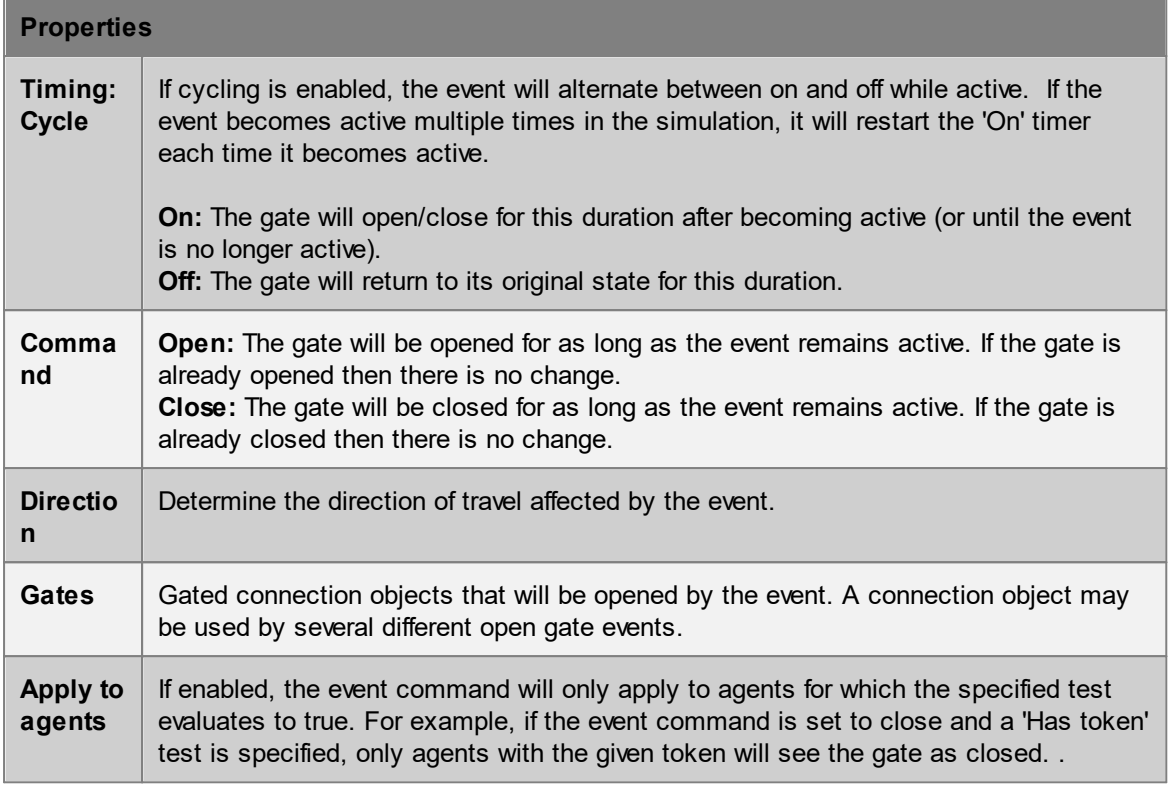

#### **Collections in gate events**

[Collections](#page-198-0) can be used in the "Gates" property. All member links with gates enabled will be opened as if they were directly used.

#### 4.3.3.5.8 Server Access

Server access events are used to control agent ingress and/or egress to and from [server](#page-158-0) objects. The same event can be used to open or close the entry onto a server or the exit from a server.

When the entry to a server is closed the server is unavailable to agents and will be ignored during [dispatch.](#page-197-0)

When the exit of a server is closed processed agents will remain on the server until the exit is opened. Agents held at the server exit can block other agents from being processed and are counted when determining the server's available capacity.

When multiple events act on the same gate server, the most recently applied event takes precedence.

#### **Active**

When active the server access event will be opening/closing the specified servers.

#### **Properties**

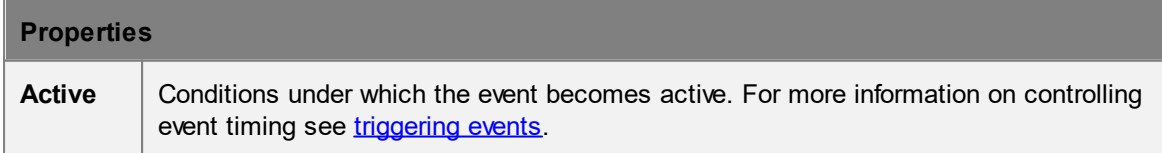

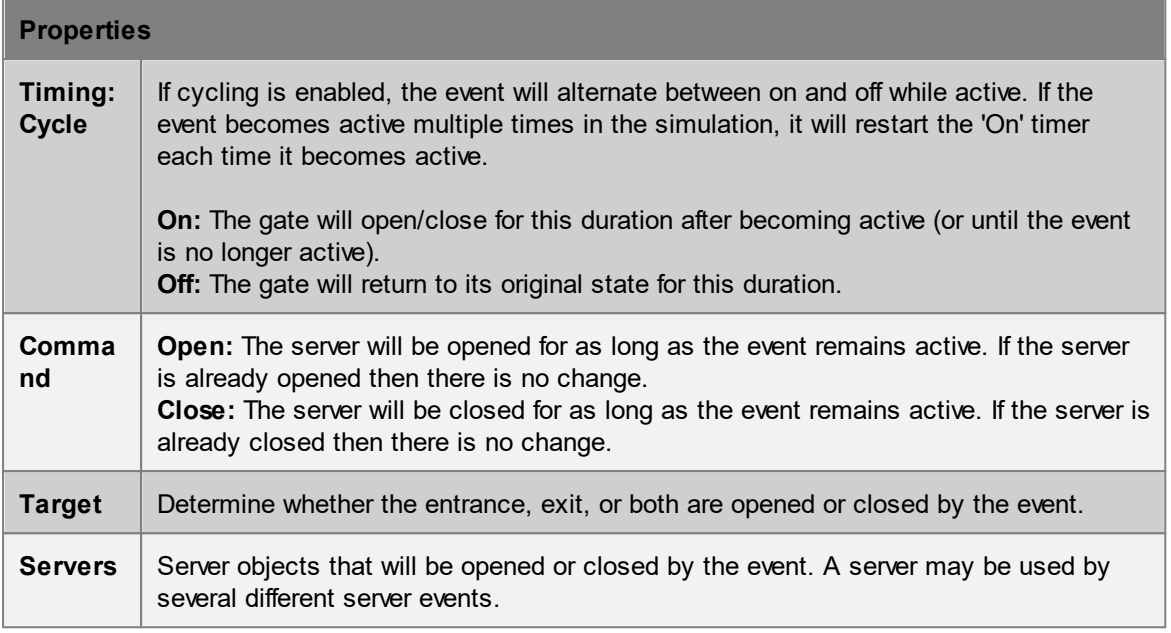

## **Collections in server events**

[Collections](#page-198-0) can be used in the "Servers" property. All member servers will be opened/closed as if they were directly used.

## <span id="page-248-0"></span>4.3.3.5.9 Cache Change

The cache change event is used to alter the value of one or more cache [tally](#page-249-0) objects during a simulation.

When the event becomes active, a value is added to the the specified tally objects. This value can be a constant or based on other tally objects. Tally objects can also optionally be reset to their default values before being changed.

Only tally objects set to act as a cache can be changed.

#### **Active**

When active the cache change event will apply the specified change command to the specified tally objects at the specified frequency.

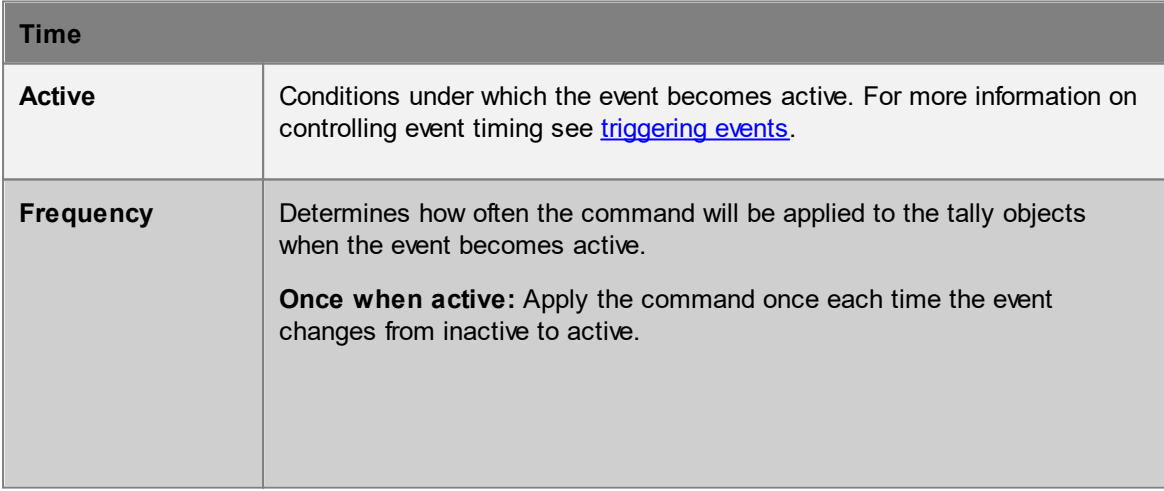

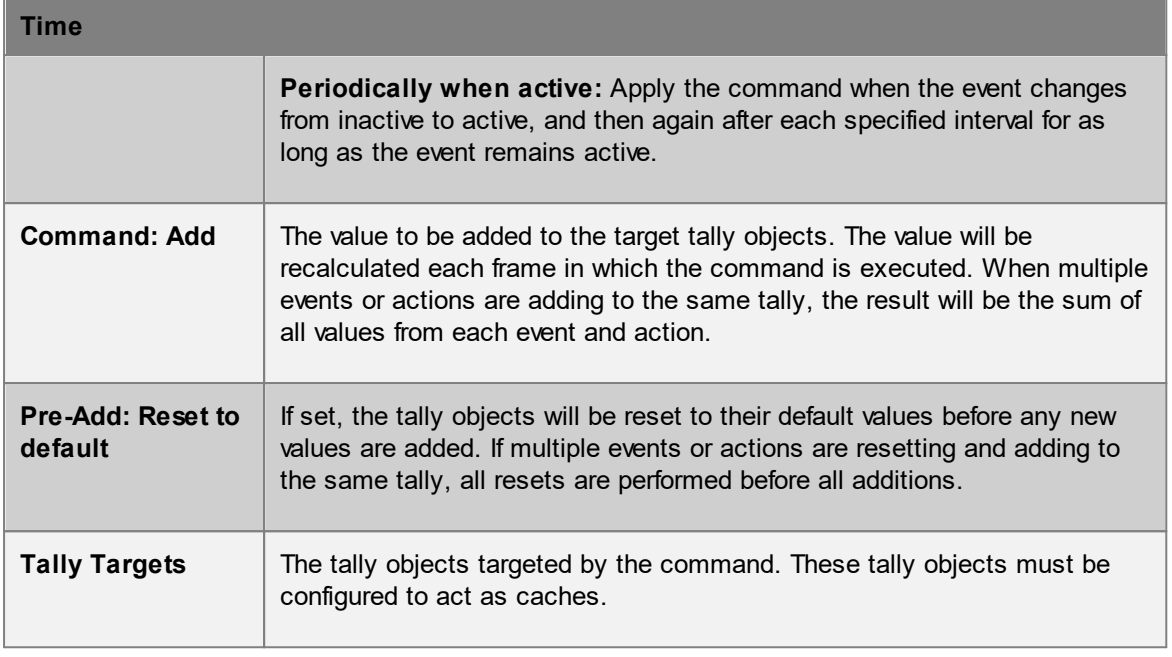

## <span id="page-249-0"></span>**4.3.3.6 Tally**

A tally represents a numerical value. The value can be a measure of some quantity in the scene, or an abstract count. Scene quantities might be the population in an area, or the available capacity of a server. Scene quantities always reflect the current state of the scene and change as the scene changes. An abstract count is termed a *cache* and can be used to record user defined values. Cache values can be modified during a simulation through either a cache [change](#page-248-0) event or an "Add to cache" [action](#page-250-0).

Tally objects can be useful for tracking/recording values of interest during a simulation. They can also be used to drive simulation operations through the [tally](#page-258-0) test or tally [trigger.](#page-261-0)

Tally values can be displayed in the scene during playback using a **billboard**. They can also be [observed](#page-357-0) or [graphed.](#page-279-0)

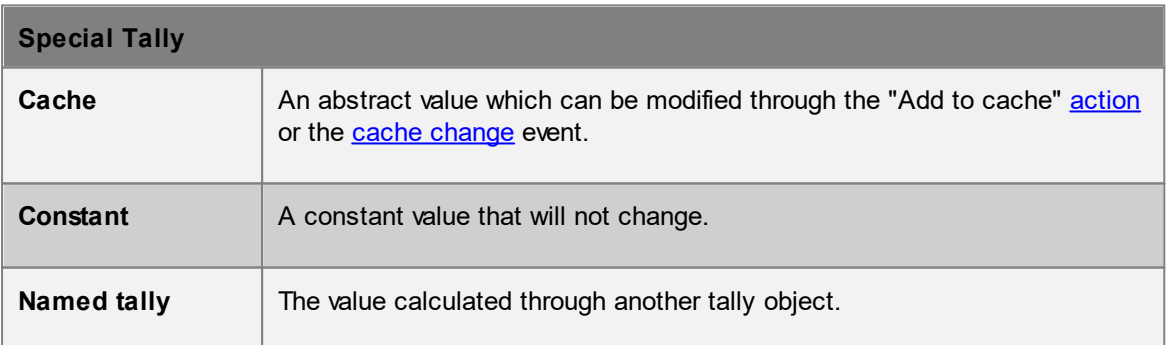

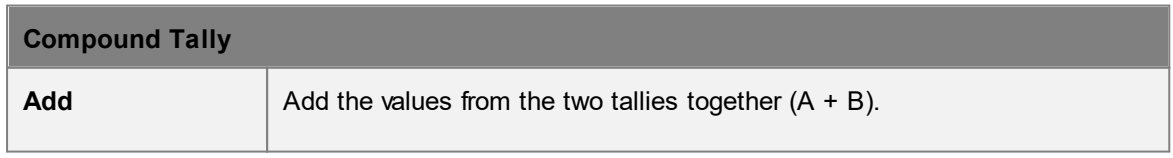

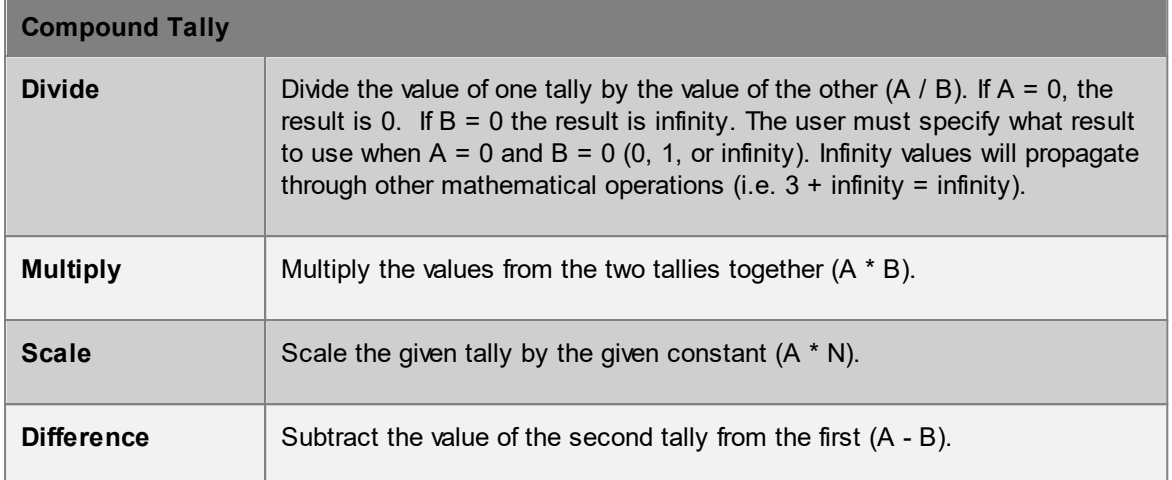

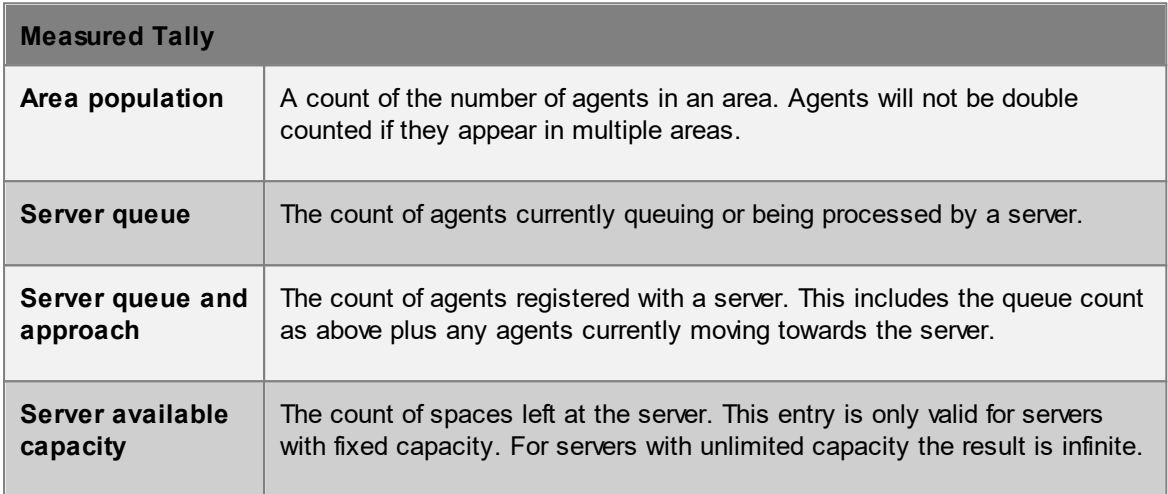

# <span id="page-250-0"></span>**4.3.3.7 Actions**

An action is an operation applied to an agent. The operation can modify agent properties or assign new [tasks](#page-334-0). Actions can be applied to agents through [events](#page-210-1) or as agents transition between objects in the scene (see where to use [actions\)](#page-256-0).

Modifying actions alter the agent immediately as the action is applied. Task giving actions create a new task for the agent to execute in the next frame. When a compound or named action results in multiple tasks, those tasks are collected into a group and executed by the agent in order.

## **Special Actions**

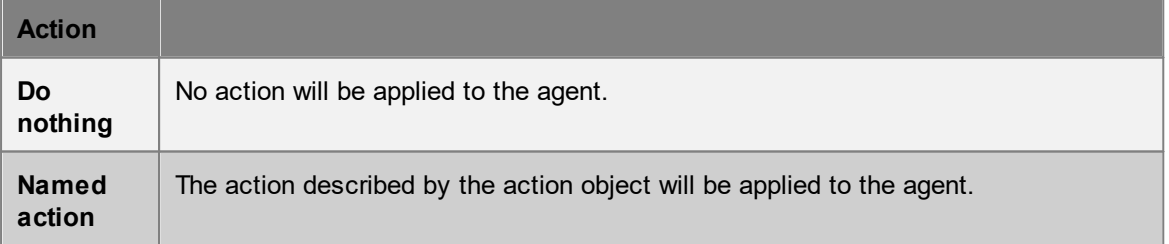

## **Compound Actions**

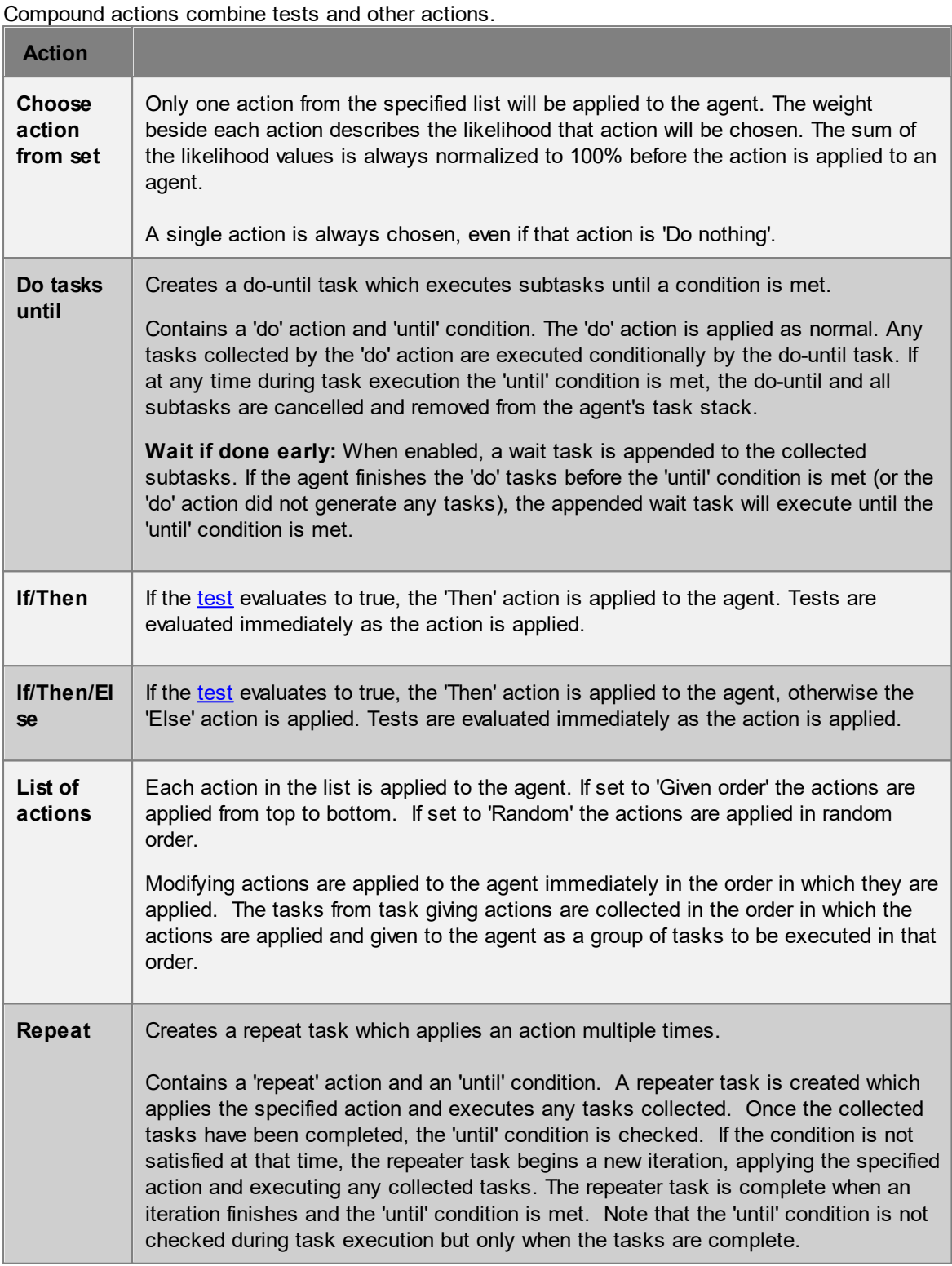

## **Scene Actions**

Scene actions are applied immediately to the scene. In the case of tally related actions, the tally object will not be updated until the next frame.
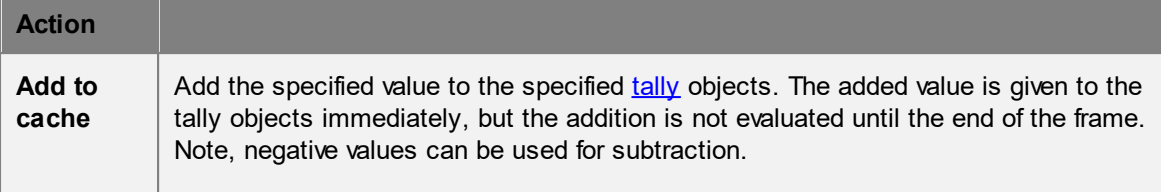

# **Modifying Actions**

Modifying actions are applied immediately to the agent as the action is executed. Tests performed later in an action will be sensitive to modifications applied earlier in the action.  $\mathcal{L}(\mathcal{L})$ 

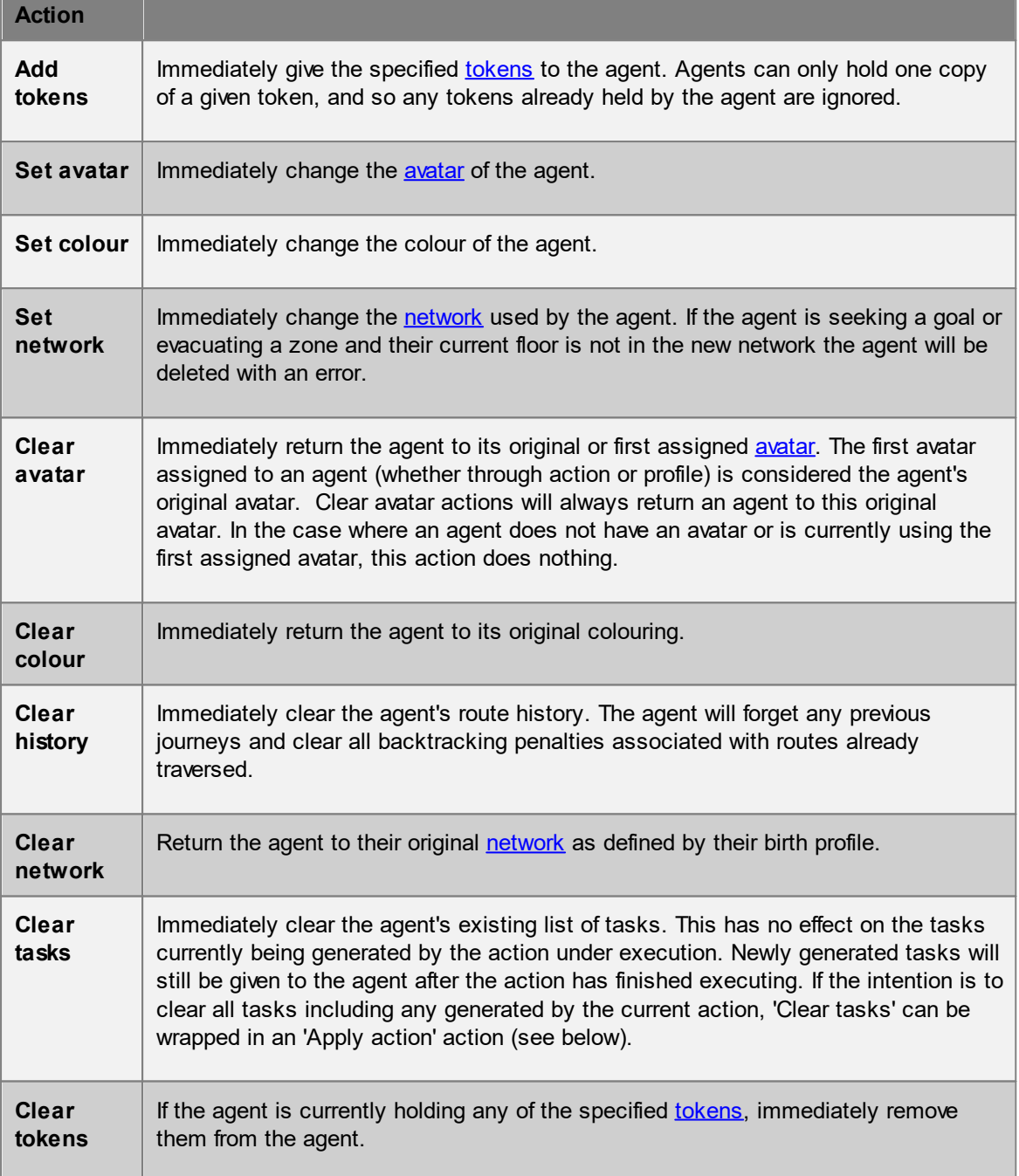

# **Task Giving Actions**

Task giving actions create a task that is given to the agent for execution in the next frame. The agent will put aside the task it was previously executing and start on the new task(s). Once all new tasks have finished the agent will return to the original task that was interrupted by the action.

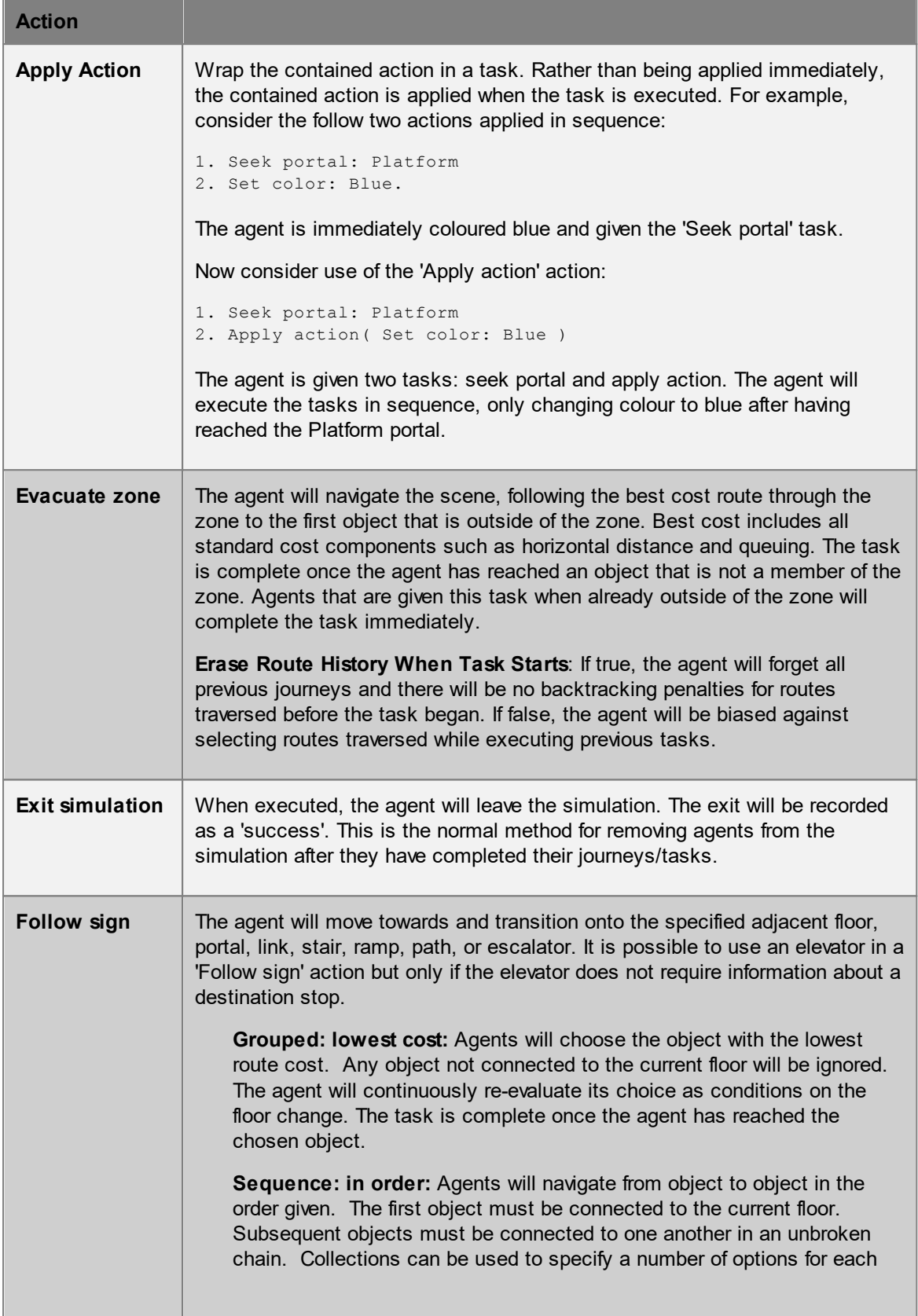

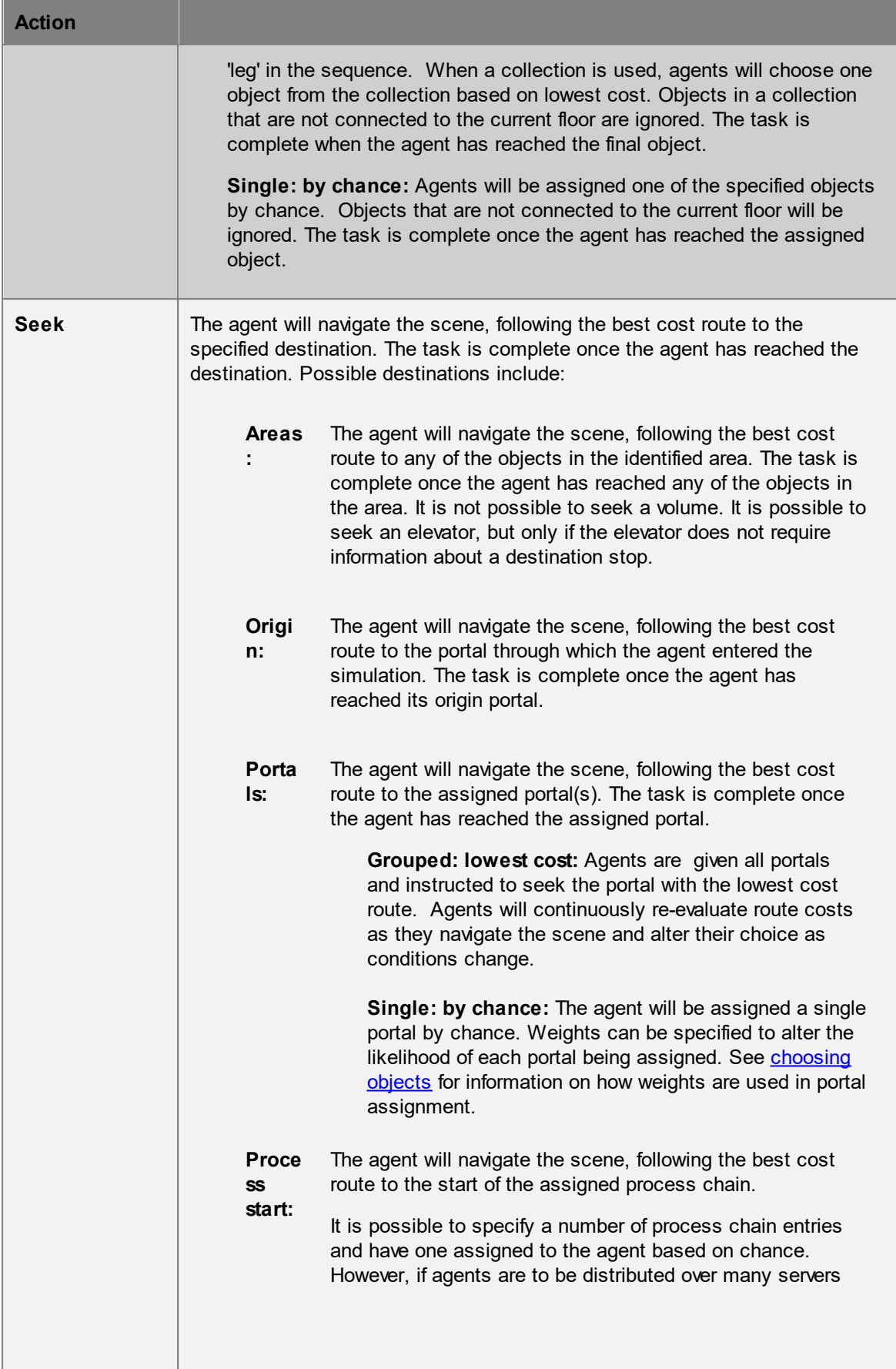

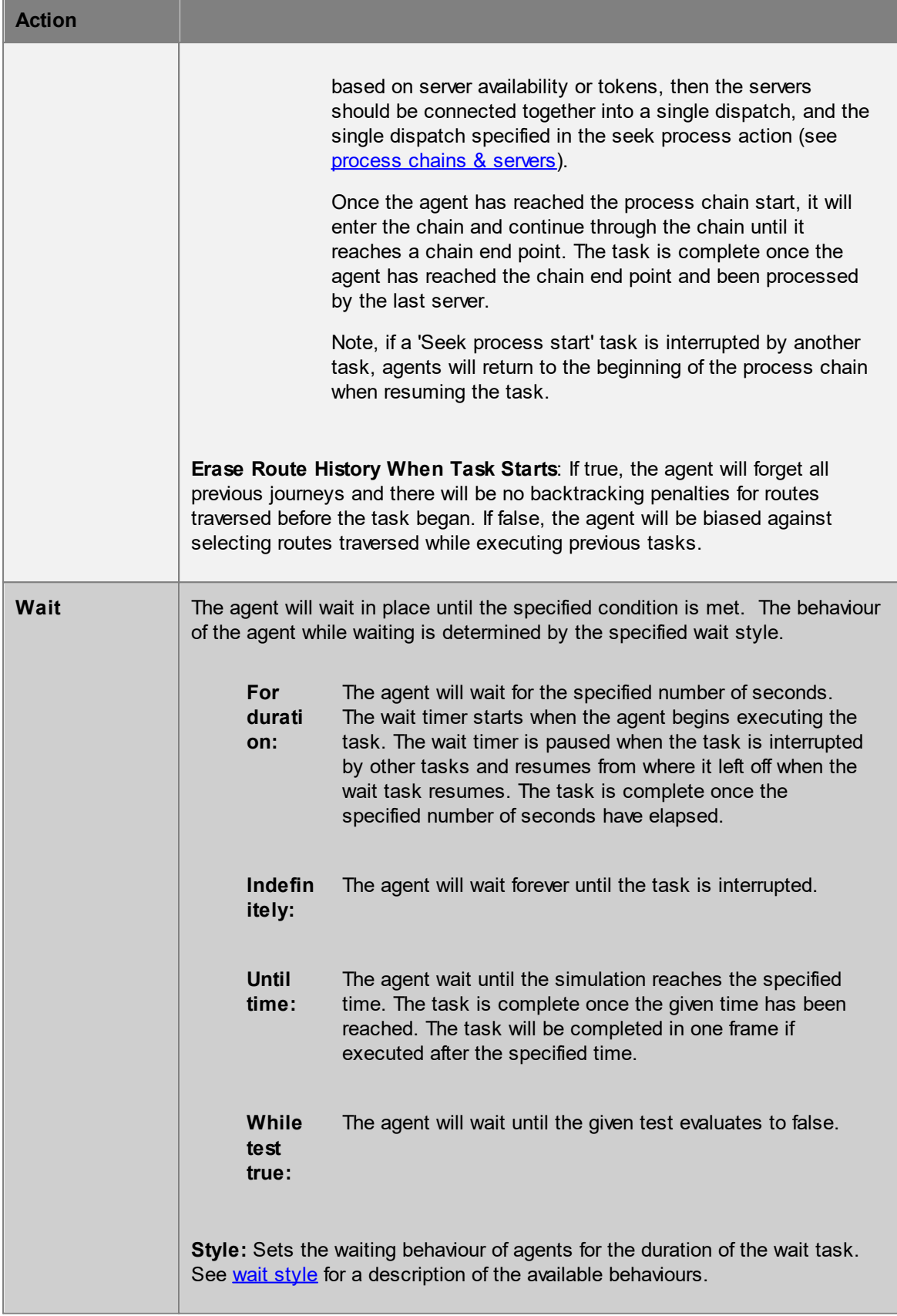

### 4.3.3.7.1 Where to Use Actions

Actions can be applied to agents from a number of different sources. They can be applied at birth via the [event](#page-210-0) or [profile](#page-206-0) that creates the agent. They can be applied as agents enter or exit [floors,](#page-153-0) [links](#page-165-0), [zones](#page-204-0), or other areas. They can be applied as agents come to the end of a [server.](#page-158-0) Or they can be applied through a general **[broadcast](#page-245-0)** event. If an agent receives actions from different sources in the same frame, it is important to understand the order of action [execution.](#page-257-0)

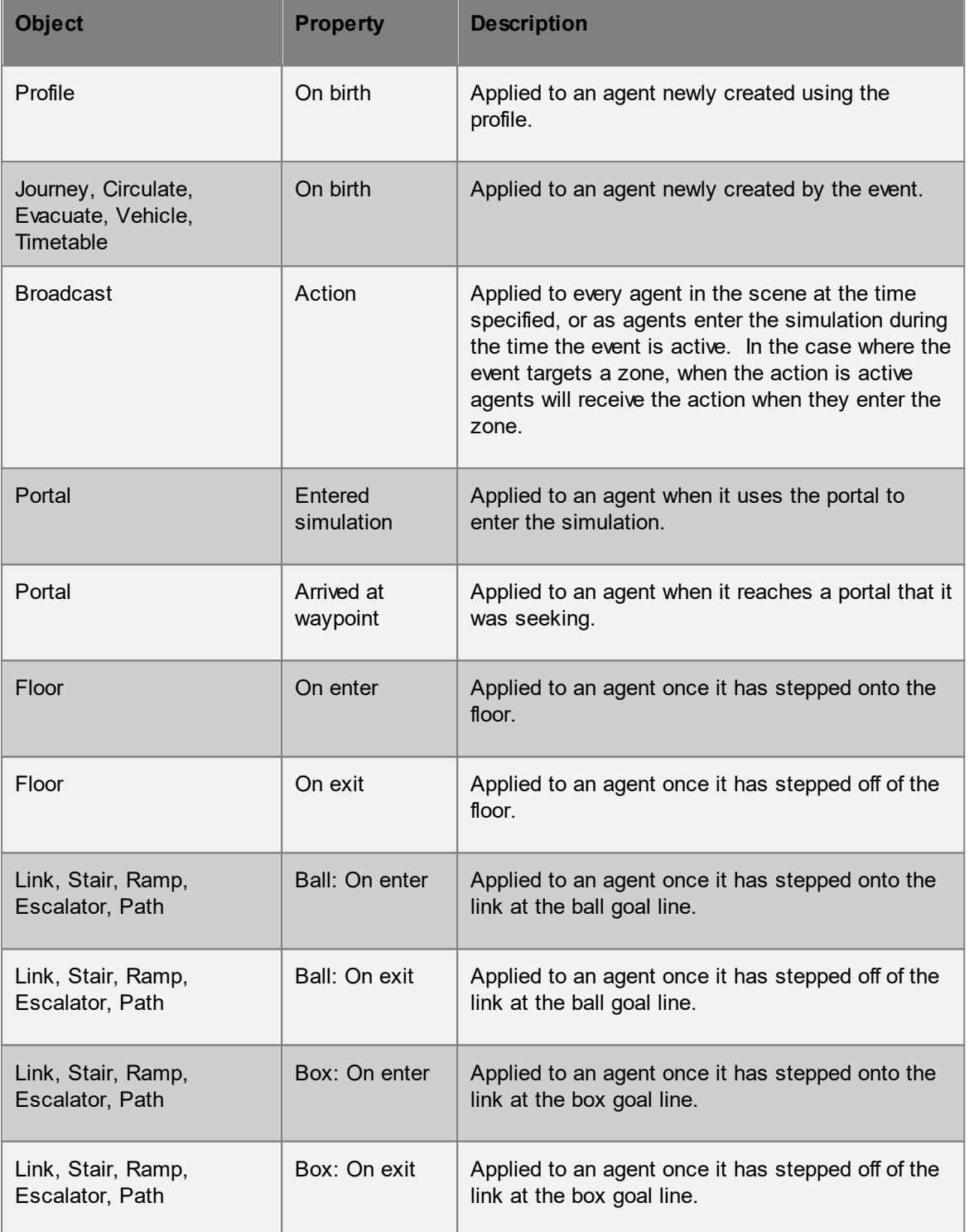

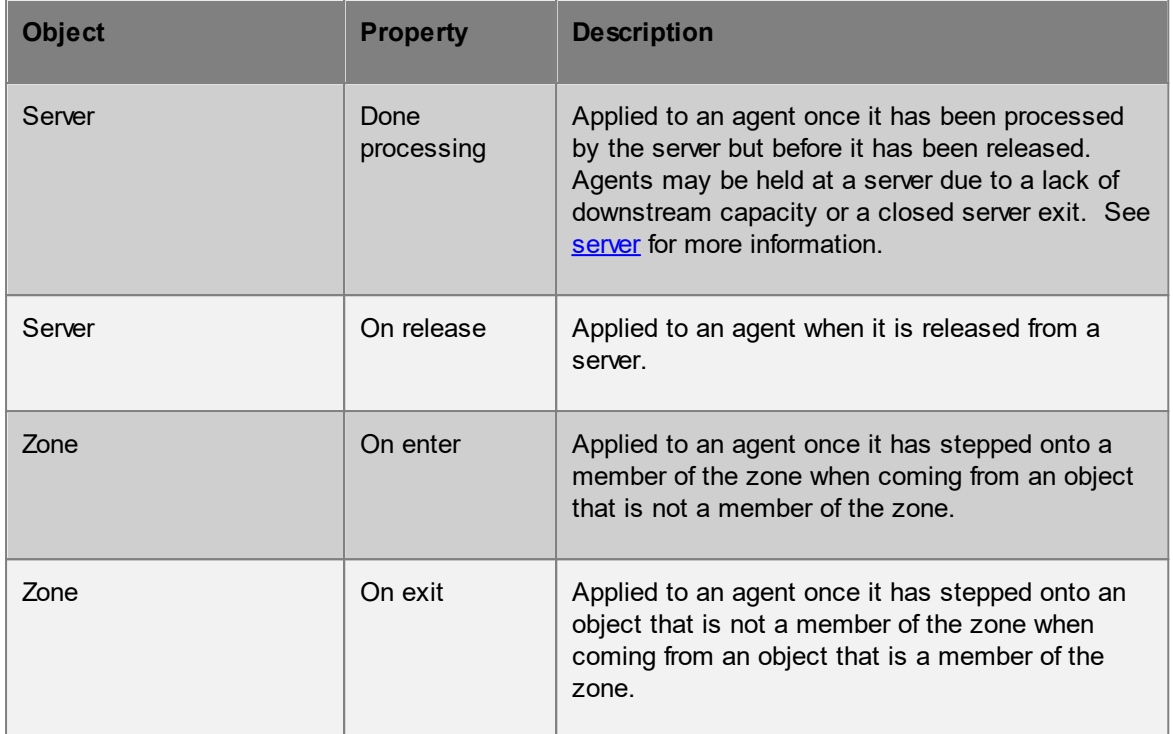

# <span id="page-257-0"></span>4.3.3.7.2 Order of Action Execution

The order in which actions are applied is important, as test results in one action could be altered by the results of previous actions (such as giving or removing tokens). The following table describes the order in which actions are applied for various scenarios. In each case, actions are only applied if defined.

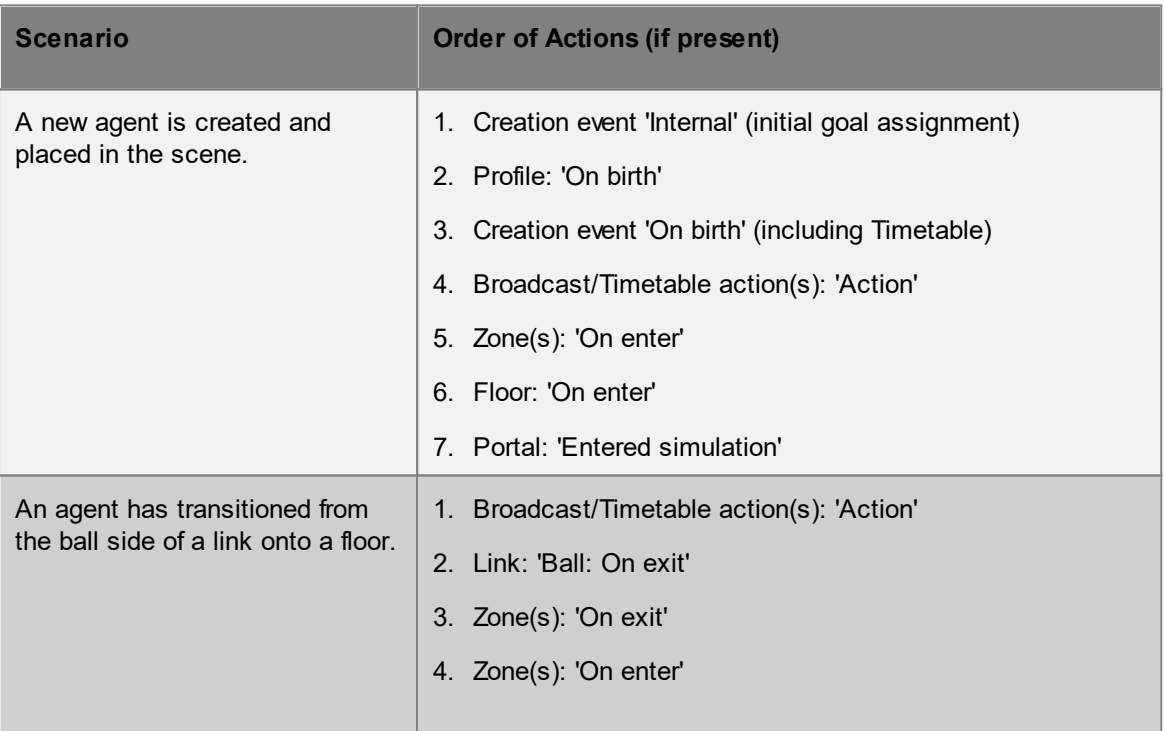

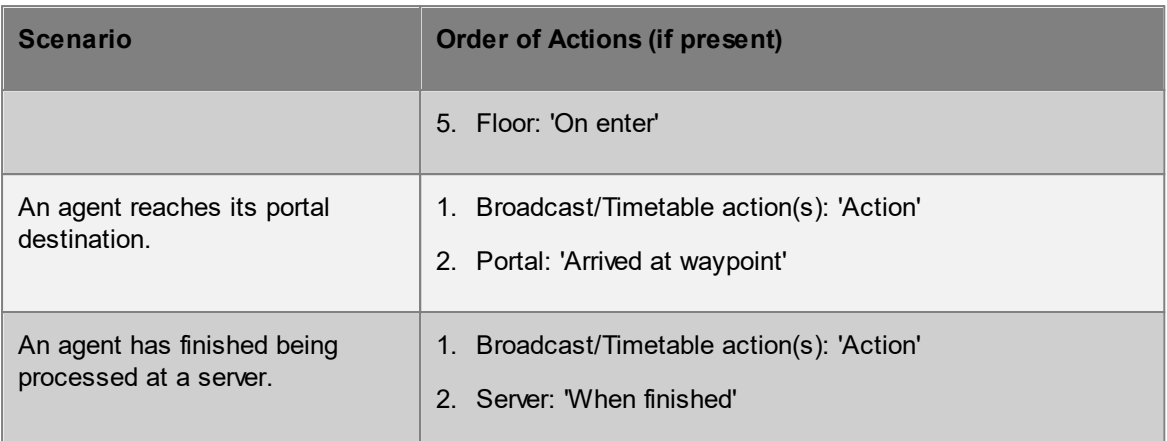

# **4.3.3.8 Tests**

Agent tests operate on a single agent at an instant in time, and return either true or false. Tests are used in **agent [actions](#page-250-0)** to customize how the action is applied to an agent and in a number of scene objects for controlling how properties are applied to agents. See [where](#page-260-0) tests are used for more information.

# **Special Tests**

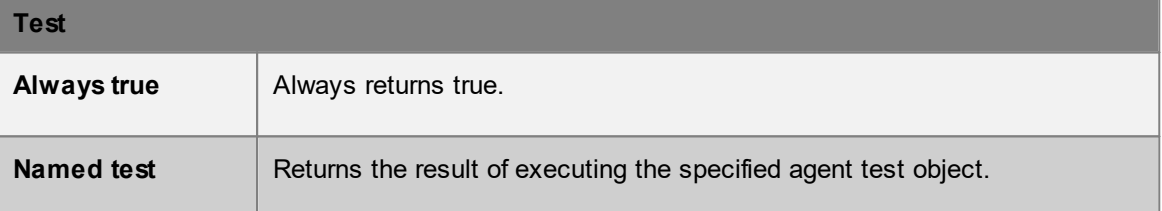

# **Compound Tests**

Compound tests combine the results of other tests.

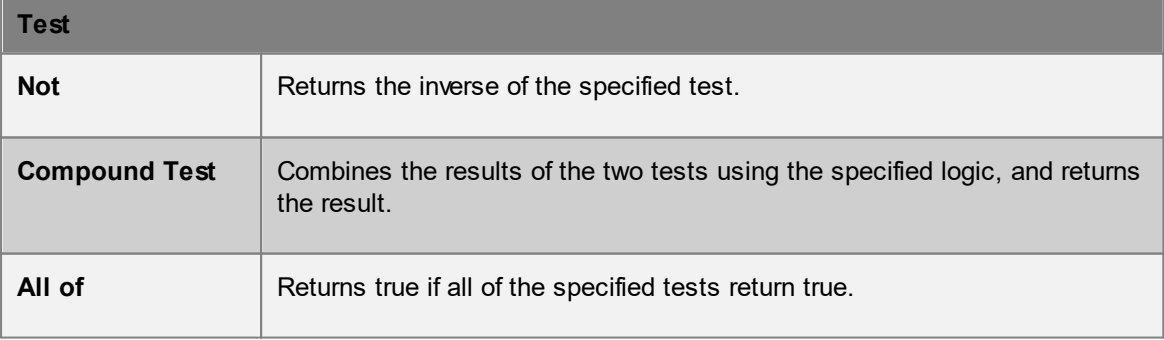

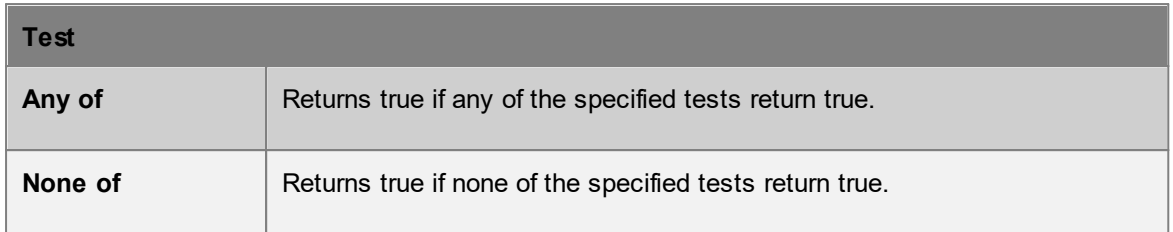

# **Scene Test**

Scene tests return true based on conditions within the simulation. The results will vary with time.

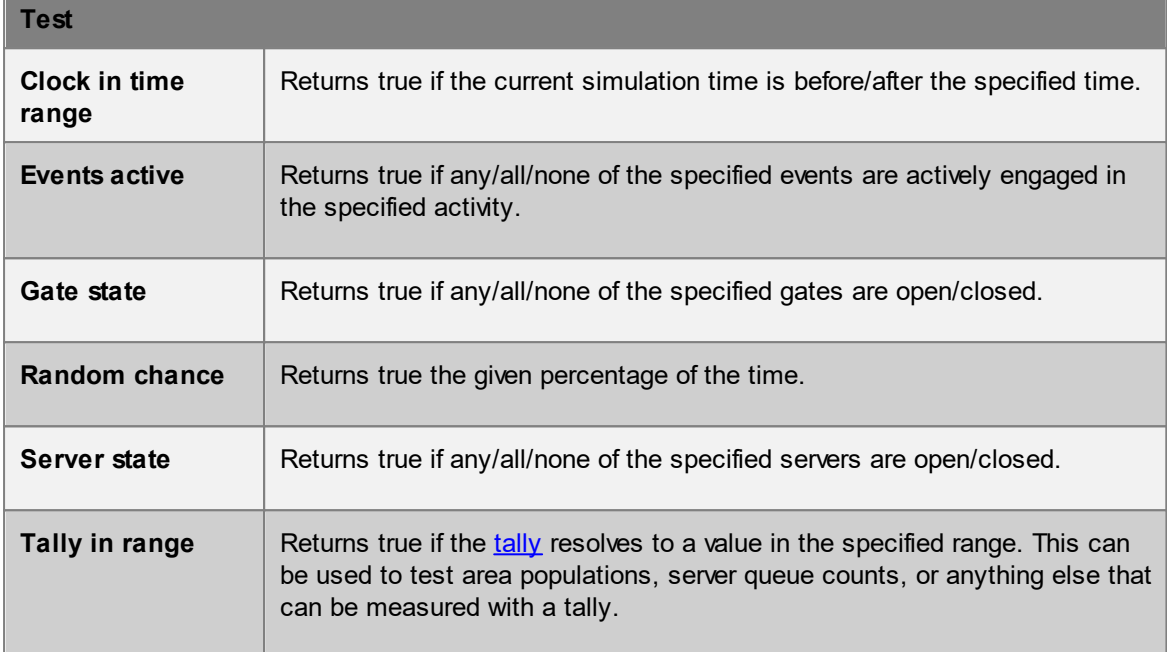

# **Static Tests**

Static agent tests will always return the same result for a given agent and do not vary with time.

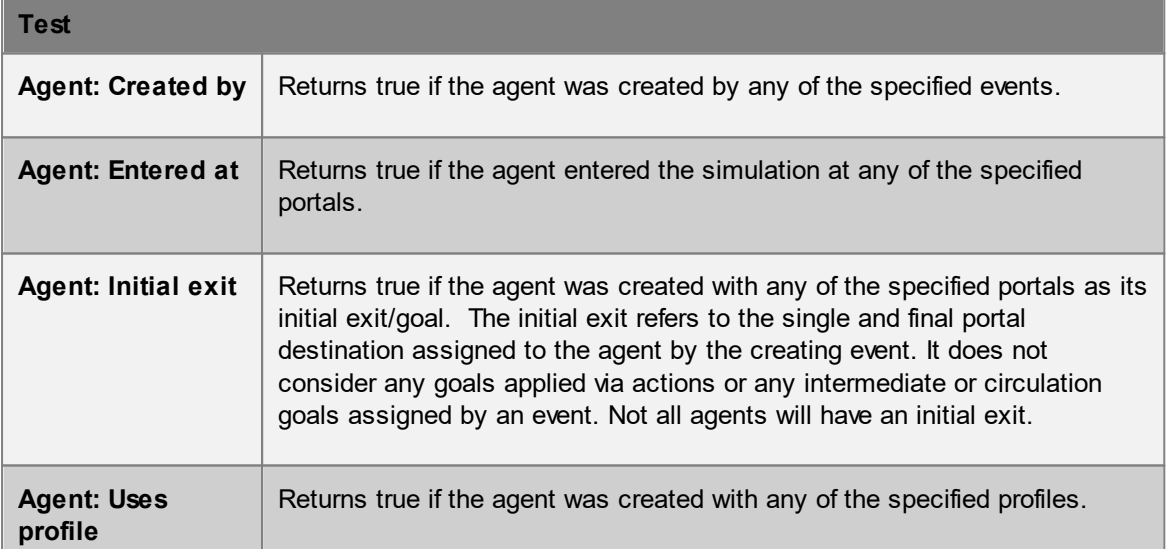

# **Dynamic Tests**

Dynamic agent tests can produce different results at different times. They depend on temporal values or agent properties that can change between frames, within frames, or even as actions are applied.

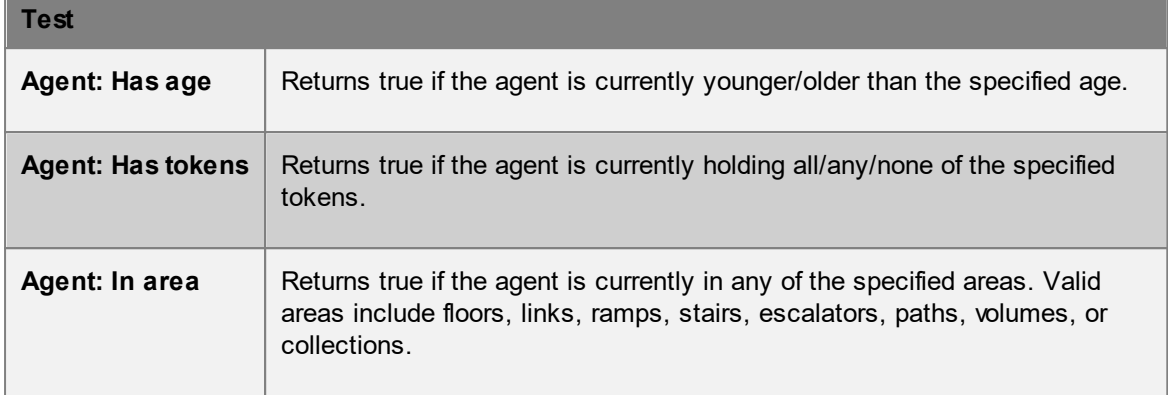

# <span id="page-260-0"></span>4.3.3.8.1 Where to use Tests

The following table lists the ways in which tests can be used.

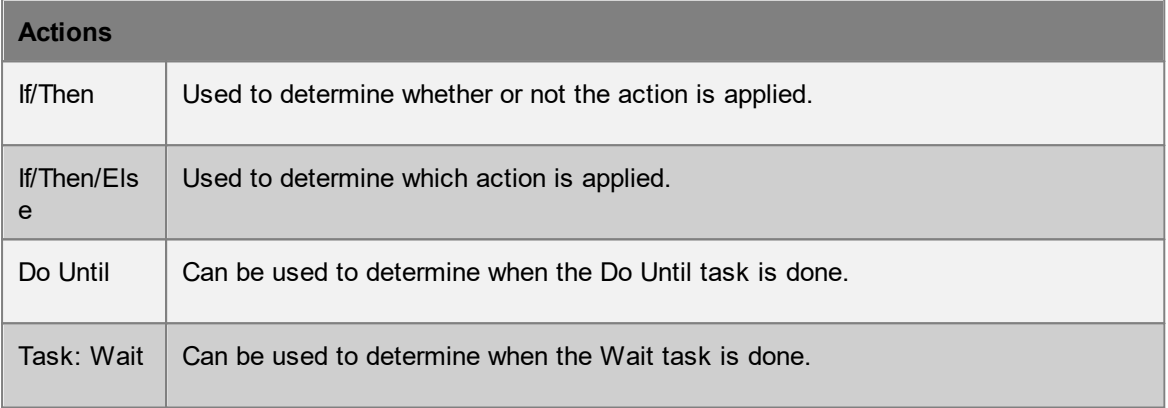

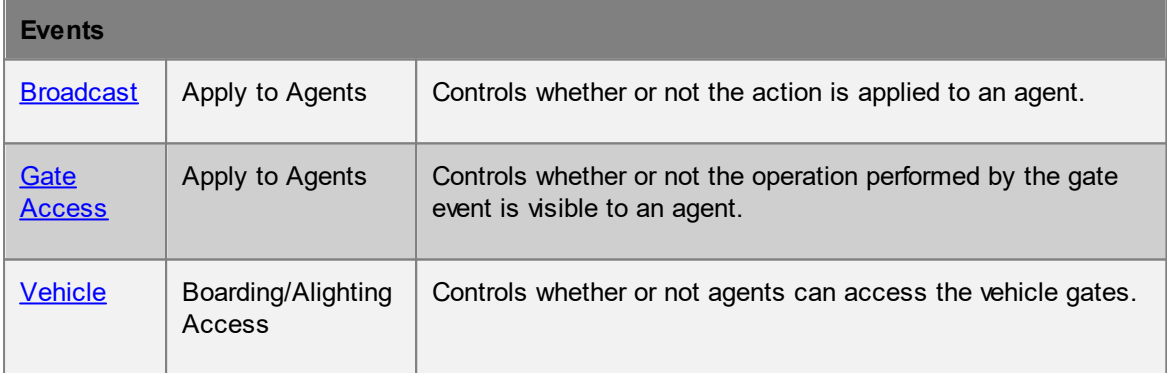

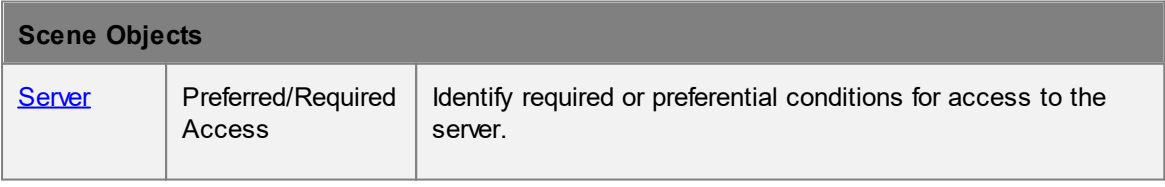

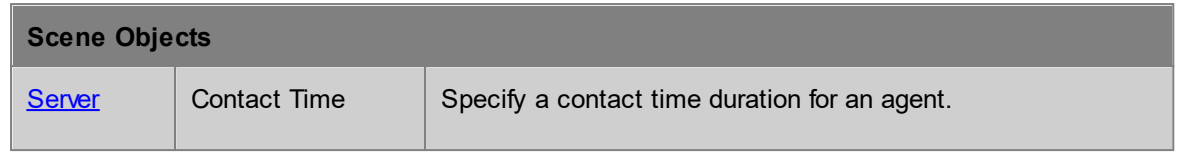

### **4.3.3.9 Time**

Reference times are virtual events that do not directly impact simulation. They are useful for representing significant times in a simulation such as a fire alarm or the end of a concert. If other dependent events refer to the reference time, then only the reference time needs to be modified to reflect operational changes. See time references in [working](#page-139-0) with time.

#### **Active**

The time event is active for the brief instant corresponding to the specified time.

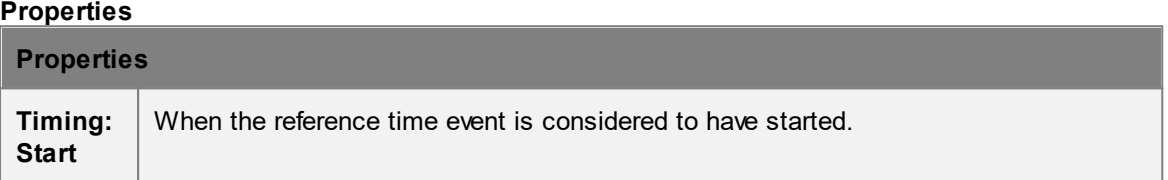

## **4.3.3.10 Triggers**

A trigger can fire in response to conditions in the simulation. When a trigger fires, connected events become active. Some triggers fire in a discrete manner and become active for a single frame at a time. Other triggers fire continuously over an interval. The type of triggers available will depend on whether the context calls for a discrete or interval based trigger. Some triggers, like the 'Whenever' or 'Beginning of' triggers, can convert the output of an interval trigger into a discrete single frame response.

For information on using triggers to drive events, see [triggering](#page-141-0) events.

#### **Time Triggers**

Time triggers are discrete and pulse once at the indicated time.

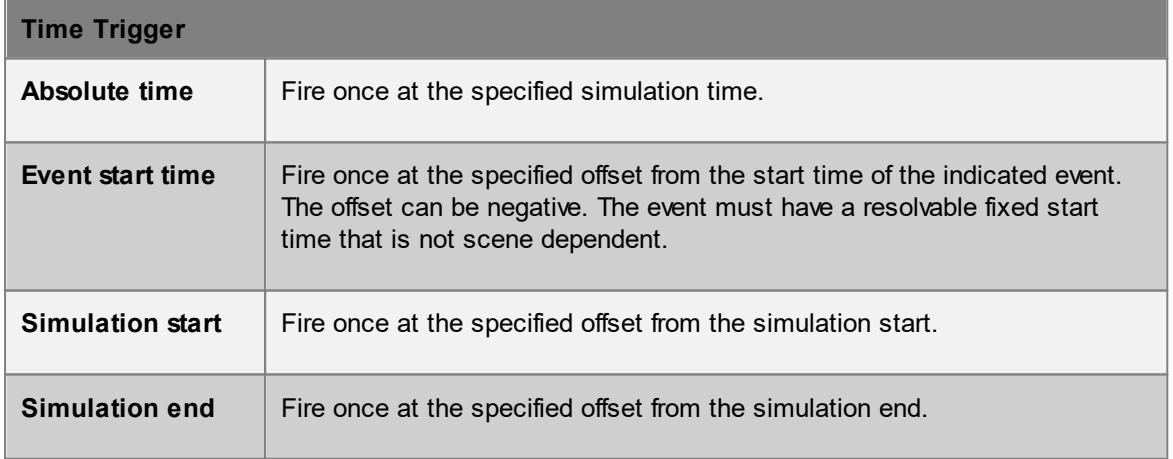

### **Special Triggers**

Special triggers are discrete and fire at some time in relation to a reference trigger.

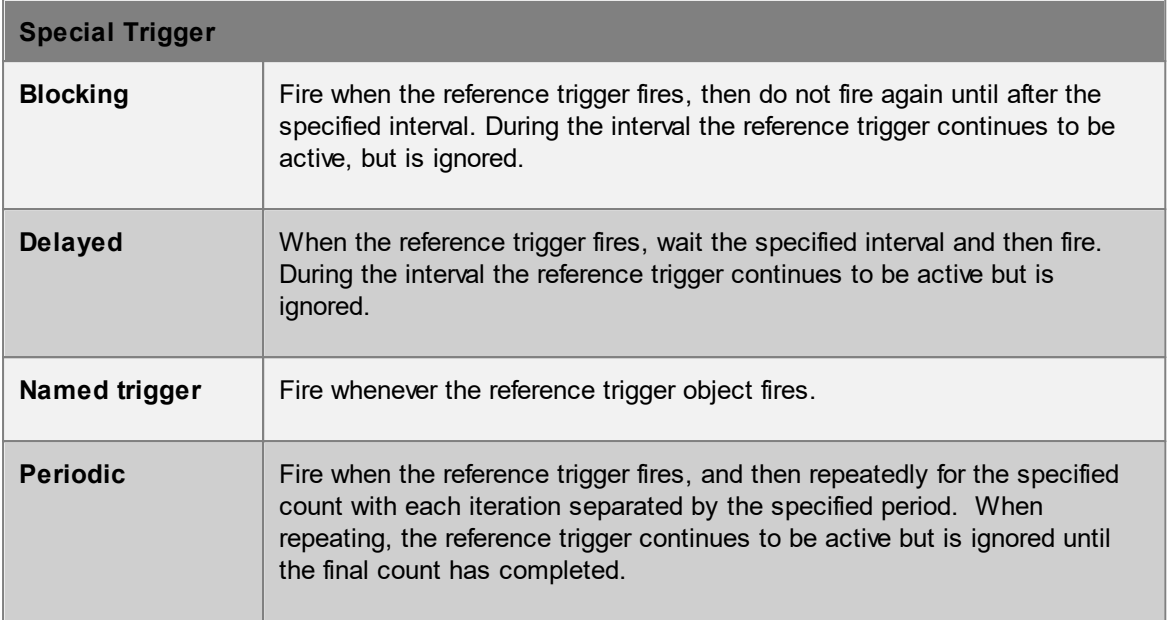

# **Compound Triggers**

Compound triggers combine the results from multiple triggers.

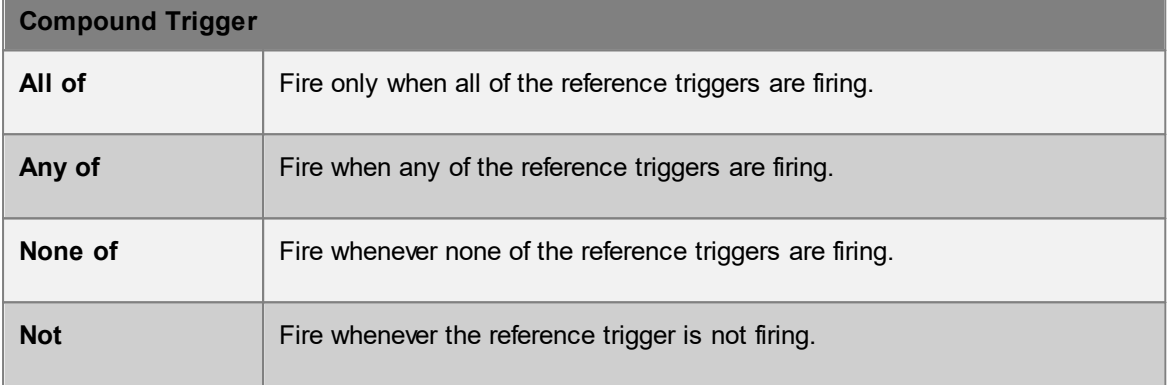

# **Impulse Triggers**

Impulse triggers convert interval triggers into a discrete trigger.

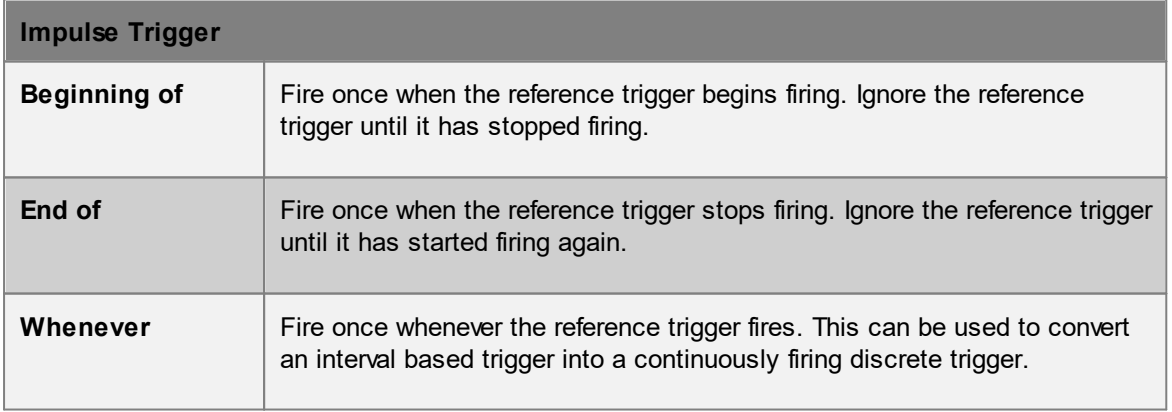

# **Scene Triggers**

Scene triggers fire based on conditions in the simulation.

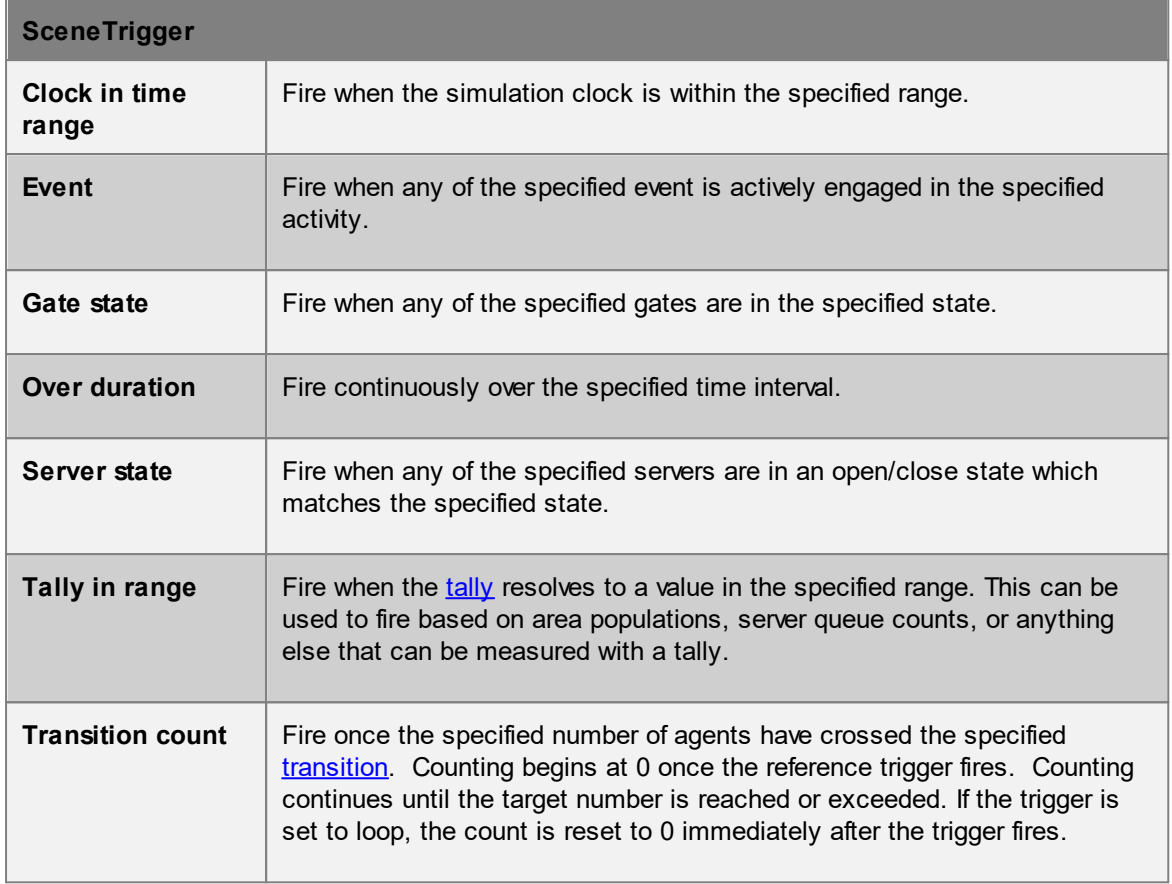

# **4.3.3.11 Script**

A script object contains a Python script that, when executed, can make use of the MassMotion SDK to operate on the current project. See **[Scripting](#page-363-0)** for general information on writing, using, sharing, and managing scripts in MassMotion.

The script object window consists of a tool bar across the top, a text editor on the left, and an output window on the right.

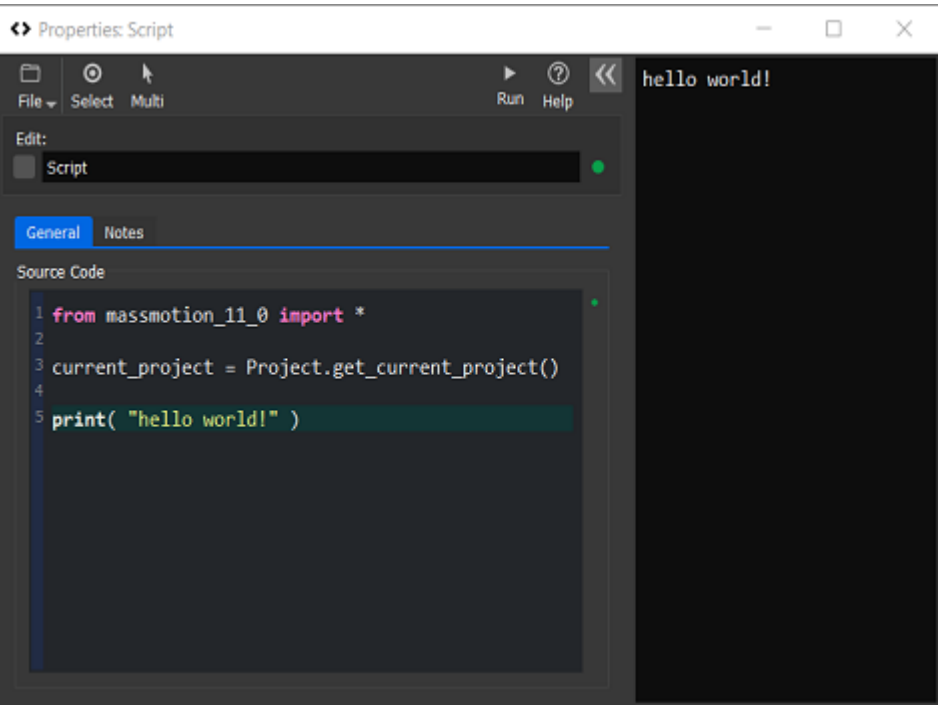

**The script object window.**

The text editor supports standard Python code with simple syntax highlighting. Text can be copied and pasted to or from other editors. The output window is shown automatically when a script is run, and displays script output including any errors.

Scripts can be loaded from or saved to a Python py file using the File menu in the toolbar.

# **Execution**

A script can be executed using the "Run" button in the toolbar. Any changes made to the current project take effect immediately. The changes can be undone (and then redone) using the standard undo system. See [Running](#page-364-0) a Script for more information.

#### **Indentation**

Python relies on line indentation to identify blocks of code. It is important that the indentation size and style is consistent within the file. Tabs or a set number of spaces can be used. The size of a tab stop and whether the 'Tab' key inserts a tab or a number of spaces can be configured in the application [preferences.](#page-145-0)

### **Examples / Templates**

A new default script object will contain a simple script to retrieve the current project and print "hello world!". Additional templates are available through the drop-down menu in the "Script" creation button in the main window ribbon. There are templates to retrieve information about the current project, create objects, run a simulation, or extract information from a simulation database. These templates can be used as a starting point when writing more complex scripts.

# **4.3.4 Analysis**

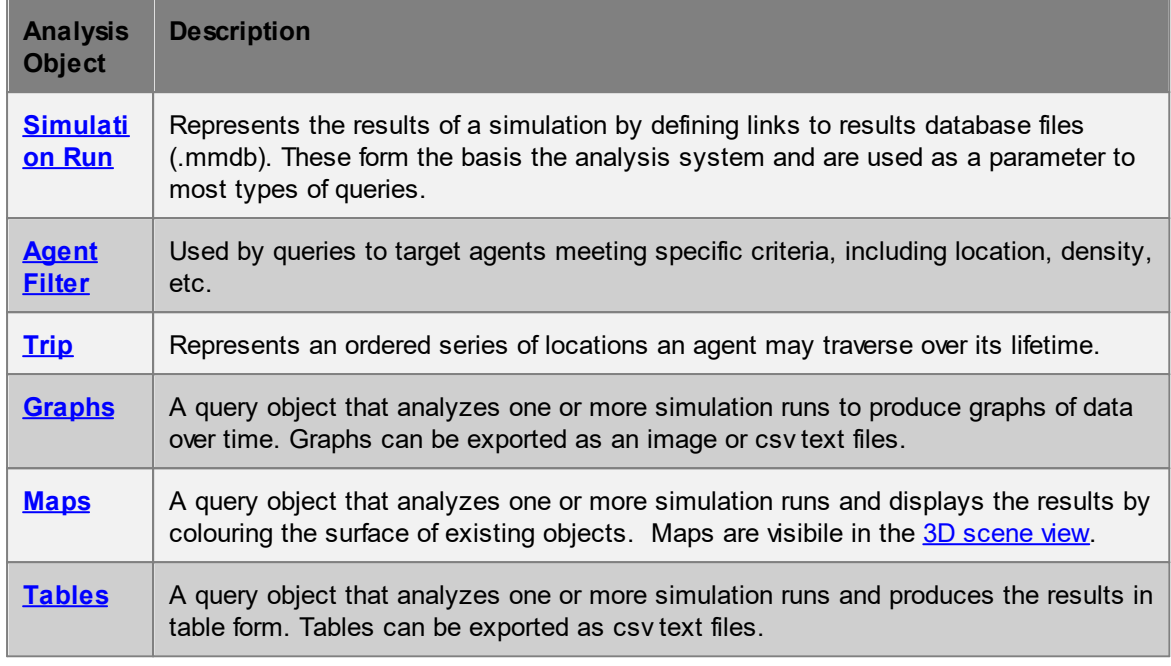

# <span id="page-265-0"></span>**4.3.4.1 Simulation Run**

A simulation run represents a single iteration of a simulation. It maintains a connection to a generated database and is used by both playback and analysis queries to extract results from disk.

A [simulation](#page-342-0) run can be created automatically when a simulation is executed. The new simulation run will automatically connect to the new database file (see [simulation](#page-55-0) data). An empty simulation run can also be created from the main window's analysis ribbon and used to connect to an existing database file. This is useful when comparing results from different projects.

# **Multiple Runs**

For the purposes of playback and queries, it is possible to have multiple simulation runs reading from the same database file at the same time (perhaps highlighting different areas through each run's agent filter). However, when executing a simulation, all other runs are blocked from reading from the file until the simulation is complete. Similarly, it is not possible to run a simulation and overwrite the database file while the file is being used by the movie and image [export](#page-74-0) tools.

### **Disabled Runs**

A disabled simulation run is inert and will not connect to the mmdb database file. A disabled run may not be used for playback or analysis queries and will be displayed with a grey type capsule in the [list](#page-81-0) [view.](#page-81-0) When a project contains multiple simulation runs there can be significant performance gains from disabling all simulation runs not in use.

## **Overriding Agent Appearance**

Agents in a simulation are given a colour, [avatar,](#page-208-0) and height through their [profile](#page-206-0). This information is stored in the mmdb database and displayed during playback. It is possible to override the colour, avatar, or height of agents displayed during playback by editing the simulation run properties. These overridden heights, avatars, and colours will be automatically included in any [recorded](#page-74-0) movie and can optionally be included in an exported [simulation](#page-76-0) slice for use in the [MassMotion](#page-369-0) Viewer.

### **Object Properties**

The properties of a simulation run object allow users to change which database file is connected as well as the appearance of agents displayed by the object.

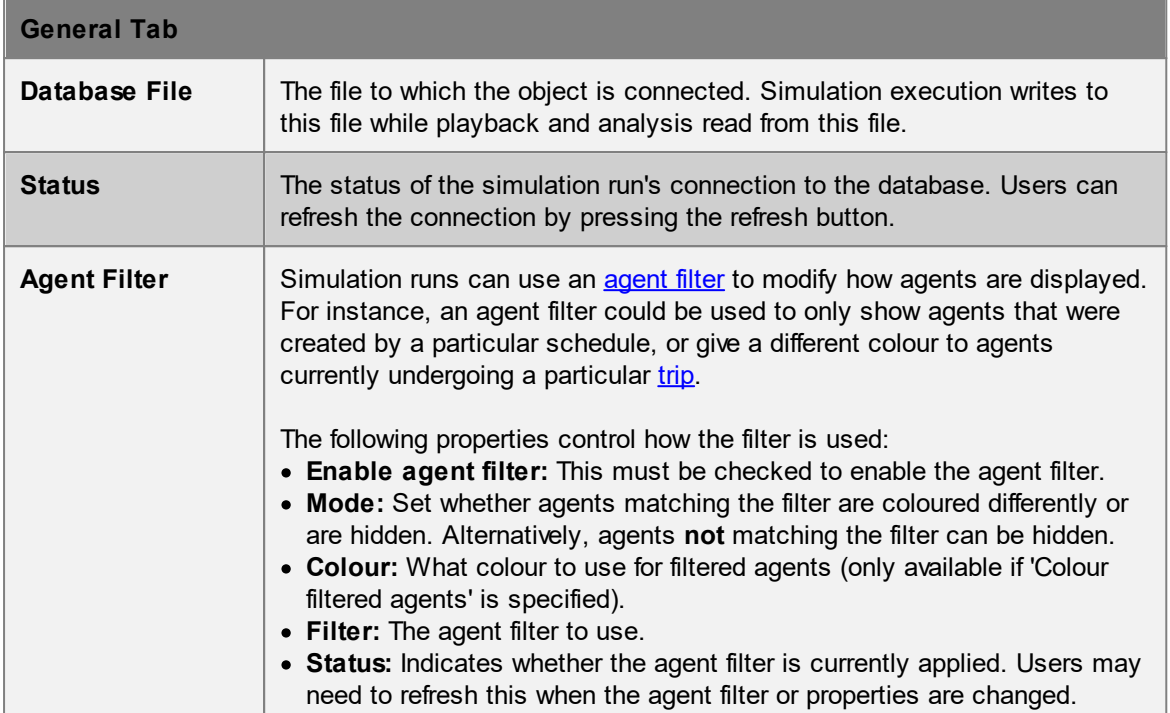

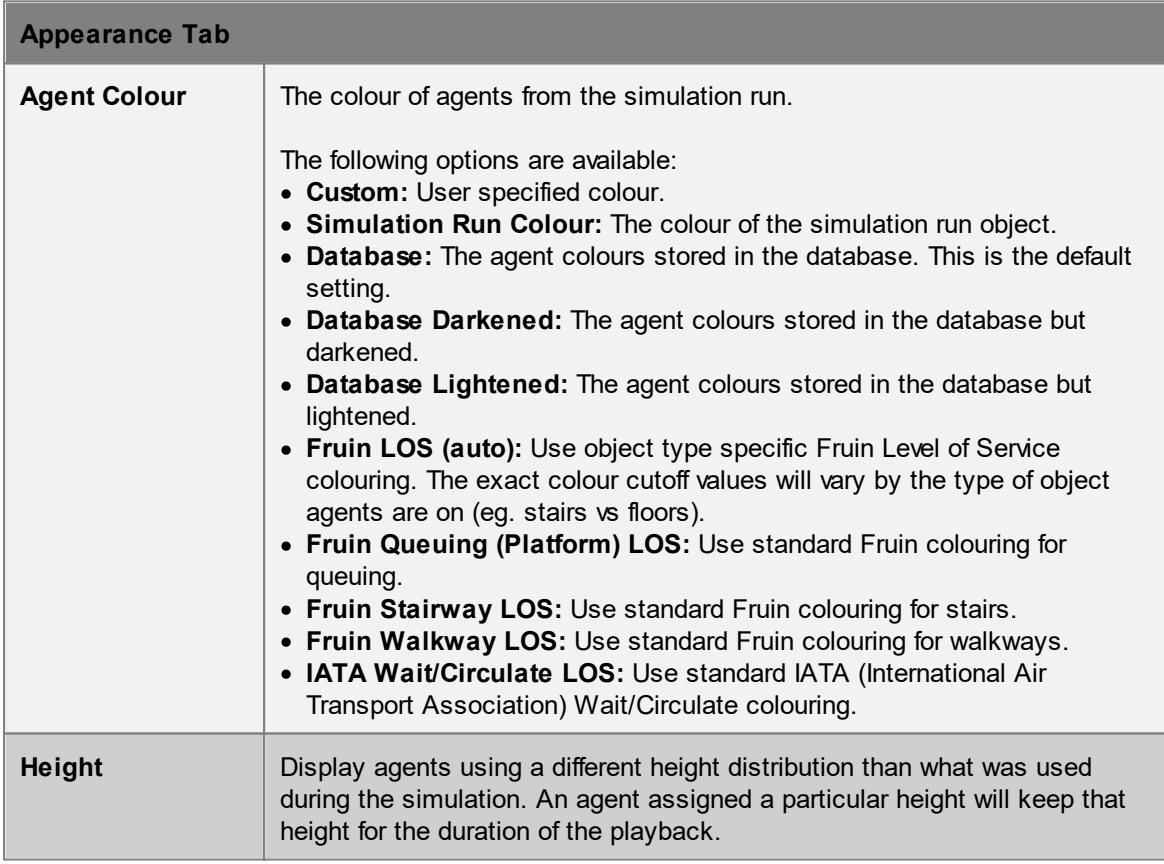

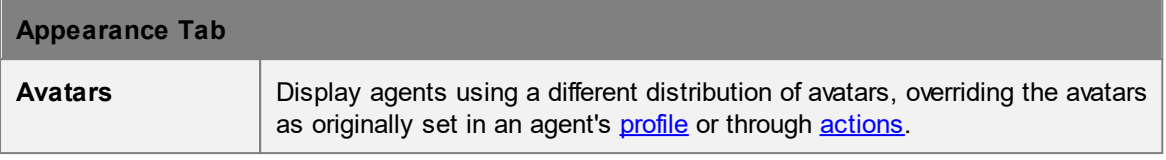

#### <span id="page-267-0"></span>**4.3.4.2 Agent Filter**

Agent filters provide a powerful way to set up queries (graphs, tables, maps) that operate on a specific (possibly time-varying) set of agents. Refer to the various [graph](#page-272-0), [table](#page-302-0) and [map](#page-285-0) types for descriptions of how filters can be used in different types of queries.

Fundamentally, a filter is an object that, for any instant in time, generates a list of agents satisfying the filter. For instance, a 'holding token' filter would generate, at every instant, a list of all agents holding a particular token at that instant. Some filters combine or transform other filters in different ways. For instance, an 'all of' filter could combine a 'holding token' and an 'at server' filter to create a combined filter that would generate, at any instant, a list of agents at a particular server holding a particular token.

One important type of transforming filter is an 'are ever' filter. This filter can be thought of as a qualifier on another filter; instead of agents only being included in the generated list **while** they satisfy some criterion (and therefore potentially dropping in and out of the generated list over time), they are always included in the list if they **ever** satisfy the criterion during a particular time period. For instance, as shown below, an [agent](#page-286-0) path map using the filter 'at server' would result in agent paths being shown only for agents currently at the server. By using 'are ever' in combination with 'at server' during a particular time period, the map would instead show paths of agents as they approached and after they left the server (but no paths at all for agents who were never at the server).

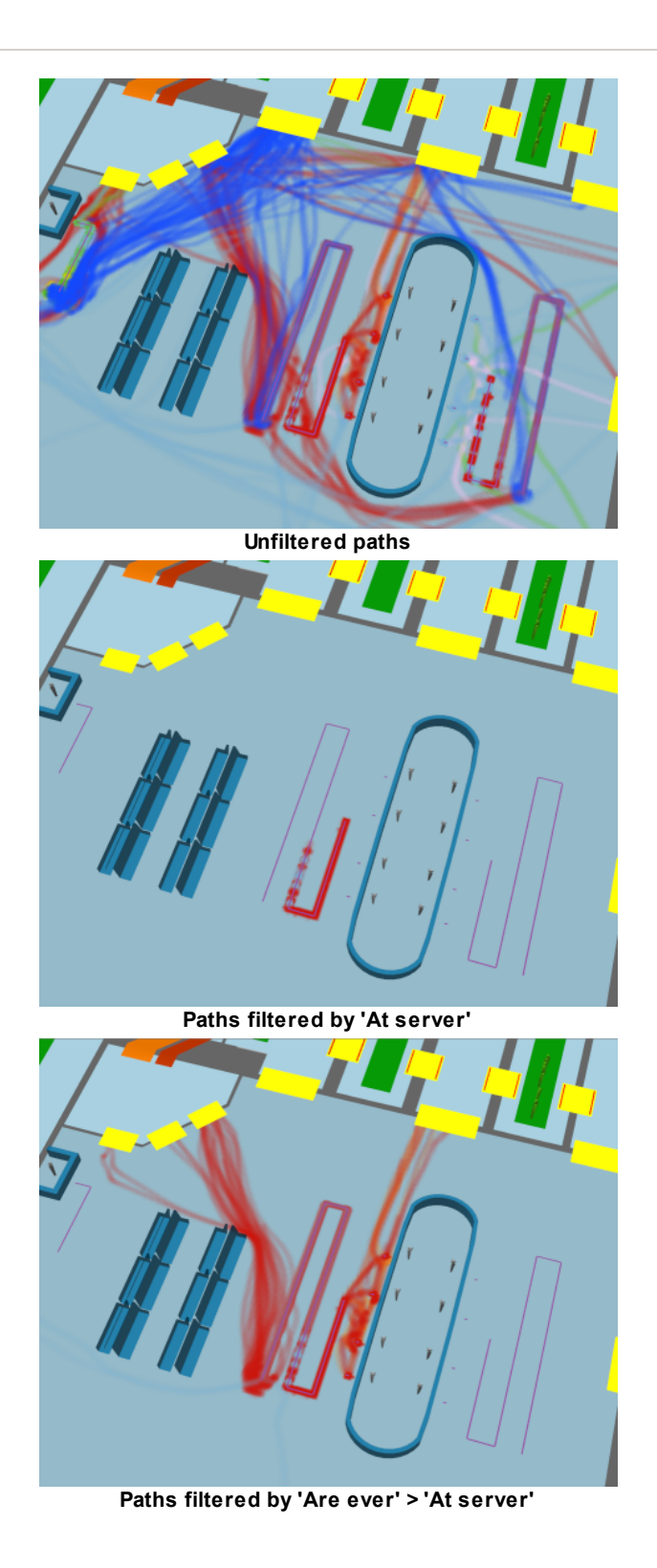

## **Filter Debugging**

An excellent way to determine if a filter is working as expected is to set a particular [simulation](#page-265-0) run to colour agents differently based on whether or not they satisfy the filter.

# **Building Filters**

Filters are built using a cascading set of drop-down menus. Wherever a filter is required, a drop-down menu will be available to select the filter type. Each filter type may reference one or more other

objects. Depending on the type of filter chosen, more drop-down menus or entry fields may appear to select those objects. The table below shows the various filter types available, along with their required references and what agents are included in the generated list at every instant.

Note that not all filter types are immediately available in all situations, as some types of queries require a filter that produces a fixed set of agents instead of a dynamically-changing one. In these cases, an 'are ever' filter can usually be used in combination with the desired filter to obtain the desired effect. For instance, it is not possible to create an *[origin/destination](#page-323-0)* table for agents at a particular cordon (as it is not clear what that would mean), but it is possible to create such a table for agents that are ever at a particular cordon.

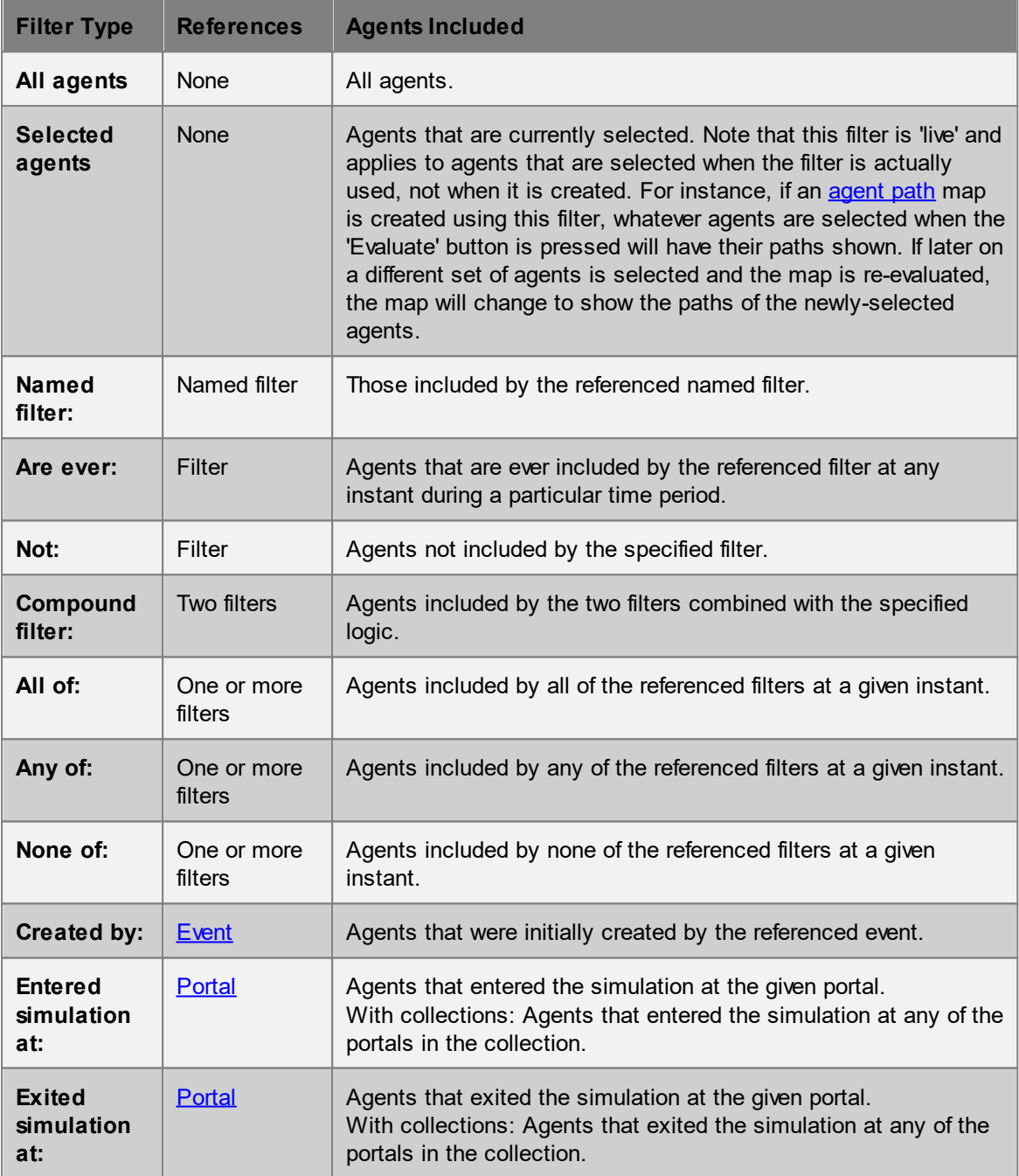

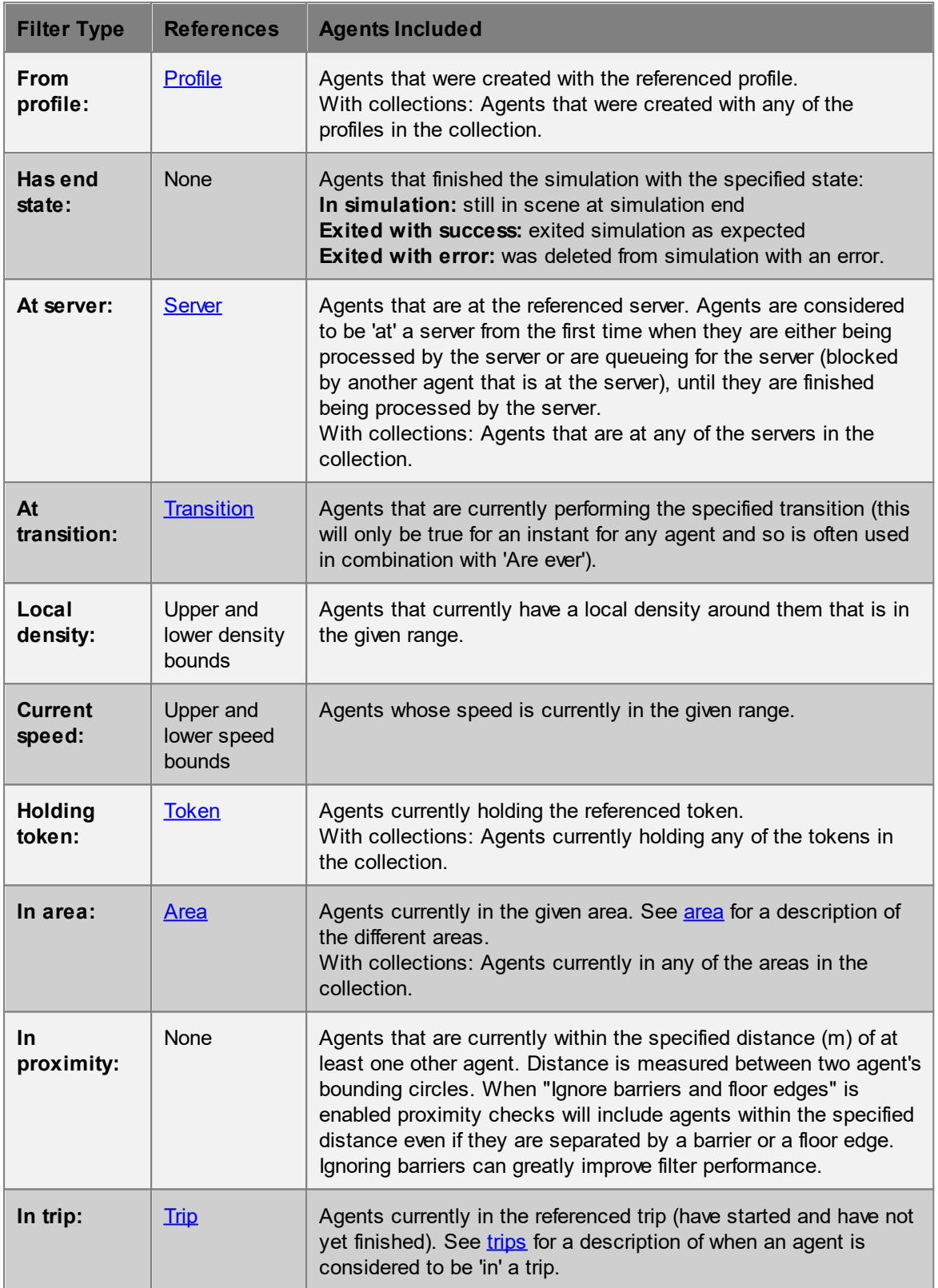

# <span id="page-271-0"></span>**4.3.4.3 Trip**

A trip in MassMotion is a way of describing a particular route or path through the model. It is defined by a list of one or more [areas,](#page-340-0) [cordons](#page-193-0), [portals](#page-157-0) or servers.

Agents are considered to have completed a trip if they have crossed each of the objects in the trip in sequence. There may be gaps in between objects. For instance, a trip could be specified as two links. Agents that crossed the first link, then traversed an intermediate floor, then crossed the second link would be considered to have completed the trip even though while crossing the floor they were not at either of the two links.

Trips are created by using the 'Trip' button in the Analysis toolbar, or can be created inline when constructing some types of queries (such as the [agent](#page-321-0) trip time table) or [filters](#page-267-0) ('In trip').

In addition to specifying an ordered list of objects that define the trip, options exist to define when exactly the trip is considered to begin and end (and therefore when an agent is considered to be 'in' the trip):

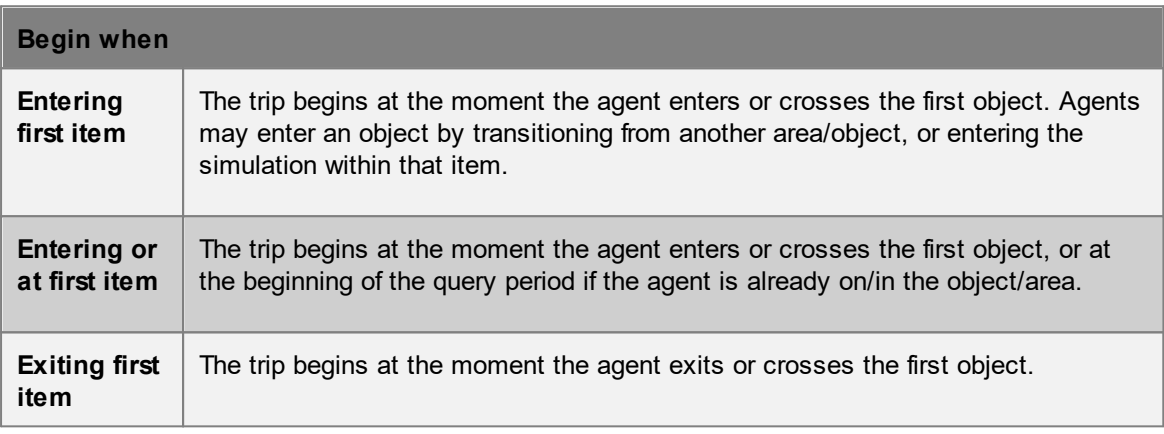

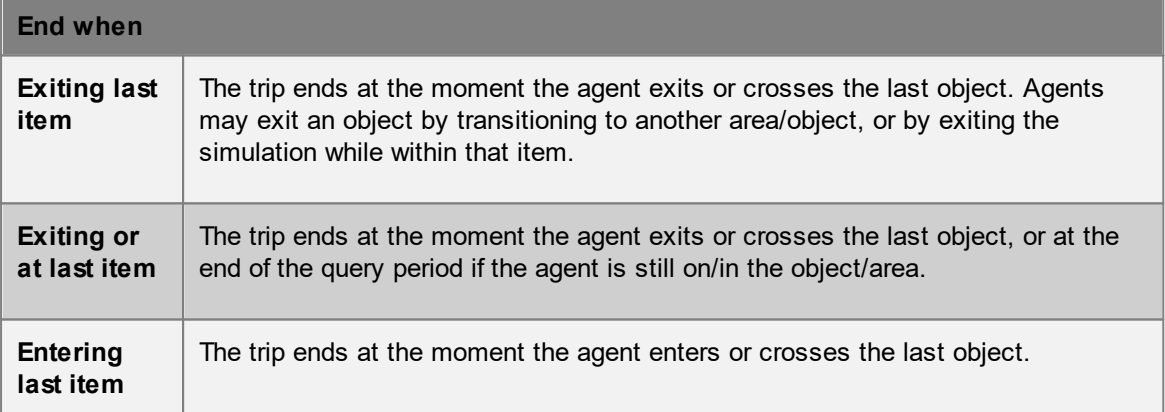

Note that for the special case of cordons, all of the above options are equivalent and simply refer to the time at which the agent crossed the cordon. If, therefore, the trip is defined as starting and ending at cordons, the options chosen are irrelevant.

### **Collections in trips**

If a [collection](#page-198-0) is part of a trip, agents are considered to complete that part of the trip if they reach any of the members in the collection. This can be used to construct more complex trips with branching routes.

A current limitation on trips is that each object may only appear once per trip, however collections can be used as a workaround. For example, to create a round trip from FloorA to FloorB and back, a trip can be created consisting of FloorA, FloorB and a collection containing only FloorA.

## <span id="page-272-0"></span>**4.3.4.4 Graphs**

Graph queries plot the number of agents under various conditions over time, including at certain locations or in crowds above a certain density.

Once evaluated, graphs can be exported to an image or to a CSV text file as a set of values. The following image formats are supported: \*.png, \*.svg, \*.pdf

# **Graph Styles**

The title and axis labels of graphs can be set for each graph, as well as the inclusion of a legend. The colour of datasets is set by the groups in the graph structure (see below).

Several styles of graph are available, though not all graphs support each style. Curved graphs plot instantaneous counts over time. Stepped graphs and bar graphs require a "bucket size" which measures the duration over which reported counts are collected. Stacked area and bar graphs additionally support a 'normalized' option. If this is selected, the values at every instant will be normalized to sum to 100. This allows, for instance, indicating the percentage of agents at different [density](#page-281-0) levels in an agent density graphs instead of the absolute counts.

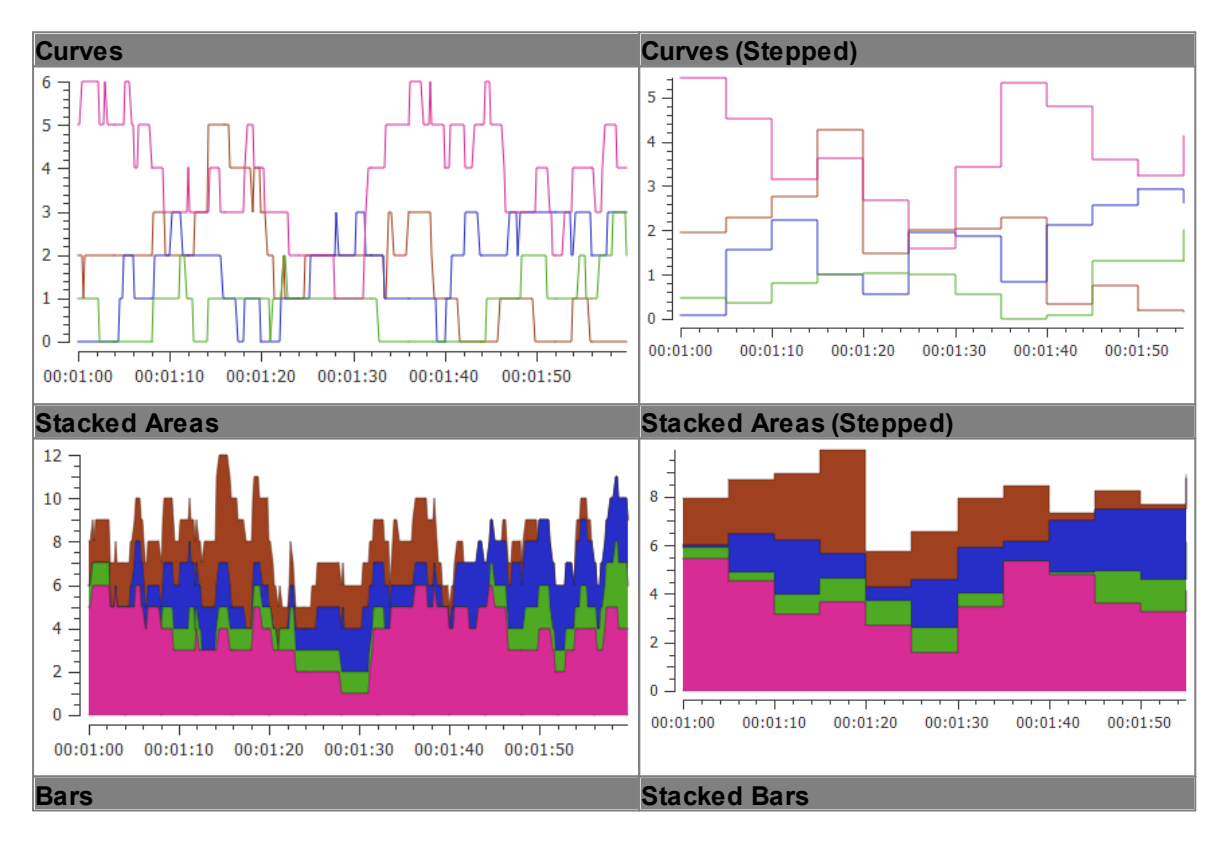

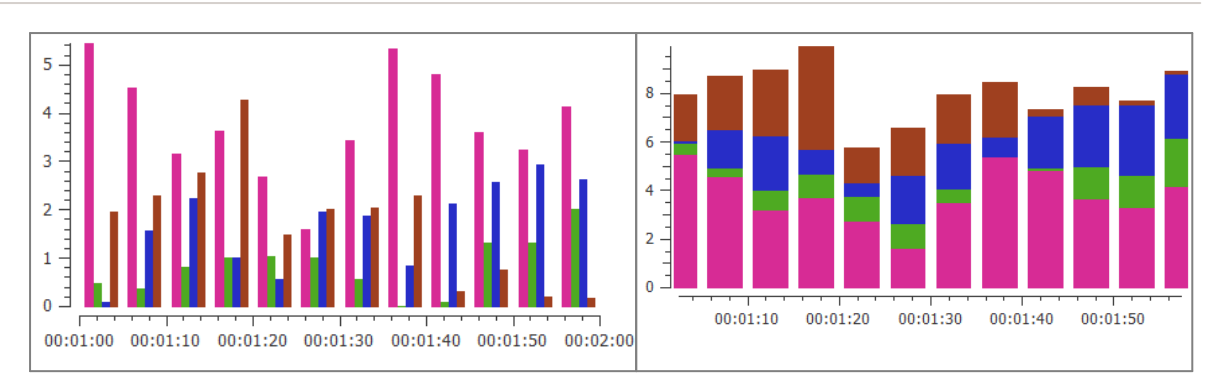

# **Navigating Graphs**

Once a graph is generated, subsections of the graph can be examined in further detail by clicking and dragging to zoom in on a region. The view can be reset by middle clicking the graph.

### <span id="page-273-0"></span>**Graph Structure**

Graphs use a tree structure to organize their source data into datasets. Multiple items can be added at each level; for instance, multiple groups can be placed under a filter.

Items are nested in the following order:

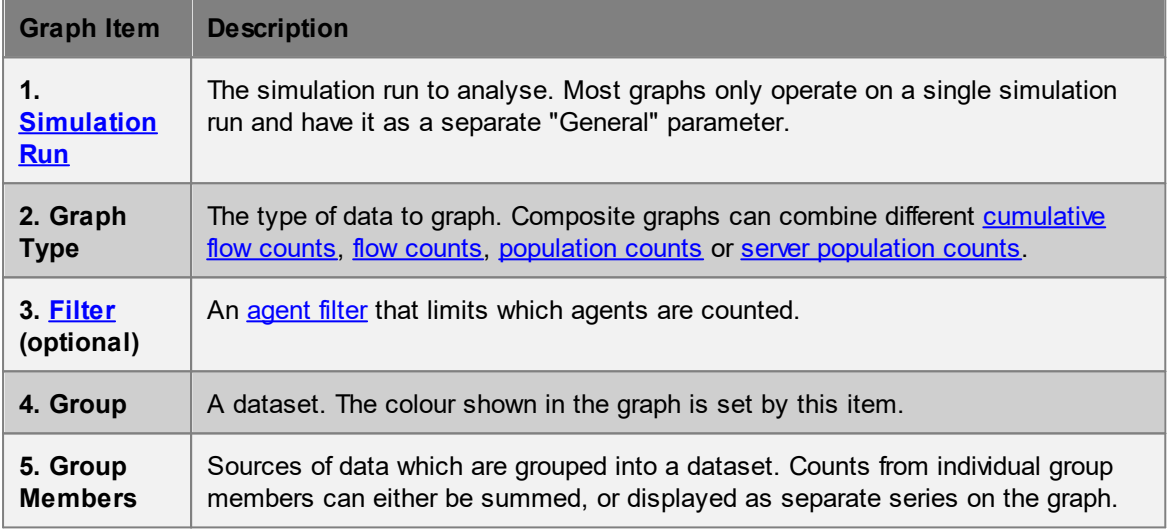

[Composite](#page-283-0) graphs allow full use of this tree structure:

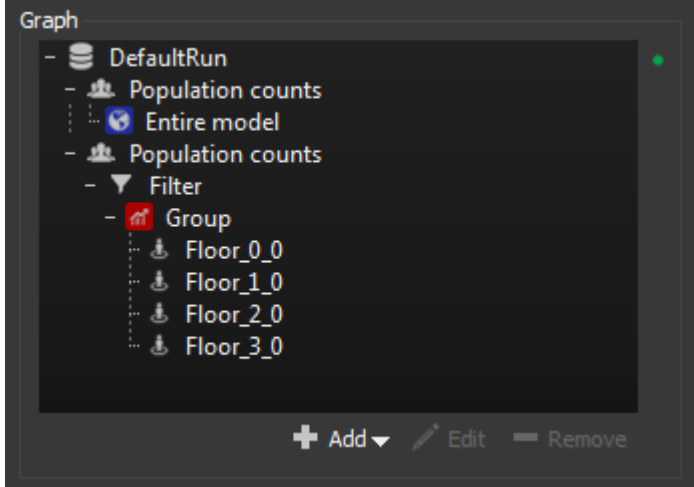

**Composite graph tree structure**

Most graphs, however, use a more simplified tree structure and implicitly add simulation run and graph types.

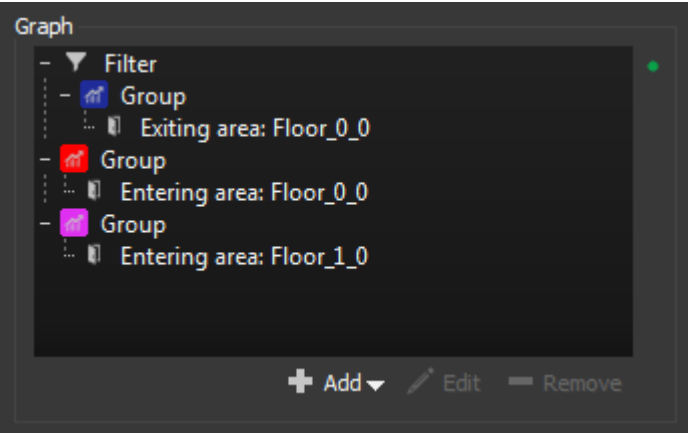

**Flow graph tree structure**

Agent [density](#page-281-0) graphs generate the entire tree structure implicitly.

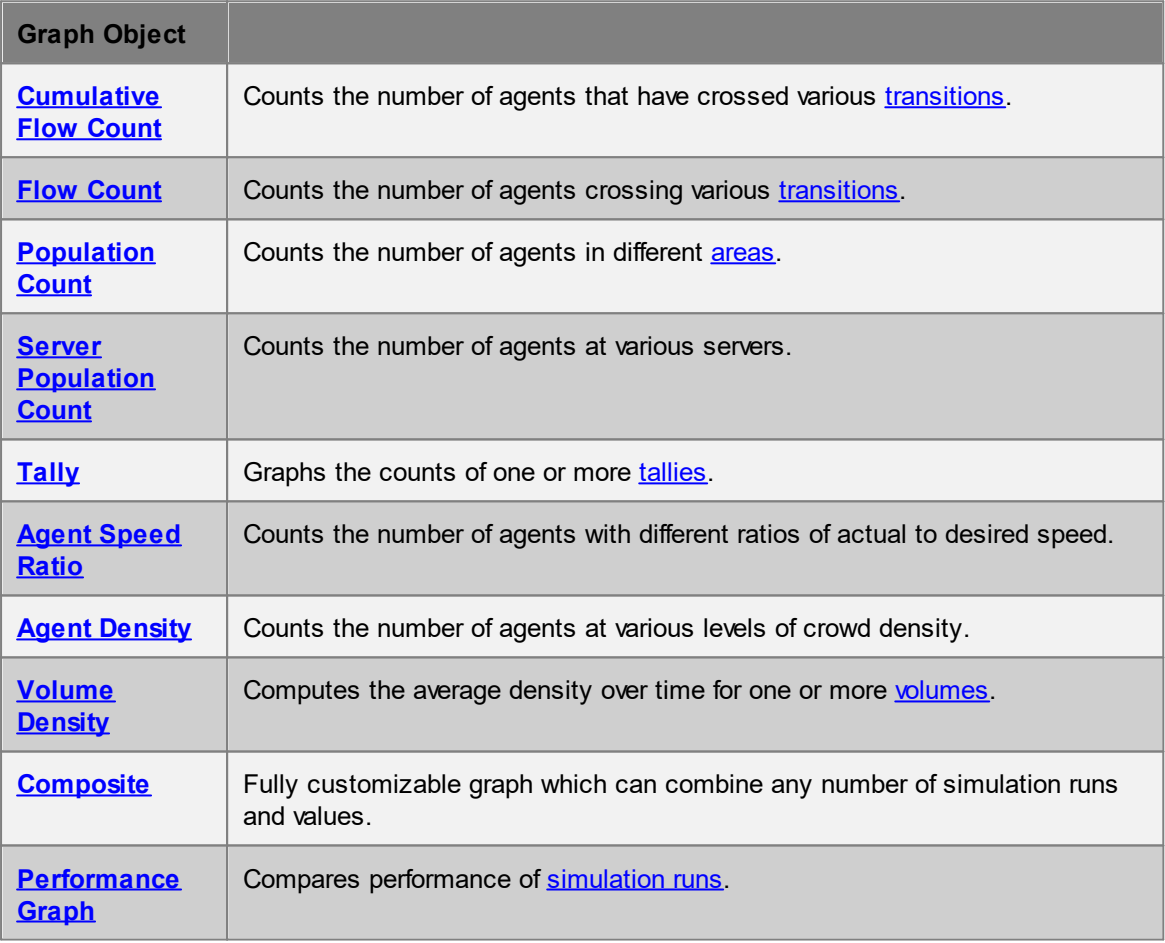

#### <span id="page-275-0"></span>4.3.4.4.1 Cumulative Flow Count Graph

Cummulative flow count graphs measure the running total of agents across a [transition](#page-357-0). The value at each instant is the total number of agents that have crossed the transition from the start of the reporting period until that time.

When using time intervals (bins), counts for an interval include agents crossing the transition up to the end of the interval.

Groups in a cumulative flow count graph are composed of one or more [transitions](#page-357-0). Grouped transitions can be summed into a single series, or reported as one series per transition member. If a group is created under a filter, only agents satisfied by the filter will be counted. Note the distinction between using a filter such as 'holding token' versus 'are ever holding token'. In the first case, agents will be included in the flow count only if they are holding the specified token while crossing the specified transition. In the second case, agents will be included if they have ever held the token at any time during the reporting period.

This graph can be thought of as the integral of a flow count [graph.](#page-276-0)

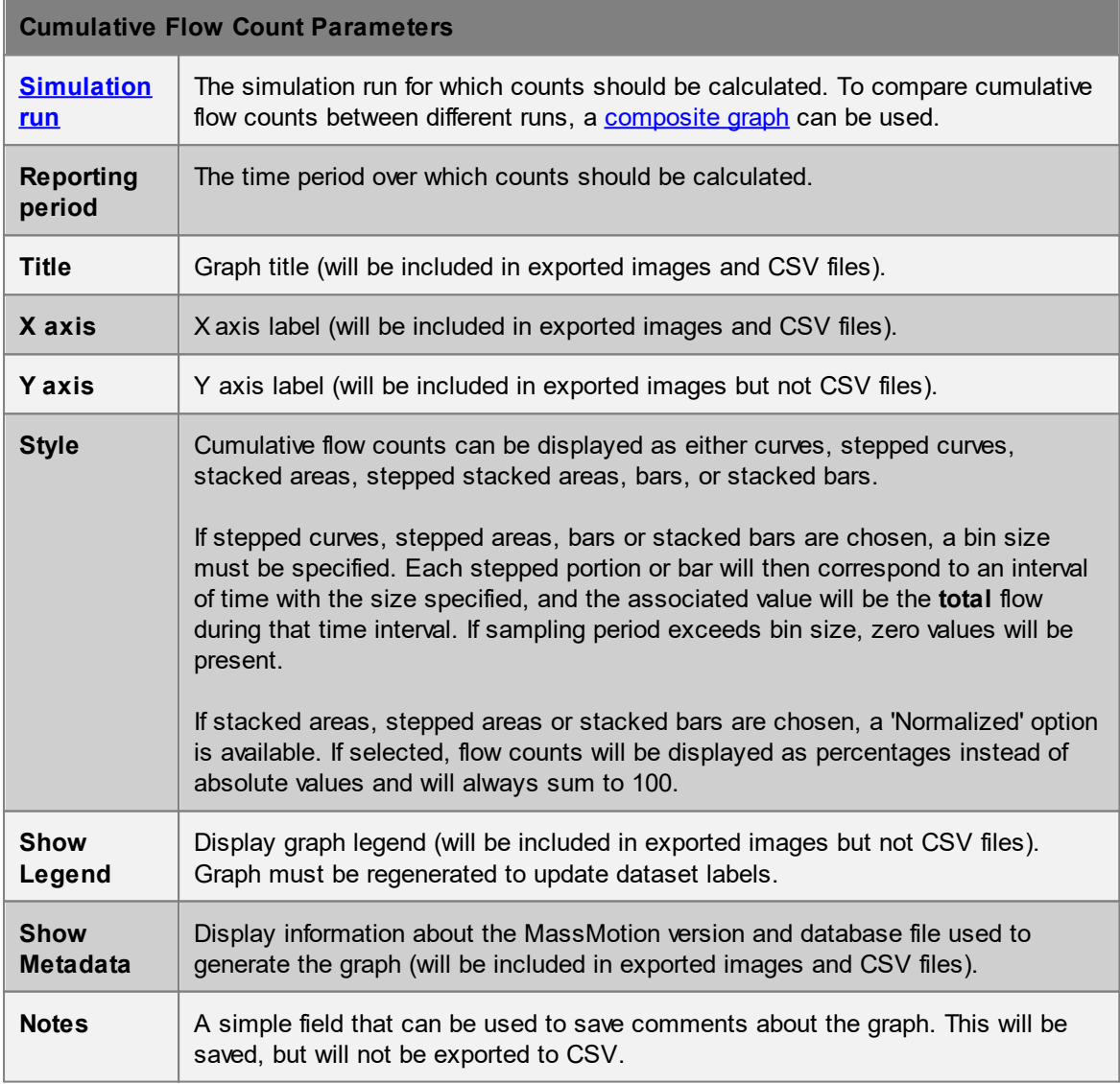

#### <span id="page-276-0"></span>4.3.4.4.2 Flow Count

Flow count graphs measure the number of agents crossing specified [transitions](#page-357-0) during particular time intervals (bins).

Flow count graph are composed of one or more [transitions.](#page-357-0) Grouped transitions can be summed into a single series, or reported as one series per transition member. If a group is created under a filter, only agents satisfied by the filter will be counted. Note the distinction between using a filter such as 'holding token' versus 'are ever holding token'. In the first case, agents will be included in the flow count only if they are holding the specified token while crossing the specified transition. In the second case, agents will be included if they have ever held the token at any time during the reporting period.

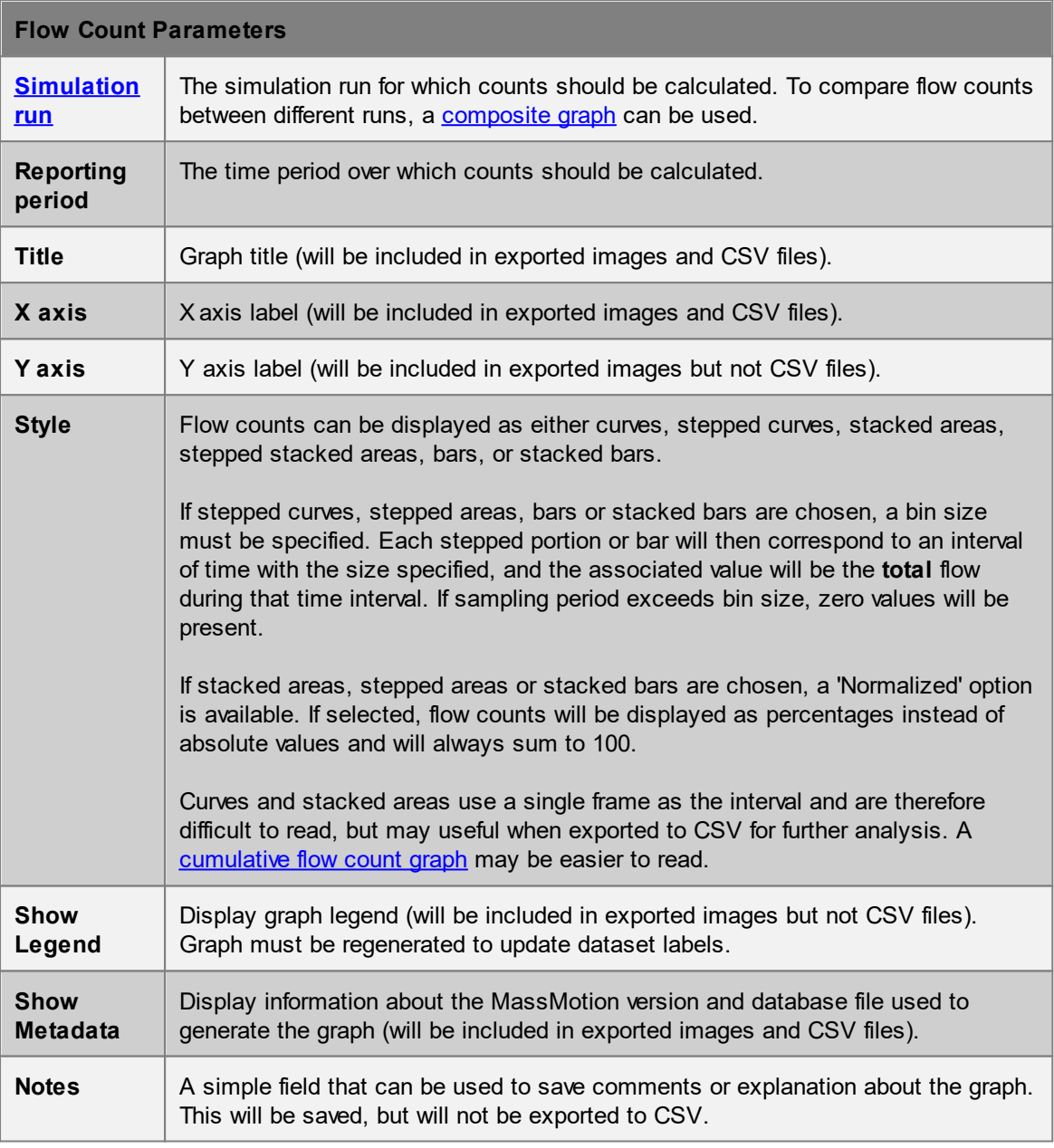

### <span id="page-277-0"></span>4.3.4.4.3 Population Count

Population count graphs measure the total number of agents in specified areas over time.

Population count graph are composed of one or more **[areas](#page-340-0)**. Grouped areas can be summed into a single series, or reported as one series per area member. If a group is created under a filter, only agents satisfied by the filter will be counted. Note the distinction between using a filter such as 'holding token' versus 'are ever holding token'. In the first case, agents will be included in the count only if they are holding the specified token while in the area. In the second case, agents will be included if they have ever held the token at any time during the reporting period.

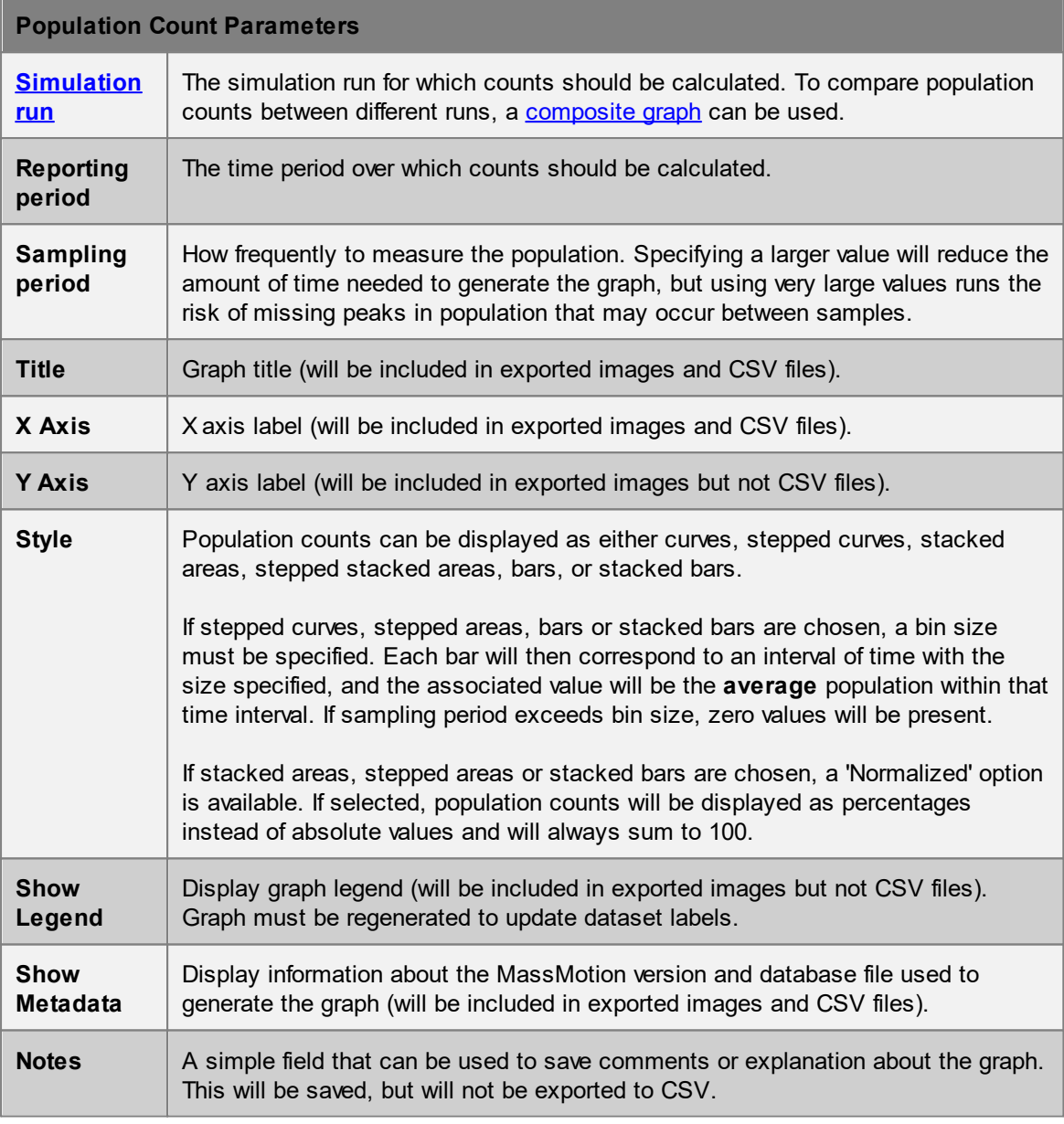

#### <span id="page-277-1"></span>4.3.4.4.4 Server Population Count

Server population count graphs measure the total number of agents at one or more servers over time. See [server](#page-158-0) for a description of when an agent is considered to be at a server. To obtain detailed information about entire [process](#page-309-0) chains instead of single servers, an agent process chain time table can be used instead.

Server population count graphs are composed of one or more servers. Grouped servers can be summed into a single series, or reported as one series per server member. If a group is created under a filter, only agents satisfied by the filter will be counted. Note the distinction between using a filter such as 'holding token' versus 'are ever holding token'. In the first case, agents will be included in the count only if they are holding the specified token while at the server. In the second case, agents will be included if they have ever held the token at any time during the reporting period.

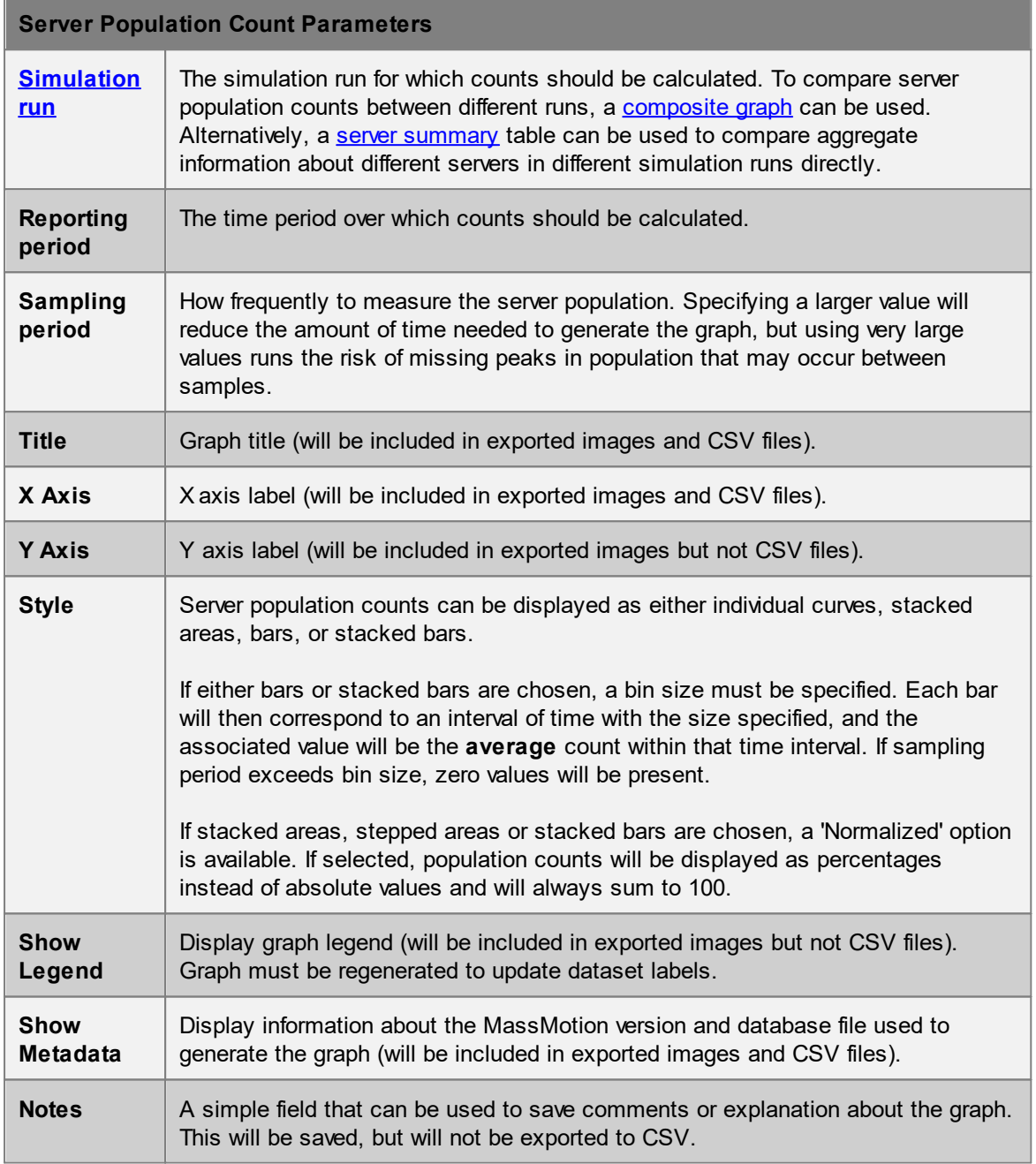

### <span id="page-279-0"></span>4.3.4.4.5 Tally Count

Tally count graphs represent the value of one or more tally objects over time. Each tally value is represented as a series. [Collections](#page-200-0) can be used to sum multiple tally objects into a single series.

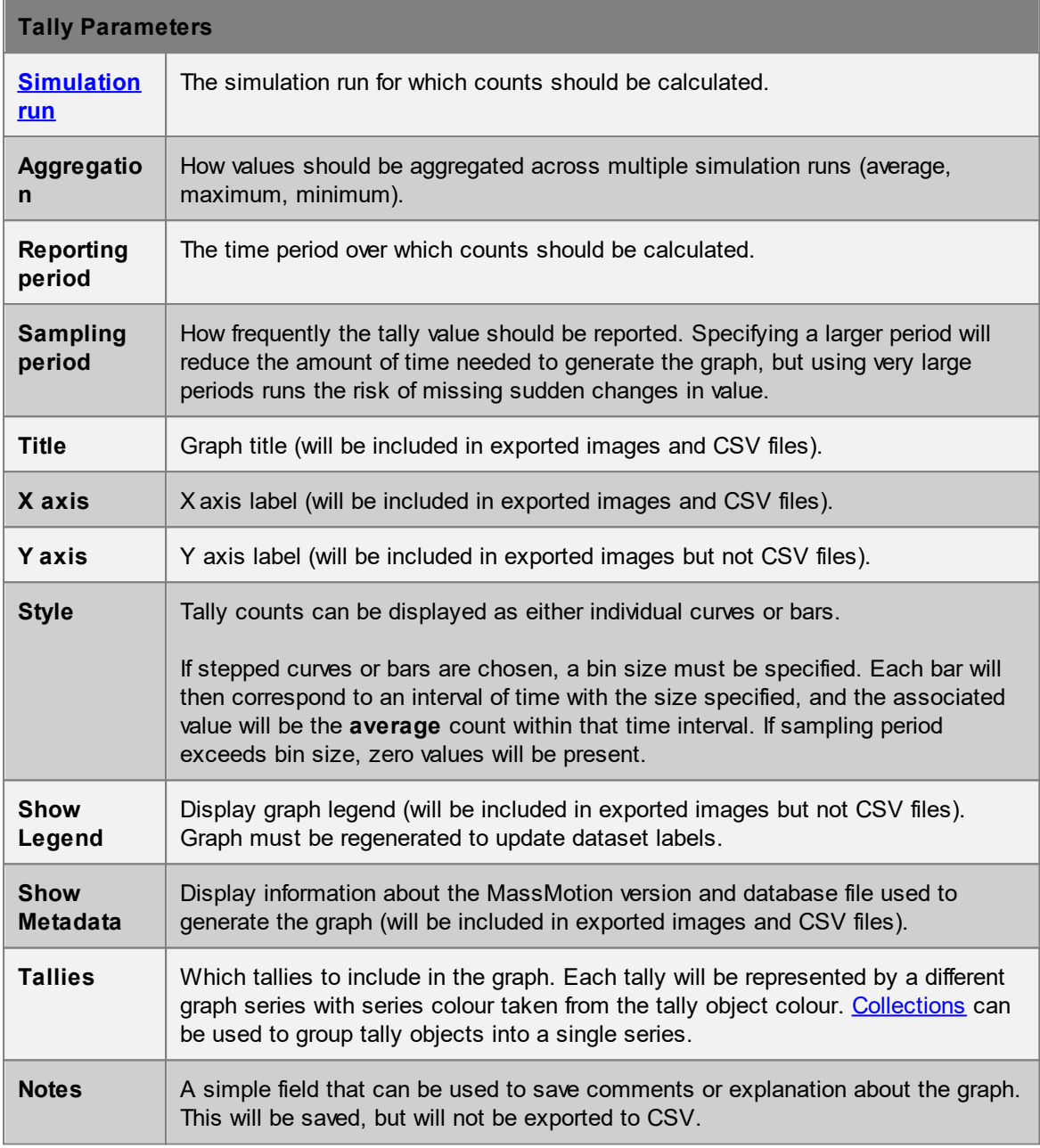

## <span id="page-279-1"></span>4.3.4.4.6 Agent Speed Ratio

An agent speed ratio graph counts the number of agents in different speed ratio bands over time. An agent's speed ratio is the ratio of the agent's current speed to its desired normal speed (as assigned by the agent's [profile](#page-206-0)). A value of 1 indicates the agent is walking at its desired speed while a value of 0 indicates the agent is not moving. Speed ratios between 0 and 1 represent the degree to which an agent is obstructed or prevented from moving normally.

The speed ratio ranges can be specified by the user. The default ranges represent the expected reductions in speed at the various Fruin LOS density bands F - A for agents whose desired speed is 1.35m/s[1].

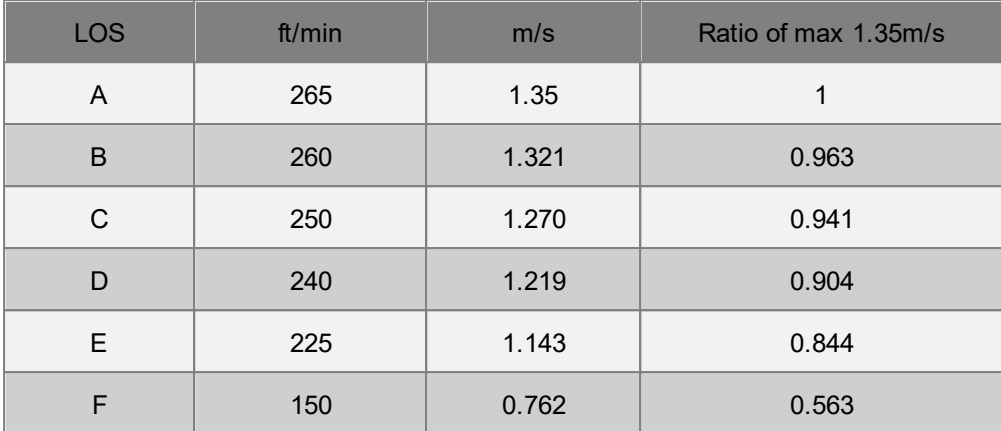

Table 1: Default speed ratio ranges using the Fruin .

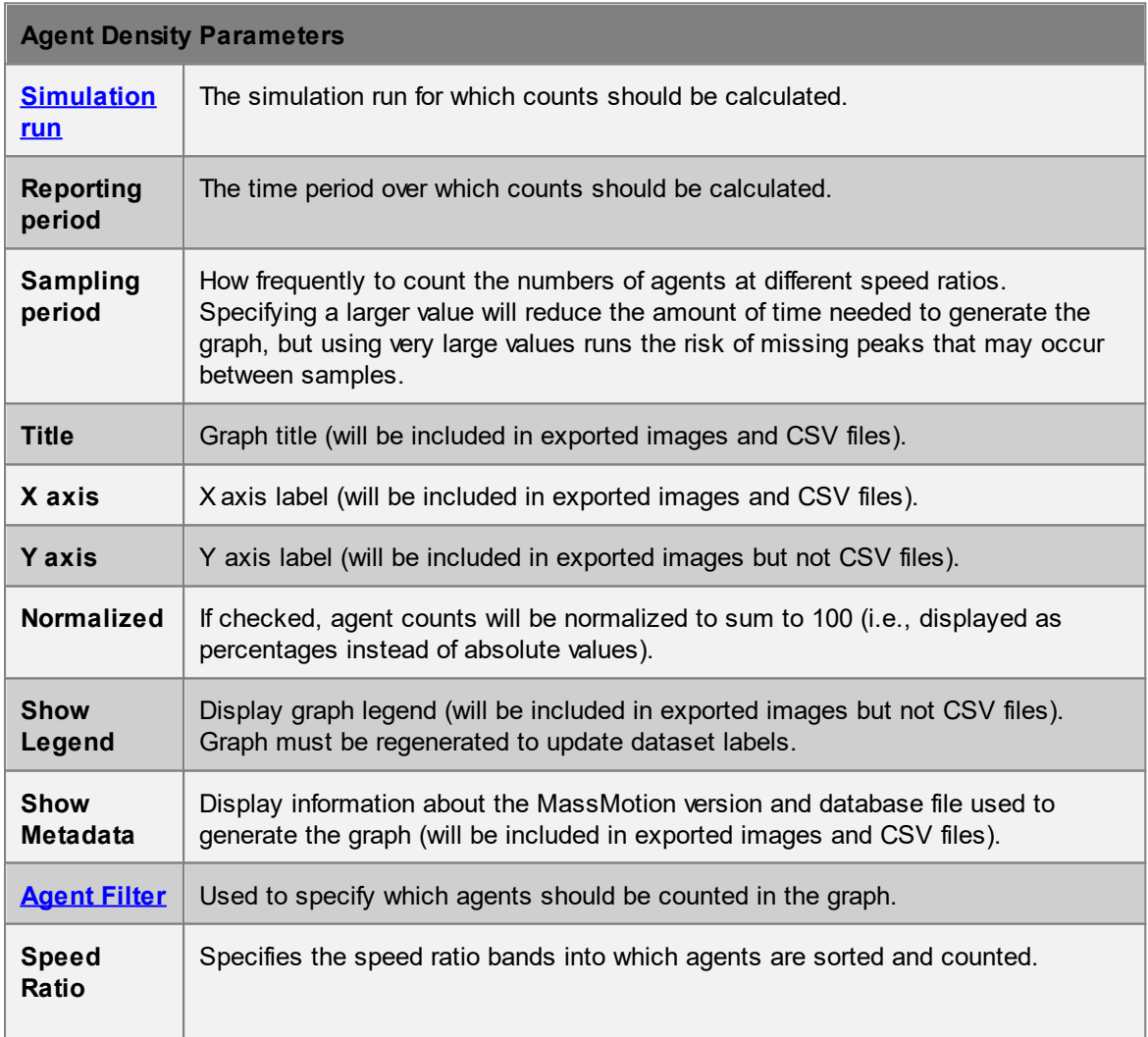

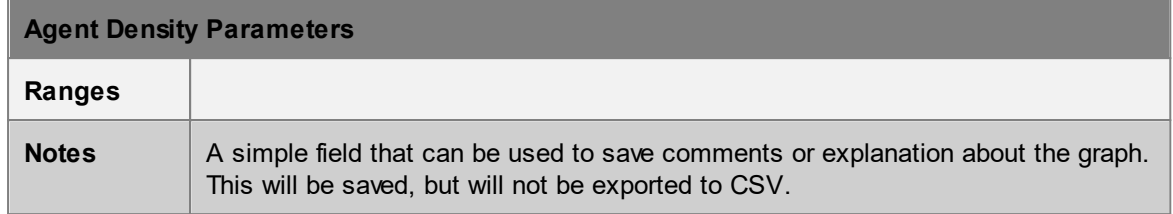

[1] Fruin, John J. Pedestrian Planning & Design, Revised Edition Chapt. 4, Elevator World, 1987 - Chapter 3

# <span id="page-281-0"></span>4.3.4.4.7 Agent Density

An agent density graph displays the number or proportion of agents at various densities (see [LOS](#page-359-0) Colour [Mapping](#page-359-0)). The graph will be shown as stacked areas, with each band corresponding to a count of agents in a given density range.

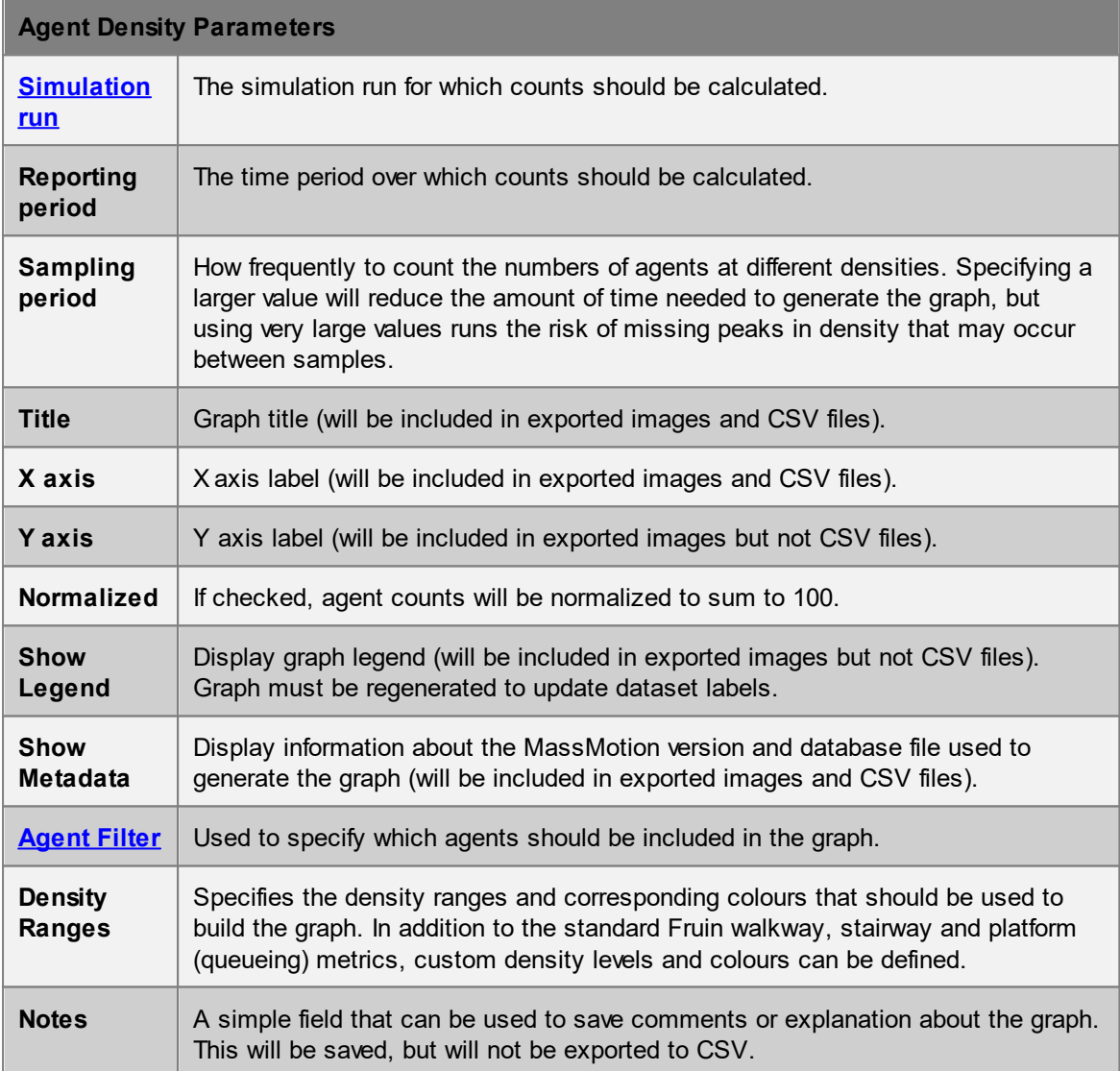

### <span id="page-282-0"></span>4.3.4.4.8 Volume Density

Volume density graphs display the average density in one or more [volume](#page-193-1) objects. Volume density is calculated based on the number of agents in the volume [area](#page-340-0) divided by the total area of the volume. Each volume will have a corresponding series on the graph showing its average density over time, and the graph will have coloured horizontal background stripes indicating different density ranges.

Multiple simulation runs can be specified with an aggregate result shown.

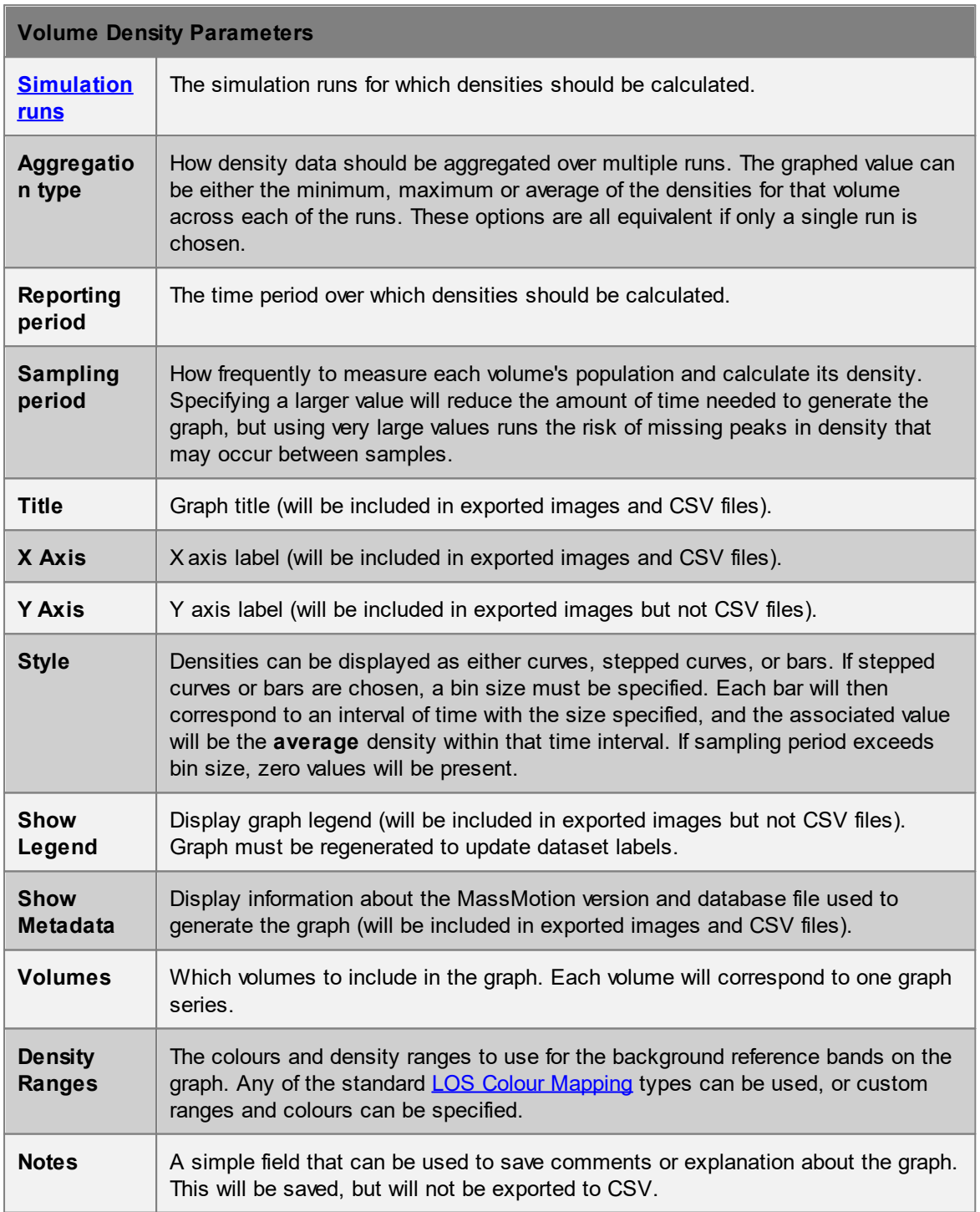

### <span id="page-283-0"></span>4.3.4.4.9 Composite

Composite graphs allow data of different types and/or from different simulation runs to be compared. For instance, flow counts could be compared between two different simulation runs with slightly different configurations, or cumulative flow counts and population counts could be compared on the same graph.

The tree [structure](#page-273-0) used to define composite graphs has a more complex structure than other graph types. In addition to filters, groups, and group member items, composite graph trees have separate items corresponding to different simulation runs and different graph types. As with other graph types, composite graphs are built top-down. Items are added in the following order:

- 1. Simulation run
- 2. Graph type ([cumulative](#page-275-0) flow [count,](#page-276-0) flow count, [population](#page-277-1) count, or server population count)
- 3. Filter (optional)
- 4. Group
- 5. Group members

Multiple items can be added at each level; for instance, multiple graph types can be added under a single simulation run, and a graph type can have multiple groups or filtered groups beneath it.

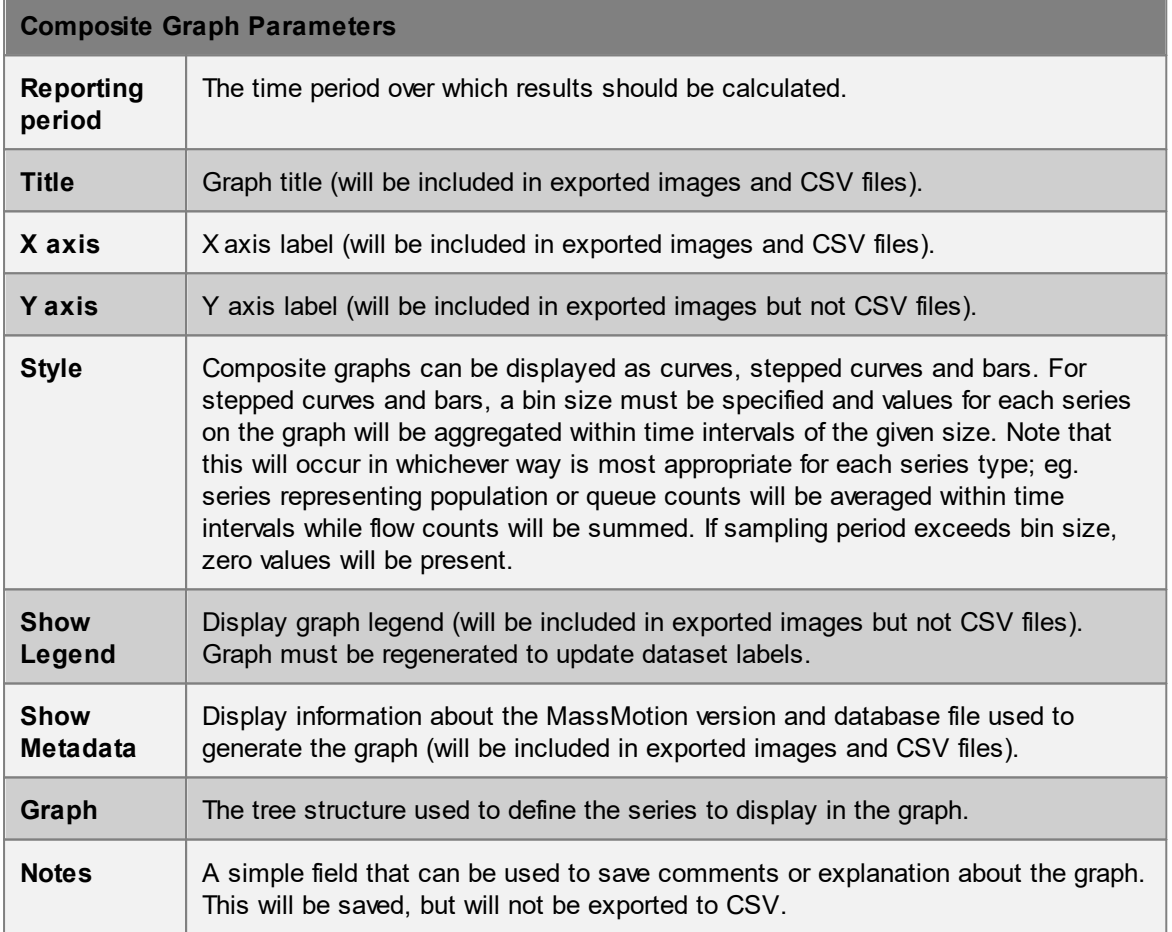

## <span id="page-284-0"></span>4.3.4.4.10 Performance

Each frame of the simulation can be broken down into a series of steps. The times it takes to execute each of these steps is recorded and can be displayed using the performance graph.

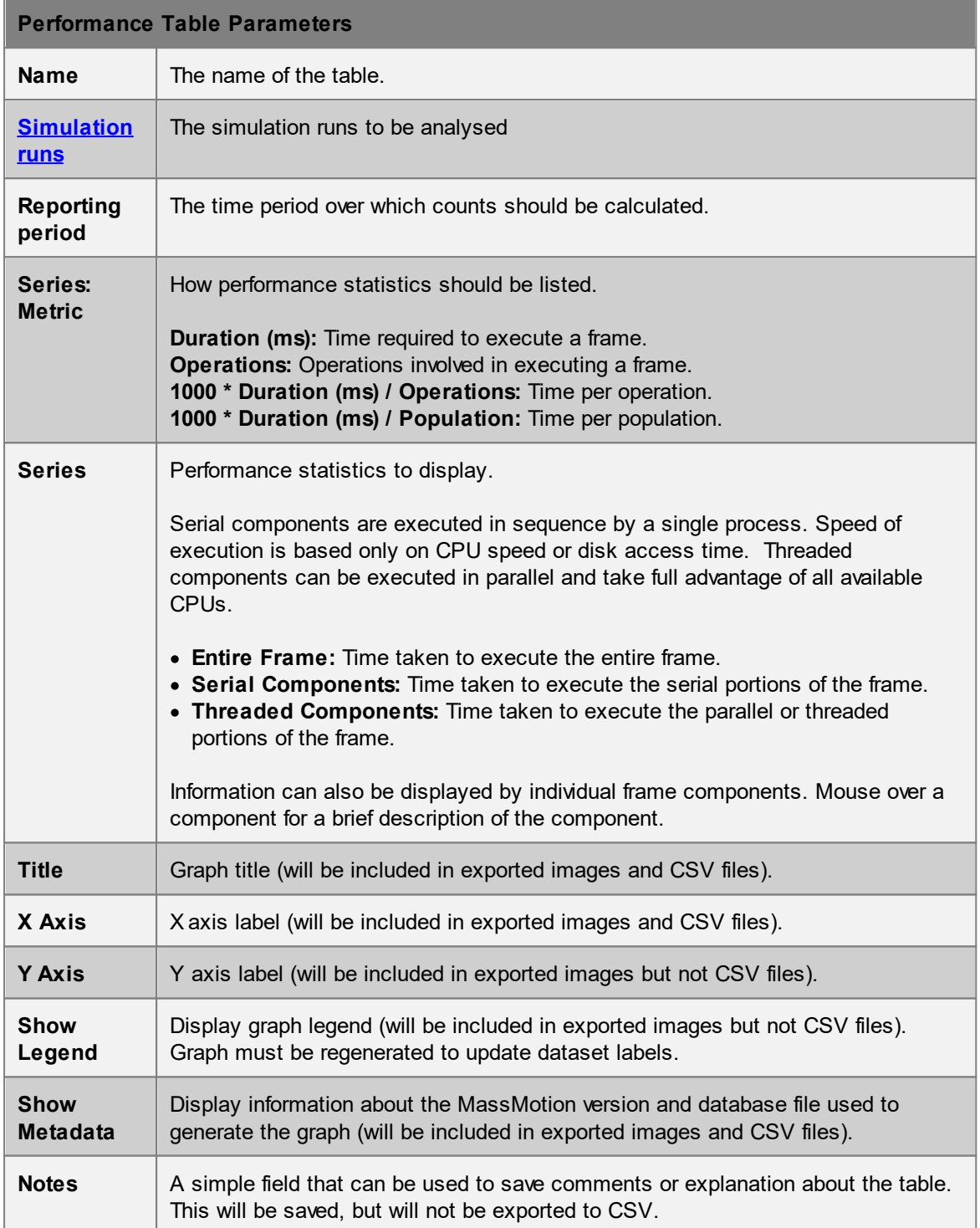

# <span id="page-285-0"></span>**4.3.4.5 Maps**

Map queries paint objects in the scene based on an analysis of the behaviour of agents.

All maps have a "Surface Objects" parameter which determines which objects will be painted. Most maps can only be drawn on walkable surfaces. Vision based maps can also be drawn on vertical barriers.

It is not possible to show more than one map on a surface at the same time. Evaluating or showing a map will hide any other maps on that object. Maps can be hidden from the view menu or by right clicking map objects in the list view.

When map colouring can be adjusted, transparent colours will allow the colour of the underlying object to show through the map. See [working](#page-137-0) with colours for more information.

Maps cannot be directly exported but will be displayed in any images or videos produced through themovie and image [exporter](#page-74-0).

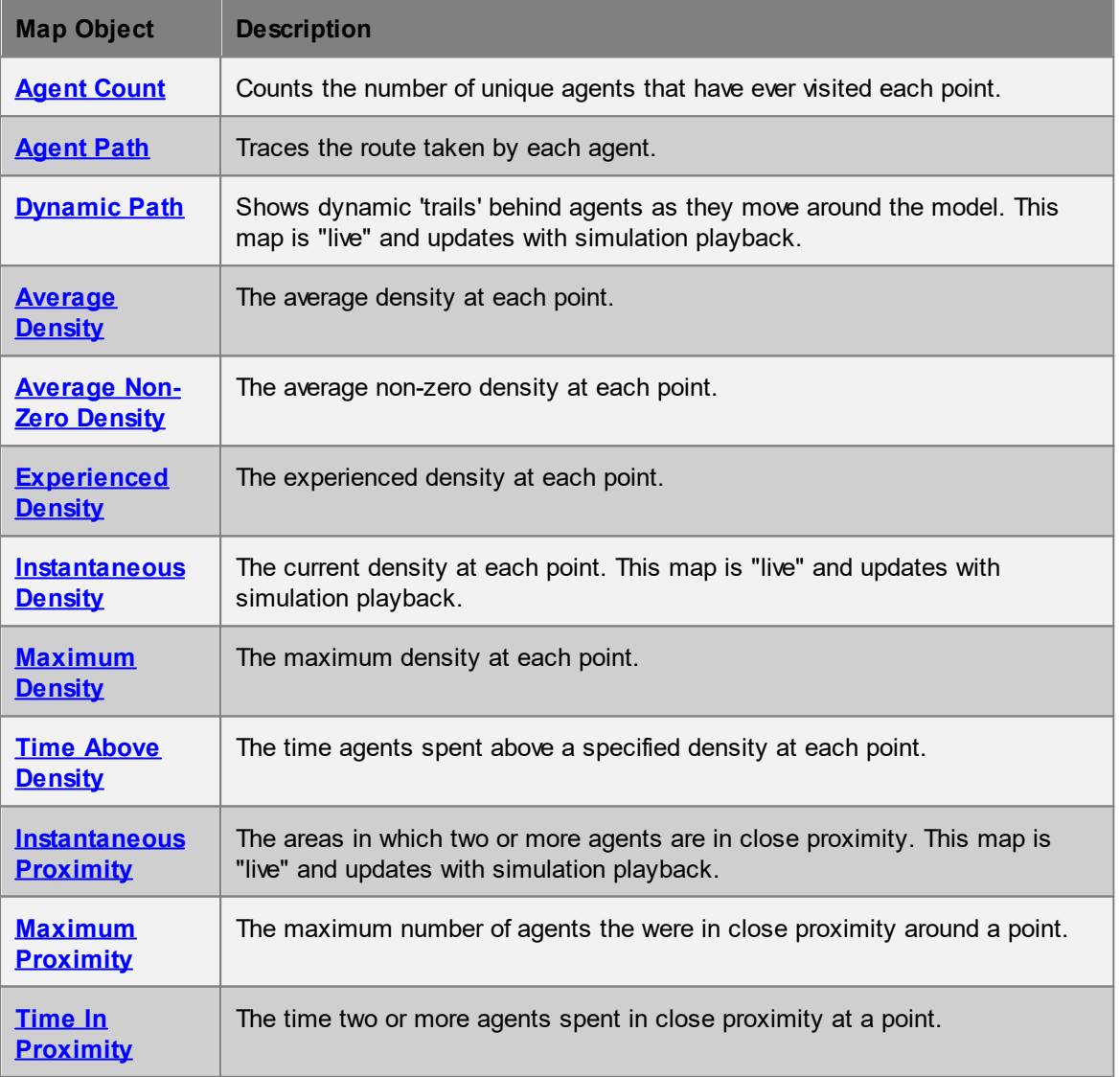

#### **List of Maps**

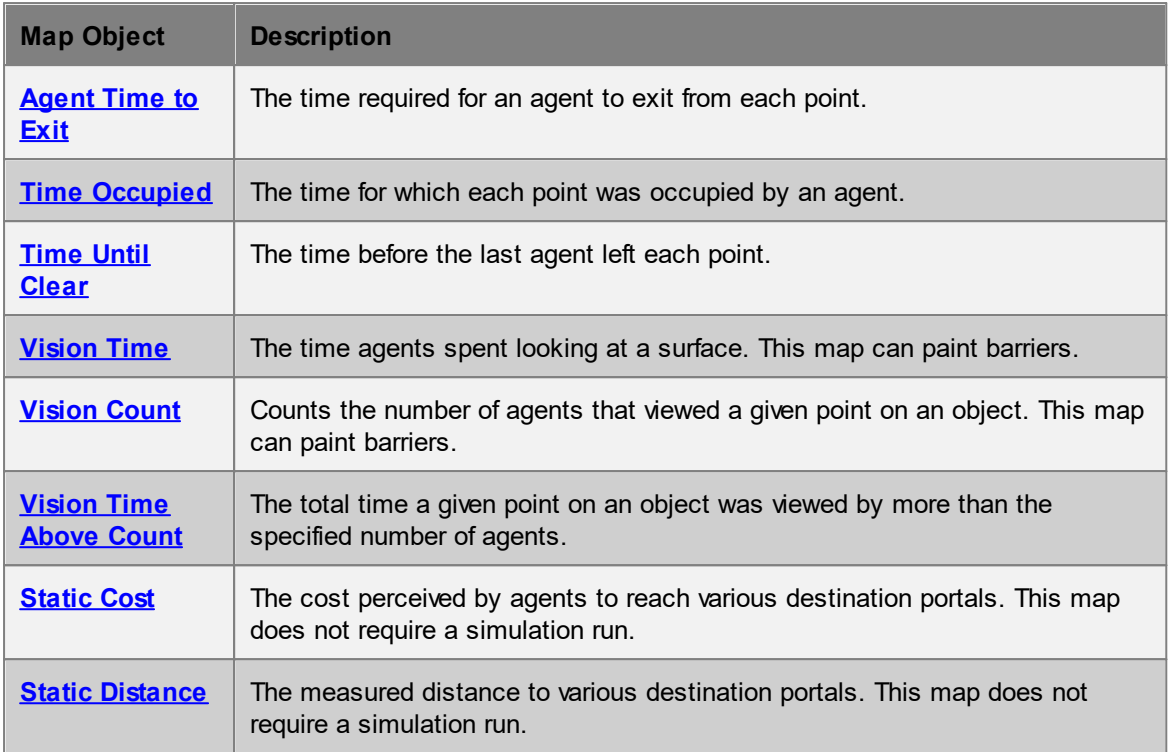

#### <span id="page-286-1"></span>4.3.4.5.1 Counts

#### 4.3.4.5.1.1 Agent Count

Agent count maps display the number of unique agents that visited each point on a surface within a given time range.

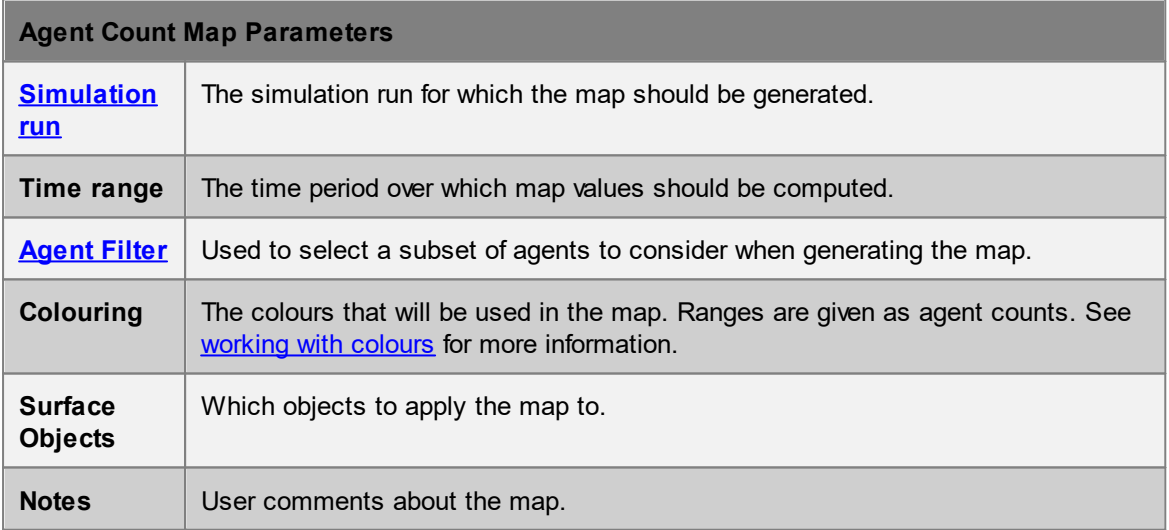

# <span id="page-286-0"></span>4.3.4.5.1.2 Agent Path

Agent path maps show where agents tend to walk. As agents move around the model, they will lay down a semi-transparent trail with the same colour as the agent itself. These paths will be laid down on top of one another, so later agents will tend to obscure earlier ones.

Agent path maps are very useful when constructing *[filters](#page-267-0)*, as they can provide immediate visual feedback on whether the filter is performing as expected.

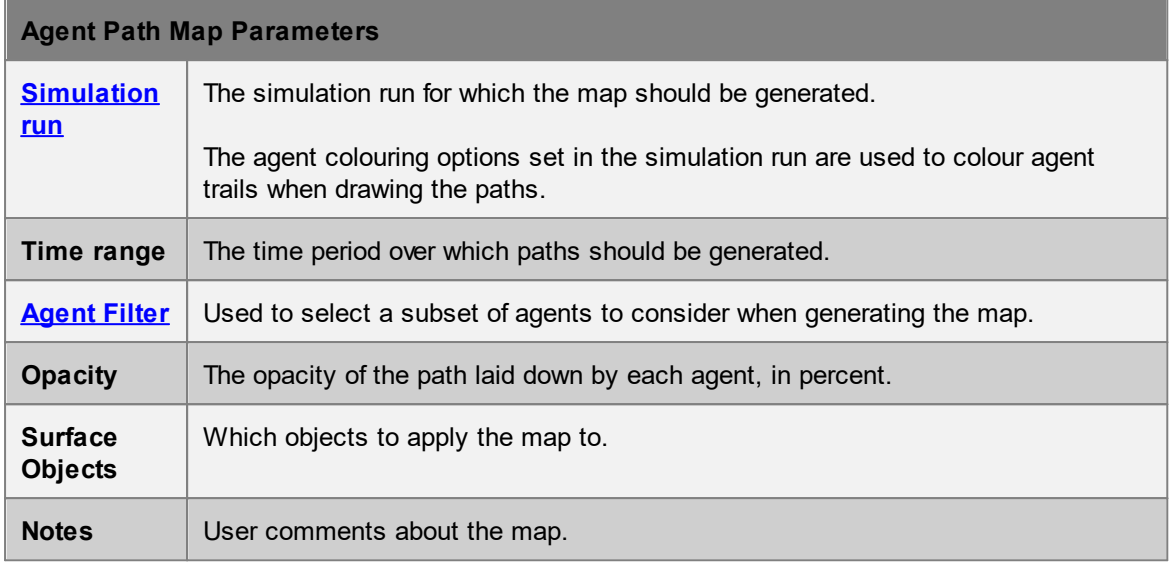

#### <span id="page-287-0"></span>4.3.4.5.1.3 Dynamic Path

Dynamic path maps are similar to agent path [maps,](#page-286-0) but the trails fade over a set period of time. The net effect is that each agent can have (for instance) a trail showing where it has been in the last 10 seconds, which can be useful for visualization purposes.

A couple of techniques that can be used with dynamic path maps include:

- · Setting the decay time to zero and opacity to a small value (10-20%): this will have the effect of adding a small circular 'shadow' under each agent.
- · Setting up a dynamic path map and then hiding the corresponding simulation run: in this way only the paths themselves will be shown, which can be useful in visualizing overall flow patterns.

Dynamic path maps can be used when [exporting](#page-74-0) movies, but can only be effectively previewed during simulation playback. Manually dragging the playback slider will erase and reset all paths.

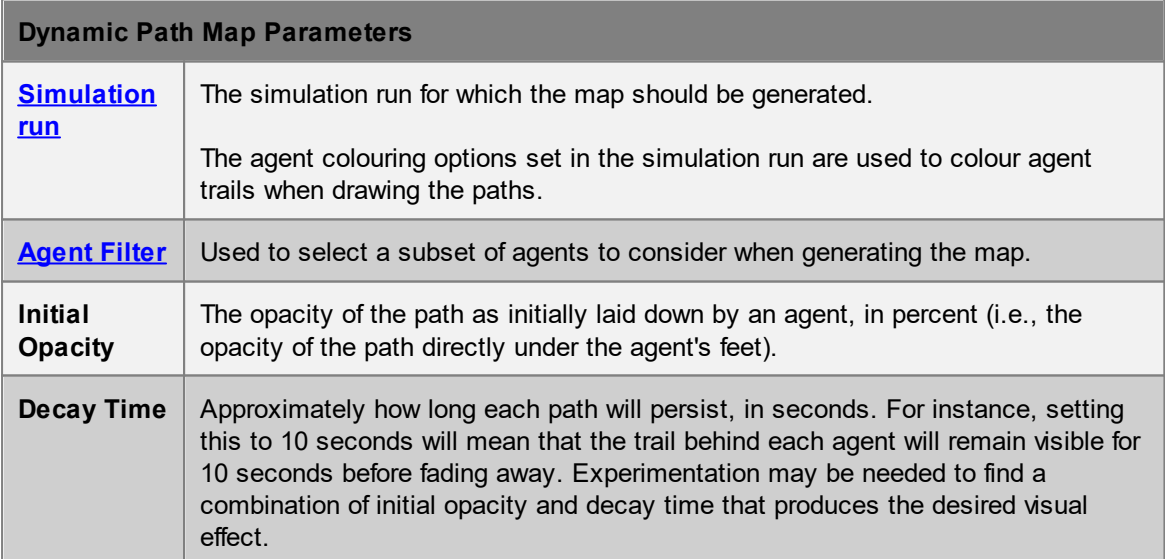
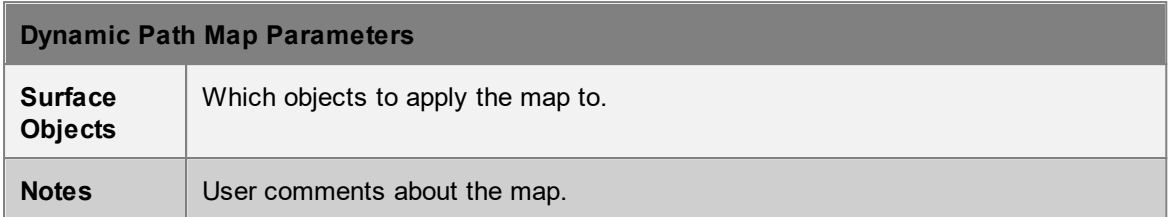

#### <span id="page-288-0"></span>4.3.4.5.2 Density

For each density related map, the density at a point is calculated by drawing a circle with area  $3.25<sup>m²</sup>$  around the point, counting the number of agents inside the circle, then dividing by the area. Only agents that are logically in the same space as the point (not separated by a barrier) are counted, and only those portions of the circle that are in open walkable space are included in the area.

When enabled, "Ignore barriers" will count all agents in the circle and use the entire circle area. This greatly reduces calculation time but map density near barriers or floor edges can be under reported and differ from the density recorded during simulation.

# <span id="page-288-1"></span>4.3.4.5.2.1 Average Density

Average density maps display what parts of an object were, on average, most crowded. The colour at each point will indicate the average density (agents/m<sup>2</sup>) at that point over the given time range.

When "Ignore barriers" is enabled (default), density calculations are based on an approximation of the available area and so can underestimate the density near obstacles or floor edges. See [map](#page-288-0) [density](#page-288-0) for information on how map density is calculated.

The average density at a particular point is defined as:

$$
LOS(t) = \frac{\sum_{n=1}^{t} density(n)}{t}
$$

Here, *n* represents simulation frame number (frame 1, frame 2, frame 3 etc.) and *t* represents the total number of simulation frames during the sampling period. For example, if at a given point the density values (in agents/m<sup>2</sup>) over 10 frames were 0, 0, 5, 5, 5, 10, 10, 10, 0, 0 then the average density would be  $(0 + 0 + 5 + 5 + 5 + 10 + 10 + 10 + 0 + 0)$  / 10 = 4.5.

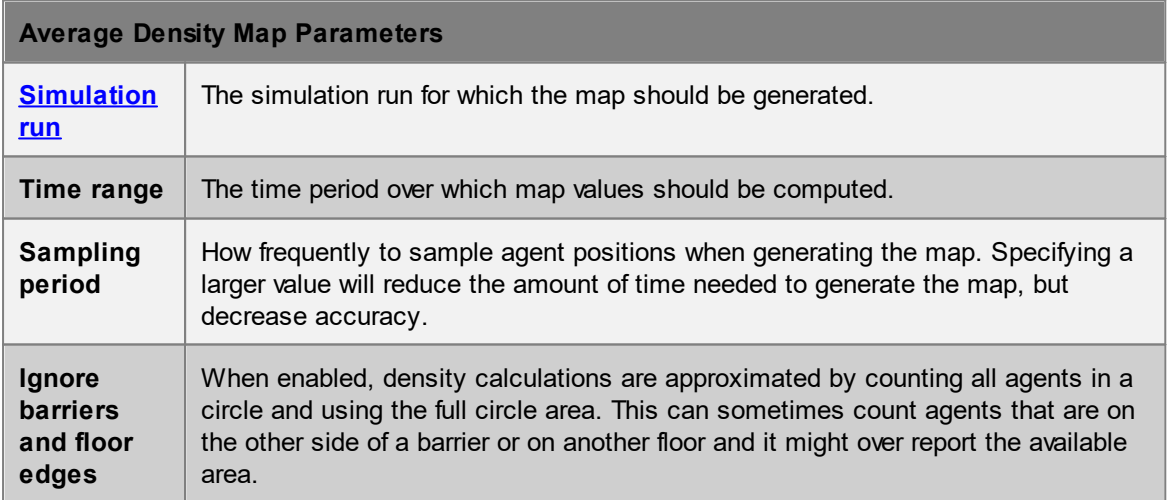

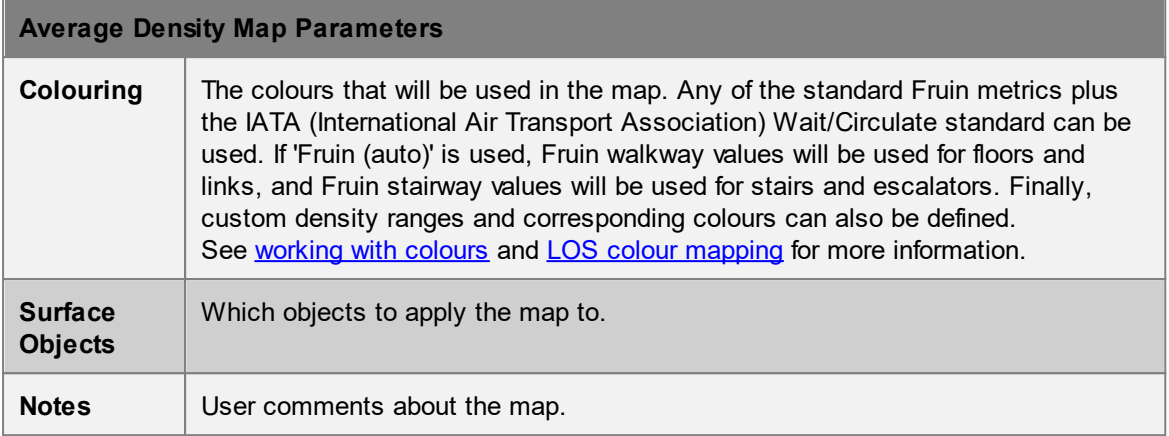

## <span id="page-289-0"></span>4.3.4.5.2.2 Average Non-Zero Density

Average non-zero density maps are the same as [average](#page-288-1) density maps except that they do not include any times for which the density was zero. This is useful when dealing with traffic that occurs in bursts. It will discount the time between bursts and provide the average density only for periods when agents were present.

When "Ignore barriers" is enabled (default), density calculations are based on an approximation of the available area and so can underestimate the density near obstacles or floor edges. See [map](#page-288-0) [density](#page-288-0) for information on how map density is calculated.

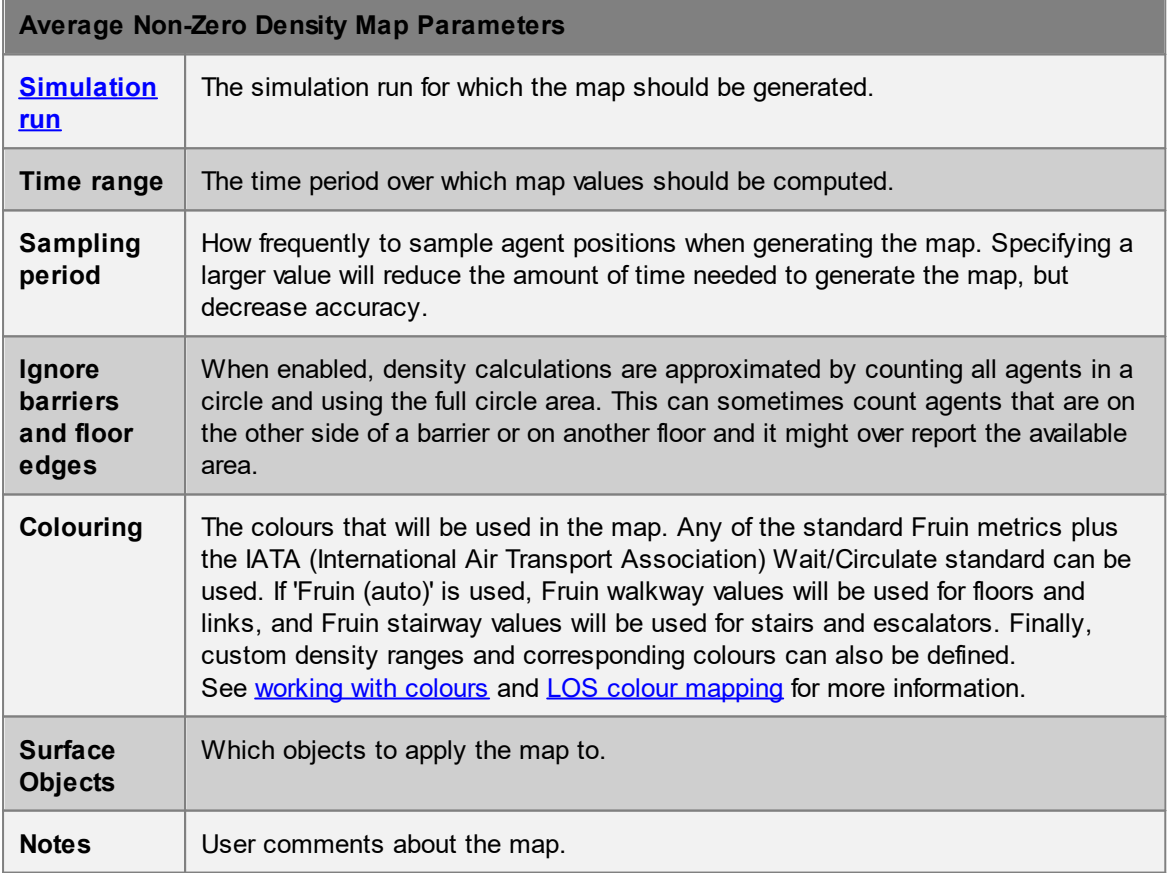

## 4.3.4.5.2.3 Experienced Density

Experienced density maps show the average density experienced by agents (the average of all experiences) around each point, computed as a weighted average. The measure is calculated as:

$$
LOS(t) = \frac{\sum_{n=1}^{t} density(n)^2}{\sum_{n=1}^{t} density(n)}
$$

Here, *n* represents simulation frame number (frame 1, frame 2, frame 3 etc.) and *t* represents the total number of simulation frames during the sampling period. For example, if at a given point the density values (in agents/m<sup>2</sup>) over 10 frames were 0, 0, 5, 5, 5, 10, 10, 10, 0, 0 then the experienced density would be  $(0^2 + 0^2 + 5^2 + 5^2 + 5^2 + 10^2 + 10^2 + 10^2 + 0^2 + 0^2) / (0 + 0 + 5 + 5 + 5 + 10 + 10 + 10^2)$  $10 + 0 + 0$  = 8.3333 agents/m<sup>2</sup>.

Note that this effectively drops zero values (like the Average [Non-Zero](#page-289-0) Density map) but also more heavily weights higher densities. This is because *more agents experience those higher densities.* For instance, in the above example, consider a 1  $m^2$  circle around the given point. There are three simulation frames where there are 5 agents in that circle, and three simulation frames where there are 10 agents in that circle. However, that means that there are only 15 agents that experience a density of 5 agents/m<sup>2</sup> but 30 agents that experience a density of 10 agents/m<sup>2</sup>! Since most agents experience the higher density, the average density *experienced by an agent* is closer to 10 agents/m<sup>2</sup> than 5 agents/m<sup>2</sup>.

In general, while the regular time based [average](#page-288-1) density tends to smooth out dense but intermittent bursts in traffic, the experienced average highlights those bursts regardless of their frequency.

Density calculations are based on an approximation of the available area and so can underestimate the [density](#page-288-0) near obstacles or floor edges. See map density for information on how map density is calculated.

When "Ignore barriers" is enabled (default), density calculations are based on an approximation of the available area and so can underestimate the density near obstacles or floor edges. See [map](#page-288-0) [density](#page-288-0) for information on how map density is calculated.

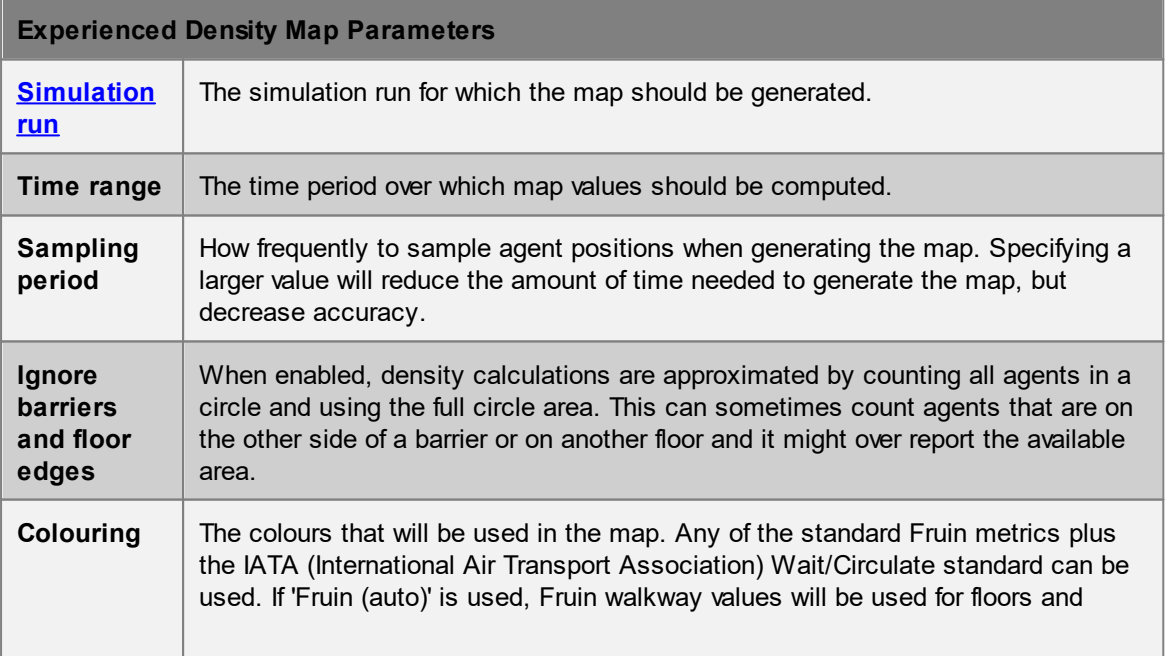

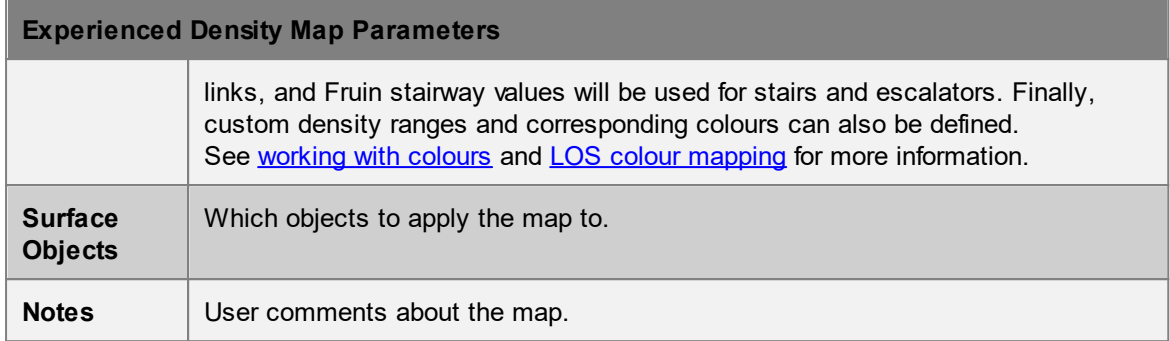

#### 4.3.4.5.2.4 Instantaneous Density

Instantaneous density maps can be used to produce a live, animated display of what parts of one or more objects are most crowded. The colour at each point will indicate the current density (agents/m<sup>2</sup>) at that point.

When "Ignore barriers" is enabled (default), density calculations are based on an approximation of the available area and so can underestimate the density near obstacles or floor edges. See [map](#page-288-0) [density](#page-288-0) for information on how map density is calculated.

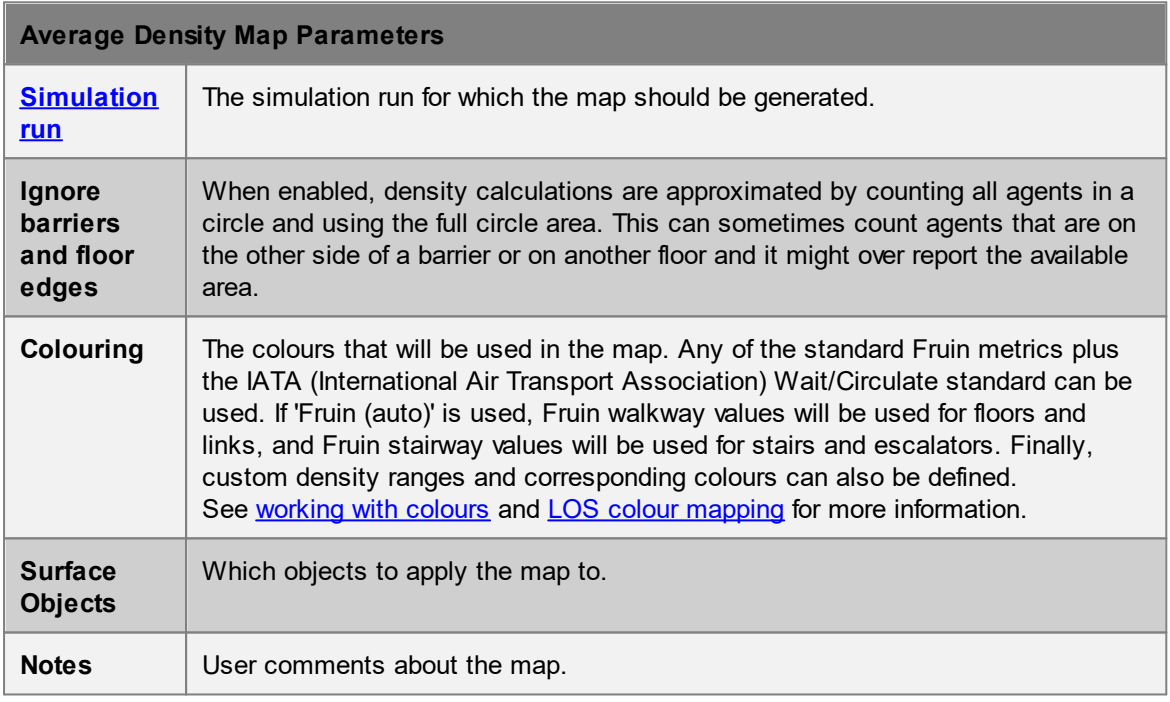

#### 4.3.4.5.2.5 Maximum Density

Maximum density maps show the maximum density reached at every point during the given time range.

When "Ignore barriers" is enabled (default), density calculations are based on an approximation of the available area and so can underestimate the density near obstacles or floor edges. See [map](#page-288-0) [density](#page-288-0) for information on how map density is calculated.

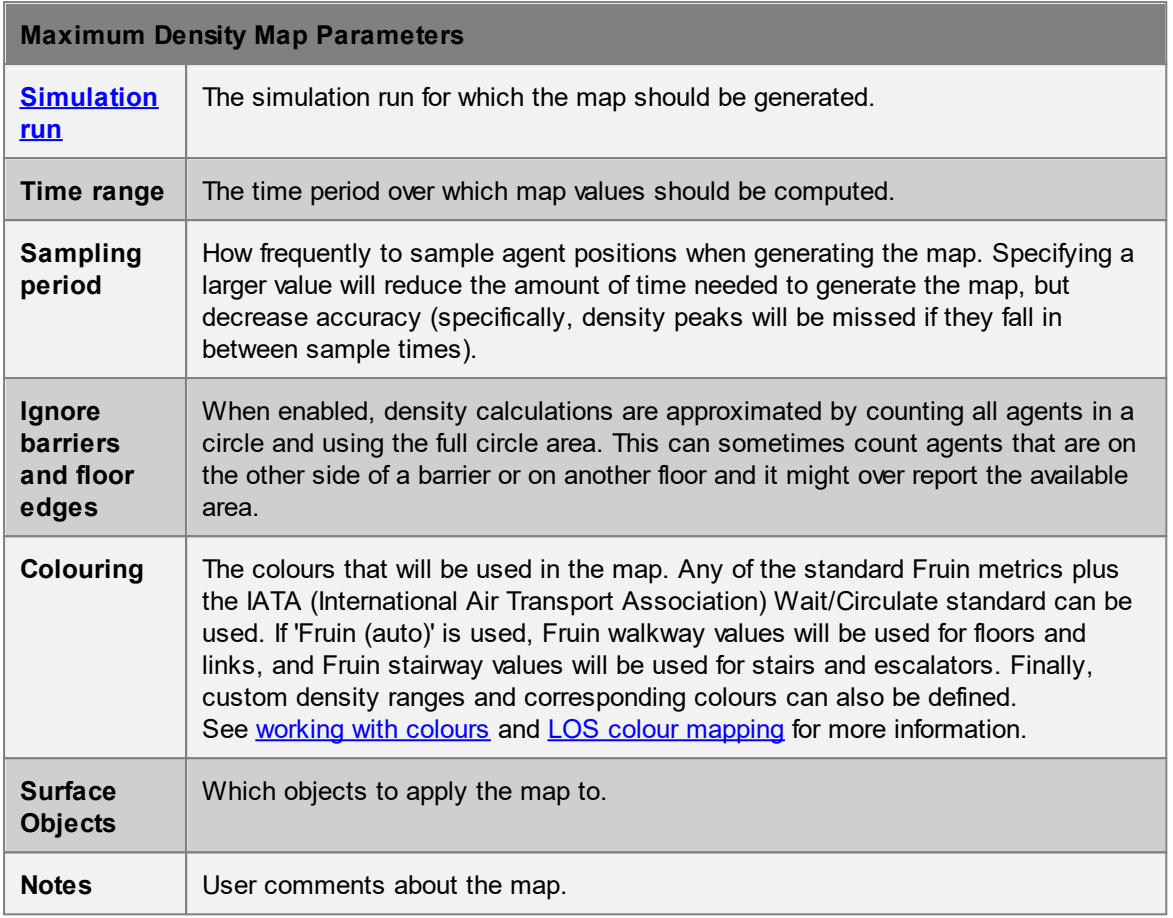

# 4.3.4.5.3 Times

# 4.3.4.5.3.1 Agent Time To Exit

Agent time to exit maps display, for each point, the longest time it took an agent to evacuate the simulation from that point. In an evacuation scenario, points near the simulation exit will have short duration values while points far from the exit will have large duration values.

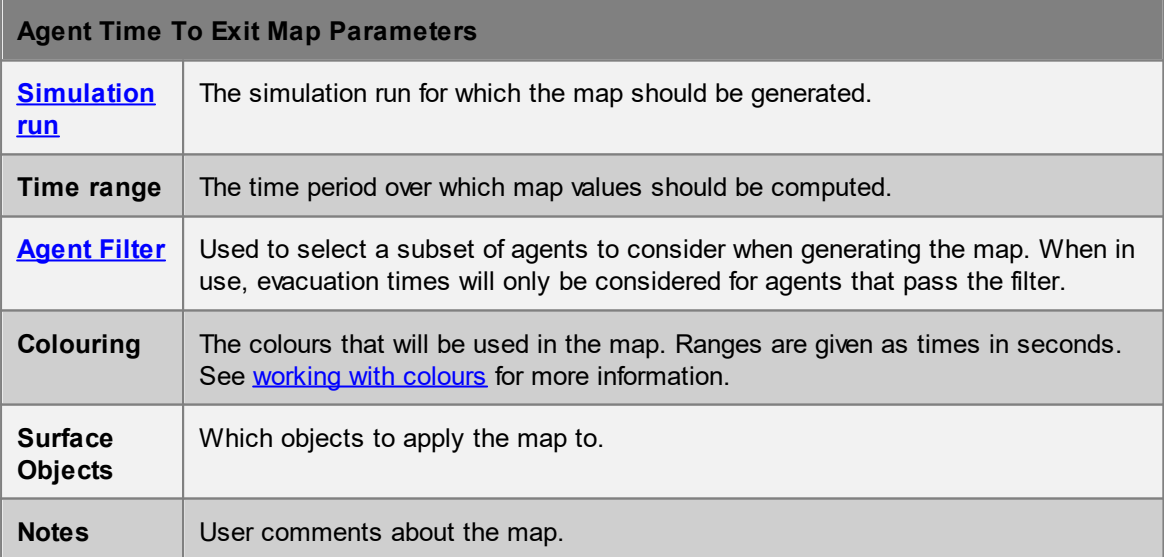

# 4.3.4.5.3.2 Time Above Density

Time above density maps display the amount of time each point on the map spent above a specified density threshold.

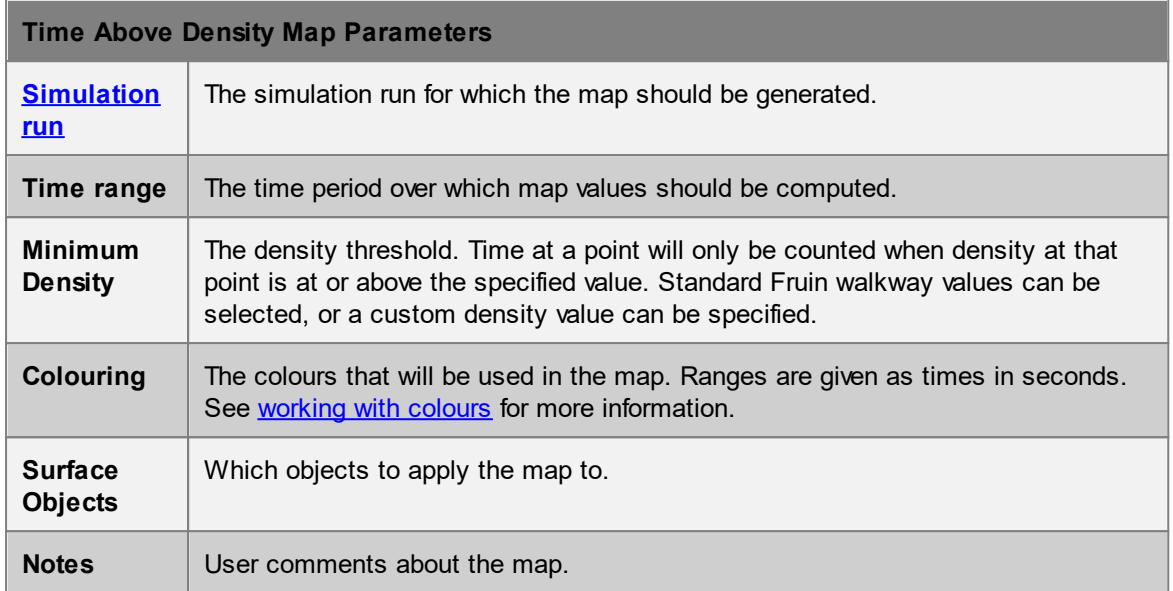

#### 4.3.4.5.3.3 Time Occupied

Time occupied maps display the amount of time each point in the map was in use by any agent in the simulation. The colour at each point will indicate the cumulative count (in seconds) that the point was under an agent. For instance, in train station scenario, a time occupied map might be used to determine how much time people spent waiting near the departures board in the main concourse.

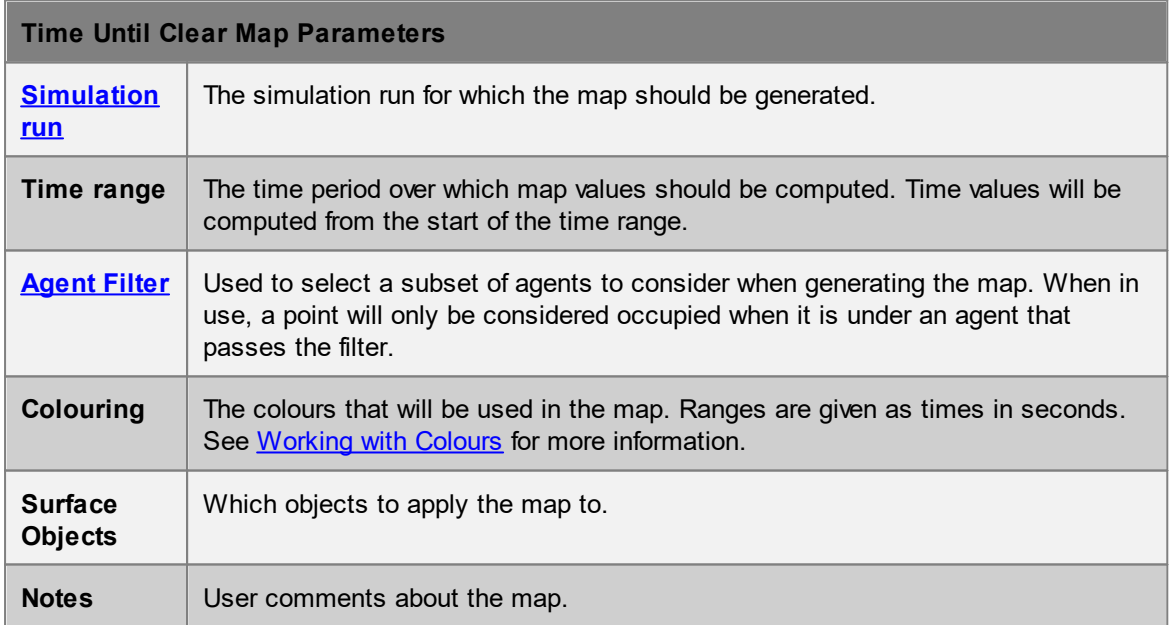

#### 4.3.4.5.3.4 Time Until Clear

Time until clear maps display how long it took for the last agent to leave a space. The colour at each point will indicate the last time, relative to the beginning of the given time range, that any agent stood at that point. In an evacuation scenario points far away from the exits would have small values since those areas would be vacated quickly. Points near the exits would have large values since those points would continue to be visited by agents as they exited.

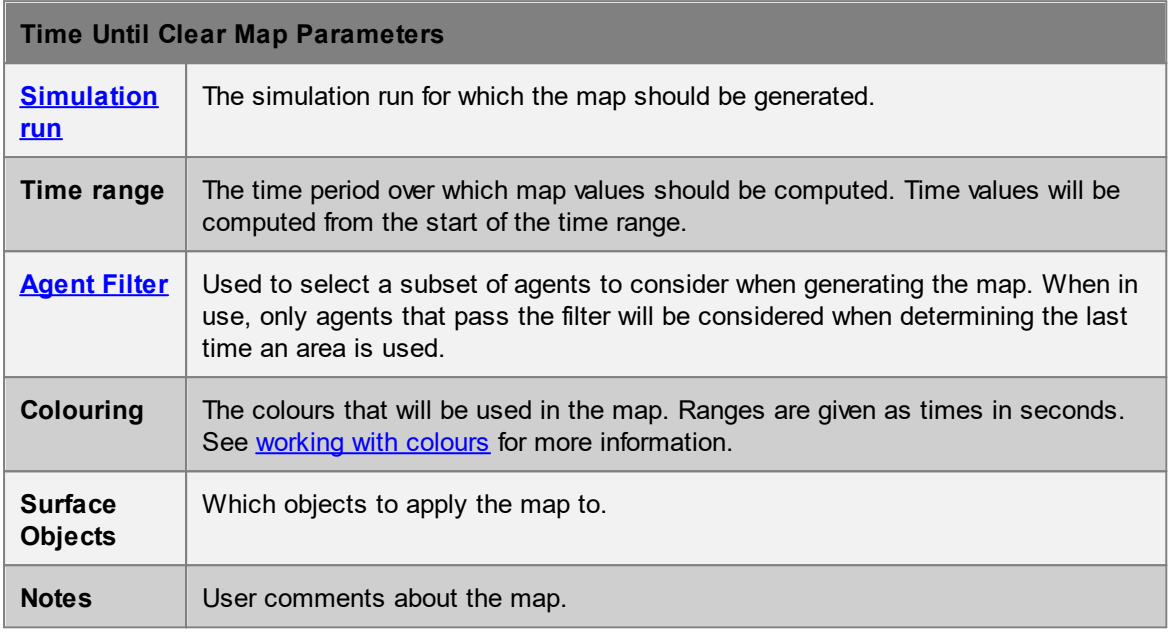

#### <span id="page-294-0"></span>4.3.4.5.4 Vision

Vision maps can be used to qualitatively assess where agents look as they move through a simulation. Vision maps work by converting objects such as floors and walls to 'voxels' (small cubes). As agents move, they project a cone of vision ahead of them and mark which voxels they can see within that cone. The cone defaults to a 30 degree field of view with a cutoff viewing distance of 20 metres but both parameters can be customized to increase or reduce the area visible to each agent. Only those objects that intersect with the vision cone will be marked as "seen".

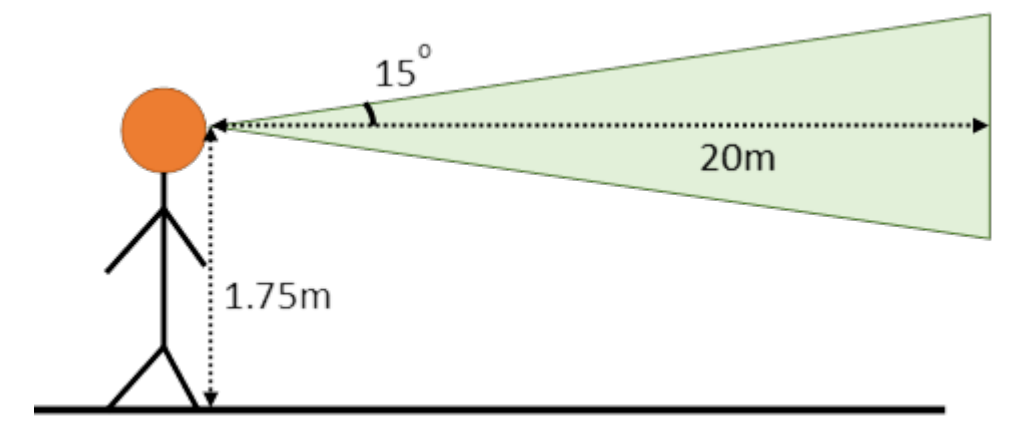

Agents will always "see" through [cordons](#page-193-0), [volumes](#page-193-1), and any other agents but their vision can be occluded by other scene objects depending on the way in which the map is configured.

#### **Performance**

Vision maps are very resource intensive, consuming significant CPU time and memory. Changing the sampling period is an effective way of speeding up the map computation. Memory usage can be reduced by choosing a smaller set of surface objects. Reducing the cutoff distance or field of view can reduce computation though this will also reduce the number of objects visible to each agent.

## **Artifacts**

Note that the voxel based approach can cause certain visual artifacts as voxels obscure each other:

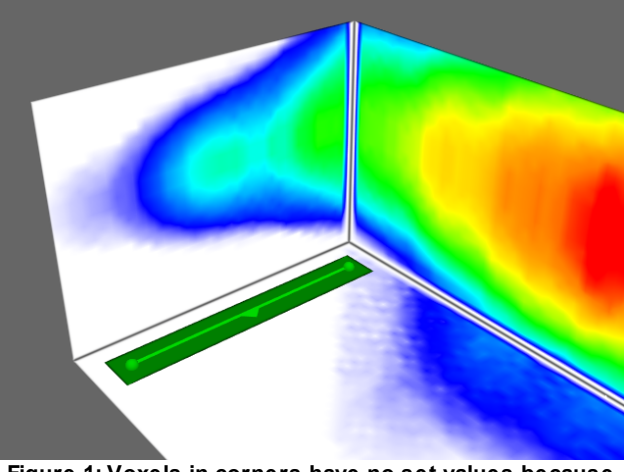

**Figure 1: Voxels in corners have no set values because they are blocked by adjacent voxels.**

#### <span id="page-295-0"></span>4.3.4.5.4.1 Vision Time

Vision time maps display the cumulative time agents spent viewing an object. If each agent generates a record when it is sampled and deemed to be viewing an object, the value displayed at a point is the sum of all agent records collected for that point. Therefore 2 agents viewing a point for 3 seconds and 1 agent viewing the same point for 6 seconds would both yield a value of 6 for that point.

See [vision](#page-294-0) map for a discussion of issues common to all vision maps.

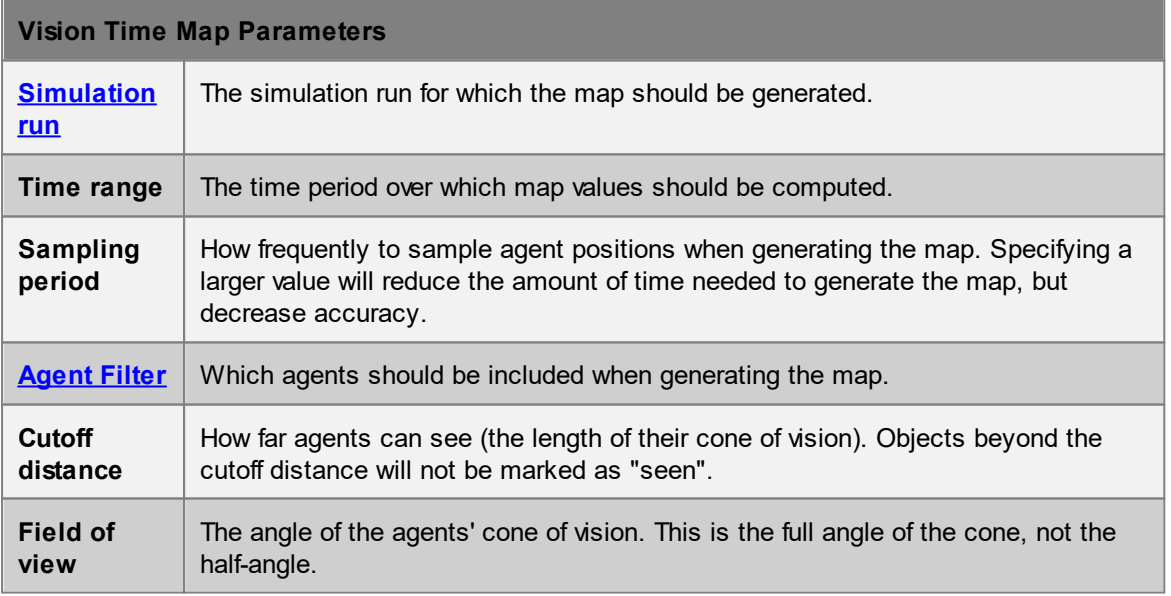

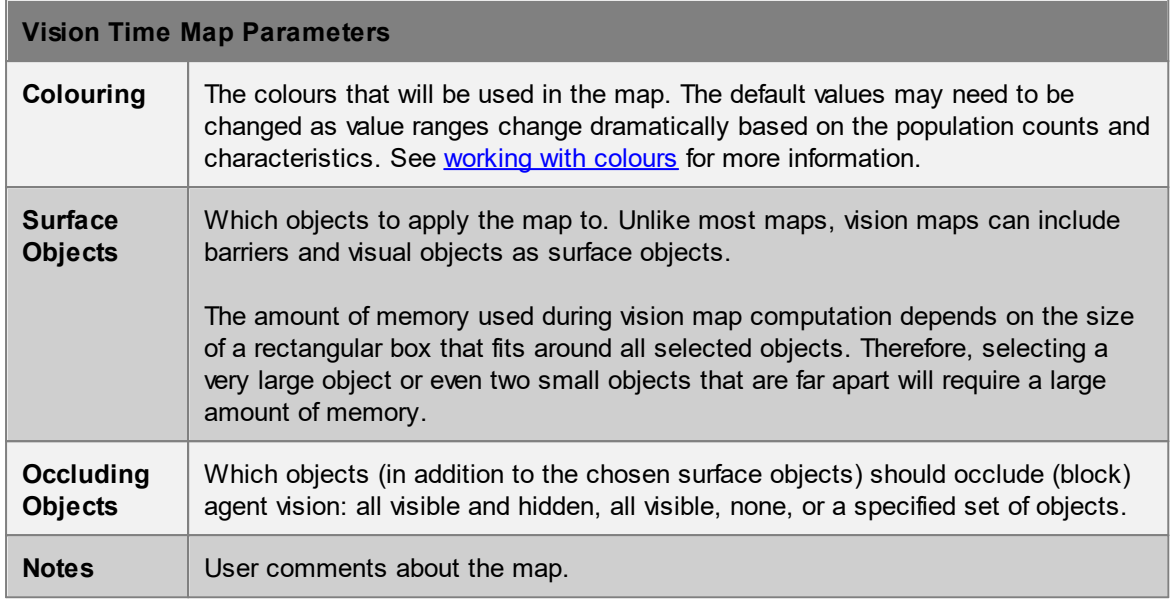

# 4.3.4.5.4.2 Vision Count

Vision count maps display how many agents view a given point on an object.

If 'Count agents once' is selected, then the value displayed at any point corresponds to the number of unique agents who ever viewed that point. If 'Count agents once' is not selected then each agent is counted once per sample that it is found to be viewing the point. For a sampling period of 1 second, this will give identical results to the *[vision](#page-295-0) time* map.

See [vision](#page-294-0) map for a discussion of issues common to all vision maps.

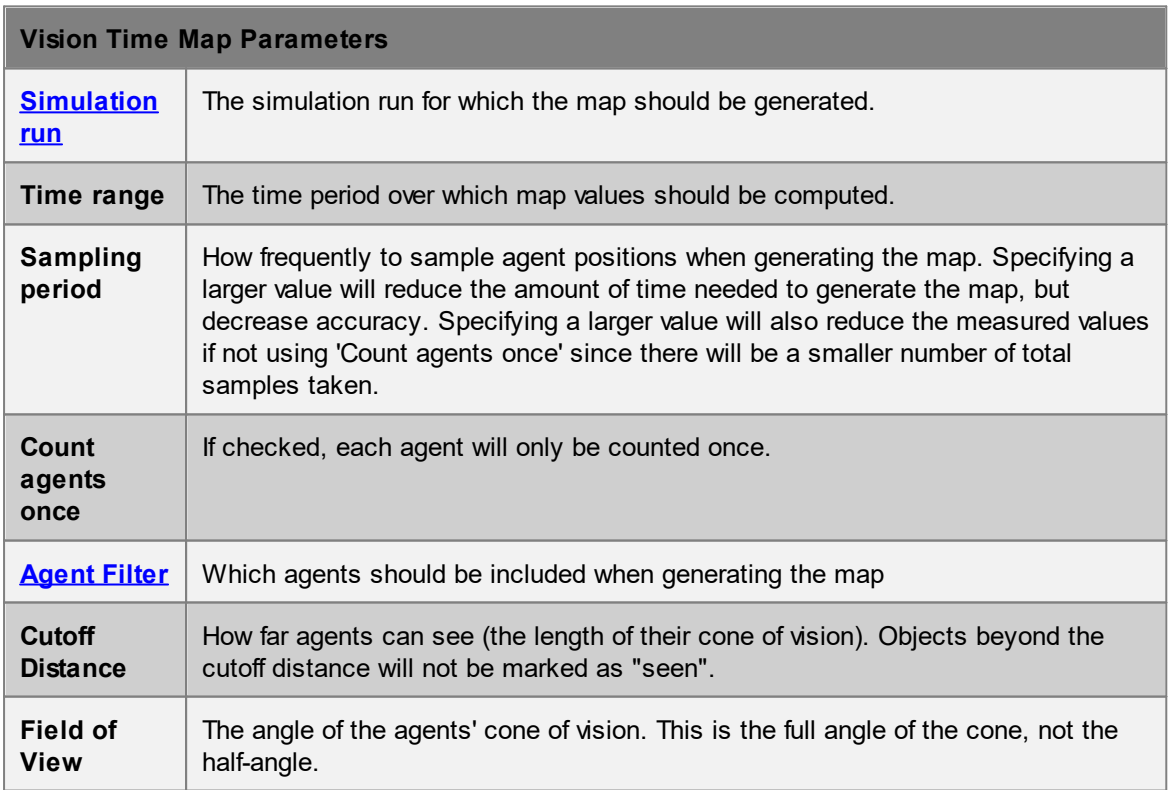

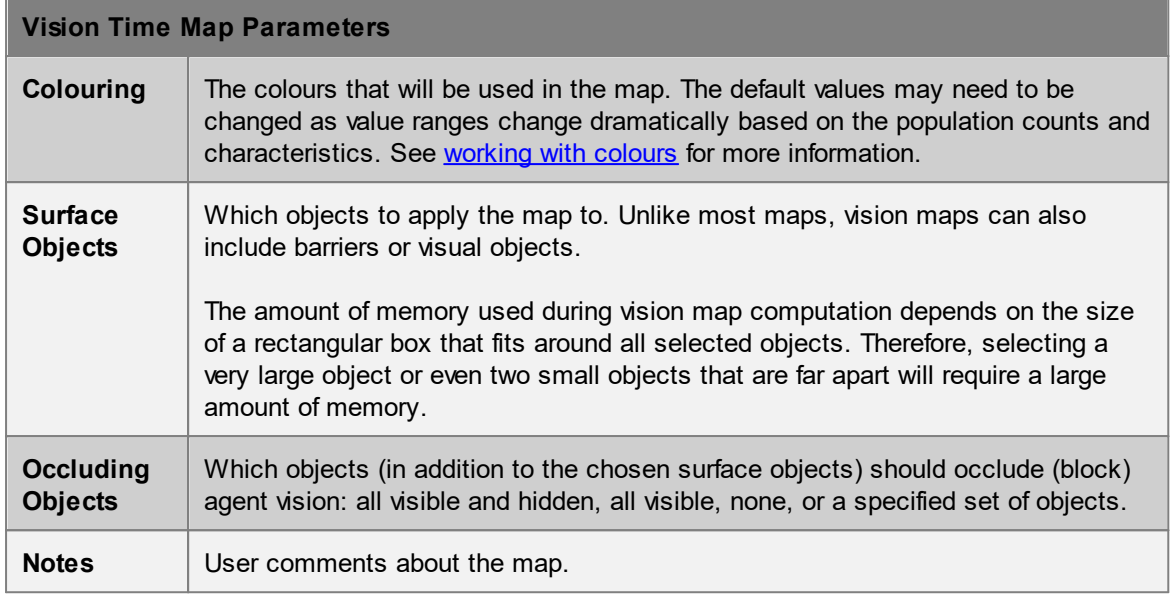

## 4.3.4.5.4.3 Vision Time Above Count

Vision time above count maps display the amount of time a given point on an object spent being viewed by at least a certain number of agents (that is, how long that point spent being looked at by at least the given number of agents simultaneously).

See [vision](#page-294-0) map for a discussion of issues common to all vision maps.

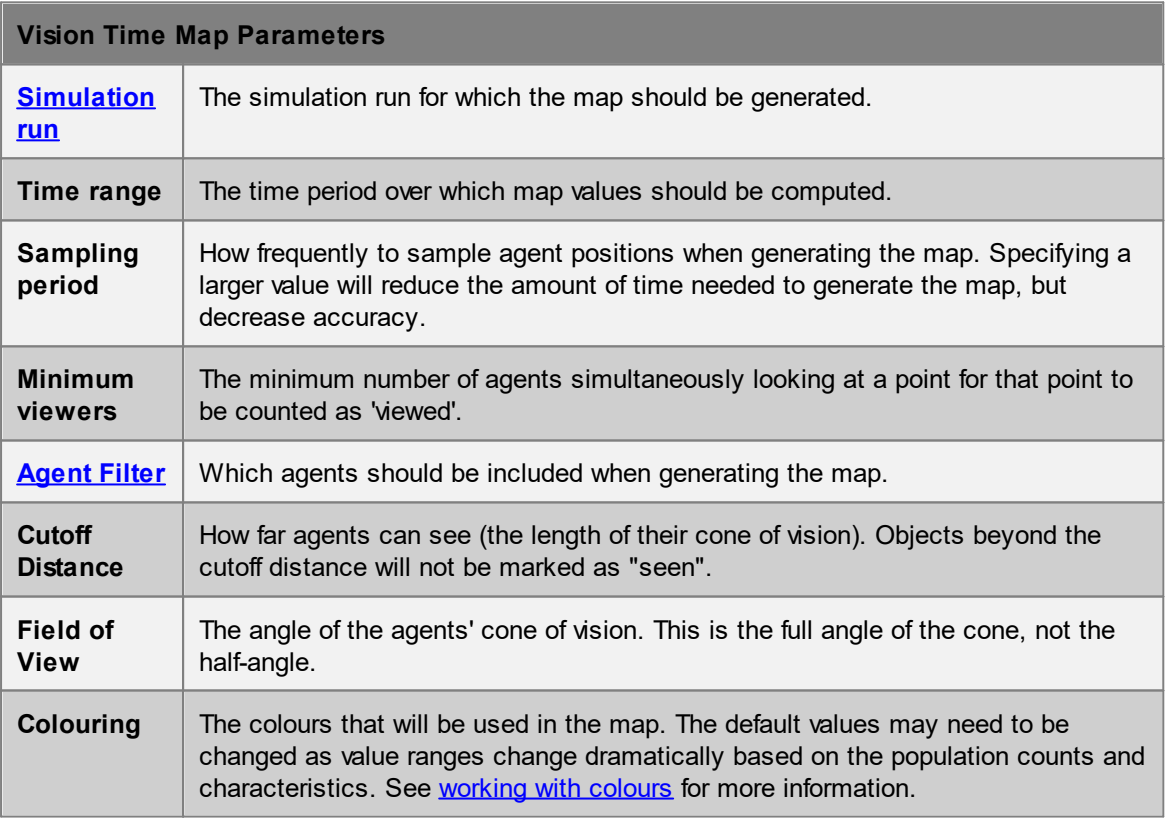

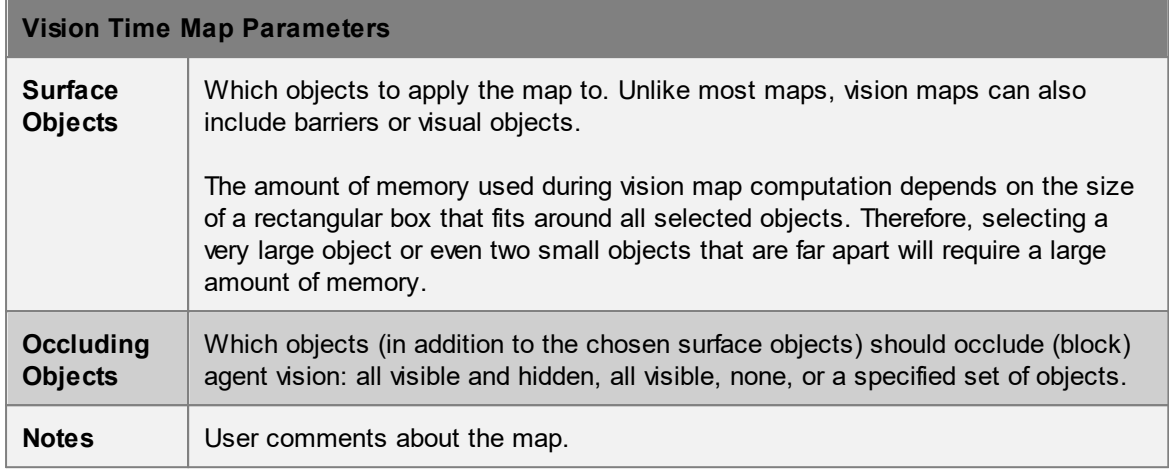

#### <span id="page-298-0"></span>4.3.4.5.5 Netw ork

4.3.4.5.5.1 Static Cost

Static cost maps visualize the network agents use when choosing a route through the scene. Values are based on static costs like horizontal and vertical distance, but do not include dynamic costs like queuing or gate penalties. Cost maps can be combined with [network](#page-209-0) objects to help visualize the routes available in a given network.

# **Evaluating this map rebuilds the scene network which can be time consuming and the evaluate command cannot be cancelled.**

The value shown on the map at any point is the estimated time taken for an agent to get **from** that point **to** the nearest of the given portals. This will be affected by distance penalties and directionality on links, stairs, paths etc. If there is no route from a point to the given portals that point will be coloured white.

Vertical costs of vertical elements such as [stairs](#page-169-0) or [escalators](#page-173-0) and other cost penalties are applied as a single step before the next object which may lead to visual discontinuities. Within an object, only horizontal costs are considered. Costs are calculated using a nominal agent speed of 1 m/s.

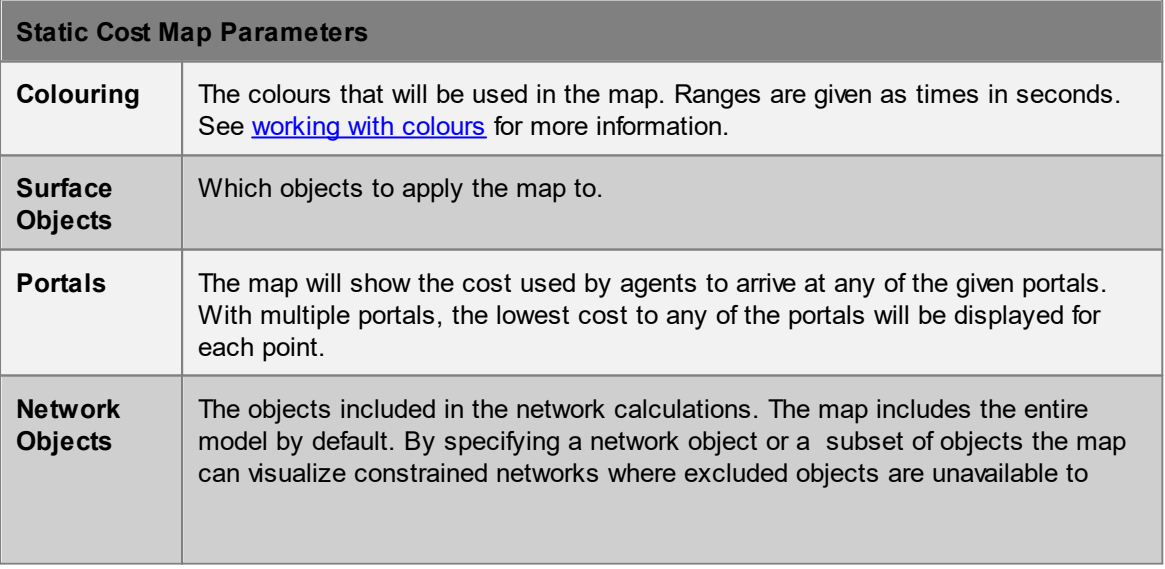

Labels can be used to show numerical values at goal lines.

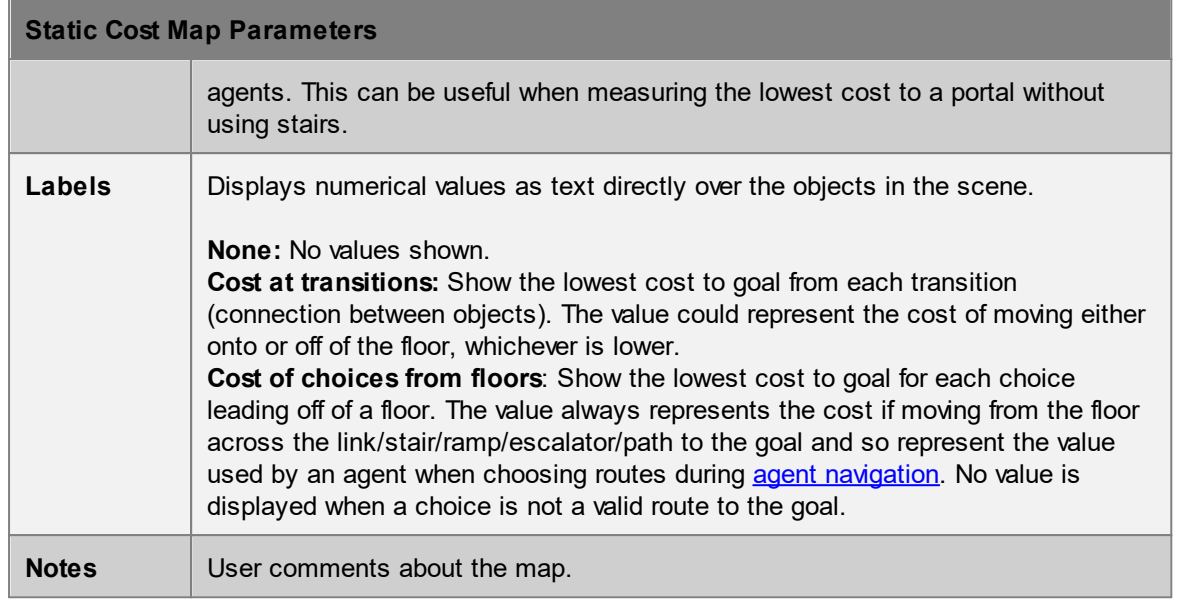

4.3.4.5.5.2 Static Distance

Static distance maps show the distance from each point to the given portals. Distance maps can be combined with [network](#page-209-0) objects to help visualize the routes available in a given network

# **Evaluating this map rebuilds the scene network which can be time consuming and the evaluate command cannot be cancelled.**

The value shown on the map at any point is the walking distance **from** that point **to** the nearest of the given portals. This will be affected by directionality on links, stairs, paths etc. but will not include object distance penalties (distance penalties are included in the [static](#page-298-0) cost map). If there is no route from a point to the given portals that point will be coloured white.

Distances along vertical elements such as [stairs](#page-169-0) or [escalators](#page-173-0) are taken as the Cartesian distance along their lengths. For other objects, only horizontal distance are considered. Any height variation on a floor or link is ignored.

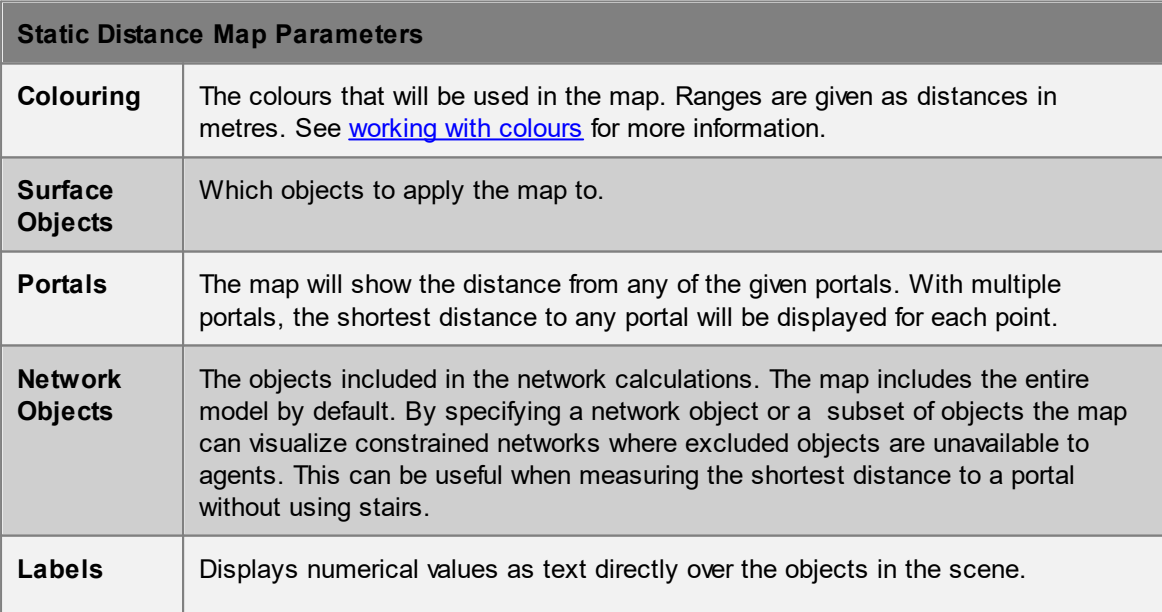

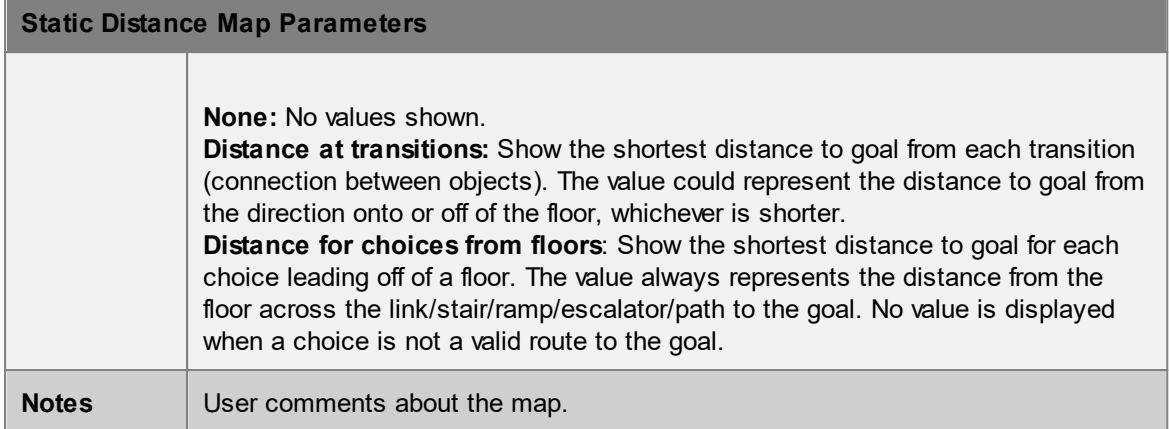

## 4.3.4.5.6 Proximity

4.3.4.5.6.1 Instantaneous Proximity

Instantaneous proximity maps can be used to produce a live, animated display of areas where agents are close together. The colour at each point indicates the number of agents around that point that are within a specified distance of one another.

For each point on a map, a circle is drawn around that point. The circle has a radius half that of the specified distance. Agents inside the circle are counted. If an agent is fully inside the circle it will contribute a value of 1. if an agent is only partially inside the circle it will contribute a fractional value less than 1. The total count for a point is then converted to a colour using the supplied colour range.

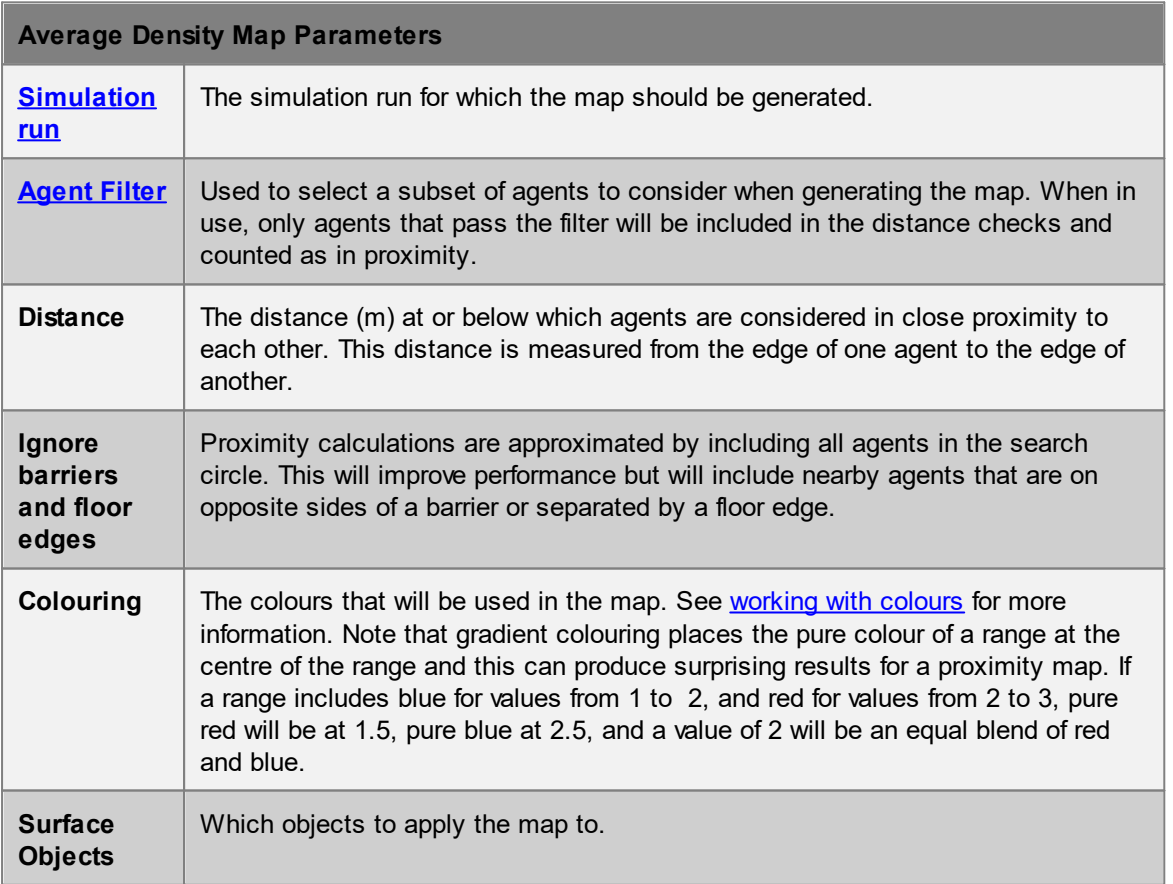

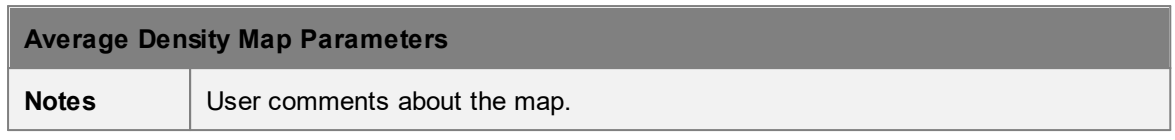

#### 4.3.4.5.6.2 Maximum Proximity

Maximum proximity maps display the maximum number of agents that have been close together in an area. The colour at each point indicates the maximum agent count, relative to the beginning of the given time range.

For each point on a map, a circle is drawn around that point. The circle has a radius half that of the specified distance. Agents inside the circle are counted. If an agent is fully inside the circle it will contribute a value of 1. if an agent is only partially inside the circle it will contribute a fractional value less than 1. The total count for a point is then converted to a colour using the supplied colour range.

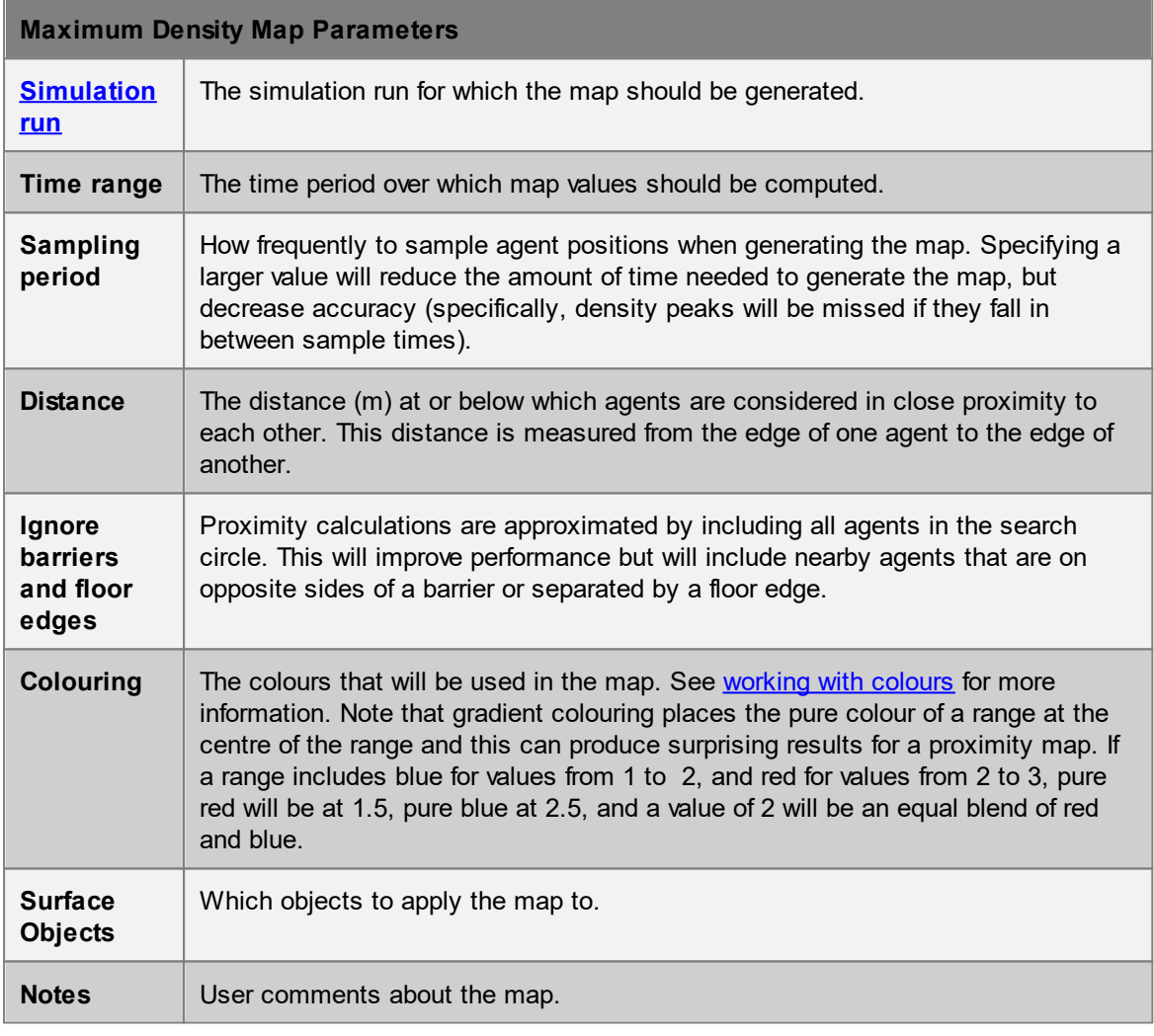

#### 4.3.4.5.6.3 Time in Proximity

Time in proximity maps display how long agents are in close proximity to one another in a given area. The colour at each point will indicate the total duration, relative to the beginning of the given time range, that multiple agents around the point were in close proximity to one another.

For each point on a map, a circle is drawn around that point. The circle has a radius half that of the specified distance. Agents inside the circle are counted. An agent can be partially inside the circle and so contribute a partial count. When the count in a circle is greater than 1 then agents are deemed to be in close proximity and the duration value for that point is increased.

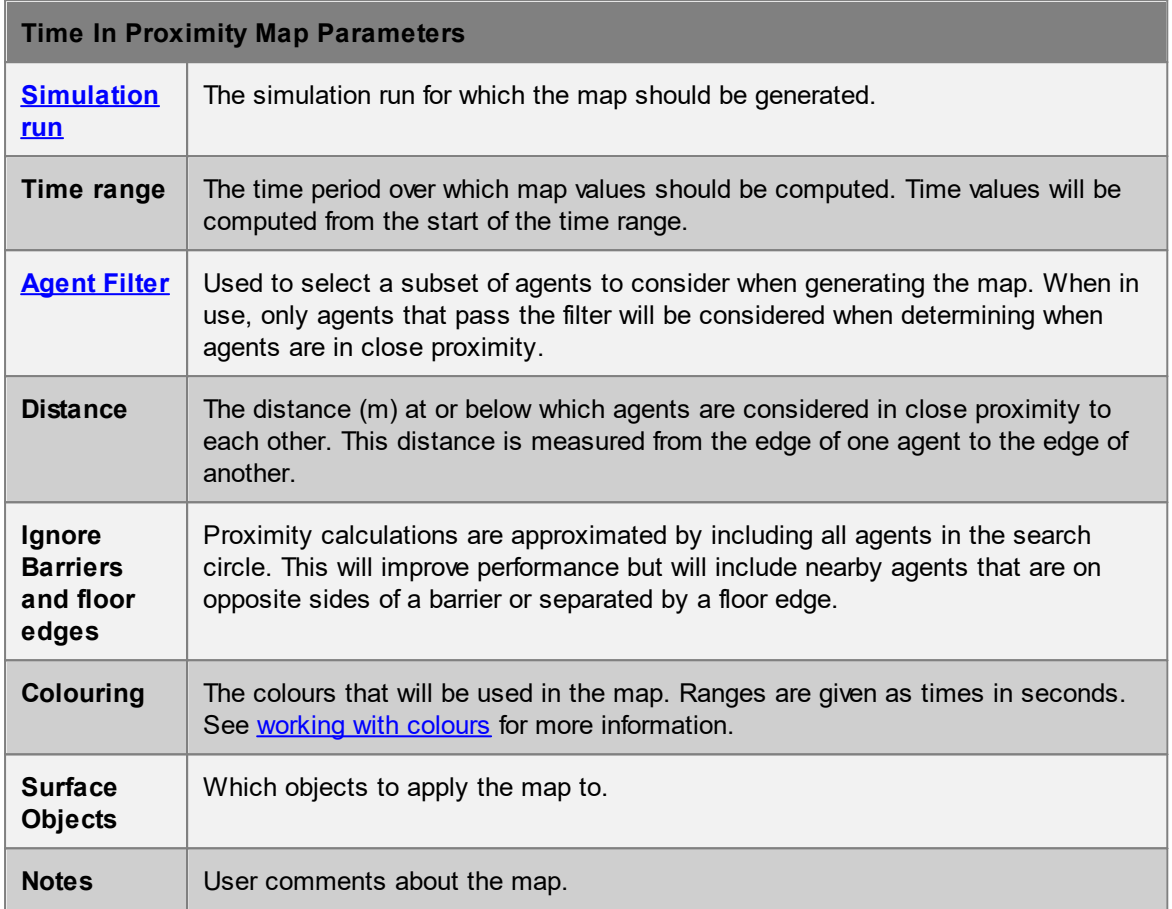

# **4.3.4.6 Tables**

Table queries extract data from one or more simulation runs and present it in tabular form. Once generated, tables can be exported to a csv file.

Histograms of the values in some columns can be generated by right-clicking on the column header. Some columns support selecting objects, focusing on a time, or focusing on an agent at a time, all by right-clicking on a row within the column.

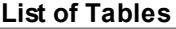

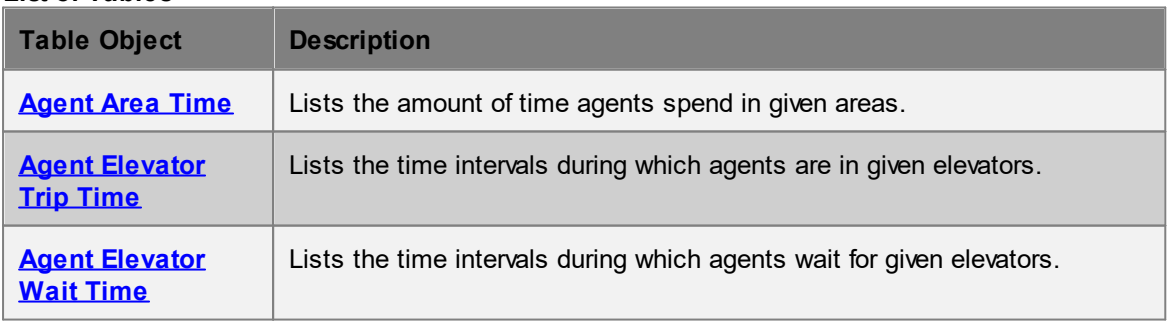

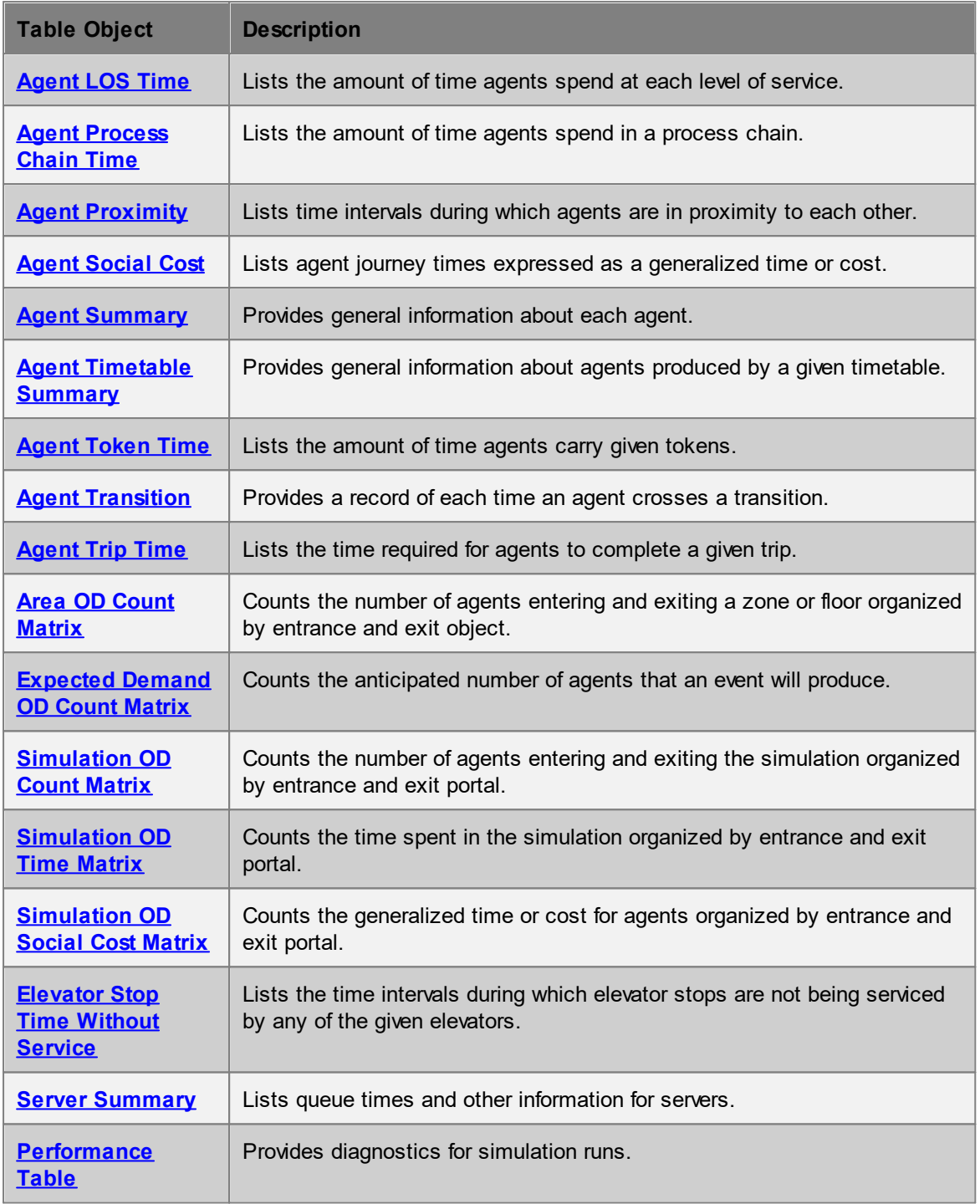

# <span id="page-303-0"></span>4.3.4.6.1 Agent Area Time

Agent area time tables display how long agents spend in different [areas.](#page-340-0)

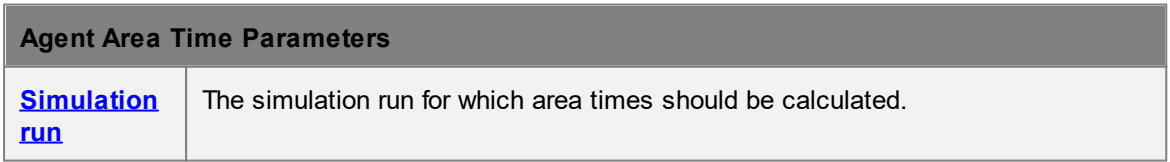

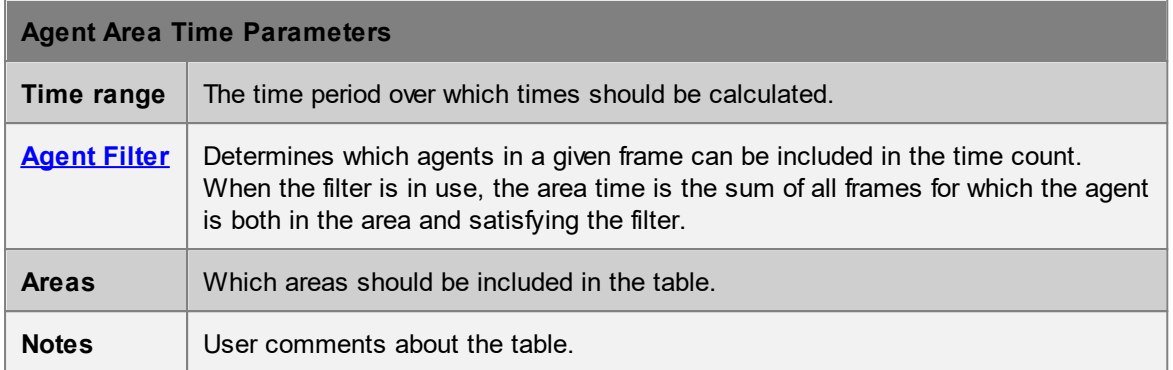

Each row of the table has information on one agent. Agents will only be included in the table if they satisfy the given filter during the given time range, and are ever in any of the given areas during that time range.

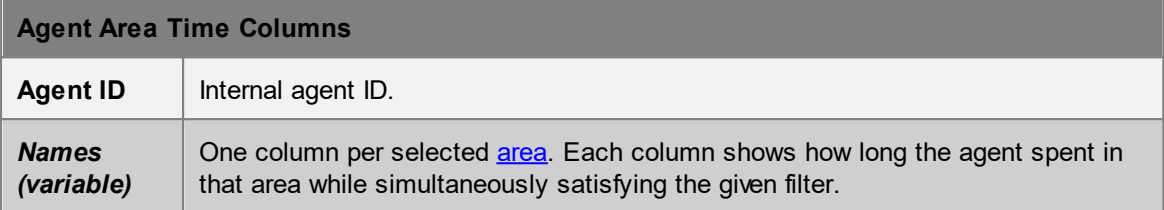

# <span id="page-304-0"></span>4.3.4.6.2 Agent Elevator Trip Time

The elevator trip time query shows, for a given set of **[elevators](#page-186-0)**, the amount of time agents spent inside any of the given elevators in a single simulation run. Results may be aggregated per elevator, or per bank for **banked elevators**.

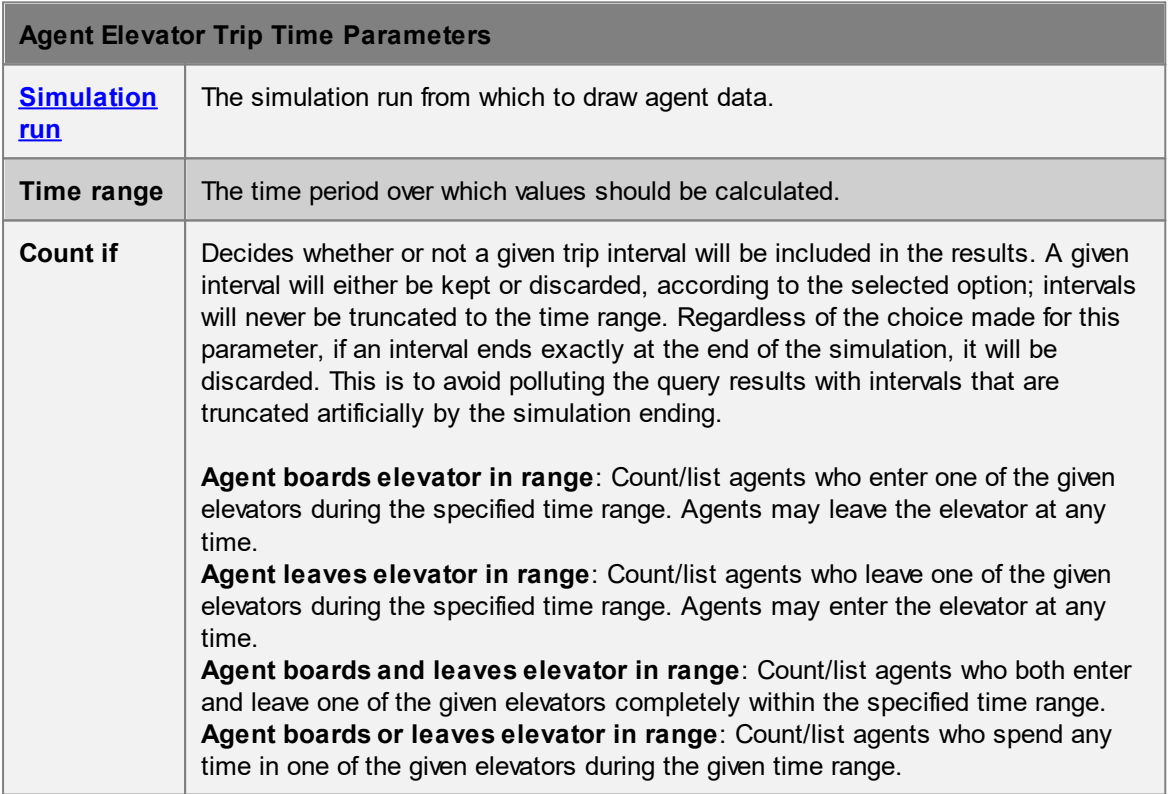

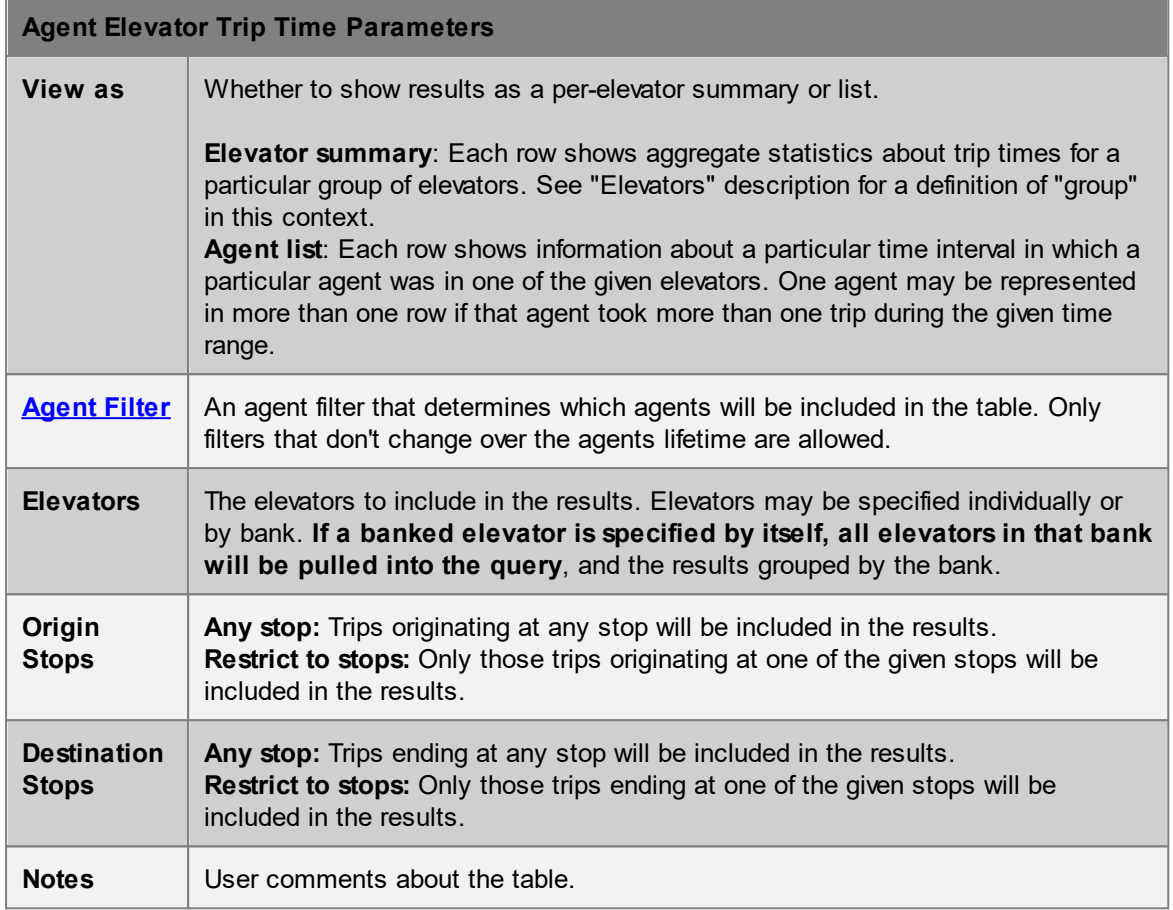

The rows and columns of the generated table depend upon the selected value of the "View as" parameter. If the "Elevator summary" option is chosen, the table will contain one row per elevator or bank. If the "Agent list" option is chosen, there will be one row per trip. Note that there may be multiple trips per agent, and even per agent/elevator combination.

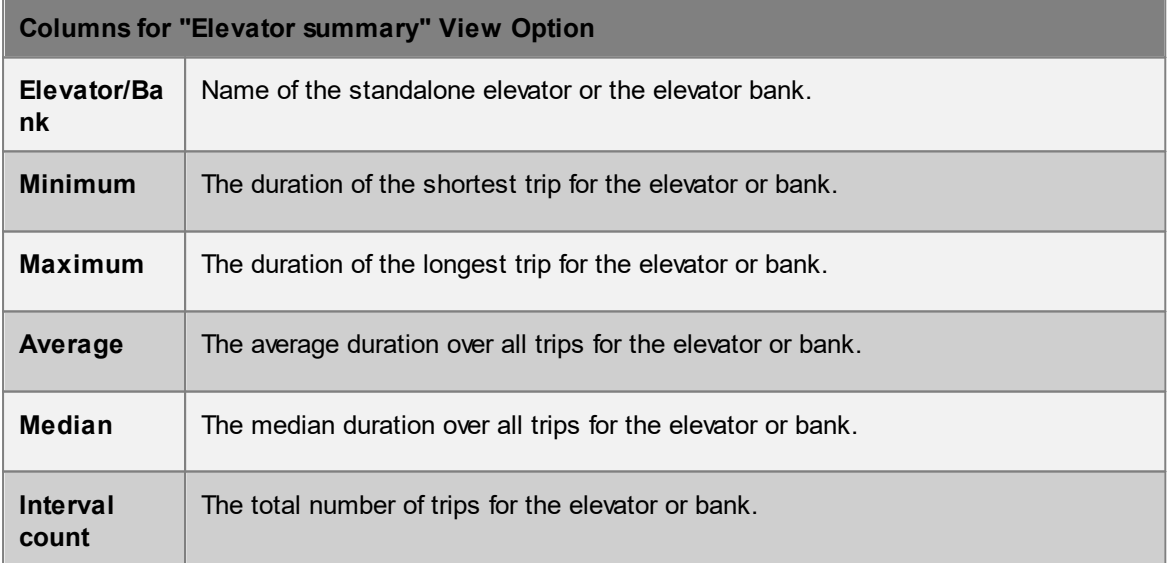

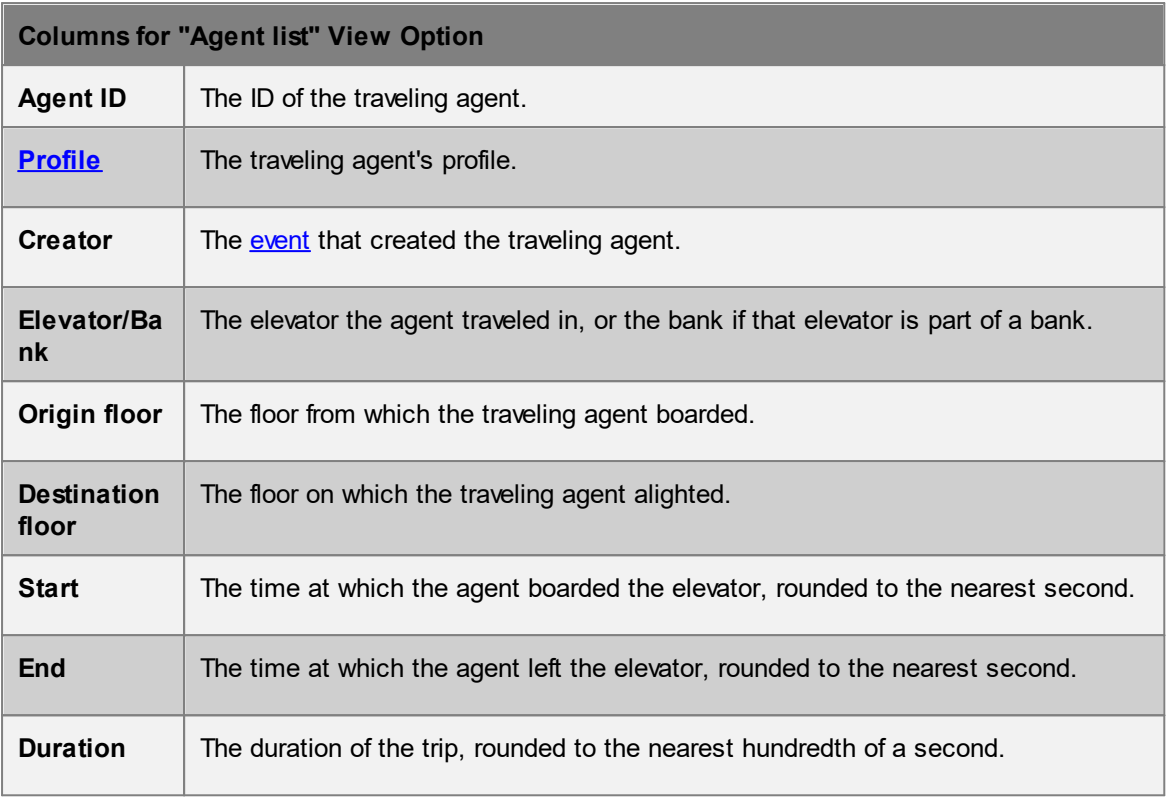

#### <span id="page-306-0"></span>4.3.4.6.3 Agent Elevator Wait Time

The elevator wait time query shows, for a given set of [elevators](#page-186-0), the amount of time agents spent waiting for any of the given elevators in a single simulation run. Results may be aggregated per elevator, or per bank for **banked elevators**.

The time interval during which a given agent is considered to be waiting for a given elevator group ("wait interval") is defined as follows (note that a "group" of elevators in this context is either an elevator bank or a single, un-banked elevator):

- 1. A wait interval starts in the first simulation frame in which the agent is both targeting any elevator in the group and is in a waiting or [queuing](#page-347-0) state.
- 2. A wait interval ends in the last simulation frame in which the agent is targeting any elevator in the group, regardless of intervening activity states. Once an agent starts waiting for any elevator in a given bank, for example, that agent is considered to be waiting as long as it's still targeting *any* elevator in that bank. The agent may change the particular elevator in the bank it's targeting, and it may even walk freely between the banked elevators, and still it will be considered to be waiting.
- 3. If the agent boards an elevator in the group without having to wait or queue, and the "Include agents that board without waiting" option is chosen, then the wait interval starts and ends in the last simulation frame in which the agent is targeting any elevator in the group. In this case, the duration of the wait interval will be 0s.

Note that a single agent may have multiple wait intervals, even for a single elevator or bank.

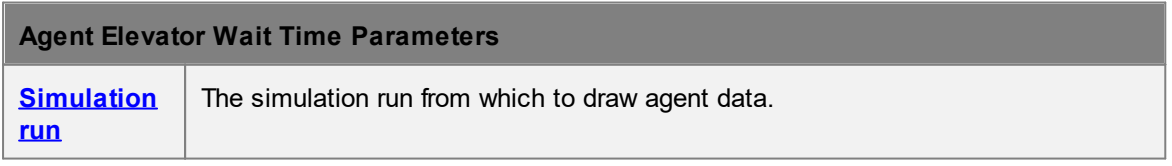

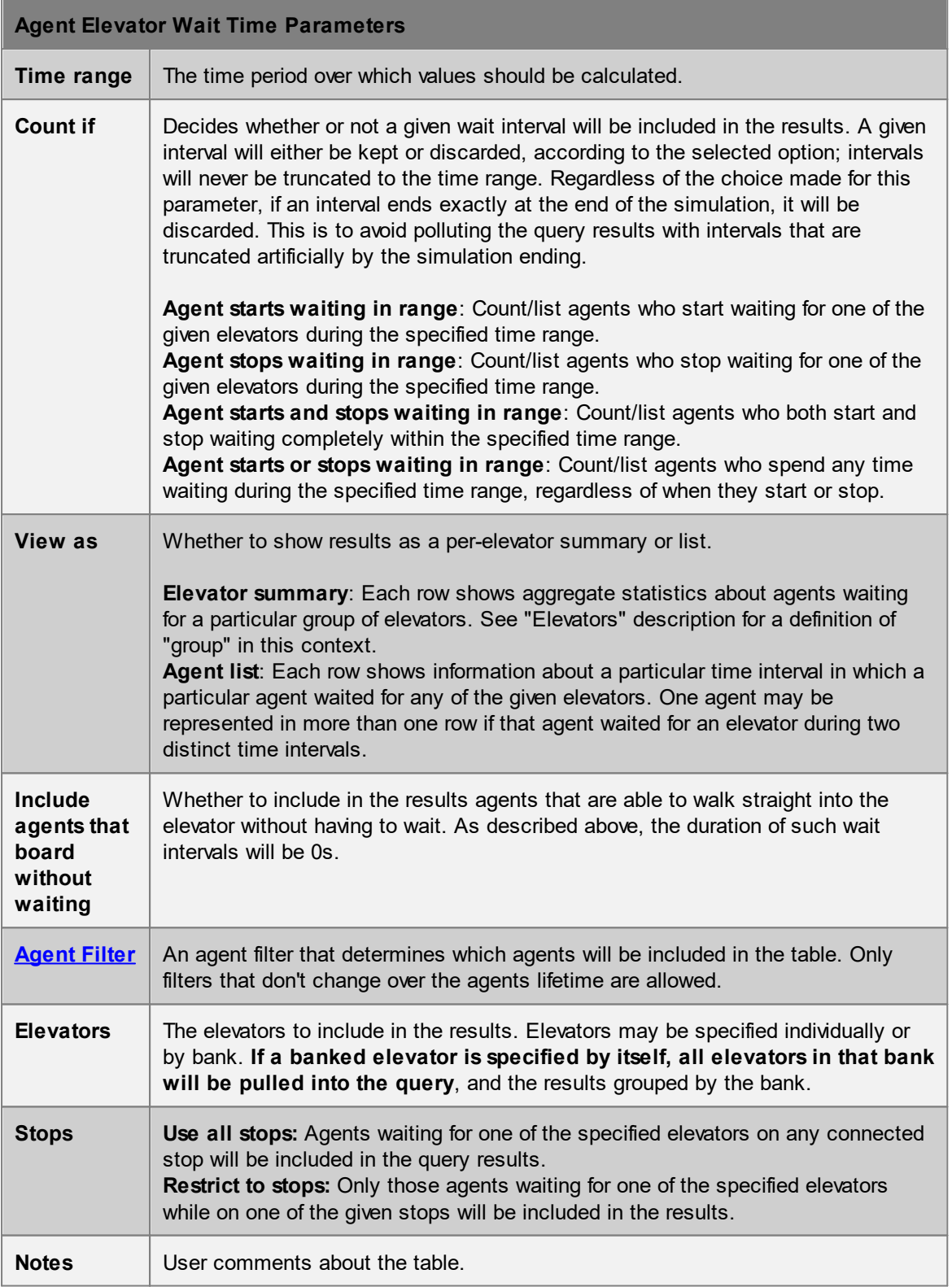

The rows and columns of the generated table depend upon the selected value of the "View as" parameter. If the "Elevator summary" option is chosen, the table will contain one row per elevator or bank. If the "Agent list" option is chosen, there will be one row per wait interval. Note that there may be multiple rows per agent, and even per agent/elevator combination. For example, if an agent oscillates between targeting a particular elevator bank and a nearby set of stairs, there will be

multiple rows in the table for that agent and elevator bank. The columns for each view option are described below.

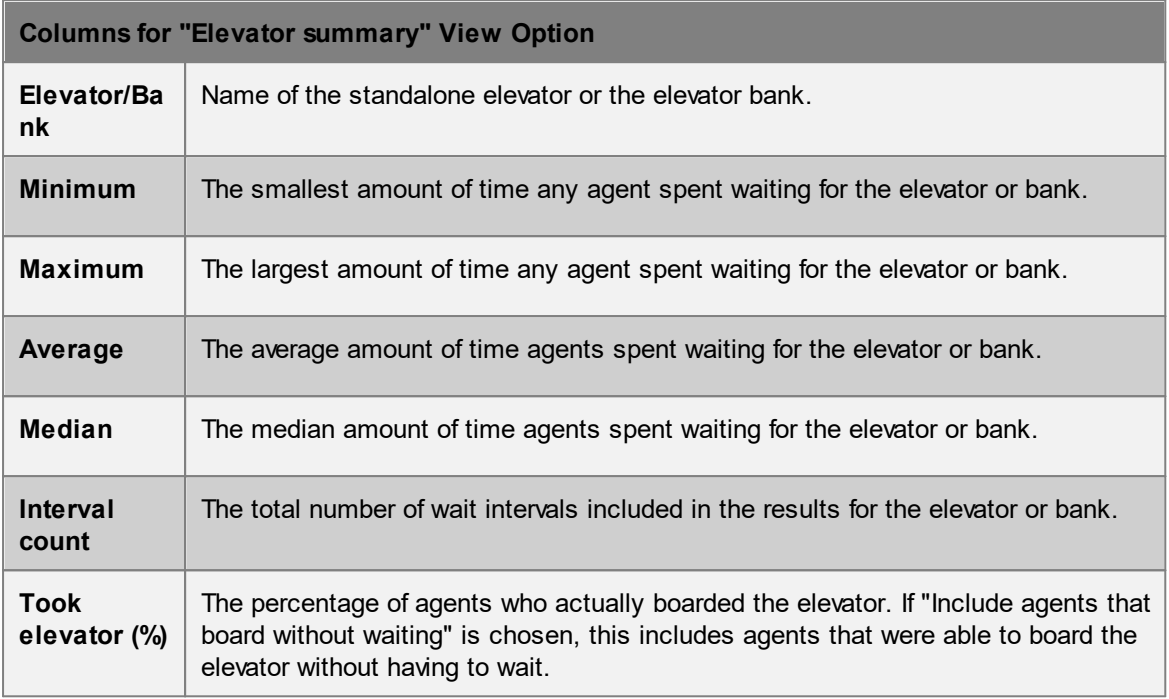

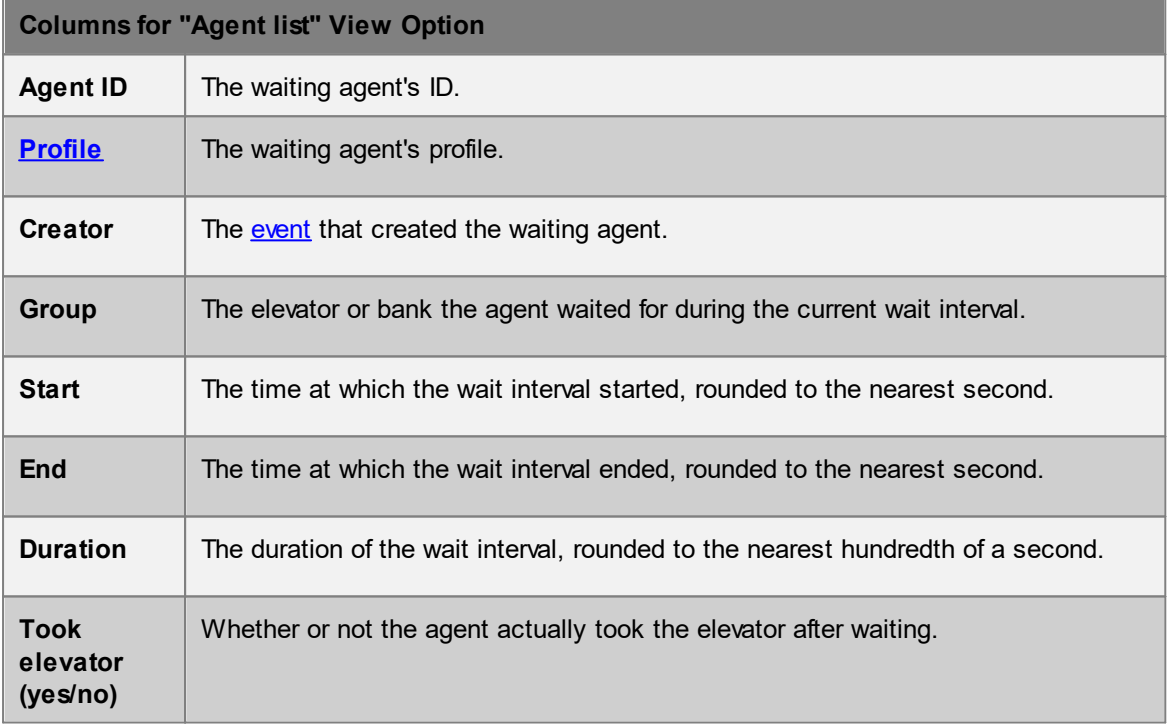

# <span id="page-309-0"></span>4.3.4.6.4 Agent LOS Time

Agent LOS time tables display how long different agents spend at different levels of service.

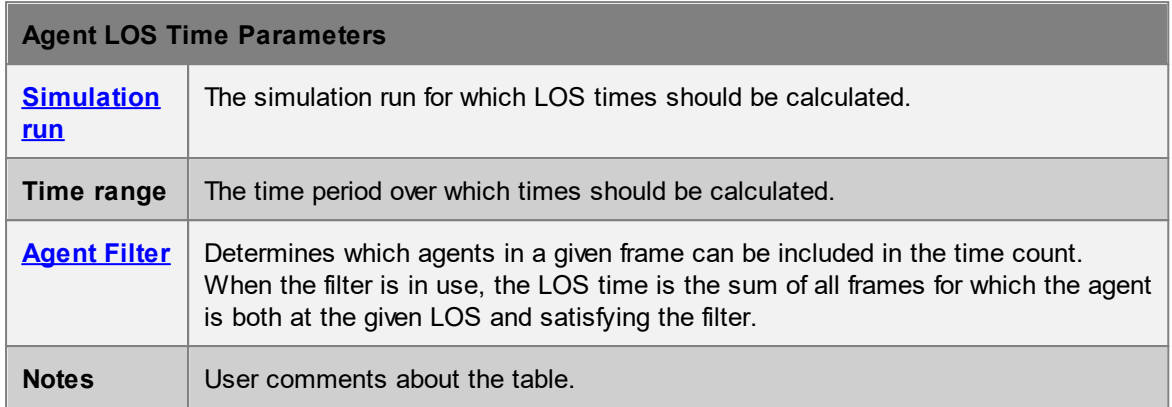

Each row of the table has information on one agent. Agents will only be included in the table if they ever satisfy the given filter during the given time range. All times are rounded to the nearest second.

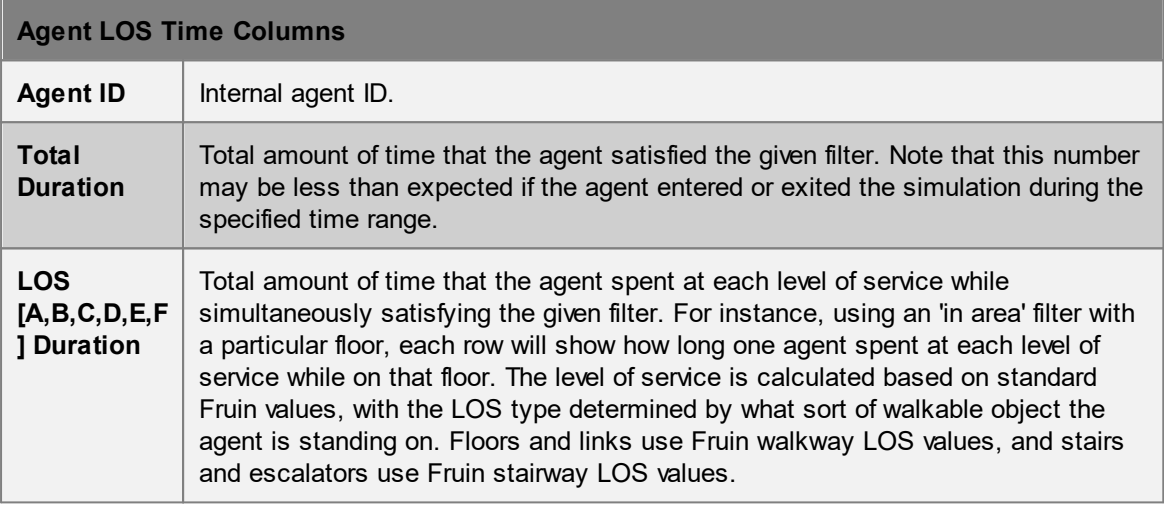

#### <span id="page-309-1"></span>4.3.4.6.5 Agent Process Chain Time

Agent process chain time tables display summary information about an agent's use of a given process chain.

Note that an agent technically enters a process chain when it begins queuing or processing for the first server in the chain. This means that the free moving approach to the initial server (whether moving towards the server line or along the server line) is ignored until the agent is impeded or processed. An agent exits the process chain when it is released from the last server in the chain.

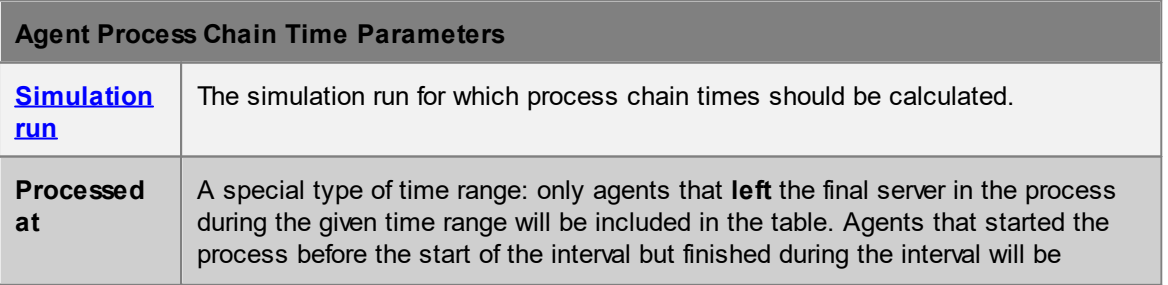

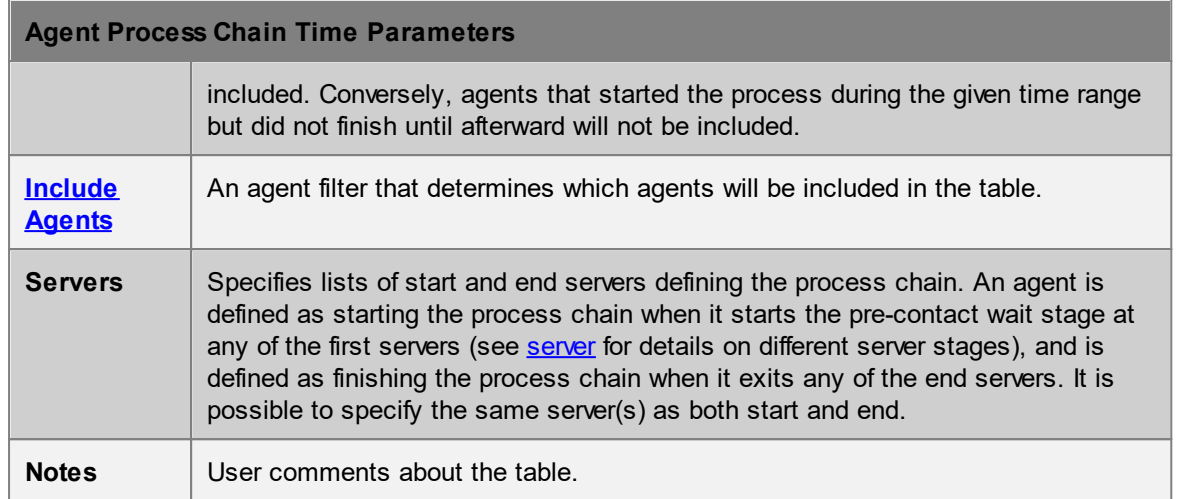

Each row of the table has information on one agent's processing time. Agents will only be included in the table if they satisfy the given filter during the given time range. All times are rounded to the nearest second.

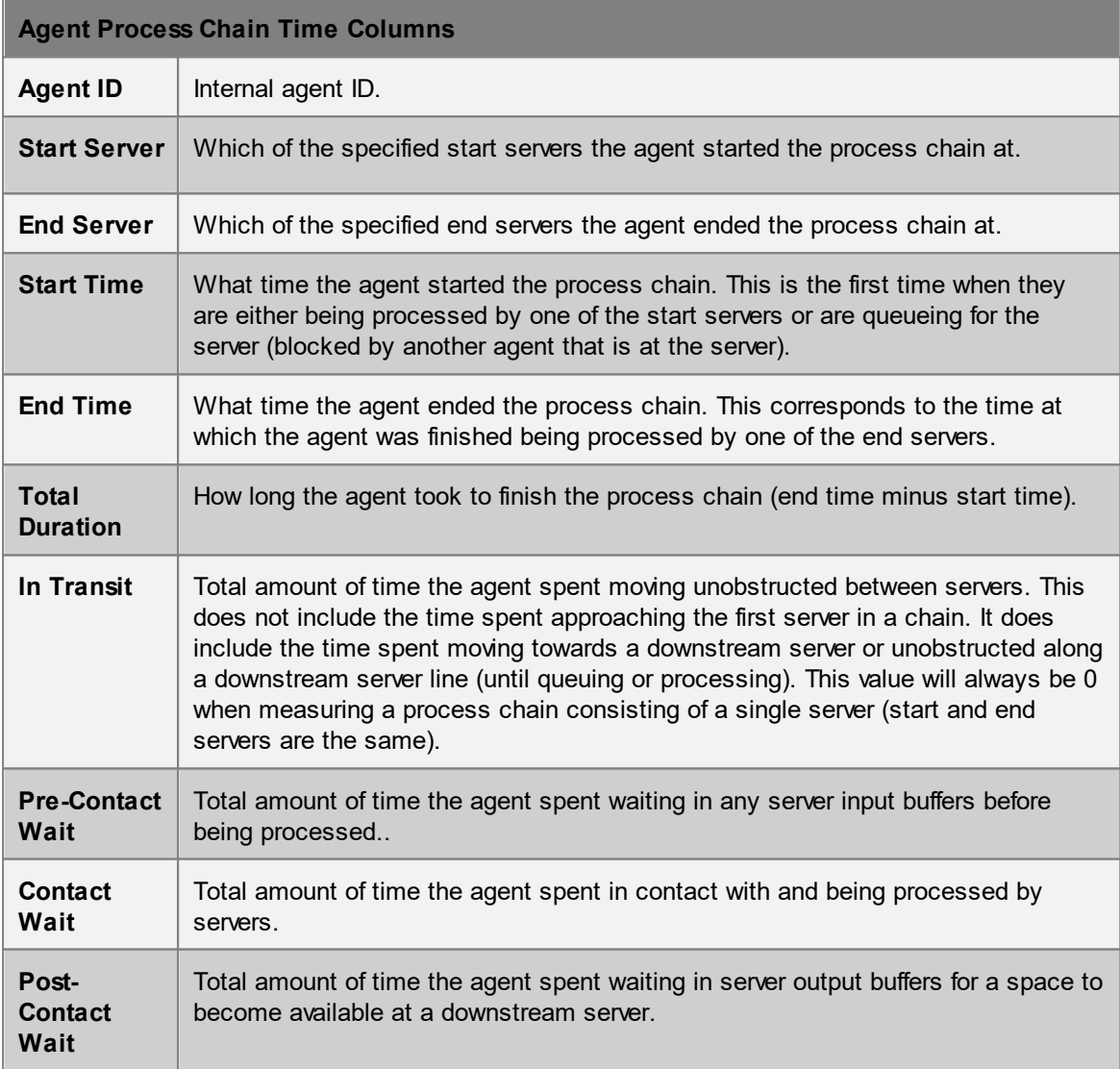

## <span id="page-311-0"></span>4.3.4.6.6 Agent Proximity

The agent proximity table shows intervals of time during which agents were in proximity to each other in a given simulation run. To help give users flexibility in various different cases, there are a number of different ways these results can be displayed. Results may be shown per **interaction**, per agent, per floor, or aggregated in the **Agent summary**.

The basic unit of this query is the interaction. An interaction occurs when two agents are within the specified distance of one another for longer than the minimum time threshold. Two agents that meet several different times over a simulation will generate multiple distinct interactions.

Most interactions are considered "mutual" in that when two agents interact with one another the result is a single shared interaction. One-way interactions distinguish between a subject and a target and can be useful when counting interactions between particular subpopulations. For more information see the **View as** reference below.

An interaction starts between agents A and B in the first frame in which the following criteria are met:

- 1. Both agents must pass the given agent filter. If the **One-way interaction** list view type is selected, then the subject and target must pass their respective filters.
- 2. The distance between A and B must be no more than the given **Distance.**
- 3. If the **Ignore barriers and floor edges** option is turned off, then either A or B must have a sight line to the other, as defined by their [Available](#page-344-0) Space. If the **One-way interaction list** view type is selected, the subject agent must have a sight line to the target.
- 4. If A and B are within range of each other, then temporarily out of range, then back in range again, and the duration during which they were out of range is no more than the given **Maximum gap duration**, then that duration is ignored, and the entire interval is counted as a single interaction**.**
- 5. The start of the interaction must be at least **Maximum gap duration** seconds after the start of the given **Time range**. This is to avoid polluting statistics with interactions that are artificially truncated by the chosen time range.

An interaction ends in the first frame after the start of the interaction in which any of criteria 1 through 3 above are no longer met. Additionally, the following criteria must be met:

- 1. An interaction's duration must be at least the given **Minimum duration**. Interactions that don't meet this threshold are discarded.
- 2. If a gap lasts longer than the given **Maximum gap duration**, the interaction's last frame is the frame immediately preceding the gap.
- 3. Similar to criterion 5 above, the end of an interaction must be at least **Maximum gap duration** seconds before the end of the given **Time range**. If an interaction continues past this point, the entire interaction is discarded. This is, again, to avoid polluting statistics with interactions that are artificially truncated by the chosen time range.

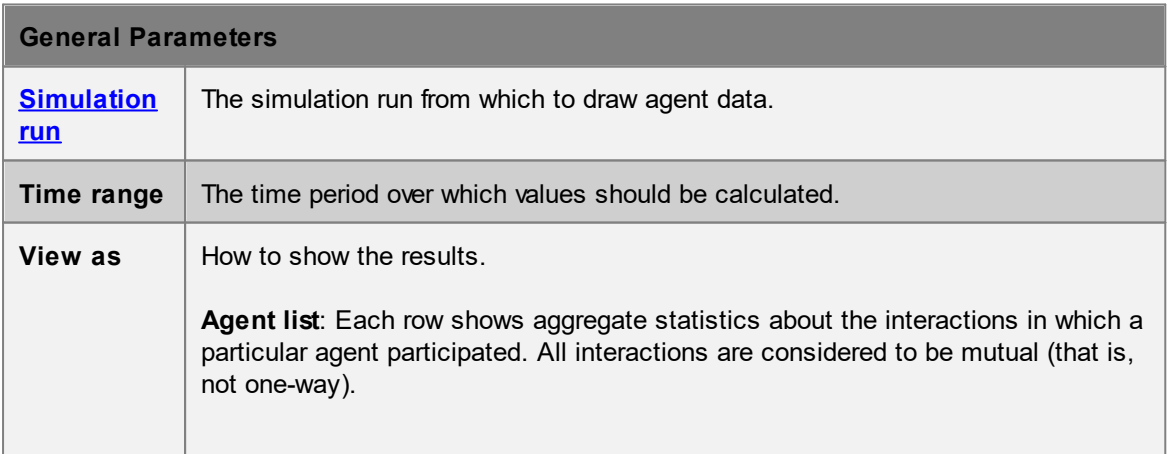

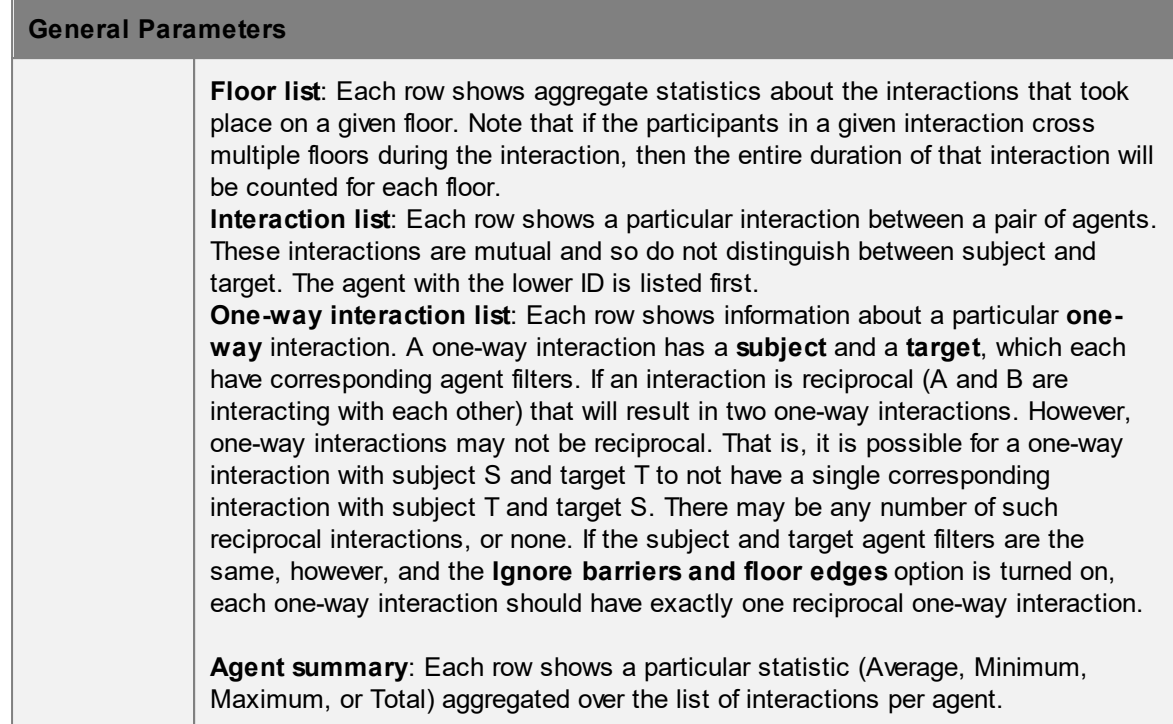

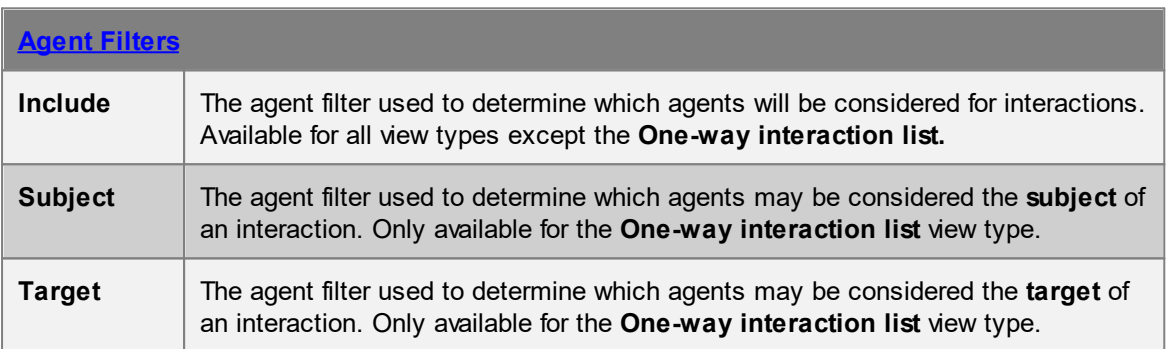

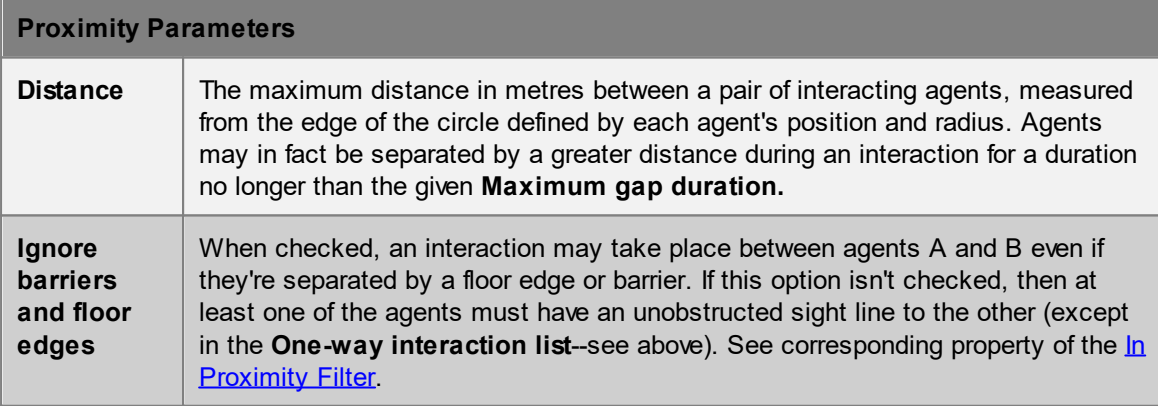

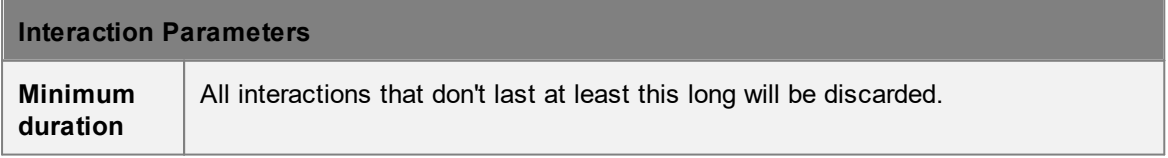

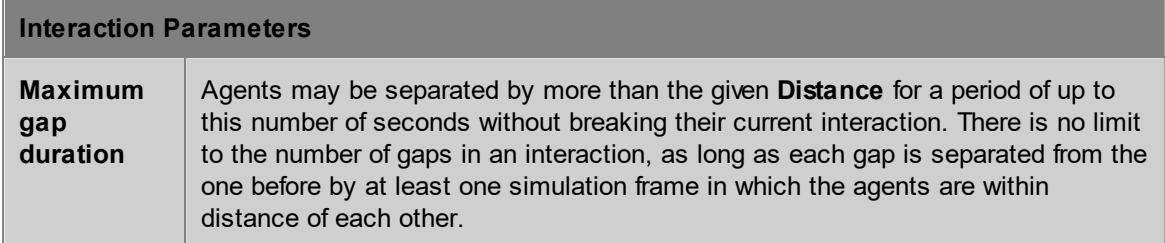

The rows and columns of the generated table depend upon the selected value of the **View as** parameter. The rows for each view option are described above, and the columns are described below.

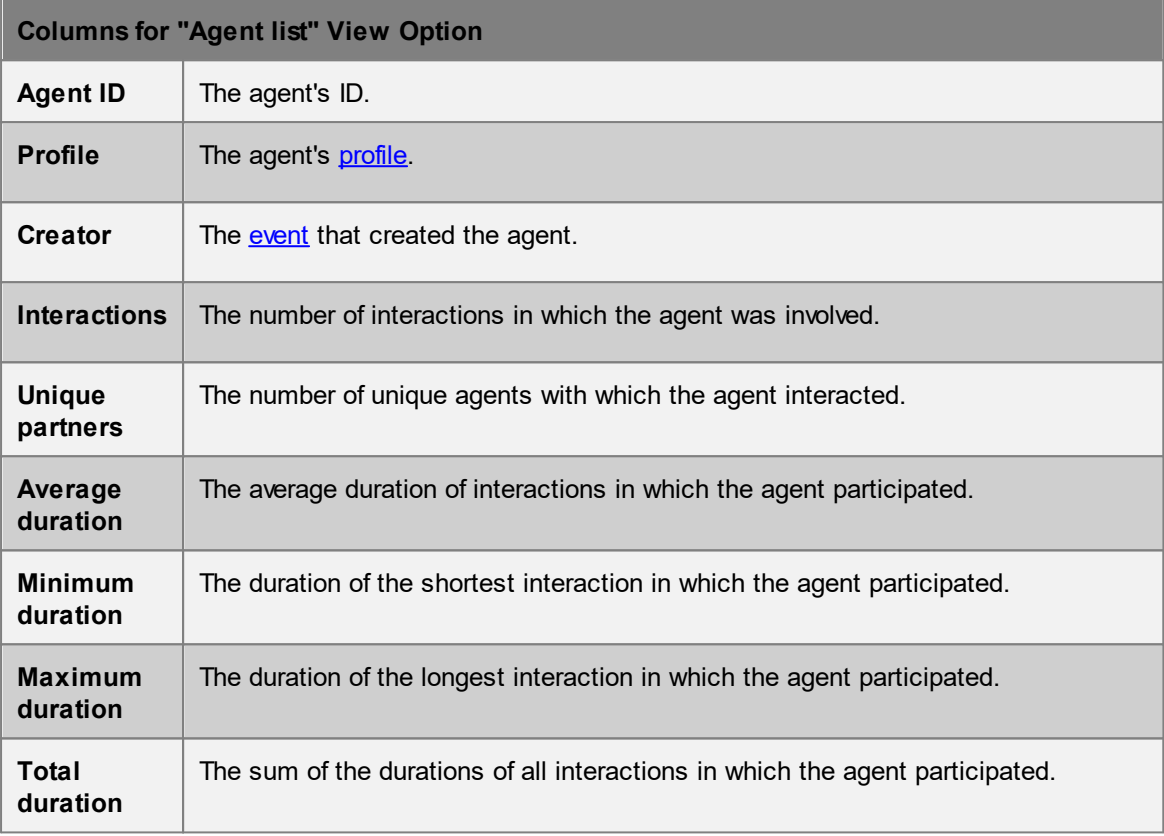

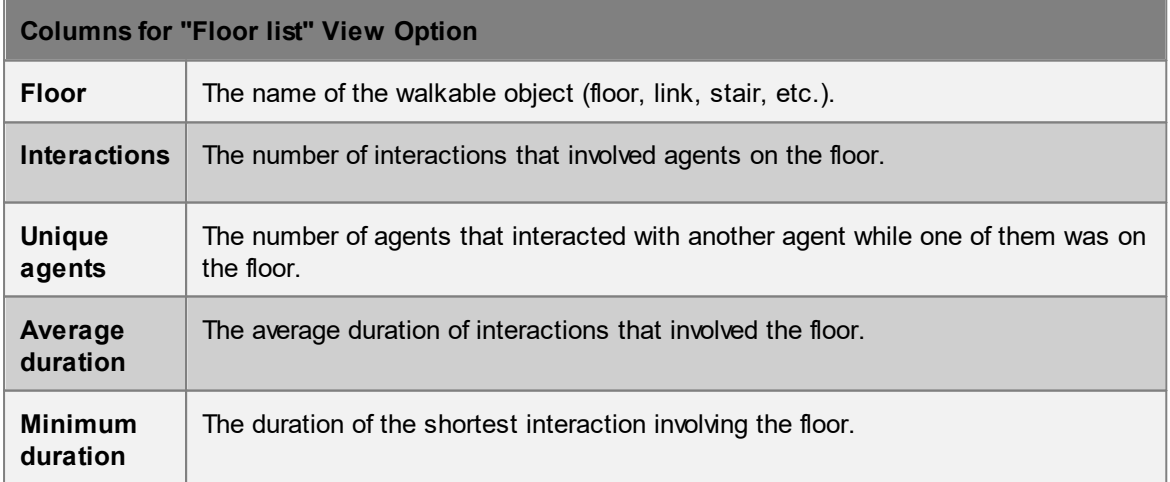

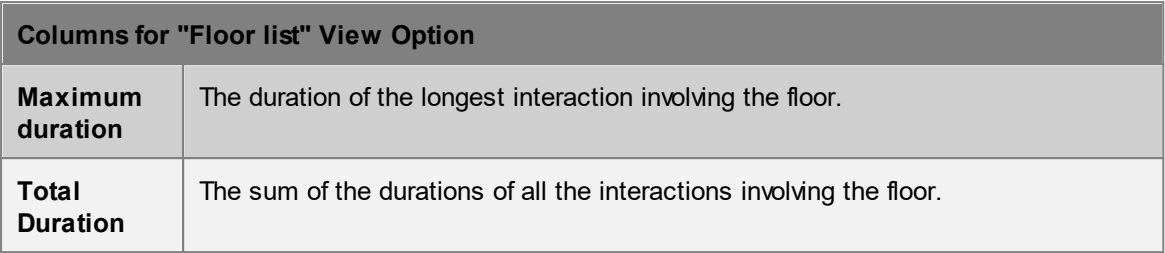

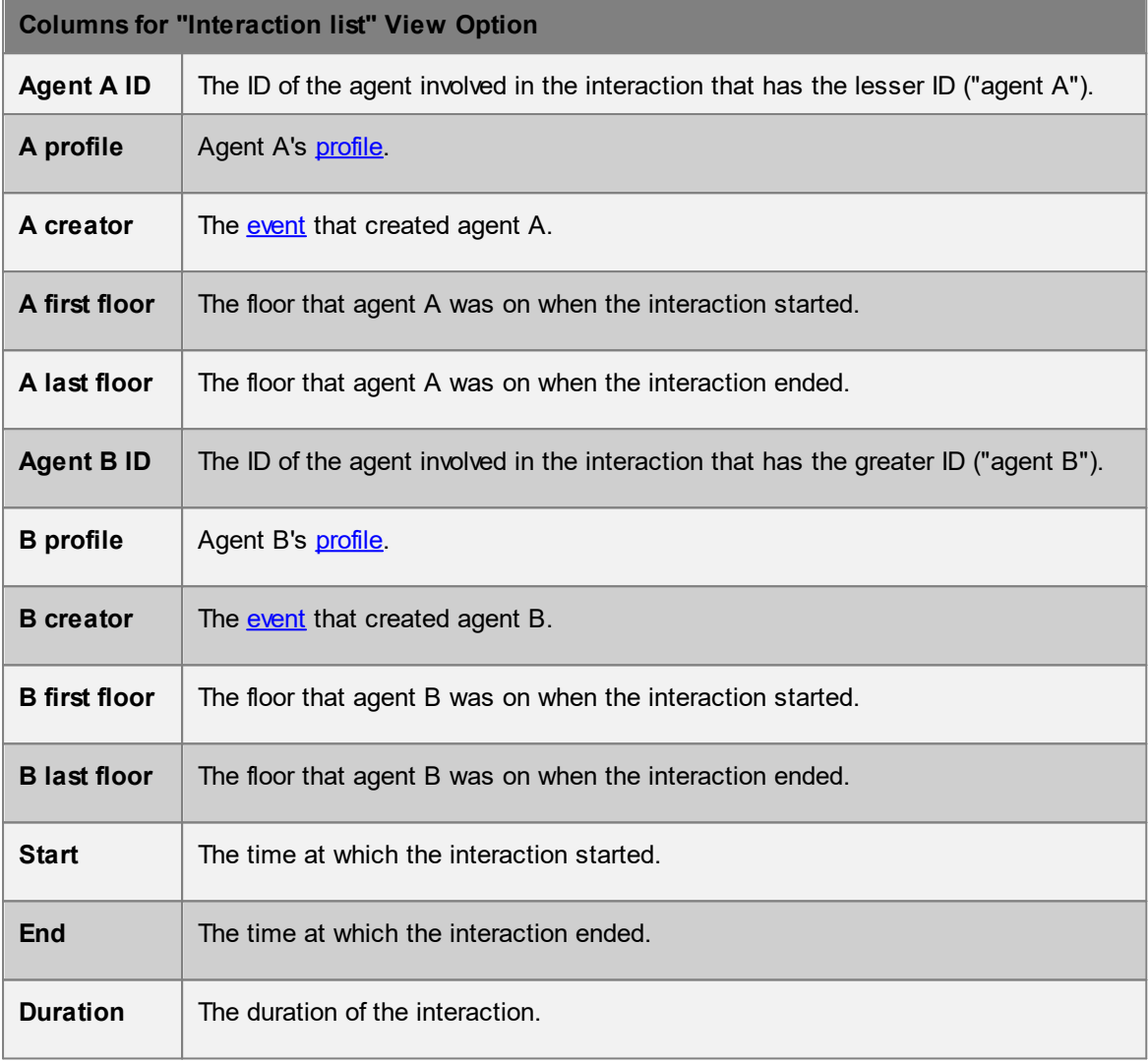

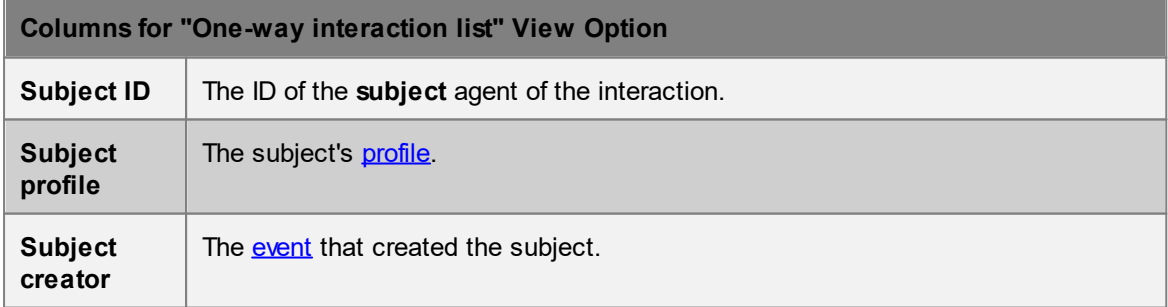

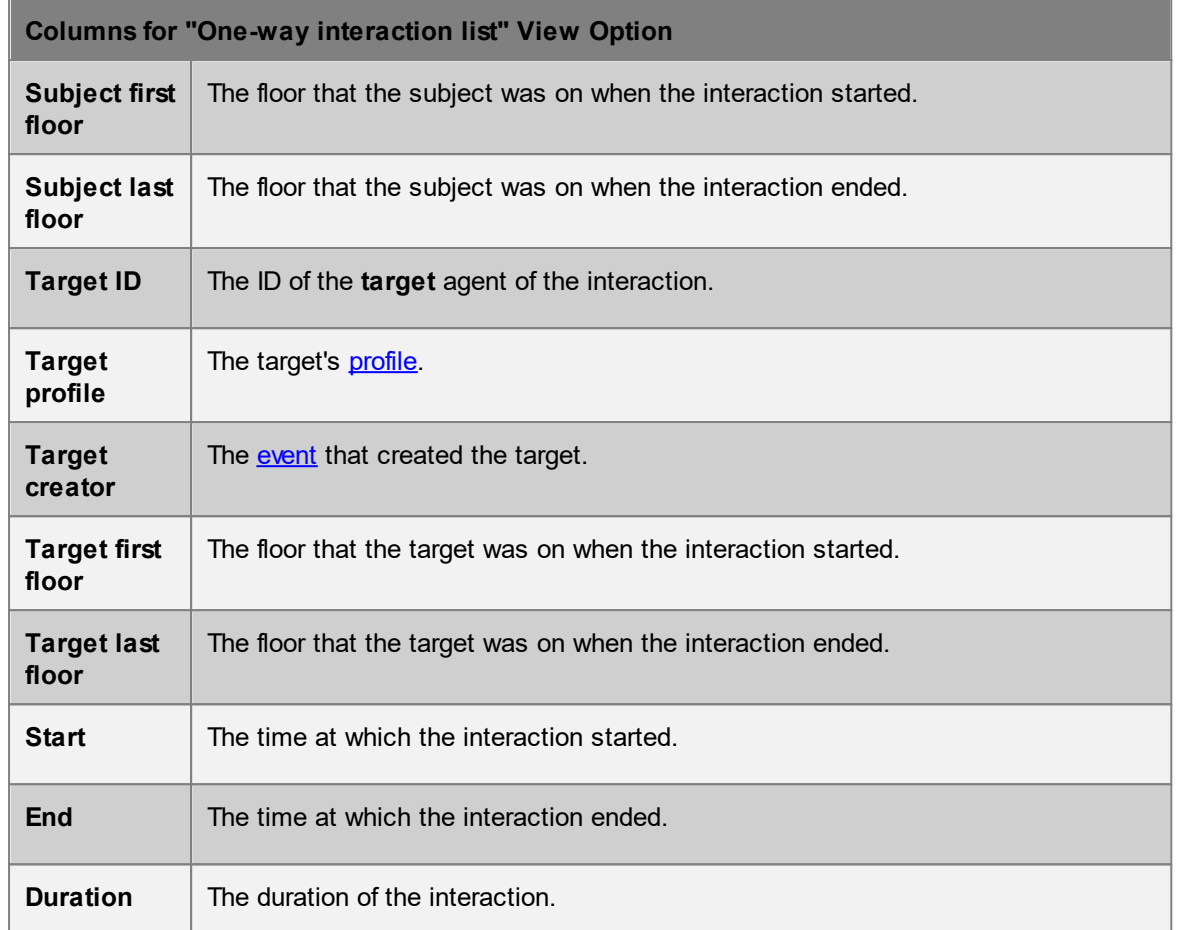

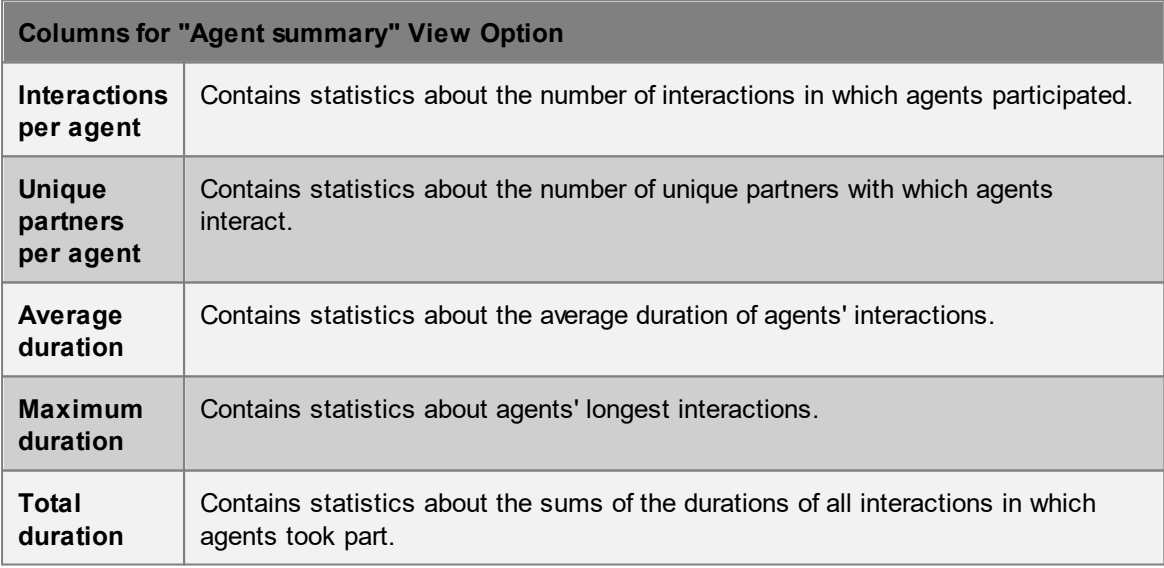

# <span id="page-315-0"></span>4.3.4.6.7 Agent Social Cost

The agent social cost table displays information about the journey of each agent, expressed as a weighted time or cost value. The default weights, cost factors, and algorithms are taken from the Transport For London Business Case Development Manual [1].

In general an agent journey is broken down into the time spent on various activities such as walking, waiting, or climbing stairs. A weight factor is applied to each of these component activities. The sum of the weighted components is termed the 'Generalized Journey Time' and is expressed in seconds.

An additional congestion penalty is calculated while the agent is walking or waiting. The sum of the congestion penalty and generalized journey time is used to calculate a total cost. If the total cost is assumed to be the cost for one day, an annualized cost can be calculated using the number of days in the year.

# **Congestion Factor**

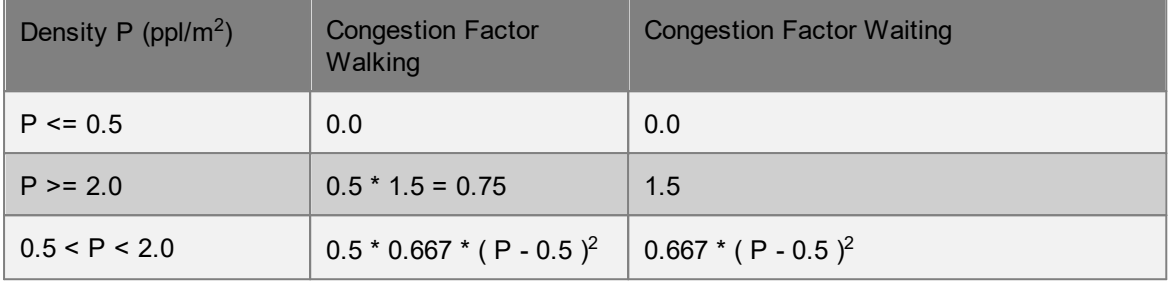

JT stands for journey time and is the measured duration an agent spent engaged in the given activity. GJT is the generalized journey time and is the journey time multiplied by the activity weight. CF is the congestion factor as described in the table above.

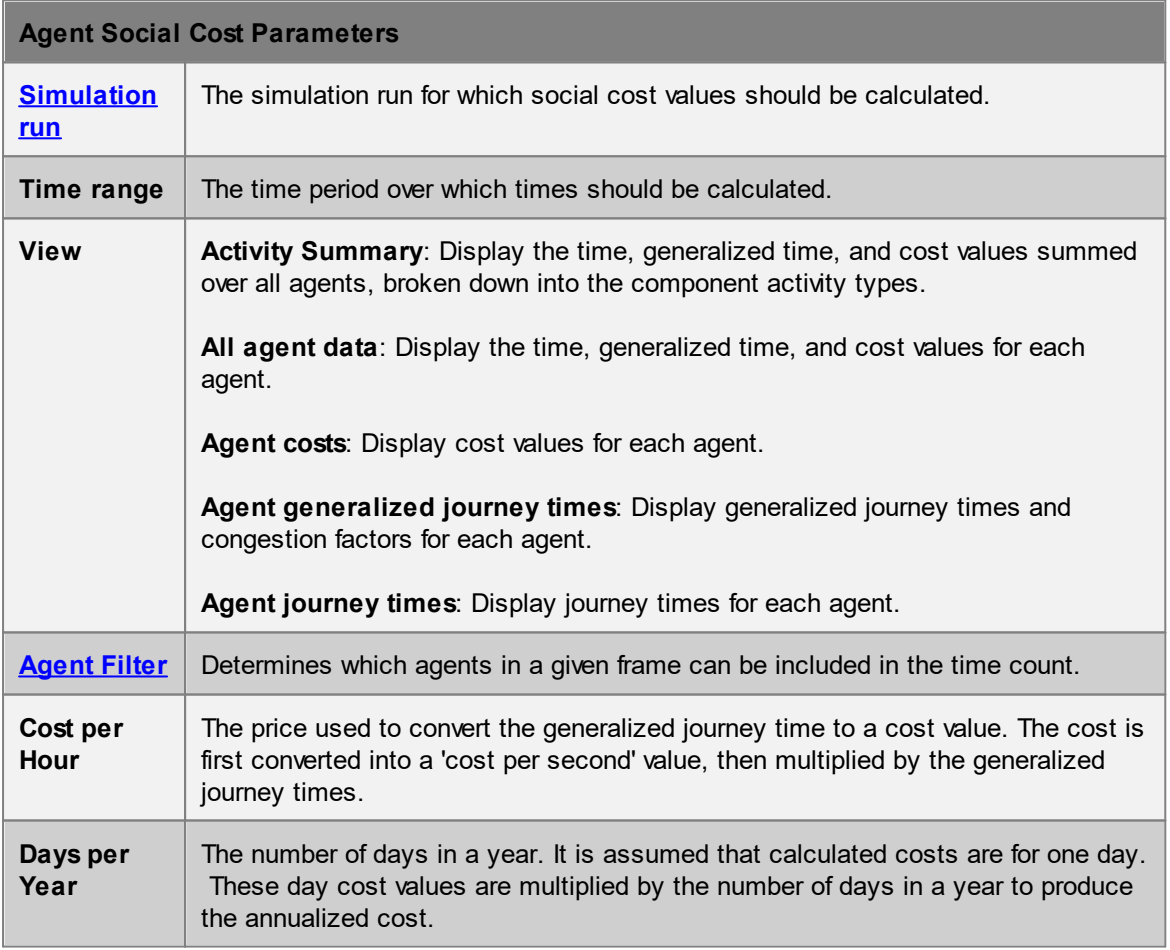

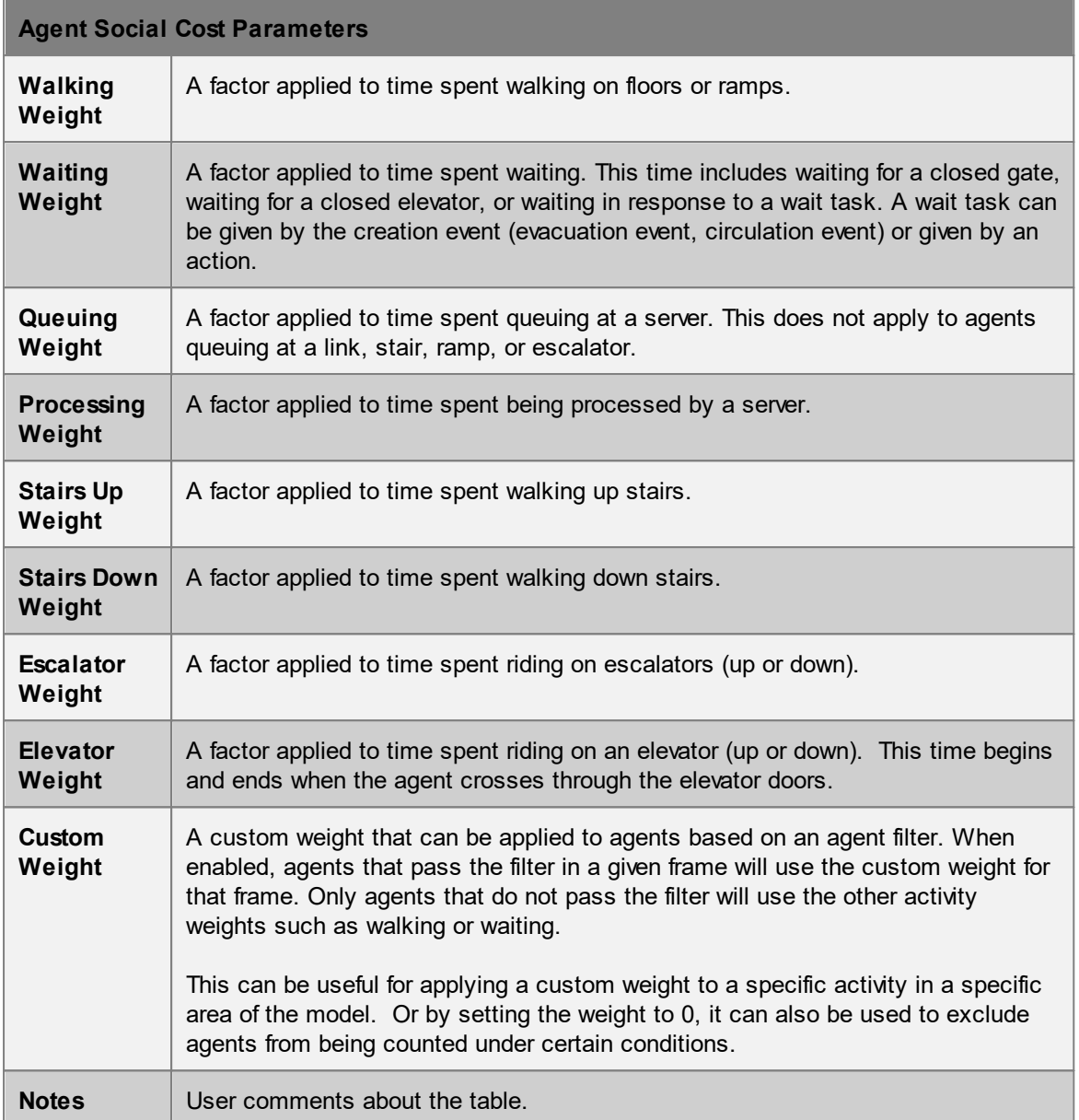

Each row of the table has information on one agent. Agents will only be included in the table if they ever satisfy the given filter during the given time range. All times are rounded to the nearest second.

[1] Business Case Development Manual, Transport For London, May 2013, Appendix E 3.1

#### <span id="page-317-0"></span>4.3.4.6.8 Agent Summary

Agent summary tables display a variety of overall summary information for a set of agents. When combined with the agent filters the table becomes a powerful way to validate components of a simulation.

For example:

- · Right-click on the Entrance column header to display a histogram of the number of agents entering through each portal.
- · Right-click on the Desired Speed column header to display a histogram of the number of agents in various speed ranges.
- · Right-click on an agent Start Time value to focus the 3D view on the agent at the time it entered the simulation.
- Note an agent's Agent ID value and use that in the agent [observer](#page-355-0) window to view more detailed information about the agent.

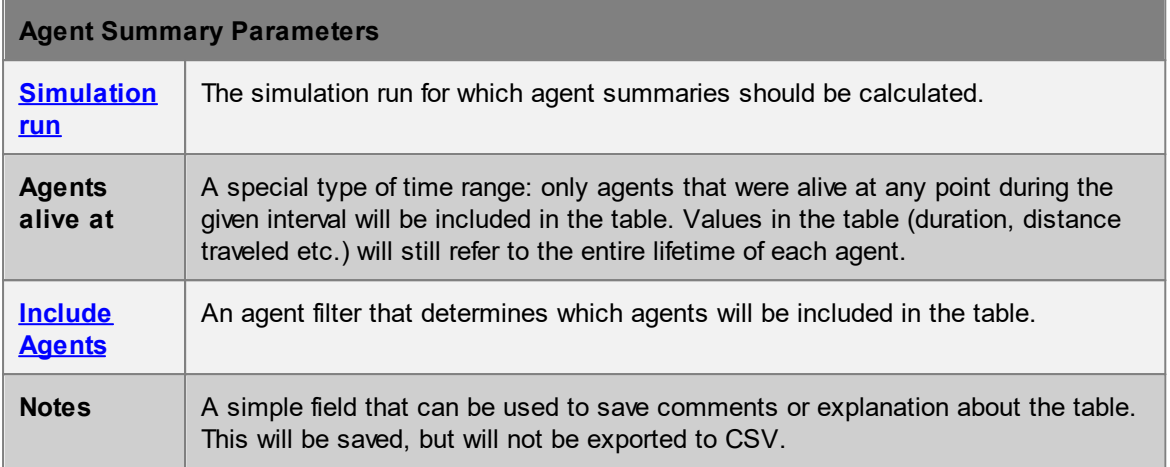

Each row of the table has information on one agent. Agents will only be included in the table if they satisfy the given filter during the given time range. All times are rounded to the nearest second.

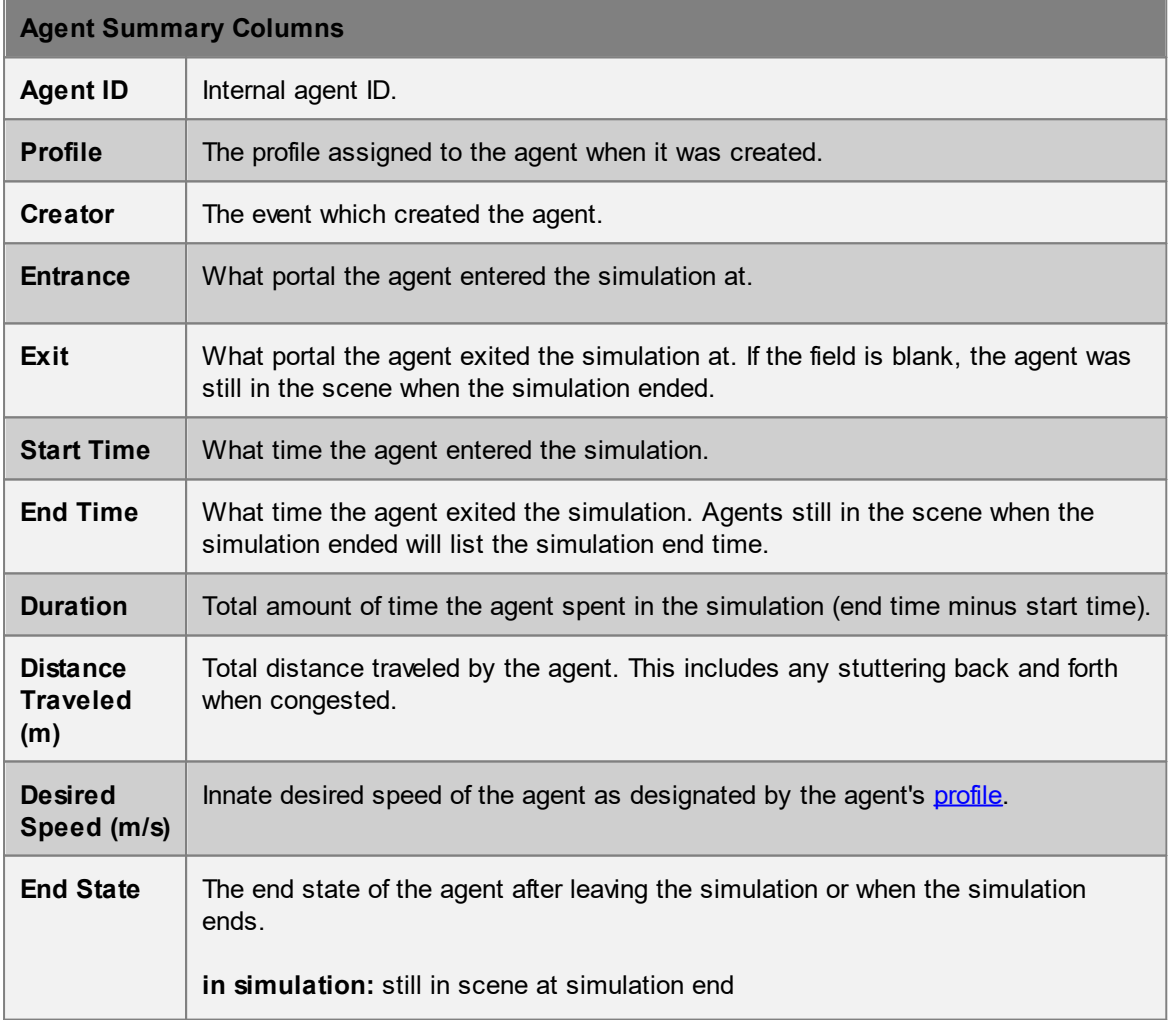

# **Agent Summary Columns exited with success:** exited simulation as expected **exited with error:** was deleted from simulation with an error.

# <span id="page-319-0"></span>4.3.4.6.9 Agent Timetable Summary

Agent timetable summary tables display information about agents created by a particular [timetable.](#page-225-0) It is possible to display all agents created by the timetable, or only those agents created based on one of the timetable reference events. For example, if the timetable is describing the operations of an airport and reference events correspond to flights, the table can be made to display information about all those agents who were either arriving or departing on a particular flight.

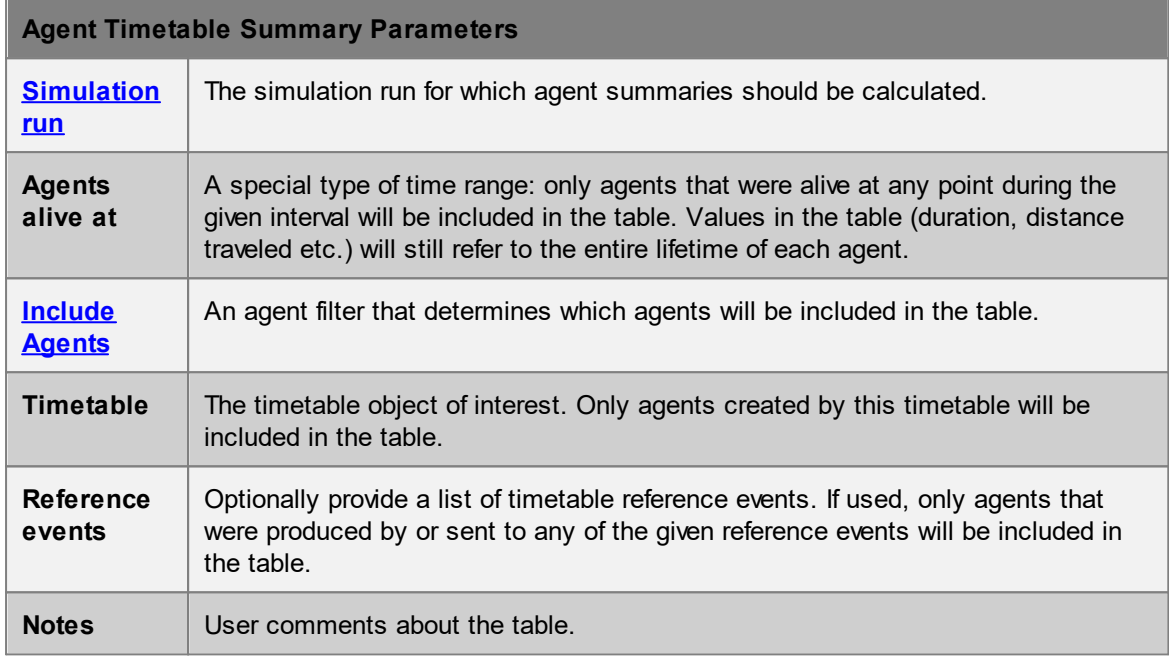

Each row of the table has information on one agent. Agents will only be included in the table if they satisfy the given filter during the given time range. All times are rounded to the nearest second.

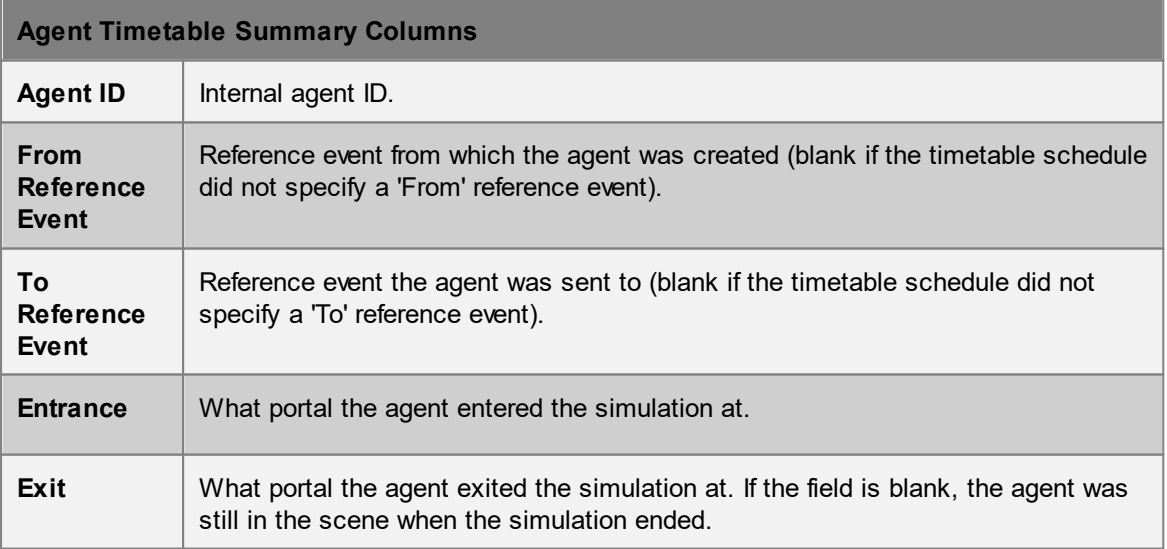

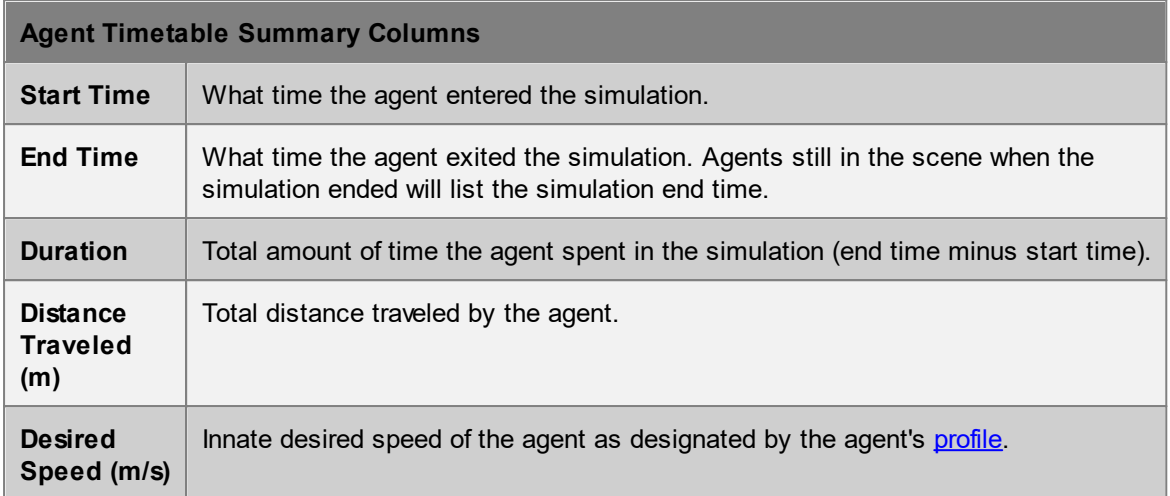

# <span id="page-320-0"></span>4.3.4.6.10 Agent Token Time

Agent token time tables display how long different agents spent holding different [tokens](#page-209-1).

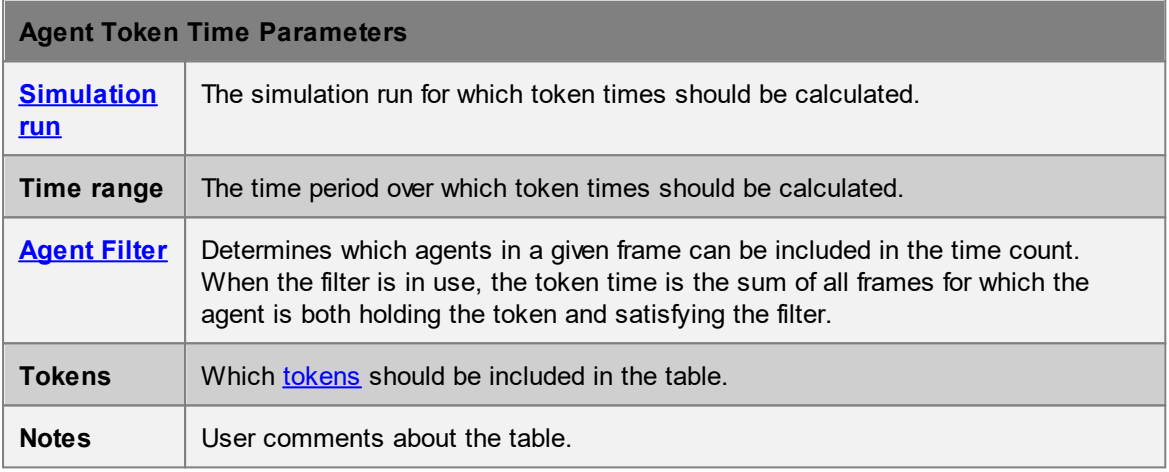

Each row of the table has information on one agent. Agents will only be included in the table if they satisfy the given filter during the given time range, and ever possess any of the given tokens during that time range. All times are rounded to the nearest second.

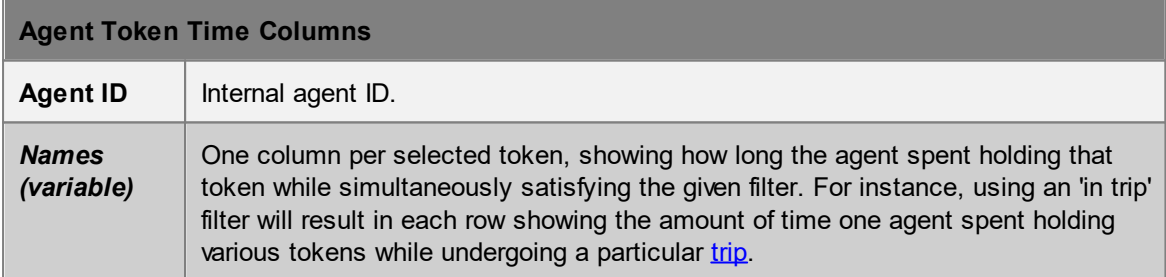

# <span id="page-321-0"></span>4.3.4.6.11 Agent Transition

The agent transition table generates a record of each time an agent executes a given [transition.](#page-357-0) This can be useful for looking at how many times the same agent crosses between two objects or enters or exits an area.

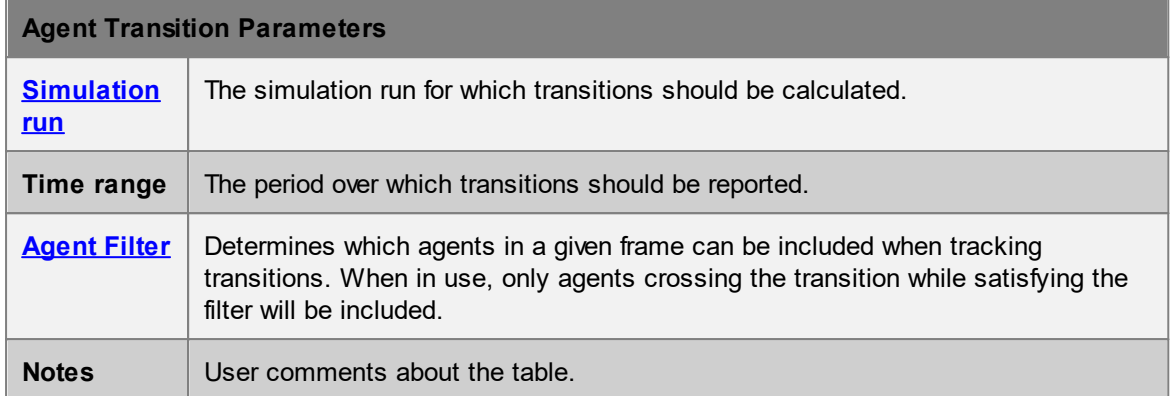

Each row of the table has information on one occurrence of the transition. If the same agent executed the transition more than once, there will be a row for each occurrence. All times are rounded to the nearest second.

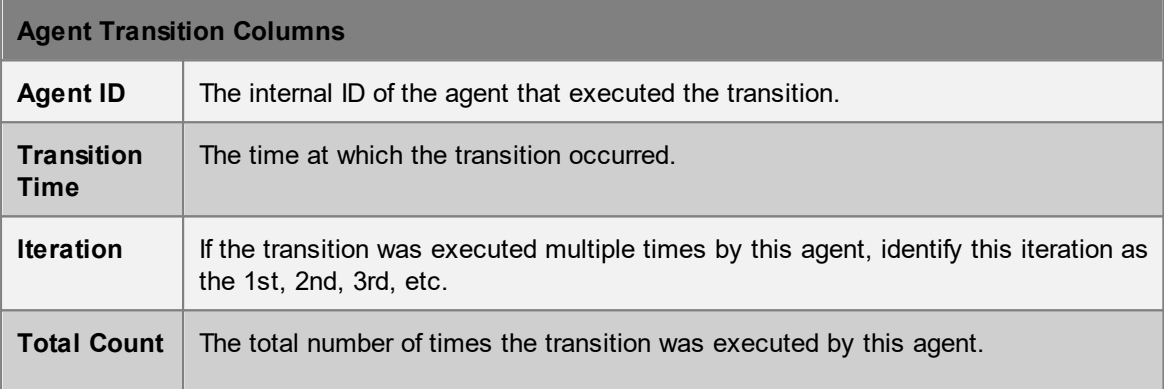

## <span id="page-321-1"></span>4.3.4.6.12 Agent Trip Time

Agent trip time tables can be used to determine how long agents spent to complete a certain [trip.](#page-271-0)

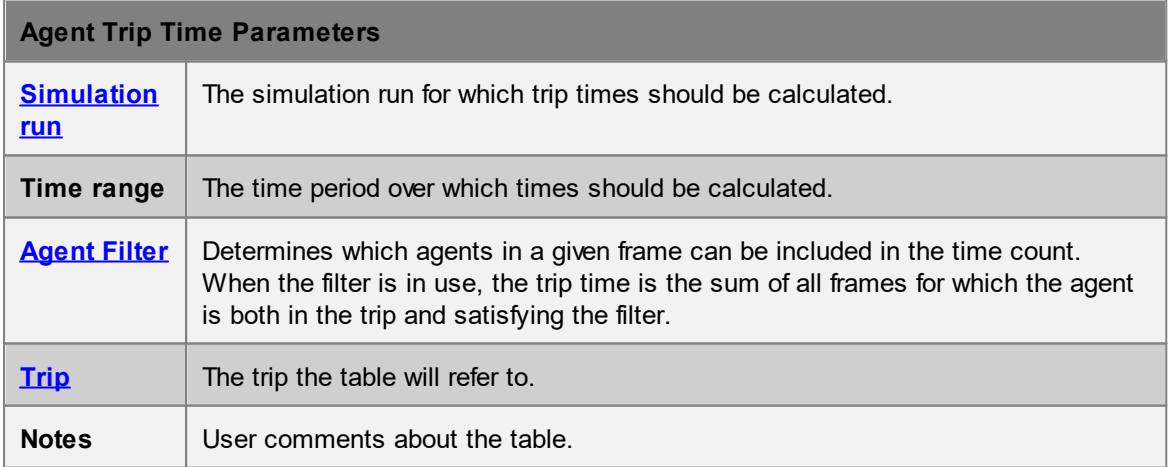

Each row of the table has information on one agent's trip. Agents will only be included in the table if they satisfy the given filter during the given time range, and fully complete the trip within the specified time range. See [Trips](#page-271-0) for the different ways in which a trip can be defined in terms of start and end criteria. All times are rounded to the nearest second.

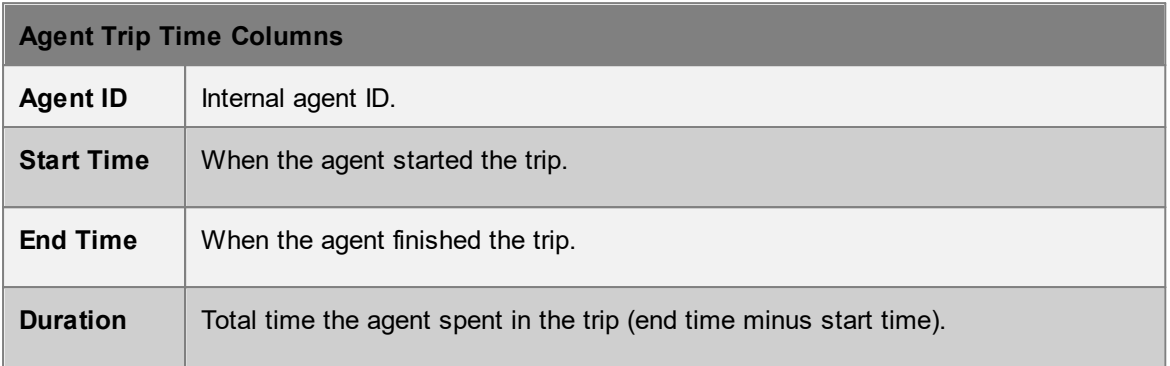

# <span id="page-322-0"></span>4.3.4.6.13 Area OD Count Matrix

The origin/destination matrix displays a count of agents organized by the objects through which they enter and exit an **[area](#page-340-0)**. Possible entry and exit objects include portals, links, stairs, ramps, escalators, paths, or elevators. A time range can be used to target a particular interval within the simulation. Results can be displayed in matrix or list form.

Area entrances are listed as row headers down the left hand side. Area exits are listed as column headers along the top.

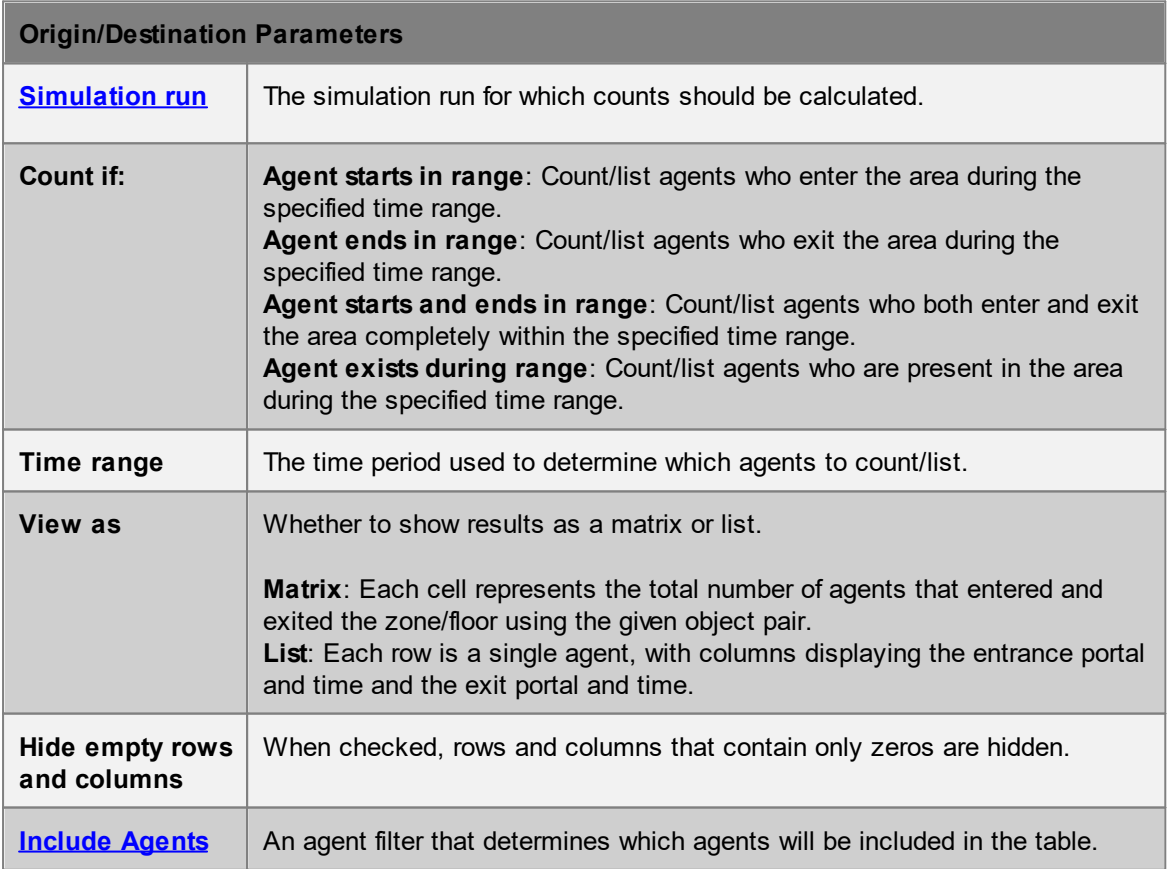

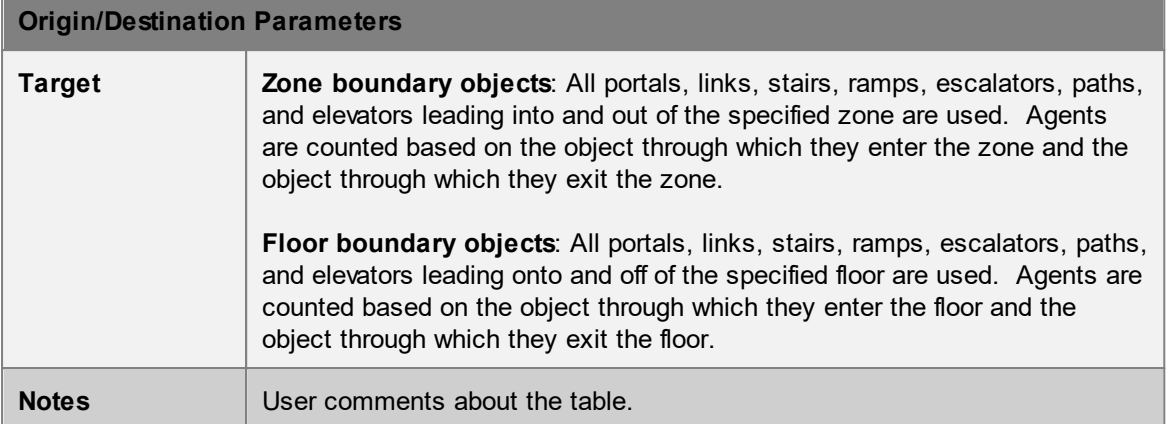

#### <span id="page-323-0"></span>4.3.4.6.14 Expected Demand OD Count Matrix

The query displays the number of agents the chosen events will create, grouped by the expected assigned origins and destinations. It is assumed that each event will execute a single time, and execute entirely to completion. Simulation time is ignored.

Only [journey,](#page-210-1) [evacuate,](#page-222-0) and [circulate](#page-213-0) events are supported.

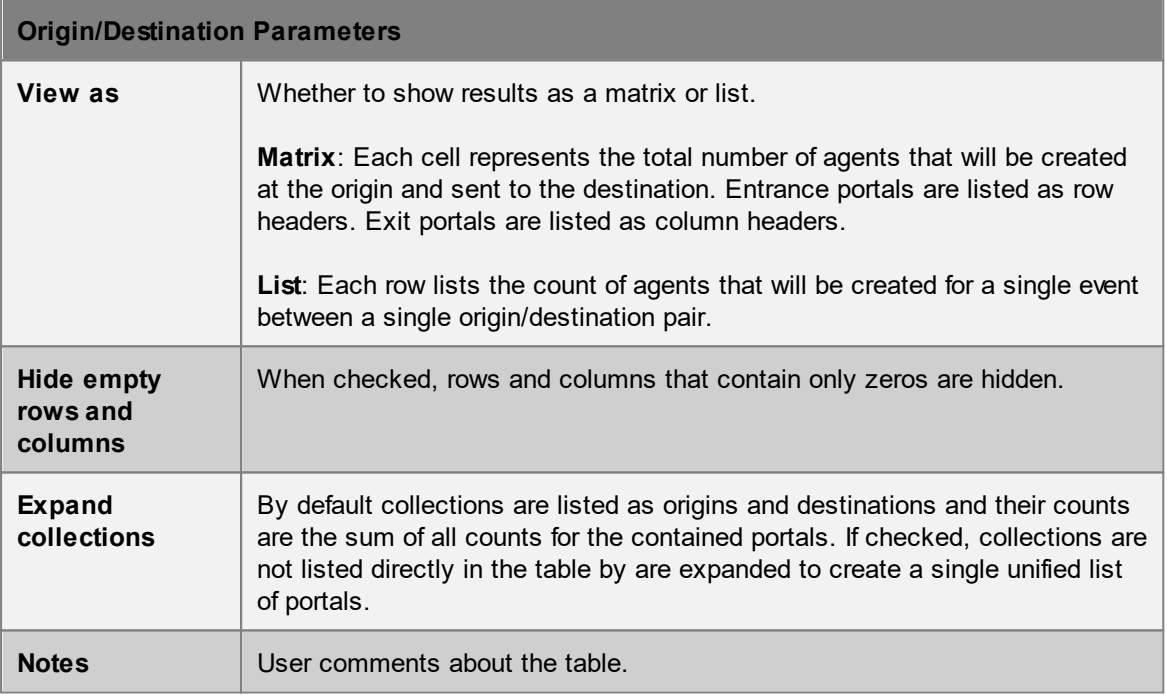

#### <span id="page-323-1"></span>4.3.4.6.15 Simulation OD Count Matrix

The origin/destination count matrix displays a count of agents by their entrance and exit portals. A time range can be used to target a particular interval within the simulation. Results can be displayed in matrix or list form.

Entrance portals are listed as row headers. Exit portals are listed as column headers.
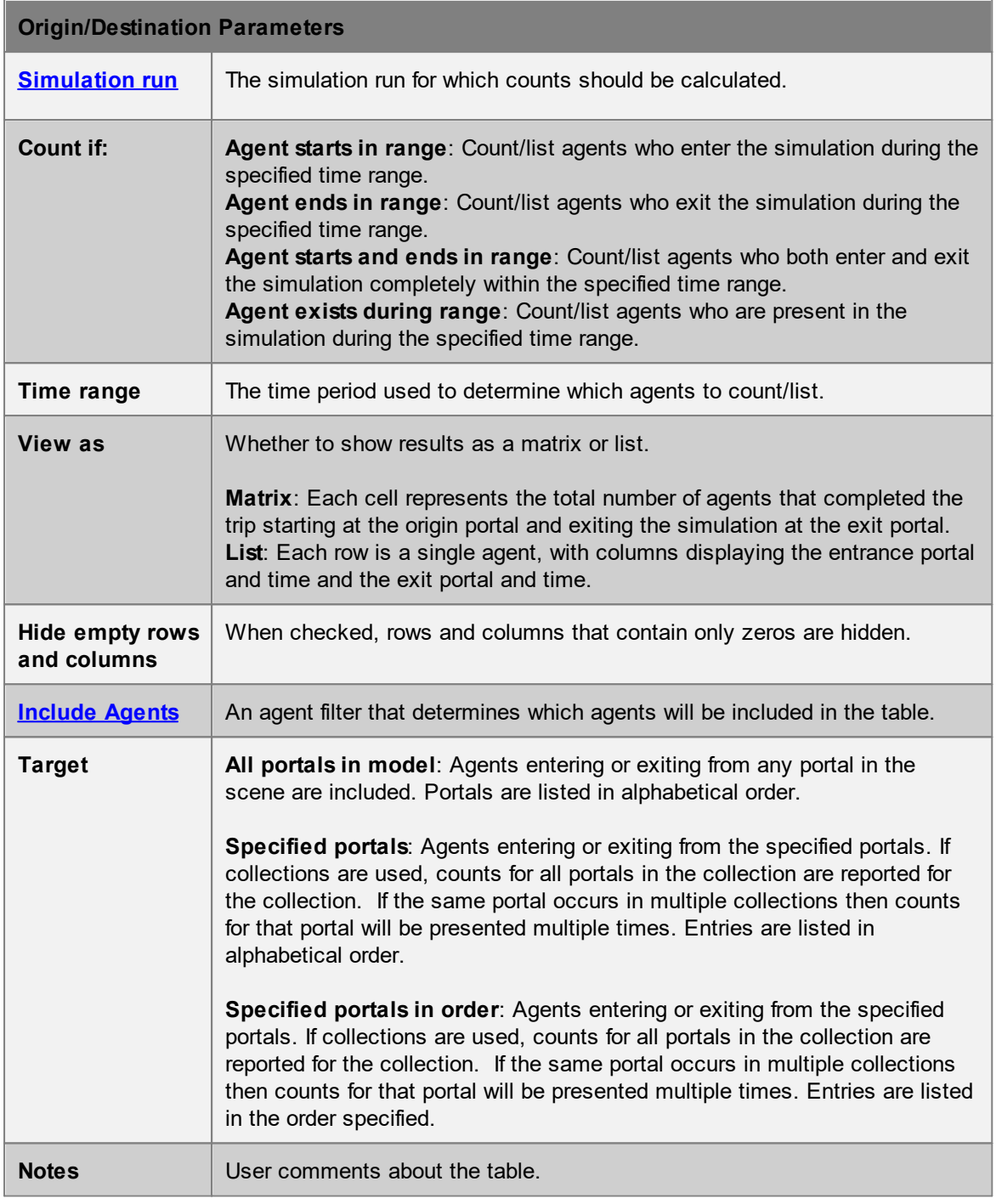

## 4.3.4.6.16 Simulation OD Time Matrix

The origin/destination time matrix displays the number of seconds agents were in the simulation, organized by entrance/exit. Results can be displayed as the total time for all agents with the given entrance/exit pair, the average trip time, the maximum, or the minimum. When using an agent filter, each agent's time count includes only those frames when the agent satisfied the filter.

Entrance portals are listed as row headers. Exit portals are listed as column headers.

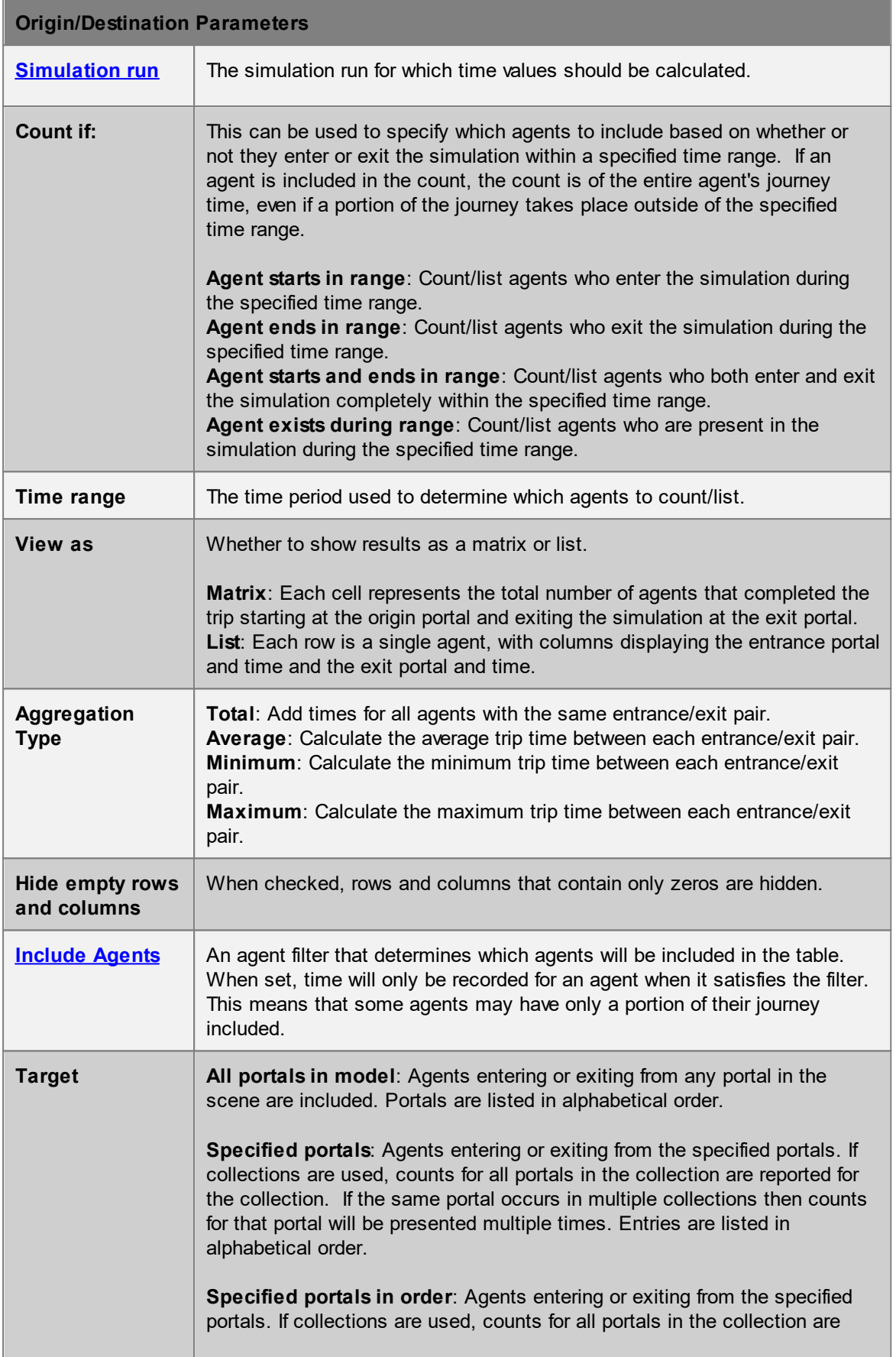

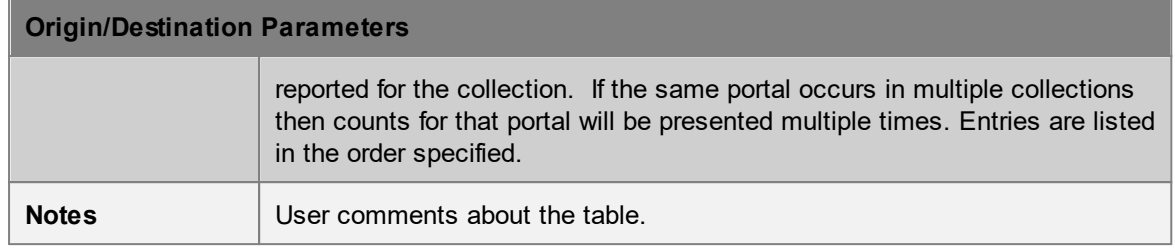

#### 4.3.4.6.17 Simulation OD Social Cost Matrix

The origin/destination social cost matrix displays the social cost or generalized journey times for agents, organized by entrance/exit. Results can be displayed as the total value for all agents with the given entrance/exit pair, the average value, the maximum, or the minimum. When using an agent filter, each agent's time/cost count includes only those frames when the agent satisfied the filter.

The "Social Cost" tab provides options for configuring the type of value to display and how that value should be calculated. For details on the agent [social](#page-315-0) cost calculations see agent social cost.

Entrance portals are listed as row headers. Exit portals are listed as column headers.

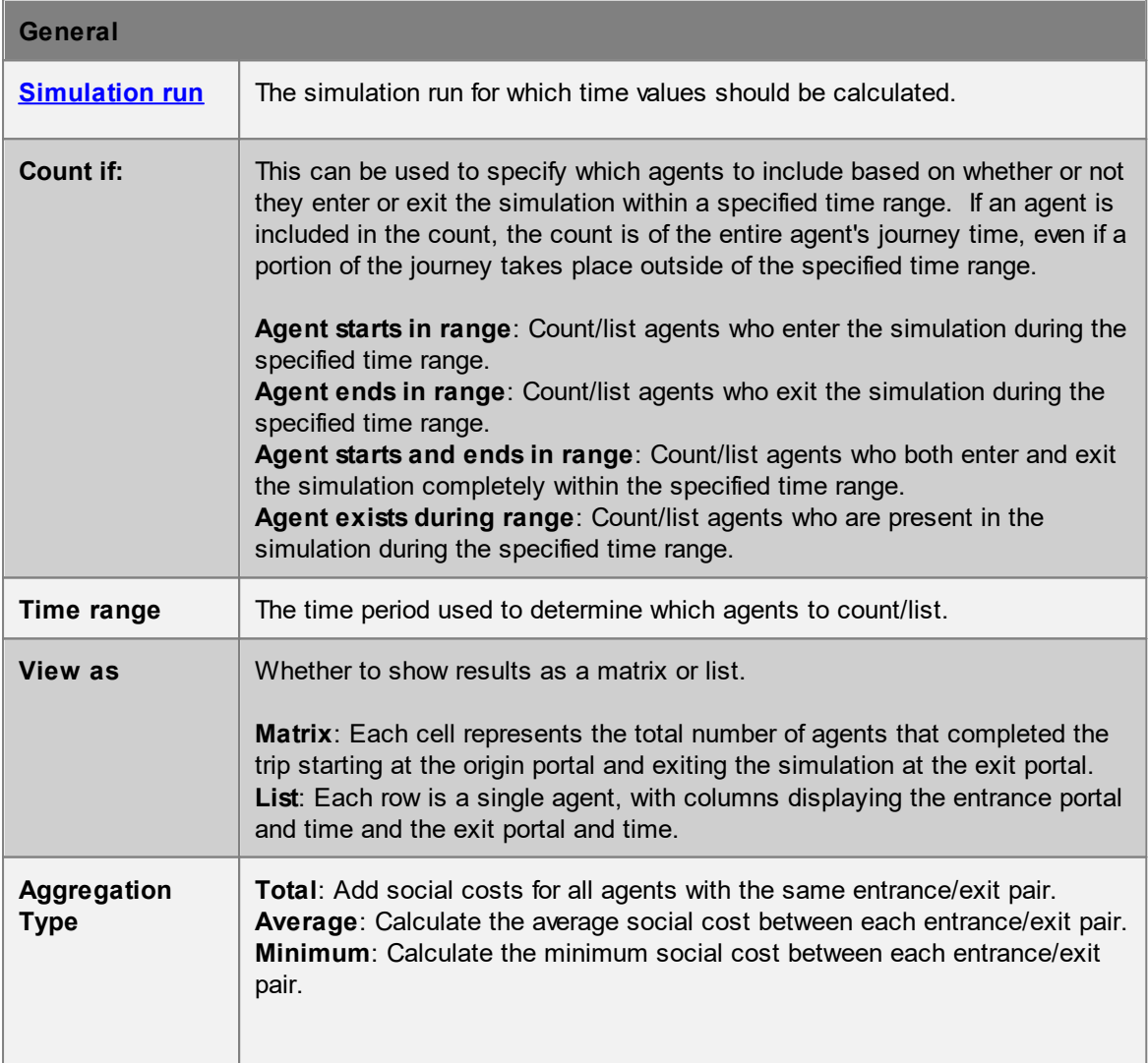

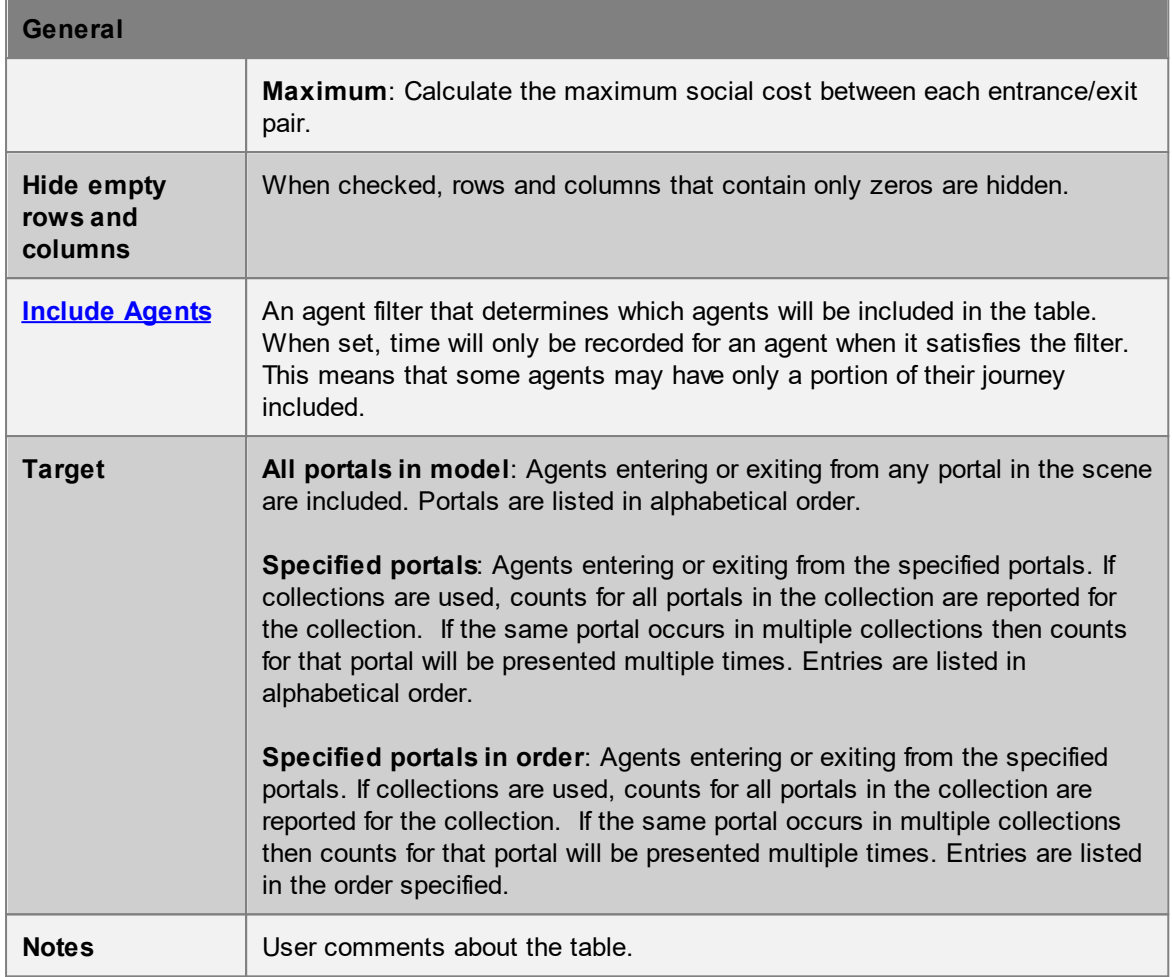

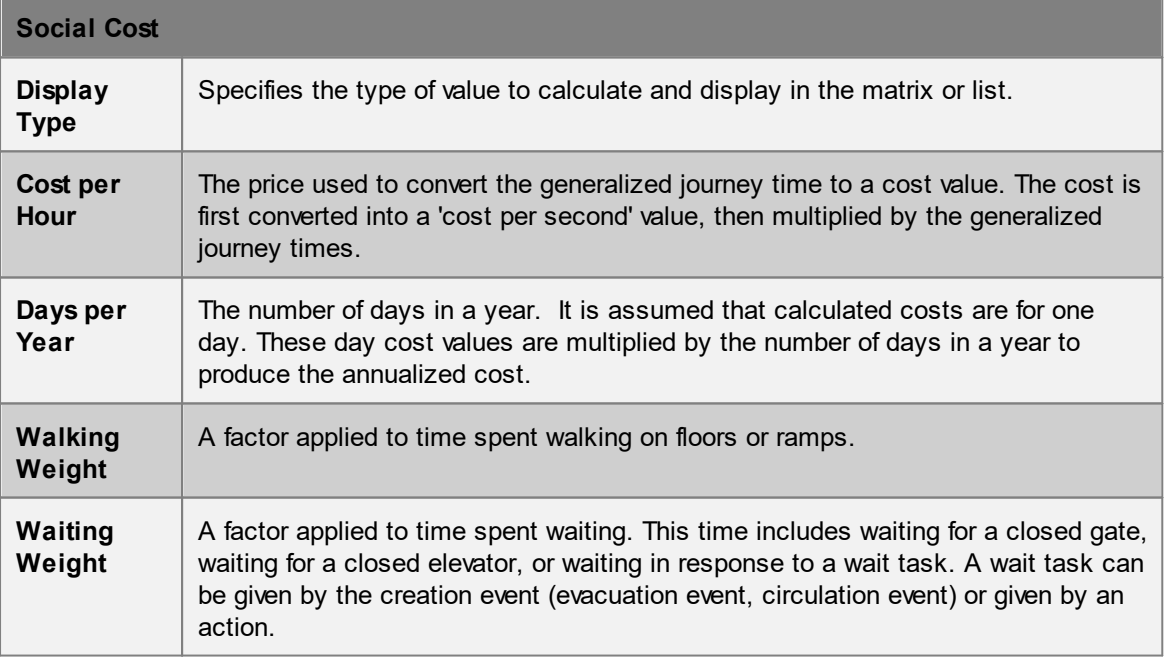

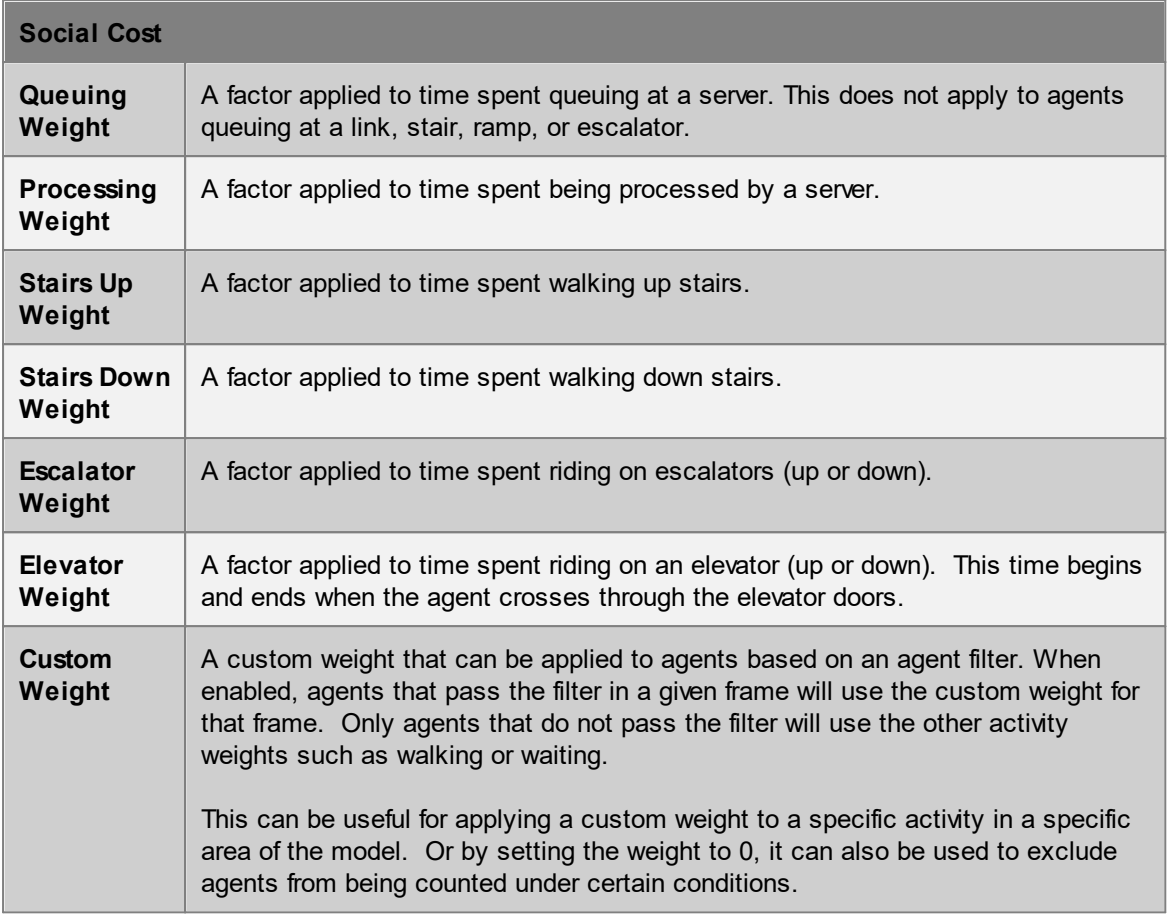

#### 4.3.4.6.18 Elevator Stop Time Without Service

The elevator stop time without service query shows, for each stop connected to a given set of elevators, the amount of time the stop spends with none of the given elevators servicing that stop.

An elevator is considered to be "servicing" a stop when it is at the same height as the stop and not moving. In particular, an elevator may be considered to be servicing a stop for the purpose of this query even if it has its doors closed, or while the doors are opening or closing. An interval without service begins in the first frame in which the last of the given elevators leaves a particular stop, and ends in the first frame in which any of the elevators return.

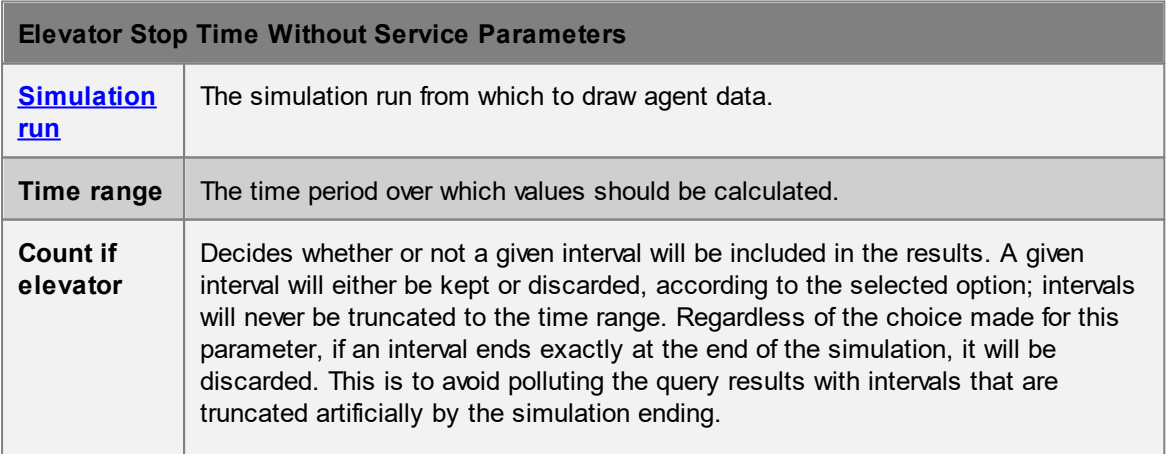

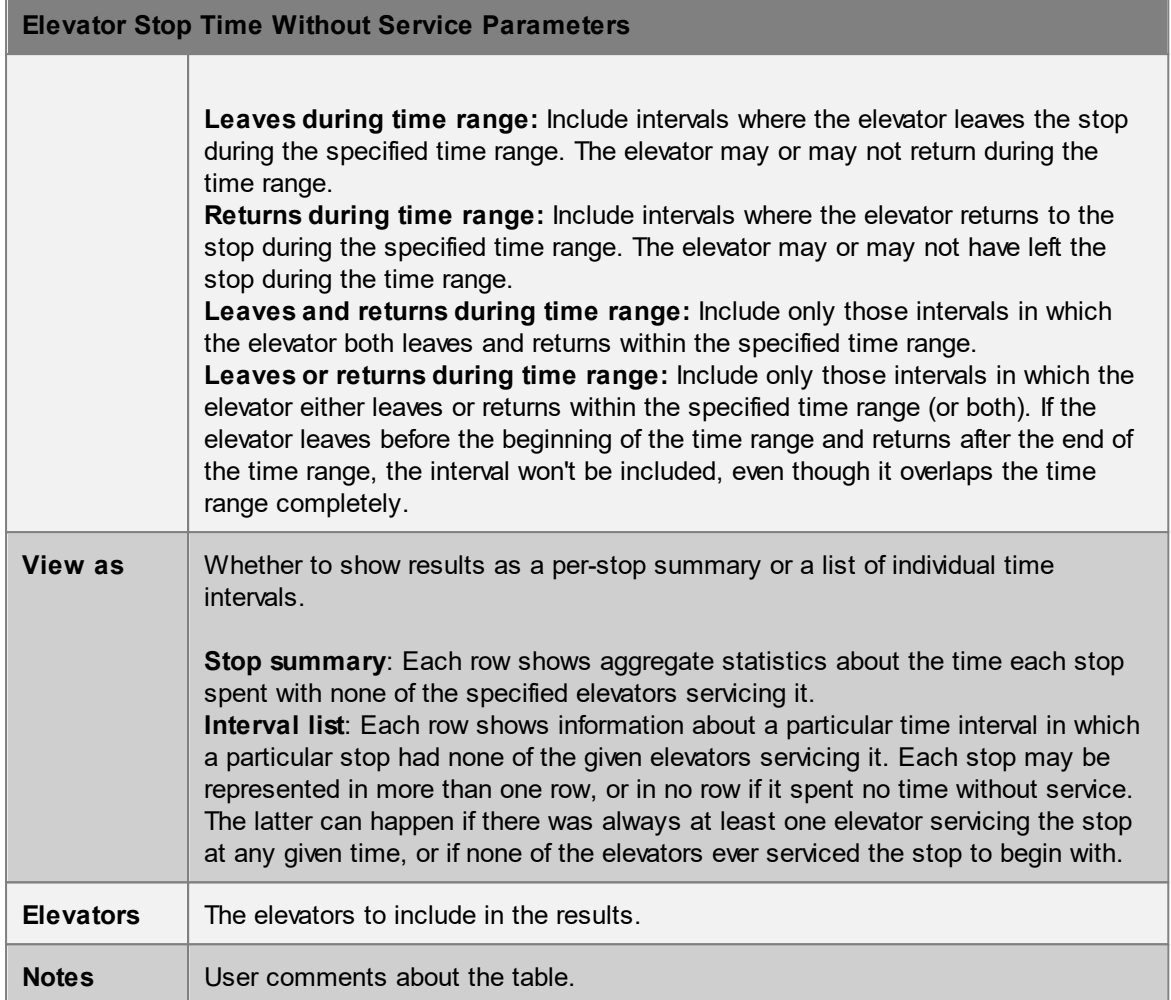

The rows and columns of the generated table depend upon the selected value of the "View as" parameter. If the "Stop summary" option is chosen, the table will contain one row per stop connected to any of the given elevators. If the "Interval list" option is chosen, there will be one row per interval of time in which a given stop was without service. The interval list may contain multiple rows per stop, or no rows for a given stop, but the stop summary will have one row for every stop, even if that stop had no intervals without service during the given time range.

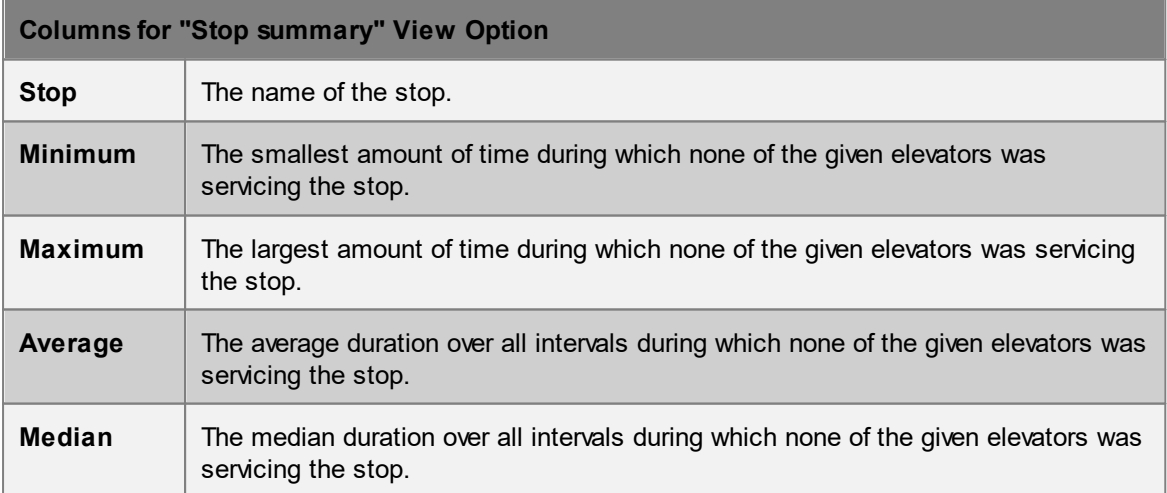

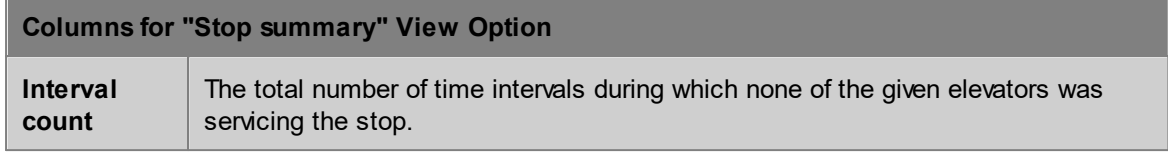

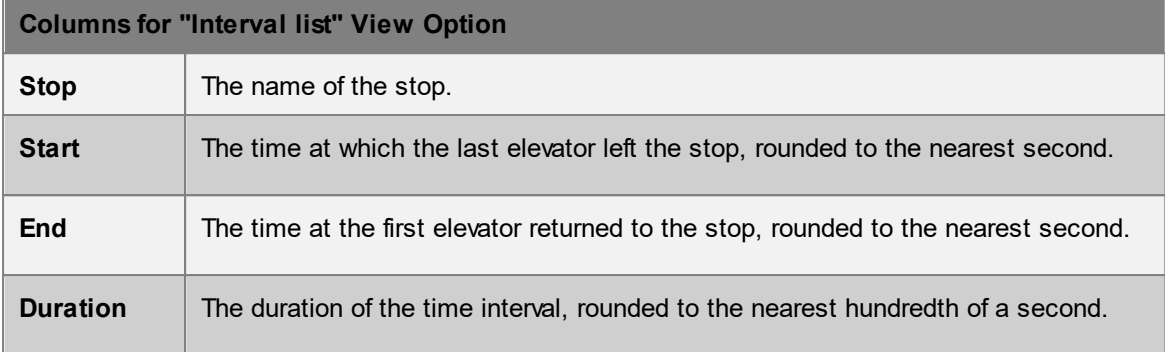

## 4.3.4.6.19 Server Summary

Server summary tables display the average, maximum or minimum values of various [server](#page-158-0) performance metrics over several simulation runs (e.g., several runs with different random seeds used to check for random variation).

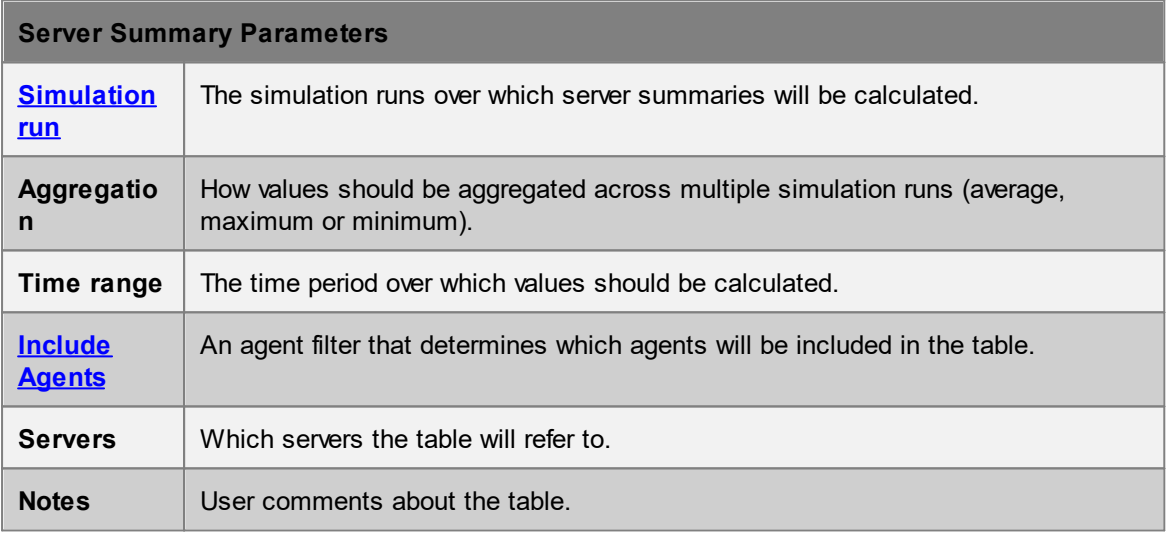

Each row of the table has information on one server, aggregated across the given runs using the given aggregation type. Only agents that satisfy the given filter will contribute to the computed values. All times are rounded to the nearest second.

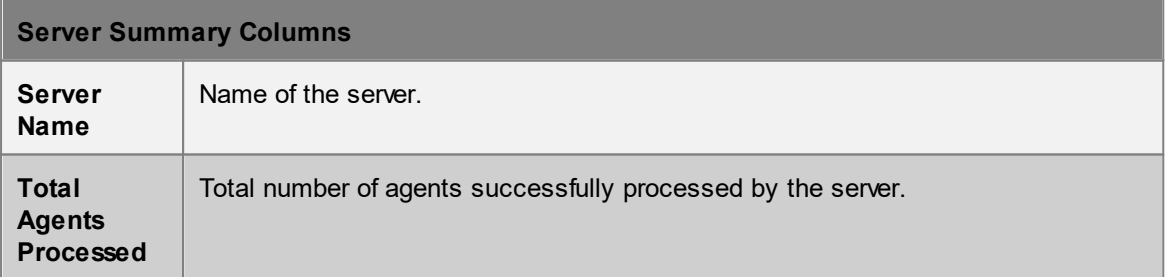

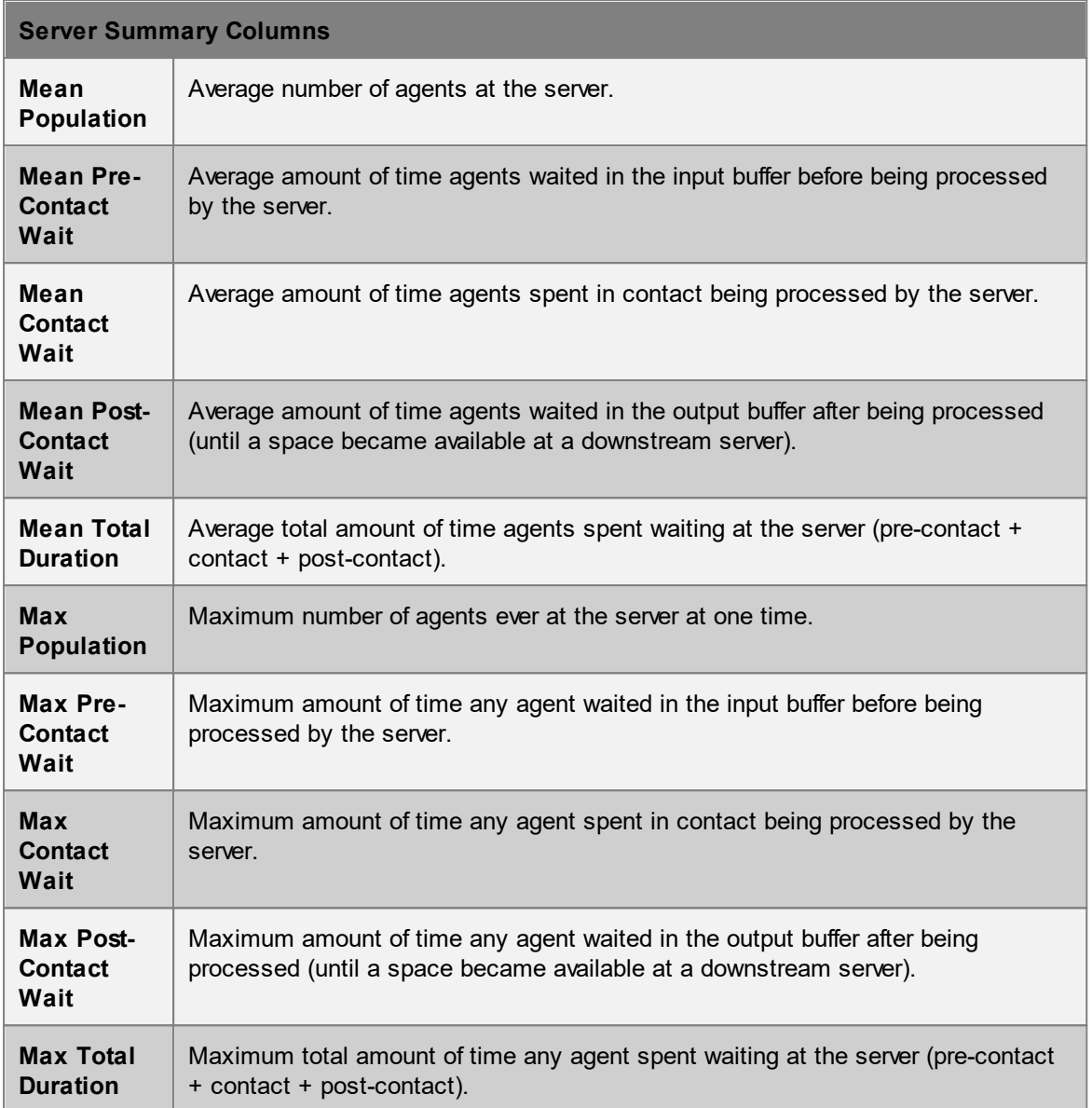

Note that 'Mean' or 'Max' in each column name refers to a mean or max that is performed **within** each run; these values are then aggregated **across** runs using the given aggregation type. For example:

- · If aggregation type is set to 'Average over simulations', then the 'Max Queue Size' column has the following interpretation: For a particular server, calculate the maximum queue size at the server within each run, then take the average of those values to report in the table.
- · If the aggregation type is set to 'Maximum over simulations', then the 'Mean Queue Size' column has the following interpretation: For a particular server, calculate the mean queue size at the server within each run, then take the maximum of those values to report in the table.

### 4.3.4.6.20 Performance Table

Performance tables can be used to compare performance statistics about different simulation runs. This includes both population data and timing information from when the simulation was run.

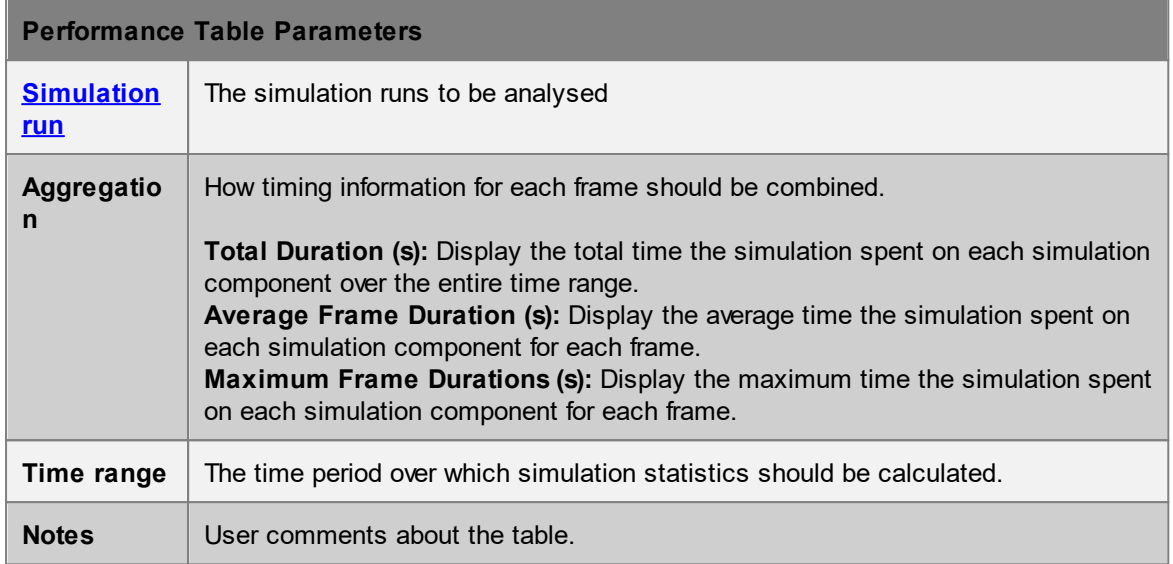

Each row of the table has information on one simulation run.

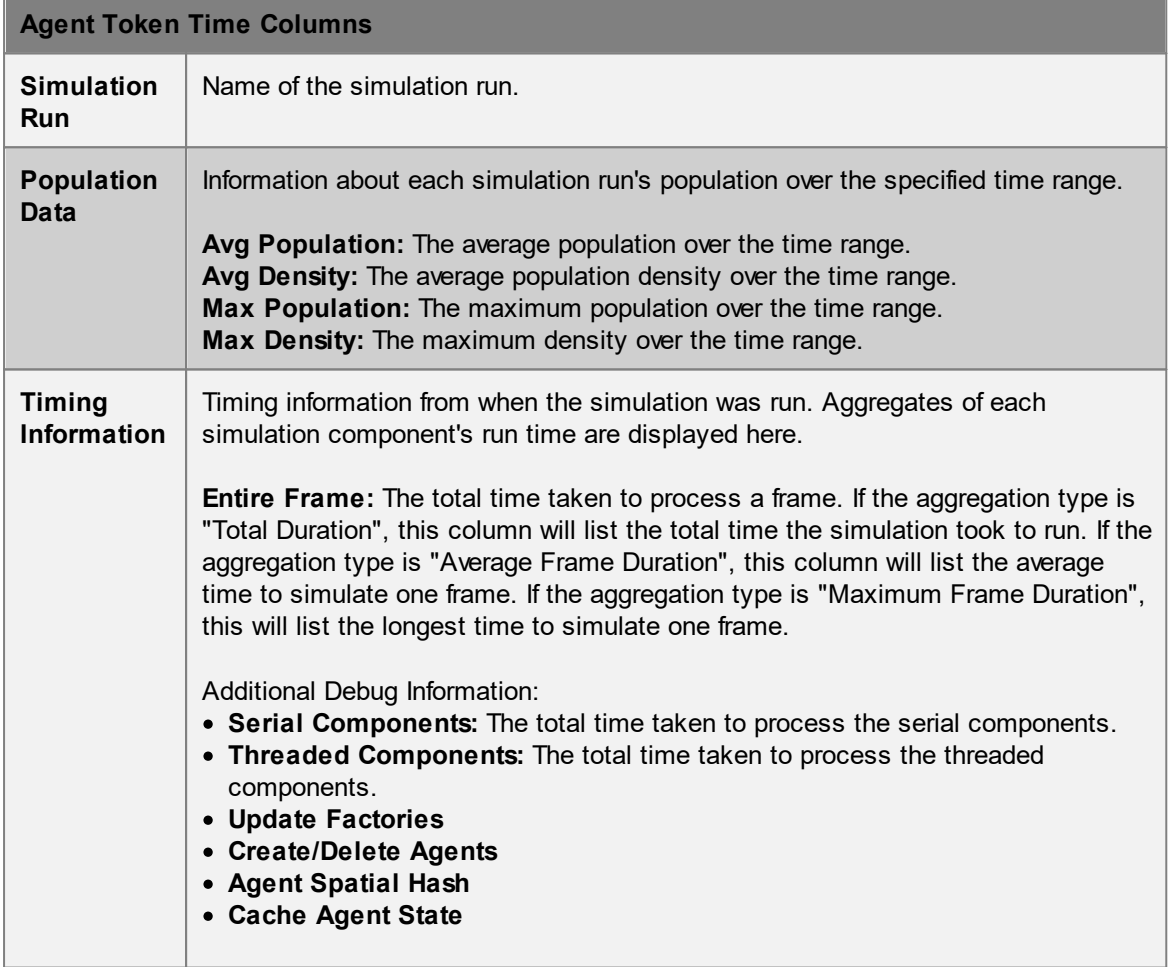

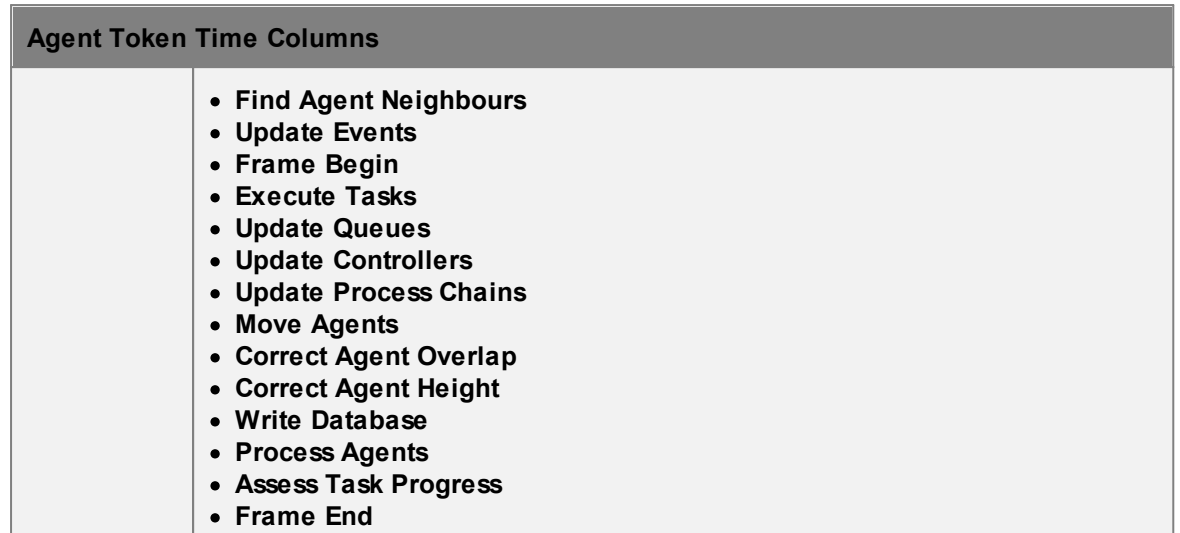

## **4.3.5 Bookmark**

Bookmarks are used to store how a scene currently appears in a view, and then quickly re-apply that same configuration at a latter time. Bookmarks can optionally set the viewpoint, object visibility, simulation time, and any of the view options.

Bookmarks might be used during authoring to quickly jump to a view of the inside of a building where all exterior walls are hidden, or to jump between views of different levels of a train station. Bookmarks might also be created for use in a presentation, highlighting different areas of interest at different times in a simulation.

Bookmarks can be created and applied through the bookmark menu in the 3D [Scene](#page-82-0) View.

Bookmarks can also incorporate an animated camera created using the [camera](#page-194-0) object. In particular, this provides a powerful tool for the [MassMotion](#page-369-0) Viewer where a preset animated camera path may show various aspects of a model in a controlled way. For more on animating cameras please see [flythrough](#page-133-0) cameras.

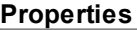

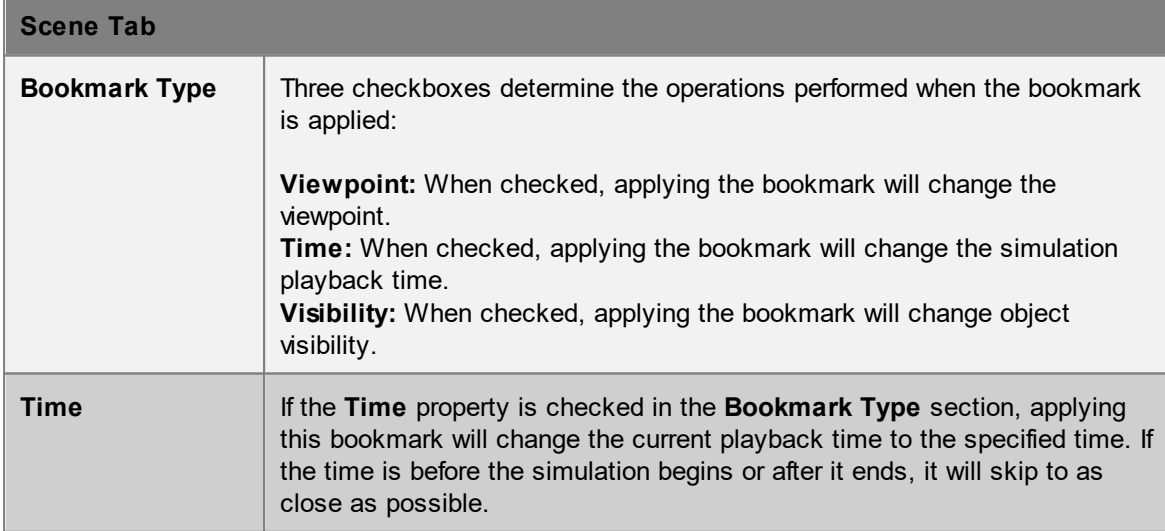

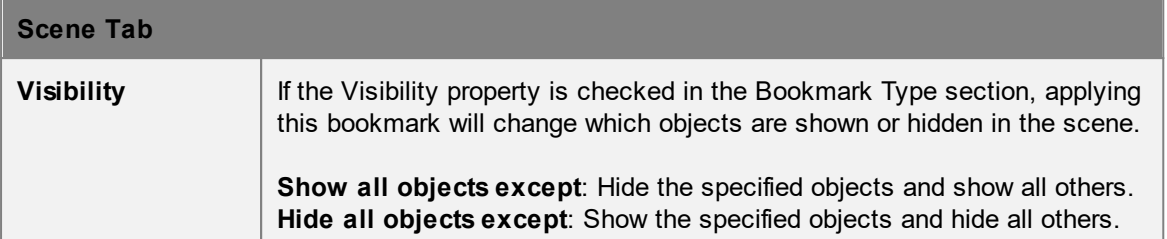

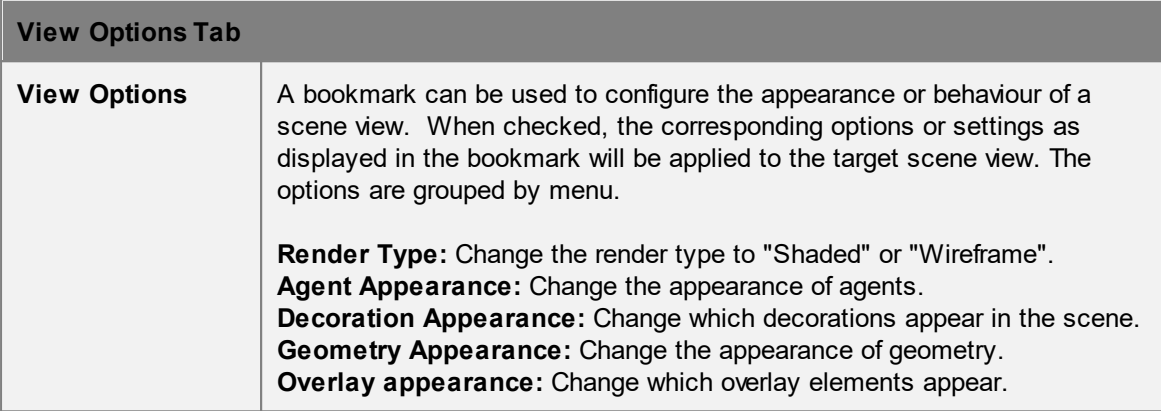

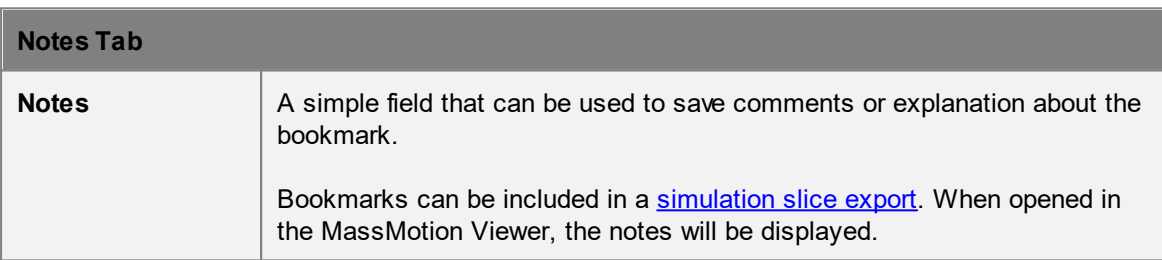

## **Collections in bookmarks**

[Collections](#page-198-0) can be used in the "Visibility" property. All scene objects included in the collection will be shown or hidden if visibility changes are active.

# **4.4 Simulation**

## **4.4.1 Agent Behaviour**

## **4.4.1.1 Agent Tasks**

Each agent in the simulation maintains a list of tasks or "things to do". The agent is only capable of working on one task at a time, and the task currently being considered is said to be the *active* task. Each frame, the agent determines what to do and how to do it based on the active task. Once the active task is complete, the agent will move on to the next task in its list. Tasks are always executed in order.

### **Giving Agents New Tasks**

Agents can be assigned new tasks using [actions.](#page-39-0) When an agent receives one or more tasks from an action, those tasks are pushed in front of any currently active tasks and executed in order. The agent will return to the deferred tasks when all of the new tasks have been completed.

### **Types of Tasks**

For a complete list of available tasks, please see the task giving actions in Agent [Actions](#page-250-0). Typical tasks include:

- · Moving to a portal destination.
- Moving to a portal accurration.<br>• Moving to and entering a process chain.
- · Evacuating a zone.
- · Waiting in an area for some duration.
- · Executing a sequence of sub tasks (in order).
- · Exiting the simulation.

### **4.4.1.2 Agent Navigation**

Navigation is required when an agent's task is to seek one or more destinations. Agents use the scene [network](#page-18-0) to determine available route options, evaluate the cost of each option, and choose routes with optimal cost. The first step in the chosen route is called the local target. The choice of target is periodically re-evaluated as local conditions change. Once the agent has reached the target and transitioned onto that target, the routes leading from that target are evaluated and the next local target is chosen.

Agents are only aware of route options off of their immediate floor. Any congestion or surprise conditions on downstream floors are not factored into the local choice.

### **Networks**

By default, agents are aware of all routes in the scene. It is possible to restrict access to a subset of routes using [network](#page-209-0) objects. An agent that should not use stairs can be given a network that doesn't include any stairs.

### **Costing Routes**

A local target is chosen based on a comparison of the cost of each possible route off of the current floor. A number of components are considered for each route. Distance values are converted into time by dividing by the agent speed. Component time values are then summed to produce a total cost for the route.

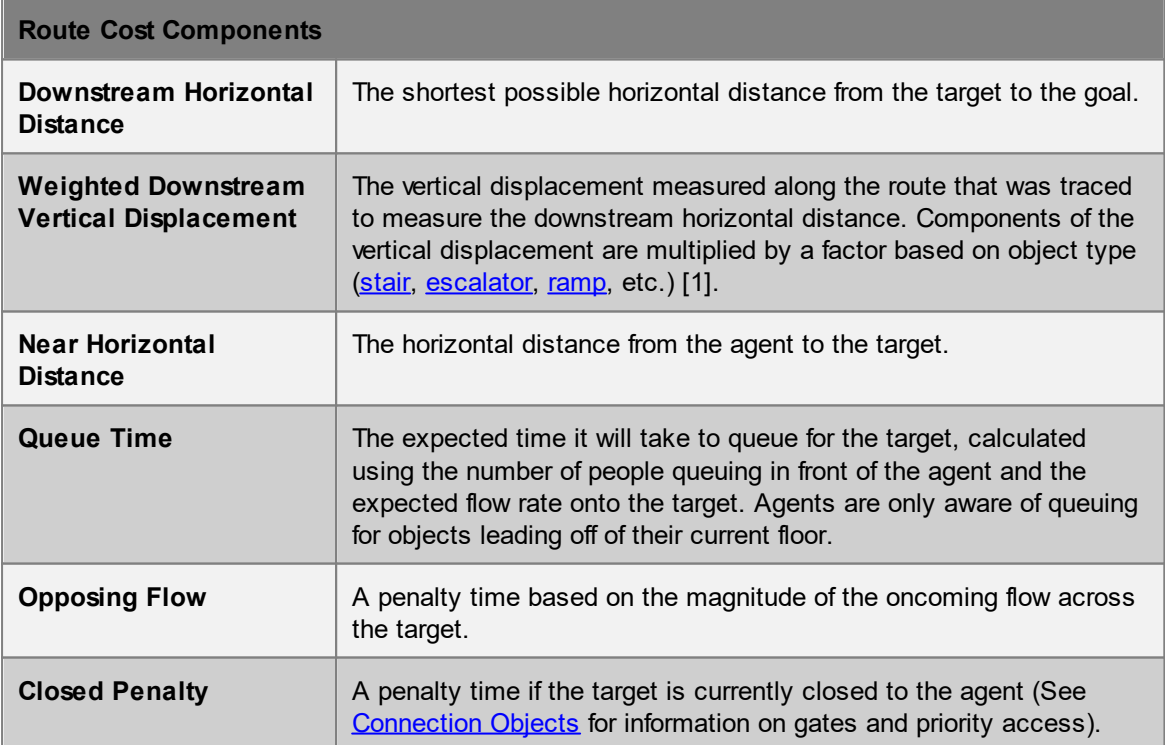

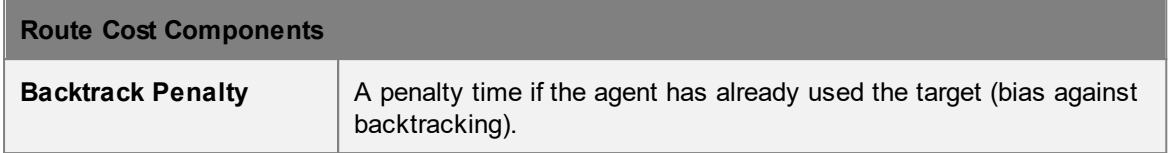

### **Stochastic Elements**

There are two areas where [randomness](#page-352-0) is introduced into the navigation process: agent personality and choice variability.

Each agent is assigned a unique personality based on a set of costing weights. These weights are applied to the various cost components when evaluating routes. The weights are calculated from distributions defined in the agent's **[profile](#page-206-0)**. An agent with a high queue cost weight and a low horizontal distance weight will tend to avoid large queues in favour of longer uncongested options.

Each route choice is assigned a small random factor. This factor will be different for each agent each time the agent steps onto a floor. As a result, agents will on occasion choose slightly less than optimal routes ensuring that not all agents make the same choice when routes are very close in cost.

[1] Business Case Development Manual, Transport For London, May 2013, Appendix E 3.1

### **4.4.1.3 Agent Movement**

Agent movement is directed by a series of forces acting on the agent. These forces are based on an awareness of the environment including direction to target, location of neighbours, and the location of obstacles.

### **Finding the Target**

Agents moving towards a local target will determine the direction to that target by looking at the [approach](#page-338-0) map for the target's goal line. The agent extends straight feelers out in various directions and measures the distance to the target along each of the feelers. The feeler that ends up closest to the target goal line is taken as the direction to goal.

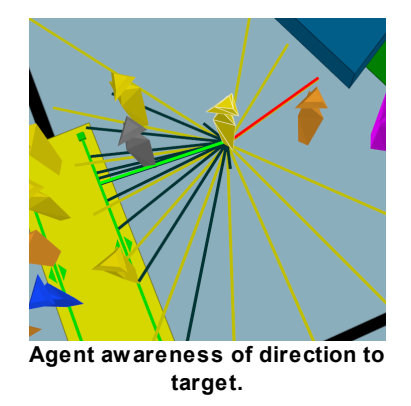

### **Neighbours**

Each agent is aware of other agents that are within a particular range. This range changes with the speed of the agent and the local density. Other agents inside the awareness range are called neighbours. An agent is aware of the location, speed, and size of its neighbours.

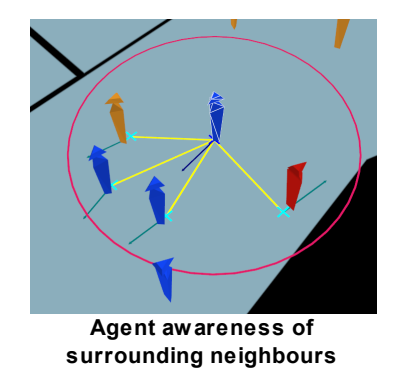

### **Summing Forces**

The social forces algorithm generates a series of component forces based on the agent's goal and environment. The component forces are summed together and used to calculate the agent's acceleration, velocity, and new position. Component forces are derived from the agent's desired target, the presence of neighbouring agents, the location of obstacles and other situational factors.

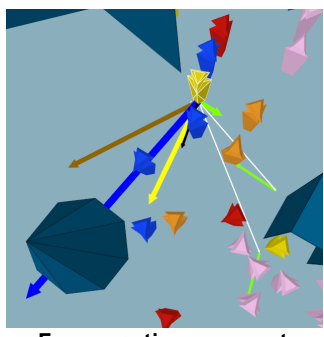

**Forces acting on agent**

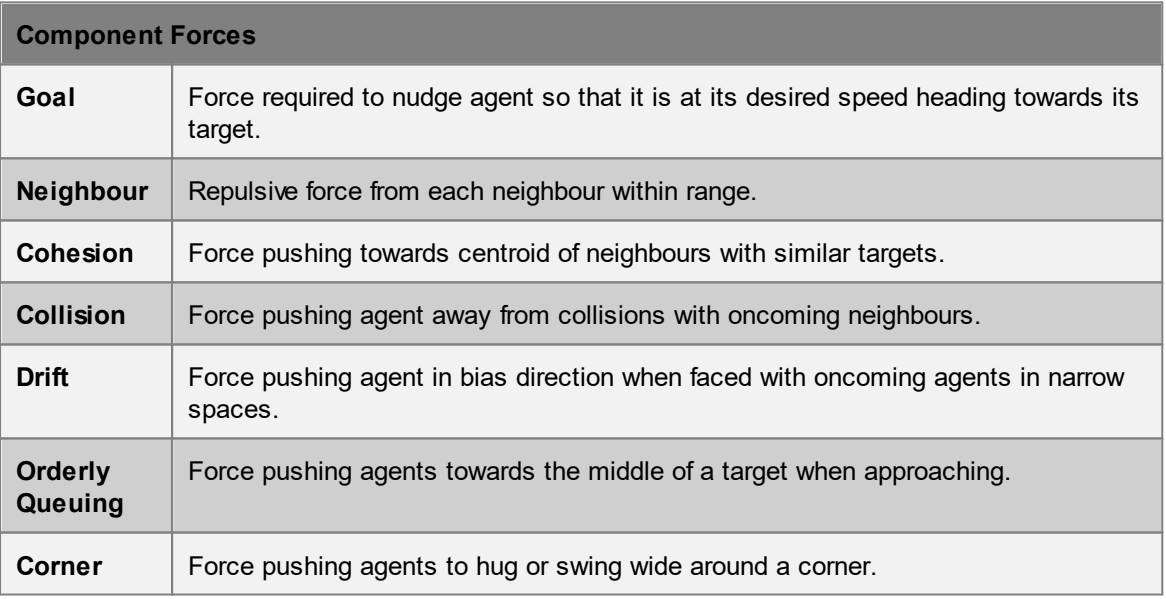

It should be noted that obstacles do not result in a repulsive force of their own, but are used to constrain other forces. When component forces are summed, the resulting net force is reduced such that it does not push the agent into a barrier.

## **Agent Speed**

The agent's desired speed is the speed at which the agent will walk when on flat ground in an uncongested environment. This speed is assigned through the agent's [profile](#page-206-0) when the agent is created.

The actual speed of an agent at any given time depends on a number of additional factors including density and the object on which the agent is walking.

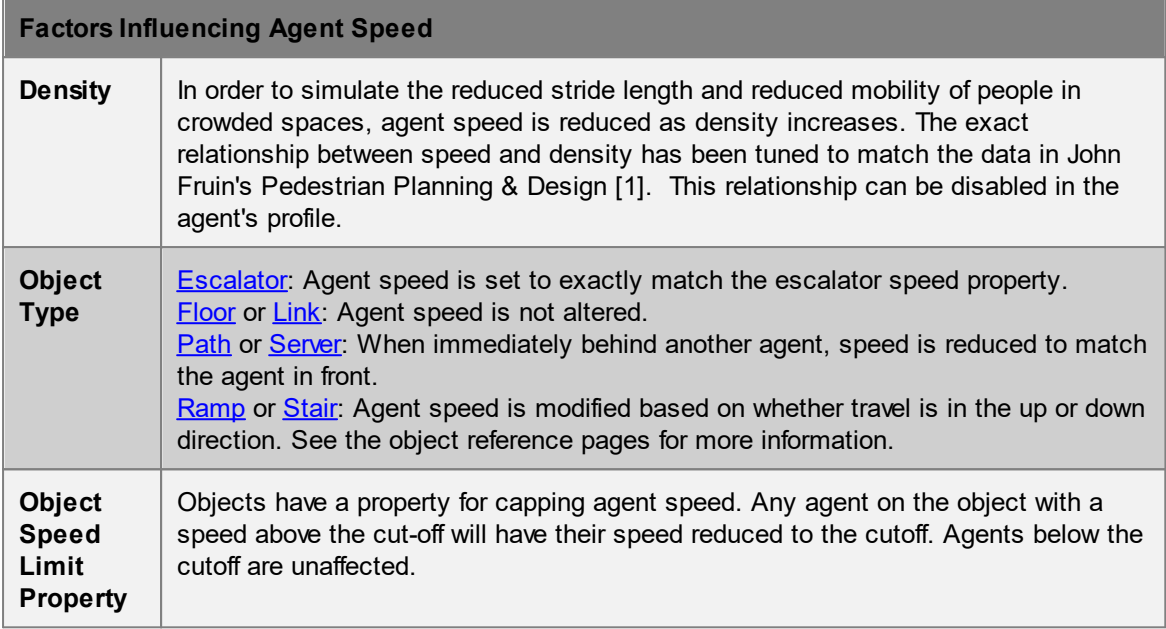

[1] Fruin, John J. Pedestrian Planning & Design, Revised Edition Chapt. 4, Elevator World, 1987

## <span id="page-338-0"></span>**4.4.2 Surface Maps**

Walkable space on a [floor](#page-153-0), [link](#page-165-0), [stair](#page-169-0), [ramp,](#page-177-0) or [escalator](#page-173-0) is represented through surface maps. A surface map is a 2D grid. Red values indicate areas that are blocked by an obstacle or beyond the edges of the walkable object. Black, white, or grey areas represent useable space. Surface maps are created automatically for each object in the scene during simulation initialization. Understanding surface maps can help with understanding how people in MassMotion navigate a space.

Surface maps can be viewed by right-clicking on an object and choosing the 'Display' menu, or they can be exported as part of the simulation results (see Generated [Simulation](#page-351-0) Files).

There are two types of surface maps:

- · [Obstacle](#page-338-1) Maps
- **[Approach](#page-339-0) Maps**

### <span id="page-338-1"></span>**4.4.2.1 Obstacle Maps**

Obstacle maps describe the distance to the closest obstacle or edge for each point on an object. Obstacle maps can also be used to determine which space is passable and which is blocked (by an obstacle or floor edge).

Maps can be viewed by right-clicking on an object and choosing the 'Display' menu

### **Simple Scene**

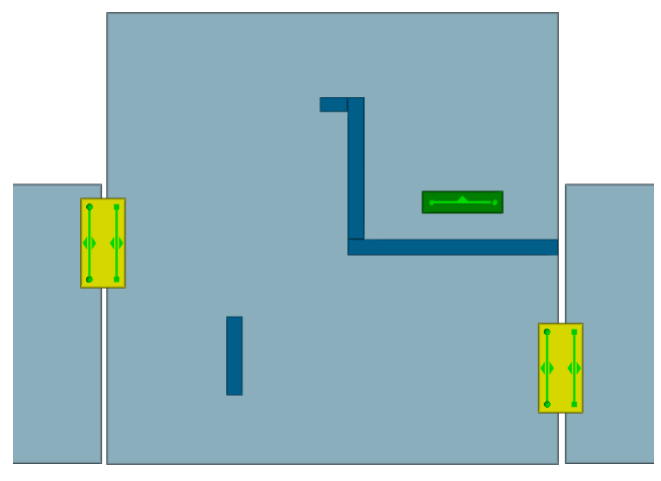

**A room with one portal and two links**

#### **Obstacle Map**

Obstacles influence the map if they intersect any part of the floor or are within 0.4m of the top of the floor. Any portion of an obstacle that is below the floor or above the 0.4m cut-off is ignored. Floor edges and included obstacles are marked as red and are unavailable for walking. The shaded regions represent the normalized distance to the nearest obstacle, with black as a distance of 0 and white the farthest distance.

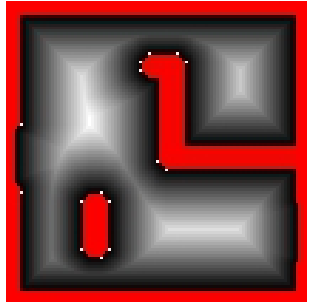

**Obstacle map of room**

#### <span id="page-339-0"></span>**4.4.2.2 Approach Maps**

Approach maps describe the shortest distance to a goal line from any point on an object. A single floor will have a different approach map for each goal line connected to the floor. Approach maps can also be used to determine whether space is passable or blocked (by an obstacle or off of the floor edge).

Maps can be viewed by right-clicking on an object and choosing the 'Display' menu.

### **Simple Scene**

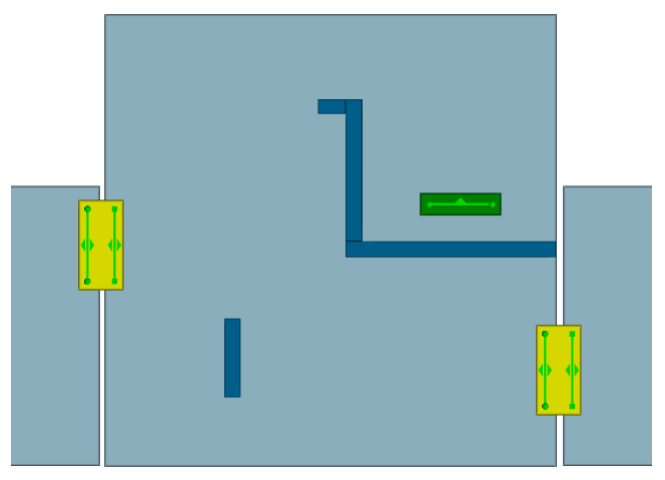

**A room with one portal and two links**

## **Approach Maps**

Approach maps represent unavailable areas in red. The shaded areas describe distance to a single goal line on the walkable surface. For the simple room above, there are three goal lines and so three approach maps. In each case black represents a distance value of 0, and white represents the furthest distance from the goal line.

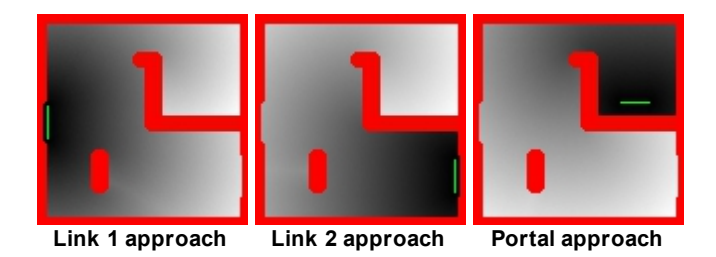

## <span id="page-340-0"></span>**4.4.3 Areas**

Areas are regions of the scene which can contain agents. Areas are commonly used in tests, triggers, and analysis objects to identify whether or not agents are inside a specific region. Areas can be defined using different objects.

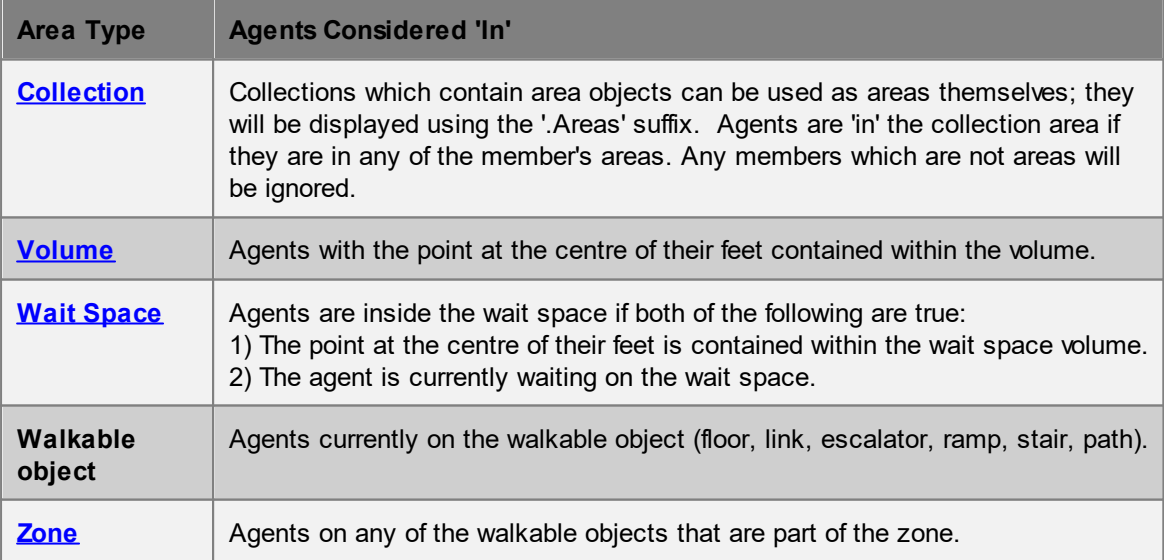

## **4.4.4 Wait Style**

An agent's wait style determines how the agent behaves while waiting. Agents might stand in place, spread out, or move to a specified wait [space.](#page-164-0) The wait style is specified by the gate, elevator, or action which is causing the agent to wait.

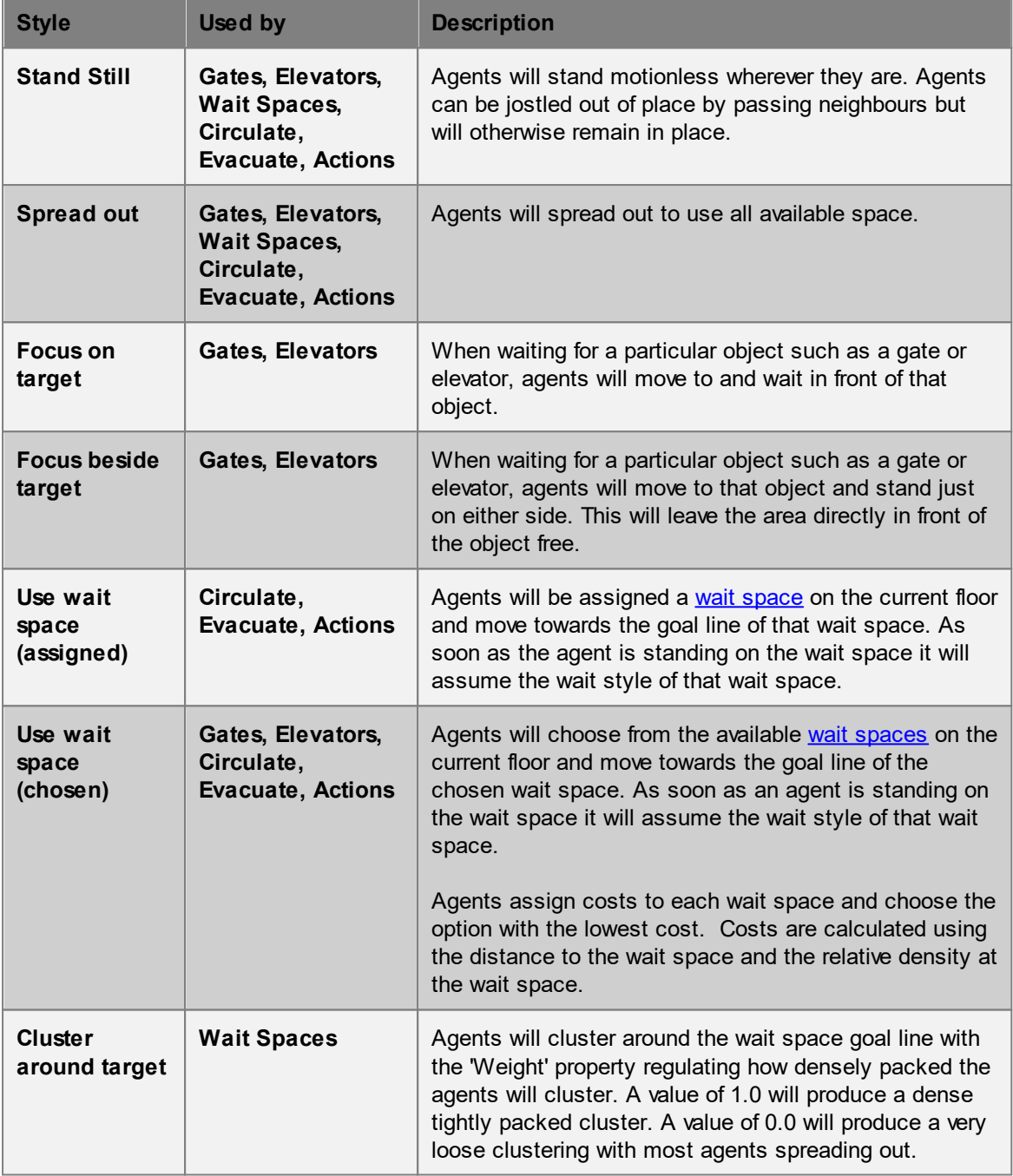

## **4.4.5 Simulation Execution**

## **4.4.5.1 Starting a Simulation**

A new simulation can be started from the 'Run Simulation' button in the simulation & analysis ribbon of the main window. The launch dialog provides the ability to specify the type of run and the simulation run object in which to store the results.

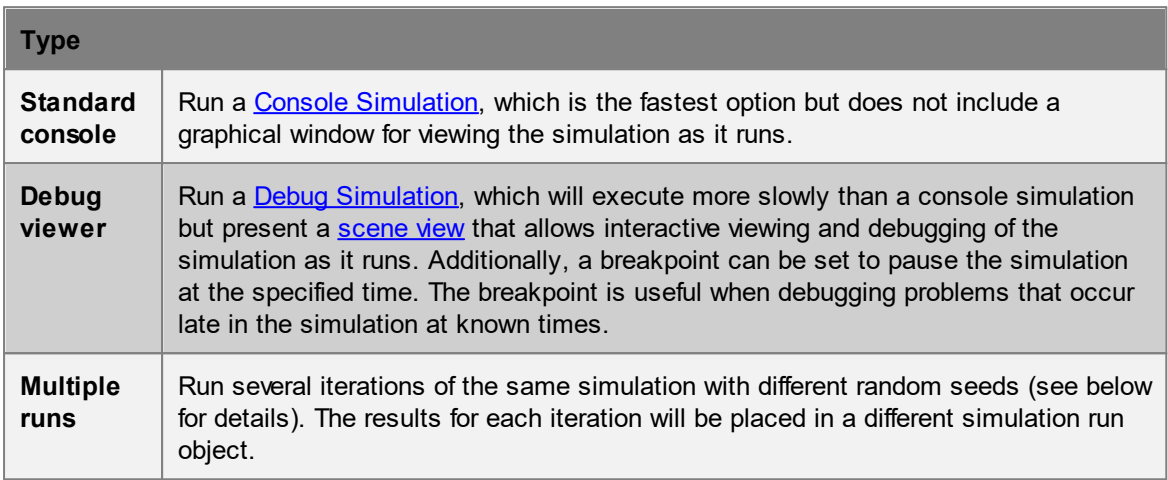

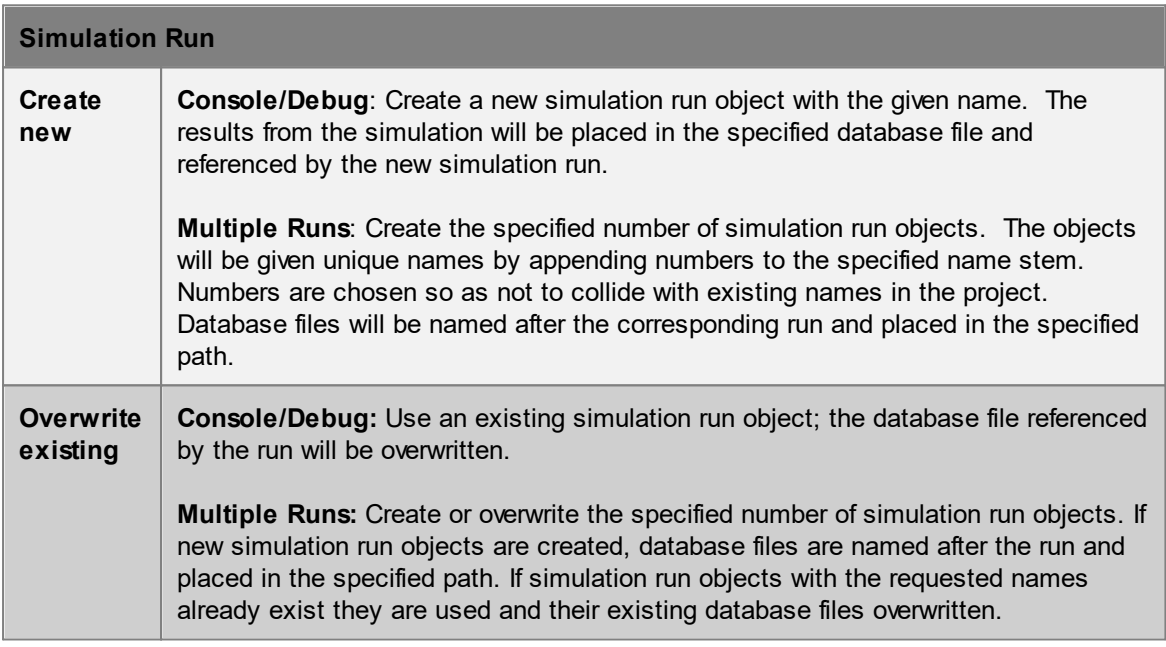

## **Random Seeds**

It is possible to either set the [random](#page-352-0) seed used to run the simulation, or leave it at the default value (which is taken from the project [settings](#page-78-0)). Running a simulation twice with the same random seed will produce identical results. Running a simulation with a different random seed will introduce random variation in agent behaviour but should produce statistically similar overall behaviour; varying the random seed is one way to determine the sensitivity of the model to small changes.

In the case of a multi-run simulation, the specified random seed will be used for the first run, and will then be used to generate a new random seed for the second run and so on. This is done in a

consistent way so if a second multi-run simulation is performed with the same initial seed, all subsequent seeds will be the same as in the first multi-run simulation.

### **Threading**

By default, MassMotion will run a fully multi-threaded simulation using all available CPU cores. This will typically result in the shortest simulation time but other applications on the same computer may become sluggish. To avoid this, it is possible to disable threading entirely (so that MassMotion will only use one CPU core) or specify the number of threads that should be used. When setting the number of threads to be used, there are two main considerations to keep in mind:

- · Specifying a number of threads greater than the number of CPU cores available can result in slower performance.
- · Larger simulation populations are required to take full advantage of a larger number of threads. In some cases when dealing with a small population over a long period of time, it is better to specify a lower number of threads.

### **Stopping a Simulation**

All simulation types provide a 'stop' button; closing a simulation window will also stop the simulation. Stopping a simulation causes all current results to be written to the results database. A simulation that is stopped early can still be used for playback and analysis, although care must be taken when interpreting results.

## <span id="page-343-0"></span>**4.4.5.2 Console Simulation Window**

The Console Simulation runs with minimal overhead, thereby maximizing use of available computing resources to minimize run time. A console [simulation](#page-344-0) runs faster than a debug simulation, however, details of the simulation cannot be accessed while the simulation is running. The results of the run become available for playback and analysis once the run is complete.

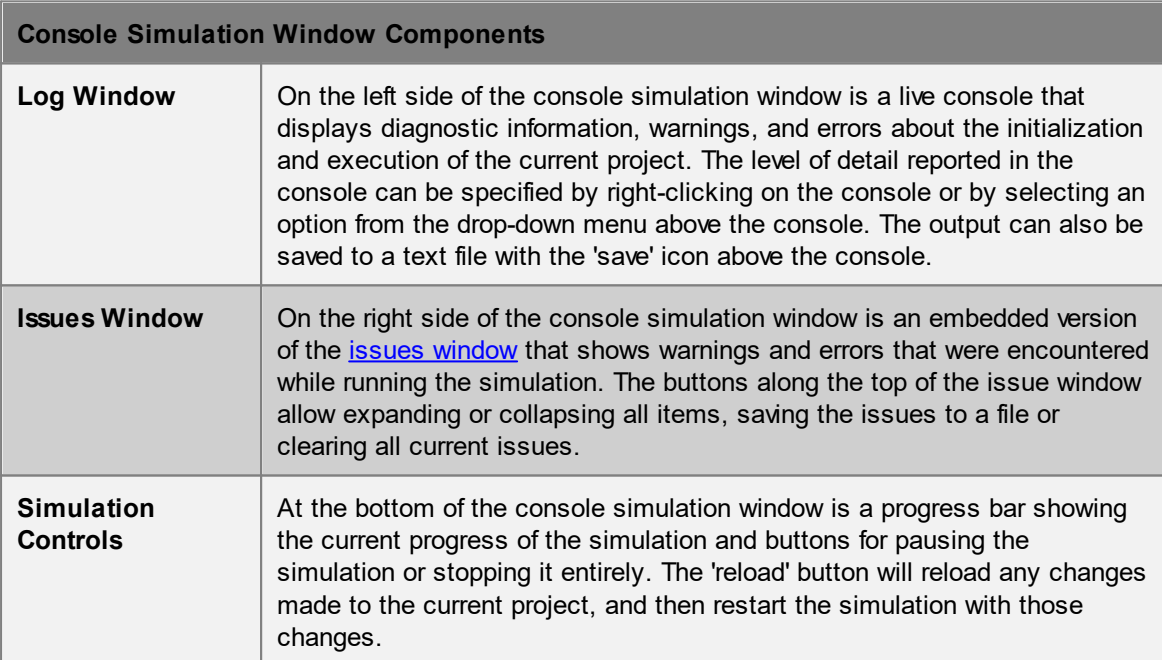

### <span id="page-344-0"></span>**4.4.5.3 Debug Simulation Window**

Running a debug simulation creates a new window that allows visual debugging of the simulation. The debug simulation window includes all the functionality of the console simulation window, including a console window for displaying information about simulation execution, an issues window for displaying warnings/errors, and controls for reloading, pausing/resuming and stopping the simulation; see Console [Simulation](#page-343-0) Window for details.

In addition, the debug simulation window has a list view that works exactly the same way as the main window list [view](#page-81-0) to allow selection of objects in the simulation, and its own scene view similar to the one in the main window but with additional functionality available only while simulating (see [Simulation](#page-344-1) Scene View). A properties pane is available on the right-hand side to view [details](#page-347-0) about the state of the currently selected agent or scene object.

The debug simulation window toolbar contains buttons on the right-hand side for hiding and showing the list view, scene view, console/issue windows and object details pane.

#### <span id="page-344-1"></span>4.4.5.3.1 Simulation Scene View

The Debug simulation window has 3D view controls similar to those of the main window as described in 3D [Scene](#page-82-0) View. In addition, there are controls for pausing/stepping/resuming the simulation, and options for displaying debug information about individual agents and scene objects.

### **Simulation Control**

Simulation execution can be paused and controlled using the keyboard.

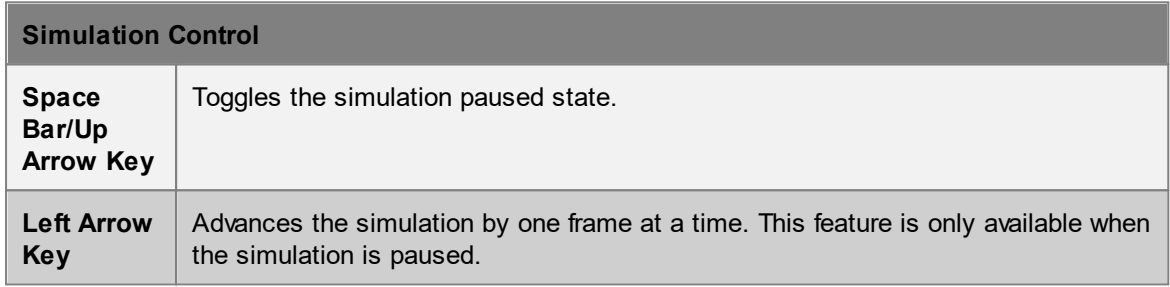

### **Agent Display Options**

Right-clicking on one or more agents in a debug simulation window will bring up a context menu with various options under the 'Display' sub-menu that are not available during playback. These include:

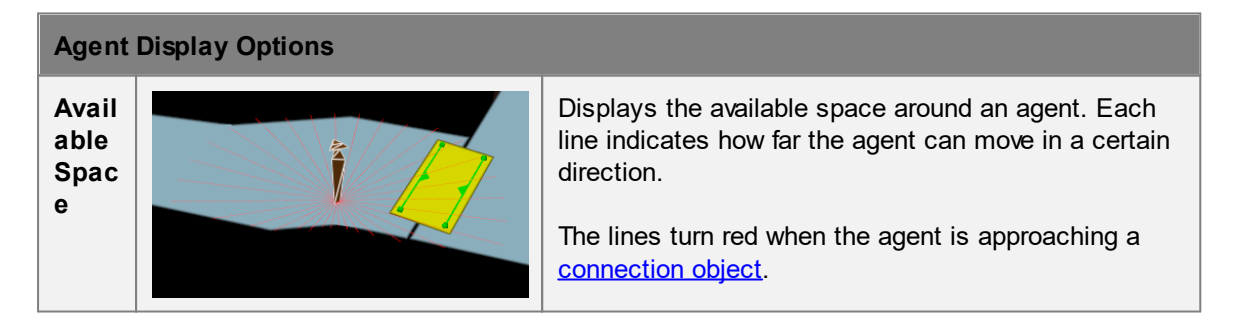

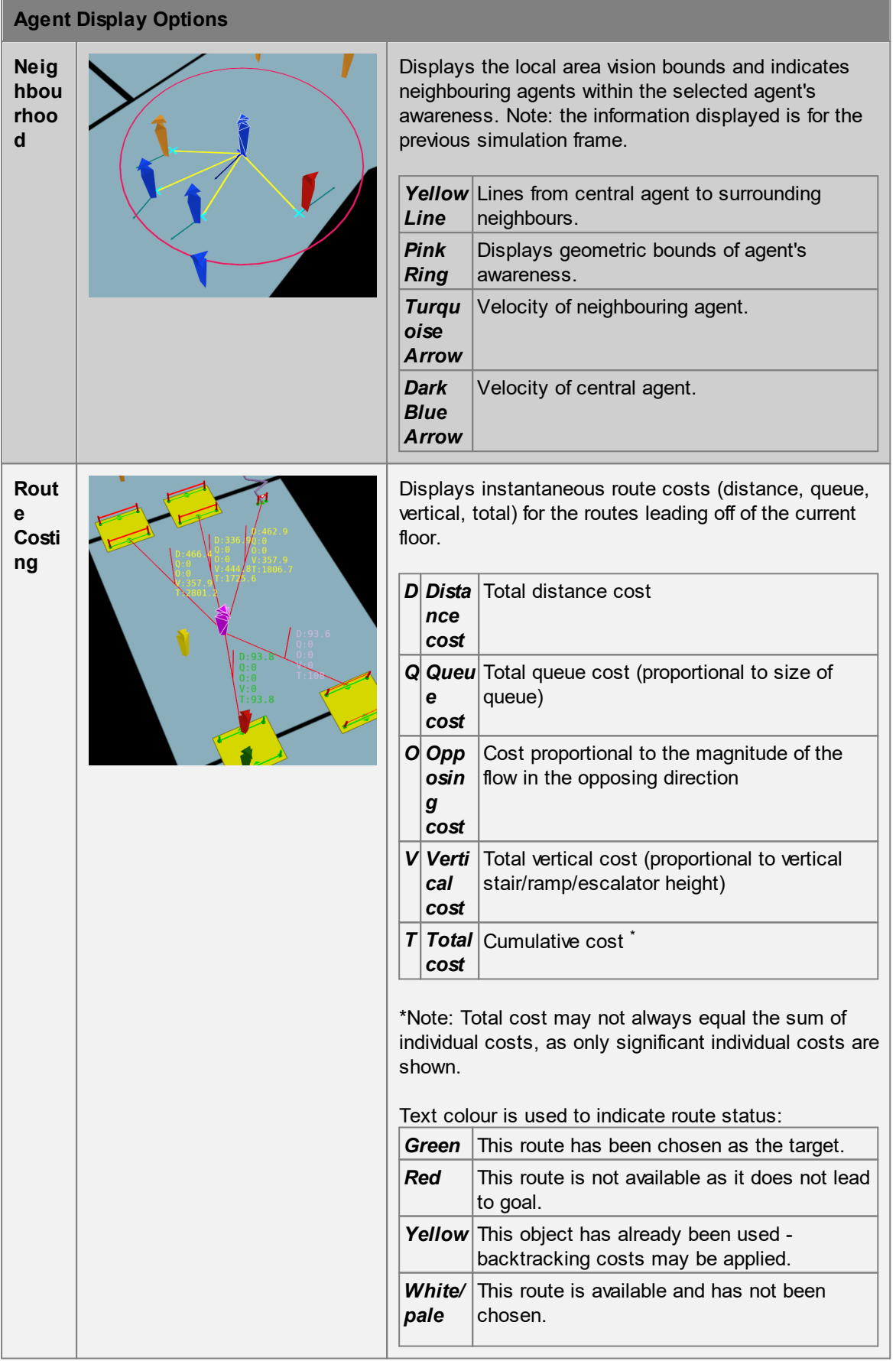

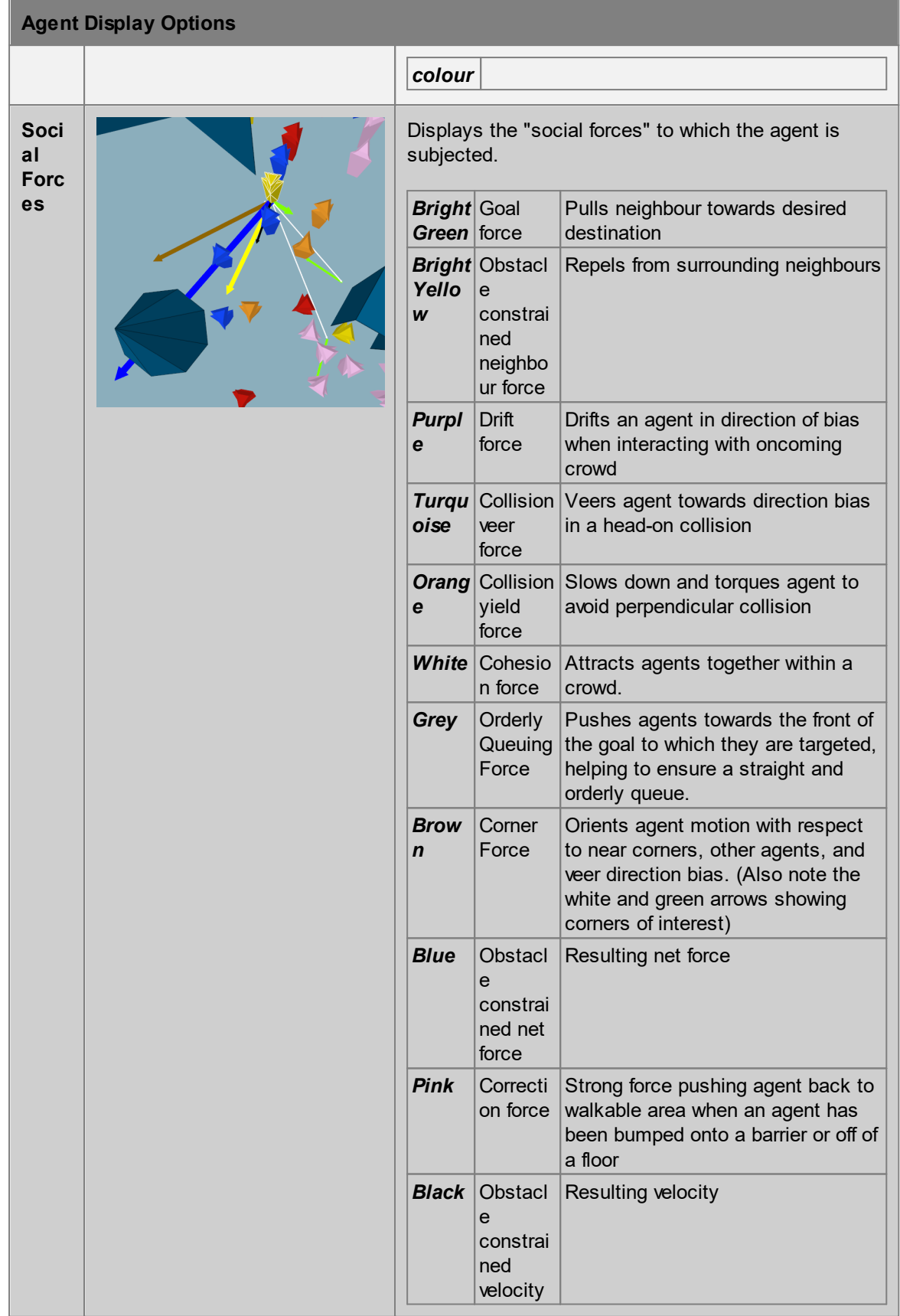

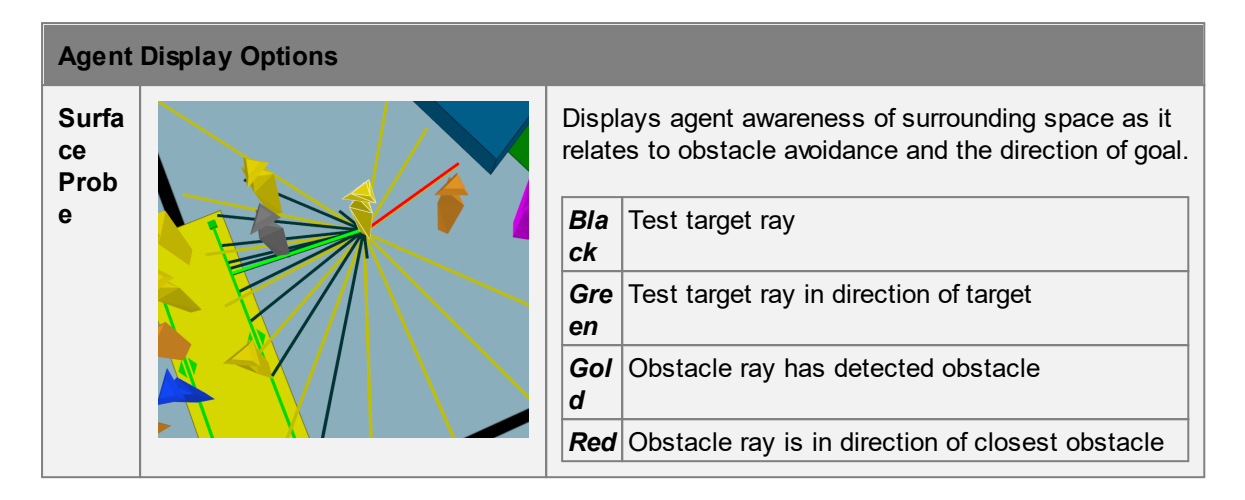

#### <span id="page-347-0"></span>4.4.5.3.2 Object Properties

The properties tab is available in the Information Pane at the right-hand side of the simulation window. It can be used to monitor property values for selected agents and scene objects in the simulation. Information is unique to the type of object selected.

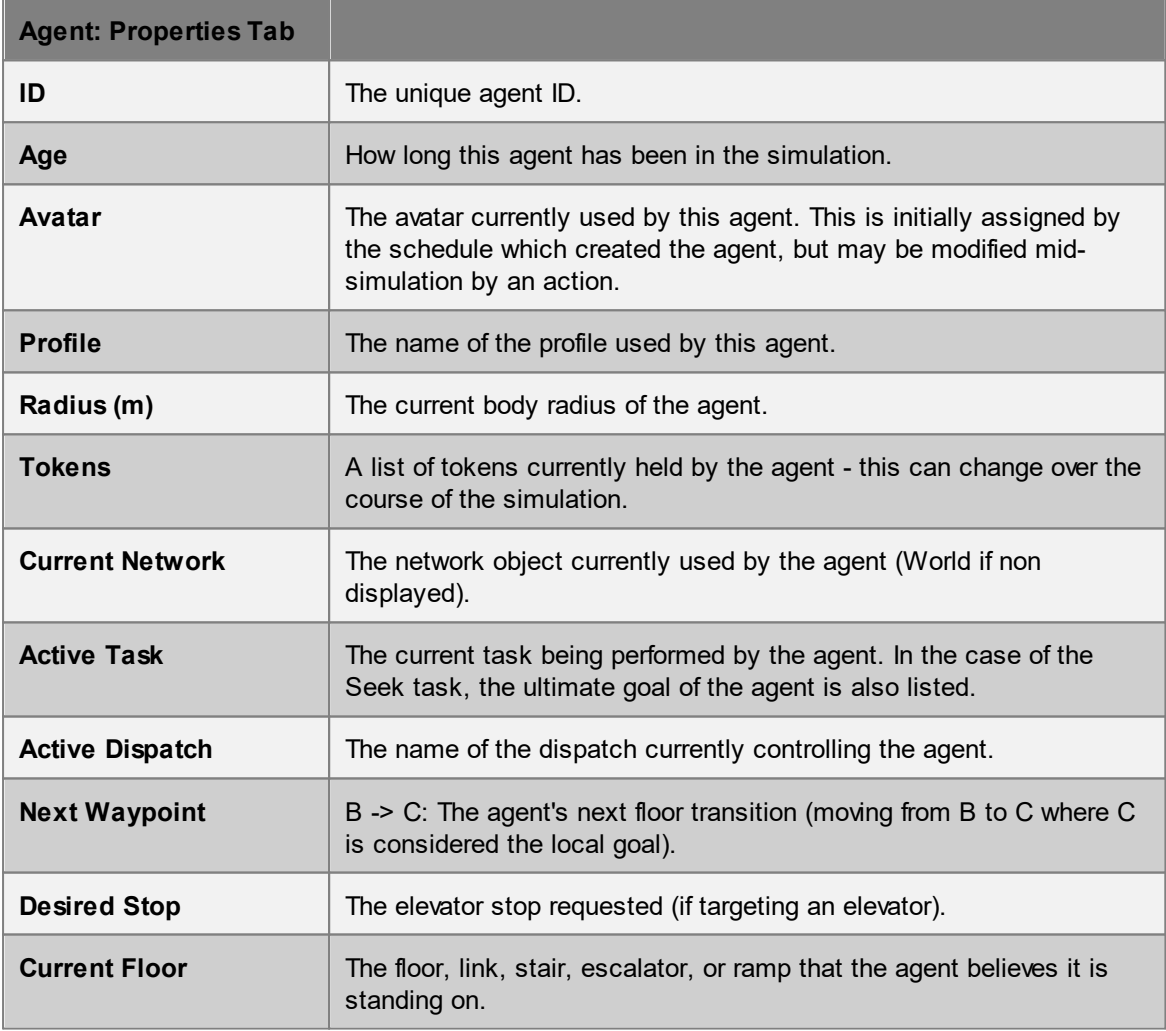

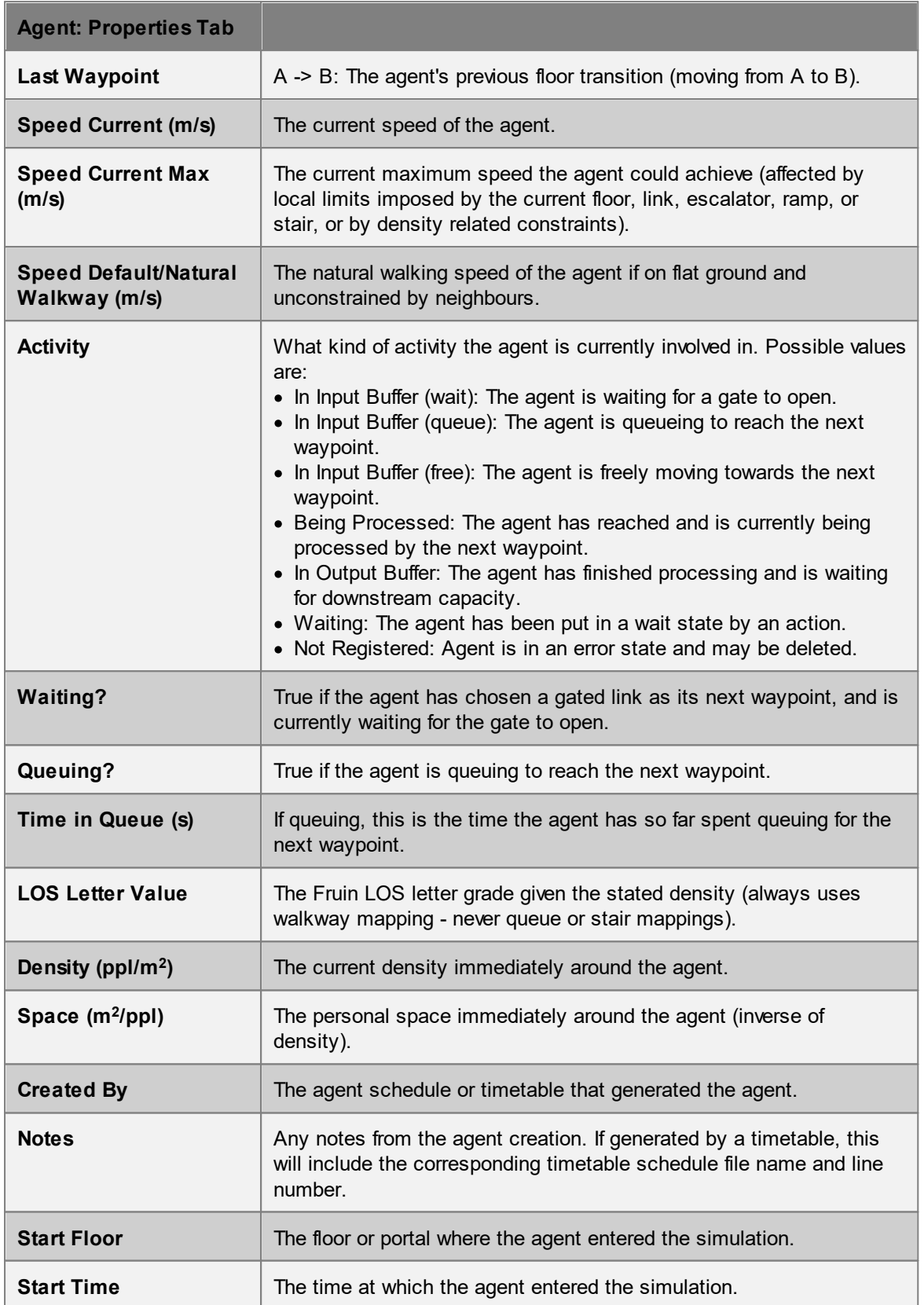

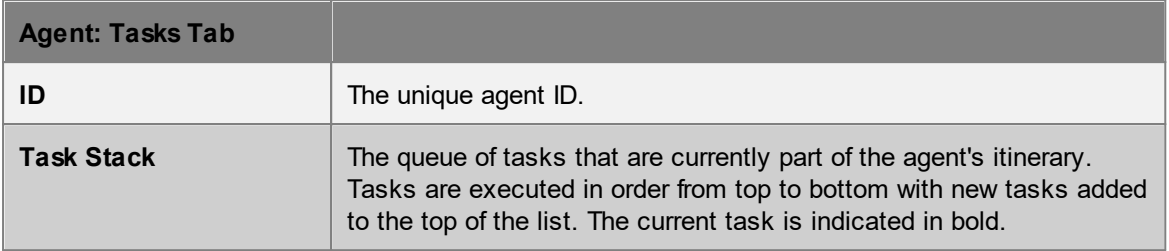

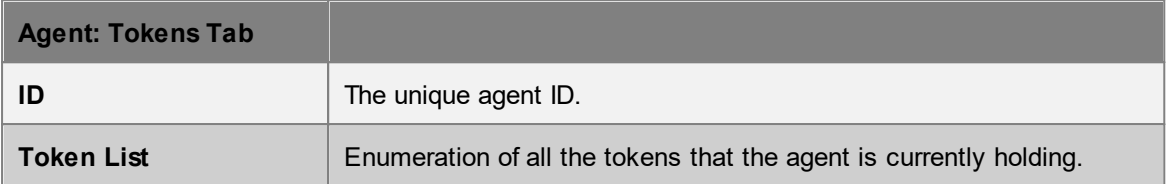

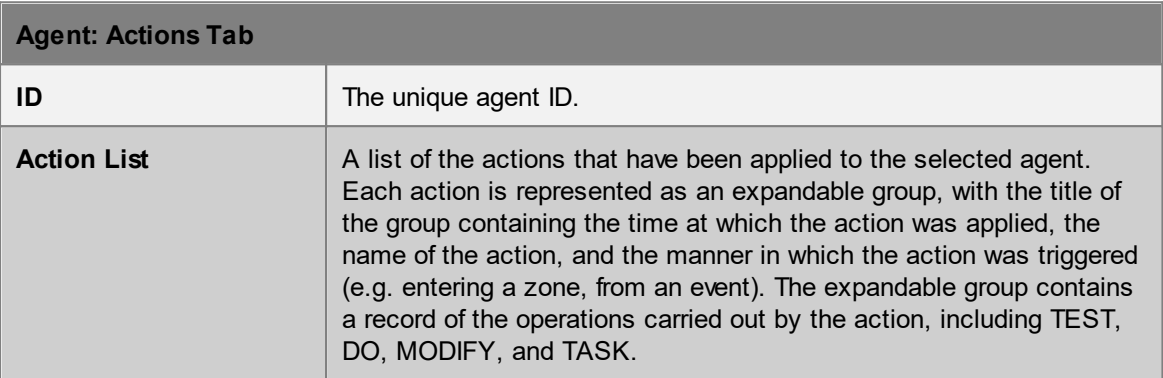

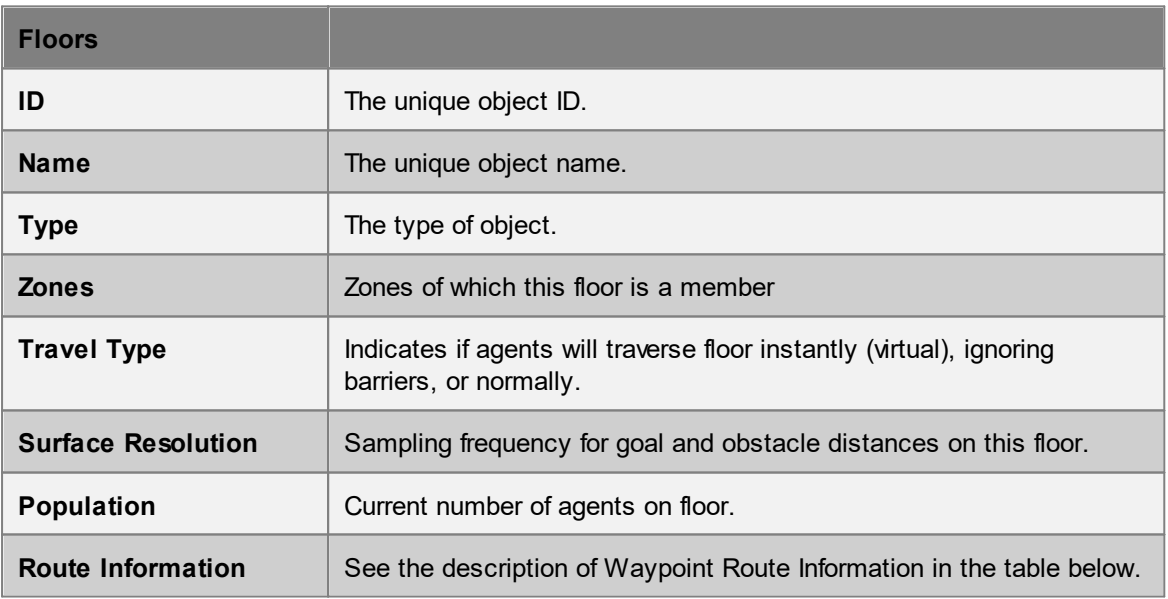

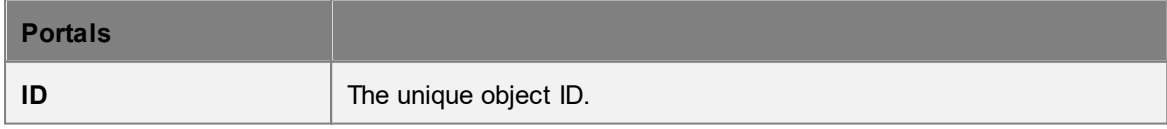

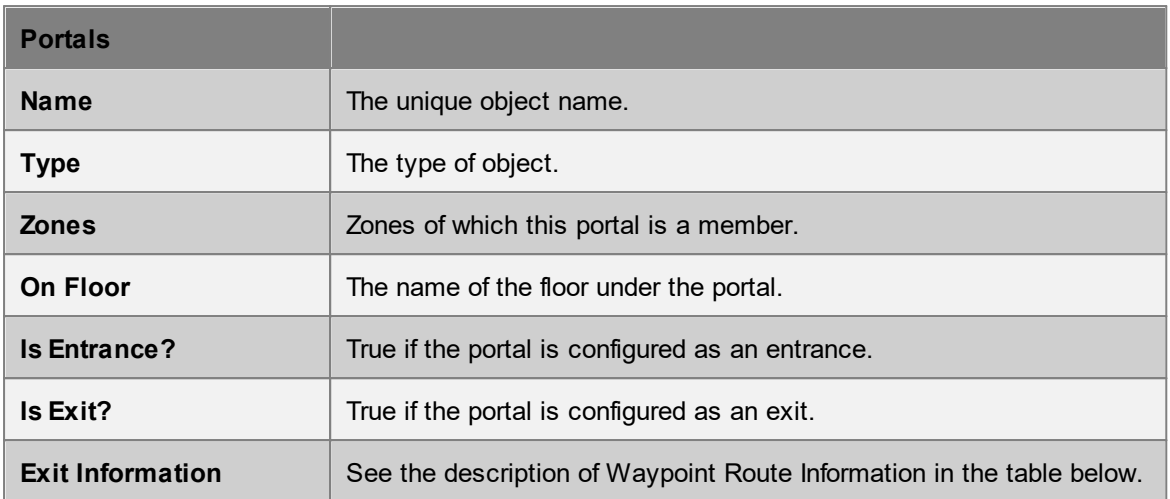

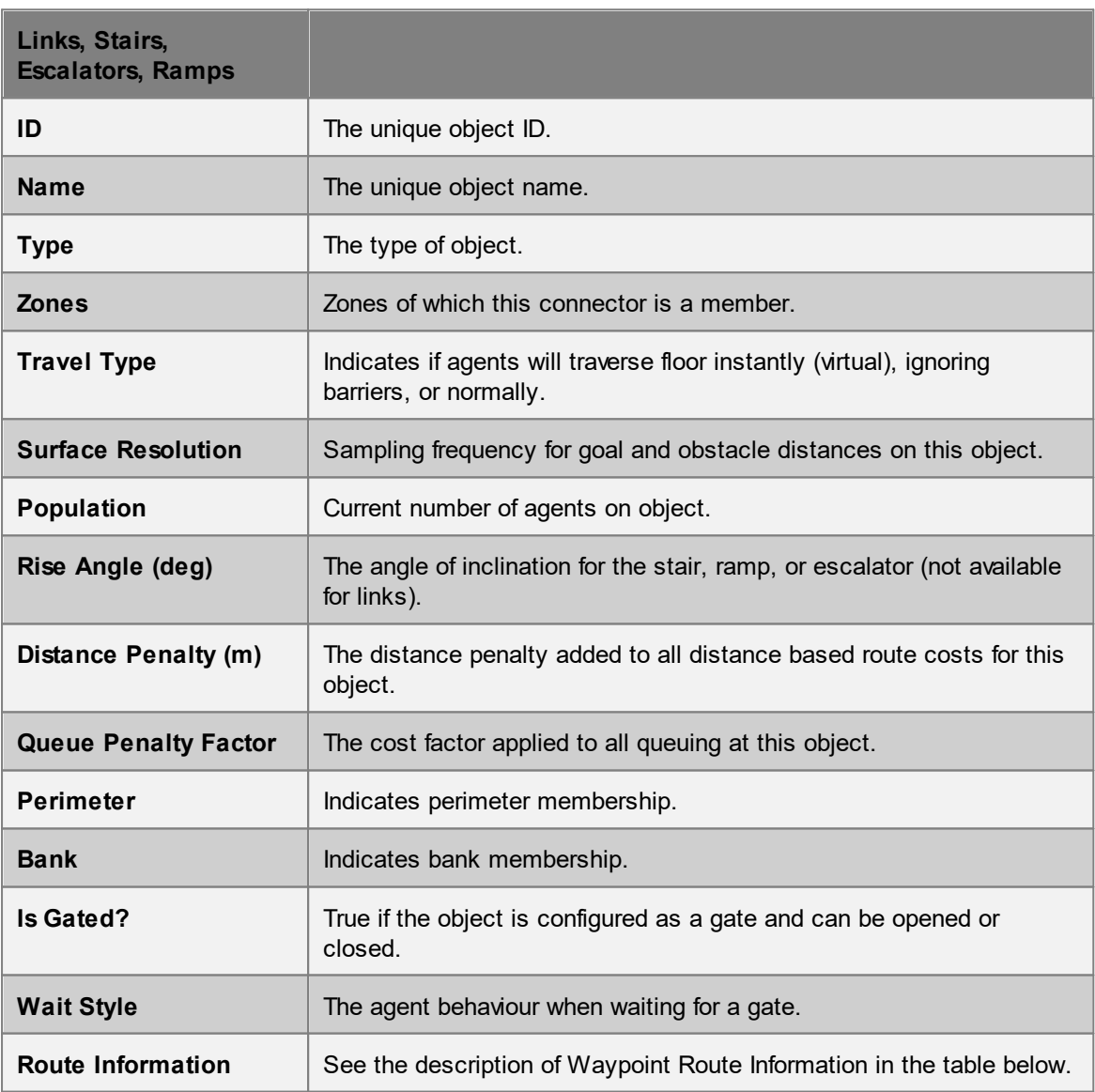

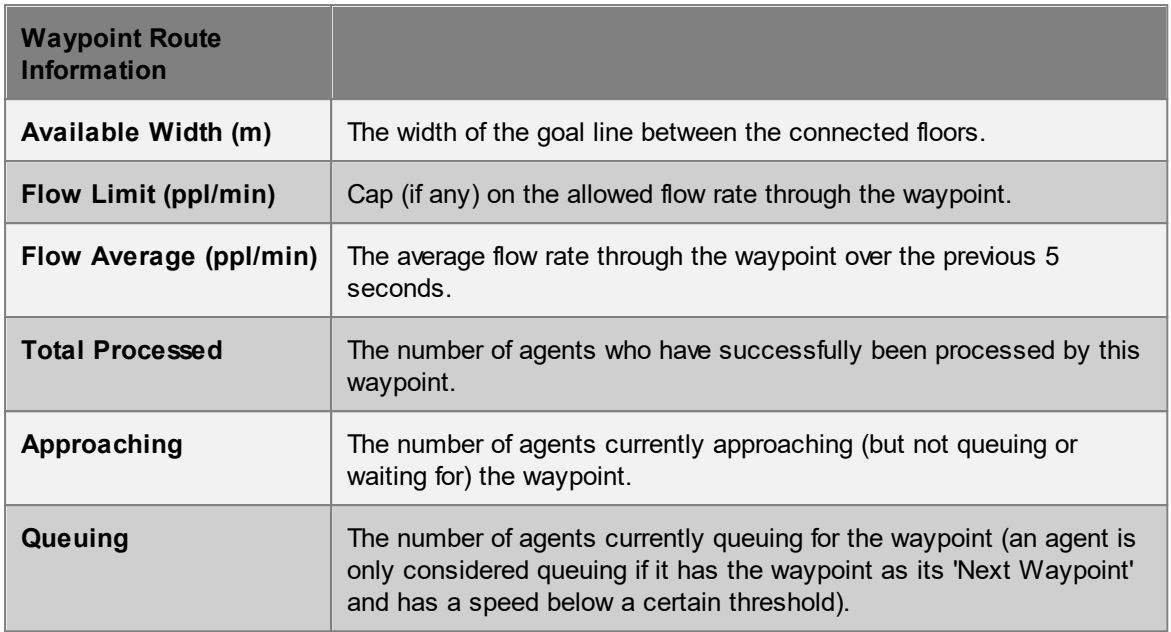

## **4.4.5.4 Running from the Command Line**

A simulation can be executed using MassMotionConsole from a DOS command prompt. This is useful when running multiple projects in sequence, or when running the same project multiple times with different random seeds.

See Working with [MassMotionConsole](#page-366-0) for more information.

## <span id="page-351-0"></span>**4.4.6 Generated Simulation Files**

The following files can be produced when executing a simulation:

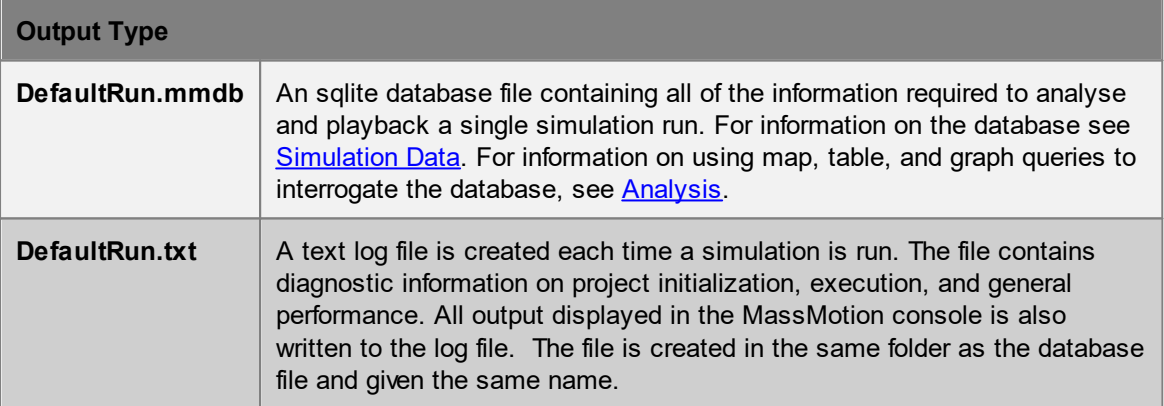

A simulation can be configured to generate debug information about the project. The files are placed in a 'debug' folder created inside the project's working path.

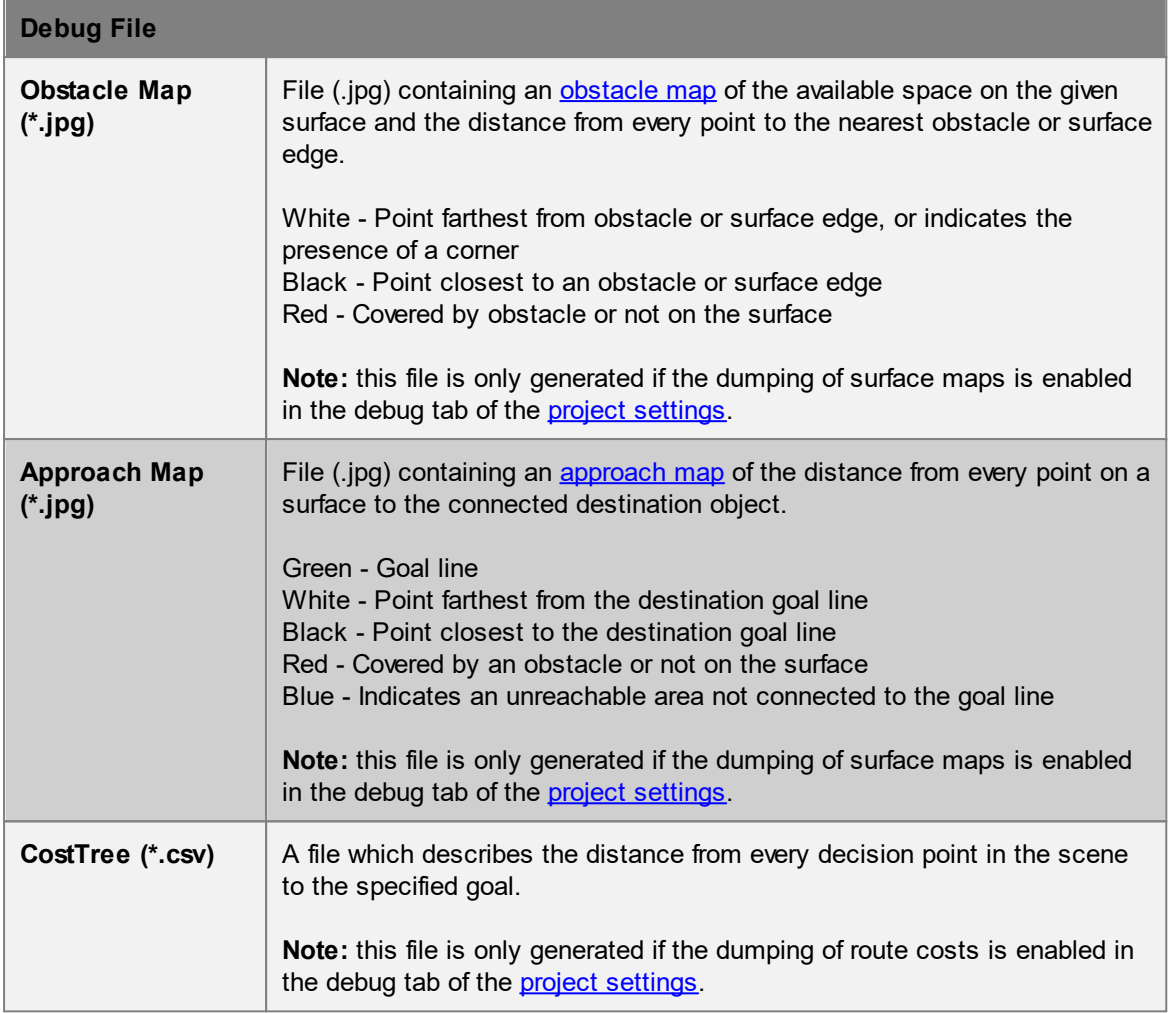

## <span id="page-352-0"></span>**4.4.7 Randomness**

MassMotion uses random numbers throughout the simulation. All random numbers are generated from an initial integer seed (see **Project [Settings](#page-78-0)**). A project simulated multiple times with the same random seed should produce exactly the same results.

Changing the seed, changing the project (adding, deleting, or changing objects), or running with a different version of MassMotion will result in different simulation results.

## **Distributions**

Distributions are used throughout MassMotion as a way of specifying a possible range of values.

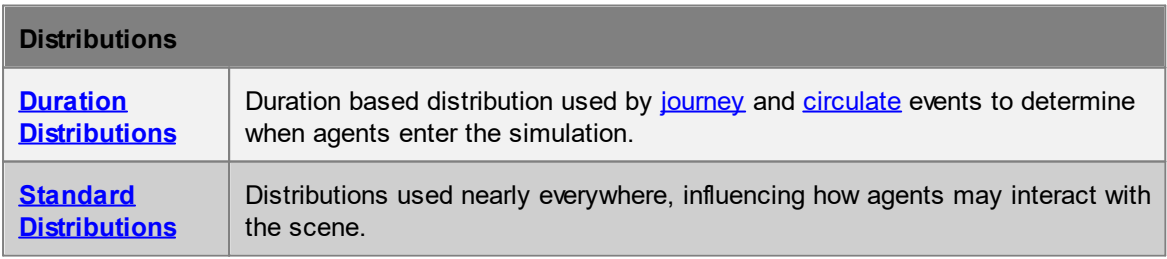

## <span id="page-353-0"></span>**4.4.7.1 Duration Distributions**

A duration distribution is used to determine agent arrival times within an interval. There are fewer options than with a standard [distribution](#page-353-1) as the min and max are taken automatically from the event start time and duration. The specified distribution automatically uses 0 as the min and the event duration as the max. Values generated by the distribution are added to the event start time to produce an agent's ultimate arrival time.

Possible distributions are as follows:

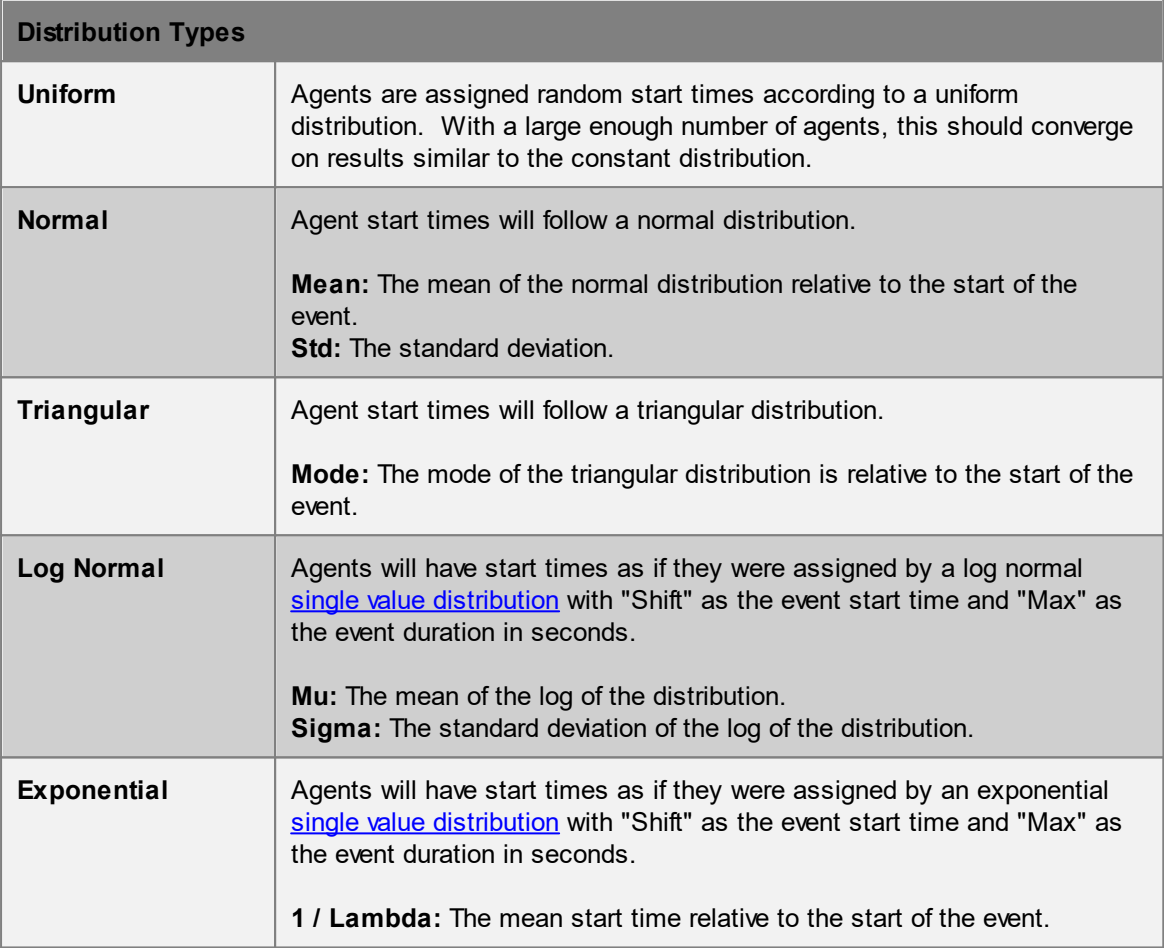

### <span id="page-353-1"></span>**4.4.7.2 Standard Distributions**

Many object properties are described using a distribution. These properties resolve to single values based on the probability function of the distribution. For example, a [profile](#page-206-0) defines agent speed as a distribution. During the simulation, each agent is given a single speed according to the distribution.

For information on duration based distributions describing agent arrival times, see [Duration](#page-353-0) [Distributions.](#page-353-0)

The following single value distribution types are supported:

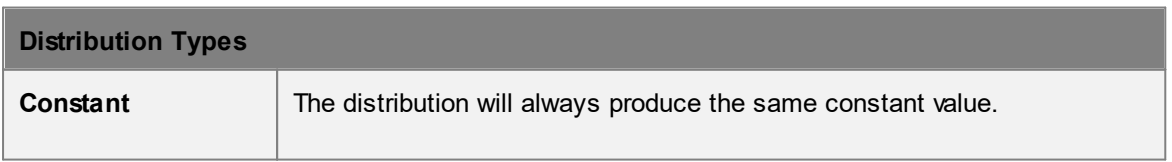

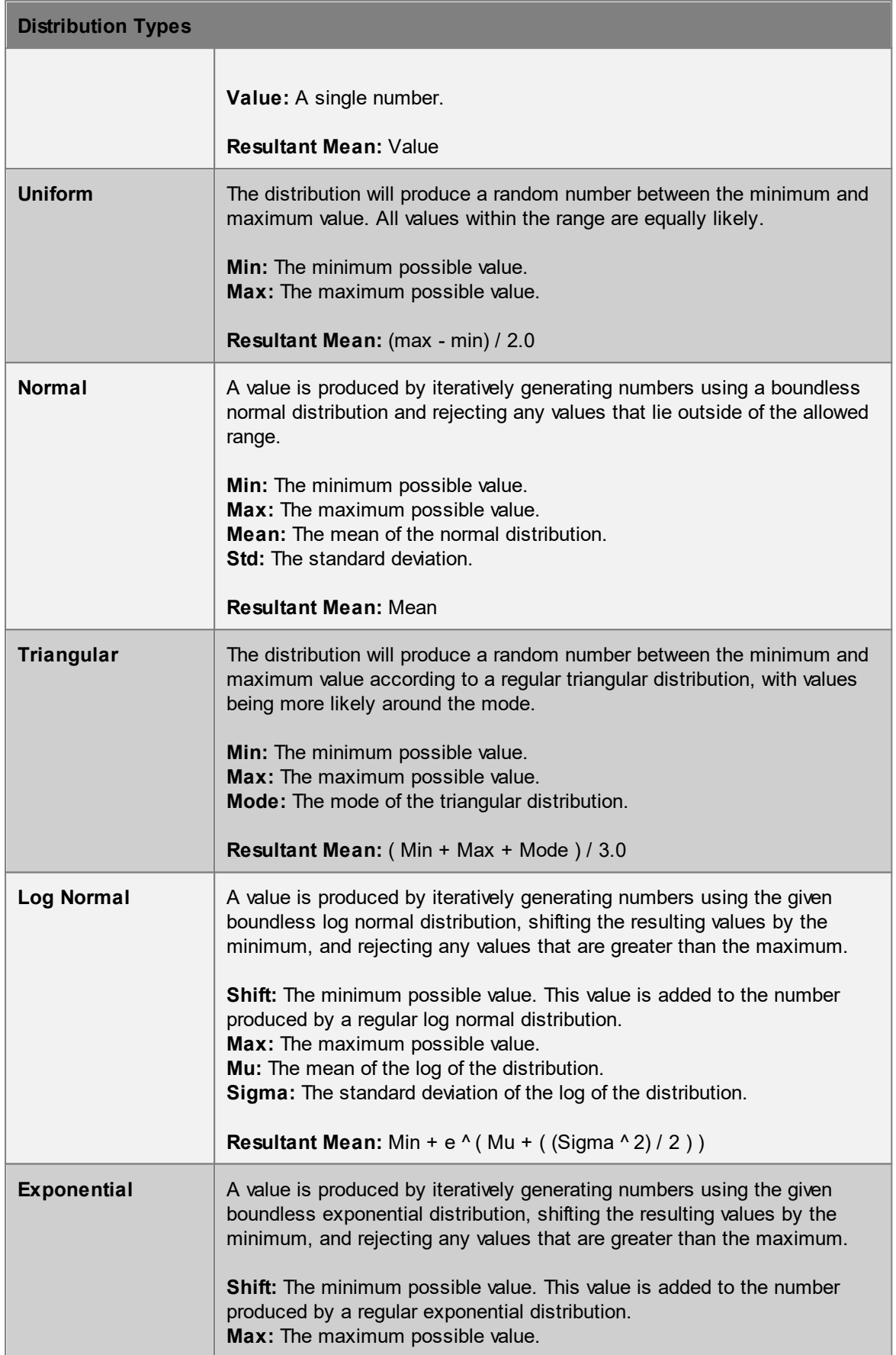

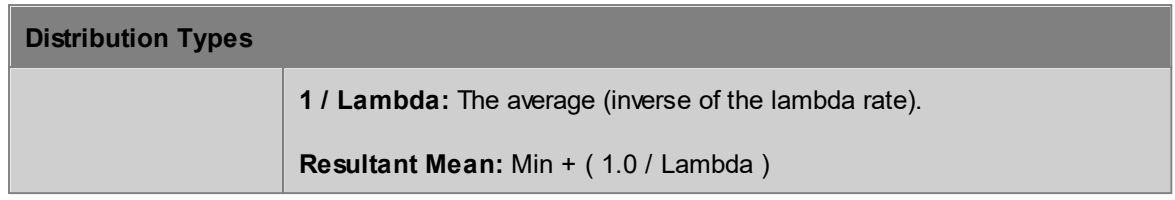

# **4.5 Analysis & Reporting**

Analysis is accomplished through the creation and evaluation of [graph](#page-272-0), [map,](#page-285-0) and [table](#page-302-0) objects. These objects rely on [simulation](#page-265-1) results made available through one or more simulation run objects. For a comprehensive description of all the available analysis functions please refer to the [Analysis](#page-265-0) [Objects](#page-265-0) section.

## **4.5.1 Observers**

Observer windows are used during playback to display information about an object or agent. The information is taken from the simulation run and updated based on the current playback time. Observers cab be shown by right-clicking on a selected object or agent and choosing "Observer".

The supported observers include:

- · Agent [Observer](#page-355-0)
- Event [Observer](#page-356-0)
- Tally [Observer](#page-357-0)

## <span id="page-355-0"></span>**4.5.1.1 Agent Observer**

The Agent Observer window is used to view properties about a particular agent from a recorded simulation run. The window can be shown by right-clicking on an agent and choosing 'Observe', or by selecting an agent and using the main window's View -> Observer Agent menu.

The focus button at the top of the window will focus the window on the currently selected agent. The agent ID and simulation run are displayed immediately below the focus button. The target button to the right of the simulation run can be used to find the agent in the scene. It is possible to change the simulation run or manually enter a new agent ID. Manually entering an ID is useful when trying to find agents mentioned by errors during the simulation.

Right-click on an object in the agent's route to find the object in the scene or jump to the time when the agent enters or leaves the object.

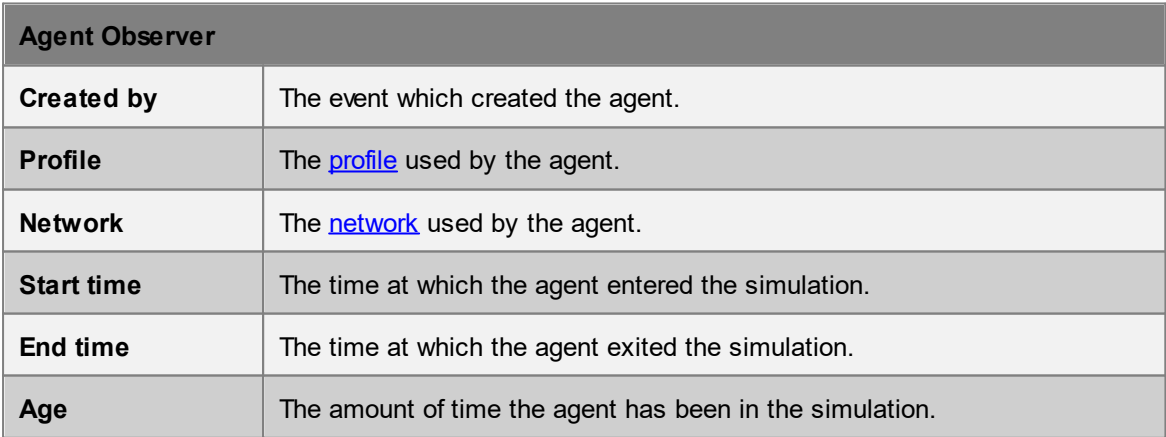

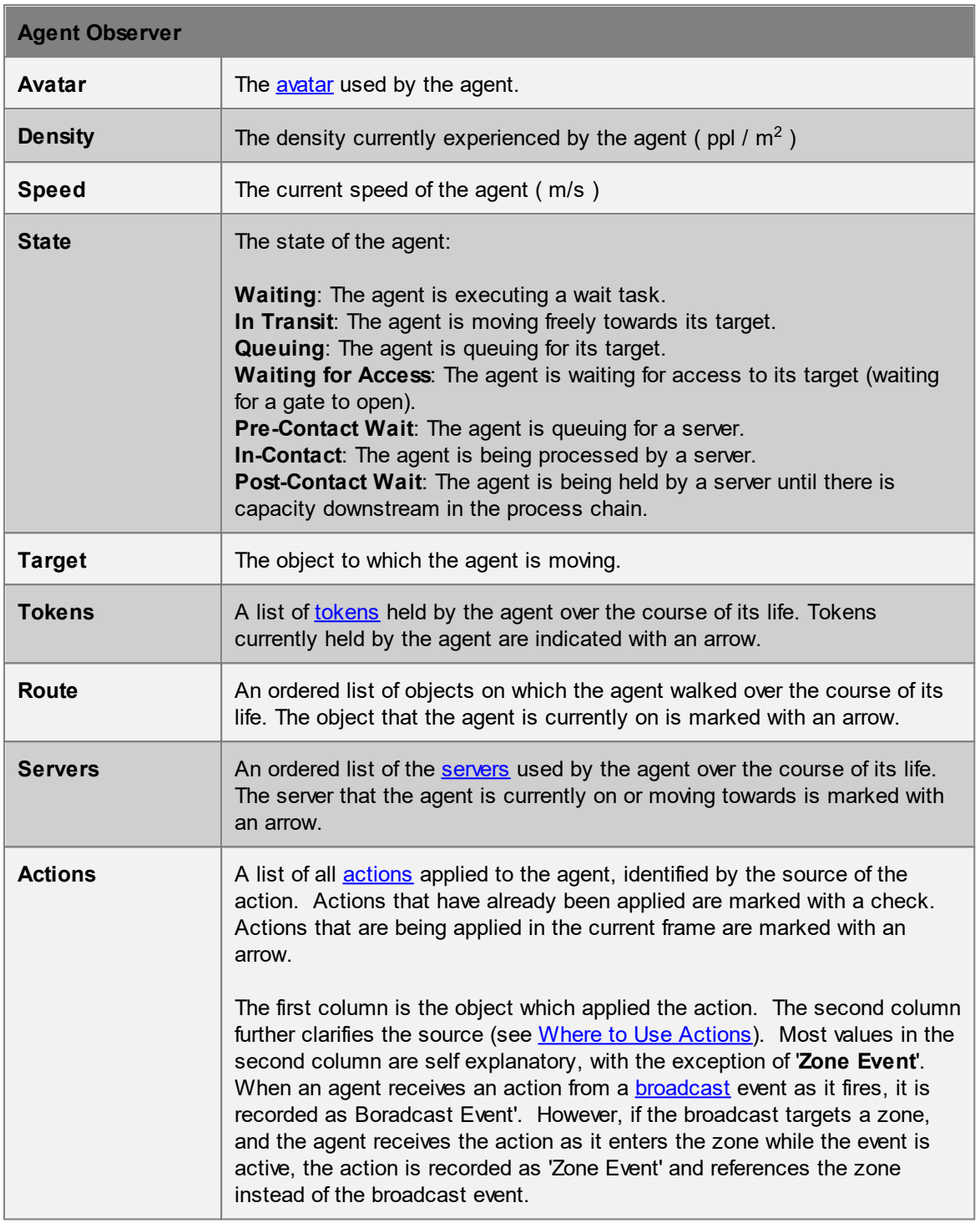

## <span id="page-356-0"></span>**4.5.1.2 Event Observer**

The Event Observer window is used to view the activity of a particular event from a recorded simulation run. The window can be shown by right-clicking on an event and choosing 'Observe'.

The refresh button at the top of the window will reload data about the event from the chosen simulation run. The chosen event and simulation run are displayed immediately below the refresh button.

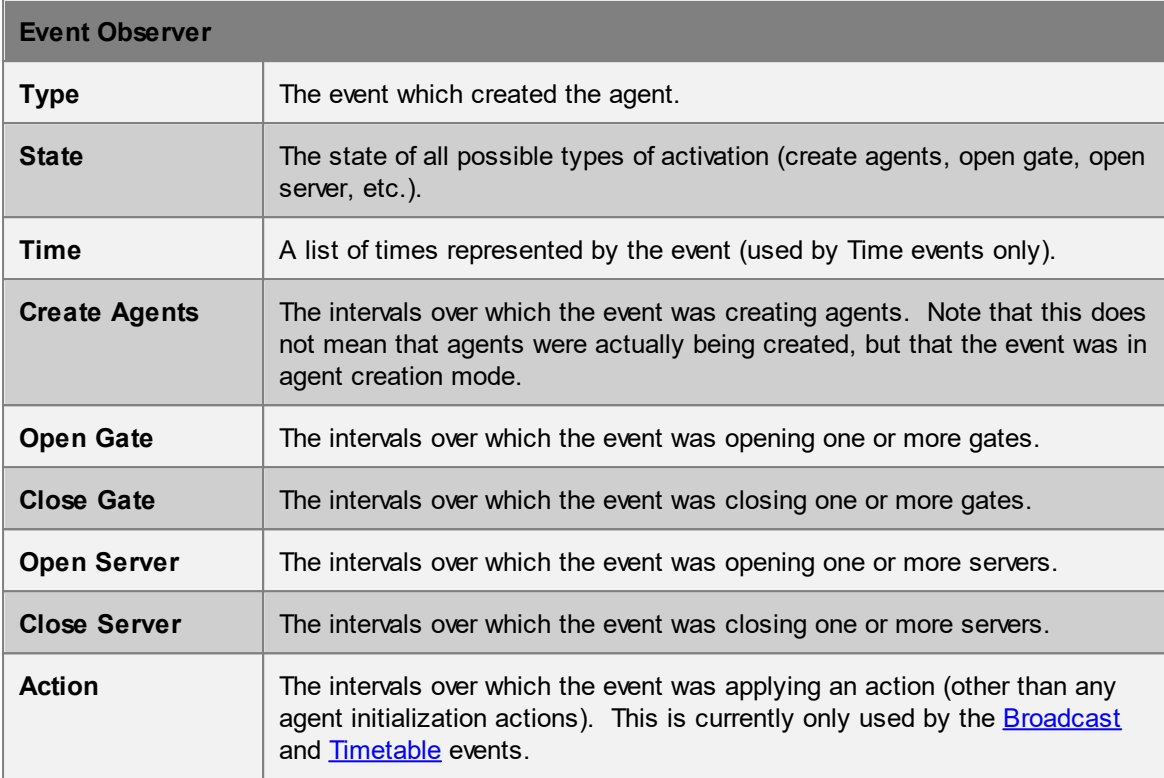

Right-click on a time in the event details to focus the playback on that time.

### <span id="page-357-0"></span>**4.5.1.3 Tally Observer**

The Tally Observer window is used to view the changing value of one or more tally objects. The window can be shown by right-clicking on one or more tally objects and choosing 'Observe'.

The refresh button at the top of the window will reload data about the tallies from the chosen simulation run.

## **4.5.2 Transition**

The concept of a transition is used within MassMotion to mean a point in time when an agent moves from one location or state to another. Transitions can be used to define a flow count [graph](#page-276-0) or an 'At transition' [agent](#page-267-0) filter. Transitions can also be used in the Transition Count [trigger](#page-261-0).

Transitions are defined by selecting a transition type in a drop-down menu. Depending on the type of transition selected, other entry fields will be made available to define the transition.

### **Collections in transitions**

[Collections](#page-198-0) can be used to define complex transitions.

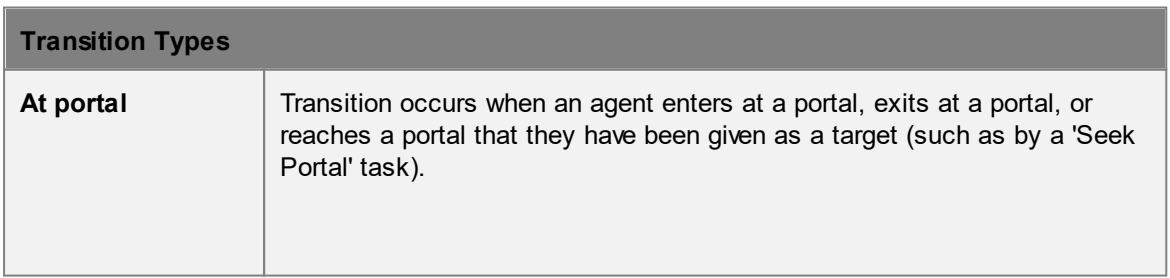

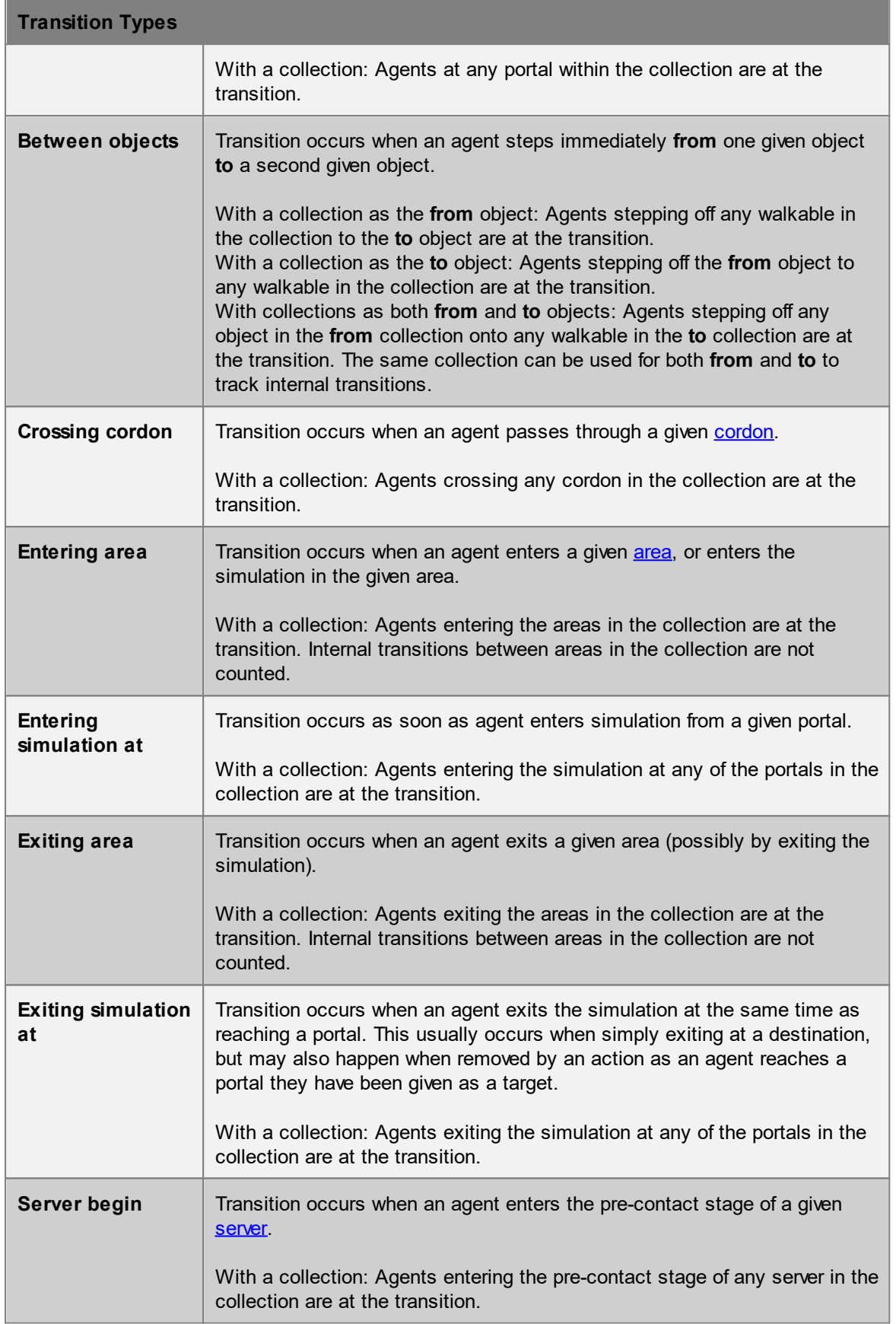

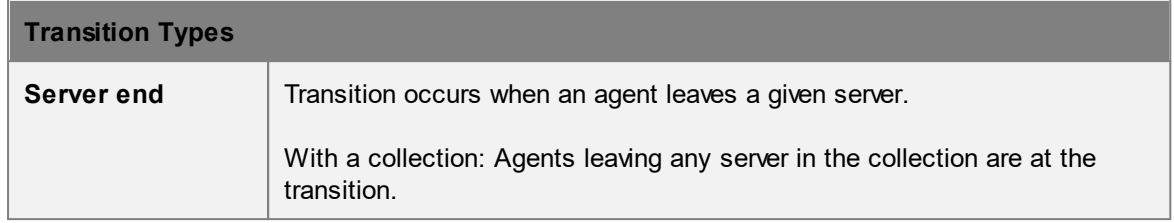

## **4.5.3 LOS Colour Mapping**

Colour mapping describes how density values are converted into colours in [maps](#page-285-0) and [graphs.](#page-272-0) Density colour mapping can also be used to colour agents during playback through the [simulation](#page-265-1) [run](#page-265-1). Values are taken from standard Fruin and IATA (International Air Transport Association) LOS mappings. When used in maps, black is used to indicate 'no data' (no agent walked in that area).

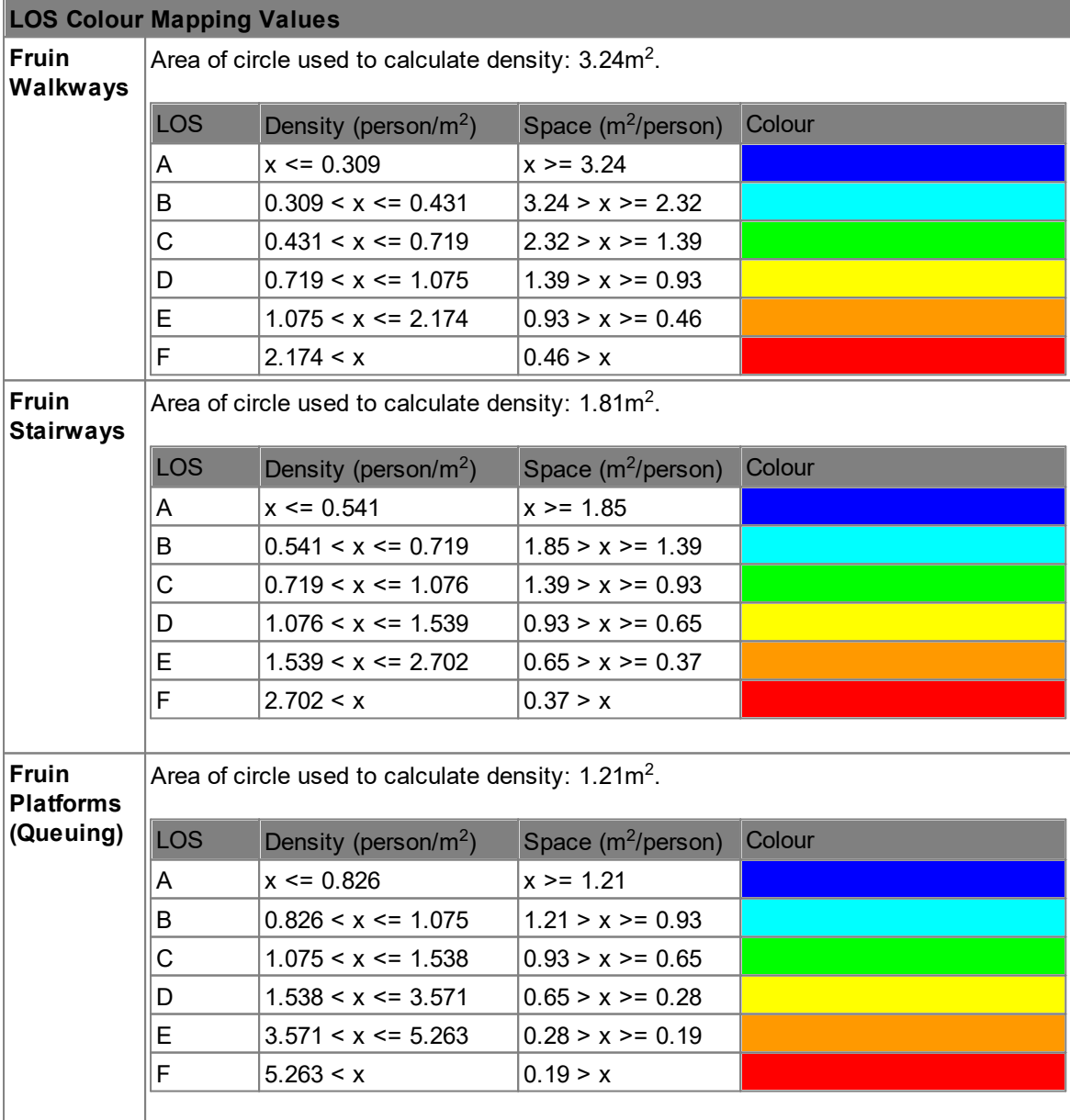
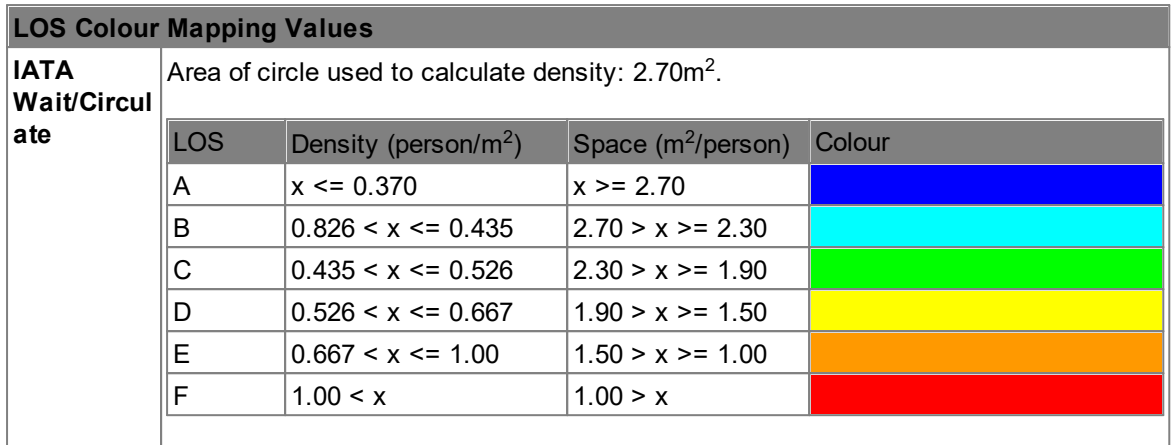

## **4.5.4 Decorations**

Decorations show properties of objects in the scene.

- · General decorations appear on various scene objects.
- [Surface](#page-338-0) Map decorations can be applied to surface objects upon which agents can walk. Surface Surface map decorations are not updated live and do not respond to geometry changes. Hide and show again to refresh them.
- · Debug simulation decorations appear on agents during a debug simulation.

They can be toggled individually by right clicking the relevant object/agent and accessing the 'Display' sub-menu. General and debug simulation decorations can be toggled globally in a [Scene](#page-82-0) [View](#page-82-0)'s visibility options.

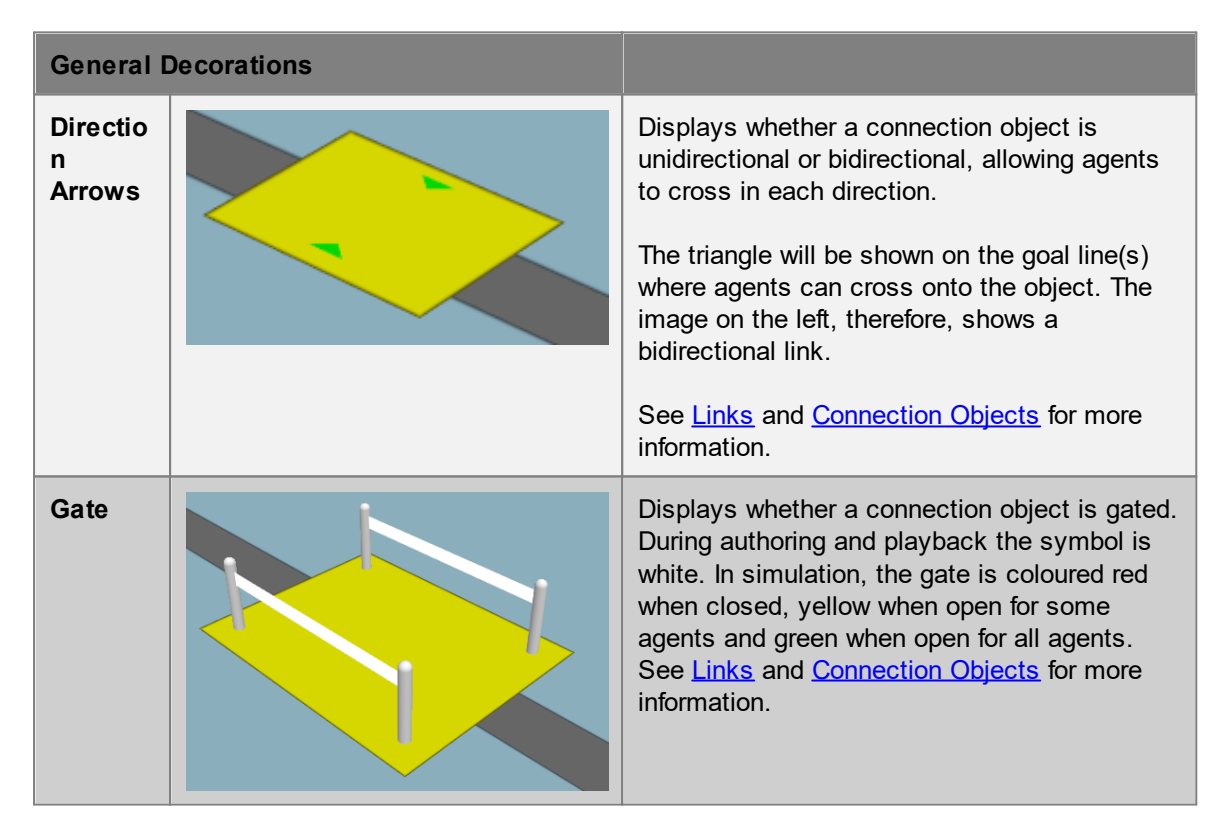

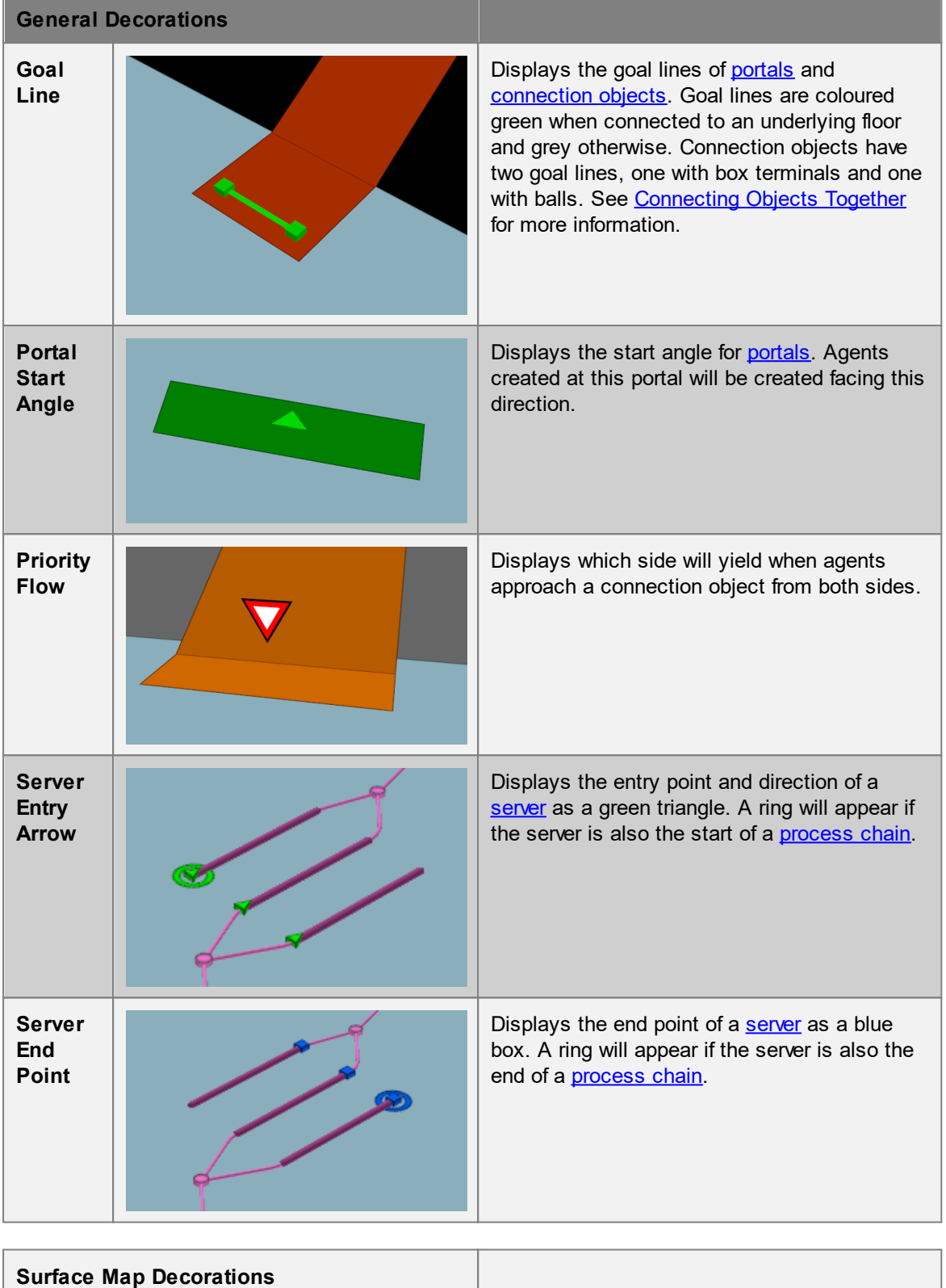

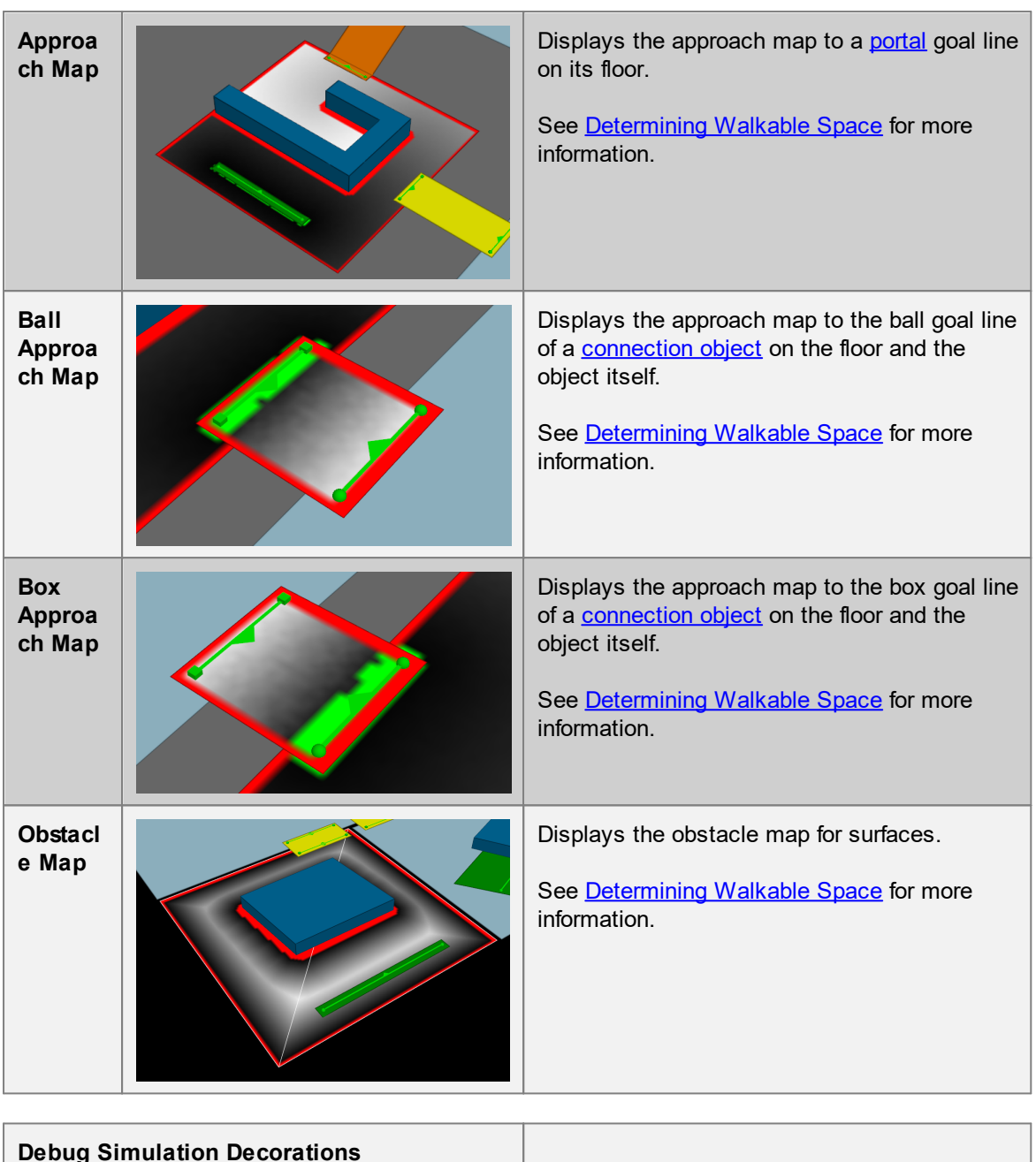

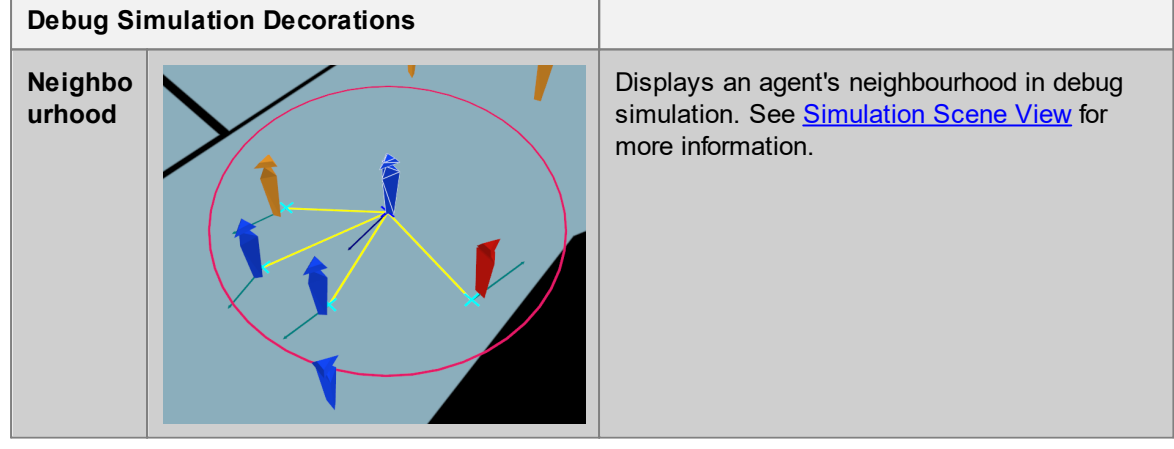

*© 2021 Oasys Software Limited* 363

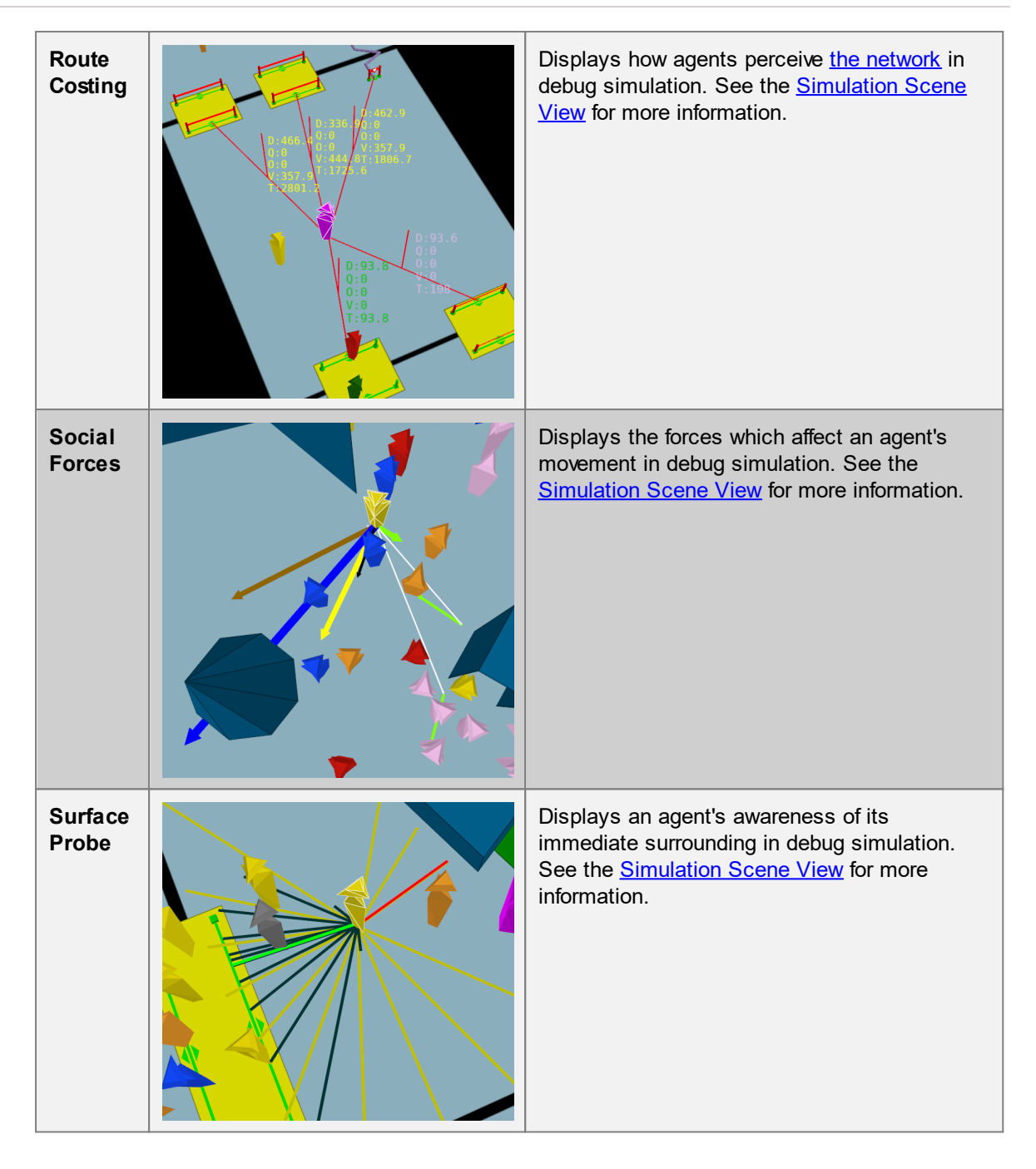

# **4.6 Scripting**

Scripting is a powerful way to automate or customize authoring, simulation, or analysis in MassMotion. Authoring scripts can be used to automate the placement of portals in a large stadium, create and connect servers for airline check in counters, or quickly switch between AM and PM scenarios in a transit model. Simulation scripts can create agents, take control of agent movement, assign new tasks, or control gates. Analysis scripts can automate the creation and execution of queries or be used to examine and interpret data in an entirely new way.

At the centre of scripting is the MassMotion SDK. It defines a set of classes and functions which allow a developer to interact with a MassMotion project, simulation, or result set. The MassMotion SDK is available in two forms: standalone or embedded. The standalone SDK is a distinct product

that must be installed separately and is available in Python, C++, C#, or Java. The standalone SDK can be used to generate scripts, executables, or plugins for other applications. The embedded SDK is included in MassMotion and available in Python. It is easy to use and accessible to individuals with little to no scripting experience. A user need only write or [import](#page-366-0) a Python script, place it inside a script [object](#page-263-0), and run the script.

MassMotion contains a version of the Python 3.7 Interpreter that is automatically invoked when a script object is run. All scripts should be written for Python 3.7. For those new to scripting there are many excellent Python tutorials available online. Once familiar with the Python basics take a look at the examples which demonstrate some of the more common scripting tasks including how to generate objects, control agents during a simulation, create maps and more. These examples can be edited or customized as needed.

The following sections provide more information on working with scripts in MassMotion:

- [Running](#page-364-0) a Script
- · [Organizing](#page-364-1) Scripts
- [Sharing](#page-366-0) Scripts
- **[Importing](#page-366-1) 3rd Party Modules**
- Working with [Examples](#page-366-2)

For an introduction to the SDK itself including examples and a full list of classes and functions, see the MassMotion SDK.

### <span id="page-364-0"></span>**4.6.1 Running a Script**

When a [script](#page-263-0) object is executed, any changes made to the project are immediate. The changes can be undone (and then redone) using the standard undo system. If a script fails part way through execution, all changes made up to that point are rolled back before the script is terminated. Some operations like running a simulation cannot be undone or rolled back. If a script that runs a simulation is 'undone' then the database file created by the simulation will persist.

A script object cannot delete the current project or itself.

#### **MassMotion**

A script object be executed using the "Run" button in the top bar of the script object's window.

#### **MassMotionConsole**

See Working with [MassMotionConsole](#page-366-3) for information on how to invoke a script object from the command line. The '-project' and '-scriptobject' arguments can be used to open a project and run the specified script. Or, the '-scriptfile' argument can be used to run a Python py file directly. In both cases the script is invoked before any simulation is executed.

### <span id="page-364-1"></span>**4.6.2 Organizing Scripts**

Initial iterations of a script are often large and specific to a particular task. Large linear scripts can be hard to modify, error prone, and difficult to reuse for other purposes. If scripts are broken down into smaller functions that have narrow well defined roles and clear interfaces this can help improve readability, reduce error and avoid code duplication.

Python functions can be distributed between several different script [objects](#page-263-0). Code in one script object can invoke functions defined in another script [object.](#page-263-0) This makes it possible to write a function once and then reuse it in many different scripts within the same project. It also makes it easy to share scripts with other [projects.](#page-366-0)

To call a function defined in a different script object, use the Python import keyword to import the script object by name, and then call the function as you would any other Python module.

#### **Example:**

First define the function create\_scene() inside the script object GeometryScript.

```
GeometryScript
from massmotion_11_0 import *
def create scene( project, floor name, start portal name, end portal name):
    #Create a floor in the scene
    if project.has object(floor name):
       print("{} already exists." .format(floor name))
    else:
       floor geometry = MeshGeometry.create flat polygon(0, [Vec2d(0, 0), Vec2d(1
       floor = project.create floor( floor name, floor geometry )
       print('Created ' + floor_name)
    #Create a portal on each floor
   if project.has object(start portal name):
       print("{} already exists" .format(start_portal_name))
    else:
       start portal geometry = MeshGeometry.create flat polygon(0.02, [Vec2d(2, 1
       start portal object = project.create portal( start portal name, start port
       print<sup>('Created ' + start portal name)</sup>
   if project.has object(end portal name):
       print("{} already exists" .format(end portal name))
    else:
       end portal geometry = MeshGeometry.create flat polygon(0.02, [Vec2d(2, 1),
        end portal object = project.create portal ( end portal name, end portal geo
       print('Created ' + end portal name)
```
Then from inside ExampleScript, import GeometryScript and invoke its create\_scene().

#### **ExampleScript**

```
from massmotion_11_0 import *
# Import the other script objects in the project by name
import GeometryScript
# Get the current project
current project = Project.get current project()
# Invoke the function in the other script object to create a floor and two portals
GeometryScript.create_scene(current_project, "ScriptedFloor1", "ScriptedPortalA",
```
## <span id="page-366-0"></span>**4.6.3 Sharing Scripts**

Scripts can be shared between projects or users in several different ways:

- 1. The text of the script itself can be copied and pasted into any text editor.
- 2. The script can be saved as a Python py file from the script [object](#page-263-0)'s File menu, and then imported into a different script object using the same File menu.
- 3. The script object itself can be [exported](#page-78-0) as a MassMotion object via mmxml and then [imported](#page-69-0) into another project.

If a script uses 3rd party Python modules then the installation of MassMotion or MassMotionConsole will have to be configured to have access to those modules (see [Importing](#page-366-1) 3rd Party Modules).

## <span id="page-366-1"></span>**4.6.4 Importing 3rd Party Modules**

A script [object](#page-263-0) can import and make use of 3rd party Python modules by ensuring that the Python interpreter can find and access those modules.

#### **MassMotion**

The script object will search for 3rd party modules in the folders listed under PYTHONPATH in the application [preferences.](#page-145-0) The PYTHONPATH environment variable is ignored.

#### **[MassMotionConsole](#page-366-3)**

The script object or python script will search for 3rd party modules listed in the PYTHONPATH environment variable.

### <span id="page-366-2"></span>**4.6.5 Working with Examples**

See the MassMotion SDK for a list of examples. All examples can be cut and pasted into a [script](#page-263-0) [object](#page-263-0) then executed using the run button. There are also script templates available when creating a new script object via the "Script" button in the ribbon of the main window. These templates demonstrate different ways of interacting with the SDK and are meant to be edited and customized once instantiated.

# <span id="page-366-3"></span>**4.7 Working with MassMotionConsole**

<%CONSOLENAME> is designed to be executed from a command line or within a script or batch file. It can open a project, run a simulation, and export query results to a csv. It can also execute script objects or run a python script directly from a file.

#### **How to Run**

- 1. From a DOS command console, navigate to the MassMotion installation folder (by default C: \Program Files\Oasys\MassMotion 11.0).
- 2. Run MassMotionConsole.exe with the desired parameters (see table below).
- 3. Note all diagnostic information will be written to the simulation log text file which will be placed alongside the generated database file.

#### **Arguments / Parameters**

Parameters are prefixed with a double hyphen "--". Some parameters require values separated from the parameter name by a space (e.g., --seed 5).

One of --simulation (run a simulation), --scriptobject (execute a script object), or --scriptfile (execute a script file) must be given. If these are all used in combination the script file will be executed first, then the script object, then the simulation.

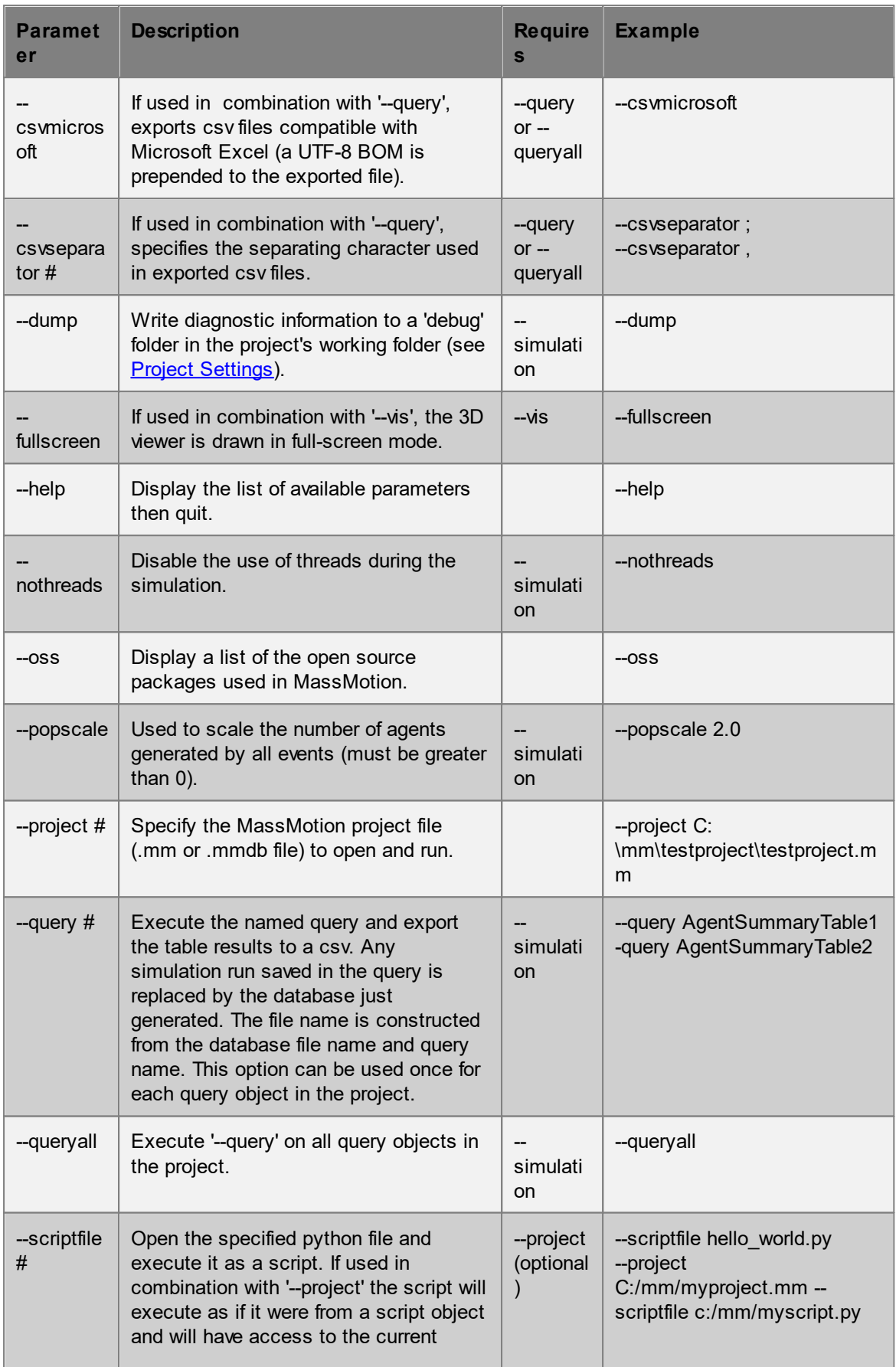

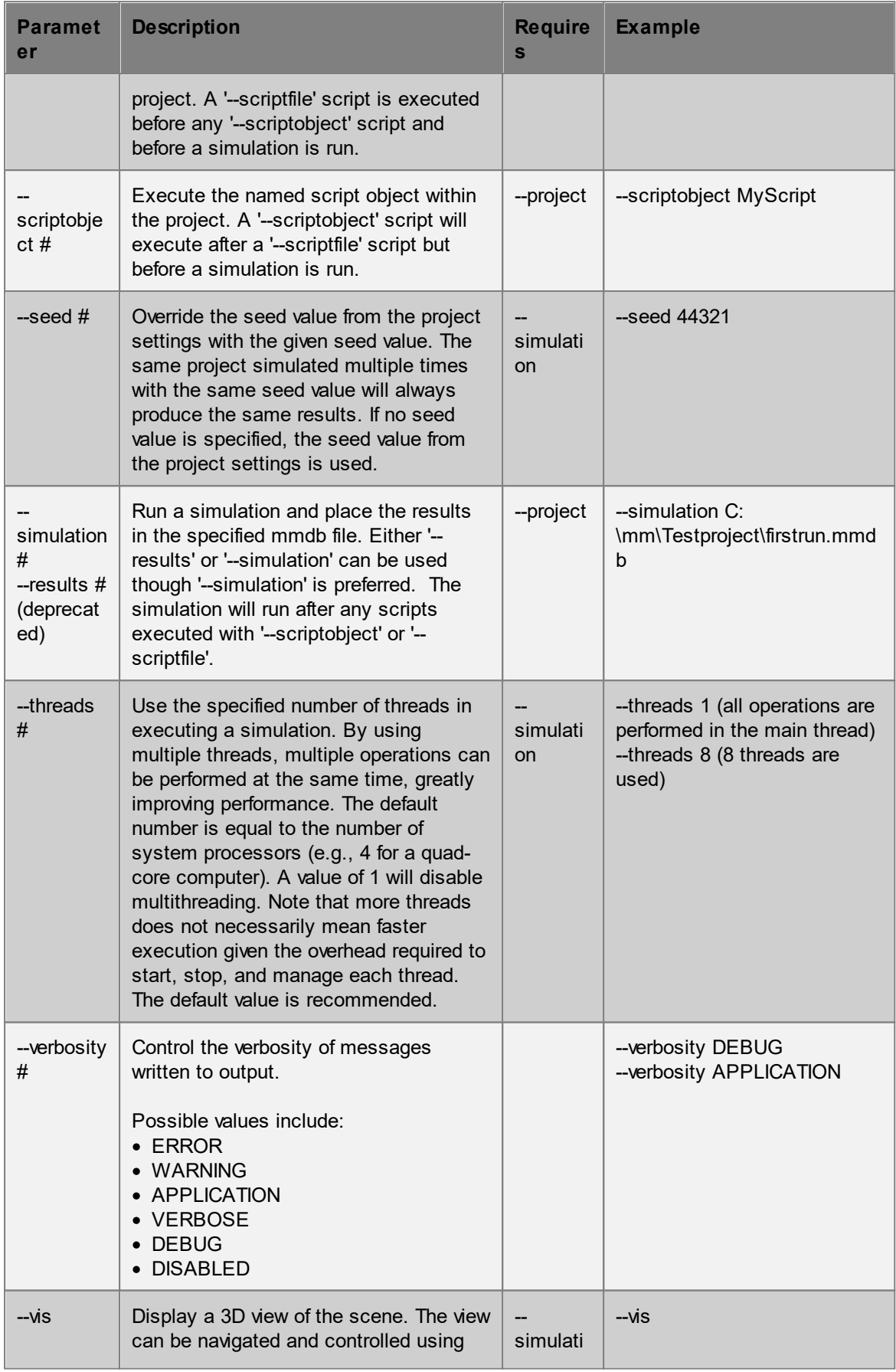

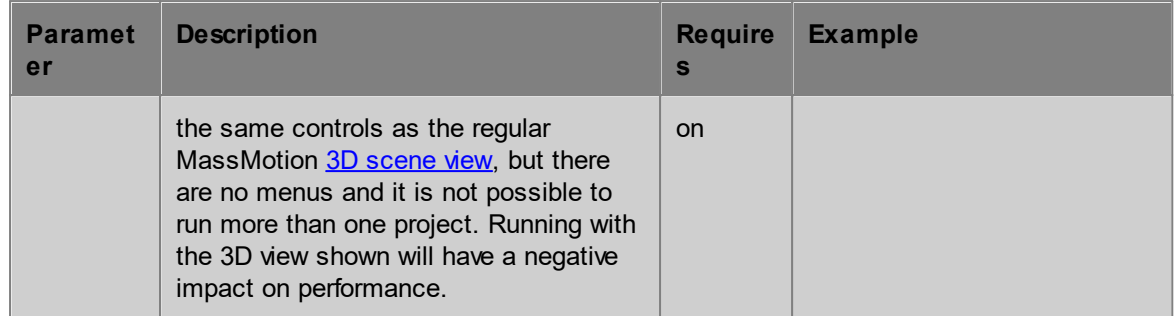

# **4.8 Working with the Viewer**

The MassMotion Viewer is a free application for viewing previously recorded simulation runs. It allows a project to be shared with others in a read-only controlled form. Once the viewer has been downloaded and installed it can open and play any MassMotion database file. To download the viewer visit the **Oasys [product](http://www.oasys-software.com/) page**.

#### **Creating Projects for the Viewer**

The viewer can open and play back any raw MassMotion database file (mmdb) created by a [simulation](#page-76-0) run. The simulation slice export tool can generate presentation versions of these files. Presentation files may strip away much of the data and include only a particular time range or they may use bookmarks to control what the user sees or highlight particular times or areas of interest.

#### **Using Bookmarks**

[Bookmarks](#page-333-0) are an excellent way to guide the process of viewing a project. They can also be used to control what is shown.

Bookmarks can:

- · Focus on a particular area at a particular time
- · Change object visibility (switch between exterior/interior view by showing/hiding walls)
- · Configure the 3d scene view (show/hide gate indicators, clock overlay, etc.)
- Geomgare the centrelliers (cheminical gare marchies), created records, every computer the viewer except using bookmarks).
- Finable a prerecorded flythrough using an [animated](#page-194-0) camera.

Users cannot directly show objects in the viewer. Bookmarks are the only way to control object visibility. If it is important to show both the exterior and interior of a building, two bookmarks could be provided to allow the user to switch between the two (exterior walls shown vs hidden). Because bookmarks are the only way to show objects, any objects that are hidden in all bookmarks will always be hidden from the user.

#### **Locked Viewer File (MMV)**

The MassMotion database (mmdb) file can be opened by the viewer or by MassMotion. When distributing a project via an mmdb file it is possible that others could gain access to the original project, make modifications, and run additional simulations. The MassMotion Viewer (mmv) file on the other hand, has had all events stripped from the project and cannot be opened in MassMotion or Flow. A MassMotion Viewer file can only be opened for playback in the MassMotion Viewer.

Endnotes 2... (after index)

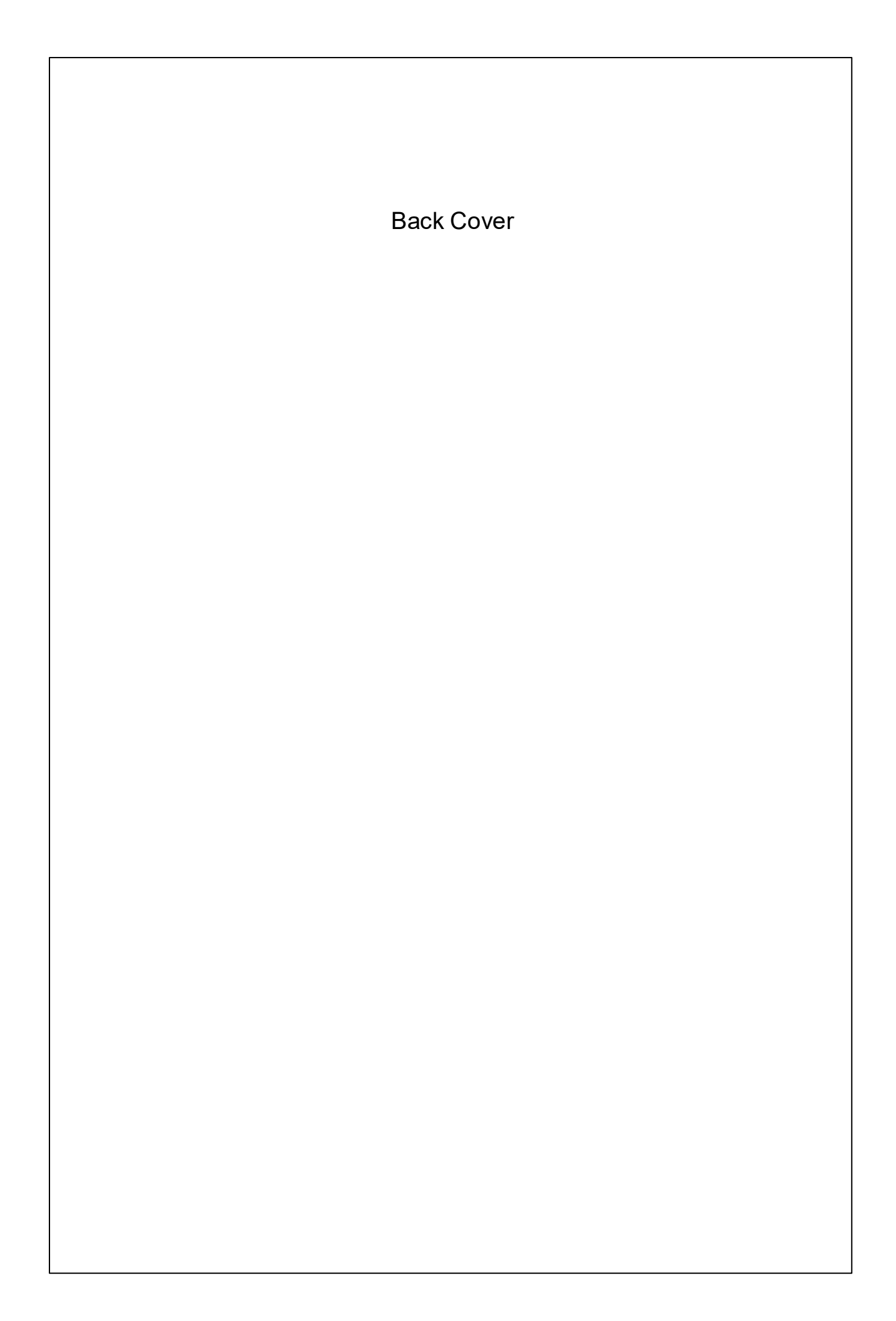